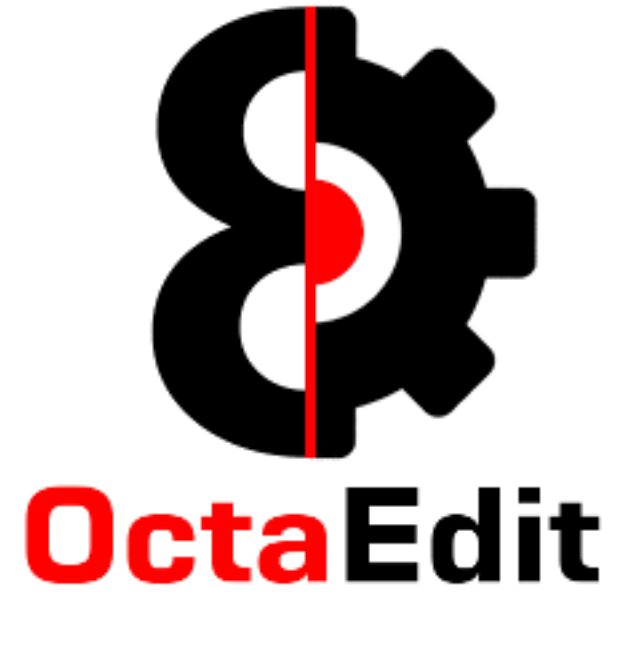

Manual

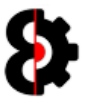

# **Table of Contents**

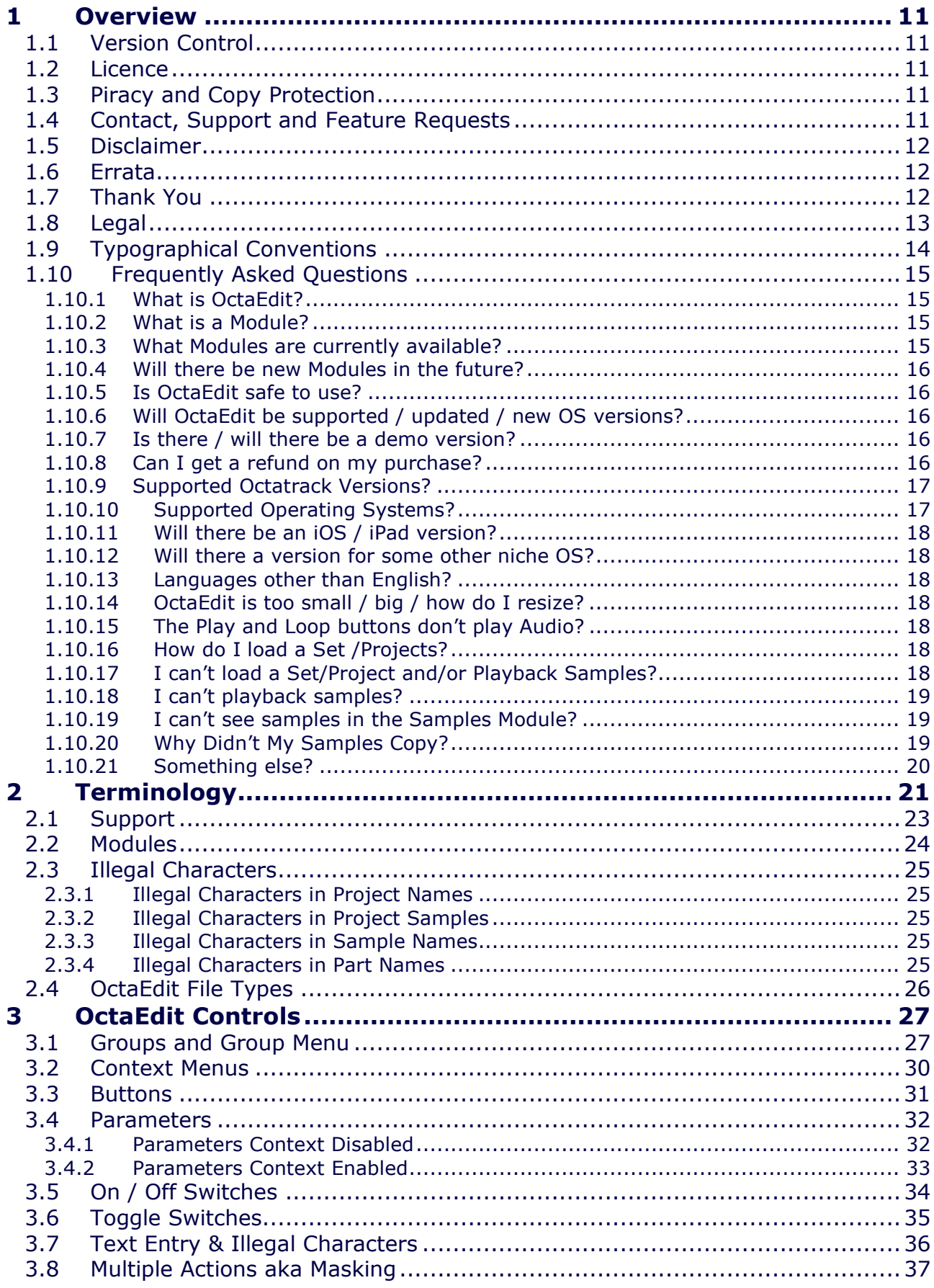

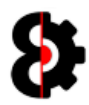

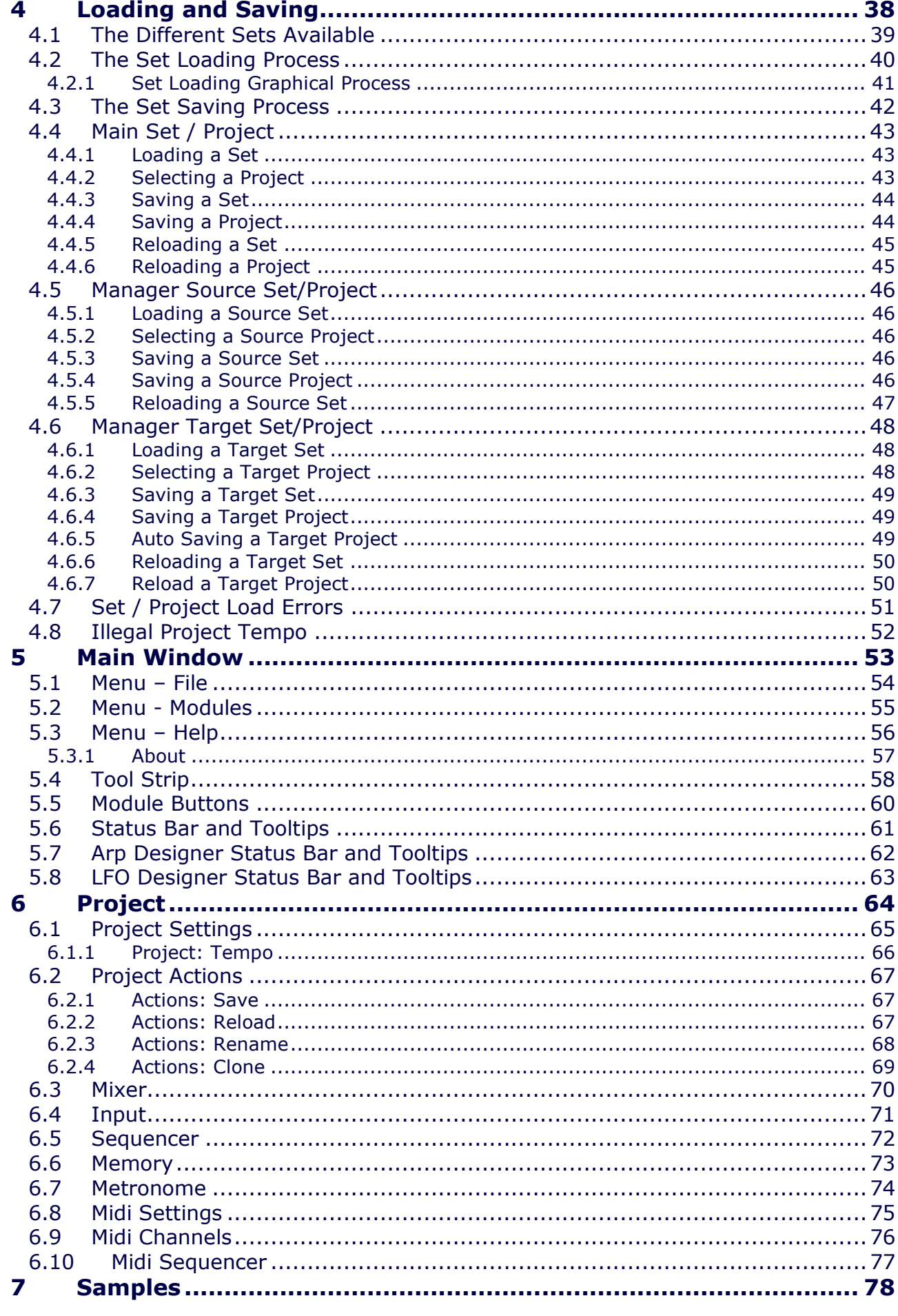

 $\overline{3}$ 

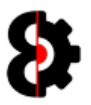

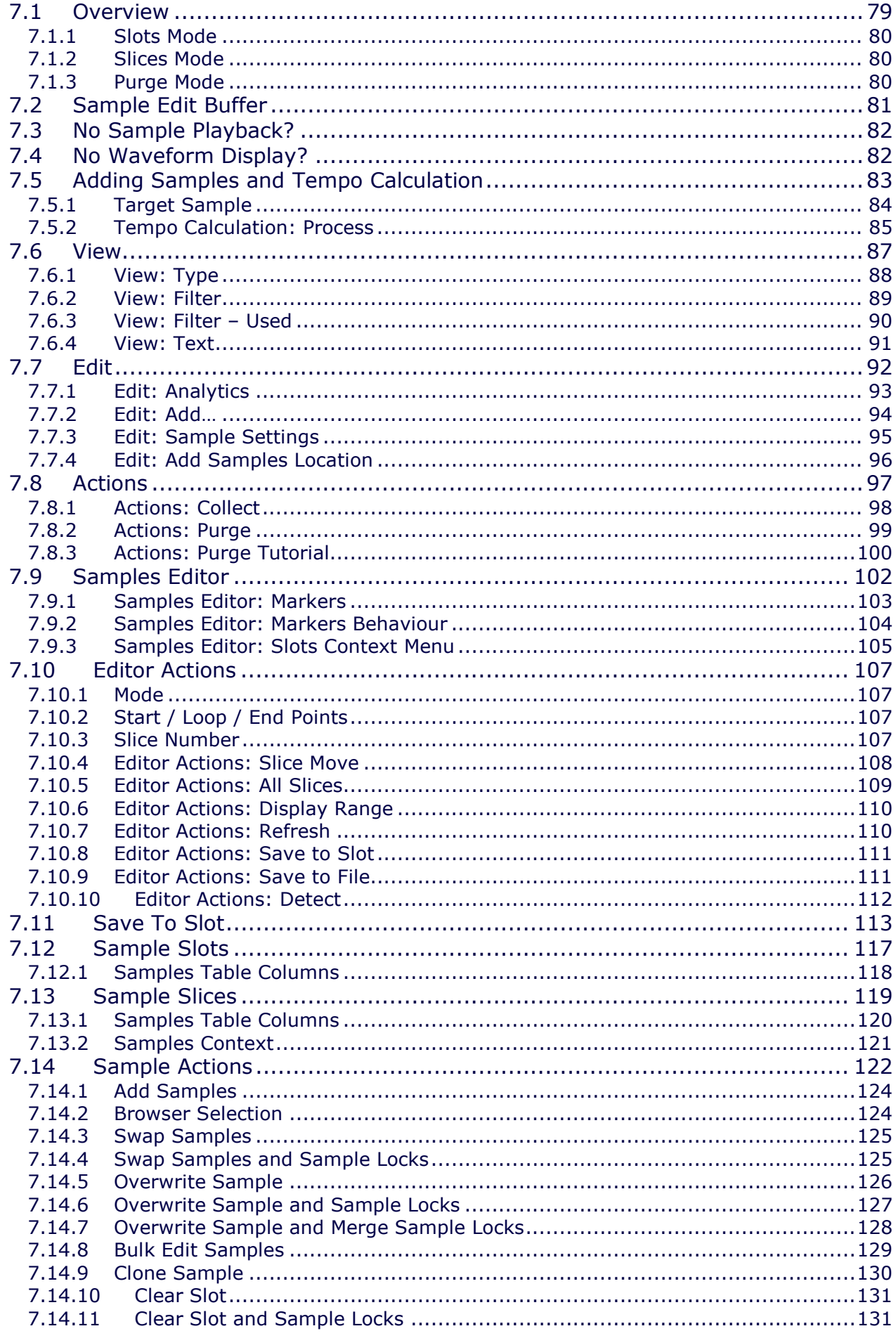

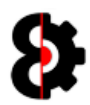

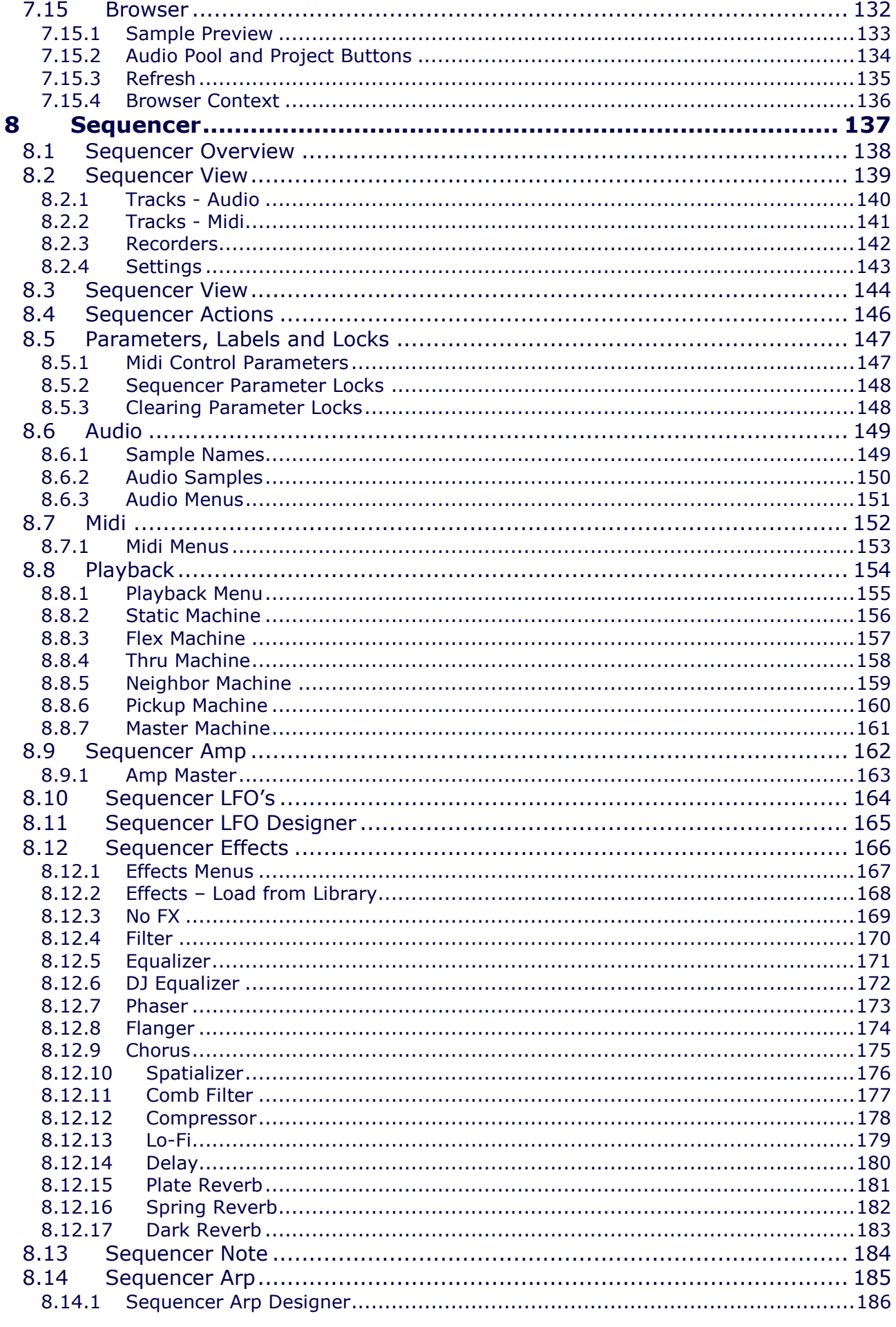

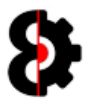

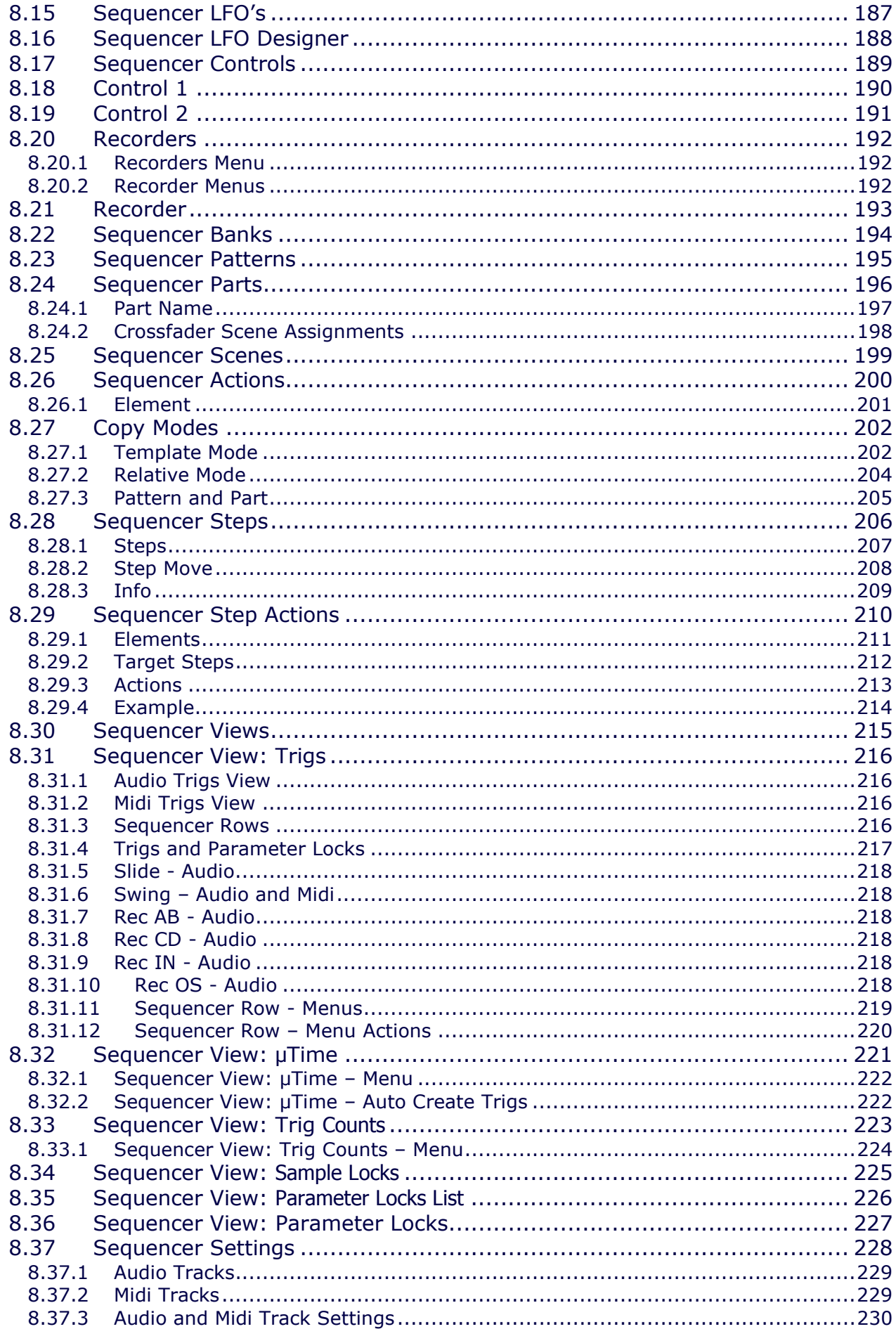

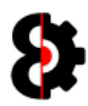

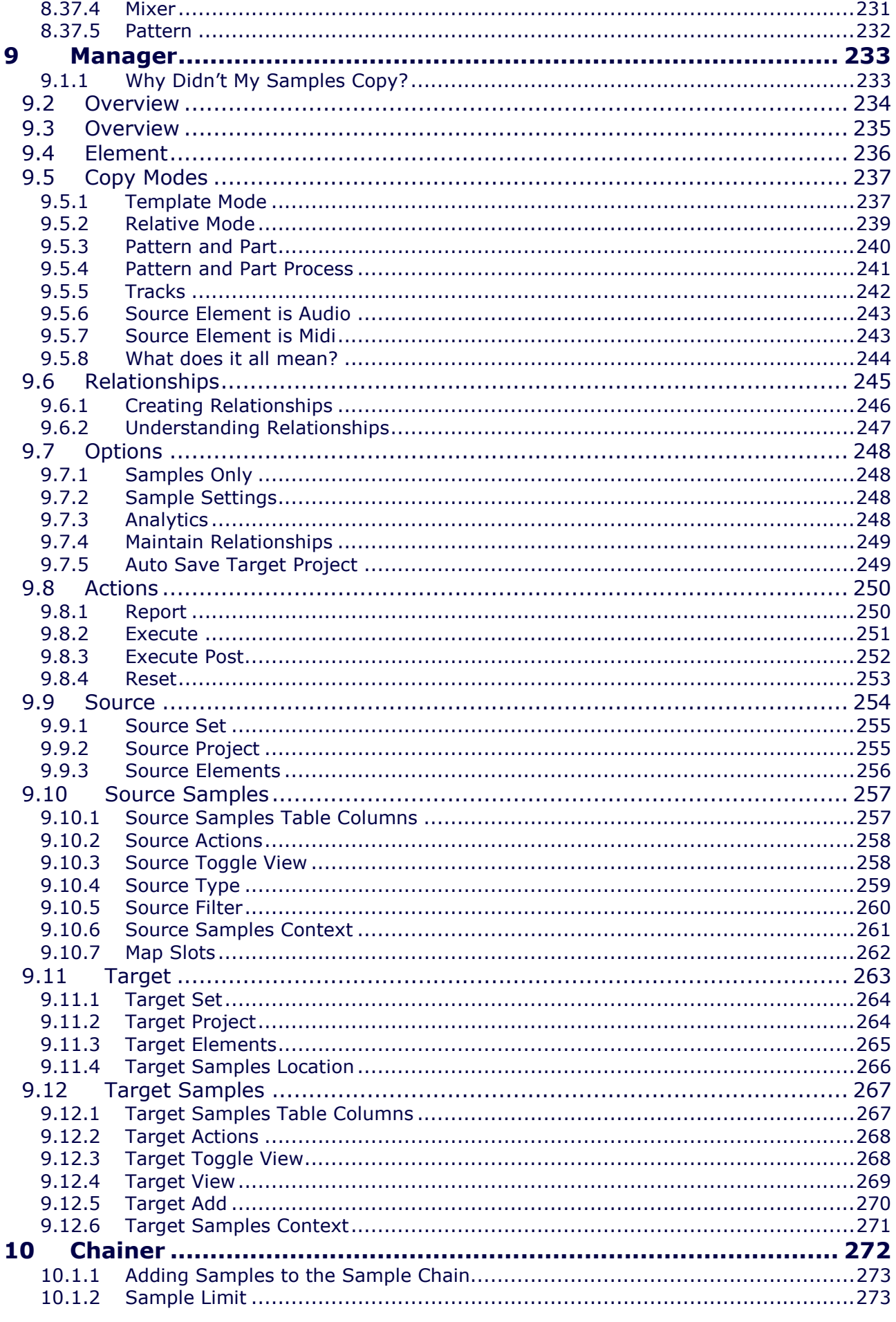

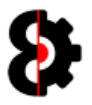

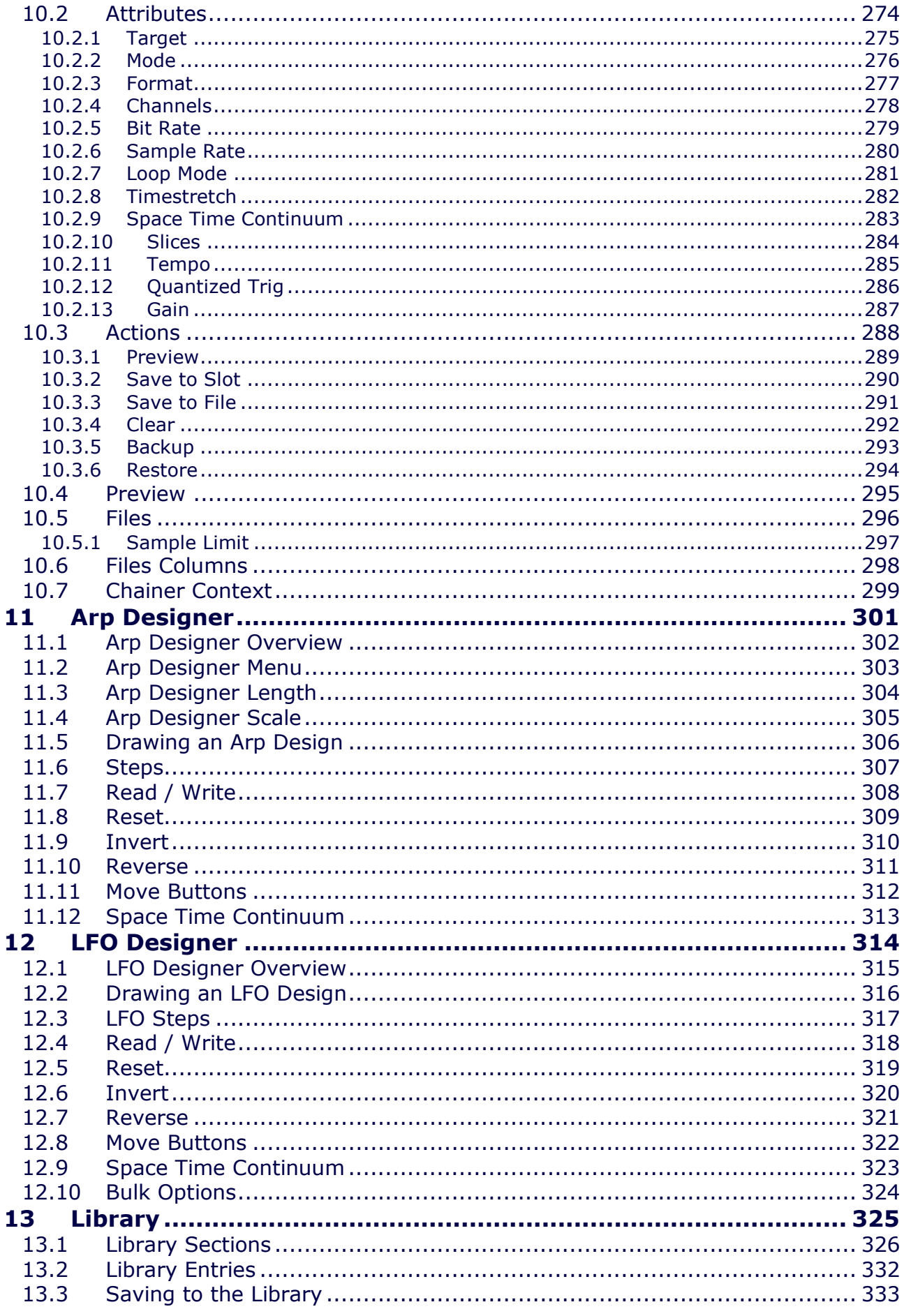

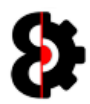

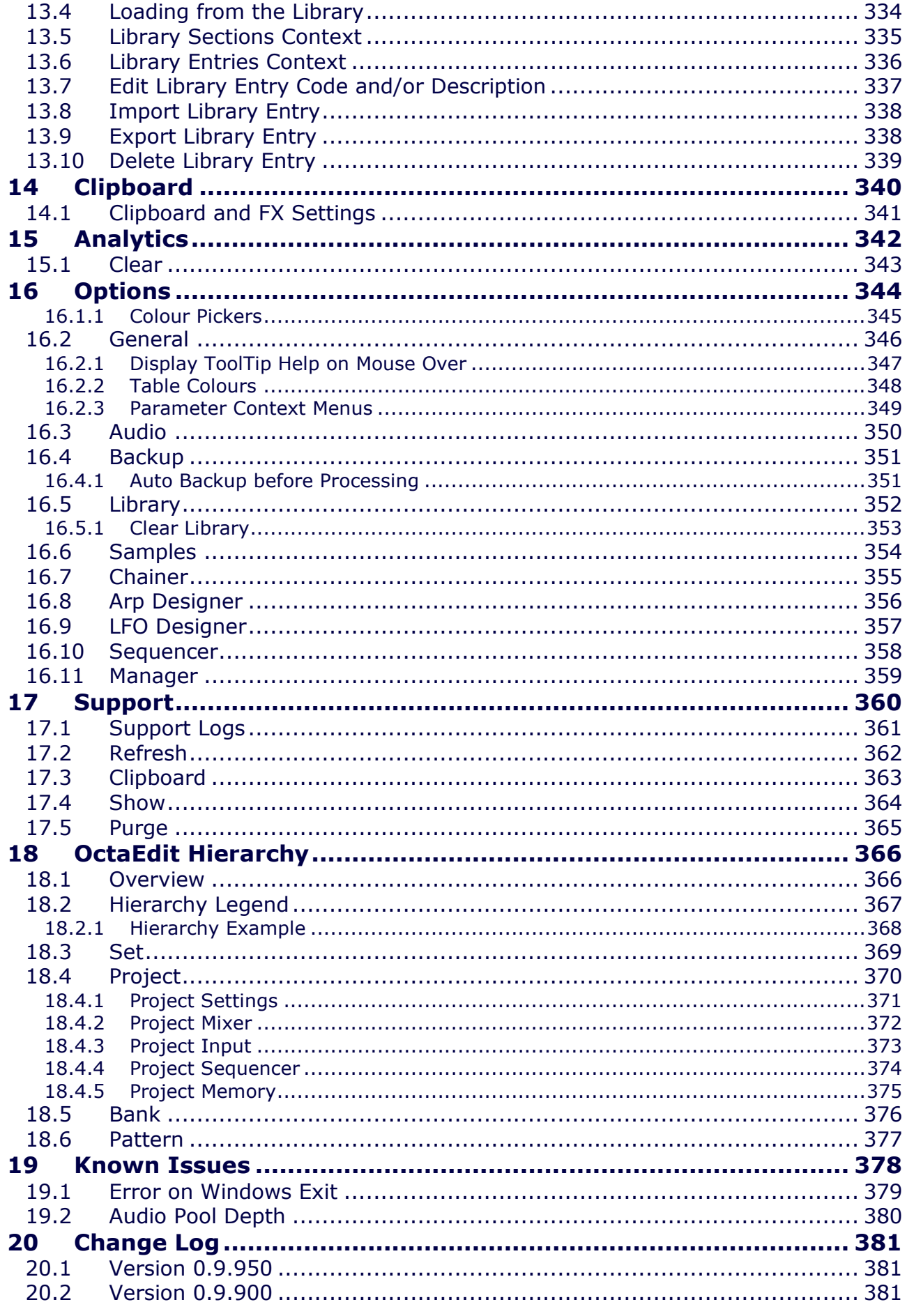

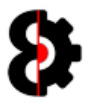

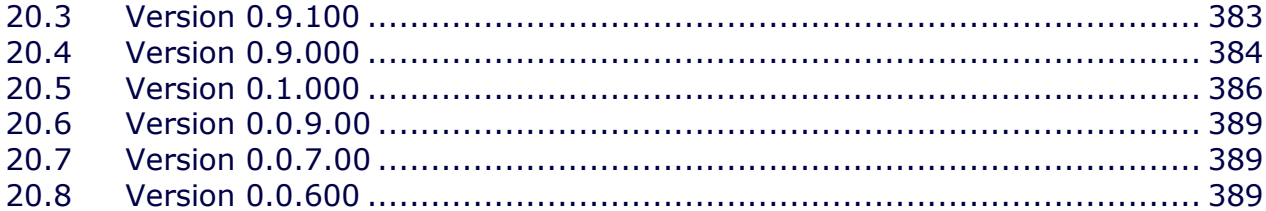

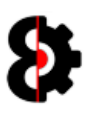

# 1 Overview

Thank you very much for purchasing OctaEdit. A massive amount of time has been spent in development and testing to arrive at the final product.

OctaEdit is a standalone program for managing and manipulating Elektron Octatrack Sets, Projects and Samples.

## 1.1 Version Control

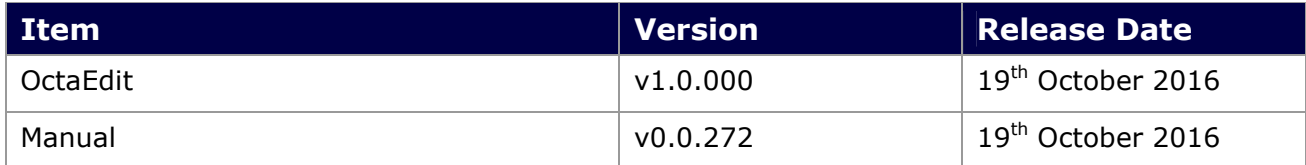

## 1.2 Licence

You are permitted to install OctaEdit on multiple computers that you own, and use OctaEdit with multiple Octatracks that you own, so long as they are for your sole use only.

If you are utilising shared resources, i.e. in a band with multiple users and Octatracks, then you require a licence per Octatrack.

You are not permitted to share, resell, or on sell OctaEdit, or any part of the software, or upload OctaEdit to the internet, torrent or file sharing services. As an artist yourself I hope that you can appreciate the reasons for this.

Licence transfers are permissible when you sell your Octatrack, simply contact me and I will organise everything required.

## 1.3 Piracy and Copy Protection

If you've obtained a copy of OctaEdit via dubious means, please take a moment to consider the following.

I am an independent software developer who has developed OctaEdit independently, with zero support or assistance from Elektron.

I have made a conscious decision to not implement overbearing security and piracy measures as I personally do not believe that technological enforcement of copy protection is in the best interests of the customers of OctaEdit.

Whilst I could spend plenty of time developing and implementing all sorts of complicated antipiracy protection, I believe my time and energy is better spent improving OctaEdit, adding new functionality and providing one to one customer support.

So please consider the above carefully whilst enjoying the fruits of my labour.

## 1.4 Contact, Support and Feature Requests

Either email at: octatrack@outlook.com

Or preferably post on the forums at: http://www.octaedit.com/forum

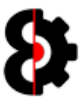

## 1.5 Disclaimer

Whilst every care has been taken in the development of OctaEdit, no responsibility for what you do with it, or the effects it has on your Octatrack, samples, songs, projects, sets, or whatever else is implied or accepted.

This includes totally fucking that awesome track you've been working on for the last two years, destroying your hopes and dreams of playing main stage at <insert major festival here>, totally bricking your Octatrack, or making you impotent.

There is neither guarantee offered, nor liability accepted, implied or otherwise.

## 1.6 Errata

This manual is quite a long document, and is constantly being updated as new features and functionality is being added to OctaEdit, thus there may be errors in the manual, differences in terminology, differences in screenshots etc.

Please contact support if you are not sure on anything.

## 1.7 Thank You

I'd like to take this opportunity to give some thanks to certain people who have made this all possible:

- The awesome beta testers: oldgearguy, NRain, matheusleston, musicmagus, Zymos, Madchiller, Anfim, MichalHo and SlamGauge for all their time, patience, input and everything else in many various ways.
- Guga for the awesome logo. Guga also makes awesome hardware to work with your Elektron products, like the SMD (Small Midi Device), The Third Hand (Additional expander for the Analog Rytm) Morph4 crossfader, SFX-JII joystick control; check them out at http://www.gugabox.com
- Dogma for his consistent enthusiasm and constant harassment.

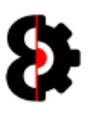

## 1.8 Legal

OctaEdit is used in conjunction with third party hardware and companion products, such as operating systems, and of course the Elektron Octatrack.

All other copyrights and trademarks are the property of their respective owners.

Except where otherwise noted, all of the code, documentation and other items included in, as part of, or relating to OctaEdit is copyrighted by Rusty O'Hara.

Copyright © 2013-2016 Rusty O'Hara. All rights reserved.

The copyright of this document and the computer software described herein and provided herewith are the property of Rusty O'Hara.

This code and/or software is protected by US and Australian Copyright Law and International Treaties.

All information contained herein is, and remains the property of Rusty O'Hara.

Unauthorised use, duplication, modification, reverse engineering, utilisation to create a competing product, commercial or otherwise, any form of redistribution, or use in part or in whole other than by prior, express, printed and signed license for use is subject to civil and criminal prosecution.

No part of this publication or the computer software may be reproduced, transmitted, transcribed, stored in a retrieval system, or translated into any human or computer language, in any form or by any means or otherwise used without the express written permission of Rusty O'Hara.

OctaEdit is distributed in the hope that it will be useful, but without any warranty. It is provided "as is" without warranty of any kind, either expressed or implied, including, but not limited to, the implied warranties of merchantability and fitness for a particular purpose. The entire risk as to the quality and performance of OctaEdit is with you.

Should OctaEdit prove defective, you assume the cost of all necessary servicing, repair or correction to your Octatrack, computer, music, samples, anything and everything else.

In no event unless required by applicable law the author will be liable to you for damages, including any general, special, incidental or consequential damages arising out of the use or inability to use the OctaEdit (including but not limited to loss of data or data being rendered inaccurate or losses sustained by you or third parties or a failure of the program to operate with any other programs), even if the author has been advised of the possibility of such damages.

All rights reserved.

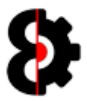

## 1.9 Typographical Conventions

To facilitate end user use of the OctaEdit, and this User Guide, the following typographical conventions have been utilised in this document:

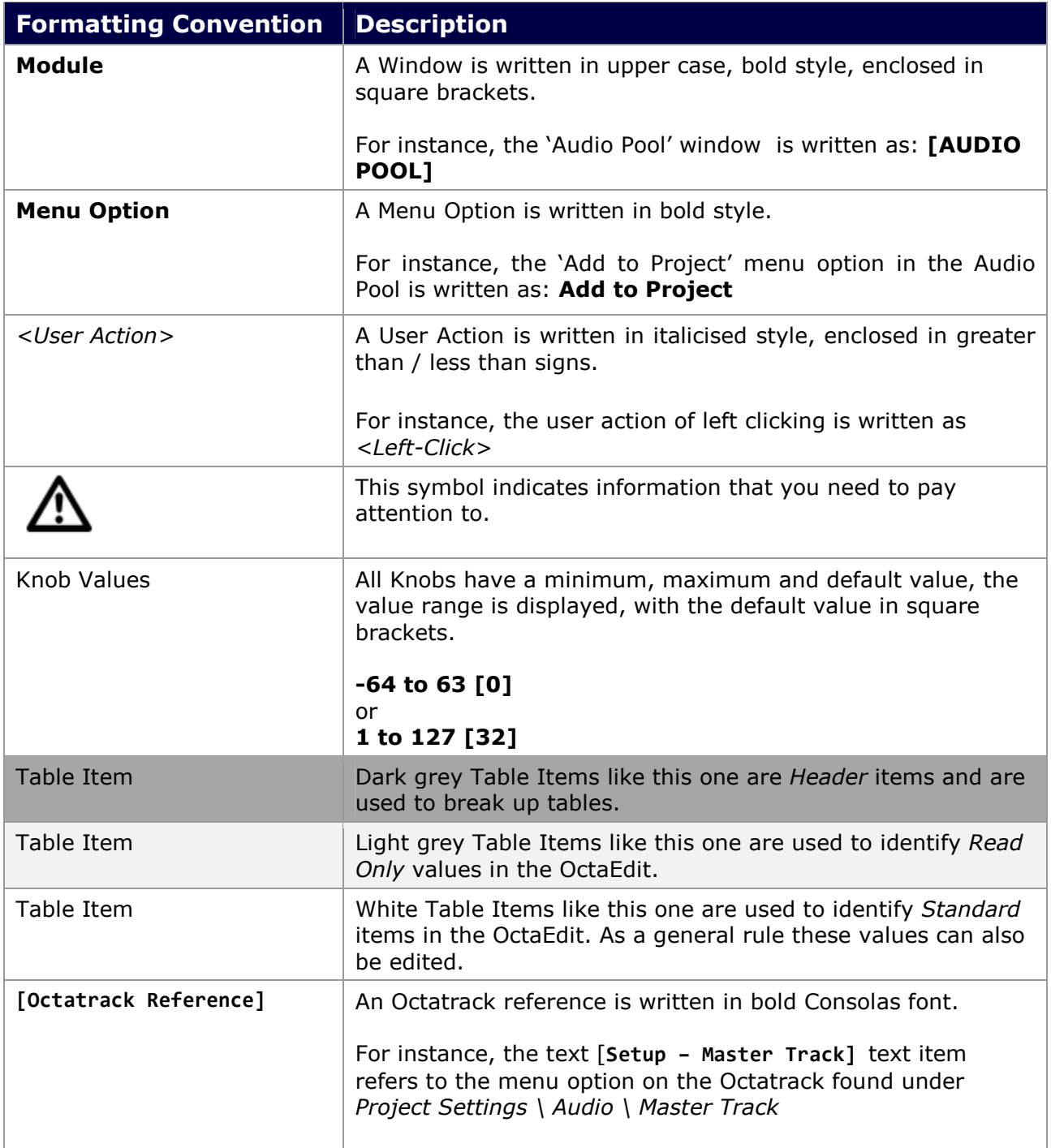

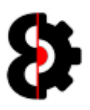

## 1.10 Frequently Asked Questions

This section of the document contains a list of Frequently Asked Questions about OctaEdit.

### 1.10.1 What is OctaEdit?

OctaEdit is a software editor for the Elektron Octatrack DPS-1; it provides a number of integrated modules to control various aspects of Sets, Projects, Samples and so on.

### 1.10.2 What is a Module?

OctaEdit has been built in a modular fashion, where each "module" has been create d to handle one or more specific set of requirements.

Depending on the module in question, each module can interact with one or more of the other modules in OctaEdit. For example, the **Sequencer** module interacts with the **Samples**, Library and Analytics modules. The Arp Designer module interacts with the Library and Sequencer modules, and so forth.

### 1.10.3 What Modules are currently available?

The **Project** module allows the ability to manage all aspects of a Project.

The **Samples** module allows the ability to manage samples within a Project, add new samples from the Browser or the file system. The Samples module additionally features the ability to edit the sample Start, Loop and End points, as well as generate and edit Slice points via slice grids and by transient detection.

The **Sequencer** module allows the ability to manage all aspects of the Sequencer side of the Octatrack, with lots of nifty tricks up its sleeve.

The **Manager** module provides the ability to copy "Elements" from a Source Set/Project to a Target Set/Project. Basically anything can be copied from any Project in any Set to any other Project in any other Set, including the ability to remap sample assignments on the fly.

The Chainer module allows the ability to create 'Sample Chains' by merging up to 64 audio files. The resultant audio file can then be imported directly into a Project, and played back via slice points, or exported to disc for use in other Projects.

The **Arp Designer** module provides the ability to graphically design arpeggios shapes that can that be applied to any track, and/or stored in the Library for future use.

The LFO Designer module provides the ability to graphically design LFO's that can that be applied to any track, and/or stored in the Library for future use.

The Library module is essentially a preset manager on steroids. It provides a Library where various "Entries" can be stored and retrieved. Entries are essentially presets relating to various items in a Project, e.g. Project Midi Channels, Machine Setups or LFO Designs for example.

The **Analytics** module is a multi purpose reporting and analysis module, which provides results from the analysis engine, and is integrated with OctaEdit's other modules.

The **Options** module handles end user customisation, OctaEdit's behaviour, system options and so forth.

The **Support** module provides support logging for end user support.

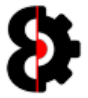

### 1.10.4 Will there be new Modules in the future?

There are a number of modules in various stages of development, from ideas to fairly complete but requiring further testing.

The intention is that more modules will be released in the future; however this is dependent on the level of support for OctaEdit.

#### Do not purchase OctaEdit on the basis of what you may expect in the future.

The currently available modules in OctaEdit are outlined above. If you have any questions, please create a topic on the forums, send a pm, or send an email to: support AT octaedit.com

### 1.10.5 Is OctaEdit safe to use?

Whilst every care has been taken in the development of OctaEdit, it is not guaranteed to work in a specific manner, implied or otherwise.

Backup *(both automatic and manual)* functions are provided in OctaEdit; however the liability is on you the end user to ensure the veracity and integrity of data.

The developer of OctaEdit accepts no responsibility or liability for how you use OctaEdit, nor the effects it may have on your data, samples or Octatrack.

#### ALWAYS BACKUP YOUR DATA.

### 1.10.6 Will OctaEdit be supported / updated / new OS versions?

The pragmatic answer depends on the level of support and volume of sales.

OctaEdit is independently developed software that has been developed with no support or assistance from other parties.

As there are elements beyond my control, no guarantees can be given that events in the future will render OctaEdit inoperable, or not suitable for the intended purpose.

### 1.10.7 Is there / will there be a demo version?

No. A demo version would either neuter OctaEdit to such a degree to defeat the purpose of a demo, and/or the development of a demo version would draw resources away from core development.

#### 1.10.8 Can I get a refund on my purchase?

No. Purchases are final and no refunds are offered.

OctaEdit is not specifically sold to perform a certain task, function or activity, implicit, implied or otherwise, therefore refunds will only be provided where you have not been provided with the product you purchased.

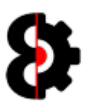

## 1.10.9 Supported Octatrack Versions?

It is recommended to upgrade your Octatrack to OS 1.25E

Note: For various technical reasons, Projects created on previous OS versions are not supported.

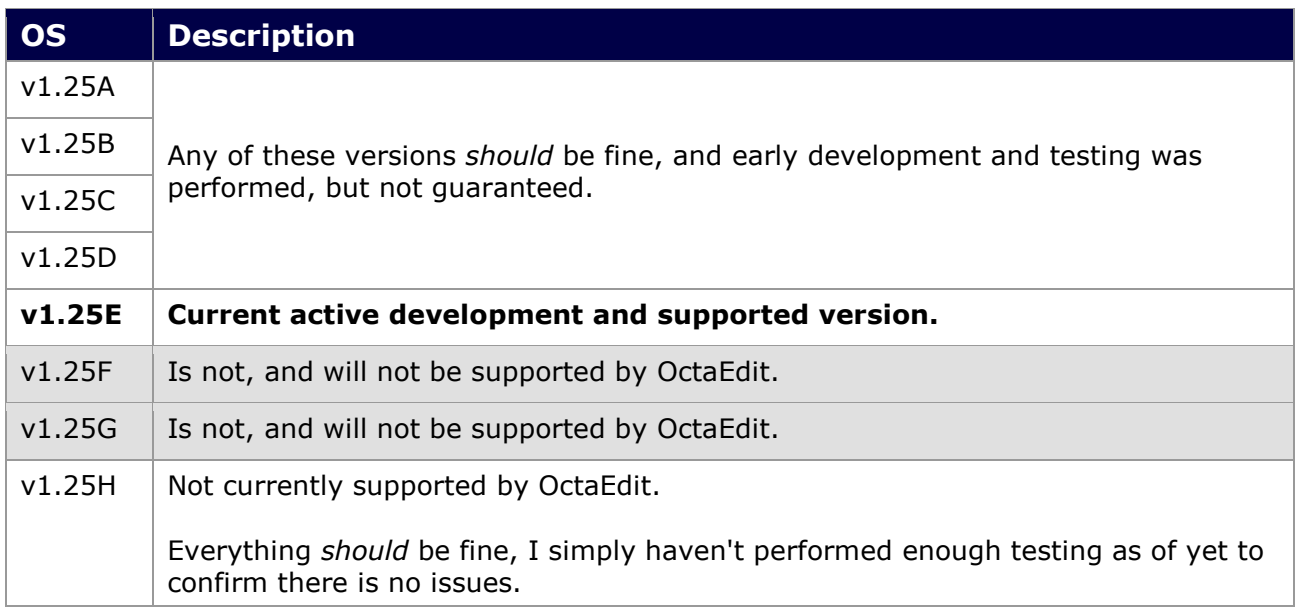

### 1.10.10 Supported Operating Systems?

The below table shows the currently supported Operating Systems.

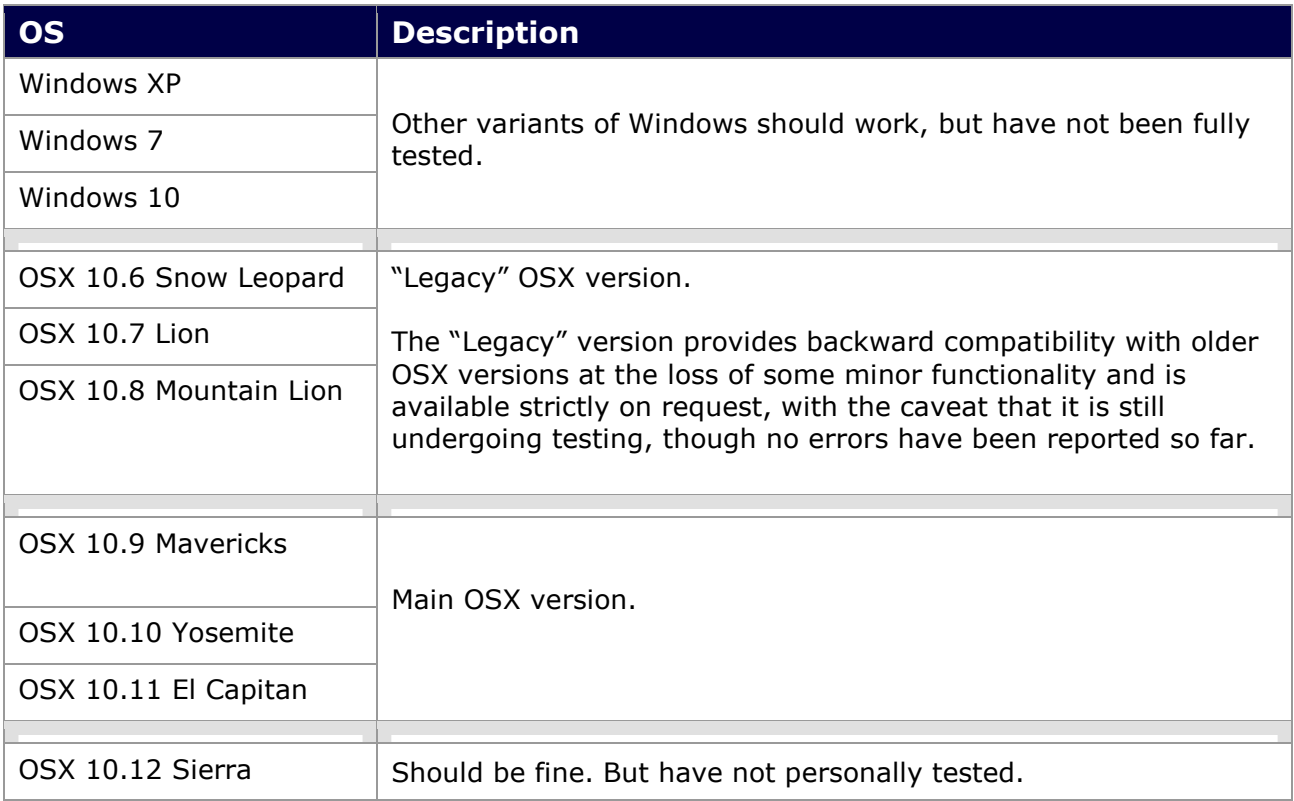

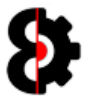

### 1.10.11 Will there be an iOS / iPad version?

No. iOS just doesn't have the capabilities to integrate with the Octatrack, due to the limited access to the machine.

Likewise, the Octatrack doesn't have the capabilities to be integrated to by the outside world due to its poor midi specification and non existent SysEx.

So whilst an IOS app could be written, it would provide less then 10% of the functionality of OctaEdit at best.

OctaEdit is a lot more complex then just simply sending some midi CC#'s or SysEx data.

### 1.10.12 Will there a version for some other niche OS?

No. There is not the volume of demand to justify the development overhead to create a version for Linux / Unix / Raspberry Pi / something else.

### 1.10.13 Languages other than English?

OctaEdit has full multi-lingual support built in from the ground up.

Translation to various languages may occur if required, and is beneficial to enough people.

If you would like to see OctaEdit in a language other than English, please let us know, and when enough people request it, we will translate OctaEdit to your language.

## 1.10.14 OctaEdit is too small / big / how do I resize?

Check the UI Zoom setting in the General group of the Options module.

Refer to Section 16.2 General for more information.

### 1.10.15 The Play and Loop buttons don't play Audio?

The Play and Loop buttons on the Toolbar are global toggle buttons that control whether audio gets played, and additionally looped when played.

Likewise, the Stop button on the Toolbar is a global Stop / Panic button to kill all audio payback.

Refer to Section 5.4 Tool Strip for more information.

### 1.10.16 How do I load a Set /Projects?

Refer to Section 4 Loading and Saving for information about loading Sets / Projects.

### 1.10.17 I can't load a Set/Project and/or Playback Samples?

The number one reason why an issue may occur when attempting to load a Set / Projects, or playback audio files is due to illegal characters in the path or file name.

Refer to Section 2.3 2.3 for more information about illegal characters.

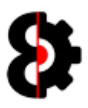

### 1.10.18 I can't playback samples?

OctaEdit has global Play and Loop options on the toolbar. These are both toggle buttons, that when on will automatically play audio, and loop the audio playback.

Clicking on a Sample in the relevant tables (Samples, Manager Source, Manager Target, Chainer Files) will playback the audio file depending on the **Play** and Loop settings, and naturally the **Audio** configuration in the **Options** module.

If OctaEdit is unable to play back the Sample, this normally occurs due to one of two main issues:

- Issues with the audio file format or information.
- The audio file cannot be located (e.g. Octatrack has been ejected, file name changed, illegal file name etc)

Instead of throwing an error, audio playback is simply cancelled, and the error is reported to the **Analytics** module.

If you are not hearing audio playback on selecting samples, first check the Play and/or Loop settings on the taskbar, then the **Audio** settings in the **Options** module.

### 1.10.19 I can't see samples in the Samples Module?

This is normally caused by one of two scenarios.

#### The audio file was not found, or was not read correctly.

Clicking on a sample in the Sample Slots table will display the slot and full file path in the Status Bar at the bottom of the screen, ensure the file exists, and the path does not contain illegal characters.

If the sample does exist, with no illegal characters, then most likely the file has not been read correctly. If this continues to occur across multiple samples, please contact support, or log an issue on the forum.

#### The Samples Waveform colour is set to transparent.

Go to the **Options** module, and select an appropriate colour for **Waveform Colour** in the Samples group.

### 1.10.20 Why Didn't My Samples Copy?

The number one support question that I get asked is "Why didn't the Manager module copy my Samples?"

If you do not map any Samples from the Source Set/Project to the Target Set/Project, and thus there is no Relationship, then the Manager module will not copy the samples as you have not specified where you want them to map to.

This is entirely "Function as Designed" as the Manager has been specifically created in this way to cater for a myriad number of scenarios.

Refer to Section 9.6 Relationships for more information about how to correctly copy Samples, and sample assignments between Projects.

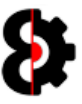

## 1.10.21 Something else?

Contact me, or make a post on the forums.

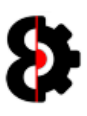

# 2 Terminology

OctaEdit utilises certain terminology both in the application and in this manual to refer to various

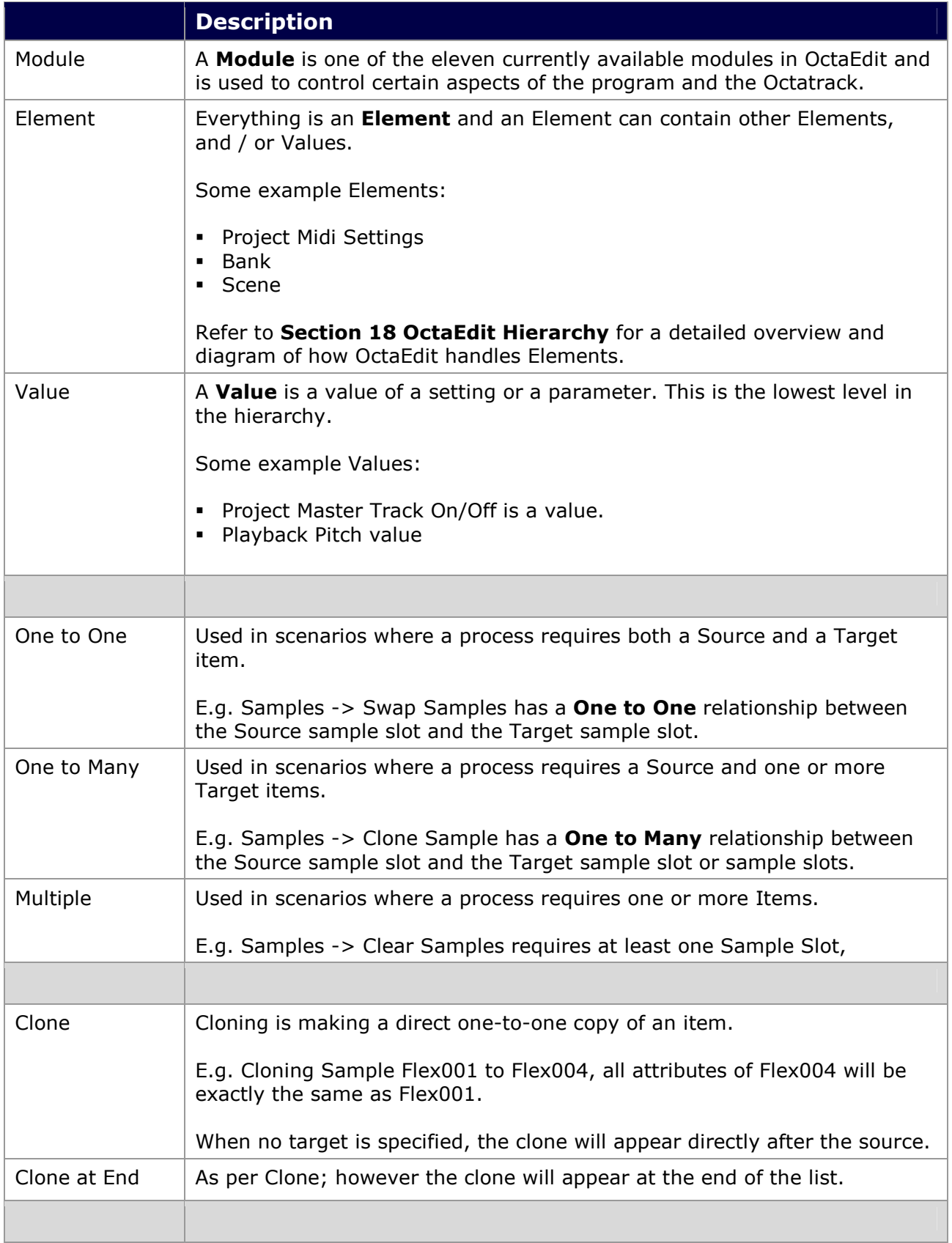

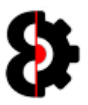

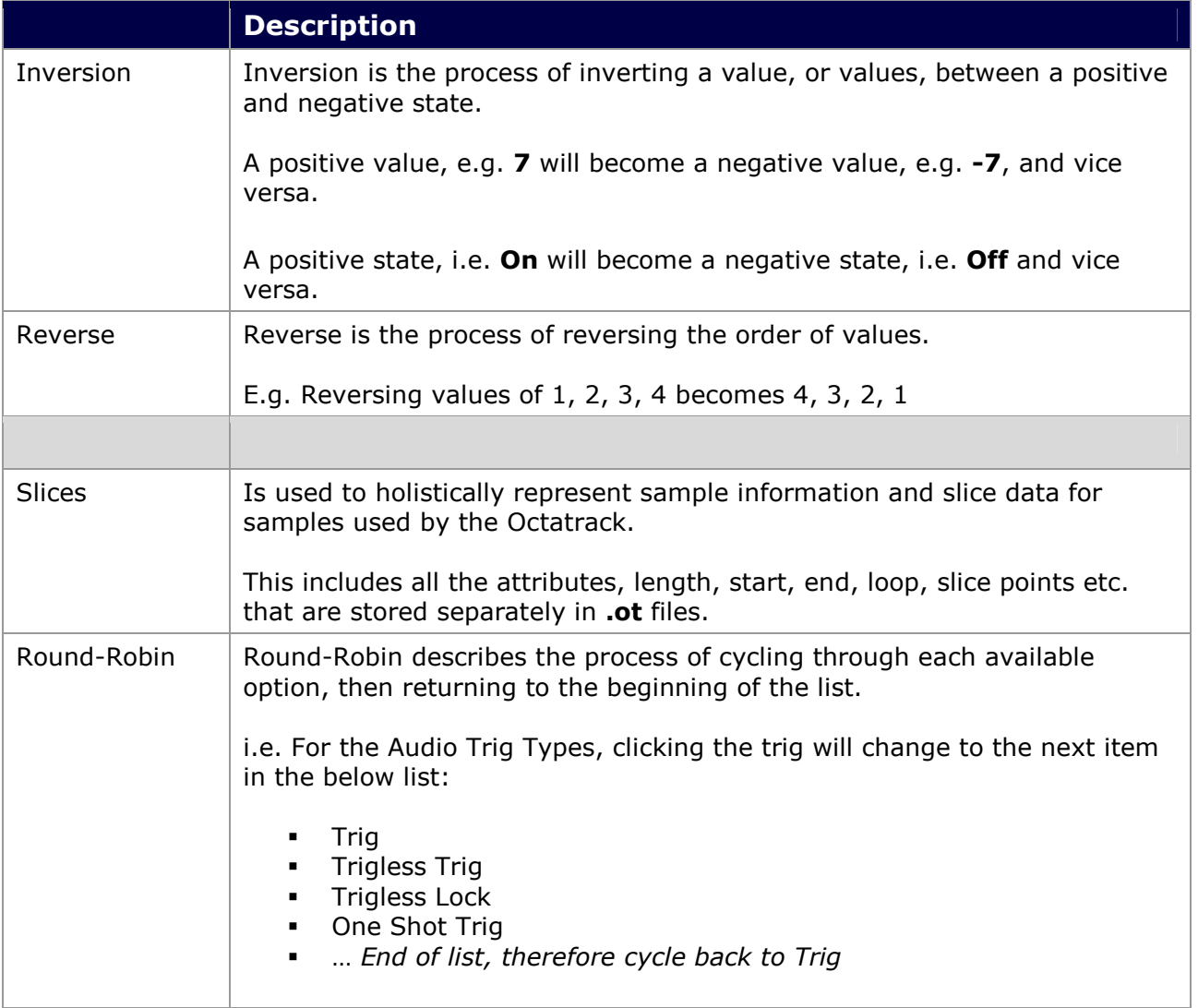

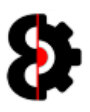

## 2.1 Support

Whilst every care has been taken in development of OctaEdit, it is complex software handling one of, if not the most complex instruments available, and I make mistakes, so errors may occur.

There are two ways that support and errors are handled in OctaEdit. One is done via a dedicated Support module (Refer Section 17 Support); the other is via the use of error messages.

If an error does occur, every message displayed includes a **Support** button in the bottom left hand corner.

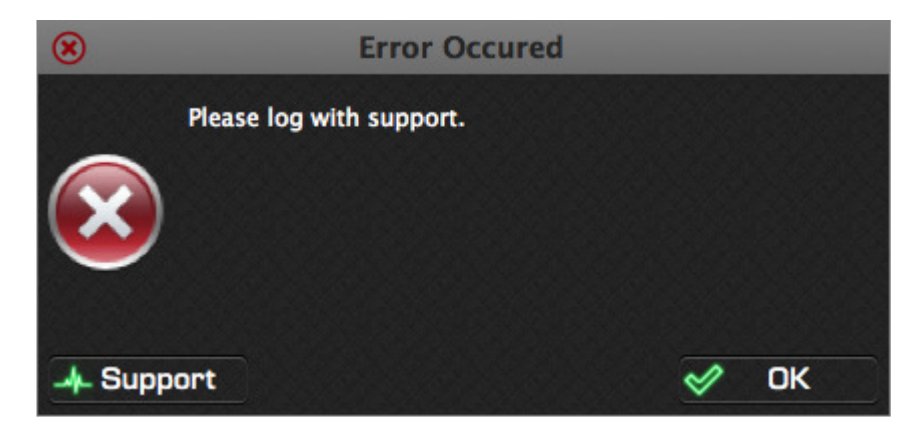

Clicking the **Support** button will copy the error log to the clipboard, providing some additional details of what occurred, why, and on what version, which will hopefully help me identify and resolve the issue easier.

The error log can then be pasted into an email or a topic on the forum.

An example of the Support log is shown below, obviously an actual support log will provide a lot more detail about he process and error.

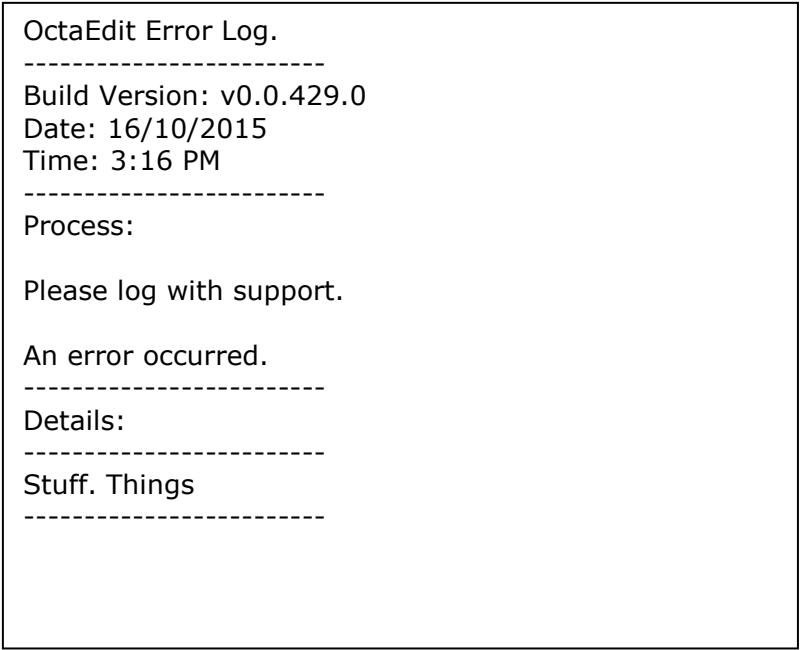

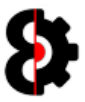

## 2.2 Modules

OctaEdit has been built utilising a modular approach, wherein each module can interact with other modules depending on their nature.

The functionality available to each module will naturally vary, thus please refer to the relevant section regarding each module.

Please note that the Manual is organised in the same order as the Modules listing.

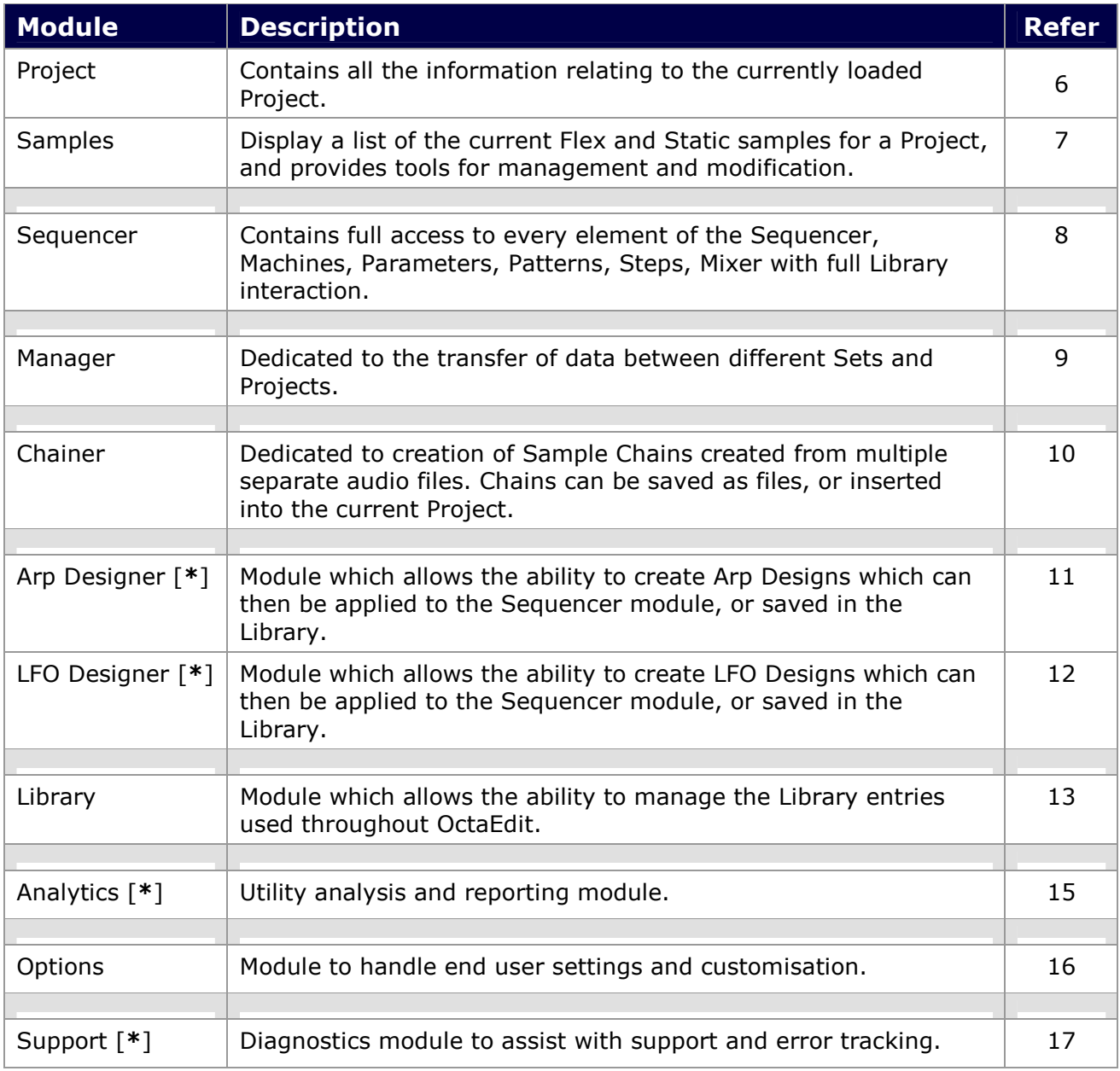

[\*] Indicates that this module is displayed in a separate window.

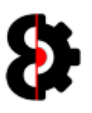

## 2.3 Illegal Characters

Due to variations in Operating Systems (Windows/OSX), file naming conventions, languages and character sets, errors may occur when dealing with illegal characters.

#### Note: These errors may manifest themselves as a hard crash.

It is recommended to only use Alphanumeric characters and special characters that are global across operating systems, languages and character sets, e.g.  $space, \lceil \cdot \rceil$  etc.

This occurs because of how different characters outside the standard range appear depending on platform, language and character set.

Illegal characters include: " ' @ \* & # [ ] % | / \ ^ ! \$ ( ) : ; ? = < >

And include characters with accents (e.g.  $\acute{a}$   $\acute{A}$ ) and umlauts (e.g.  $\ddot{a}$   $\ddot{a}$   $\ddot{u}$   $\ddot{v}$   $\ddot{o}$ ) and so forth.

**Tip:** It is a good idea to avoid using "special" characters as a general rule as these can cause issues in various operating systems due to not meeting standard file naming protocols, and character sets, regardless of whether or not this is possible on a piece of hardware.

### 2.3.1 Illegal Characters in Project Names

When attempting to load a Set, any Projects that include illegal characters in their name will not be loaded, and will not be available for processing in OctaEdit.

To resolve, simply rename the Project folder removing or replacing any illegal characters, e.g. from Naüghty to Naughty

### 2.3.2 Illegal Characters in Project Samples

When attempting to load a Set, any Projects that include illegal characters in the associated Sample Slots will not be loaded, and will not be available for processing in OctaEdit.

To resolve, identify the offending samples in the Octatrack, and rename the Sample file removing or replacing any illegal characters, e.g. from Naüghty.wav to Naughty.wav

**Note:** It is recommended that you make a copy of the sample first, to ensure you do not break any links that the offending sample may have with existing Octatrack projects.

### 2.3.3 Illegal Characters in Sample Names

When attempting to load a Sample, either into the Samples or Chainer modules, any samples that include illegal characters in their name will not be processed, and will therefore not be added to the Sample Slots, or Chainer files.

To resolve, simply rename the Sample file removing or replacing any illegal characters, e.g. from Naüghty.wav to Naughty.wav

Note: It is recommended that you make a copy of the sample first, to ensure you do not break any links that the offending sample may have with existing Octatrack projects.

### 2.3.4 Illegal Characters in Part Names

When illegal characters are recognised in Part Names, OctaEdit will automatically replace any illegal characters with a full stop '.'

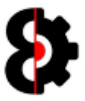

## 2.4 OctaEdit File Types

OctaEdit utilises a number of different file types for storing, handling and processing various information and data.

Each of the different file types utilised by OctaEdit serve a different purpose as per the below table. Note that there is only ever one settings file, but there can be multiple other file types.

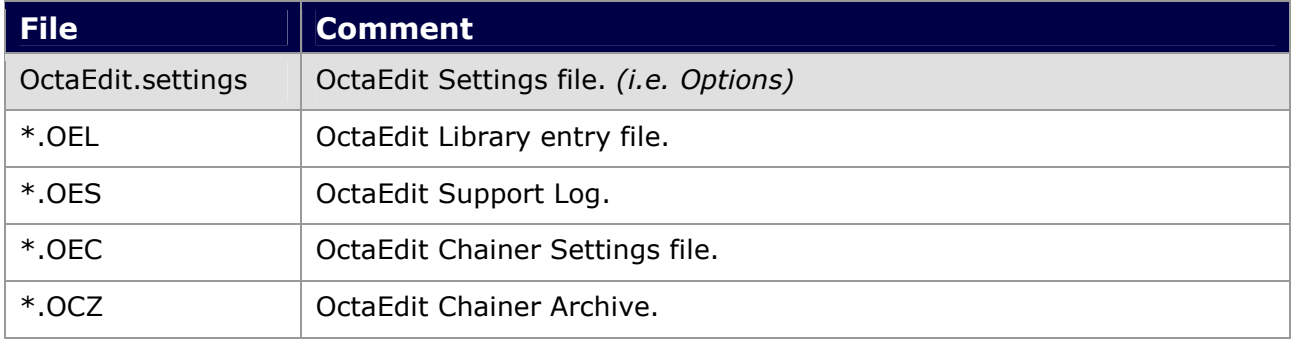

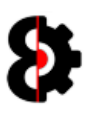

# 3 OctaEdit Controls

OctaEdit utilises a range of different controls for representing and modifying information, this section of the manual is used to explain the functionality and appearance of the various controls utilised.

## 3.1 Groups and Group Menu

Groups are used to group together logical arrangements of controls and settings throughout OctaEdit. For example, the below image shows the **Project** module. Note how there are various groups, e.g. Project, Actions, Mixer, Input etc.

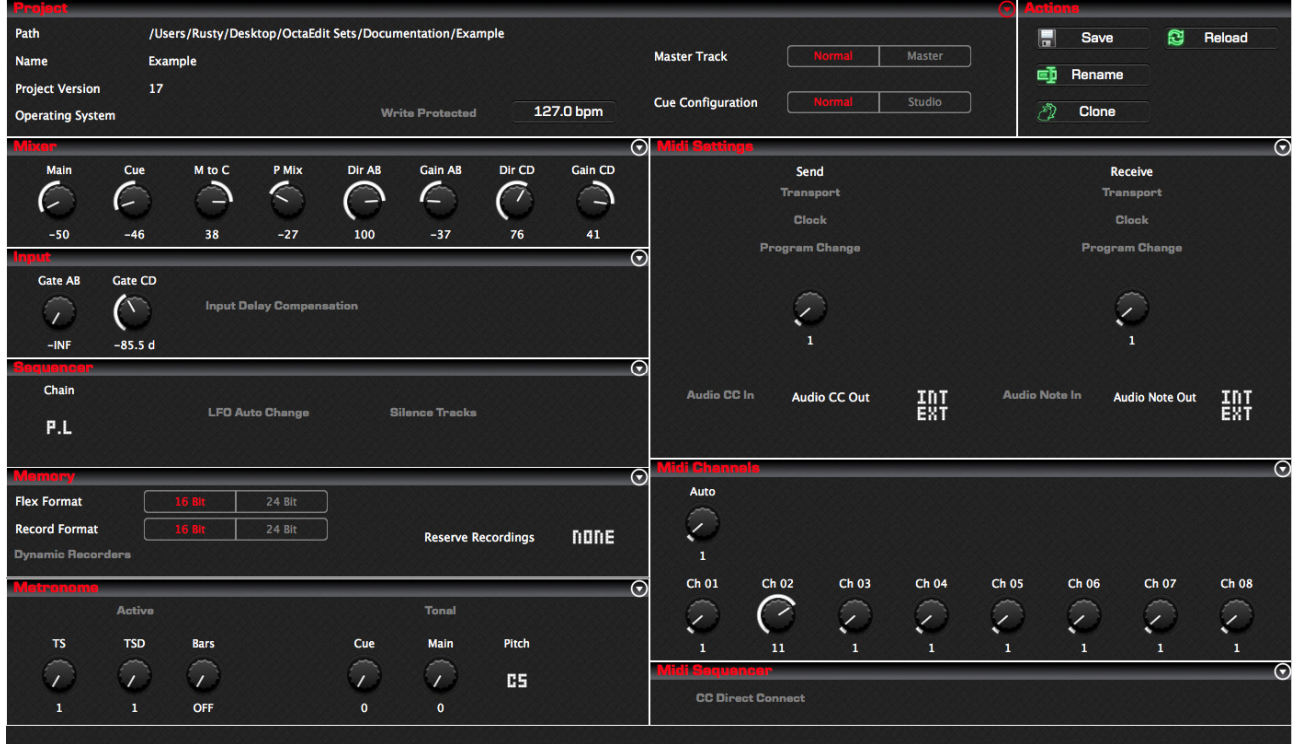

In the top right hand corner of the Group a Menu icon MAY be displayed as shown below depending on the group in question.

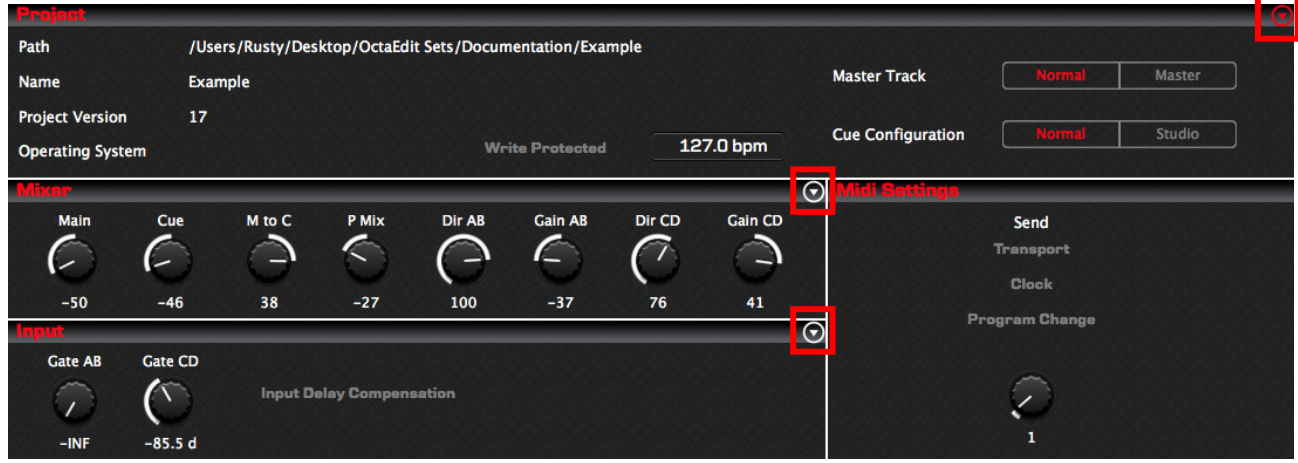

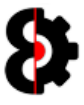

Within the Sequencer module, the Audio, Midi and Recorders additionally feature a Red menu, which functions exactly the same as the white menu option, except it is affecting **ALL** items in the group.

#### Audio

- **Red:** All Audio Machines
- **White: Relevant Audio Machine.**

#### Midi

- **Red: All Midi Machines**
- **White:** Current Midi Machine.

#### Recorders

- **Red:** All Recorders. (Visible in the 'View' group when in 'Recorders' view.)
- **White: Relevant Recorder.**

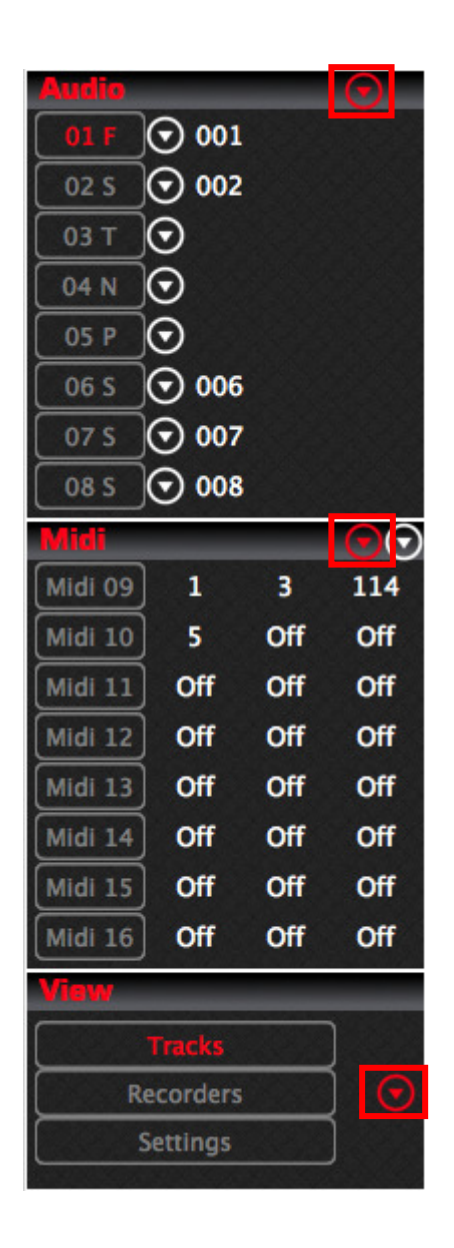

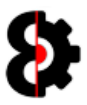

Clicking the drop-down arrow will display the menu available to the group as shown below.

The menus are context sensitive, thus will not display in certain scenarios, for example menus in the Project module will not be displayed if there is no Project loaded. This is intended.

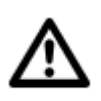

Note: Each menu has a number of options available which will very depending on the menu selected.

Each group as standard has Cut, Copy, Paste, Load from Library, Save to Library and Default Settings.

The below image shows the drop down menu for the **Project Settings** group within the Project module.

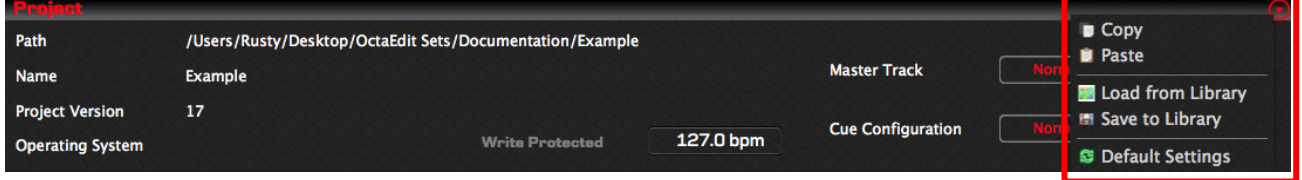

In the Manager Modules there exist double arrows in the top right hand corner of the Source Samples and Target Samples groups.

These toggle the view state of the associated group from normal (left hand side) to expanded (right hand side) as shown in the below image.

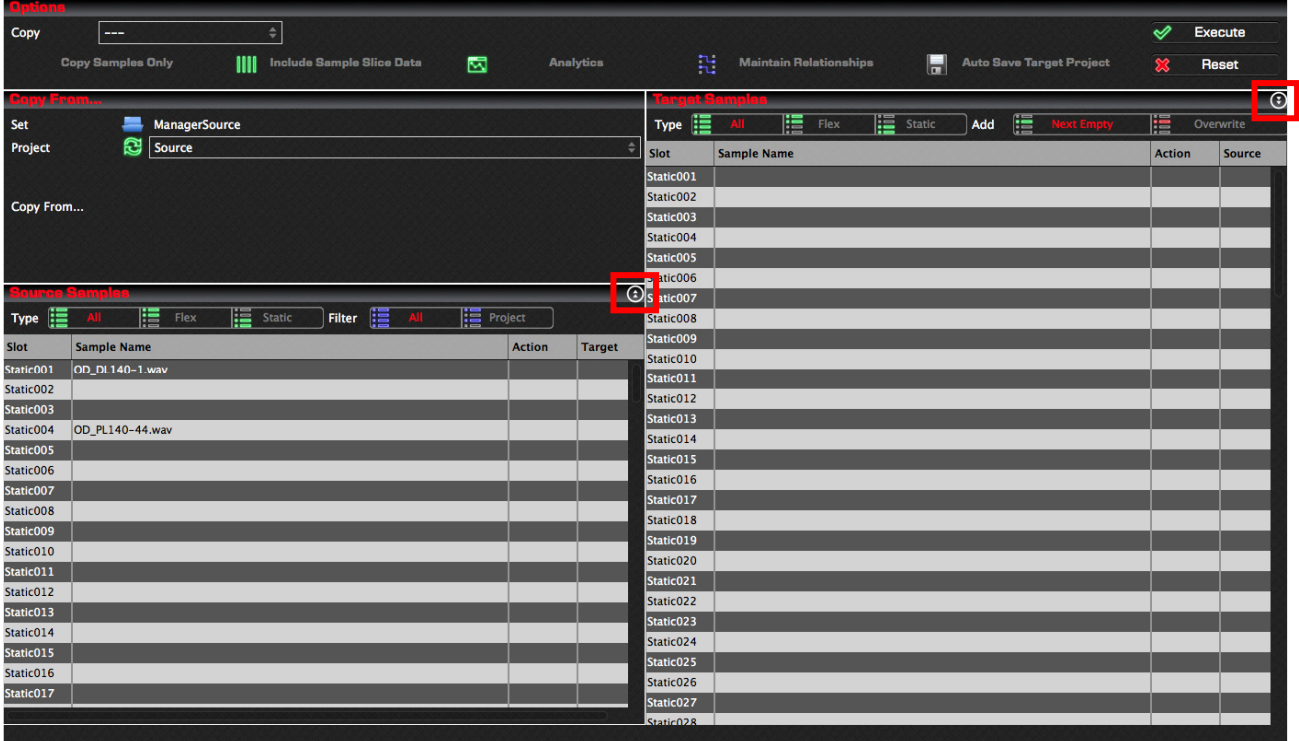

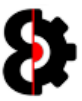

## 3.2 Context Menus

Context Menus are available throughout OctaEdit, the contents of the context menu is dependent on the Module and Item that the context menu refers to.

Context menus are displayed when right-clicking or using the mini Actions button.

The below example is the Sample Slots context menu in the Samples module, which is displayed by right-clicking the Samples table, or clicking the mini Actions button in the top right hand corner of the Sample Slots group.

Selecting a context menu item will process the associated action. Refer to the appropriate section of the manual for details on each action.

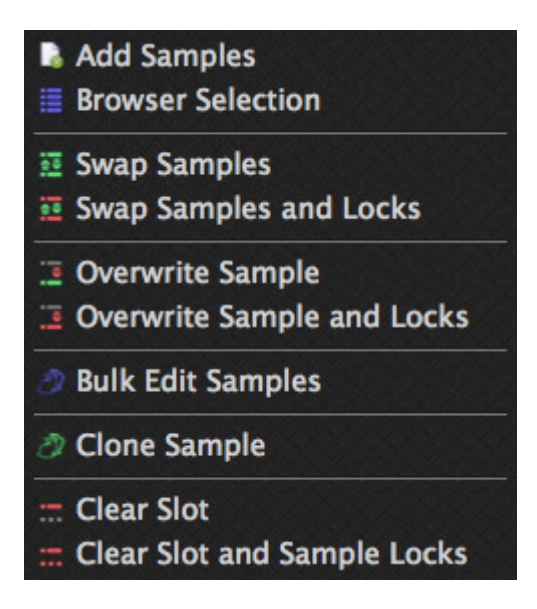

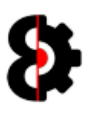

## 3.3 Buttons

Buttons in OctaEdit come in two different flavours, with, or without a picture, and are used to confirm actions or processes, respond to questions and so forth.

The type of button and what options are available, if any, are dependent on the context.

The below example shows the Samples Clone form with five buttons:

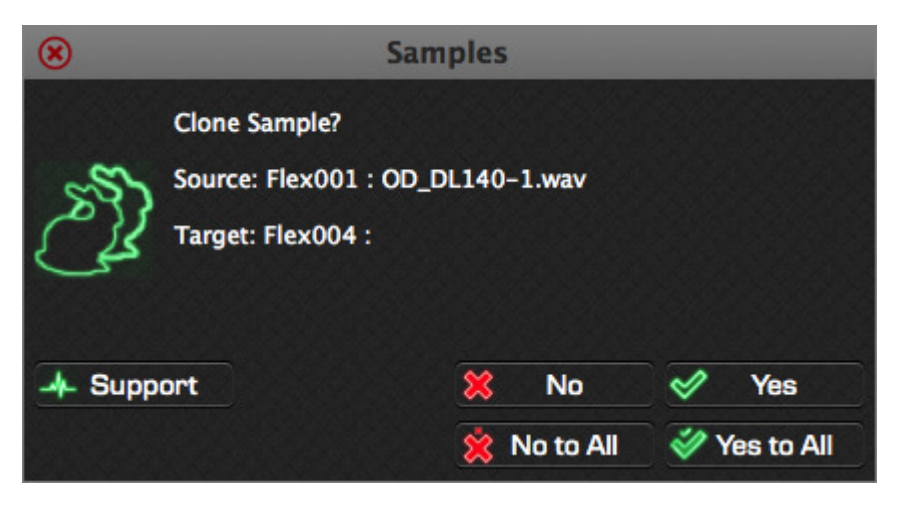

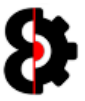

## 3.4 Parameters

Parameters are used to modify values and settings throughout OctaEdit, and are usually paired with a Label above the parameter for additional functionality, and a Value underneath where appropriate.

The below image shows the LFO 1 group from the Sequencer module showing six different parameters. Note that some parameters are displayed as knobs (Speed and Depth), and some as graphical images *(Target, Wave, Multiplier and Trig)*, however they function the same.

The SPD parameter is additionally parameter locked as shown by the inverted label.

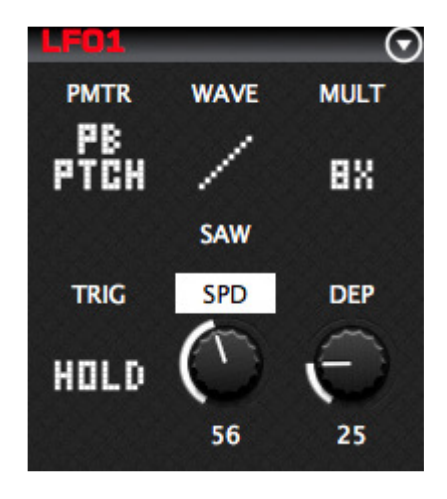

Parameter values can be changed in multiple ways:

- Left-click the knob/image and drag the mouse Up / Down to change values.
- Hover the mouse over the knob/image and use the mouse wheel to change values.
- Left-clicking the label (above the knob/image) will either:
	- o Set the parameter to its default value.
	- $\circ$  Clear the parameter lock *(if applicable)*

### 3.4.1 Parameters Context Disabled

If the option Parameter Context Menus is turned Off in the General group of the Options module then:

- Right-clicking on the knob/image will set the parameter to its default value. The default value is dependent on both the Parameter, and the Parameter's context.
- Ctrl + Right-clicking on the knob/image will set the Parameter to a random value.

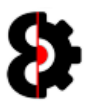

## 3.4.2 Parameters Context Enabled

If the option Parameter Context Menus is turned On in the General group of the Options module, right-clicking a Parameter knob will display one of the Parameter Context menus as shown below.

The Context menu shown depends on the Module and the Parameter clicked. From left to right the context menus are:

- **Standard (Used in all scenarios, apart from the below special cases)**
- Arp Designer Steps (Steps Only, i.e. Not Length or Key)
- **LFO Designer Steps**
- Sequencer Lockable Parameters (Only Parameters that can have Parameter Locks)

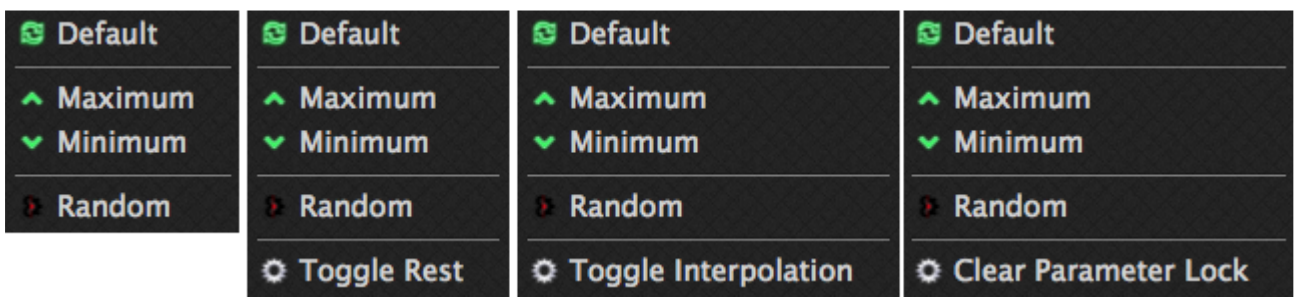

Naturally the results of the various options are dependent on the Parameter being modified, the available options are:

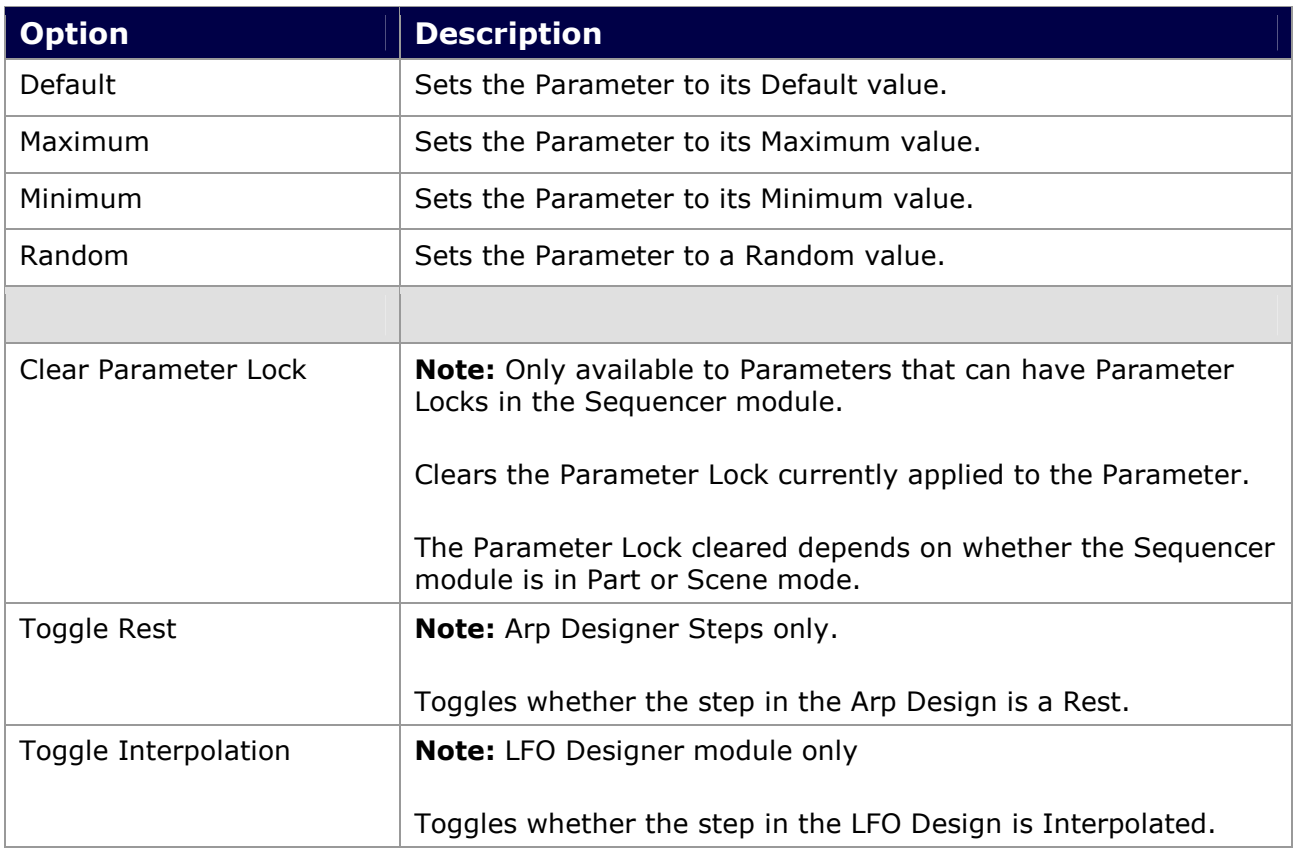

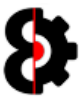

## 3.5 On / Off Switches

On/Off switches allow for settings to be turned On (Red) or Off (Grey) by clicking on them and are represented as bold font.

In the below image, Audio CC In and Audio Note In are switched on, whilst Transport Send/Receive, Clock Send/Receive and Program Change Send/Receive are all turned off.

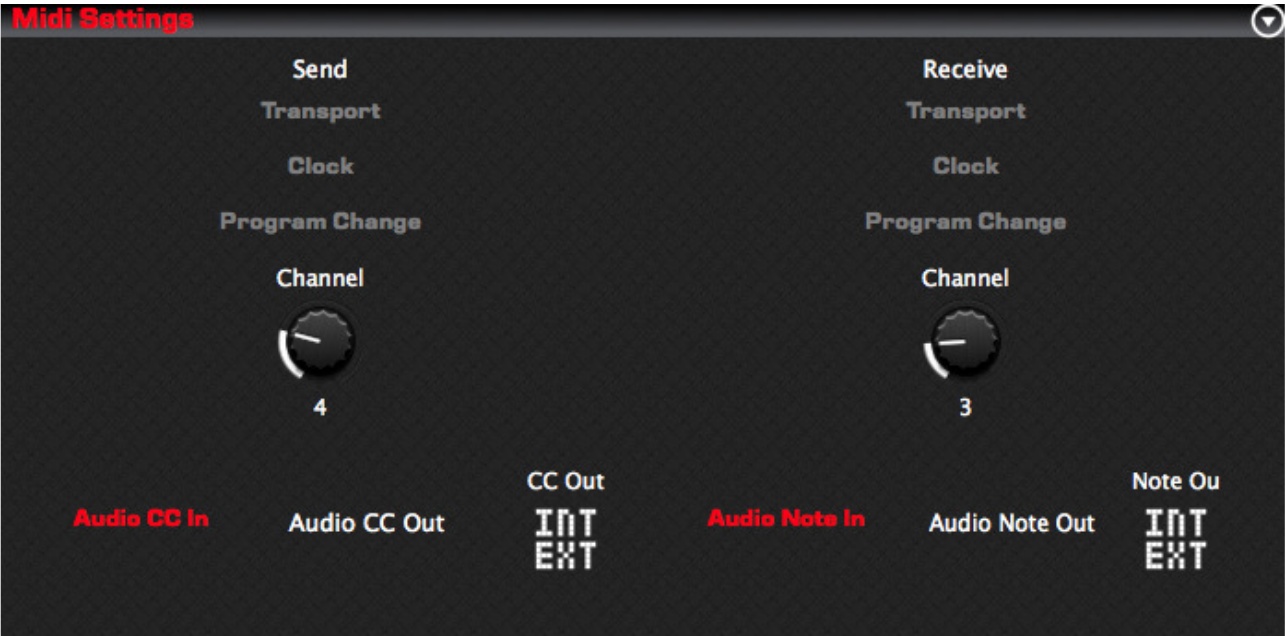

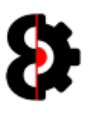

## 3.6 Toggle Switches

Toggle switches allow for settings to be changed between two or more unique values, and these settings can only ever be one of the selected values.

Toggle switches are presented as conjoined items with a single shared border.

For example, in the below image, the value Master Track can be either Normal or Master, and likewise Cue Configuration can be either Normal or Studio.

The currently selected value is displayed in Red, i.e. Master Track is set to Normal and Cue Configuration is set to Studio.

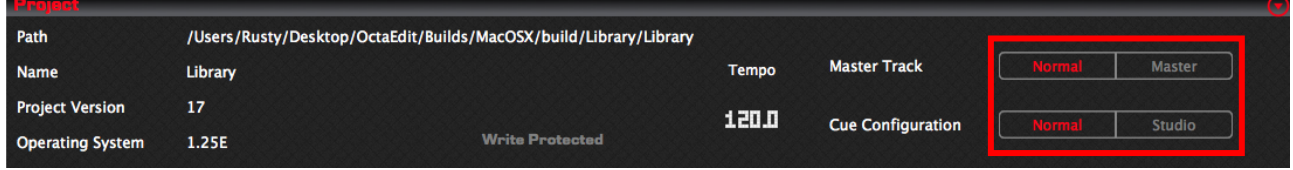

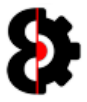

## 3.7 Text Entry & Illegal Characters

At various points during the operation of OctaEdit you will be prompted to provide a text value via an input form, for example the below image is the input form when renaming a Project.

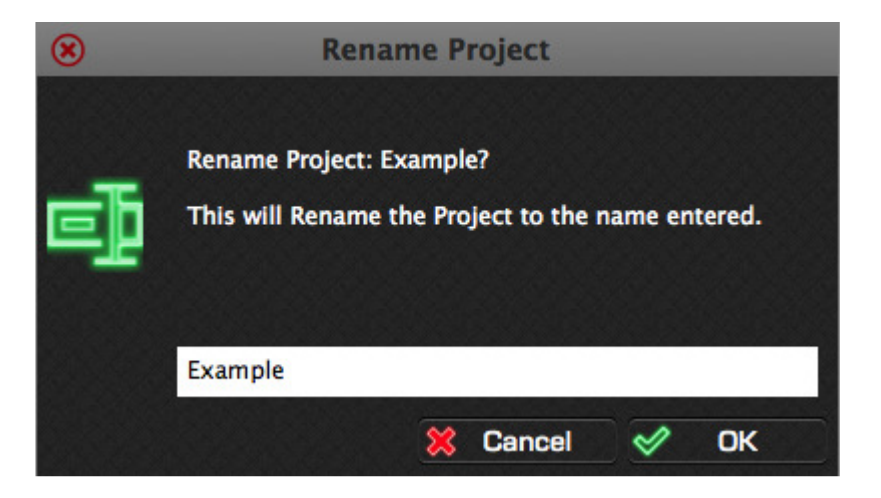

The input form restrict the use of illegal characters to avoid errors, such as naming issues when saving and manipulating file names and so forth.

#### The illegal characters are: " ' @ \* & # [ ] % | / \ ^ ! \$ ( ) : ; ? = < >

Depending on what is required to be provided by the user, the text entry fields will be automatically restricted. These may be Alpha, Alphanumeric, Numeric etc. If you the field does not recognise a keystroke, then it is quite simply a case of not allowing that value.

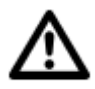

Tip: It is a good idea to avoid using "special" characters as a general rule as these can cause issues in various operating systems due to not meeting standard file naming protocols, regardless of whether or not this is possible on a piece of hardware.
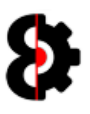

## 3.8 Multiple Actions aka Masking

At various points during the operation of OctaEdit there exists the ability to perform actions for, or against multiple items.

For example, when using the Delete Library Entry function in the Library module, this can be performed against one or many entries simultaneously.

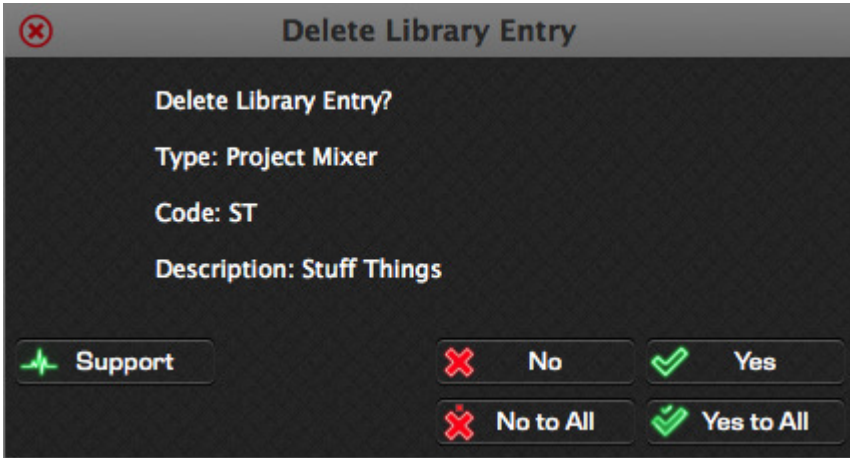

For each item or action to be performed, you will be prompted for a response. Depending on the response selected, the action will or will not be performed, the process will be stopped, or the action will be performed against the item, and all subsequent items as per the below table.

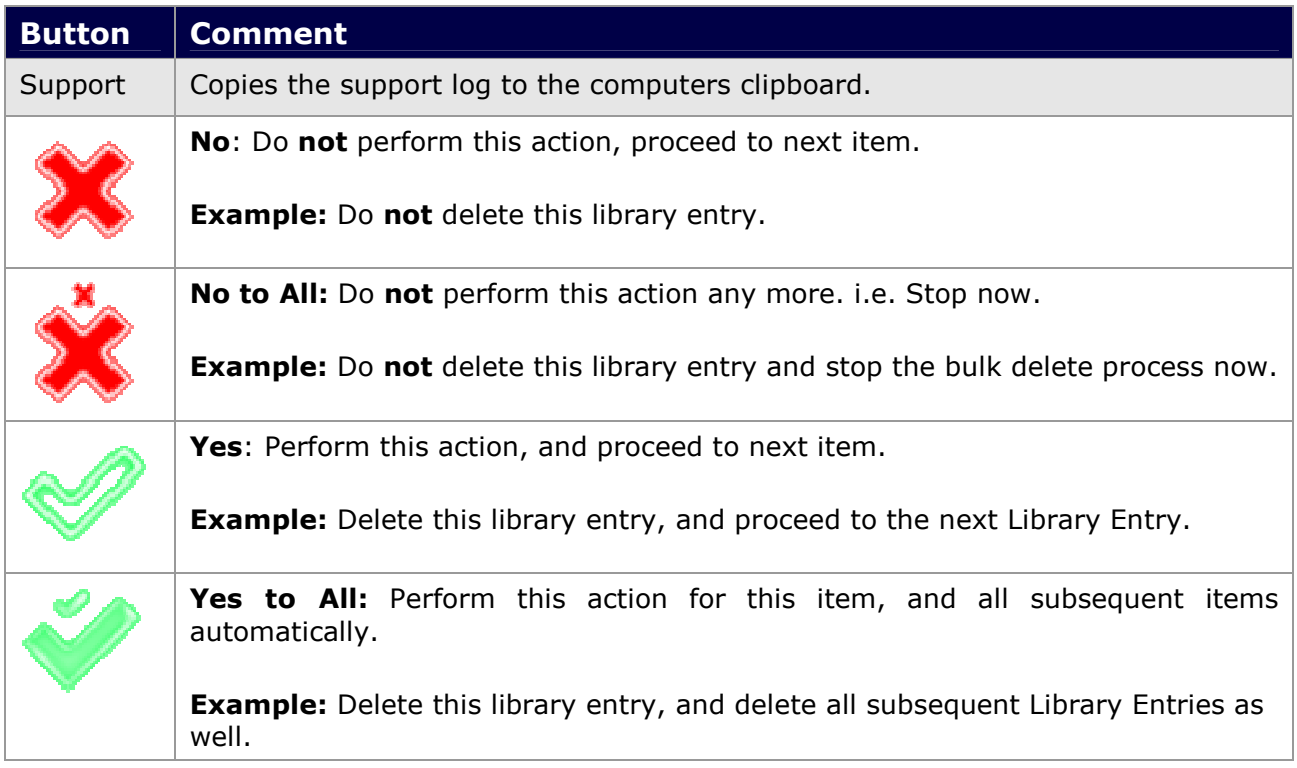

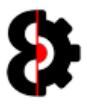

# 4 Loading and Saving

All changes that are made when using OctaEdit are performed in memory, with the exception of file management processes (i.e. Physical audio files, reading/writing files etc)

To load a Set, click the relevant Load Set button, which will launch a standard Folder Browser window. Browse to the Set folder and click Open; or alternatively use of the 'Recent Sets' drop down menus.

OctaEdit has a certain methodology around verifying and loading Sets and their associated Projects, which will vary depending on verification, and if a Set is already loaded; refer to Section 4.2 The Set Loading Process for more information.

The Set folder is the folder that contains an **AUDIO** (Audio Pool) folder, and one or more Project folders.

For example, the below screenshot shows a Set called O-DUBSDEMO, this is the folder to select when loading the Set.

All Sets contain an Audio Pool folder (AUDIO), which may have one or more sub folders inside it.

The Set folder also has one or more Project sub folders inside it. In the below example, there is one Project called ODUBSTEPD

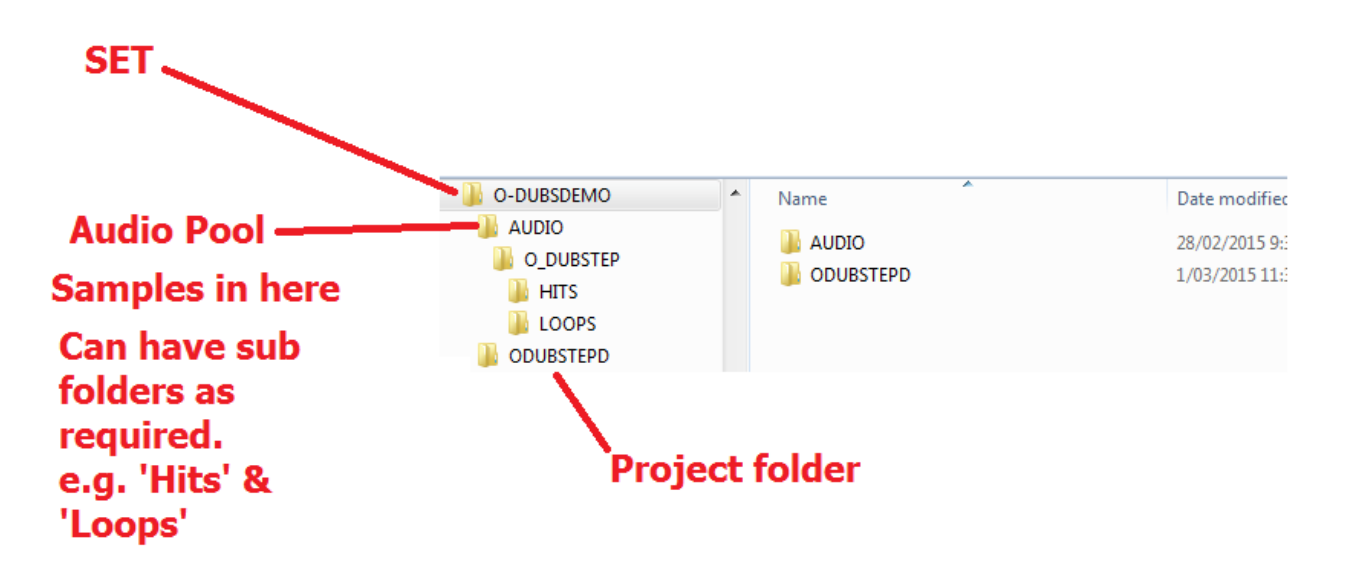

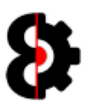

## 4.1 The Different Sets Available

There are three potential Sets, and their associated Projects which can be loaded at any point in time.

Note: It is possible to use the same Set/Projects for all three OctaEdit Sets simultaneously; however this can naturally cause a scenario where you are modifying the same data via different methods, resulting in different versions of the Project stored in memory.

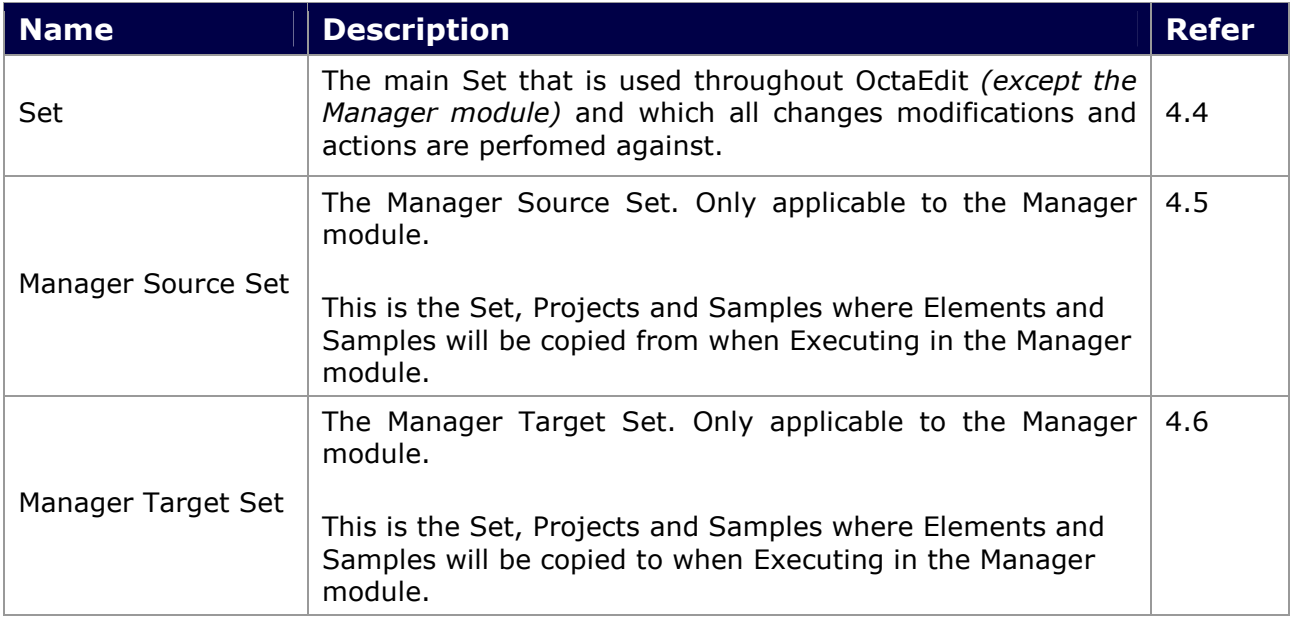

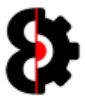

### 4.2 The Set Loading Process

The loading of Octatrack sets in OctaEdit performs the same process whether the Set being loaded is the Main Set, the Manager Source Set or the Manager Target Set.

The below table details the separate steps taken when a Set is selected to be loaded. The next page of the manual has a graphical overview of the loading process.

Note: If the Set being opened is either the Manager Source Set or the Manager Target Set then the existing Manager Relationships are discarded.

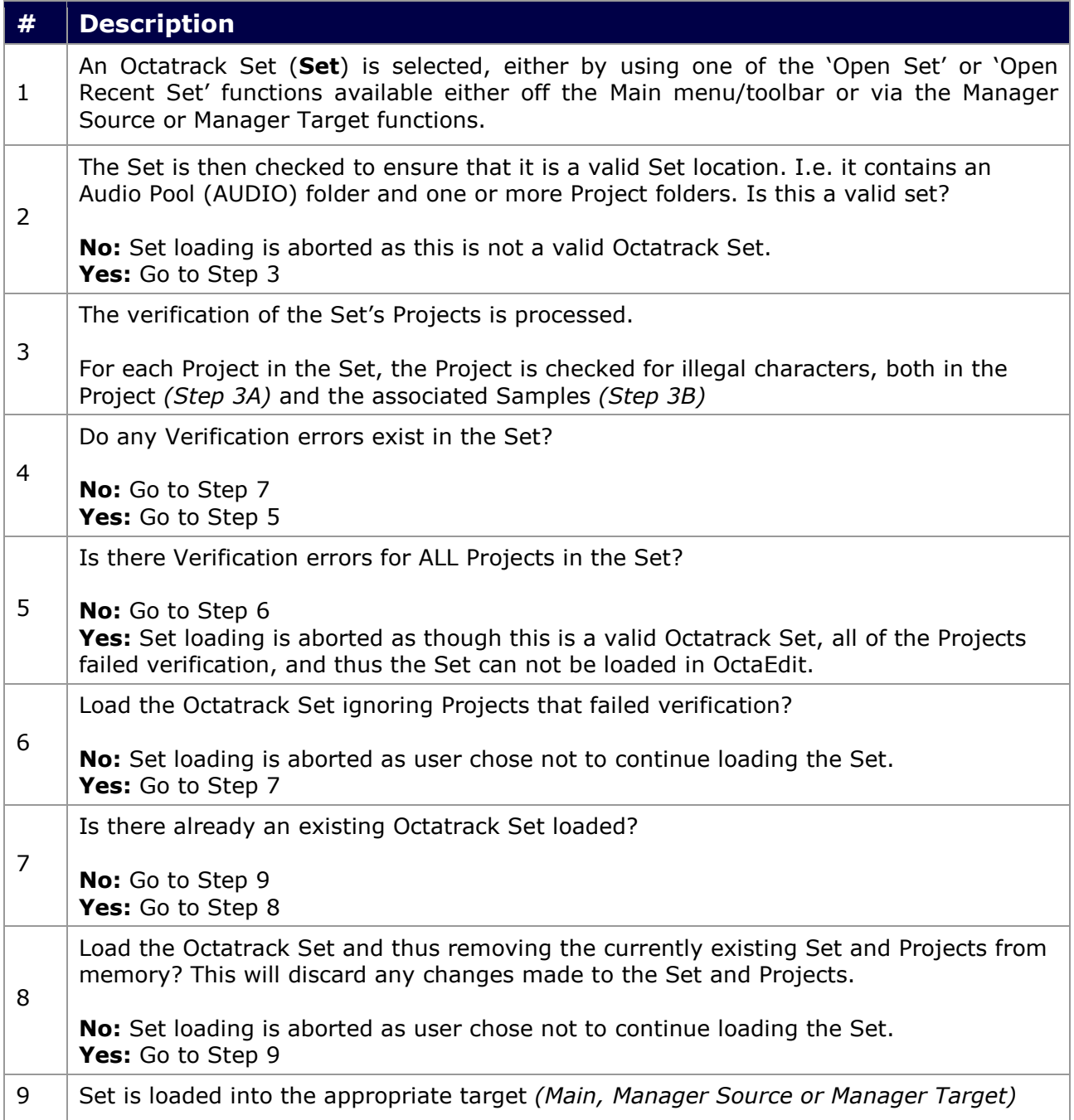

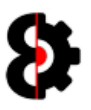

### 4.2.1 Set Loading Graphical Process

The below flowchart shows the Set Loading process, refer to the previous page for the details of each step in the process.

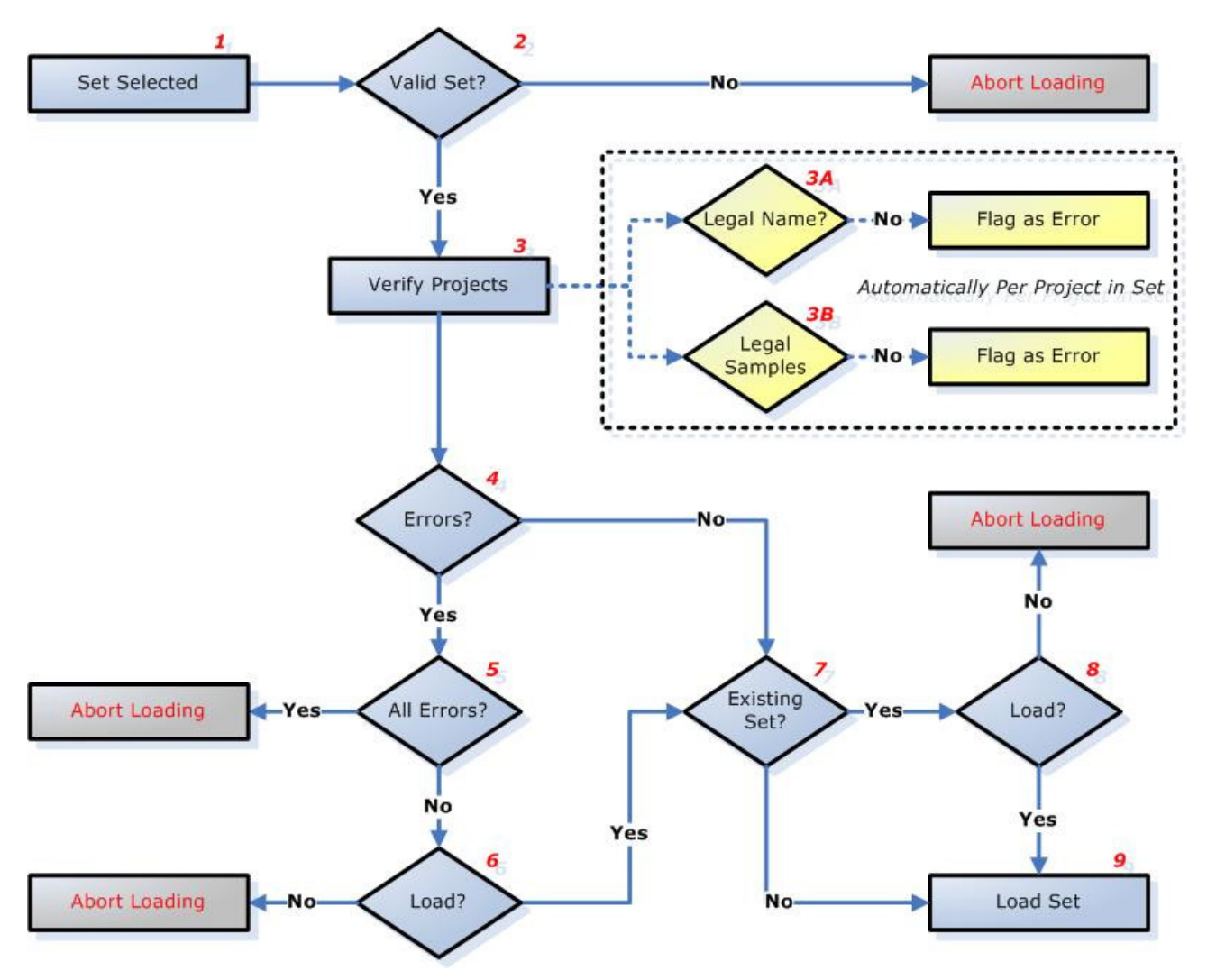

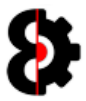

### 4.3 The Set Saving Process

When saving either the Main Set, or the Manager Target Set, the process is the same.

To save the Main Set, click either the **Save Set** button on the toolbar, or use the menu option File – Save Set.

To save the Manager Target Set, click the Save Set button in the Target group in the Manager module.

Note: It is not possible to save the Manager Source Set. This is entirely "Function as Designed"

The Save Set form as shown in the below screenshot is displayed. Note that the bottom half of the Save Set form is dynamic and will display differently depending on the number of Projects that exist in the Set.

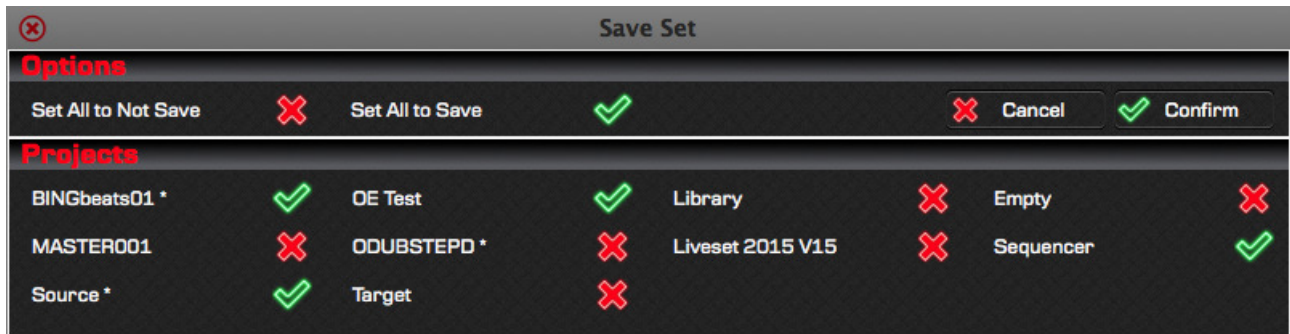

Each Project has a switchable Red Cross / Green Tick image to the right of the Project name. Clicking any of these will toggle the Project to be saved or not.

For example, in the above screenshot: 'BINGbeats01', 'OE Test', 'Sequencer' and 'Target' are flagged to be saved, whilst all other projects are flagged to be not saved.

Projects that have been modified are displayed with an asterisk \* suffix. For example BINGbeats01  $*$ , Source  $*$  and ODUBSTEPD  $*$  in the above screenshot have been modified.

Clicking the Set All to Not Save (Red Cross) or the Set All to Save (Green Tick) buttons in the Options group will set all Projects to Not Save or Save respectively.

Clicking the Cancel button will exit the form, and no Projects will be saved.

Clicking the Confirm button will cycle through all the Projects in the Set, and those that have been flagged will be saved.

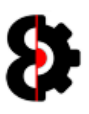

## 4.4 Main Set / Project

This section covers Loading, Reloading and Saving the Set and its Projects.

#### 4.4.1 Loading a Set

To load the Set, click either the Open Set button on the Toolbar, or use the File - Open Set, or the File - Open Recent Set... menu options.

Set: Click either the Open Set button on the toolbar, the File - Open Set, or the File -Open Recent Set… menu option.

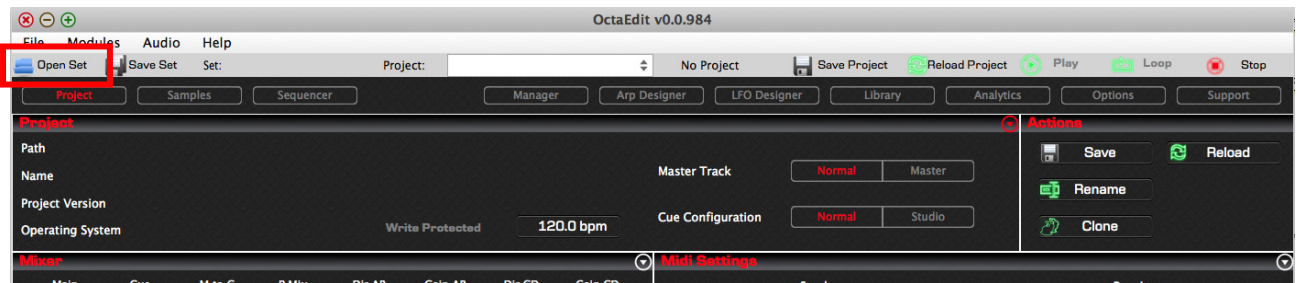

### 4.4.2 Selecting a Project

When a Set is selected, the Set, Audio Pool and Projects are loaded. Additionally all the Projects are read to identify which samples are utilised in which Project.

A Project is selected by using the drop down box on the main windows toolbar.

Projects that have been modified and not saved are presented with an asterisk after the Project name.

Note: The first Project in the Set is automatically selected by default.

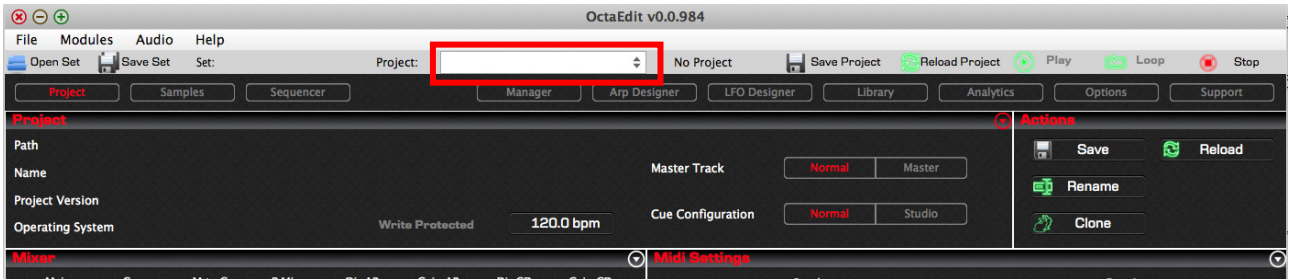

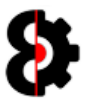

### 4.4.3 Saving a Set

To save the entire Set, click either the Save Set button on the Toolbar, or use the File -Save Set menu option.

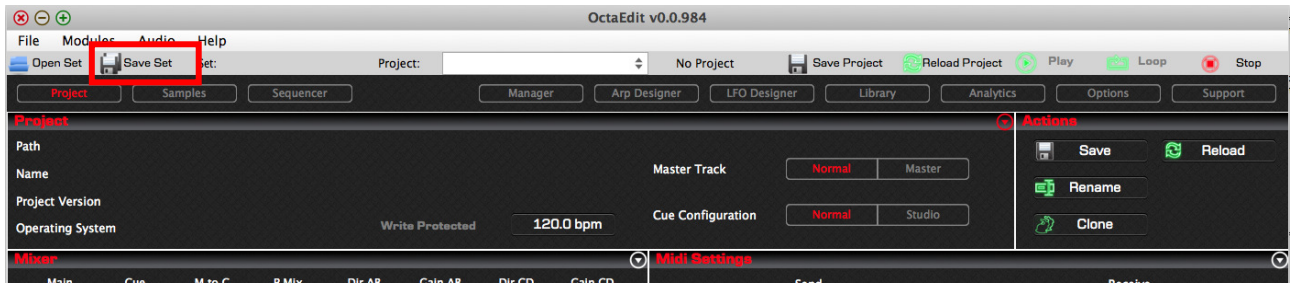

This will launch the Save Set Process, refer to Section 4.3 The Set Saving Process for more information.

### 4.4.4 Saving a Project

To save the current Project, click either the Save Project button on the Toolbar, use the File - Save Project menu option, or click the Save button in the Actions group of the Project module.

Projects that have been modified and not saved are presented with an asterisk after the Project name, and the label to the right of the Project drop down displays "Project Not Saved"

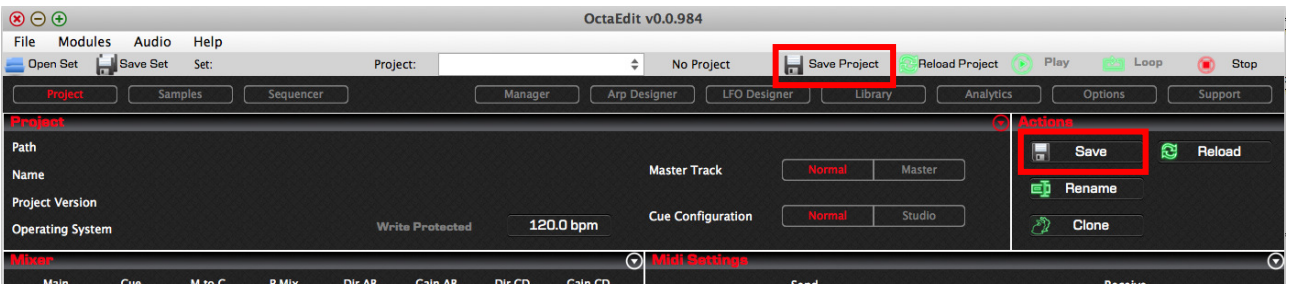

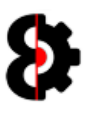

### 4.4.5 Reloading a Set

To reload the entire Set, simply follow the same instructions for Set Loading. This will remove the existing Set form memory, and replace it with the new Set.

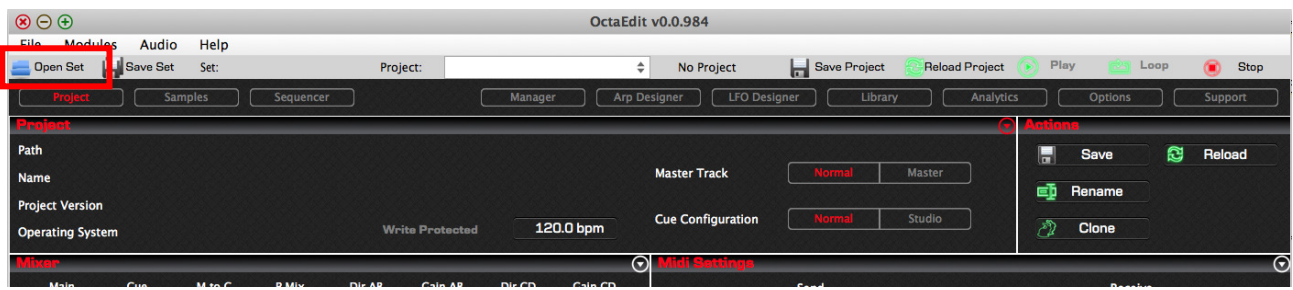

### 4.4.6 Reloading a Project

To reload the current Project, click either the Reload Project button on the Toolbar, or click the Reload button in the Actions group of the Project module.

This will reload the Project from disc, i.e. its last saved state, and thus removing any changes that were made in memory.

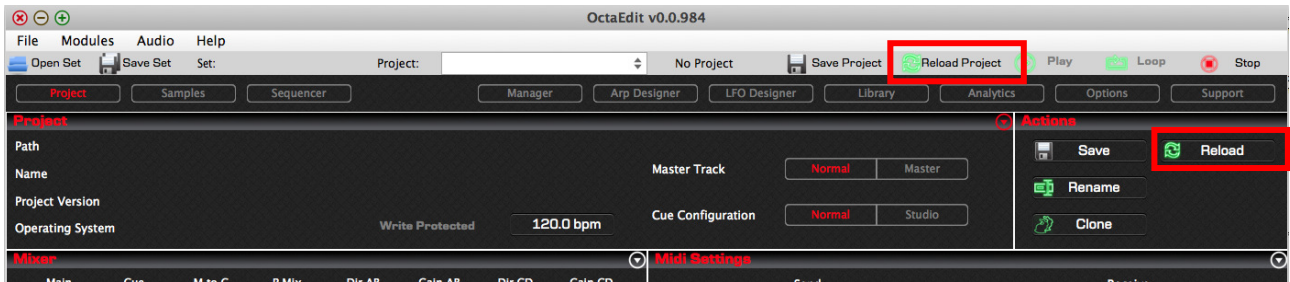

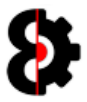

### 4.5 Manager Source Set/Project

This section covers Loading, Reloading and Saving the Manager Source Set and its Projects.

#### 4.5.1 Loading a Source Set

To load the Manager Source Set, click the Open Set button in the Source group of the Manager module represented by a folder image and browse for the Set folder, and click Open.

This will launch the Open Set Process; refer to Section 4.2 The Set Loading Process for more information.

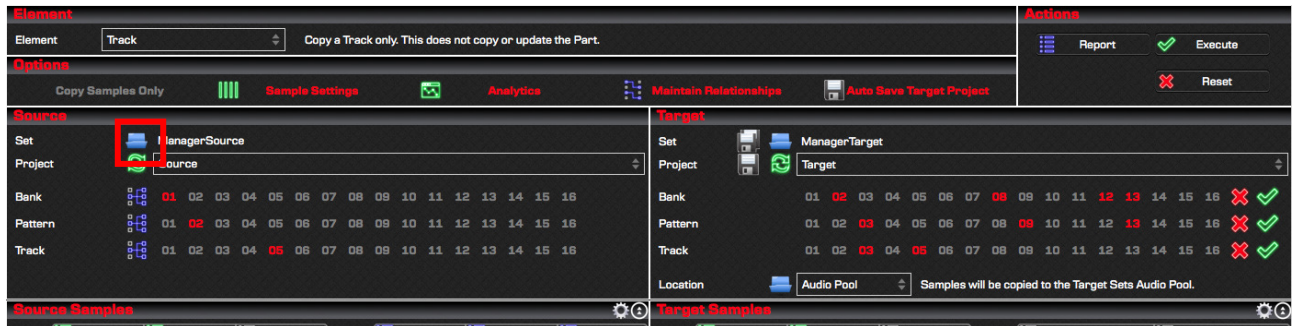

### 4.5.2 Selecting a Source Project

When a Manager Source Set is selected, the Set, Audio Pool and Projects are loaded. Additionally all the Projects are read to identify which samples are utilised in which Project.

A Source Project is selected by using the drop down box in the **Source** group.

Note: The first Project in the Manager Source Set is automatically selected by default.

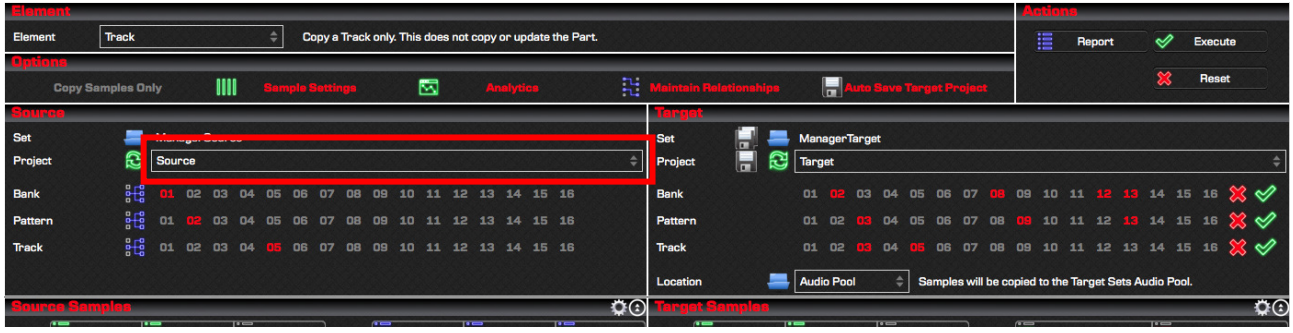

### 4.5.3 Saving a Source Set

It is not possible to save the Source Set. This is entirely "Function as Designed"

#### 4.5.4 Saving a Source Project

It is not possible to save a Source Project. This is entirely "Function as Designed"

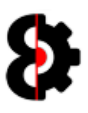

### 4.5.5 Reloading a Source Set

To reload the entire Source Set, simply follow the same instructions for Manager Source Set Loading. This will remove the existing Set from memory, and replace it with the new Set.

This will launch the Open Set Process; refer to Section 4.2 The Set Loading Process for more information.

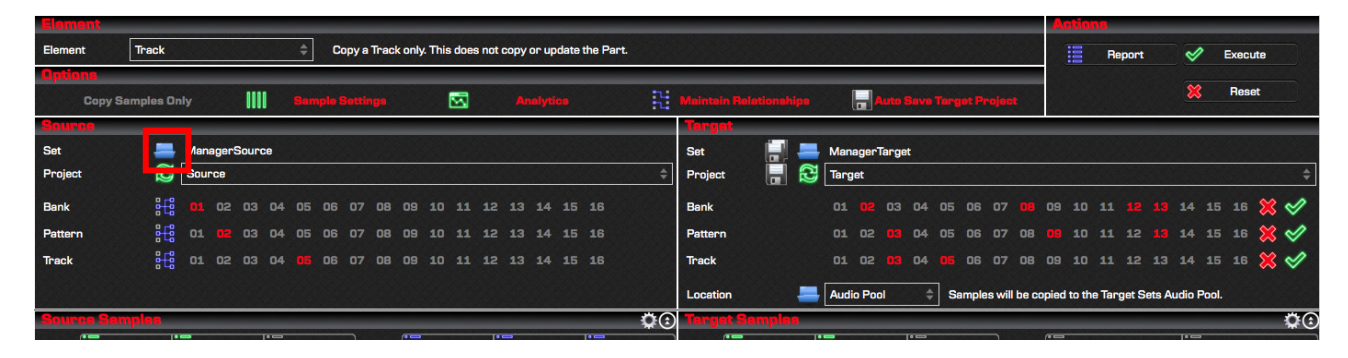

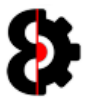

### 4.6 Manager Target Set/Project

This section covers Loading, Reloading and Saving the Manager Target Set and its Projects.

#### 4.6.1 Loading a Target Set

To load the Manager Target Set, click the Open Set button in the Target group of the Manager module represented by a folder image and browse for the Set folder, and click Open.

This will launch the Open Set Process; refer to Section 4.2 The Set Loading Process for more information.

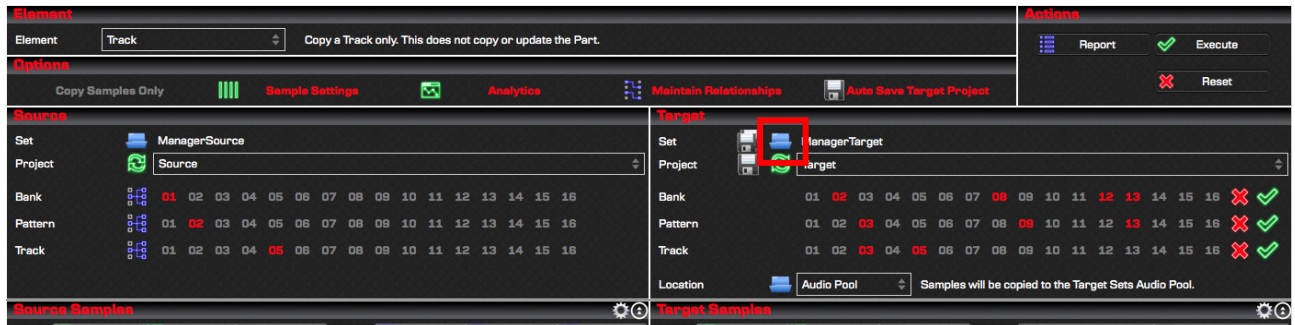

### 4.6.2 Selecting a Target Project

When a Manager Target Set is selected, the Set, Audio Pool and Projects are loaded. Additionally all the Projects are read to identify which samples are utilised in which Project.

A Target Project is selected by using the drop down box in the Target group.

Projects that have been modified and not saved are presented with an asterisk after the Project name, e.g. TargetProject \*

Note: The first Project in the Set is automatically selected by default.

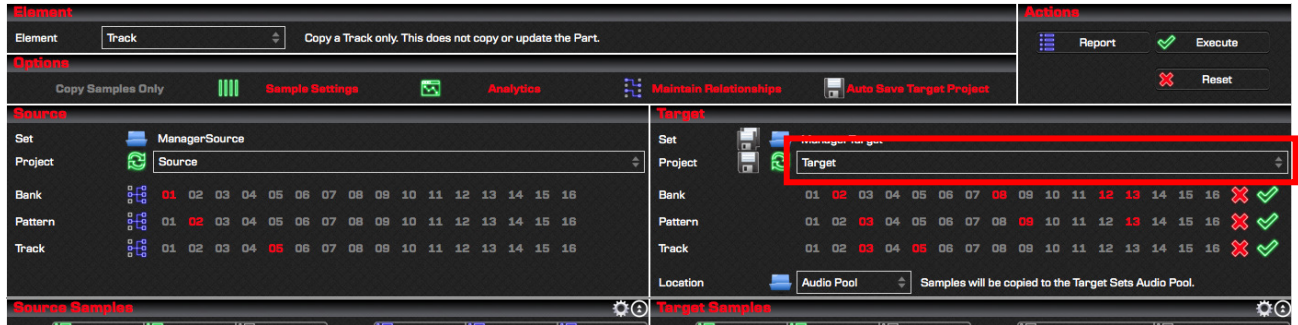

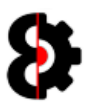

### 4.6.3 Saving a Target Set

To Save the Manager Target Set, and thus all Projects within the Set, click the Save Set button in the Target group of the Manager module represented by a dual disk image.

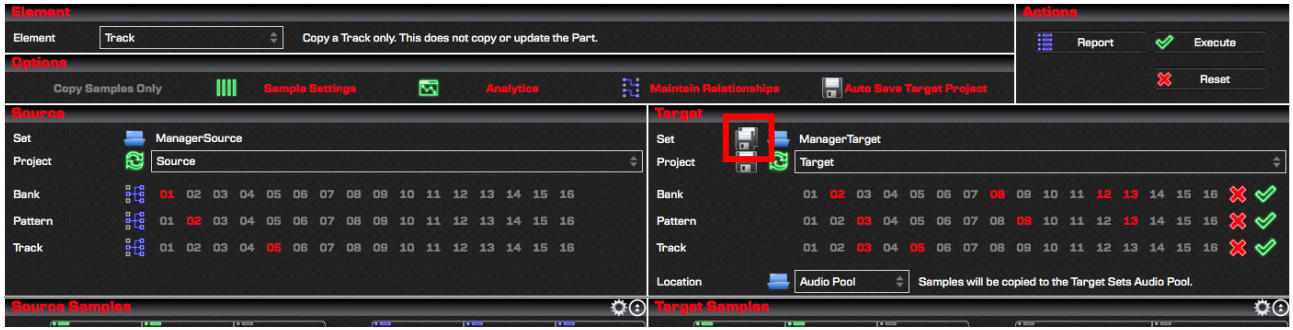

This will launch the Save Set Process, refer to Section 4.3 The Set Saving Process for more information.

#### 4.6.4 Saving a Target Project

To save the current Target Project, click the **Save Set** button in the Target group of the Manager module represented by a single disk image.

Projects that have been modified and not saved are presented with an asterisk after the Project name.

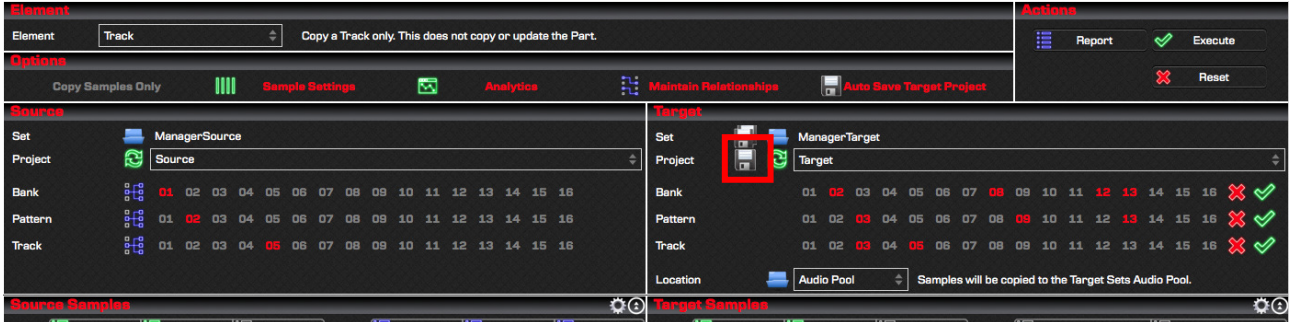

### 4.6.5 Auto Saving a Target Project

If the Auto Save Target Project option in the Options group is enabled, the Target Project will be automatically saved after executing the Manager process.

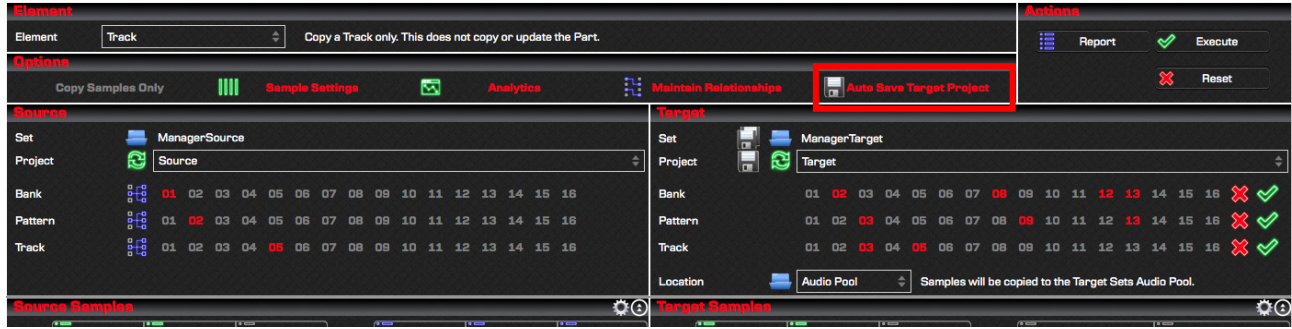

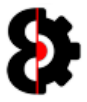

### 4.6.6 Reloading a Target Set

To reload the entire Target Set, simply follow the same instructions for Manager Target Set Loading. This will remove the existing Target Set from memory, and replace it with the new Set.

This will launch the Open Set Process; refer to Section 4.2 The Set Loading Process for more information.

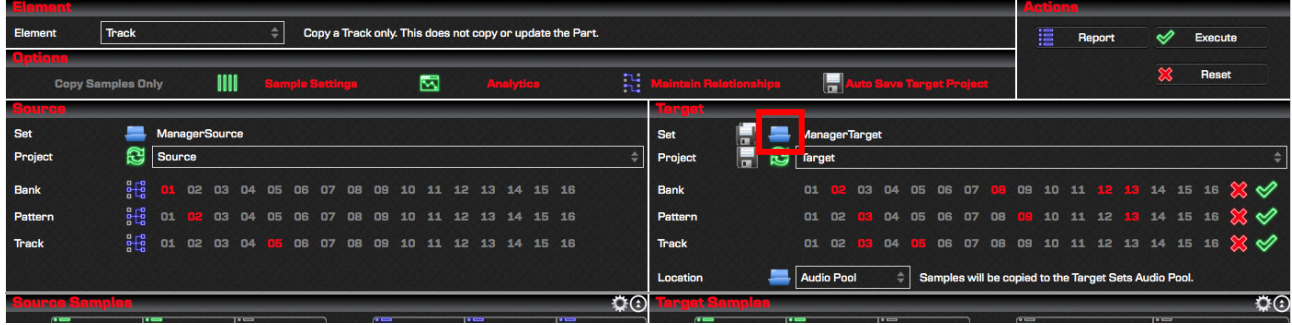

### 4.6.7 Reload a Target Project

To reload the current Target Project, click the Reload Project button in the Target group of the Manager module.

This will reload the Target Project from disc, i.e. its last saved state, and thus removing any changes that were made in memory, i.e. existing Relationships with the Source Project.

Projects that have been modified and not saved are presented with an asterisk after the Project name.

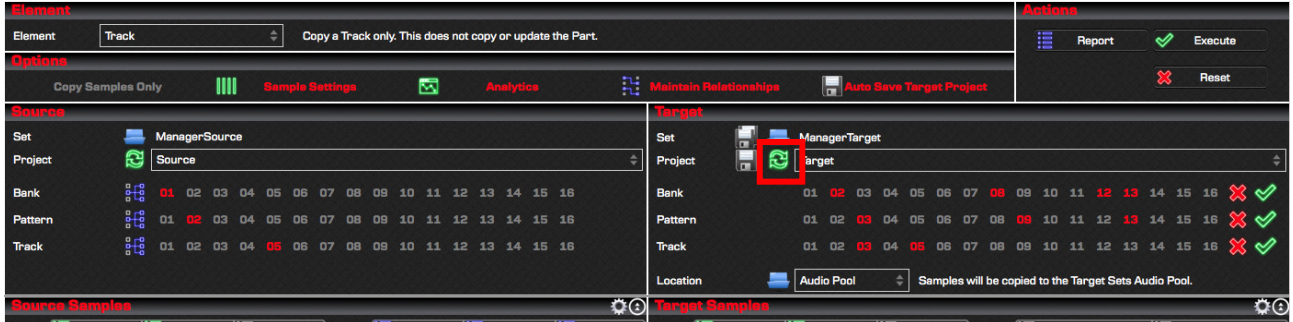

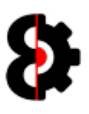

## 4.7 Set / Project Load Errors

When attempting to load a Set and its associated Projects, OctaEdit may fail for a number of reasons, such as a corrupt Project file, missing banks and so forth.

If this occurs, the Project is not loaded at all, and a message is displayed post loading informing that  $X$  number of errors occurred during the loading process.

Pressing the **Support** button will copy the details of the loading failures to your clipboard so you can paste into an email or a forum post.

The same information is also reported to the **Analytics** module.

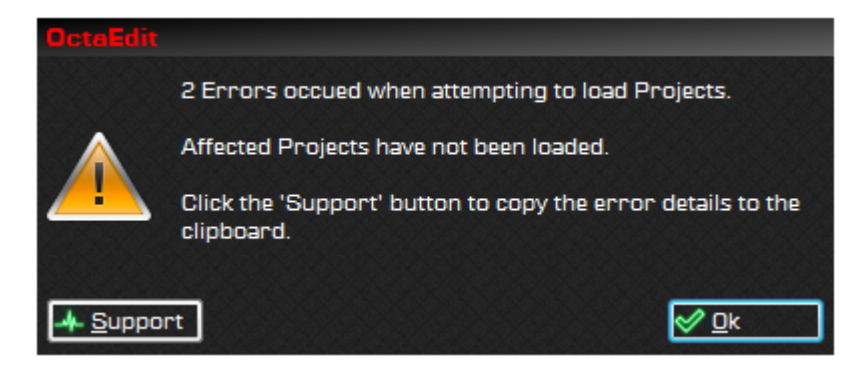

Depending on the errors encountered, they may be quite easy to resolve. For example the below error is detailing that Project Error is missing Bank 01, i.e. the file doesn't exist.

Regardless of the error, please do contact me, as I'm here to help.

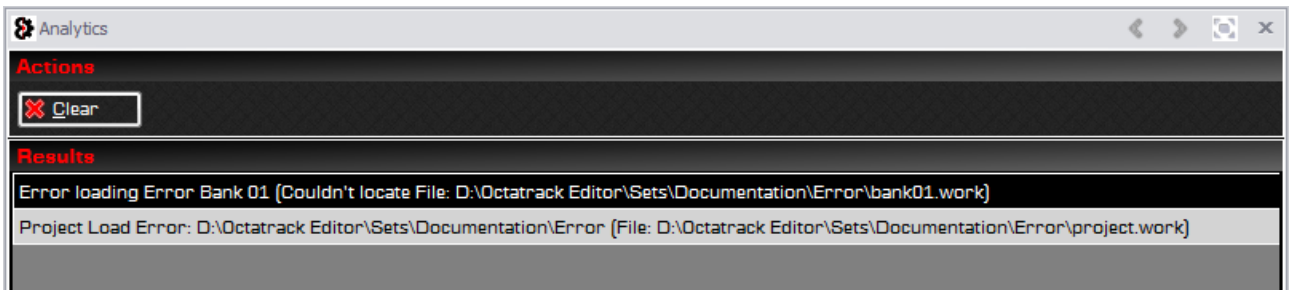

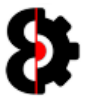

## 4.8 Illegal Project Tempo

When selecting a Project, OctaEdit may detect an illegal Tempo for the Project. The reason this occurs is because the Octatrack has created an illegal value in the Project for Tempo.

Tempo is defined on the basis of 24ppqn, thus BPM  $*$  24 = Tempo

For example at 128 BPM, Tempo is 3072 (128bpm  $*$  24ppqn)

The Octatrack sometimes creates illegal tempo values, such as 128 BPM equating to a Tempo of 3073

If OctaEdit identifies an illegal tempo value the following form will be displayed requesting you to select the correct tempo for the Project. OctaEdit uses an algorithm to identify the next valid value based on the tempo provided, in this scenario 128.1bpm.

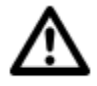

Note: The range of available Tempo values is restricted based to a logical range based around the illegal value provided, e.g. the above scenario would allow values from 127.0bpm to 129.0bpm, considering the illegal value was closest to 128.1bpm.

Select the correct Tempo and click OK to continue loading. Ensure that the tempo entered includes a decimal point and decimal value, e.g. 127.0 or 134.7

Note: This process only occurs for Projects in the Set, and not for Projects in the Manager Source or Manager Target Sets.

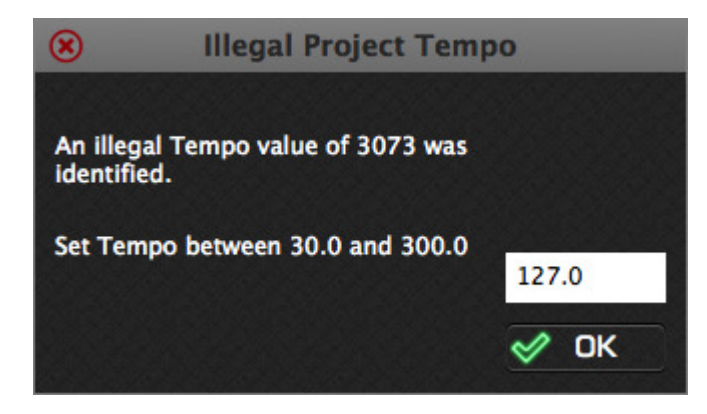

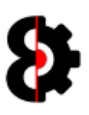

# 5 Main Window

The Main Window of OctaEdit contains a standard menu and tool bar, as well as the various modules currently available.

Naturally given the modular nature of OctaEdit, the main area, and the modules displayed will vary depending on how you configure the layout.

The **Project** module contains the top level information related to the currently selected Project.

The Project module is divided into the following sections:

- **Menu Bar**
- Tool Bar
- **-** Module Buttons
- **Module (Variable depending on the current module)**
- **Status Bar for displaying help ToolTips.**

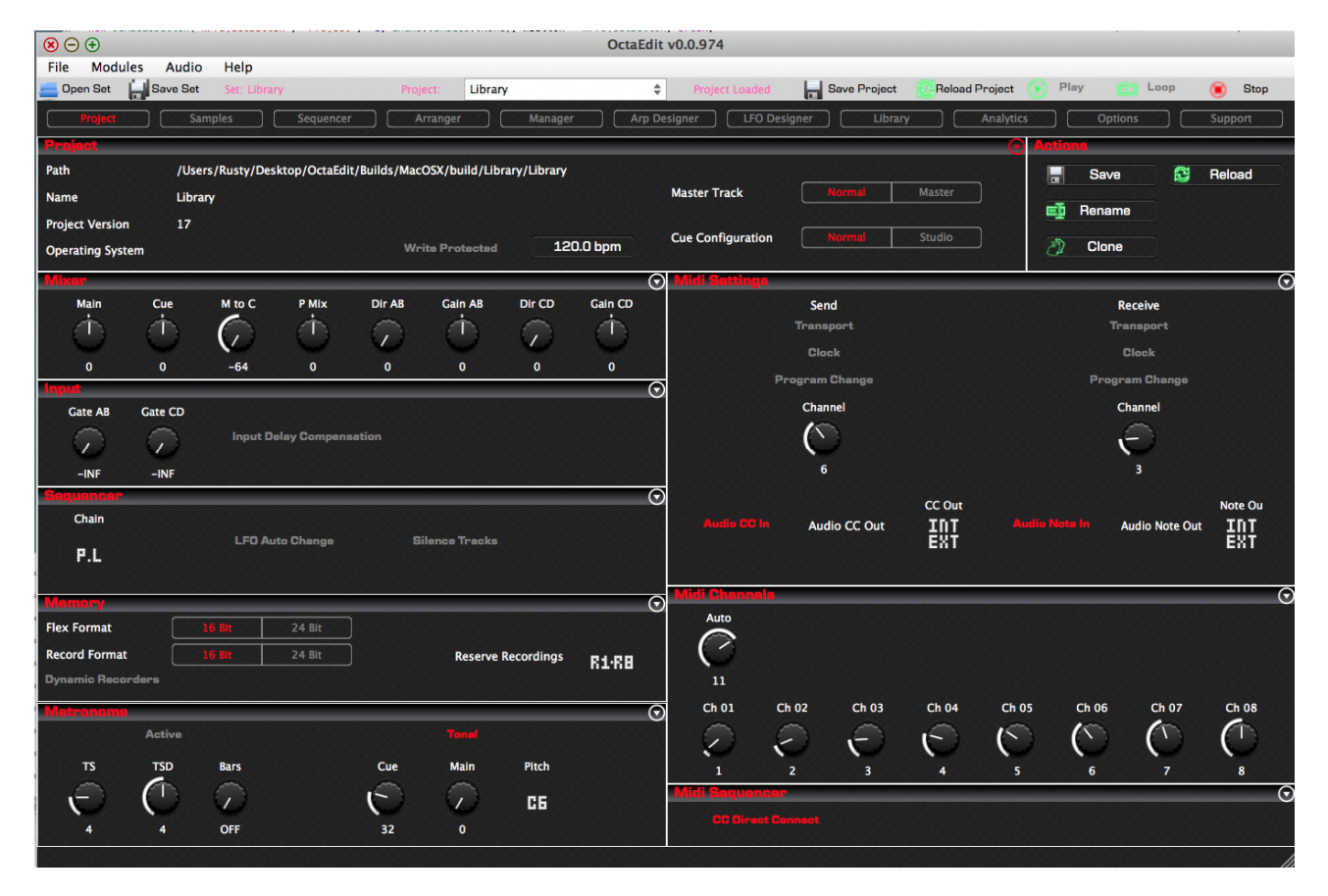

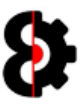

## 5.1 Menu – File

The following options are available from the File menu item.

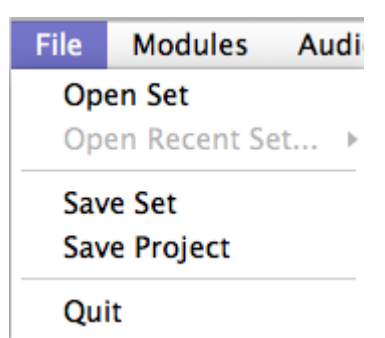

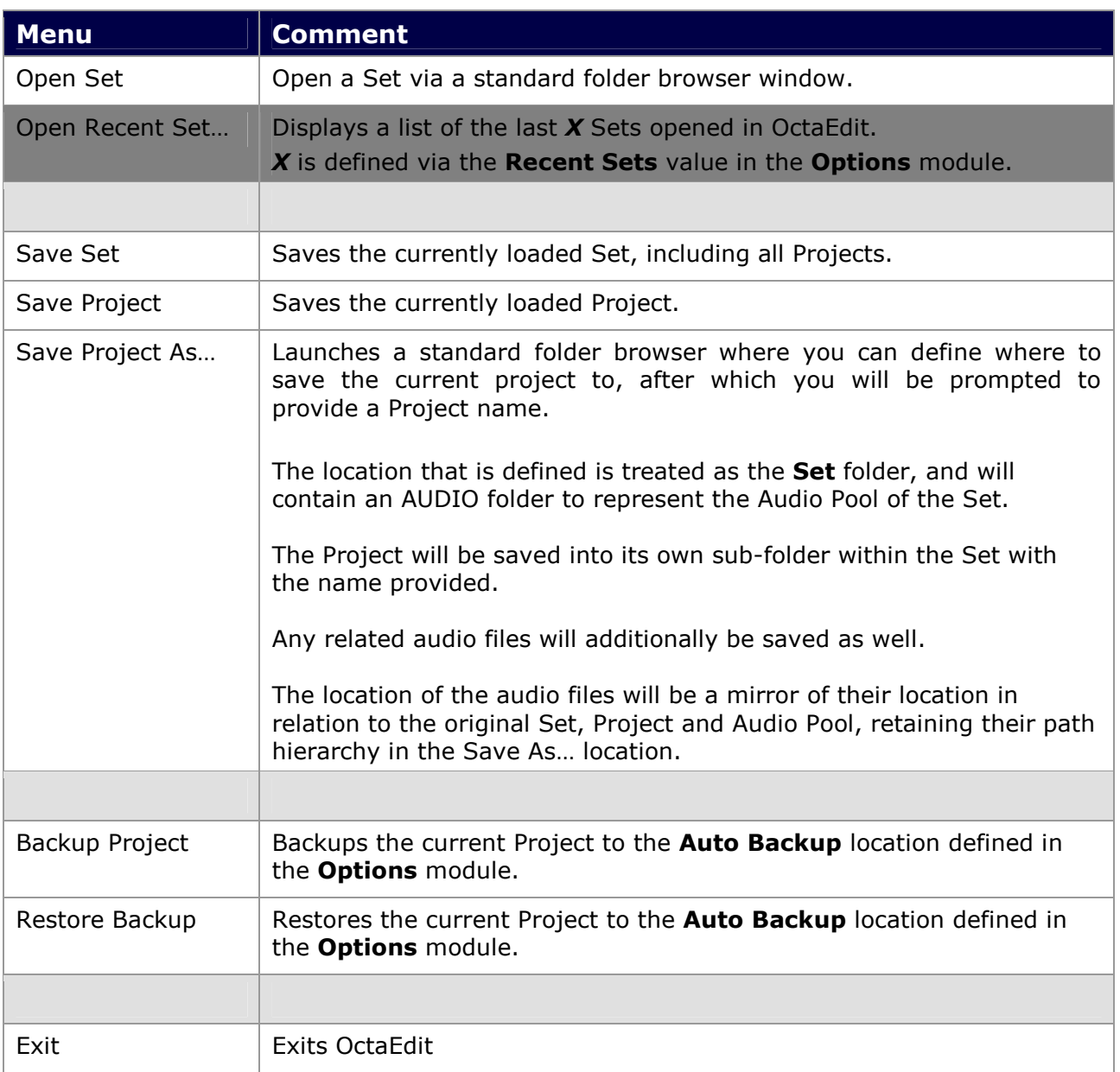

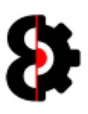

### 5.2 Menu - Modules

The **Modules** menu provides the ability to display the select *Module* that has been clicked; this has the same functionality as clicking one of the module buttons.

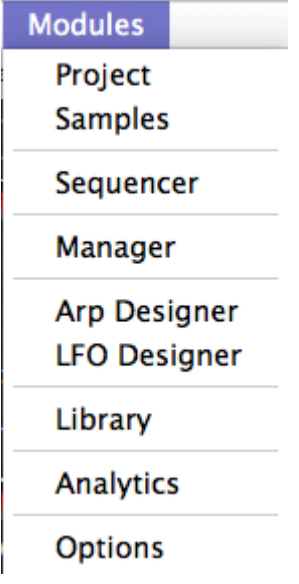

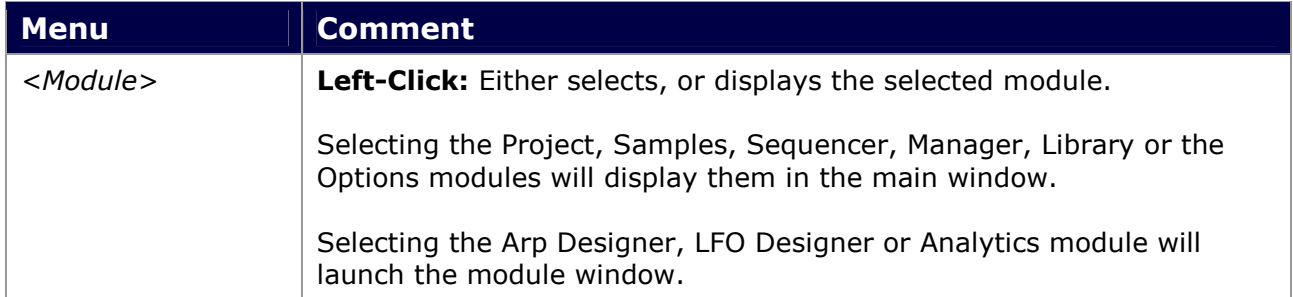

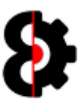

## 5.3 Menu – Help

The following options are available from the **Help** menu item.

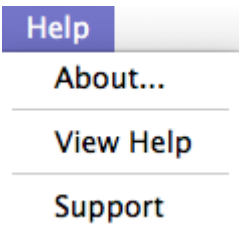

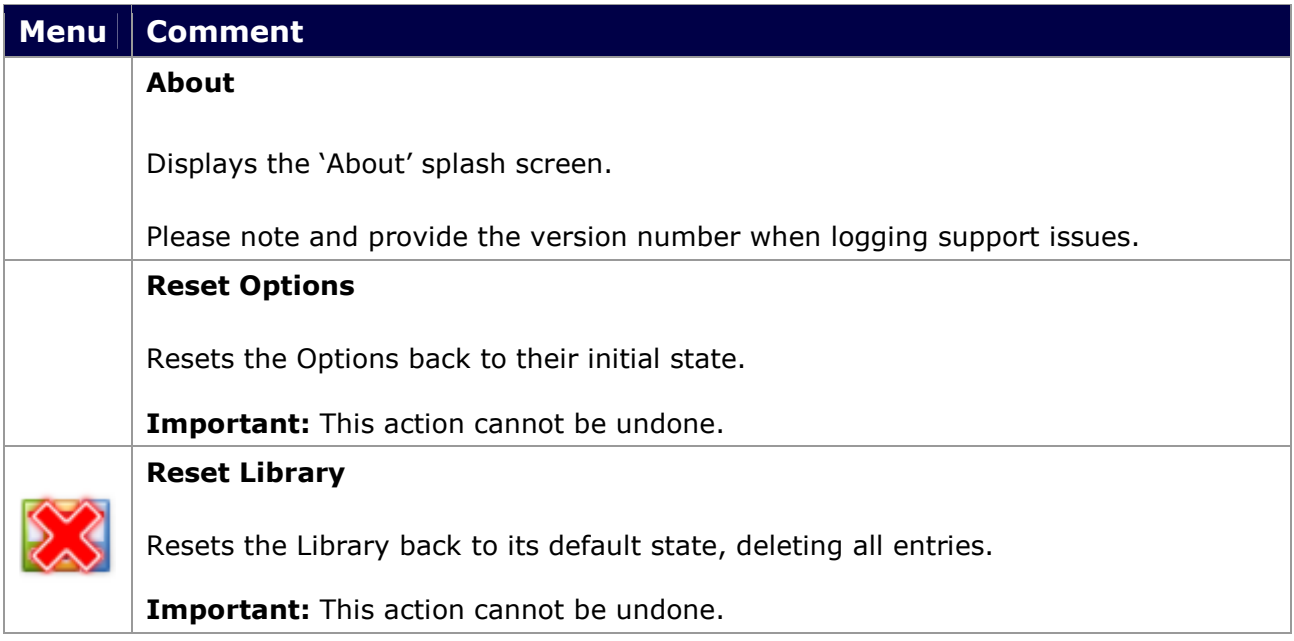

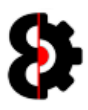

### 5.3.1 About

Clicking About will display the **About** form, this shows the current version, e.g. v0.1.000 and a link the OctaEdit forum.

Please provide this information when requesting support.

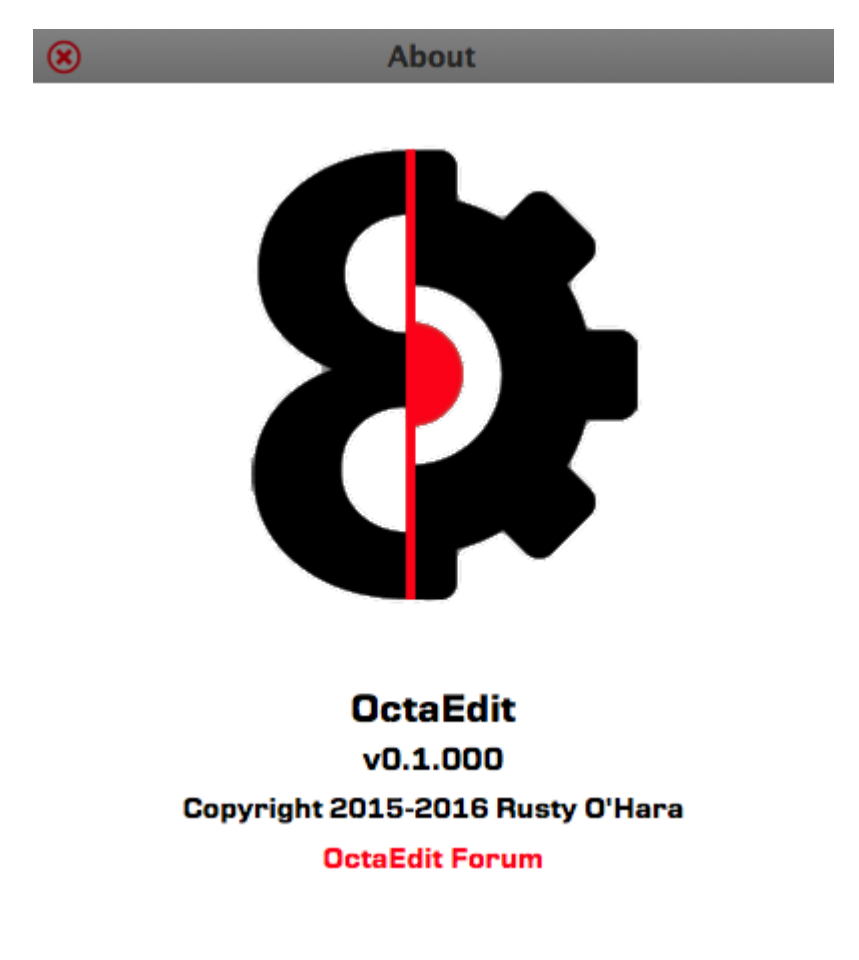

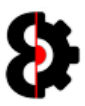

## 5.4 Tool Strip

The following options are available from the Tool Strip in the main window.

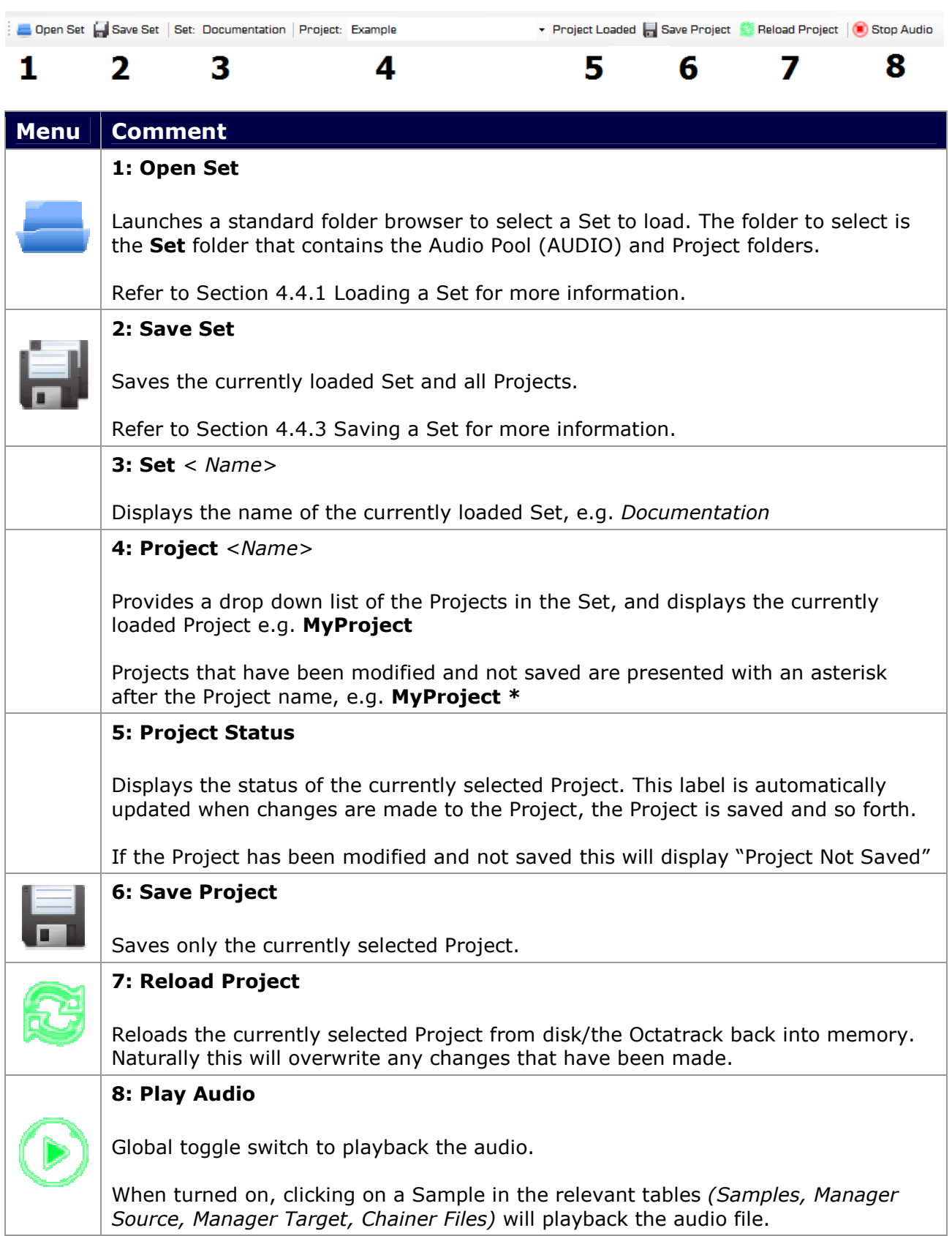

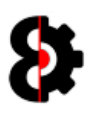

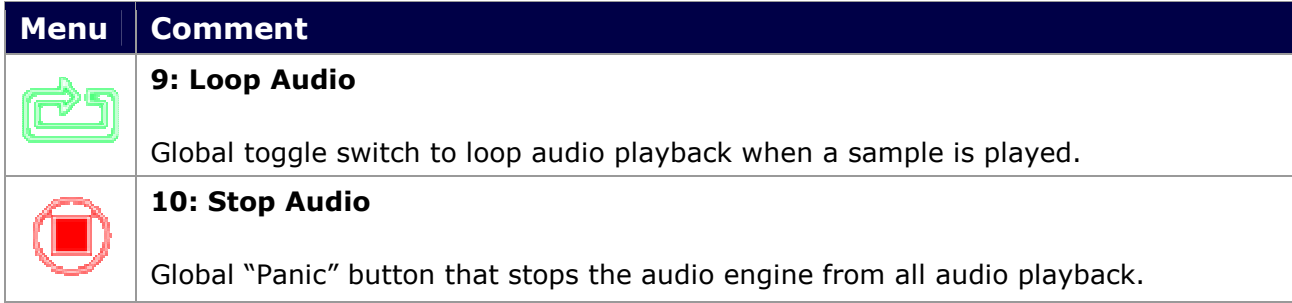

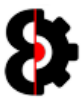

### 5.5 Module Buttons

The Module Buttons section of OctaEdit contains ten (10) shortcut buttons for accessing the various modules in OctaEdit.

Clicking a module button will either change the main view to the selected Module, or launch the requisite module form.

If the module is one of the "Main View" modules, the selected module button will also be highlighted, for example like Project in the below image.

- Main View: Project, Samples, Sequencer, Manager, Library, Options
- Module Form: Arp Designer, LFO Designer, Analytics, Support

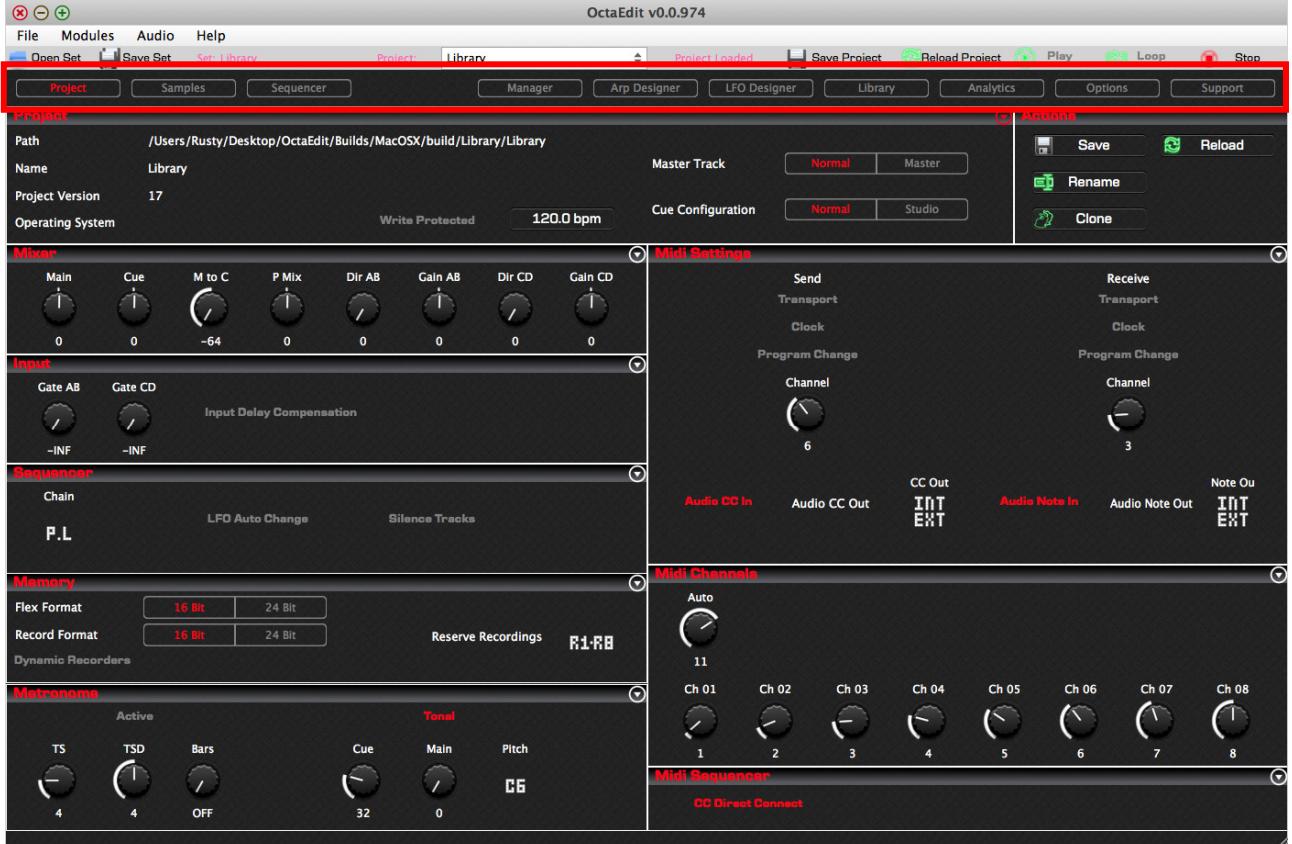

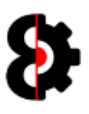

### 5.6 Status Bar and Tooltips

The bottom section of OctaEdit contains a Status Bar for displaying Help Tooltips.

Help ToolTips can be toggled on/off via the Display ToolTip Help on Mouse Over option in the General group of Options module.

Tooltips are also automatically displayed in other scenarios regardless of the options setting, for example:

- **Samples:** Clicking on a Sample in the table will display the Sample Slot, File Name and File Path.
- **Sequencer:** Hovering over a Flex or Static sample will display the assigned Sample Slot, File Name and File Path.
- **Manger Source:** Clicking on a Sample in the Manager Source table will display the Sample Slot, File Name and File Path.
- **Manager Target:** Clicking on a Sample in the Manager Target table will display the Sample Slot, File Name and File Path.

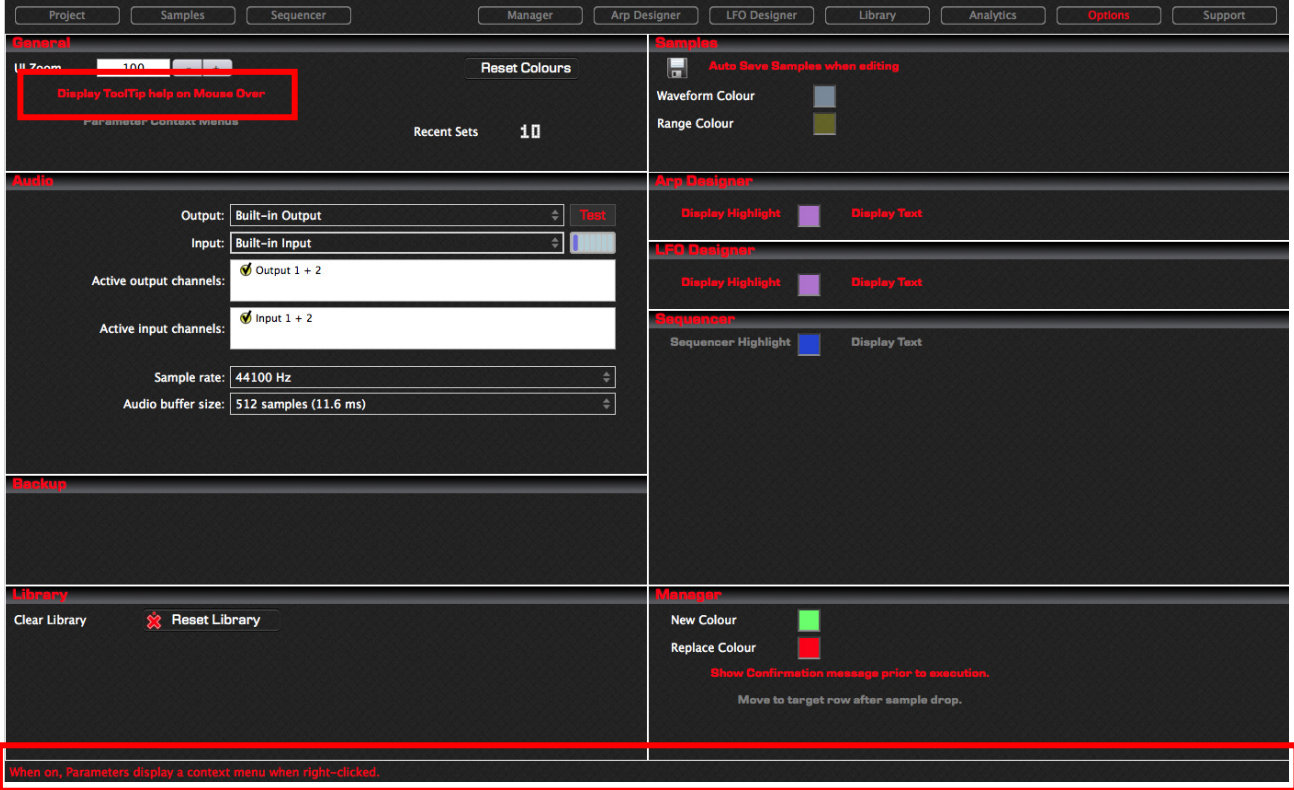

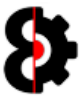

## 5.7 Arp Designer Status Bar and Tooltips

The bottom section of the Arp Designer module contains a Status Bar for displaying Help Tooltips.

Help ToolTips can be toggled on/off via the Display ToolTip Help on Mouse Over option in the General group of Options module.

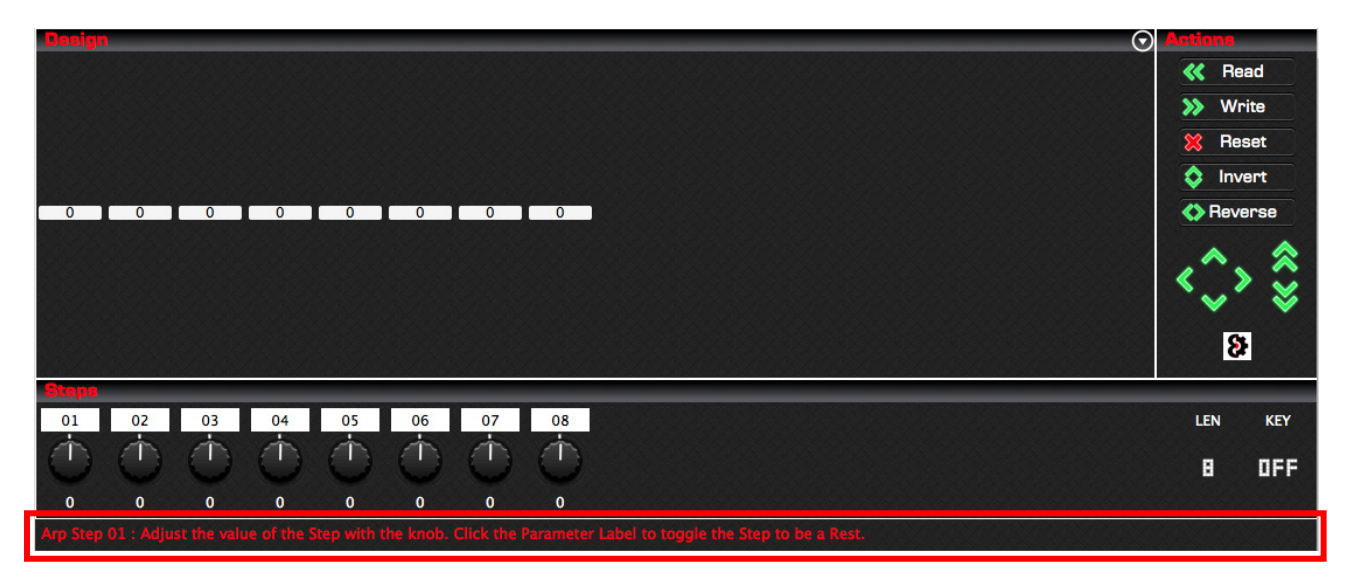

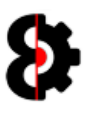

## 5.8 LFO Designer Status Bar and Tooltips

The bottom section of the LFO Designer module contains a Status Bar for displaying Help Tooltips.

Help ToolTips can be toggled on/off via the Display ToolTip Help on Mouse Over option in the General group of Options module.

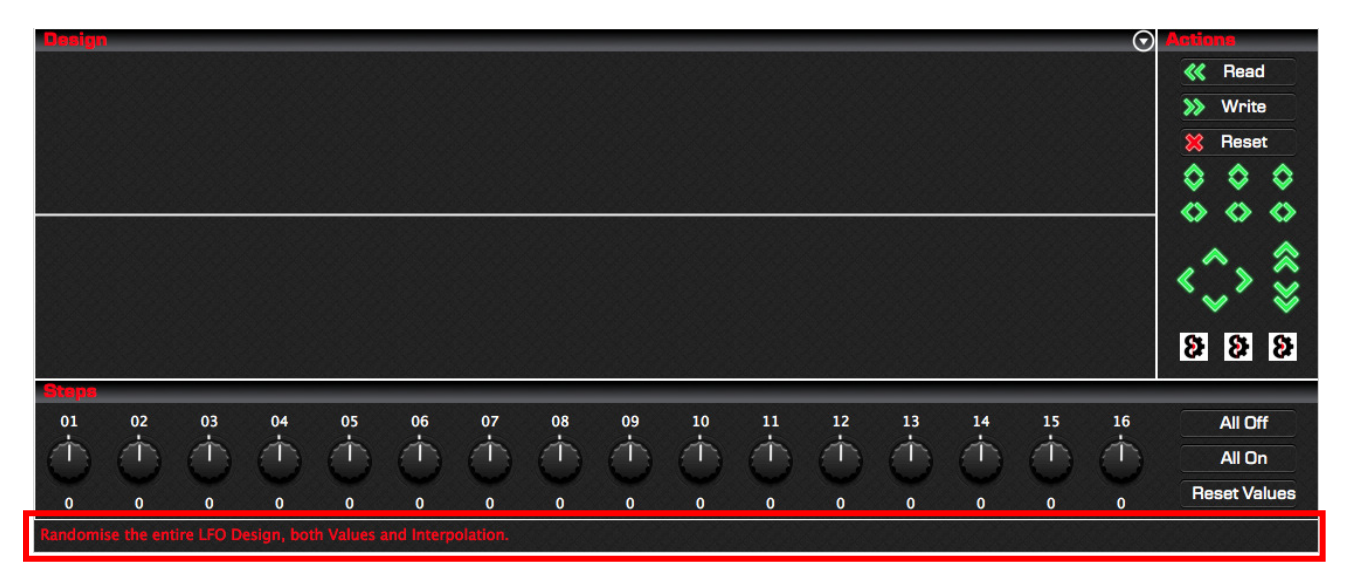

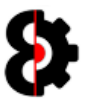

# 6 Project

The Project module contains the top level information related to the currently selected Project.

The Project module is divided into the following sections:

- **•** Project
- **Actions**
- Mixer
- **Input**<br>**Beque**
- Sequencer
- **•** Memory
- Metronome
- **-** Midi Settings
- Midi Channels
- **•** Midi Sequencer

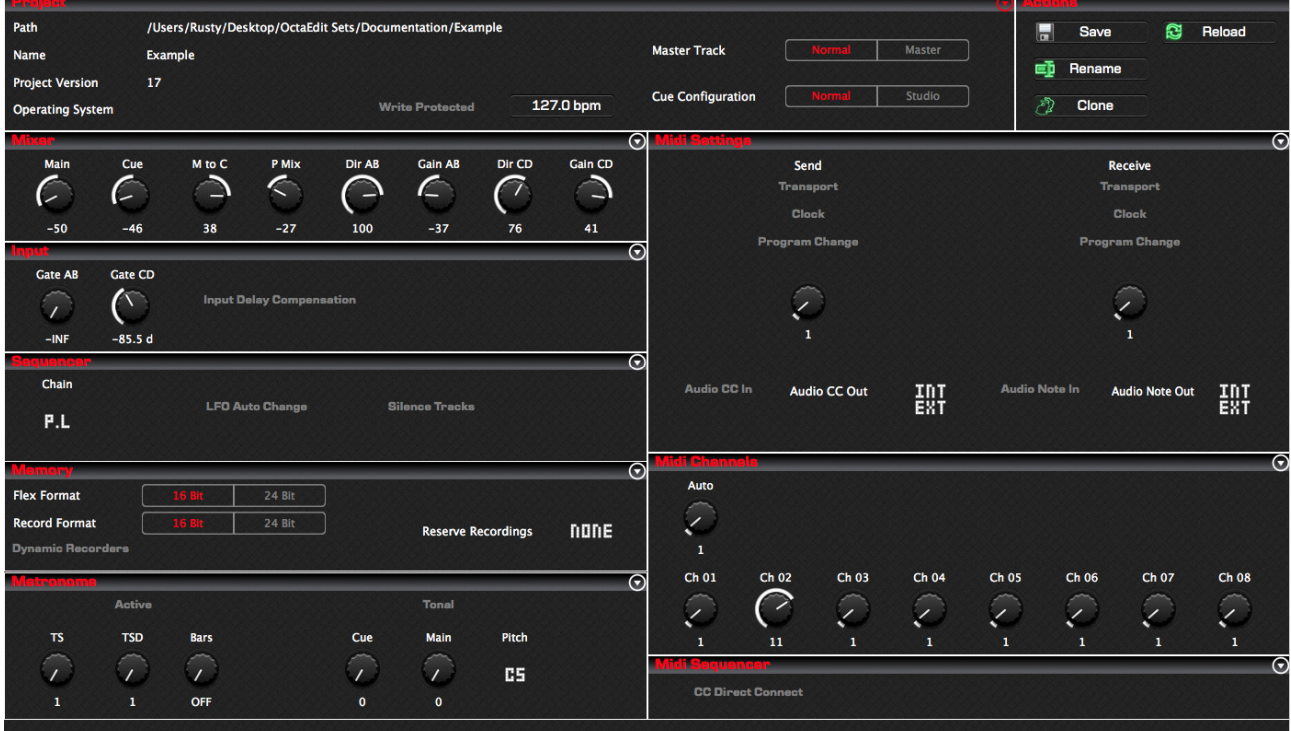

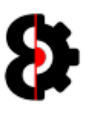

## 6.1 Project Settings

The **Project Settings** section contains the core information relating to the Project.

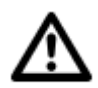

Note: Saving to / loading from the Library module, or using the Copy/Paste functionality in the Project Settings group affects ALL the settings of the Project. Tip: Use this to save or load entire Project templates.

The **Actions** button provides access to various Project specific tasks.

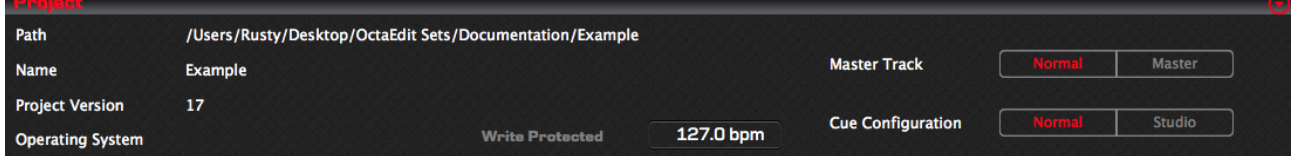

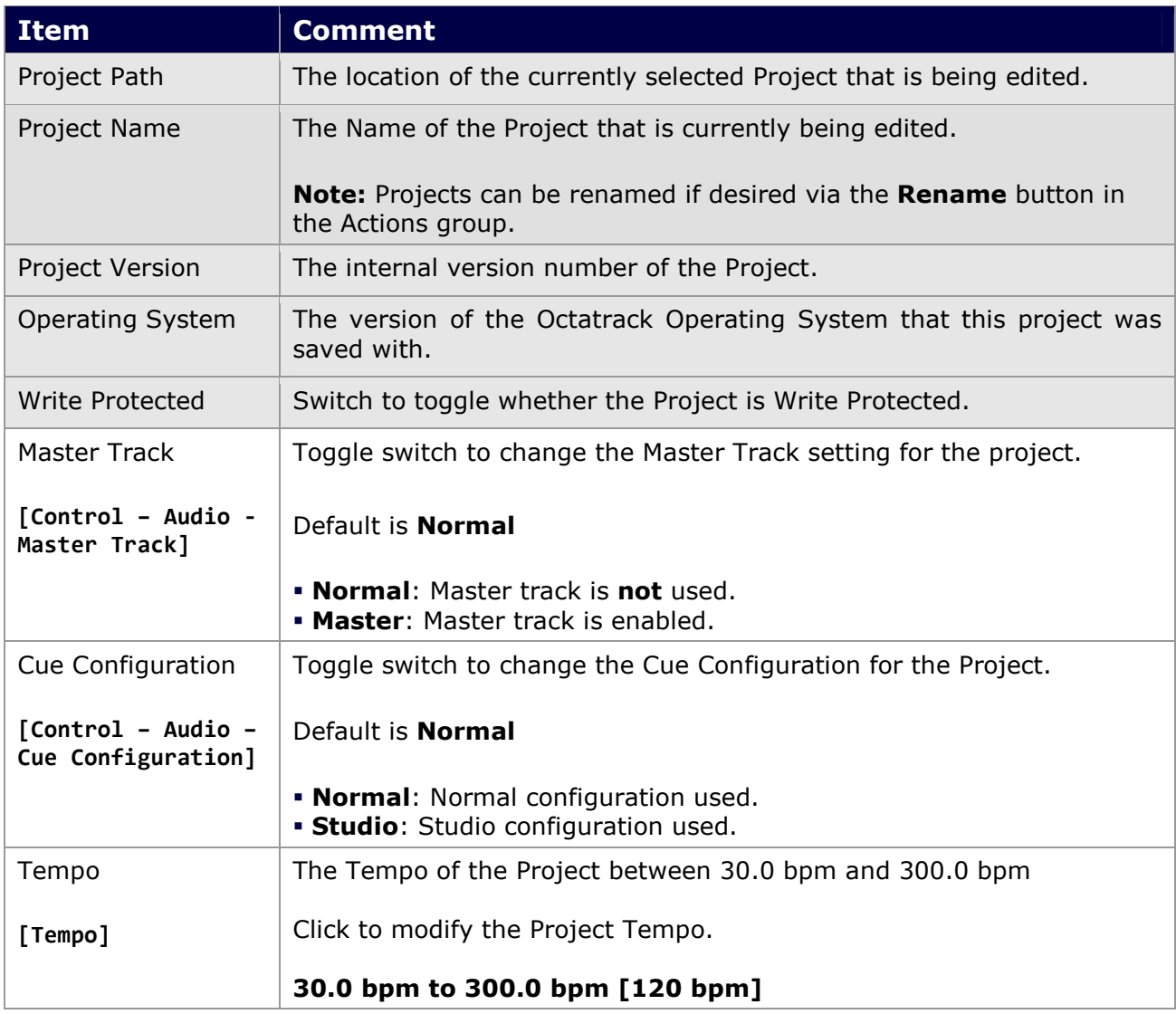

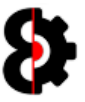

### 6.1.1 Project: Tempo

By clicking the **Project Tempo** button it is possible to change the Tempo of the current Project.

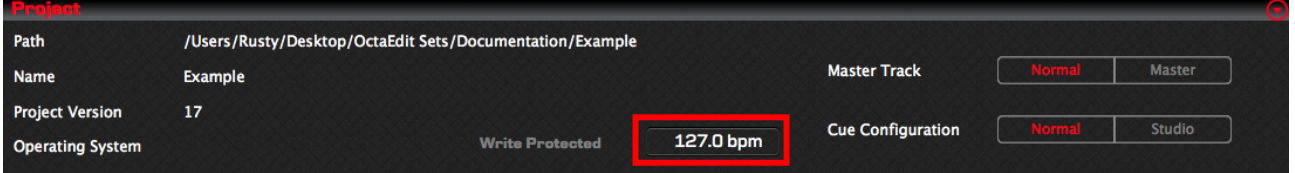

The Project Tempo form will be displayed with the current tempo pre-populated into the text field. Enter a valid tempo between 30.0 and 300.0 and click OK to continue.

Note: Tempo has to be entered in full, e.g. 128.0

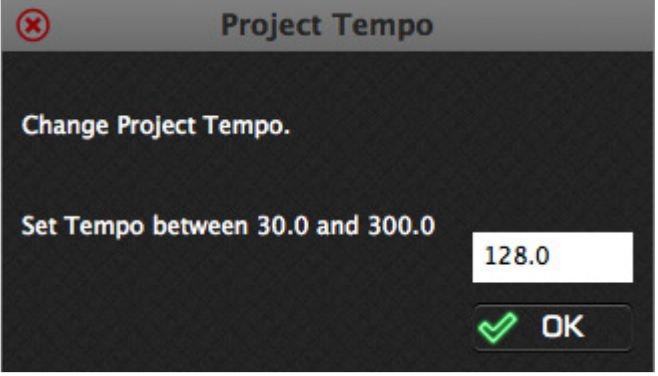

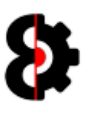

## 6.2 Project Actions

The **Actions** group provides four buttons that allow the ability to perform Project specific actions.

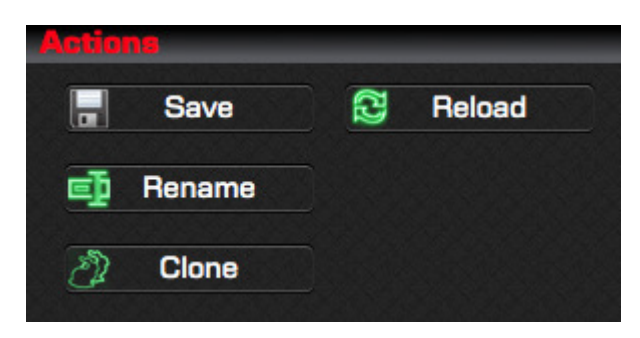

### 6.2.1 Actions: Save

Click the Save button to save the current state of the Project to disk.

### 6.2.2 Actions: Reload

Clicking the Reload button to reload the current Project from disk.

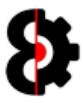

### 6.2.3 Actions: Rename

By clicking the Rename button it is possible to rename the current Project.

A form will be displayed allowing the ability to input a new name for the Project. By default it will be populated by the current Project name, e.g. Example.

Simply type the name as desired then click OK to continue.

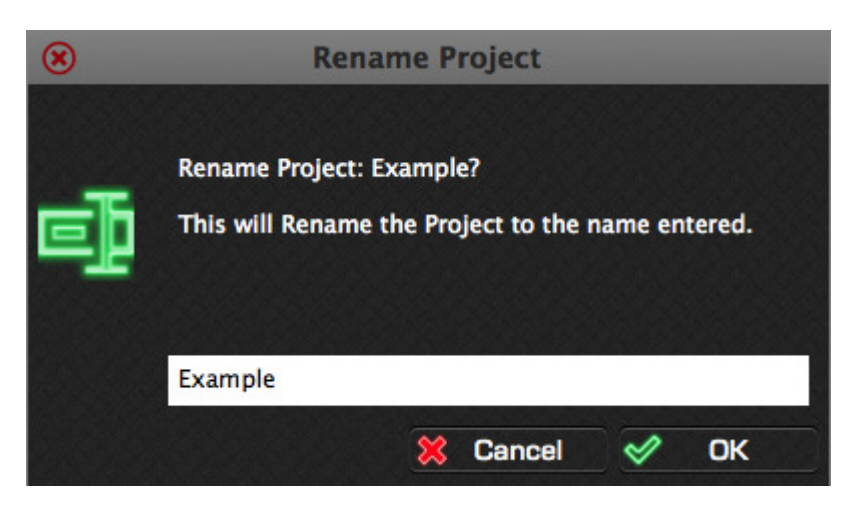

Note: It is not possible to rename the Project the same as another Project in the Set.

Attempting to do so will display the below message, in this example Project Example was attempted to be rename as ZZZ, but there already exists a Project called ZZZ in Set Documentation, therefore no action occurs.

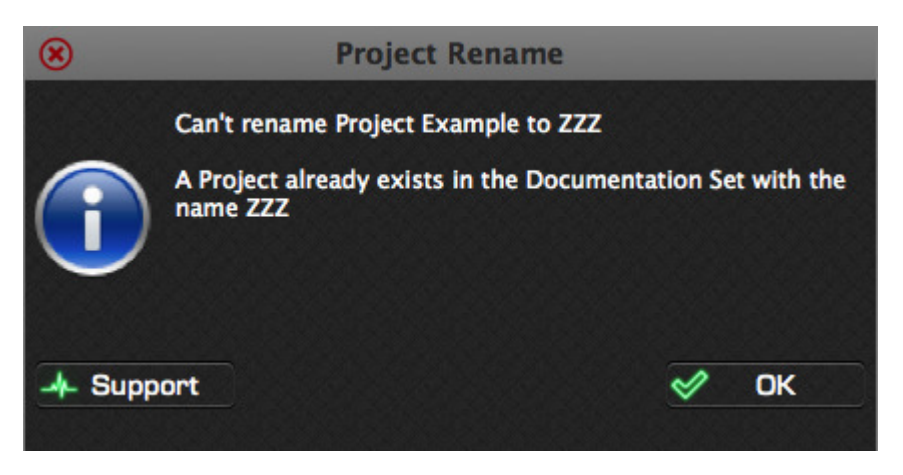

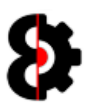

### 6.2.4 Actions: Clone

By clicking the **Clone** button it is possible to make a clone of the current Project.

A form will be displayed allowing the ability to input a new name for the Project. By default it will be populated by the current Project name, e.g. Example.

Simply type the name of the target Project as desired then click OK to continue.

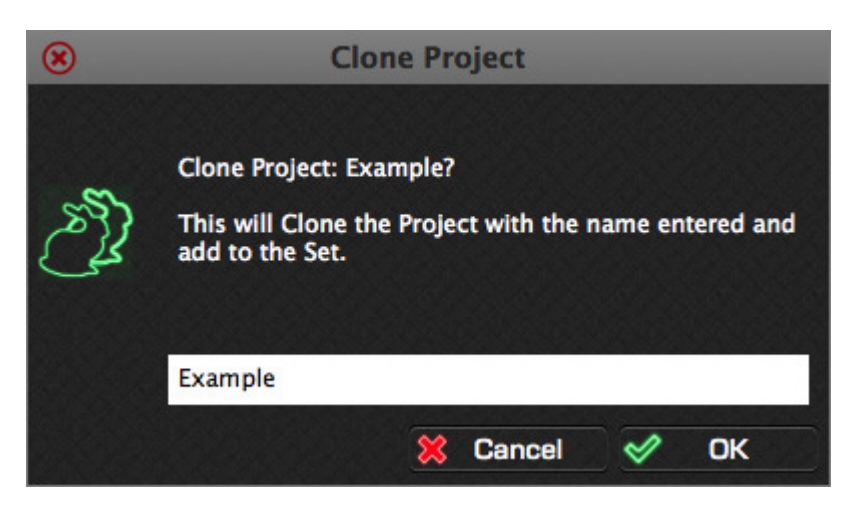

Note: It is not possible to clone a Project with a name the same as another Project in the Set.

Attempting to do so will display the below message, in this example Project Example was attempted to be cloned as **ZZZ**, but there already exists a Project called ZZZ in Set Documentation, therefore no action occurs.

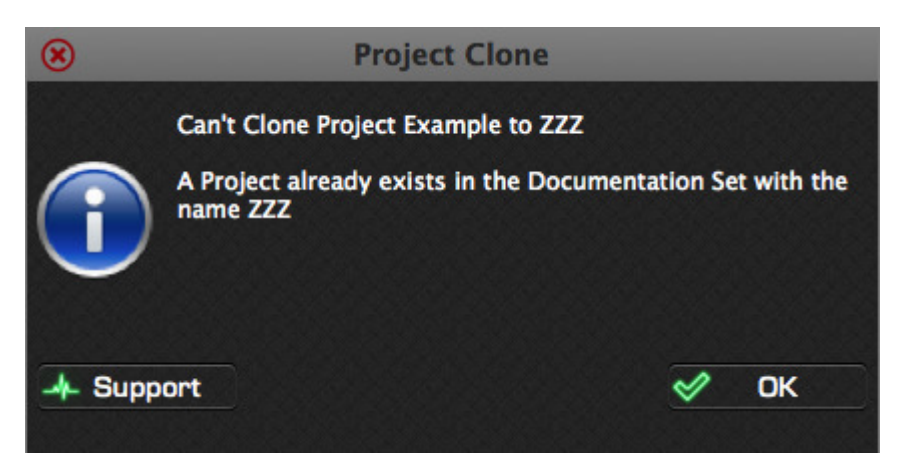

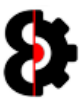

## 6.3 Mixer

The Mixer section contains the Mixer settings of the current Project.

Note: Changing a value here, changes the relevant value in the Mixer group of the Sequencer module and vice versa.

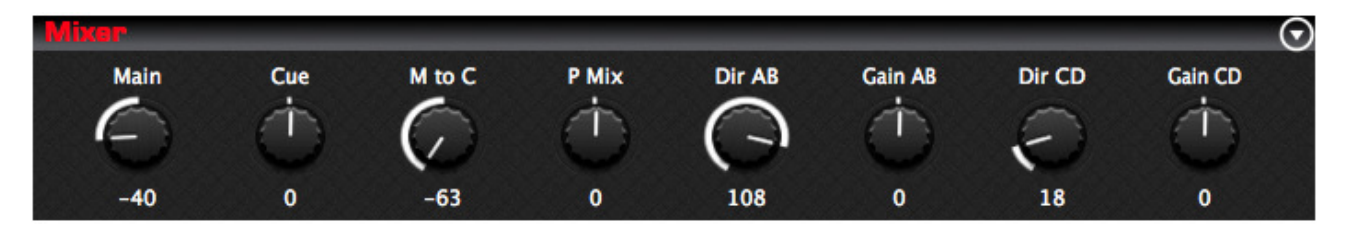

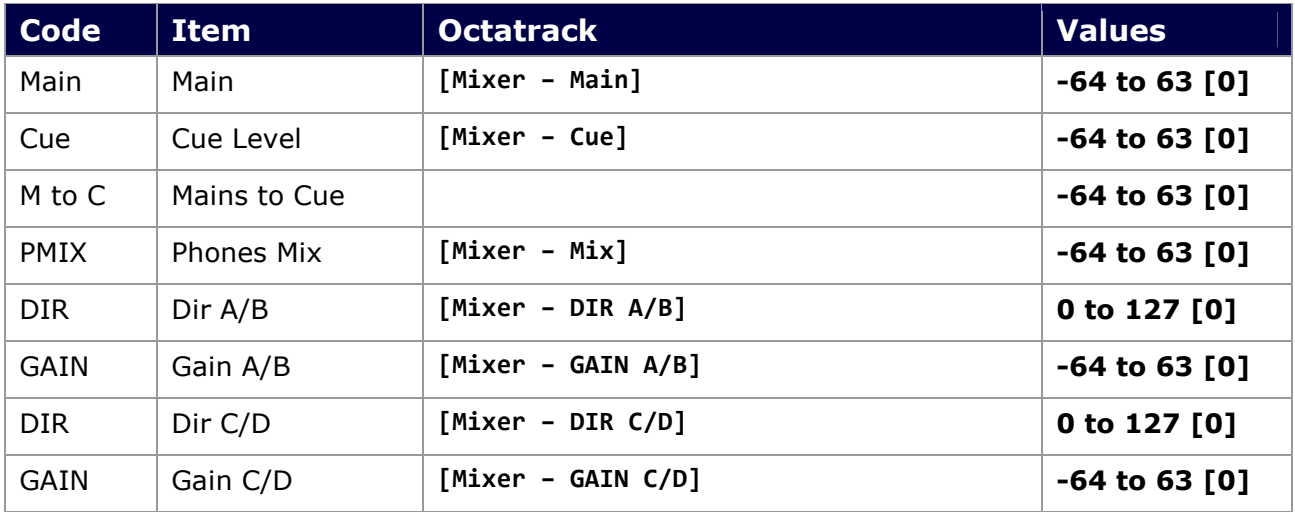

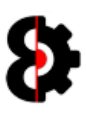

## 6.4 Input

The Input section contains the Input settings of the current Project.

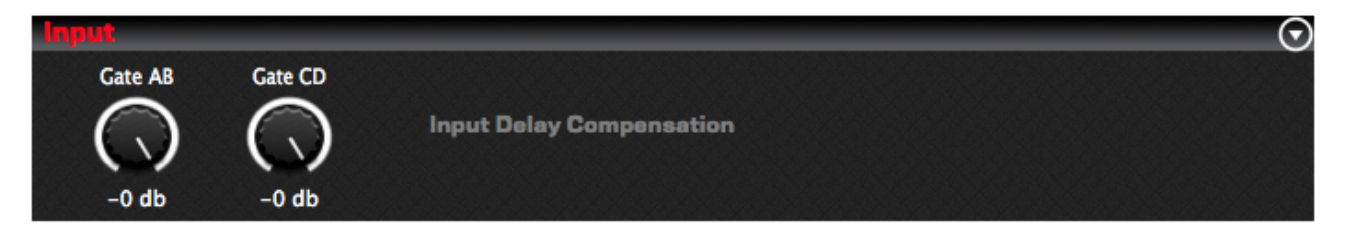

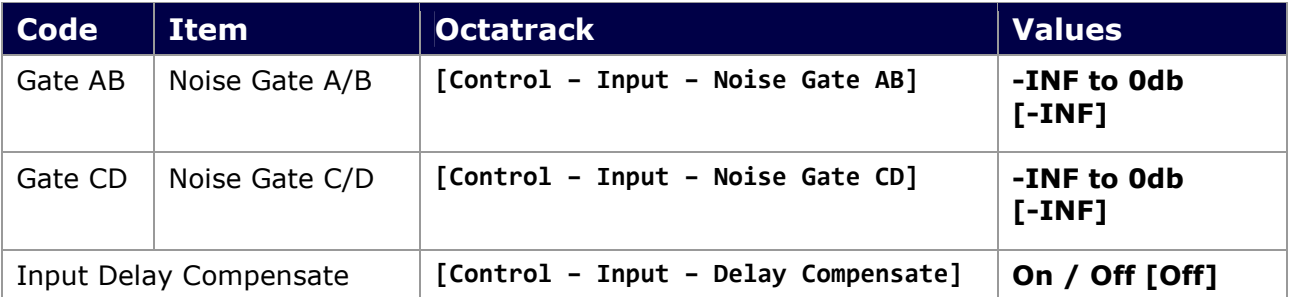

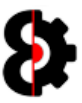

## 6.5 Sequencer

The Sequencer section contains the Sequencer settings of the current Project.

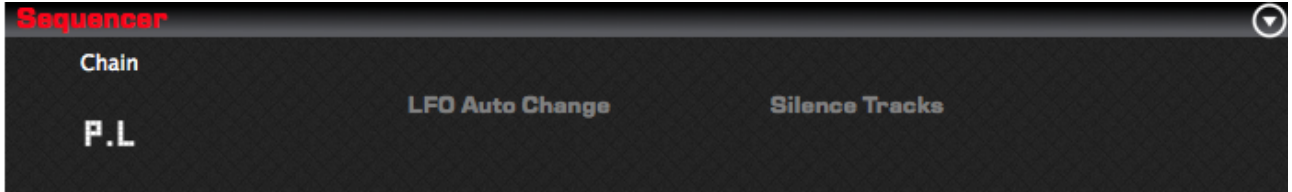

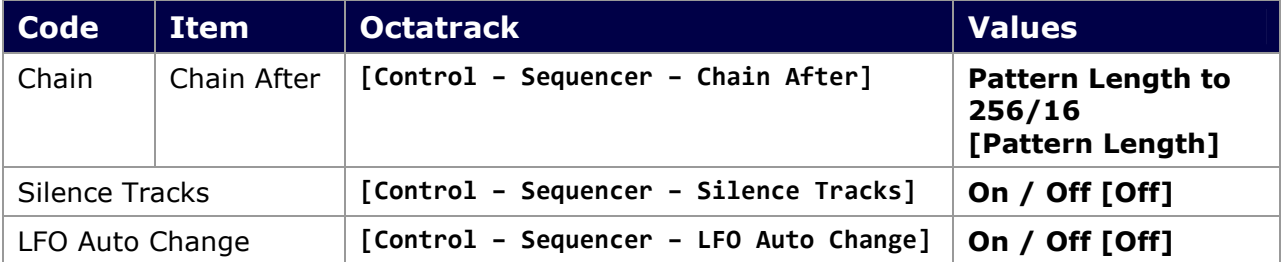
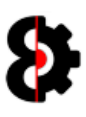

# 6.6 Memory

The **Memory** section contains the Memory settings of the current Project.

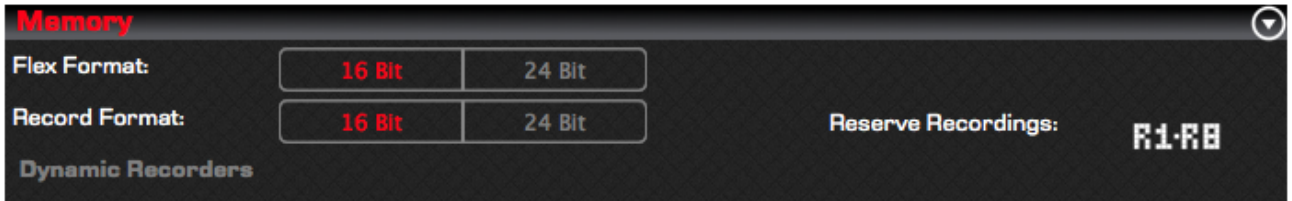

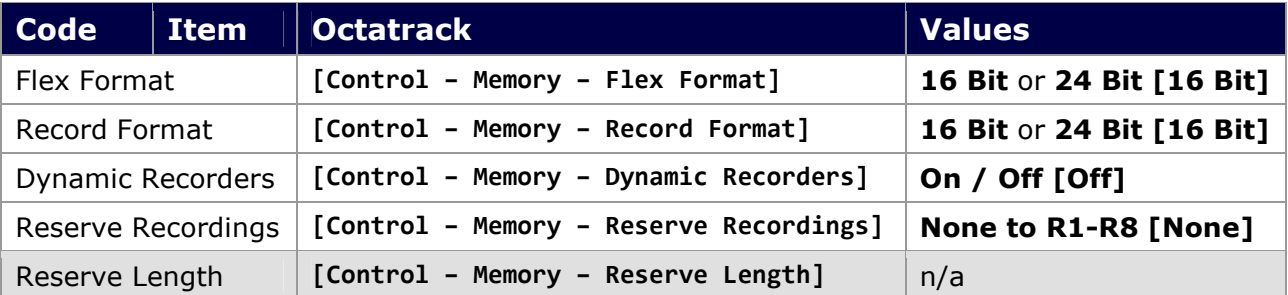

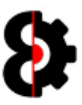

# 6.7 Metronome

The Metronome section contains the Metronome settings of the current Project.

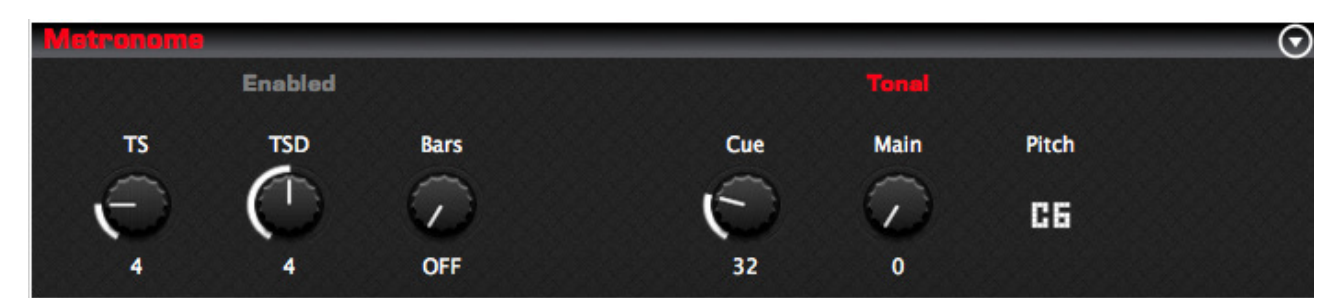

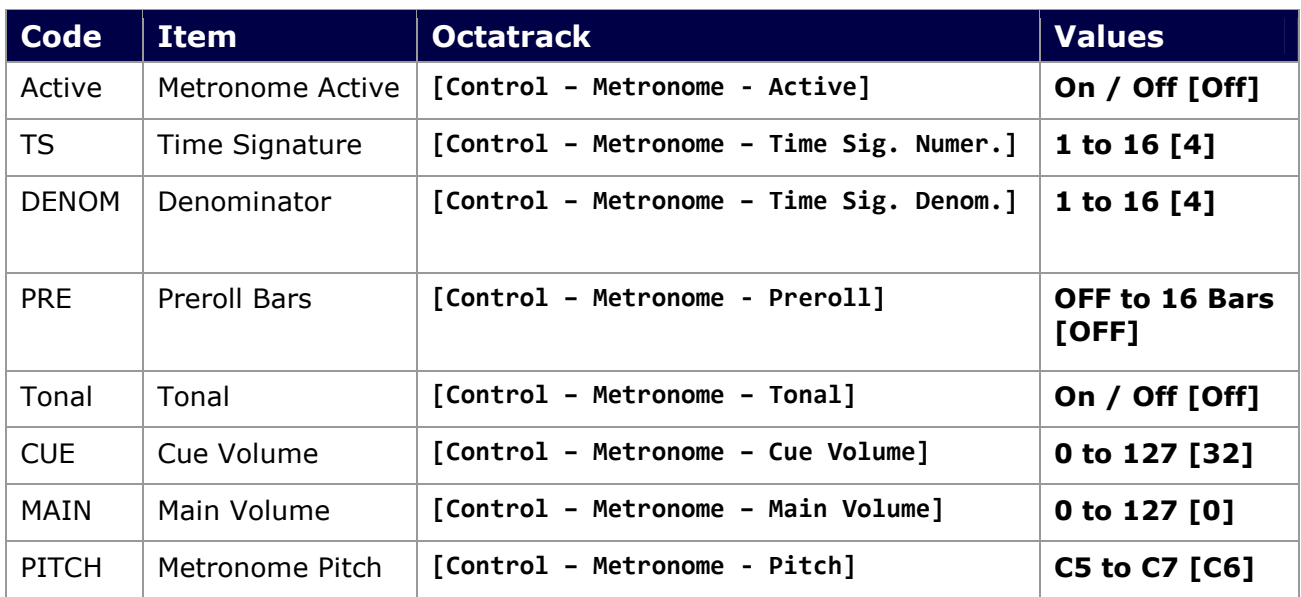

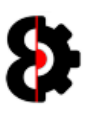

### 6.8 Midi Settings

The Midi Settings section contains the Midi Settings of the current Project.

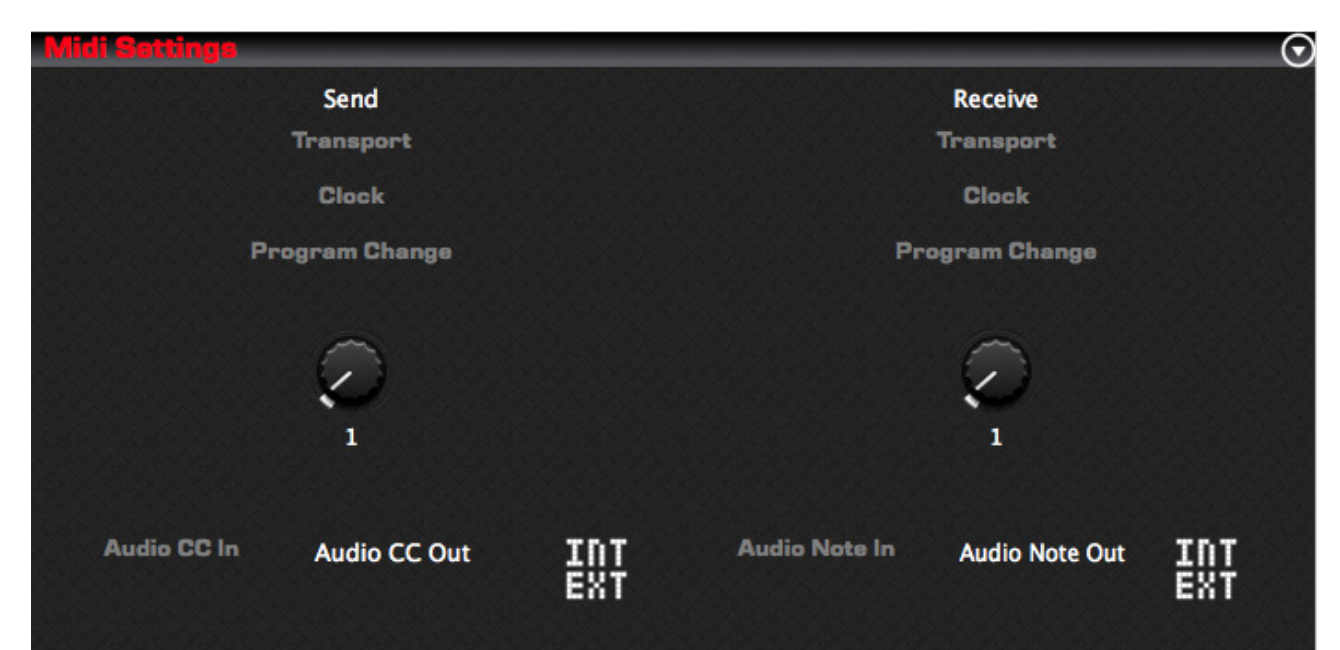

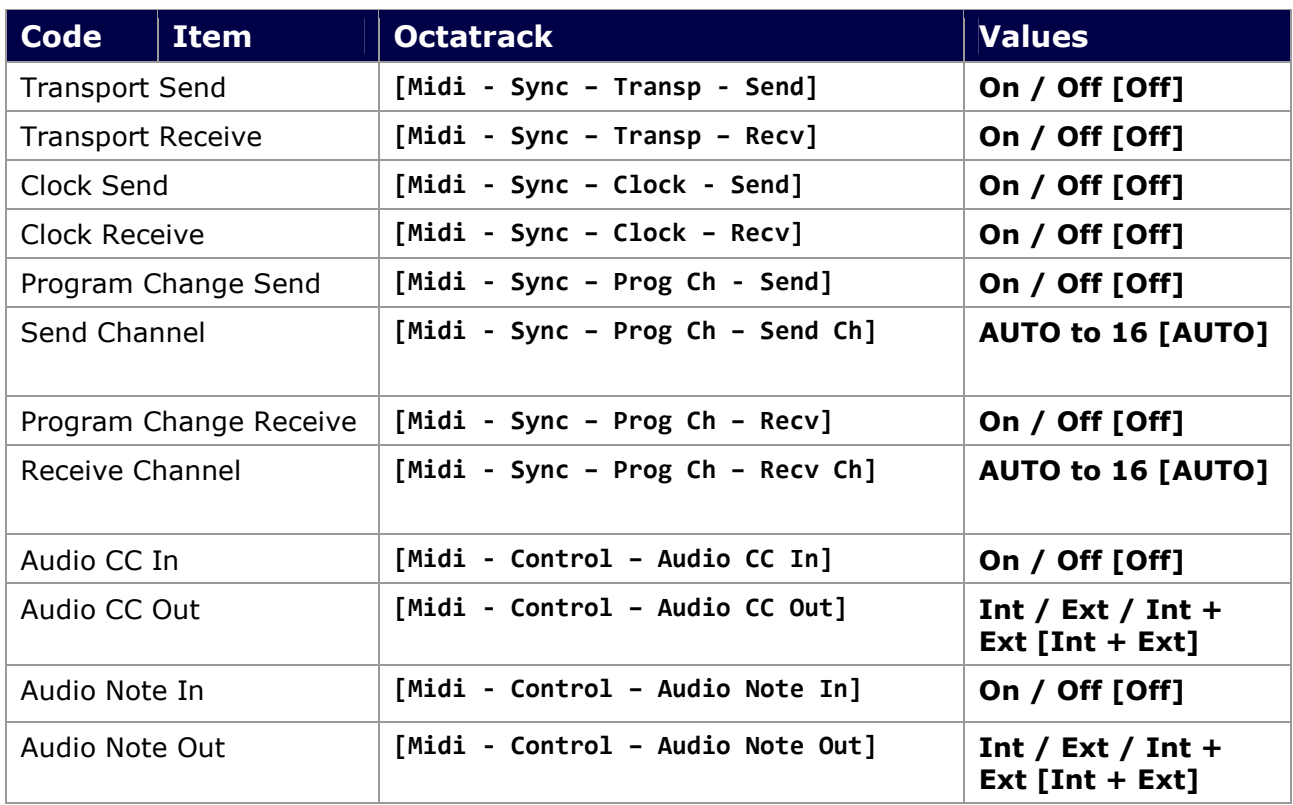

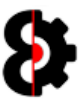

### 6.9 Midi Channels

The Midi Channels section contains the Midi Channel settings of the current Project.

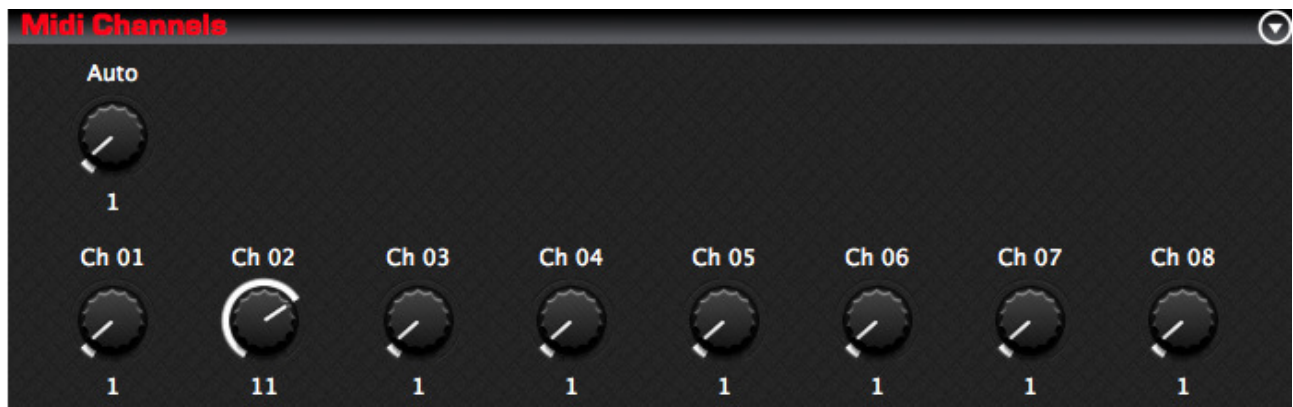

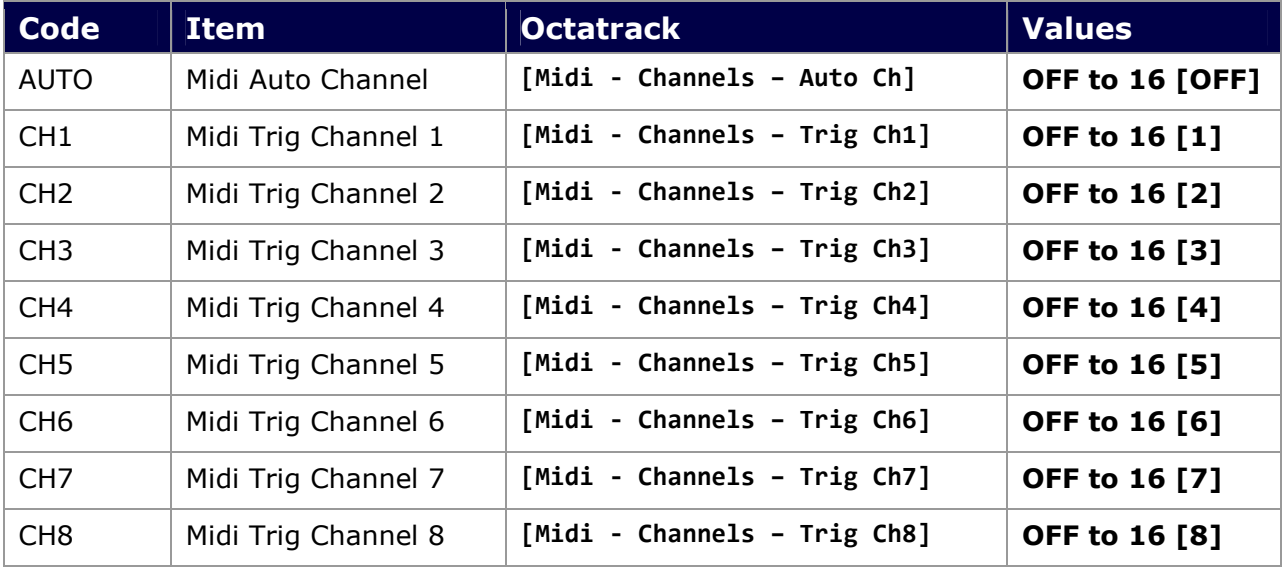

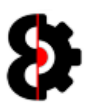

# 6.10 Midi Sequencer

The Midi Sequencer section contains the Midi Sequencer settings of the current Project.

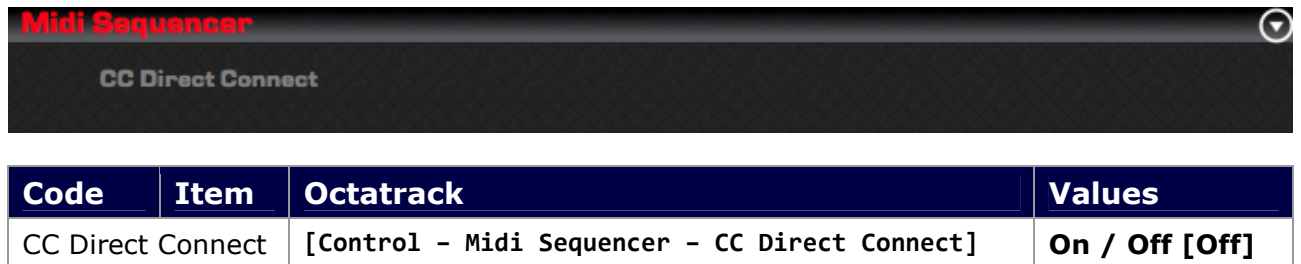

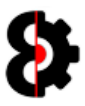

# 7 Samples

The **Samples** module is the responsible for the management of Samples and Sample slots within a Project.

The Samples module is divided into nine sections:

- View: Controls the display of the Sample Slots.
- **Edit:** Settings to affect what occurs when editing Samples
- **Actions:** Special Project level actions that affect All samples in the Project
- **Sample Editor:** Displays the sample editing buffer, and allows editing of Trim and Slice points.
- **Editor Actions:** Contains various options and tool used when editing the Trim and Slice points.
- **Sample Slots:** The Samples in the Project, and the Chain.
- **Sample Slices:** The Slices of the currently selected Sample or Chain.
- Samples Purge: Displays Samples to be kept or purged.
- **Browser:** An audio file browser with integrated sample preview.

Note: Only one of the Samples Slots, Sample Slices and Samples Purge groups is visible at any point in time.

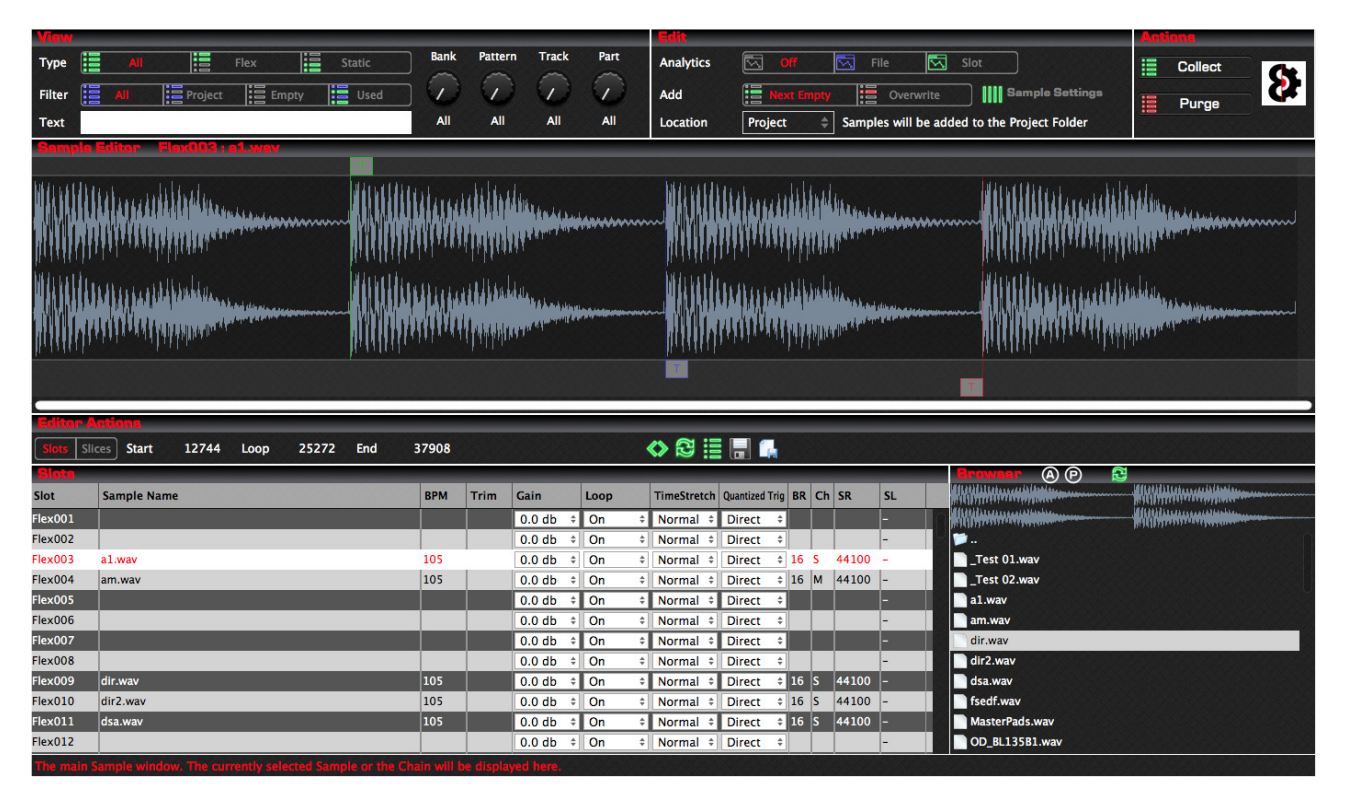

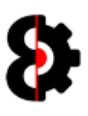

### 7.1 Overview

The Samples module operates in one of three different modes, Slots, Slices or Purge

When in **Slots** mode, editing is performed on the Sample Slots in the Project, this .

When in **Slices** mode, editing is performed against the Slices of the currently selected Sample.

When in Purge mode, no editing is performed, however Samples are selected to define if kept in, or purged from, the Project.

The current mode is displayed via the Slots and Slices toggle buttons in the **Editor Actions** group, and the name of the Slots/Slices group directly below it.

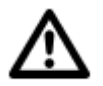

Note: Certain controls are available / unavailable in the different modes, and these are documented in their appropriate sections in this manual.

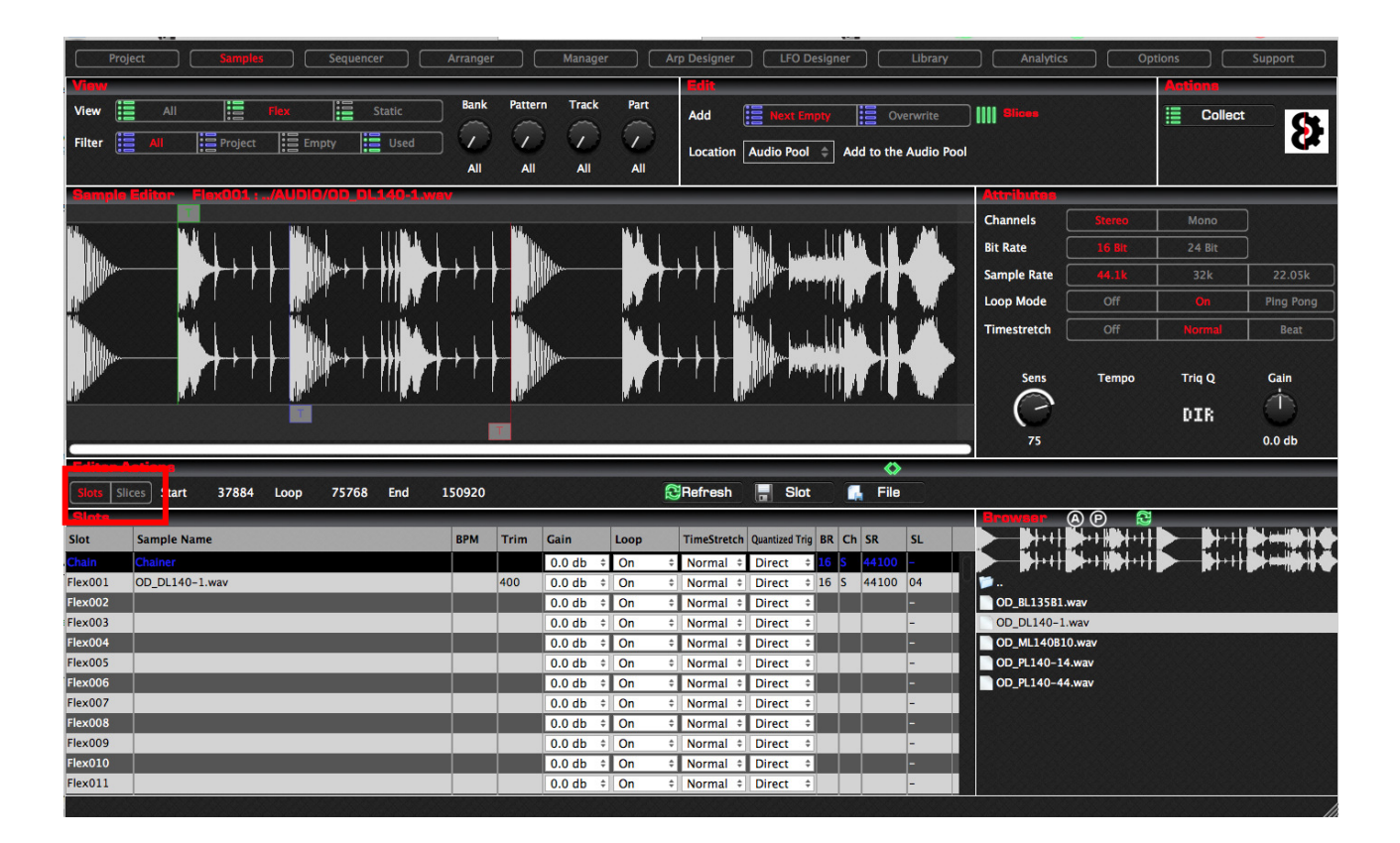

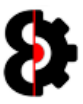

#### 7.1.1 Slots Mode

When editing in **Slots** mode, all groups are available, and editing is being performed against a selected sample, or range of samples.

#### 7.1.2 Slices Mode

When editing in Slices mode, the View and Actions groups are disabled.

#### 7.1.3 Purge Mode

When editing in Purge mode, only the Samples Purge and Actions groups are available.

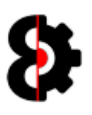

# 7.2 Sample Edit Buffer

The Samples module utilises an Edit Buffer when editing samples.

Changes made to the selected samples Trim Start/Loop/End markers, the Slice Settings, and the Slice Start/Loop/End markers are perfomed against the Edit Buffer.

Depending on the setting of the Auto Save Samples when editing option in the Samples group of the **Options** module, changes are either automatically saved or not.

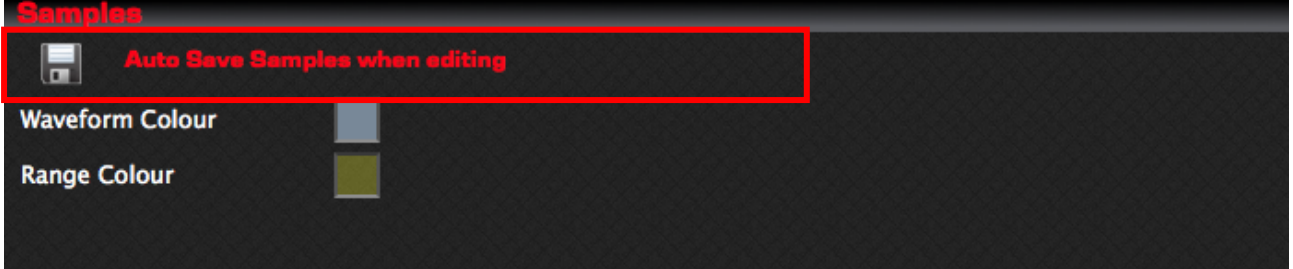

If the **Auto Save Samples...** option is turned On, changes are automatically applied to the Sample.

If the **Auto Save Samples...** option is turned Off, changes to the Sample will need to be saved manually via the Save to Slot button in the Editor Actions group.

 $\Rightarrow$ 

Additionally, the behaviour of the Refresh button in the Editor Actions group changes as well.

If the **Auto Save Samples...** option is turned **On**, the Refresh button has no affect, as the previous changes were automatically applied to the Sample, thus the Sample and the Edit Buffer are the same.

If the Auto Save Samples... option is turned Off, the Refresh button has the effect of reloading the Edit Buffer from the Sample Slot.

Naturally if you have just manually saved the Sample, this will appear to have no affect.

 $\overline{\mathbf{s}}$  Start 6295 Loop 6295 Detect Grid -

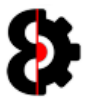

### 7.3 No Sample Playback?

Clicking on either a Sample Slot in the Samples table, or a Slice in the Slices table will playback the Sample or Slice depending on the Play and Loop settings, and naturally the Audio configuration in the Options module.

If OctaEdit is unable to play back the Sample, this normally occurs due to one of two main issues:

- Issues with the audio file format or information.
- The audio file cannot be located (e.g. Octatrack has been ejected, file name changed etc)

Instead of throwing an error, audio playback is simply cancelled, and the error is reported to the Analytics module.

If you are not hearing audio playback on selecting samples, first check the Play and/or Loop settings on the taskbar, then the **Audio** settings in the **Options** module.

### 7.4 No Waveform Display?

If there is no sample selected, or OctaEdit cannot load the sample, either due to a file reading error, or being unable to locate the file (e.g. was on an externally mounted disc or the Octatrack), ten no sample will be displayed.

Additionally, check the Waveform Colour setting in the Samples group of the Options module to ensure it is set to a valid colour.

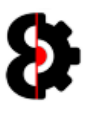

# 7.5 Adding Samples and Tempo Calculation

OctaEdit utilises a tempo algorithm when analysing new files that are added to a Project via the Samples module to attempt to calculate the tempo of the audio file.

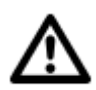

Note: The same methodology is utilised regardless of the way that Samples are added to the Project.

When adding a Sample, the Add Samples To Project form will be displayed as shown below.

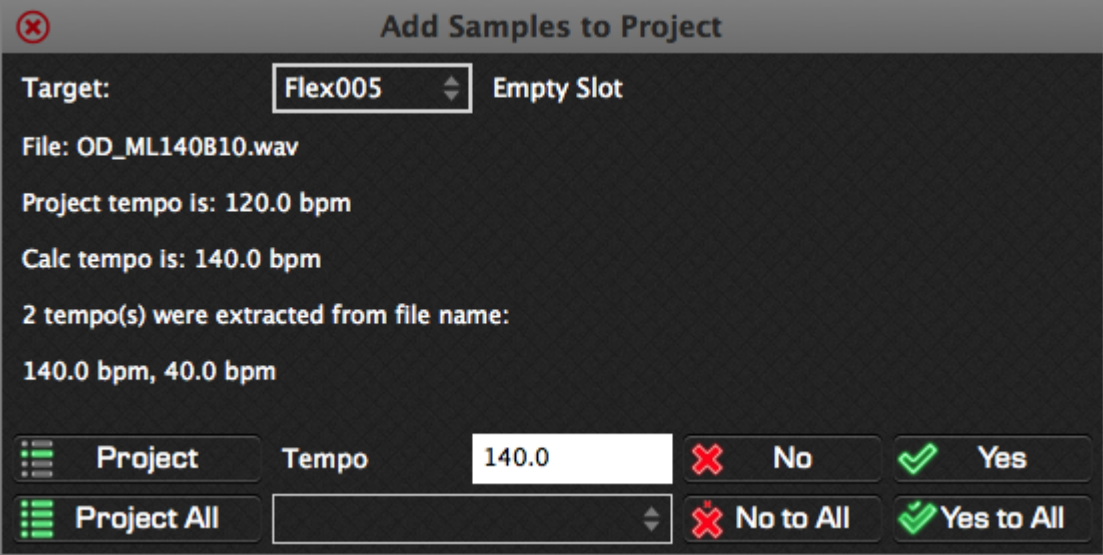

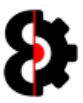

### 7.5.1 Target Sample

The Target Slot that the Sample will be added to is shown across the top of the form.

By default this is set automatically based on the original target slot, the existing Samples in the Project, and the Add… option in the Edit group (Next Empty or Overwrite)

Note: It is not necessary to change the Target Slot, but this function is added for ease of use.

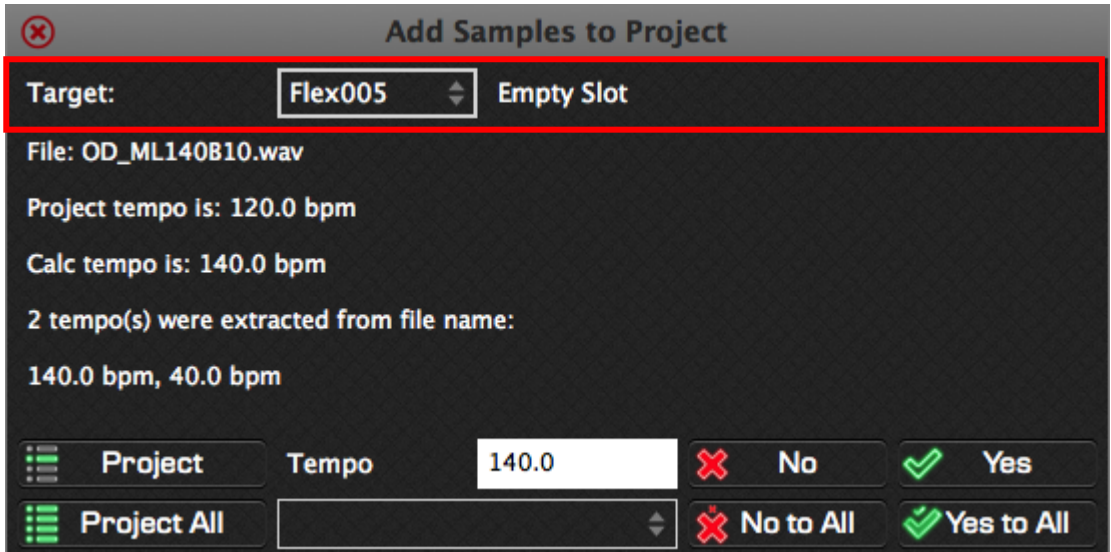

Clicking the dropdown will display a list of all Sample Slots, either Flex or Static, based on the original target.

Sample Slots that are suffixed with an asterisk [ \* ] are already in use. For example, the original target of Flex005 has been changed to Flex007, which already has a sample, 'Purge CCC.wav' assigned to it.

The new sample 'OD\_ML140B10.wav' will **overwrite** this slot, regardless of the Add... option.

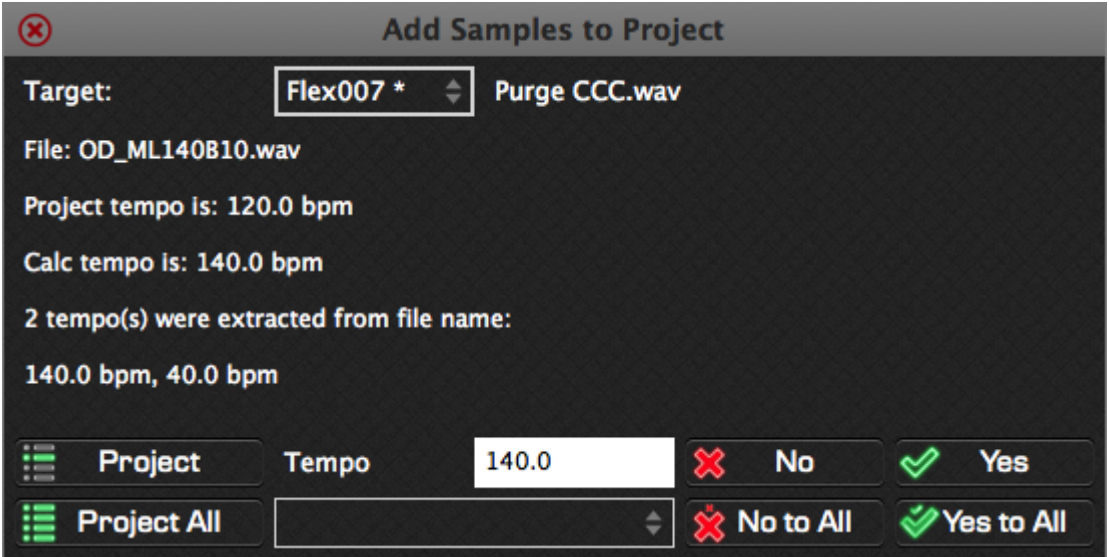

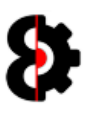

### 7.5.2 Tempo Calculation: Process

The Sample Tempo Calculation process is as follows.

Note: The extraction of tempo from sample names is not supported in the "Legacy" OSX version of OctaEdit due to limitations in the OSX framework. On legacy OSX platforms, only the Project tempo and the Calculation tempo will be available.

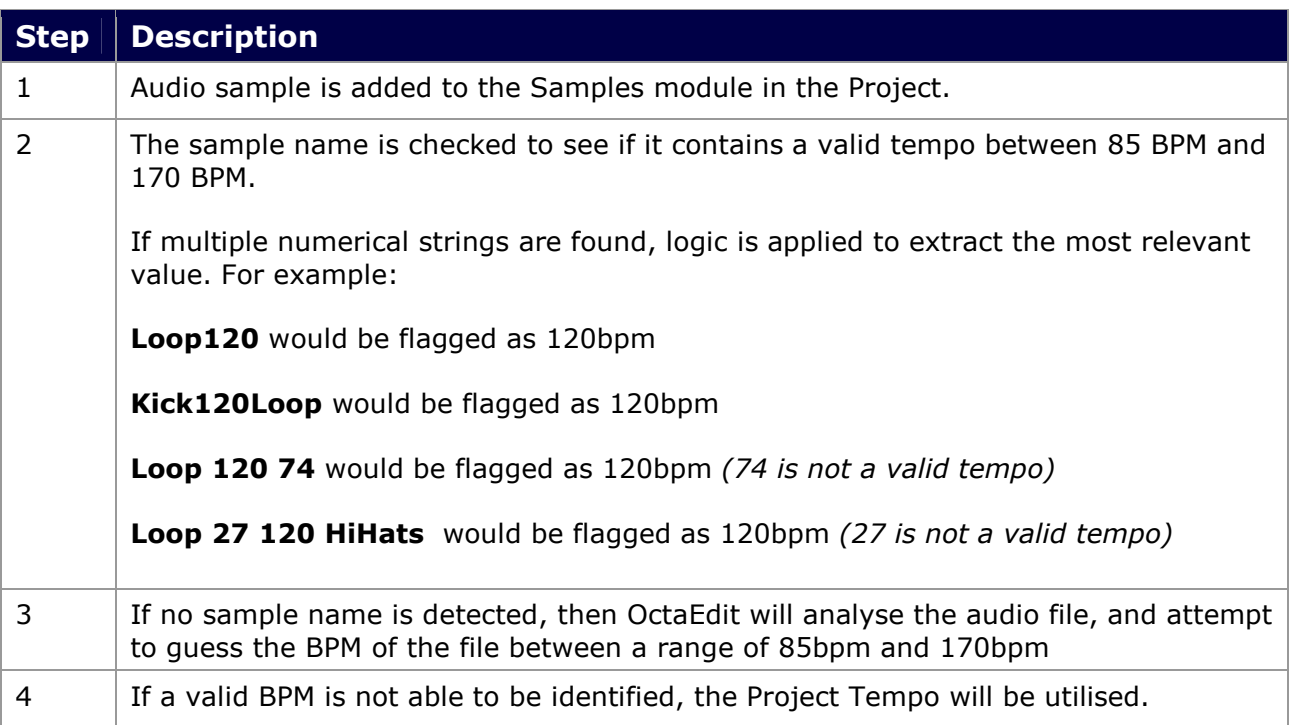

The tempo algorithm follows the below process flow when calculating a samples tempo.

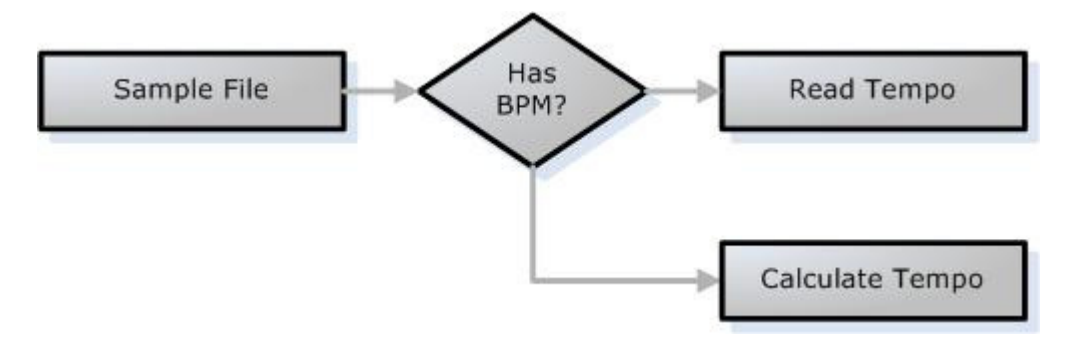

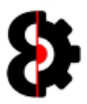

The detailed process flow is as follows:

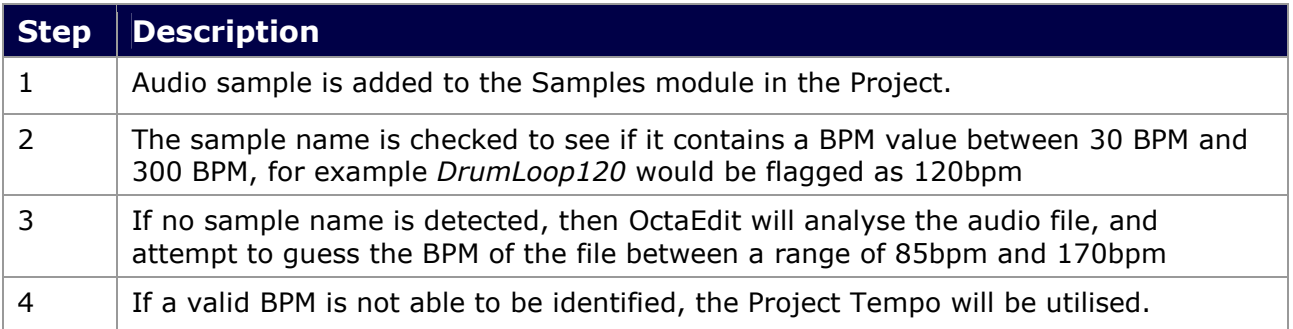

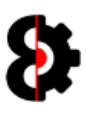

# 7.6 View

The View group of the Samples module controls which Samples are displayed in the Slots table based on the permutation of options selected.

The View group is only available in Slots mode, and is disabled in Slices mode.

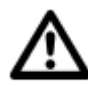

Note: Depending on the number of Sample Slots currently utilised in the Project, and the options selected, you may see none, one or many rows. Each row in the table represents a sample slot.

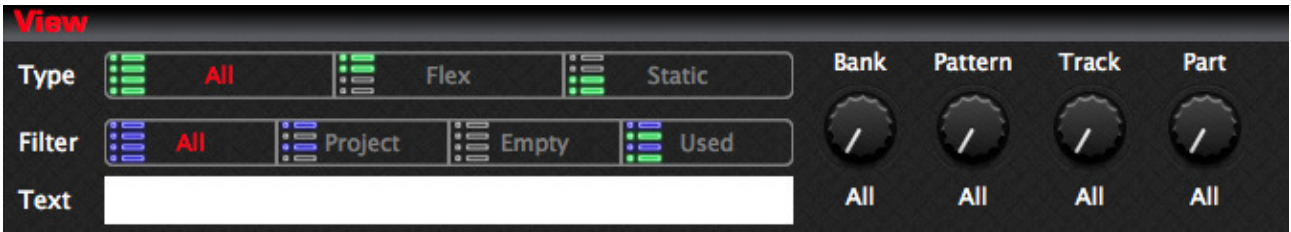

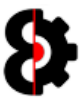

#### 7.6.1 View: Type

The Samples Type toggle switch controls what type of Samples Slots are displayed in the Source Samples table, and works in conjunction with the Samples Filter option.

When in **Slices** mode, these options are disabled.

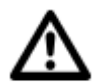

Note: Depending on the number of Sample Slots currently utilised in the Project, you may see none, one or many rows. Each row in the table represents a sample slot.

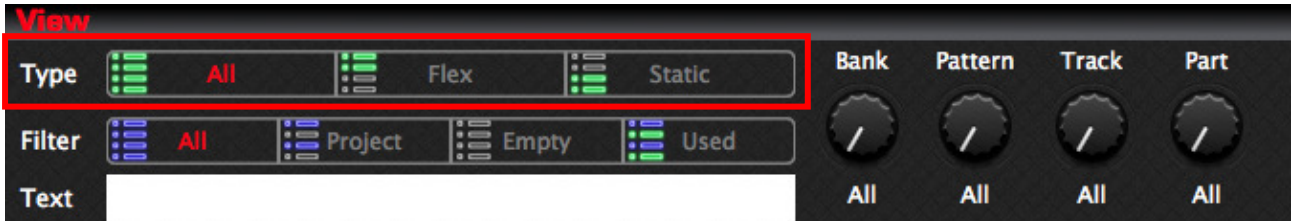

The Samples View options are:

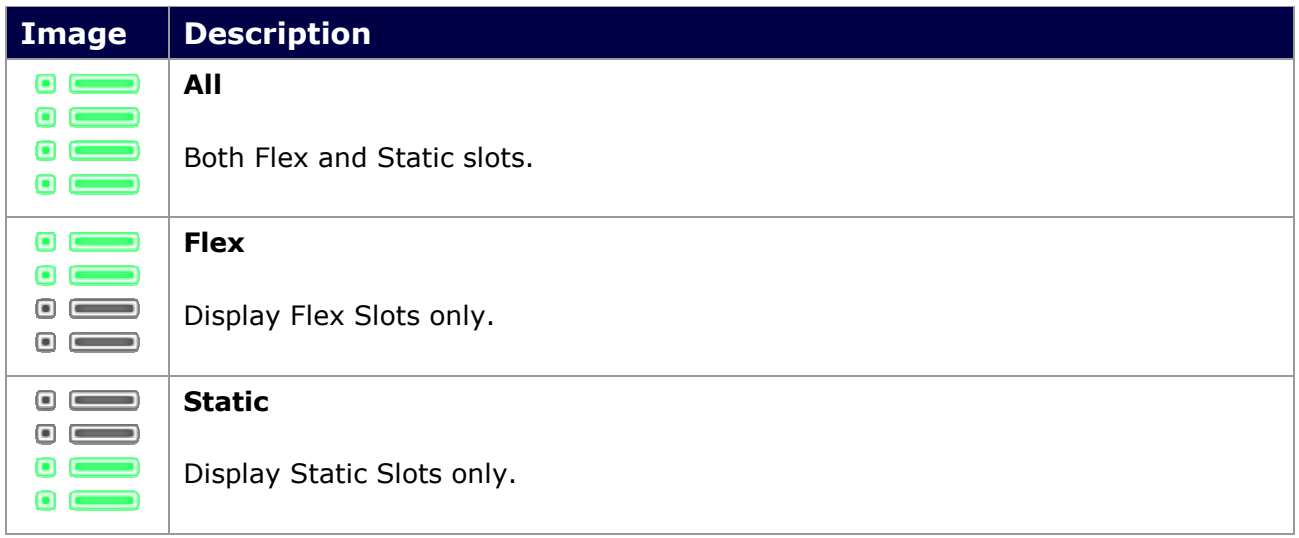

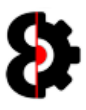

#### 7.6.2 View: Filter

The Samples Filter toggle switch controls which Samples Slots are displayed in the Source Samples table, and works in conjunction with the **Samples Type** option.

When in **Slices** mode, these options are disabled.

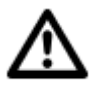

Note: Depending on the number of Sample Slots currently utilised in the Octatrack Project, you may see none, one or many rows. Each row in the table represents a sample slot.

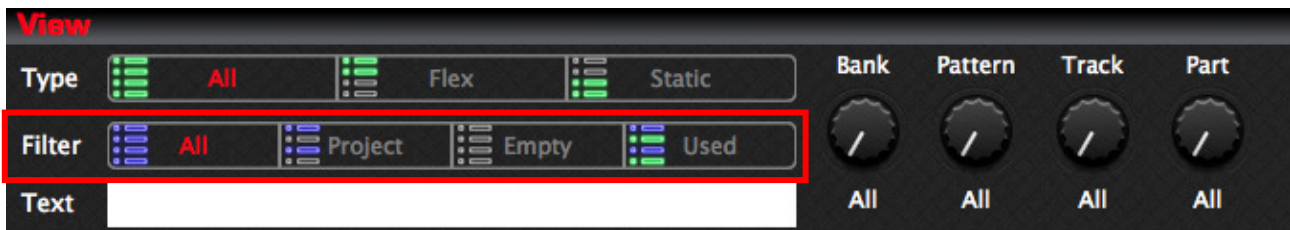

The Samples Filter options are:

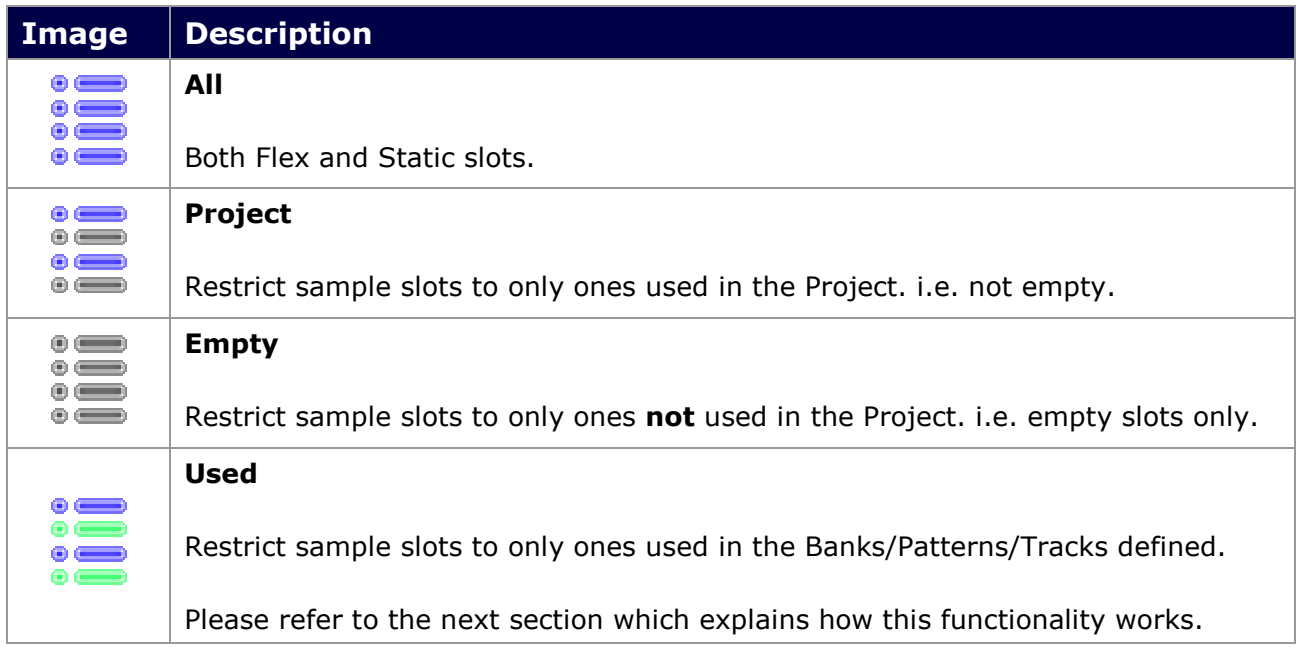

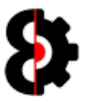

#### 7.6.3 View: Filter – Used

The Used filter option allows the ability to only display sample slots that have been used in a particular permutation of Bank, Pattern, Track and Part by modifying the four parameters to the right.

When in **Slices** mode, these options are disabled.

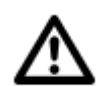

Note: Modifying the parameters performs no action. The action occurs when the Used button is clicked, therefore refreshing the Sample Slots.

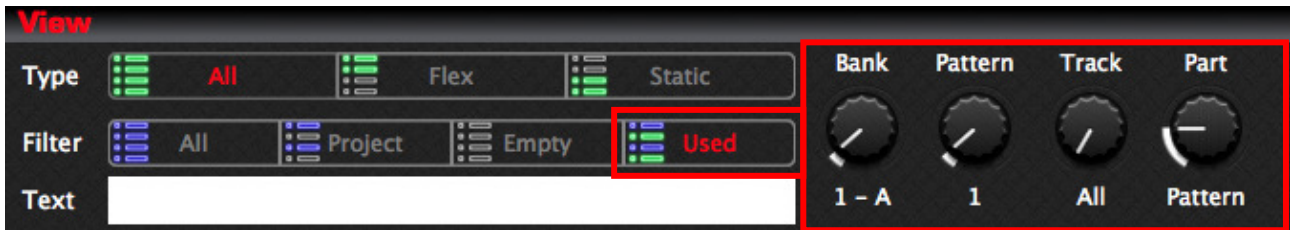

In the above image, the parameters are set as Bank 1-A, Pattern 1, Track All and Part Pattern; therefore when refreshed, only samples that have been used in the following will be shown:

- Bank 1-A
- Pattern 1
- Tracks 1, 2, 3, 4, 5, 6, 7 and 8 (i.e. All Audio tracks)
- The Part assigned to Pattern (i.e. the default Part for Pattern 1)

Remember that the Filter View options works in tandem with the Type View options, so ensure that you have set Type to All, Flex or Static as required.

The four parameters available are:

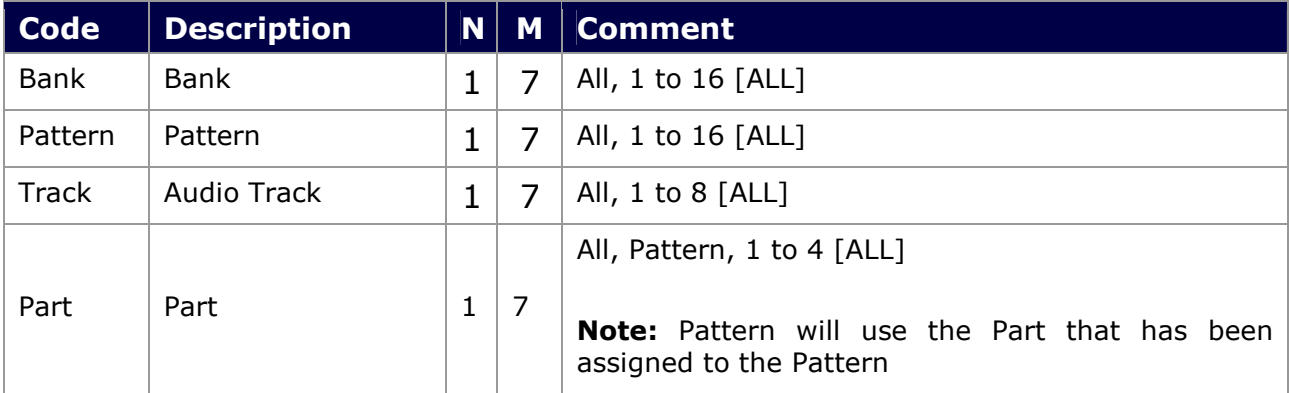

Each of the parameters contains an ALL setting, when this is used, it will check all of the items, i.e. include All Tracks, or All Patterns.

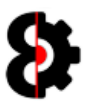

#### 7.6.4 View: Text

The Text filter option allows the ability to filter the Samples based on case insensitive wildcard text filtering against the name of the sample. In other words any sample name that contains the supplied text string, ignoring case.

Tip: Clicking on the Text label to the left of the Text Filter will clear the contents of the Text Filter box.

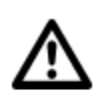

Note: The Text filter has no affect when using the Used Filter option, as the intention is not to filter based on name. This is function as designed.

Likewise, the Text filter has no effect when using the **Empty** option, as there is nothing to check against.

In the above image, the Text Filter contains the string **omo** and the samples are then displayed as only those contain the text **omo** as part of their file name.

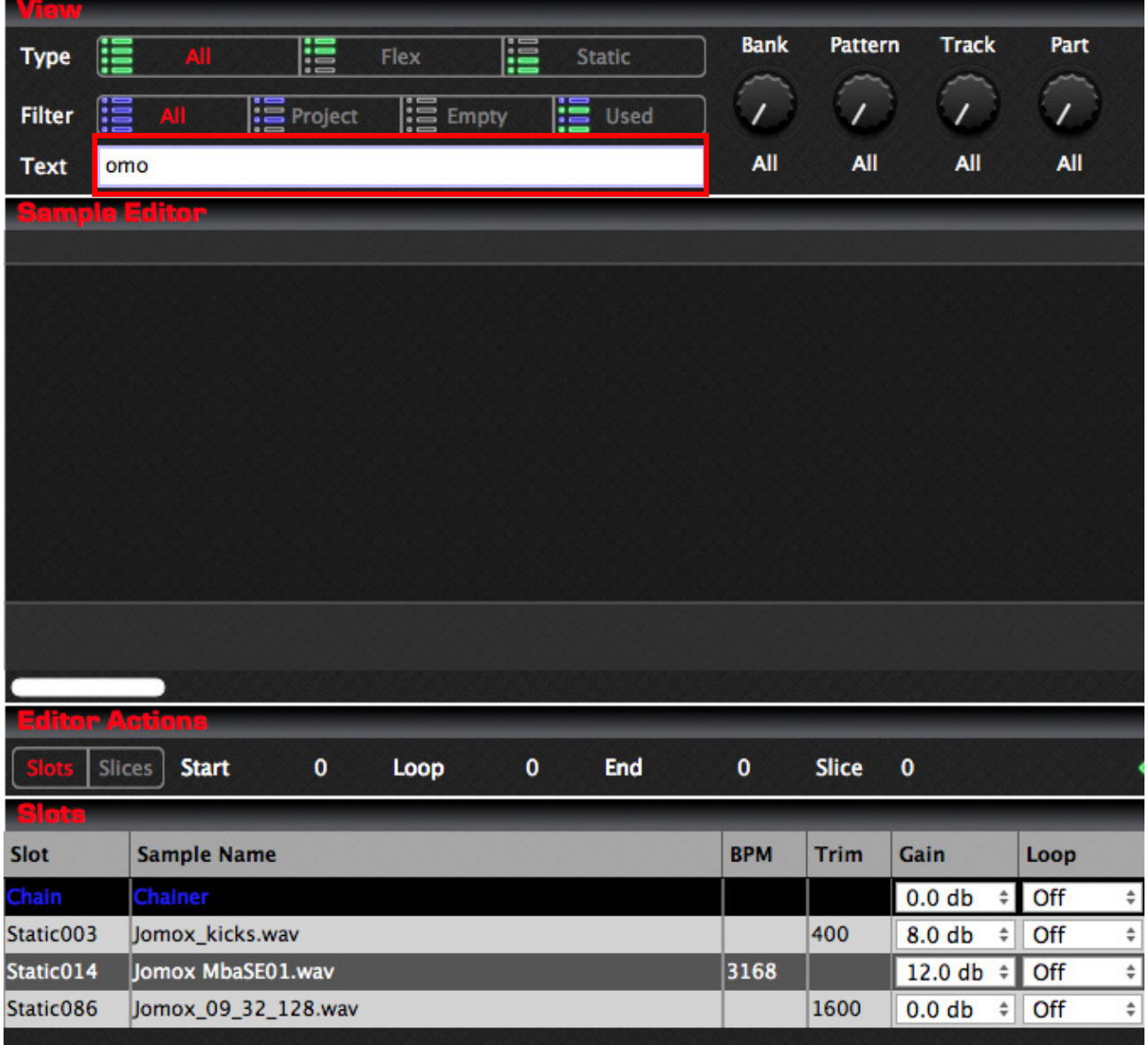

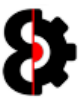

# 7.7 Edit

The **Edit** group of the Samples module provides options for Analytics and how Samples are handled when being added to the Project.

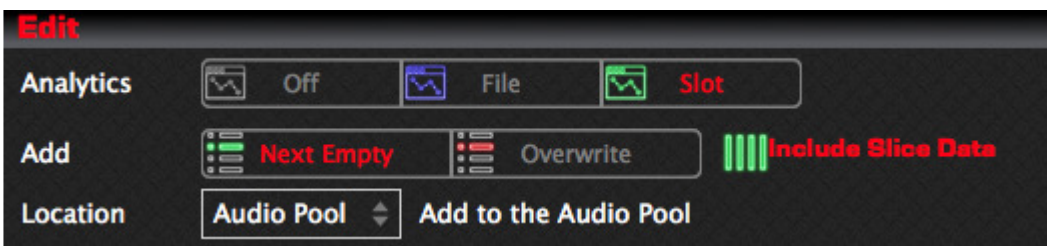

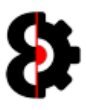

### 7.7.1 Edit: Analytics

The **Analytics** option toggles whether analysis of a sample is perfomed when selected in the Samples Table, and how the analysis is performed, with the results returned to the Analytics module.

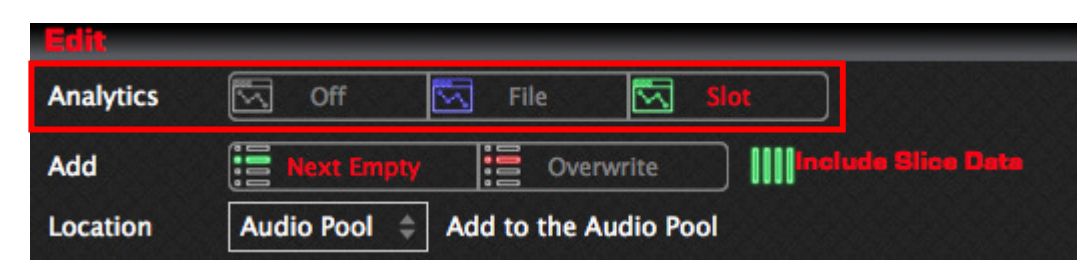

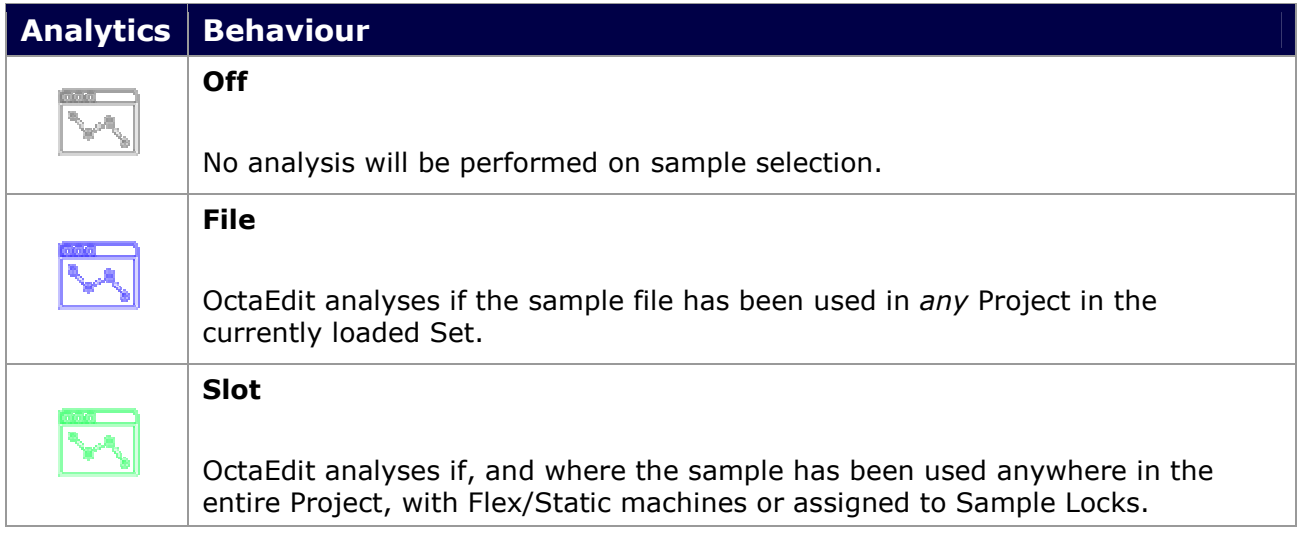

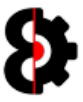

#### 7.7.2 Edit: Add…

The **Edit Add...** toggle switch controls the behaviour when Samples are added from the Audio Pool or from the file system to the Samples table.

This control the default adding behaviour. When adding samples, the next slot can be overridden.

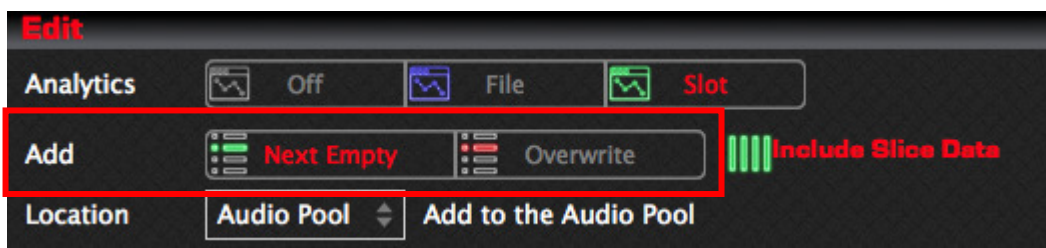

The Samples Add… options are:

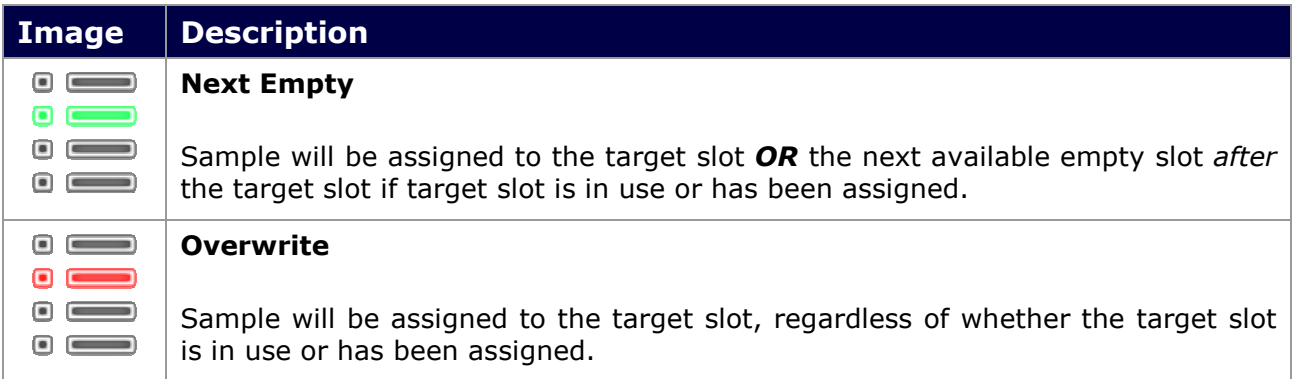

The following flowchart shows the logic for when new samples are added, regardless of the source or methodology.

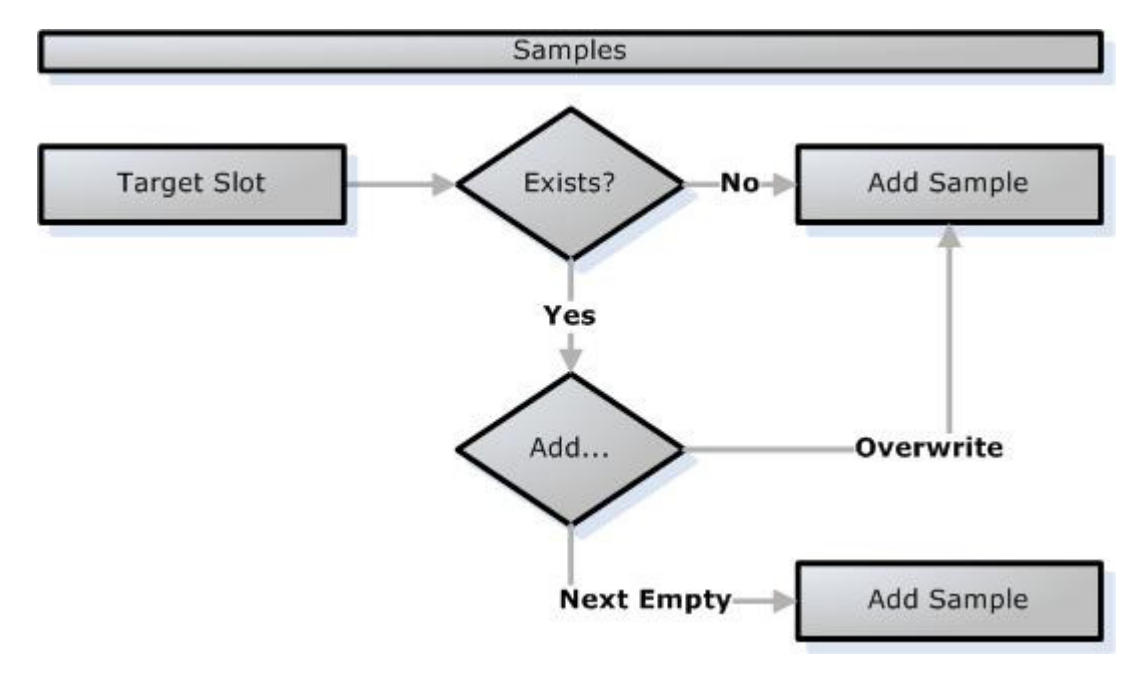

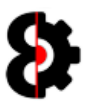

### 7.7.3 Edit: Sample Settings

The Sample Settings option toggles whether OctaEdit will automatically use an existing Sample Settings file for a sample when it is imported, regardless of the methodology used.

To automatically import Sample Settings, ensure that there is a matching .ot file for the audio file being imported.

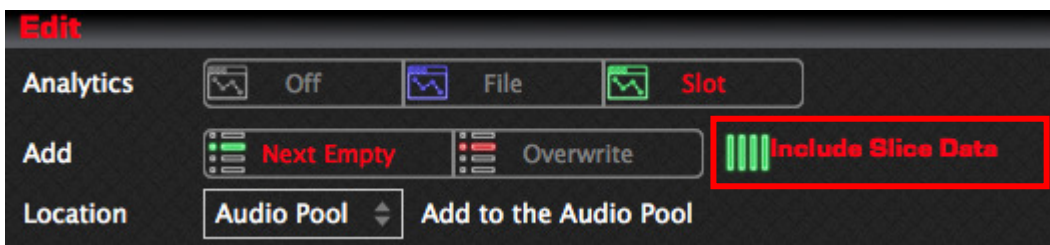

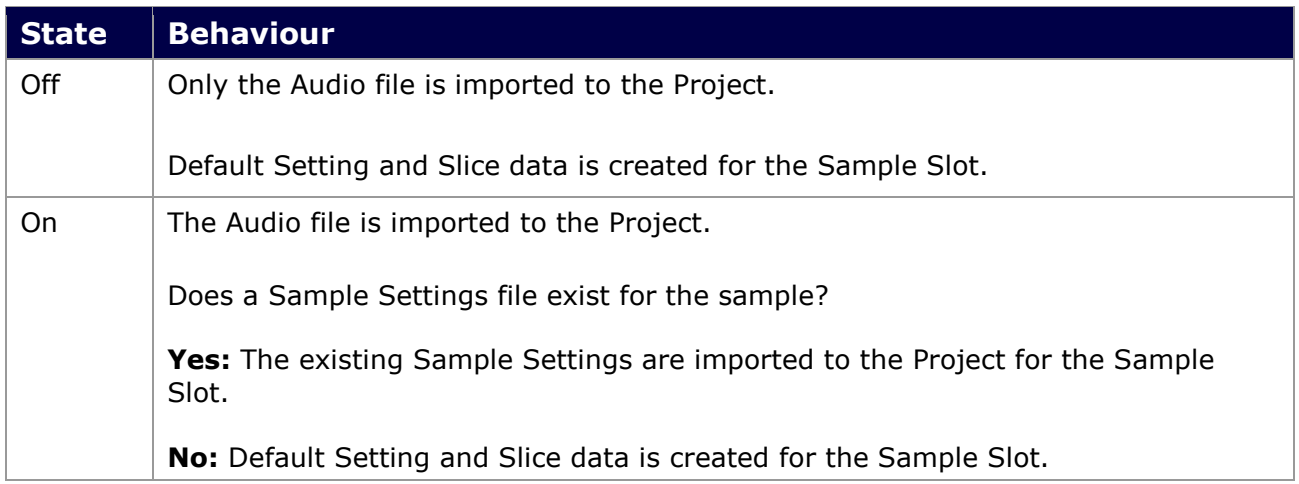

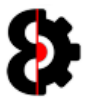

### 7.7.4 Edit: Add Samples Location

The Add Samples Location drop down controls where the new samples will be copied to when they are added to the Samples module from other sources such as the Audio Pool or Chainer modules, or from the file system.

Change the location by selecting the appropriate option from the drop down box. The label to the right will be updated with the description or folder path if 'Custom' is selected.

Note: If an existing slice file is also available, this will be copied along with the audio file.

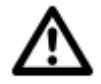

Note: The location defined here is also used when processing the Collect action, which is documented in its own section.

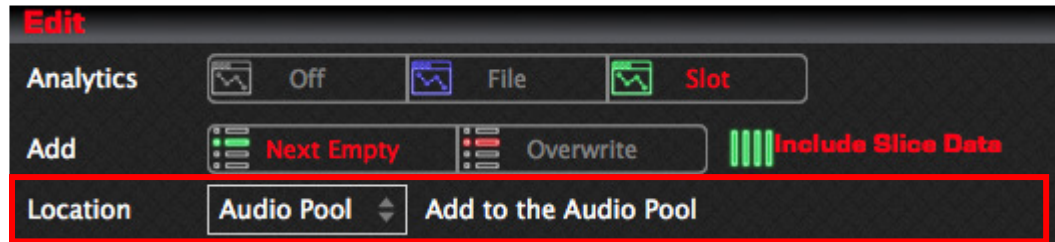

Available options are:

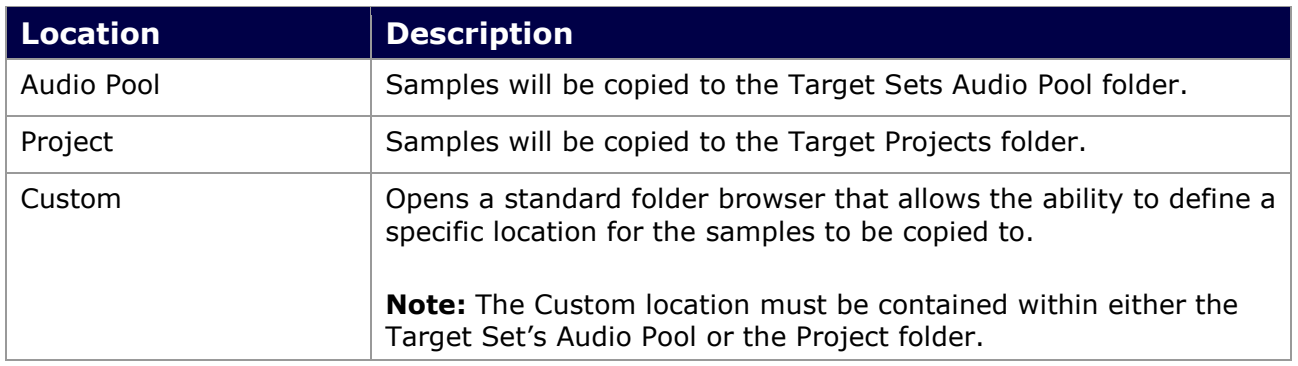

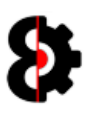

# 7.8 Actions

The Actions group of the Samples module controls which Samples are displayed in the Slots table based on the permutation of options selected.

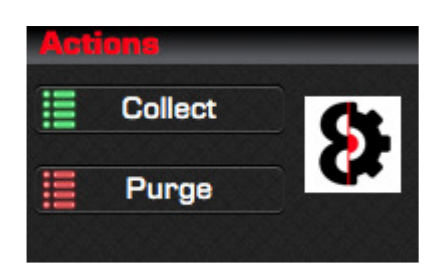

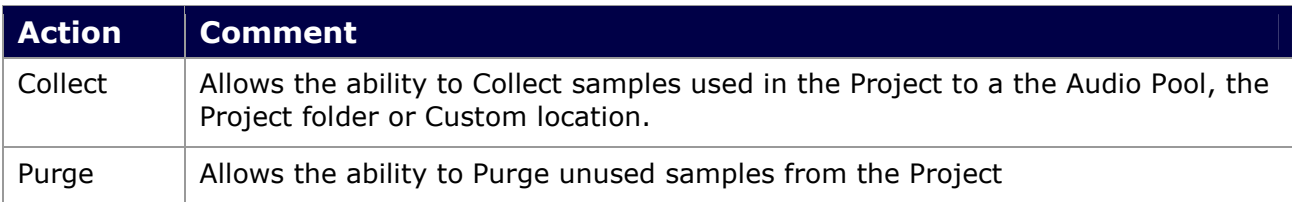

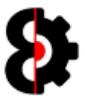

### 7.8.1 Actions: Collect

The **Collect** action allows the ability to collect all samples referenced by the Project and copies them into either the Set's Audio Pool, the Project folder, or a Custom defined location, whilst updating all references within the Project.

This function is useful to isolate a Project and all associated samples from a Set. After "collecting" an entire Project can be copied into another Set, or backed up.

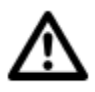

Note: Prior to starting the Collect action, it is important to define the Target Location that the Samples will be collected to. This is defined by the Location in the Edit section. Screenshots will naturally be slightly different due to this variable.

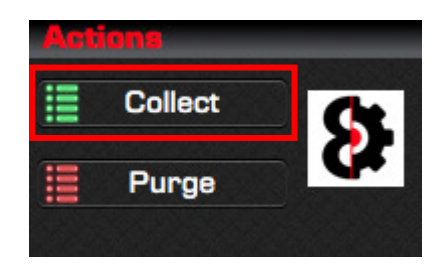

Pressing the Collect button will prompt for confirmation to collect the samples to the Set's Audio Pool, Project folder, or Custom location, depending on the choice made.

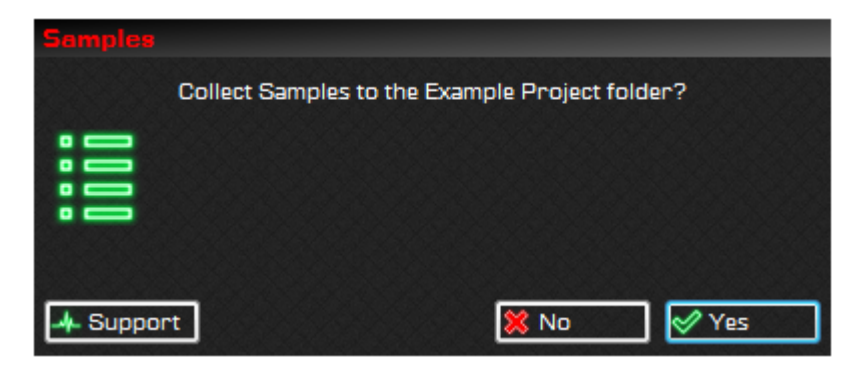

Pressing Yes will perform a process of collecting all the sample files referenced by the Project, as well as any slice files and Copy them into the folder of the Project, as well as updating any requisite references.

Press No to cancel and do not collect samples.

After the samples have been collected you will be automatically prompted to save the Project.

This is generally a good idea as you have modified the Project and the location of the referenced audio files.

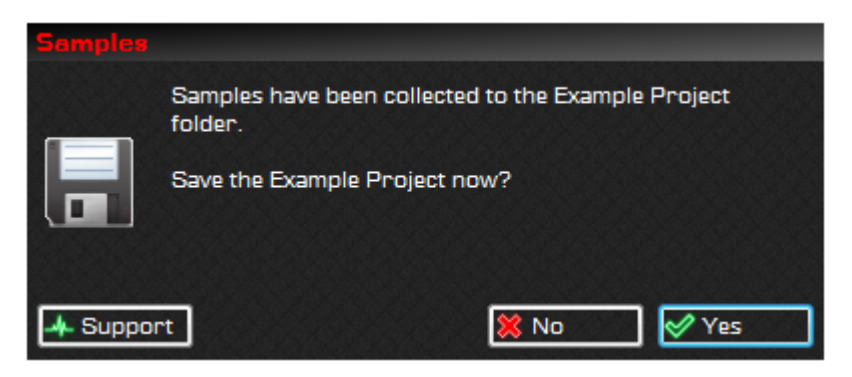

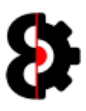

#### 7.8.2 Actions: Purge

The Purge action allows the ability to purge unused Sample Slots from a Project, thus freeing up unused Sample Slots and keeping the Project tidy.

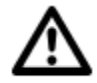

Note: Sample Slots are considered unused when they have not been assigned to either a Flex or Static machine, or been utilised as a Sample Lock target.

Pressing the Purge button will automatically identify samples to be purged from the Project.

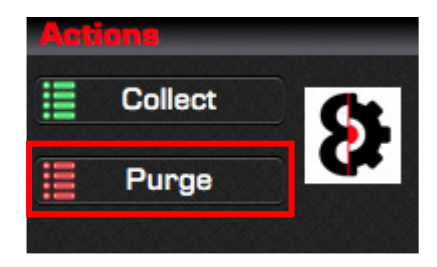

The Samples table will be automatically updated displaying the **unused** Sample Slots in the Project (excluding empty Slots)

The Actions group will now display two additional buttons, Cancel and Purge *(in place of the* previous Collect and Purge)

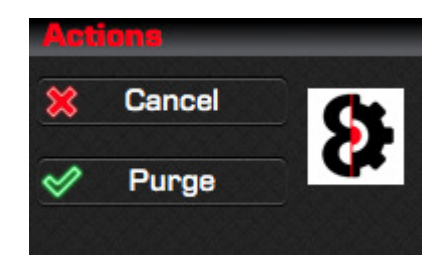

Clicking on any Sample Slot in the table will toggle the Status of the Sample between Keep and Purge.

Pressing Cancel will cancel the Purge process, and refresh the Samples table back to its default state.

Pressing Purge will purge the current Samples in the table, emptying the Sample Slots in the Project.

Regardless of option selected, the Sample Slots table will be refreshed back to default view, i.e. Type equals All and Filter equals All.

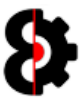

### 7.8.3 Actions: Purge Tutorial

The below image show the Sample Slots table with it's default view, i.e. Type equals All and Filter equals All.

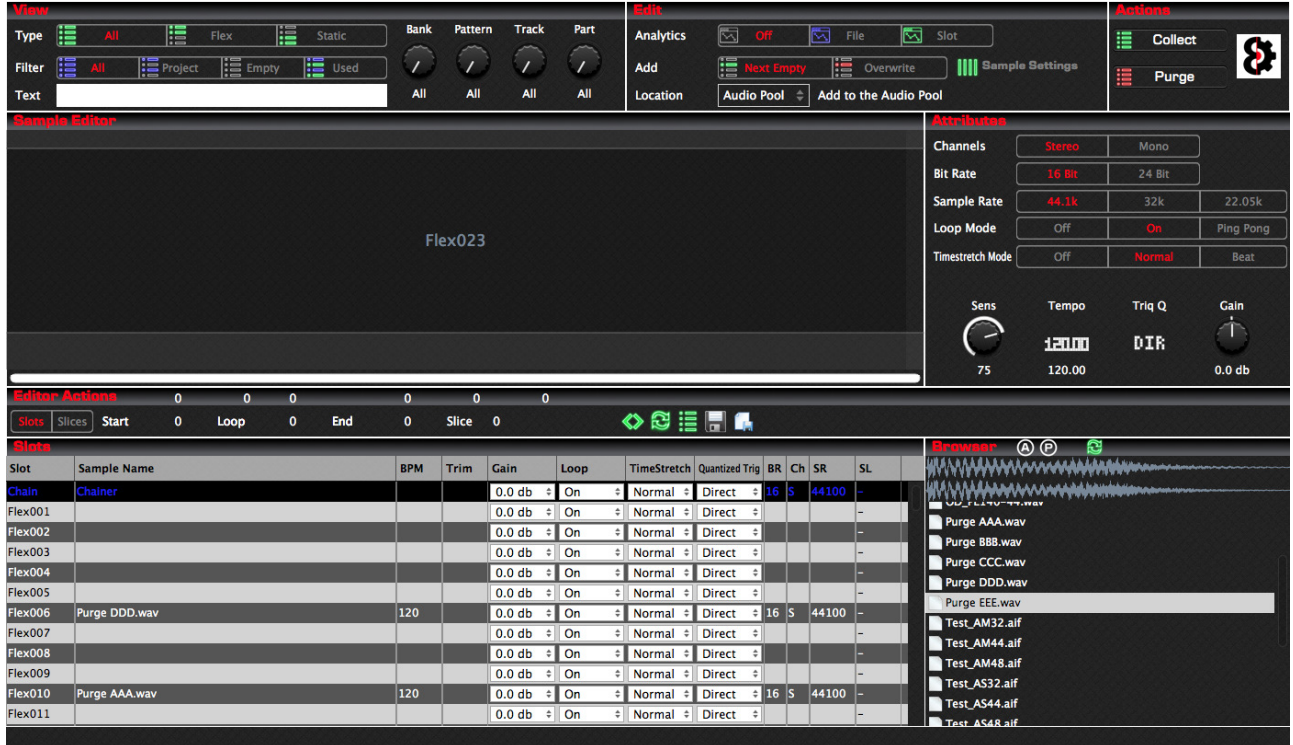

The Purge button in the Actions group is clicked, and the Samples table has been updated to show samples that have been identified to be purged.

Note that the Actions group now contains two buttons, Cancel and Purge, and that all other groups have been greyed out whilst in purge mode.

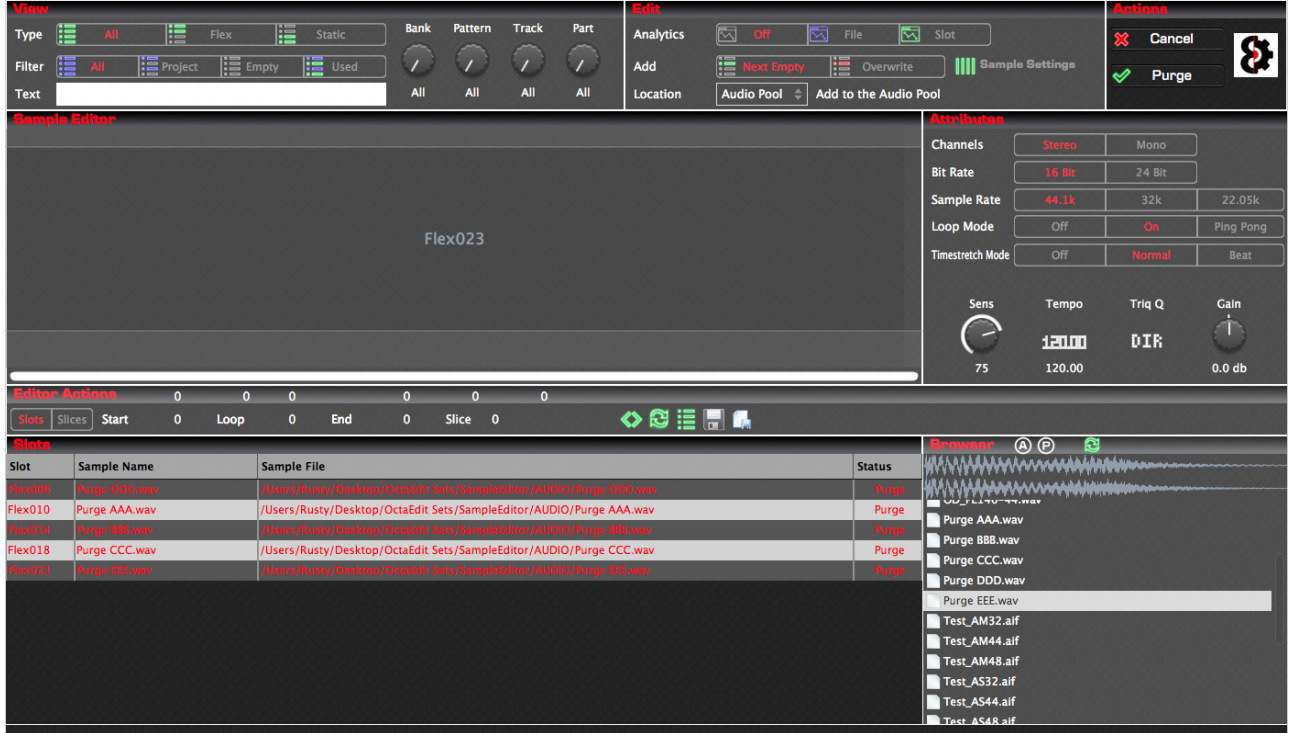

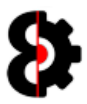

By clicking any Sample in the table, the Status will be toggled between Keep and Purge; samples with a status of Purge are also displayed with red text.

Additionally, when the **Play** option is turned on, samples will automatically be played when selected in the table, and if the Loop option is turned on, the sample play back will be looped.

In the below image, Flex006 and Flex023 are both flagged to be purged, whilst Flex010, Flex014 and Flex018 are flagged to be kept.

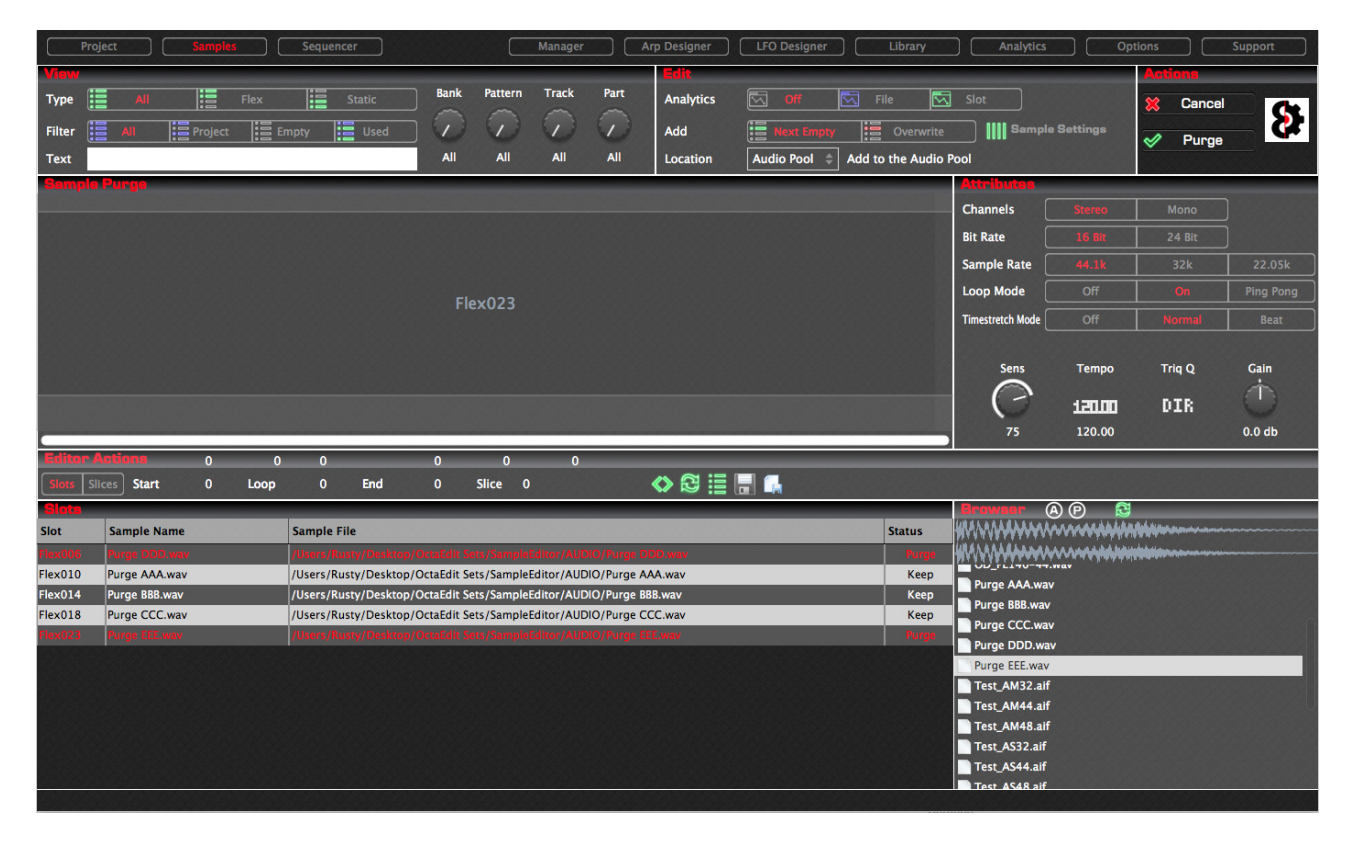

Once the appropriate samples have been flagged to be kept or purged, click the **Purge** button in the Actions group to execute the purge.

This will remove the samples from the slots, and reset the slot to its default values, and the Sample Slots table will be refreshed back to default view, i.e. Type equals All and Filter equals All.

You will be provided with a message informing you that the Samples Purge process has been completed.

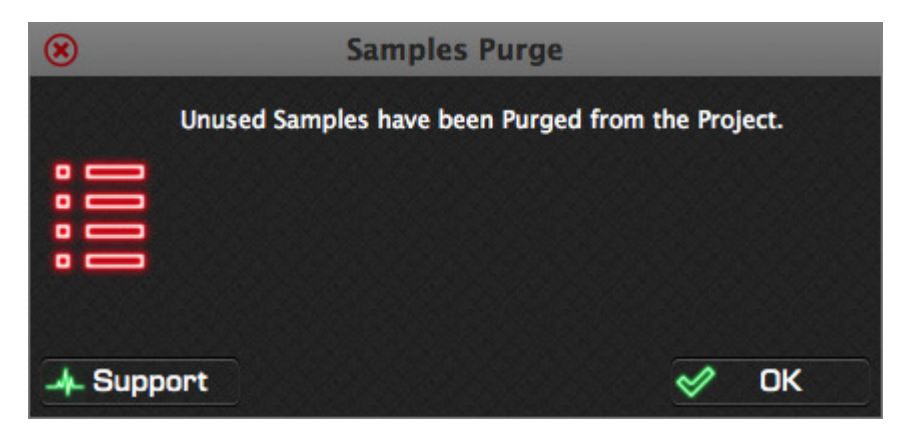

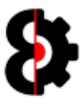

# 7.9 Samples Editor

The **Samples Editor** group of the Samples is used to display the waveform of the currently selected Sample or Chain, and is used to modify the Sample Trim Start / Loop / End or the Sample Slices.

When in Slots mode, the editor is used to modify the Trim Start / Loop / End

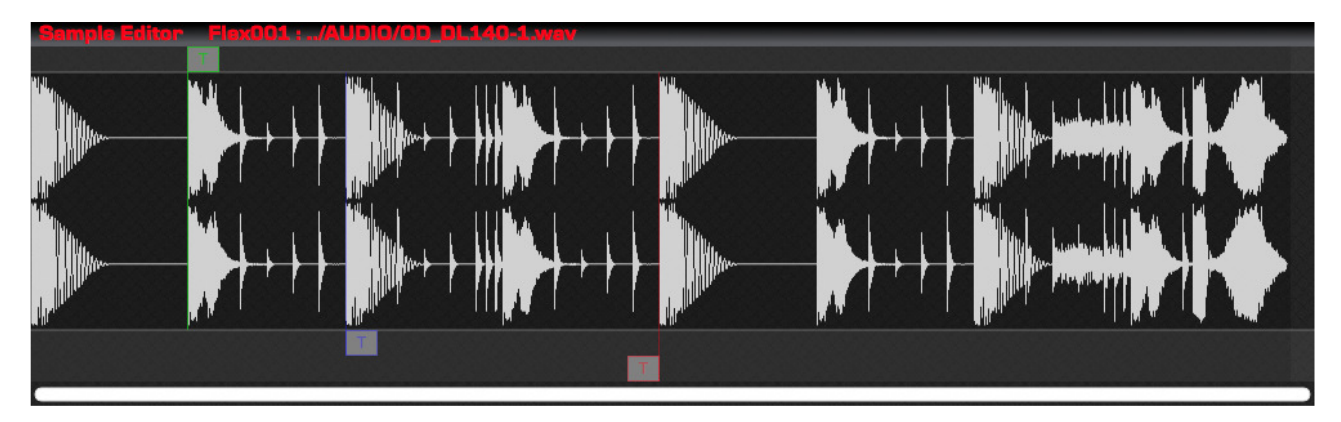

When in **Slices** mode, the editor is used to modify the Slice Start / Loop / End points.

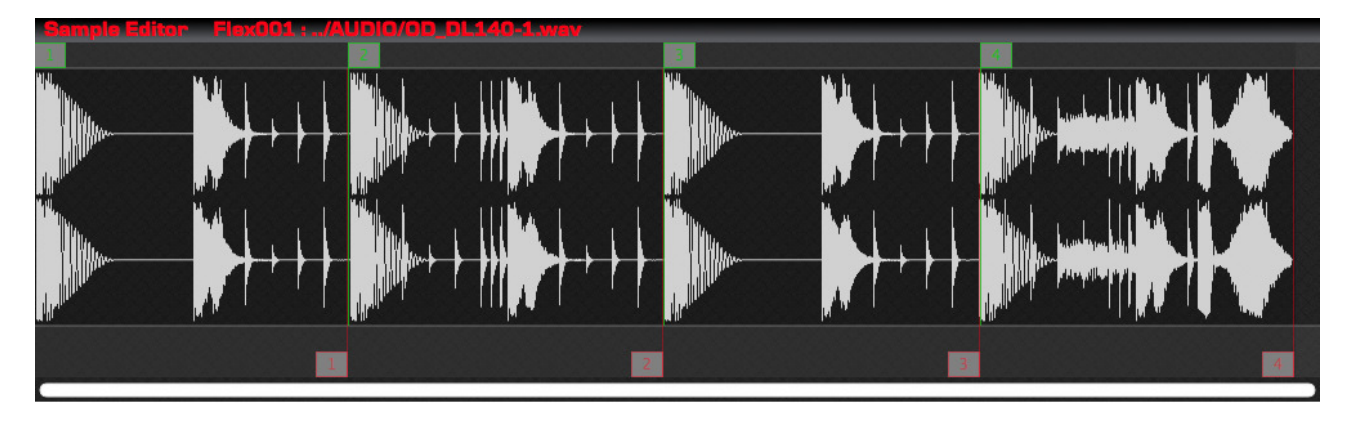

Note that there can be multiple Slice Start / Loop / End points, as shown in the above image, and the handles have the slice number inside them.

Trim points can be toggled on/off per slice, and if off the Trim handles will not be displayed.

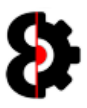

#### 7.9.1 Samples Editor: Markers

The Sample Editor contains three strips for displaying the Trim and Slice markers.

- The Trim Start and Slice Start markers are shown above the sample waveform.
- The Trim Loop and Slice Loop markers are shown directly below the sample waveform.
- The Trim End and Slice End markers are shown below the sample waveform.

#### Slots Mode / Trim Markers:

The Trim Start marker is displayed with a Green handle with the text of  $T$  and is shown above the sample waveform.

The Trim Loop marker is displayed with a Blue handle with the text of  $T$  and is shown directly below the sample waveform.

The Trim End marker is displayed with a Red handle with the text of  $T$  and is shown below the Trim Loop marker.

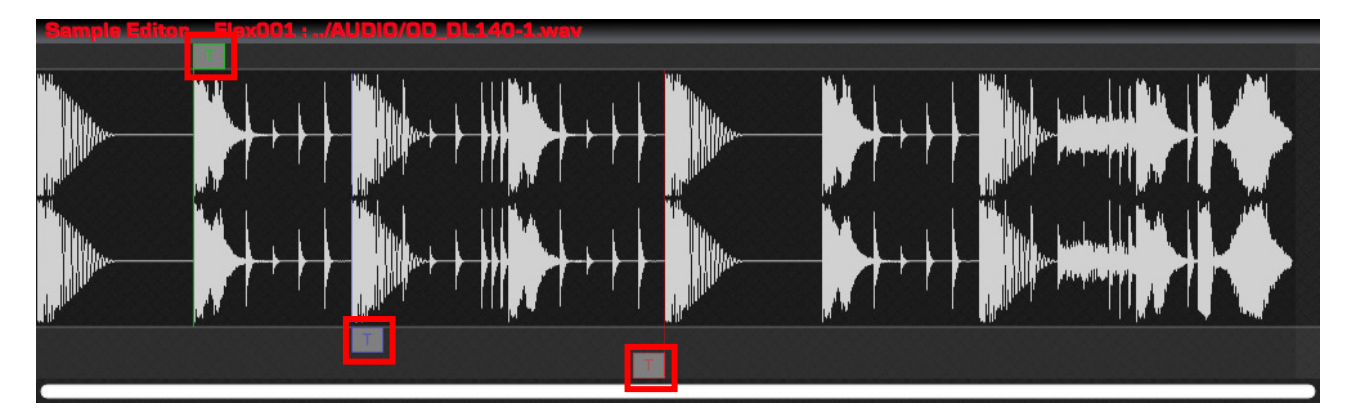

#### Slices Mode / Slice Markers:

A Slice **Start** marker is displayed with a Green handle with the number of the slice and is shown above the sample waveform.

A Slice Loop marker is displayed with a Blue handle with the number of the slice and is shown directly below the sample waveform.

A Slice **End** marker is displayed with a Red handle with the number of the slice and is shown below the Slice Loop markers.

Note: Slice Loop markers can be enabled / disabled individually per slice, so the number of Loop markers may not correlate to the number of Start/End markers.

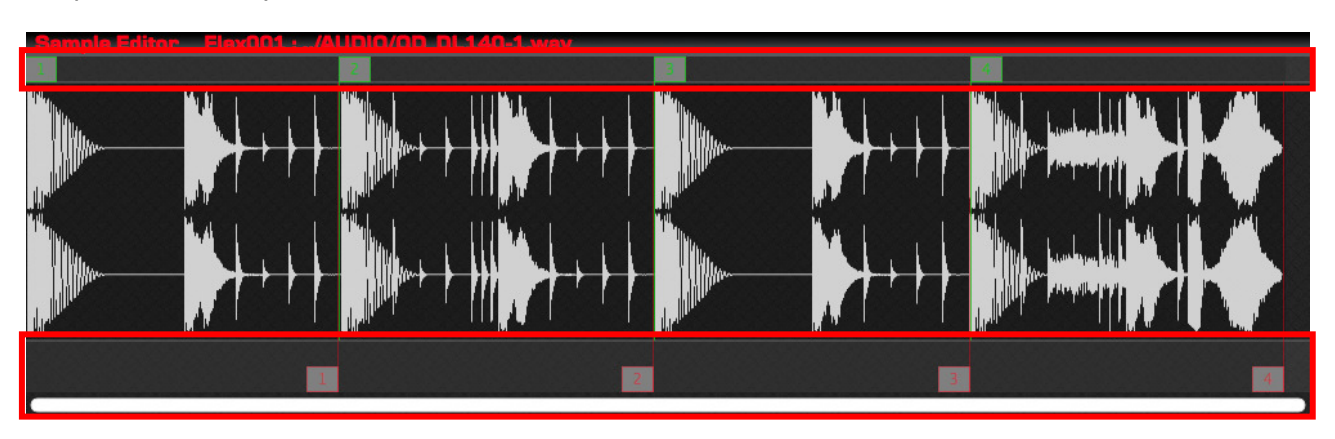

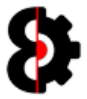

#### 7.9.2 Samples Editor: Markers Behaviour

The **Sample Markers** behave in a certain manner regardless of whether in Slots or Slices mode.

Note: As Loop markers can be toggled on/off per Slice, read the below information as if the Loop marker is active. If the Loop marker is inactive, it is always equal to the Start marker.

Moving a **Start** marker will also move the Loop and End markers, therefore retaining the offset between Start and Loop, and Start and End.

If the Loop and/or End marker is at the end of the Sample, then moving the Start marker to the right will decrease the Start and Loop, and Start and End Offsets, as it is not possible for the Loop or End marker to be greater then the size of the sample.

Moving a Loop marker has no effect on either the Start or End markers, however a Loop marker can only be moved between the Start and End markers.

Moving an **End** marker has no effect on either the Start or Loop markers, except where the end marker is equal to the Loop marker, in this scenario the Loop marker will be the same as the End marker.

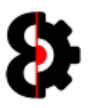

#### 7.9.3 Samples Editor: Slots Context Menu

The Sample Editor provides a context menu which varies depending on whether the Samples module is currently in Slots (left) or Slices (right) Mode.

Fundamentally the logic works the same whether in Slots or Slices mode, as all actions occur based of the Selected Range highlighted.

Note: If the Selected Range is not enabled, the only menu option available is the Reset Trim to Default, which is only available in Slots mode.

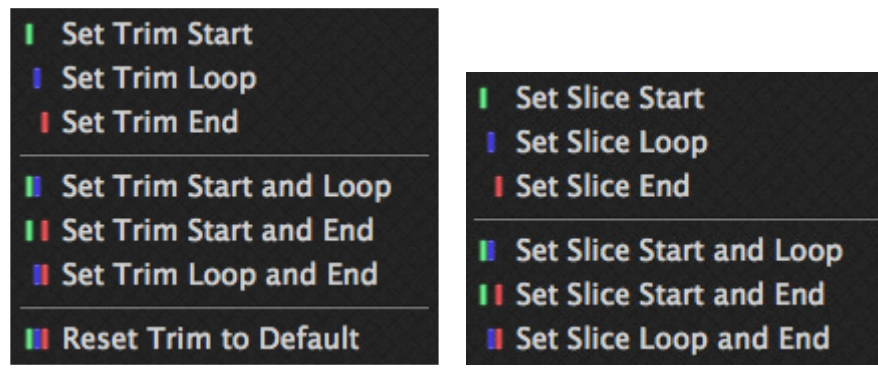

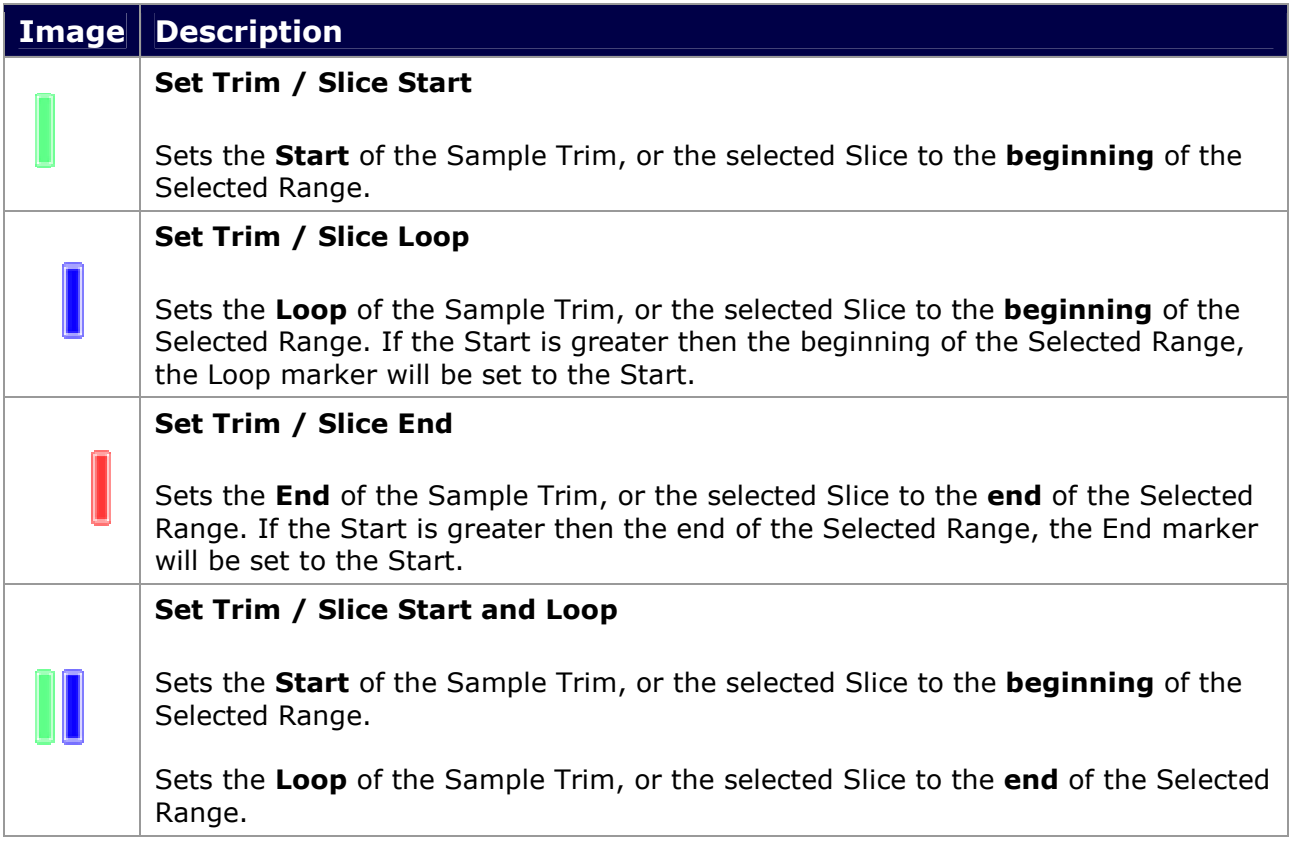

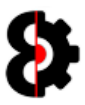

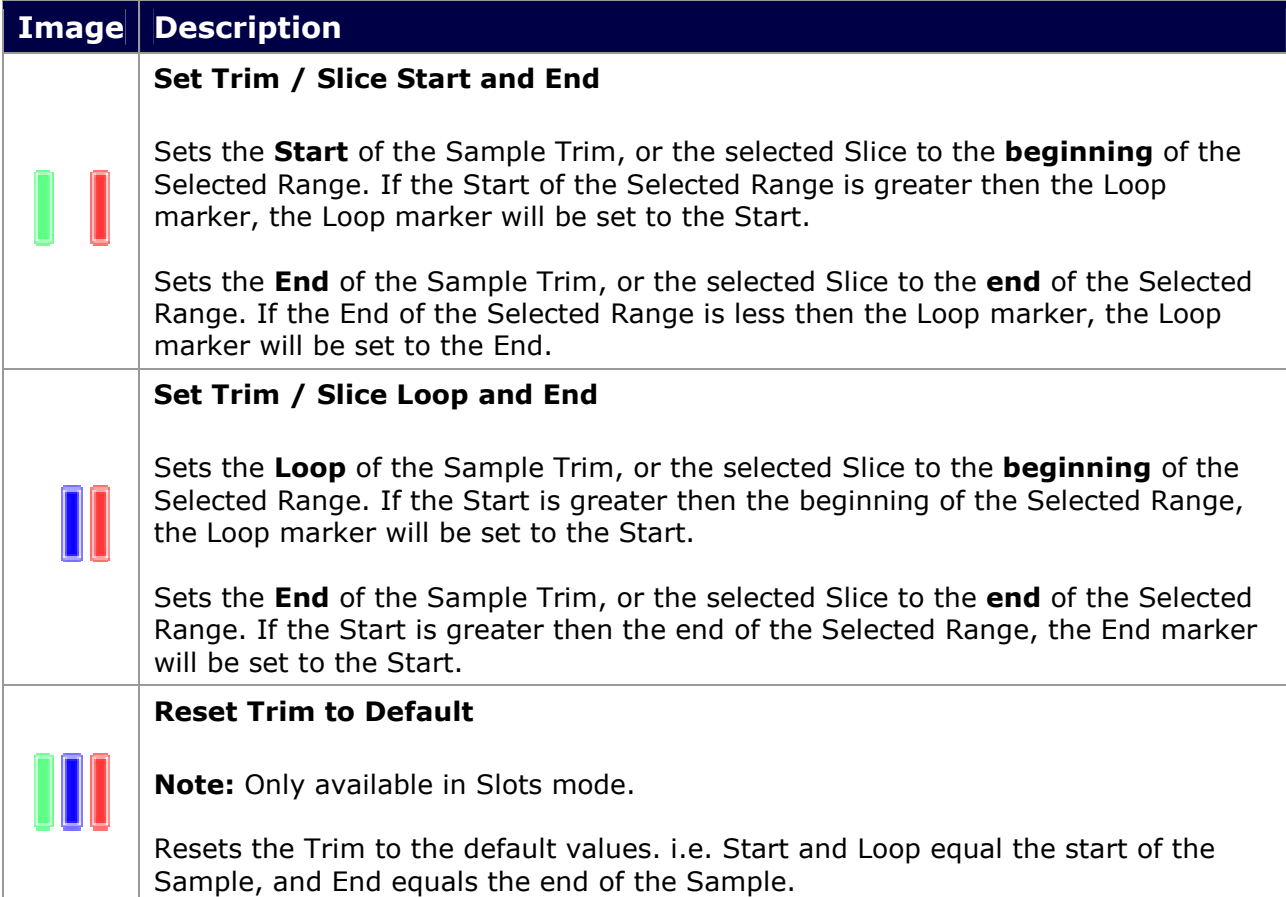

dsadsa

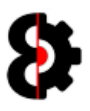

### 7.10 Editor Actions

The **Editor Actions** group of the Samples provides controls and functionality for processing the current sample being editor in the Sample Editor.

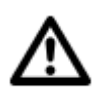

Note: Depending on whether you are in Slots or Slices mode some controls and functionality will not be available.

Slots Slices Start 6295  $\div$ 

#### 7.10.1 Mode

Clicking either the Trim or Slice button will change the Samples module to its respective mode.

Note: It is not possible to enter Slice mode if there is no sample currently selected.

Loop 6295 6295

#### 7.10.2 Start / Loop / End Points

The **Start, Loop** and **End** values for the Sample Trim, or the currently selected Slice depending on the respective mode.

**Start 6295**  $Loop 6295$  $\Rightarrow$ 

#### 7.10.3 Slice Number

Note: Only available when in Slices mode.

Displays the currently selected Slice Number

 $\overline{\text{est}}$  Start 6295 Loop 6295  $\Rightarrow$ 

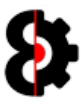

#### 7.10.4 Editor Actions: Slice Move

Note: Only available when in Slices mode.

There are four (4) Slice move buttons available: First, Previous, Next and Last

Slots Slices Start 6295 Loop 6295 

Clicking the First Slice button will select the first Slice, regardless of the number of Slices that exist in the Sample.

Clicking the Previous Slice button will select the Slice previous to the one currently selected, or perform no action if the current slice is the first slice.

Clicking the **Next Slice** button will select the Slice after the one currently selected, or perform no action if the current slice is the last slice.

Clicking the Last Slice button will select the last Slice, regardless of the number of Slices that exist in the Sample.

Regardless of the move action selected, it will also highlight the relevant slice in the **Samples Editor** and select the slice in the **Slices** table.
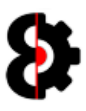

#### 7.10.5 Editor Actions: All Slices

Note: All Slices is only available when in Slices mode.

The All Slices toggle allows the ability to define whether all slices are displayed in the editor, or just the currently selected slice.

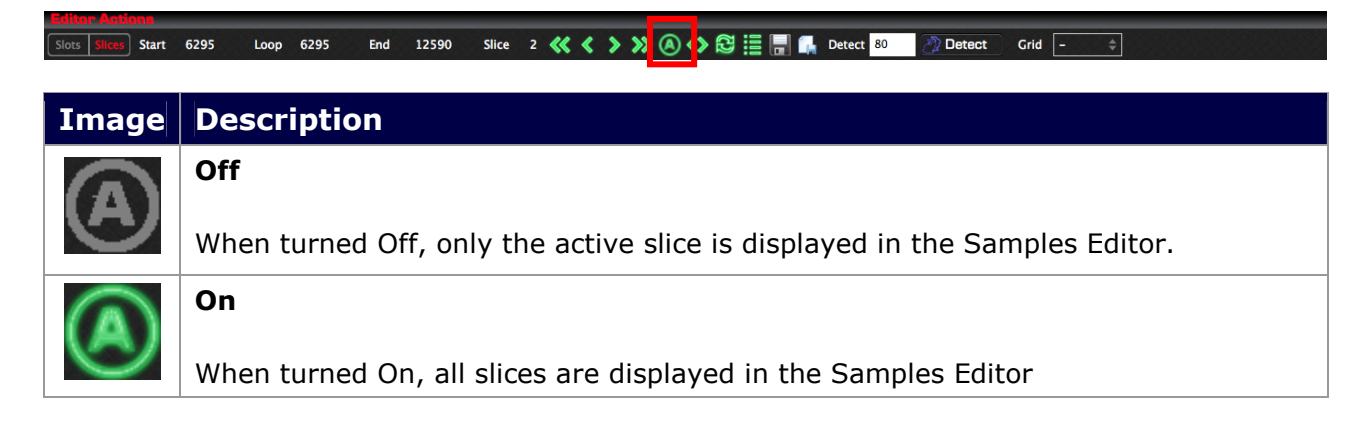

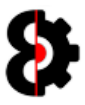

#### 7.10.6 Editor Actions: Display Range

Clicking the Display Range button will toggle whether the Sample Editor Range is visible or not.

The Sample Editor Range is optionally used when setting Trim Start/Loop/End and Slice Start/Loop/End points. Refer to the Samples Editor section for information on usage.

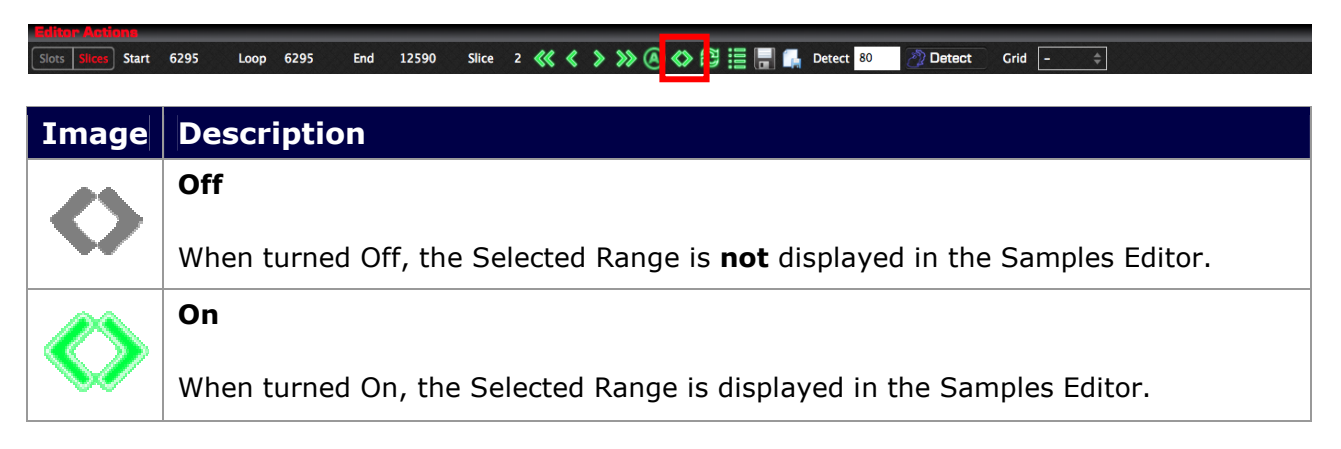

#### 7.10.7 Editor Actions: Refresh

Clicking the Refresh button will refresh the Edit buffer with the last saved state of the Sample data.

Note: If the Auto Save Samples when Editing option in the Samples group of the Options module is turned on, this naturally has no affect, as the

Slots Silces Start 6295 Loop 6295  $\Rightarrow$ 

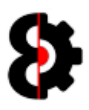

#### 7.10.8 Editor Actions: Save to Slot

Clicking the Save button will launch a standard file browser allowing you to define the location to save the Sample Chain audio file and slice file.

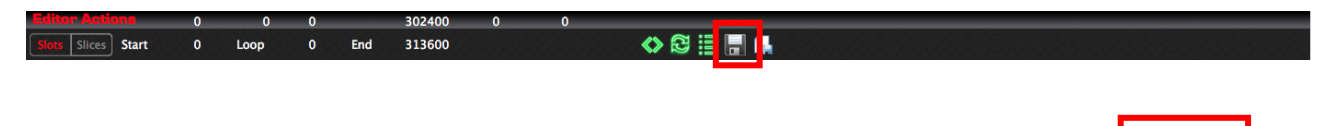

#### 7.10.9 Editor Actions: Save to File

Clicking the Save button will launch a standard file browser allowing you to define the location to save the Sample Chain audio file and slice file.

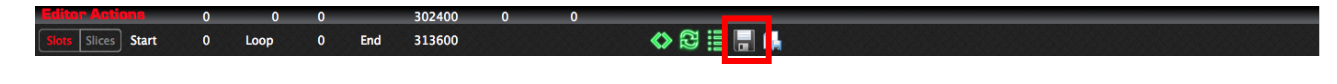

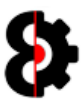

#### 7.10.10 Editor Actions: Detect

Note: The Detection controls are only available when in Slices mode.

Note: This functionality is currently not available

The Sensitivity value is used to control the sensitivity of transient detection when detecting transients to generate slice points.

The Detection controls

It is not used for any actual sample attribute, but is placed here for convenients sake.

Available options are 44,100 (44.1k), 32,000 (32k) and 22,050 (22.05k)

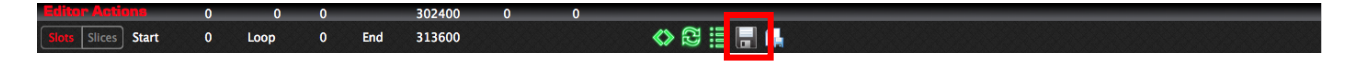

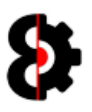

## 7.11 Save To Slot

Note: The Save to Slot button performs one of two different functions depending on whether you are currently editing an existing Sample, or editing the Sample Chain.

Slices Start ◇SI≣II Loop End 313600  $\mathbf{o}$ 

#### Sample Slot

When editing an existing Sample Slot, Clicking the Save to Slot button will save the edit buffer into the Sample Slot.

If the **Auto Save Samples when Editing** option in the Samples group of the Options module is turned on, this naturally has no affect, as the edit buffer is automatically saving to the Sample Slot when changes are made.

#### Sample Chain

Clicking the Save to Slot button will launch the Assign Chain to Sample Slot window allowing you to define which sample slot in the current Project the Sample Chain will be assigned to, and the name of the resulting sample file to be saved.

The sample chain will be assigned to the slot, with all the slice data being transferred into the Project automatically.

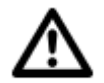

Note: The Location where the sample chain audio and slice files will be saved to is based on the Samples Location option in the Samples module.

Naturally it is not possible to save a Sample Chain to a Sample Slot if no Project is loaded… in which case you will be informed of such.

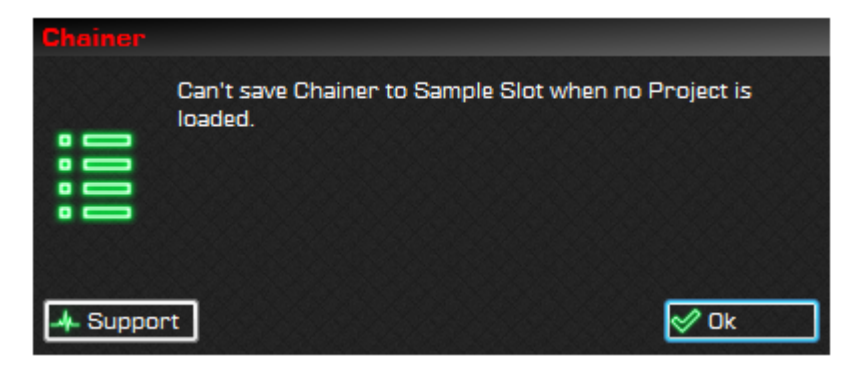

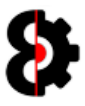

The Assign Chain to Sample Slot form shows a list of all the Sample Slots in the Project, and a text field to define the name of the audio file that will be saved.

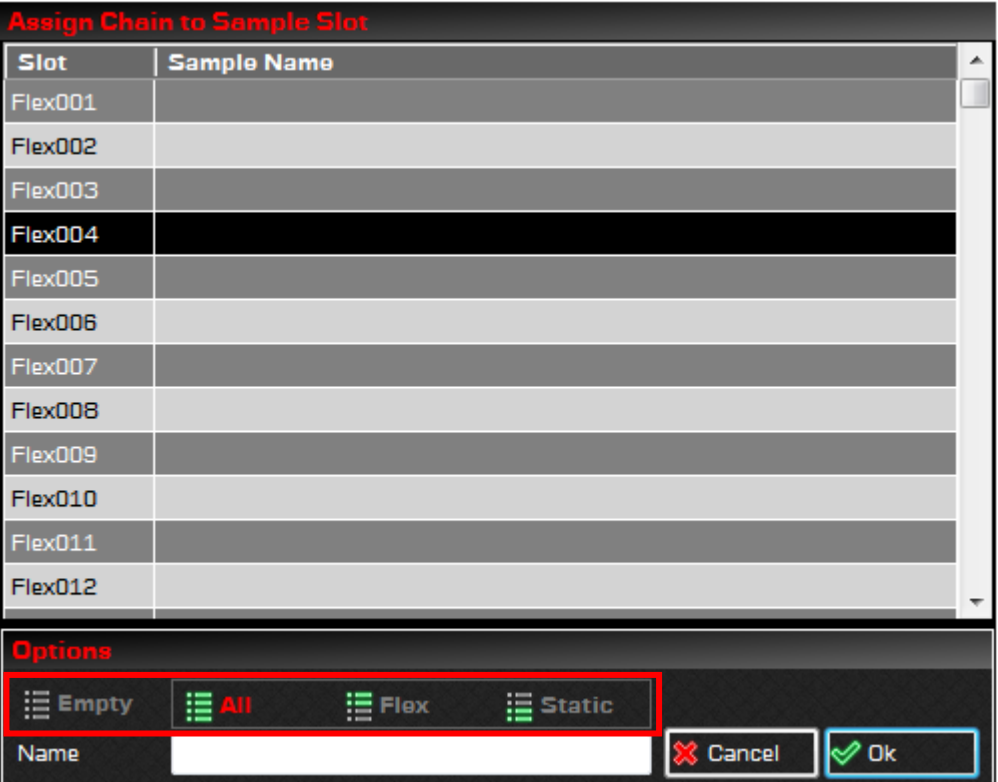

The four options along the bottom allow the ability to restrict the list of samples slots displayed in combination between Empty (On / Off) and Filter (All / Flex / Static)

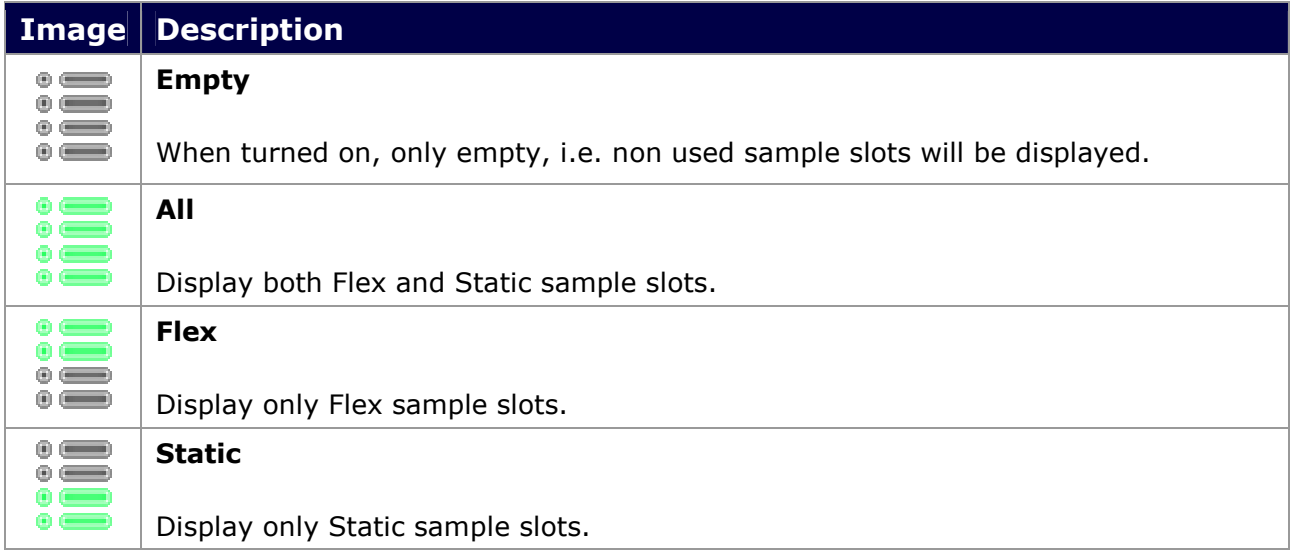

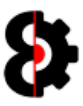

The **Name** field allows you to define the name of the Sample Chain that will be created.

Note: The file will be automatically assigned a .wav suffix.

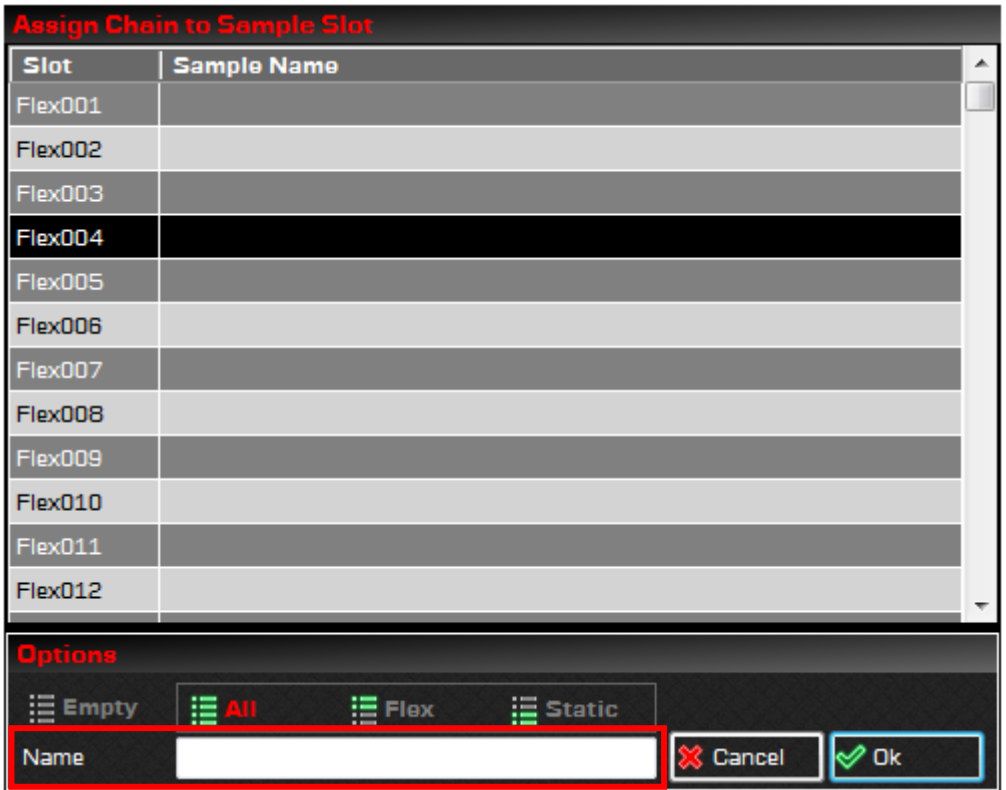

Select a sample slot and click OK to proceed, or Cancel to abort the entire process.

You need to provide a name for the resulting audio file, else the following message will be displayed.

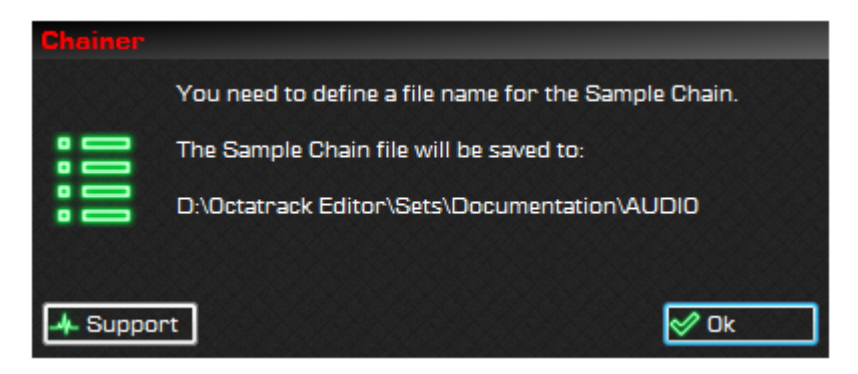

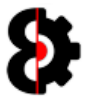

If the sample slot selected already contains a sample you will be prompted to confirm that you wish to overwrite the sample slot. (Note: This does not affect the physical audio file)

Click Yes to proceed and use this sample slot, or No to select a new sample slot.

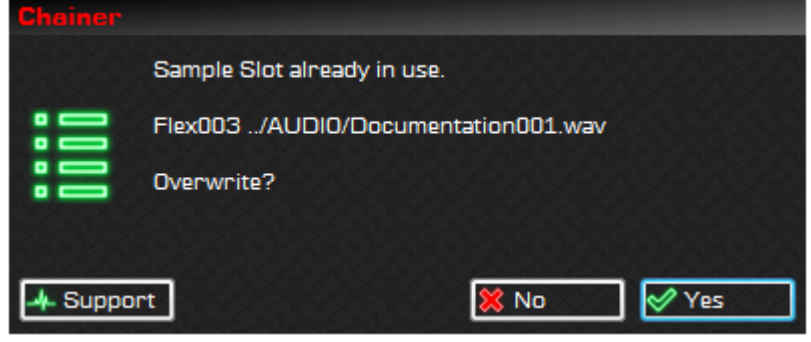

The sample chain will be assigned to the slot, with all the slice data being transferred into the Project automatically.

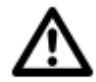

Note: The Location where the sample chain audio file will be saved to is based on the Samples Location option in the Samples module.

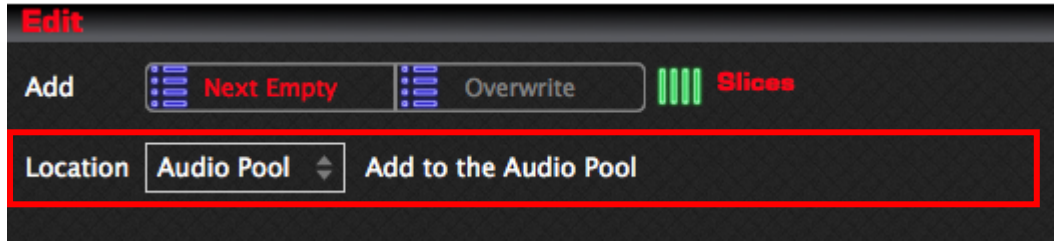

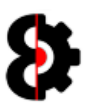

## 7.12 Sample Slots

The Sample Slots group is used to hold a table containing the Samples module contains the Sample Edit section and the Sample Slots table which provides a view of the sample slots in the Project.

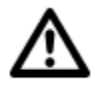

The **Actions** button in the top right hand corner of the Sample Slots group invokes the context menu normally accessed by right-clicking the table. Refer to section 7.14 Sample Actions for more information.

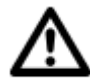

Note: Depending on the number of Sample Slots currently utilised in the Project, you may see none, one or many rows. Each row in the table represents a sample slot.

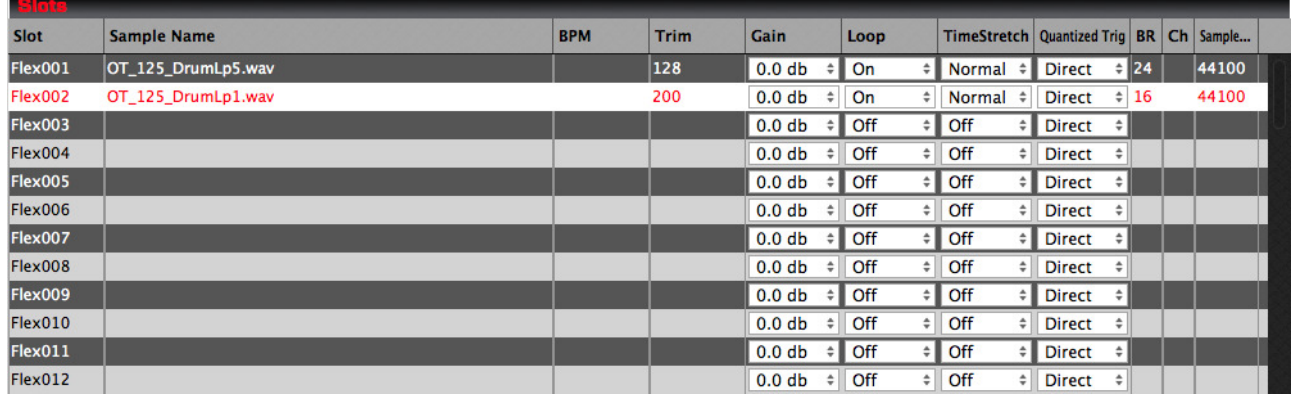

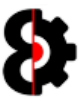

#### 7.12.1 Samples Table Columns

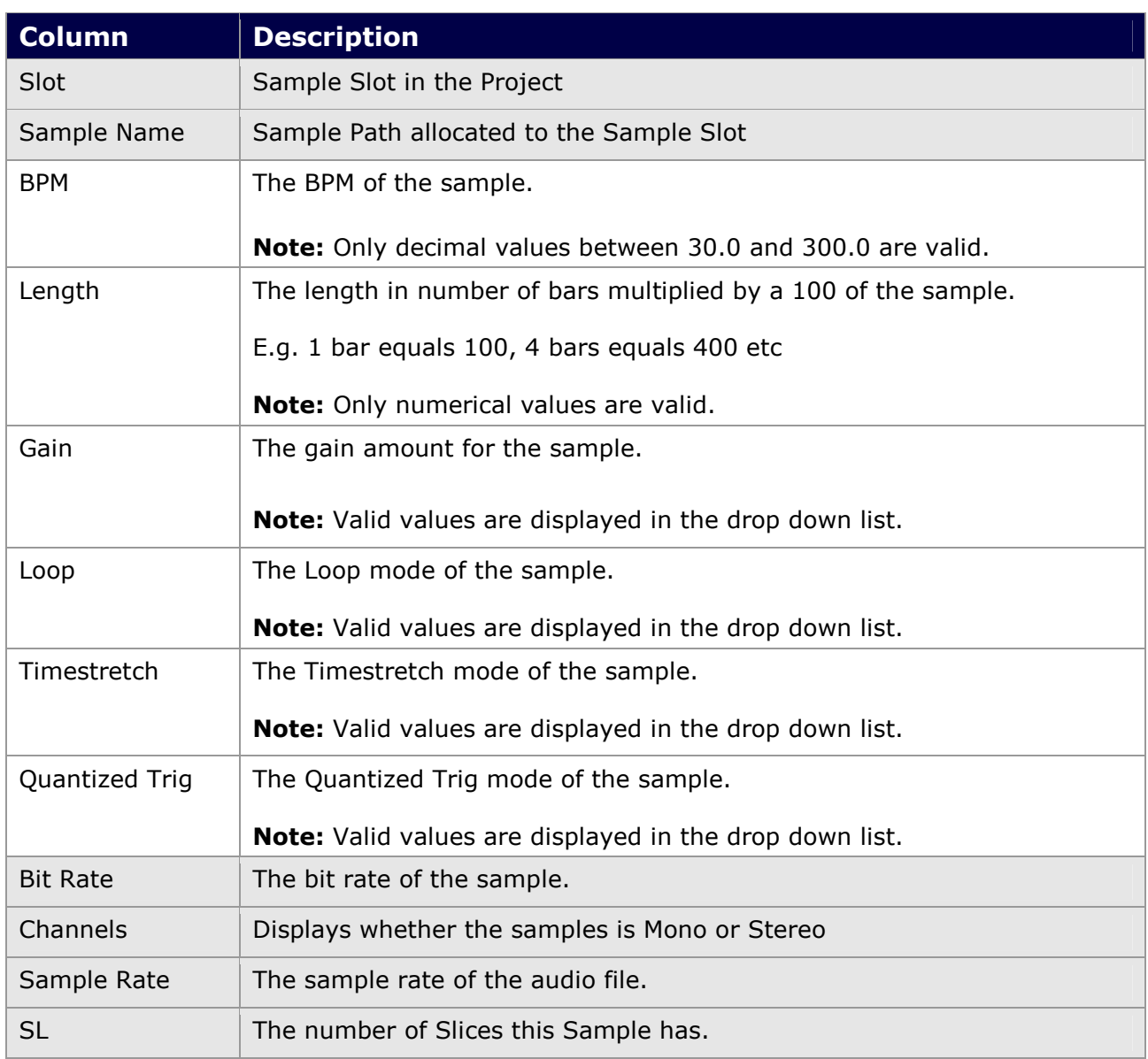

The below tables provides information about each column within the Samples Table.

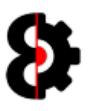

## 7.13 Sample Slices

The Sample Slots group is used to hold a table containing the Samples module contains the Sample Edit section and the Sample Slots table which provides a view of the sample slots in the Project.

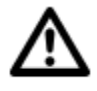

The **Actions** button in the top right hand corner of the Samples Slices group invokes the context menu normally accessed by right-clicking the table. Refer to section 7.13.2 Samples Context for more information.

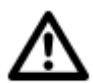

Note: Depending on the number of Slices in the Sample, you may see none, one or many rows. Each row in the table represents a Slice in the Sample.

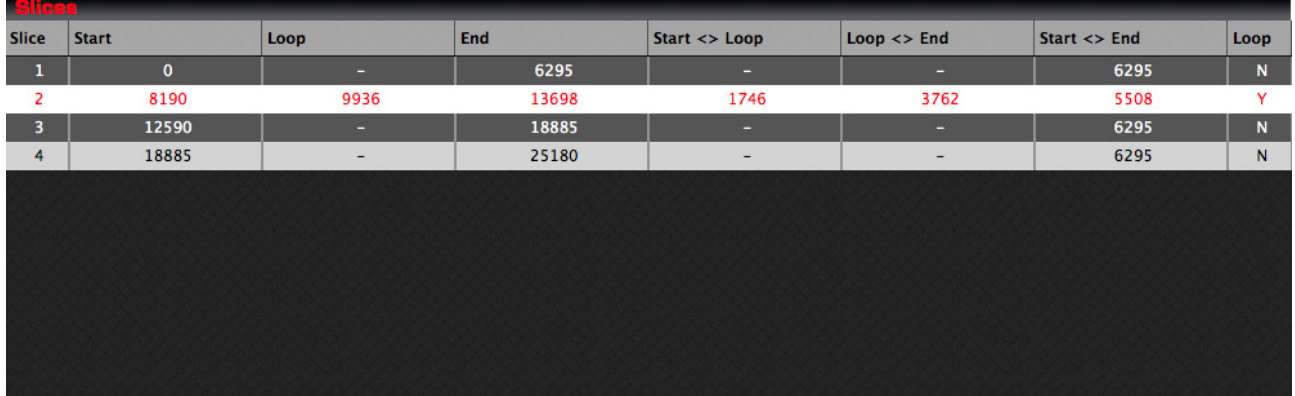

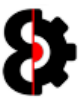

### 7.13.1 Samples Table Columns

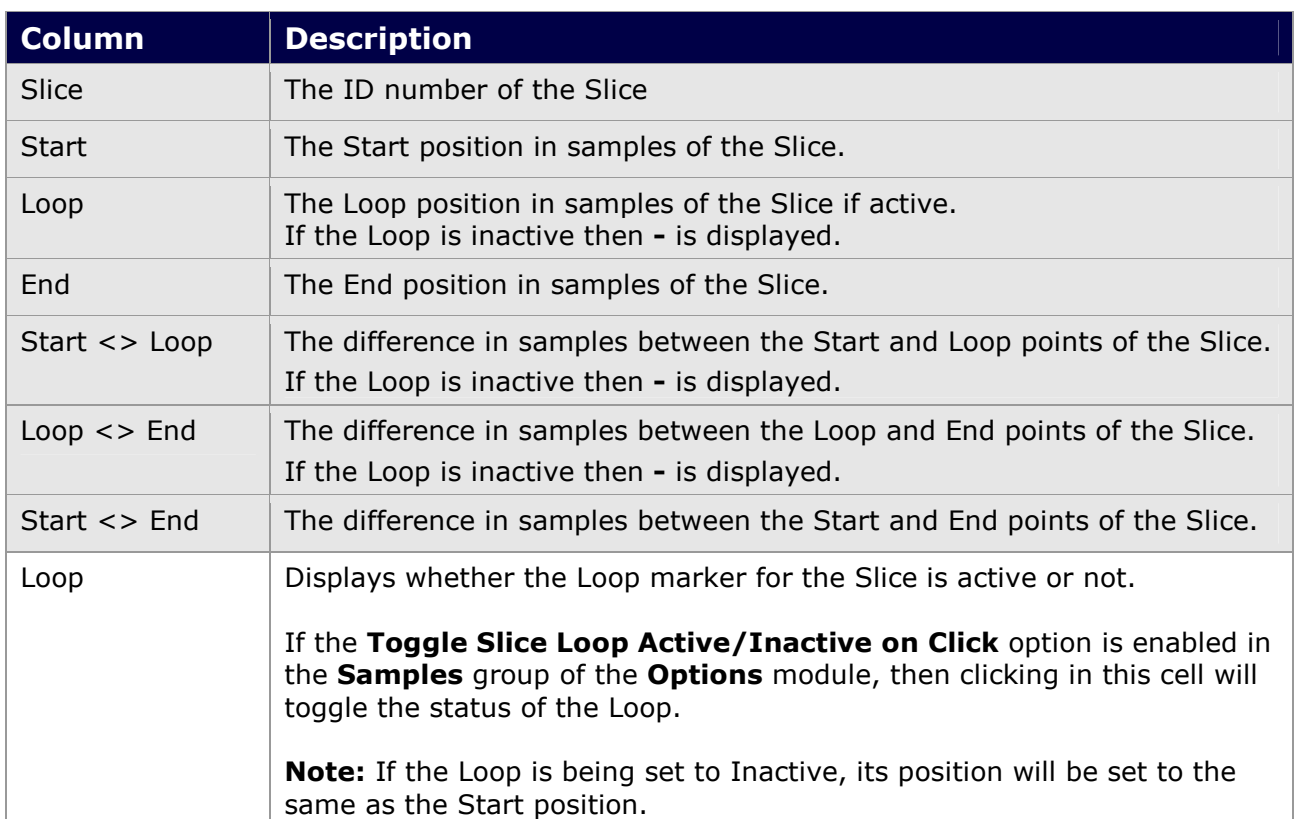

The below tables provides information about each column within the Samples Table.

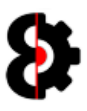

#### 7.13.2 Samples Context

Right clicking on the Samples table will display the context menu shown below; the available options in the context menu are exactly the same as provided by the Actions drop down button.

Please refer to Section 7.14 Sample Actions for details of each action.

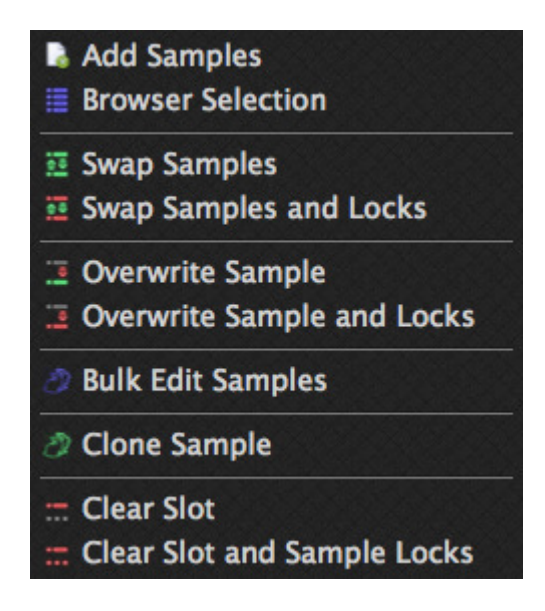

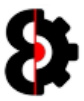

## 7.14 Sample Actions

Sample Actions can be accessed either via the Actions drop down button or via the Samples Table Context menu.

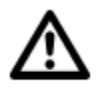

**Important:** The Samples Slots order is dependent on the order in which the slots are selected in the Samples table, not their displayed order.

Each of the Sample Actions has a different Type which defines whether they affect and require no slots, one slot, two slots or many slots.

The Type for Swap Samples is One to One, thus it requires two sample slots, a Source and a Target.

The Type for Clone Sample is One to One or One to Many thus it requires at least two sample slots, a Source and a Target, or a Source and Multiple targets.

Logic is automatically applied to the selection, so if seven samples are selected for a one to one action, only the first two sample slots are affected.

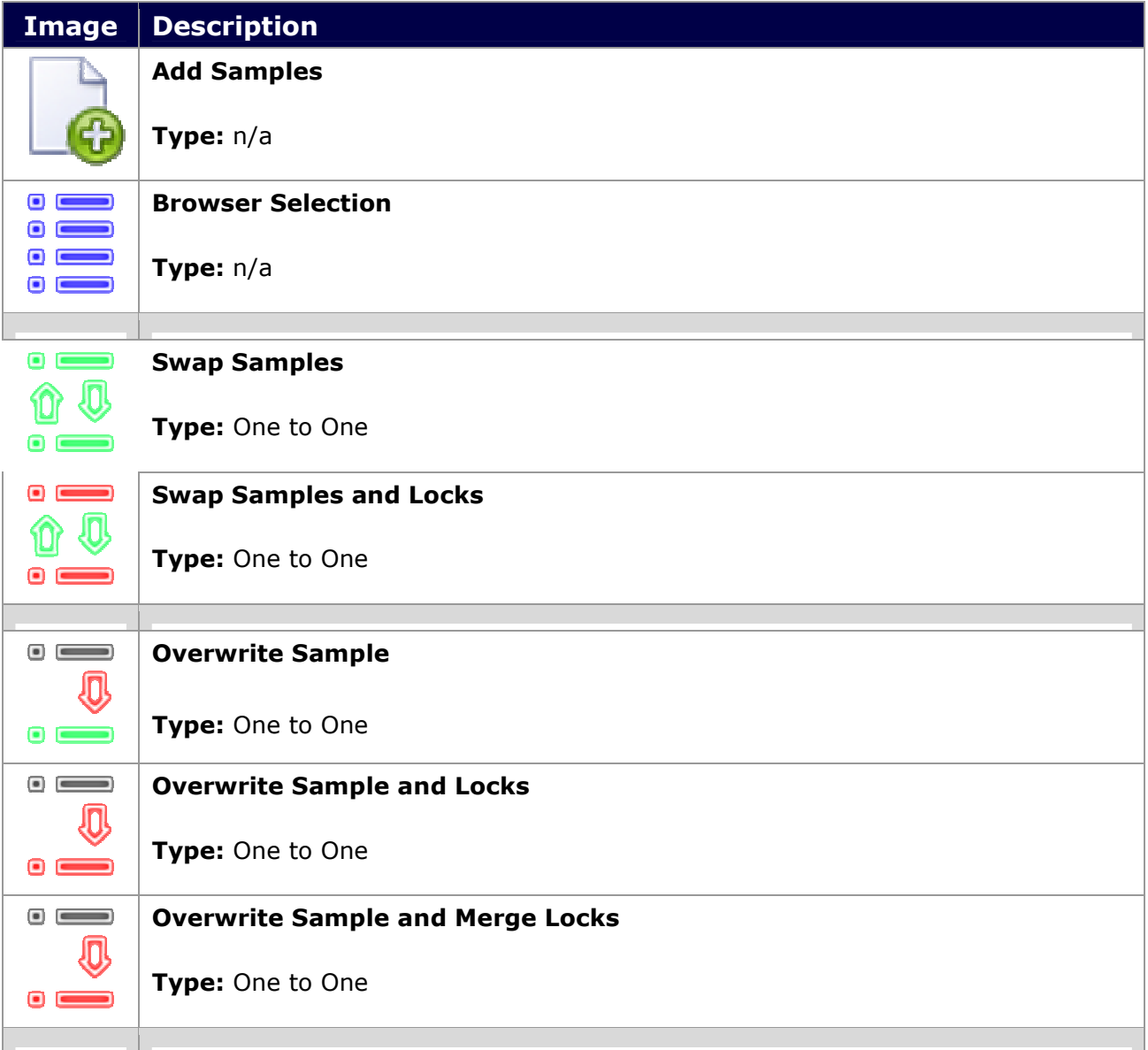

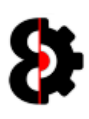

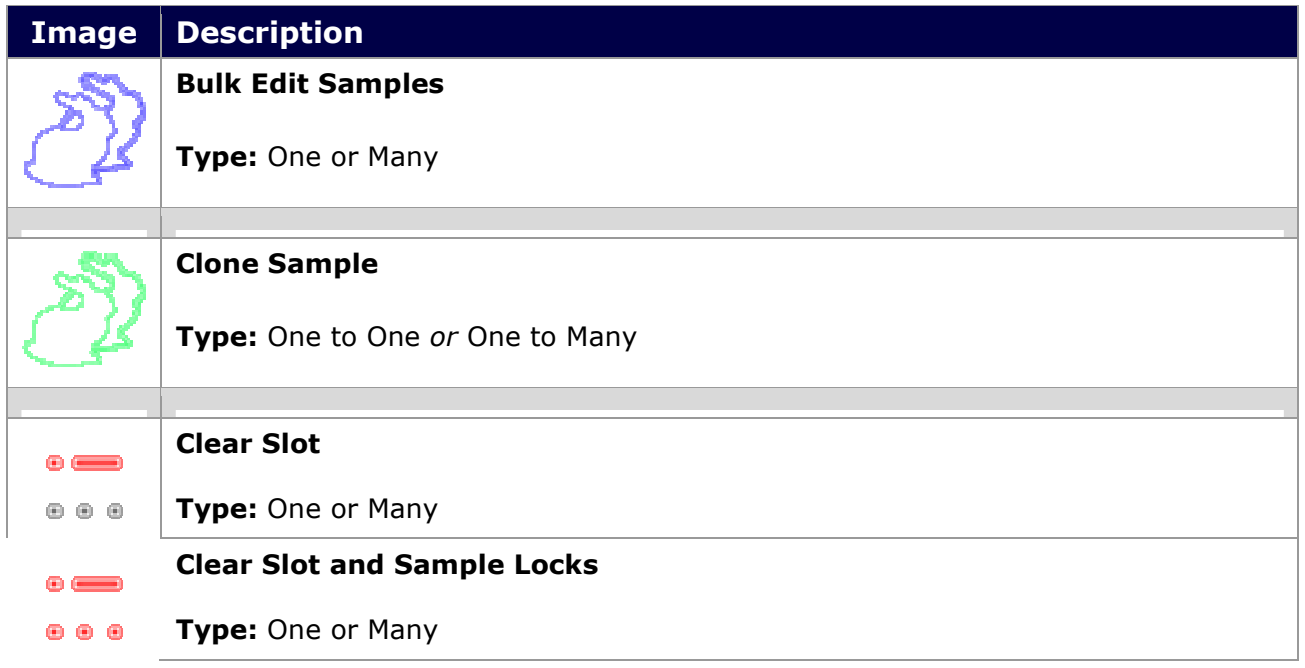

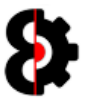

#### 7.14.1 Add Samples

The Add Samples action launches a standard file browser to select valid audio files t import to the sample slots.

#### 7.14.2 Browser Selection

The Audio Pool Selection copies the currently selected audio files in the Audio Pool module to the sample slots.

Important: The order in which the Samples are added is dependent on the order in which the audio files are selected in the Audio Pool, not their displayed order.

For both Add Samples and Audio Pool the Edit Add... setting defines in which slot the samples are added.

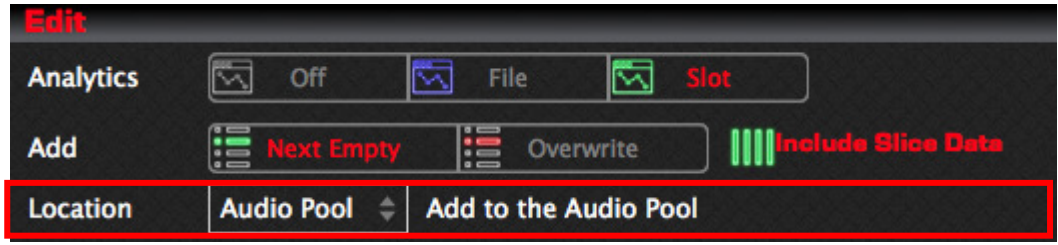

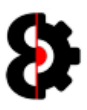

#### 7.14.3 Swap Samples

The Swap Samples action allows the ability to swap two samples around.

The Source Sample Slot and the Target Sample Slot will be swapped in the Samples list. For example samples Flex001 and Flex002 will be swapped.

Note: Machine assignments and Sample Locks are not affected by this process, they will still play back the same Slot but the Sample assigned to the slot will be changed.

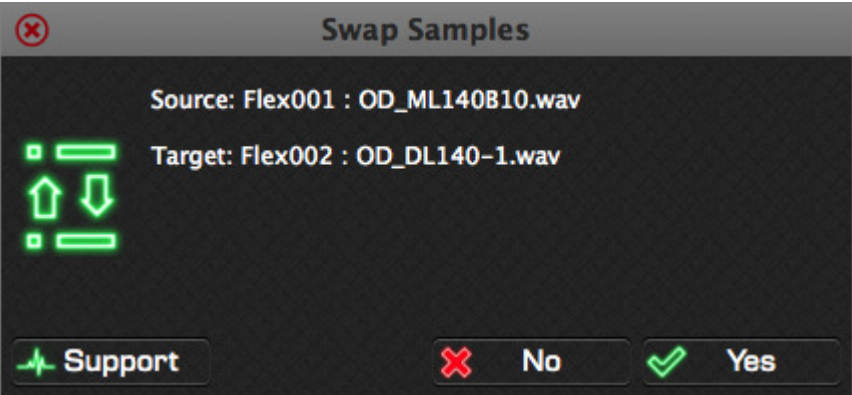

#### 7.14.4 Swap Samples and Sample Locks

The Swap Samples and Sample Locks action allows the ability to swap two samples around and their assoicated Sample Locks

The Source Sample Slot and the Target Sample Slot will be swapped in the Samples list. For example samples Flex001 and Flex002 will be swapped.

Machine assignments and Sample Locks are affected by this process.

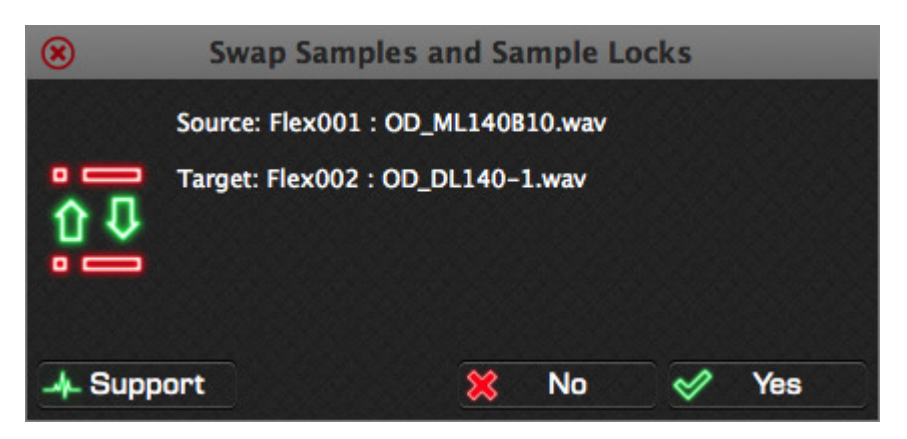

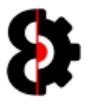

#### 7.14.5 Overwrite Sample

The Overwrite Sample action allows the ability to overwrite a target sample with a source sample.

The Target Sample will be overwritten by the Source Sample, and the Source Sample slot will be emptied. This is essentially the same as moving and replacing the target sample.

Note that Machine assignments and Sample Locks are not affected by this process, they will still play back the same Slot but the Sample assigned to the slot will be changed.

For example the sample in Flex002 will be overwritten by the sample in Flex001, after which Flex001 will be reset as an empty slot.

Note: Selecting Yes to All will perfrom the action in reverse, i.e. Flex002 will overwrite Flex001

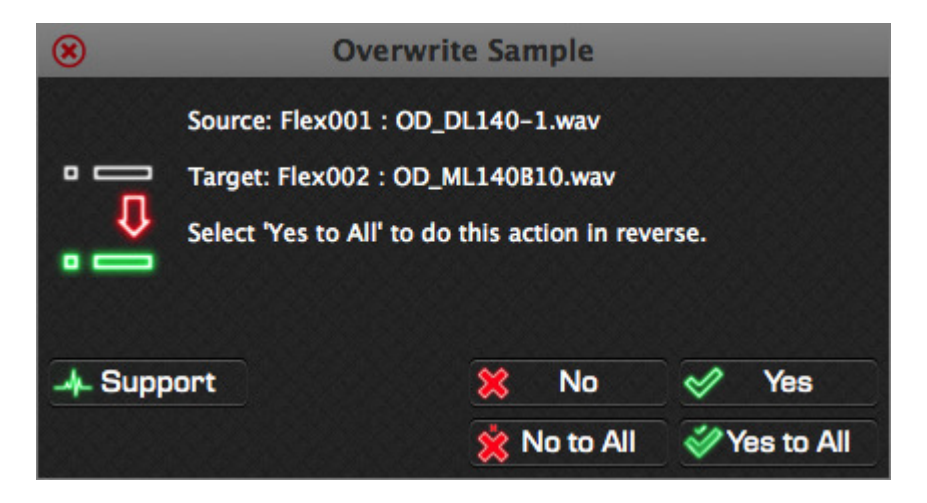

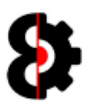

#### 7.14.6 Overwrite Sample and Sample Locks

The Overwrite Sample and Sample Locks action allows the ability to overwrite a target sample with a source sample *and* overwrite the sample locks assigned to the slot.

The Target Sample will be overwritten by the Source Sample, and the Source Sample slot will be emptied. This is essentially the same as moving and replacing the sample.

Additionally, all Machine assignments and Sample Locks assigned to the Target (e.g. Flex002) are cleared, and the sample locks are transferred across from the Source (Flex001) to the Target (Flex003)

For example the sample in Flex002 will be overwritten by the sample in Flex001, after which Flex001 will be reset as an empty slot.

Sample locks that were assigned to Flex002 are cleared, and sample locks there were assigned to Flex001 are changed to Flex002.

Note: Selecting Yes to All will perfrom the action in reverse, i.e. Flex002 will overwrite Flex001

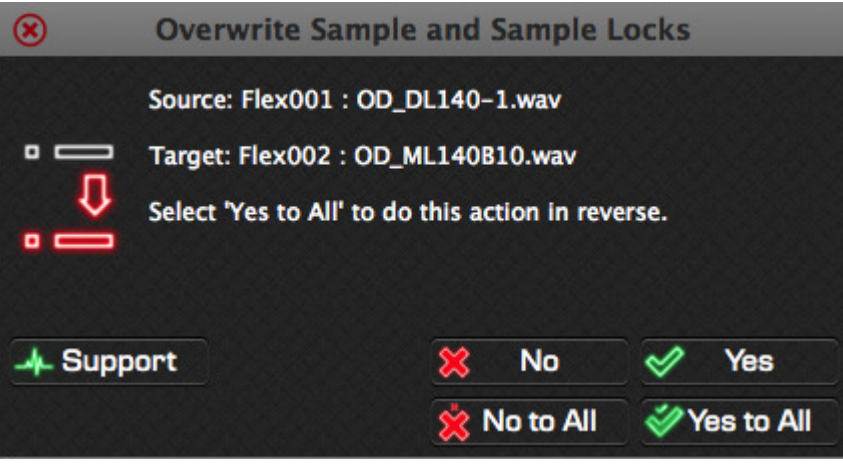

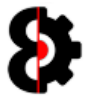

#### 7.14.7 Overwrite Sample and Merge Sample Locks

The Overwrite Sample and Merge Sample Locks action allows the ability to overwrite a target sample with a source sample and maintain the existing sample locks assigned to the target slot.

The Target Sample will be overwritten by the Source Sample, and the Source Sample slot will be emptied. This is essentially the same as moving and replacing the sample.

Additionally, all Machine assignments and Sample Locks assigned to the Target (e.g. Flex002) are cleared, and the sample locks are transferred across from the Source (Flex001) to the Target (Flex003)

Any existing Sample Locks that were previously assigned to the Target are maintained, and will now be used by the Source copied across.

For example the sample in Flex002 will be overwritten by the sample in Flex001, after which Flex001 will be reset as an empty slot.

Sample locks that were assigned to Flex002 are kept, and sample locks there were assigned to Flex001 are changed to Flex002.

Note: Selecting Yes to All will perfrom the action in reverse, i.e. Flex002 will overwrite Flex001

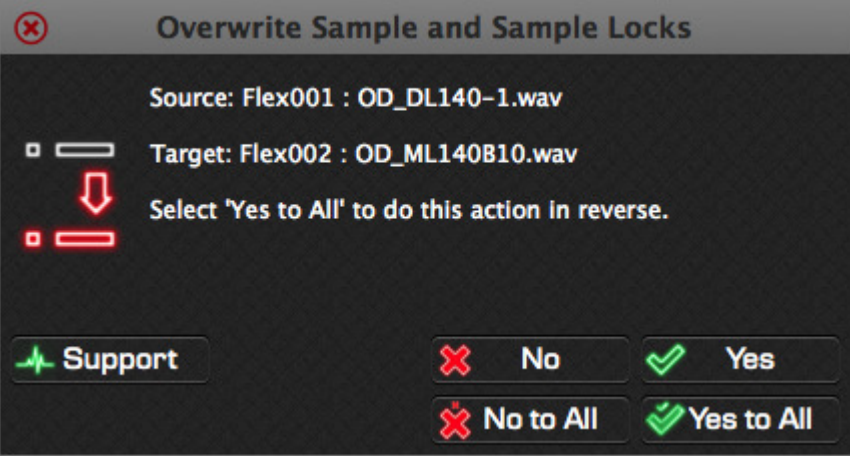

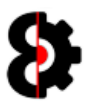

#### 7.14.8 Bulk Edit Samples

The **Bulk Edit Samples** action allows the ability to edit multiple settings for multiple sample slots in one process.

Each setting can be toggled on/off by clicking on the Green Tick / Red Cross next to each parameter.

Note: Settings will only be changed if the relevant item has been checked as indicated by the green tick next to the parameter.

For example in the below image, Gain (2.5db) and Quantized Trig (16/16) will be changed for all four (4) Sample Slots that were selected.

Loop, Timestretch and Tempo will not be changed, regardless of their values as they are all unchecked as indicated by the red cross next to the parameter.

Clcik OK to action the changes, or Cancel to exit.

Note: Valid Tempo values are between 30.0 and 300.0 *(including the decimal place)*; If the Tempo is enabled, and the Tempo value is illegal, no action will occur.

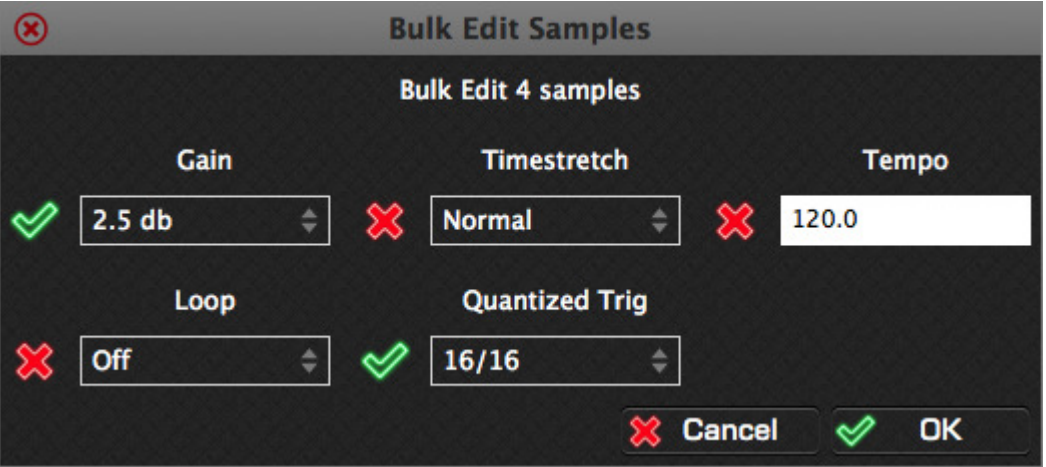

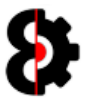

#### 7.14.9 Clone Sample

The Clone Sample action will clone the Source sample to each Target Slot based on the response provided.

The first Sample Slot is the Source slot, all other Sample Slots are the Target Slots.

Note that this will replace any existing sample if the response is Yes or Yes to All

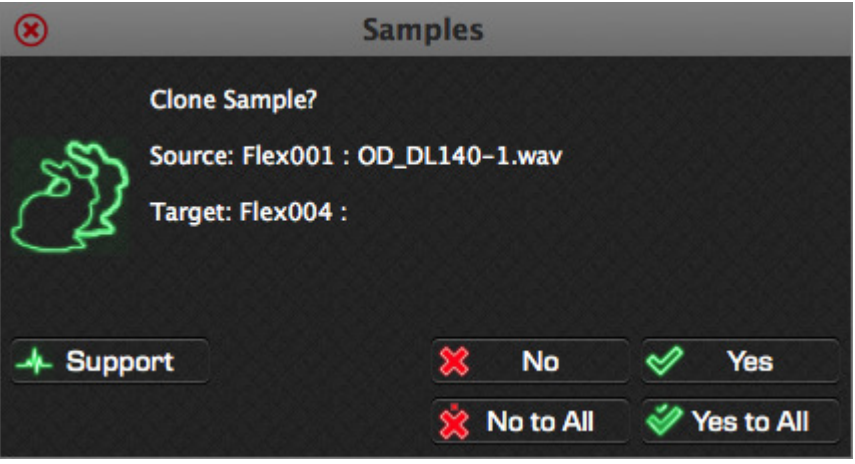

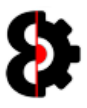

#### 7.14.10 Clear Slot

The Clear Slot action allows the ability to clear each Target Slot based on the response provided.

Note that this does not affect any Sample Assignments or Sample Locks.

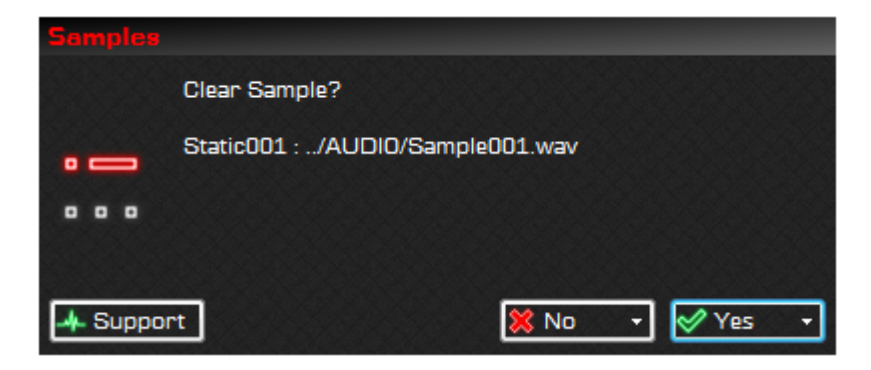

#### 7.14.11 Clear Slot and Sample Locks

The Clear Slot and Sample Locks action allows the ability to clear each Target Slot based on the response provided.

Additionally, all sample locks assigned to the Slot (e.g. Flex001) are cleared as well.

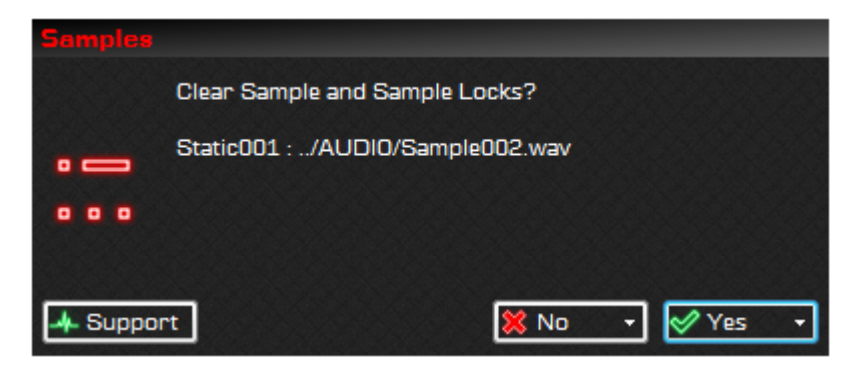

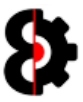

## 7.15 Browser

The **Browser** group provides a representation of all supported audio files that are located in both the audio pool of the currently loaded Set, as well as the current Project.

The top section of the Browser provides a preview of the currently selected audio file, whilst the bottom half contains the browser window for navigating through the structure of the Audio Pool and the Project folder.

Clicking on a sample in the browser will update the Sample Preview at the top of the browser.

When the **Play** option is turned on, samples will automatically be played when selected in the Browser.

Additionally if the Loop option is turned on, the sample play back will be looped.

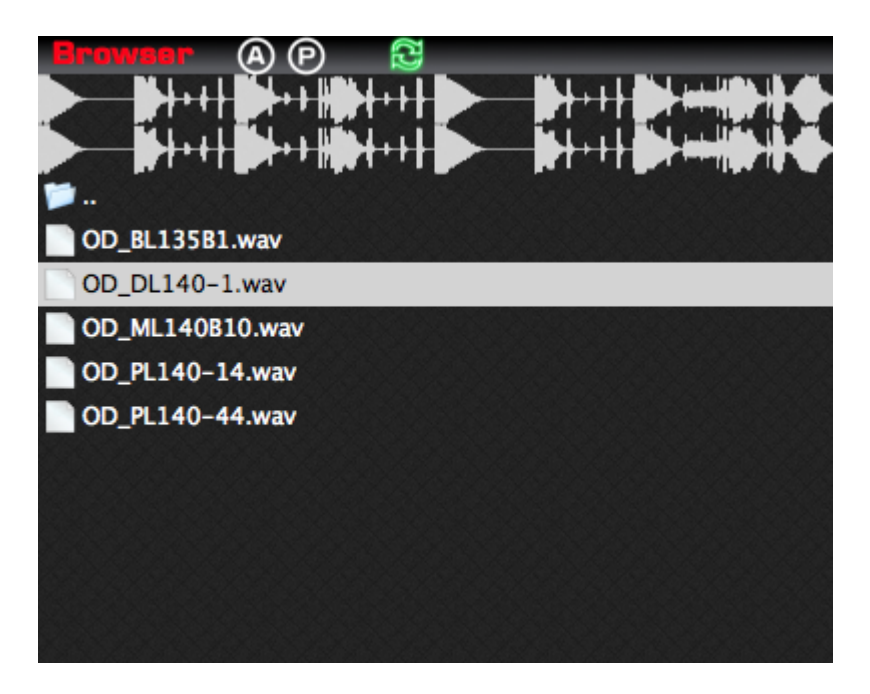

Multiple samples can be selected concurrently by utilising the standard **Shift** and **Control** key modifiers.

Audio files in the Browser can be dragged onto the **Samples Table** to add to the Project (Refer Section 7). Please refer to the documentation for the separate modules regarding how the dragged samples are processed.

Note: When the Audio Pool performs the reading of the audio files, it may encounter errors due to illegal values in the format of the various wav/aif files. In these scenarios the files are simply excluded from being displayed. Therefore you may find that the number of audio files displayed does not match the actual number of files in the folder.

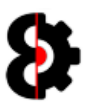

#### 7.15.1 Sample Preview

The Sample Preview section of the browser provides a preview of the currently selected

The Audio Pool is programmatically refreshed after various actions and processes occur in OctaEdit, this option is provided for when samples are copied outside of OctaEdit.

If you copy a bunch of audio files via the file system, OctaEdit will not automatically recognise that action, as it is not constantly scanning the various physical disks.

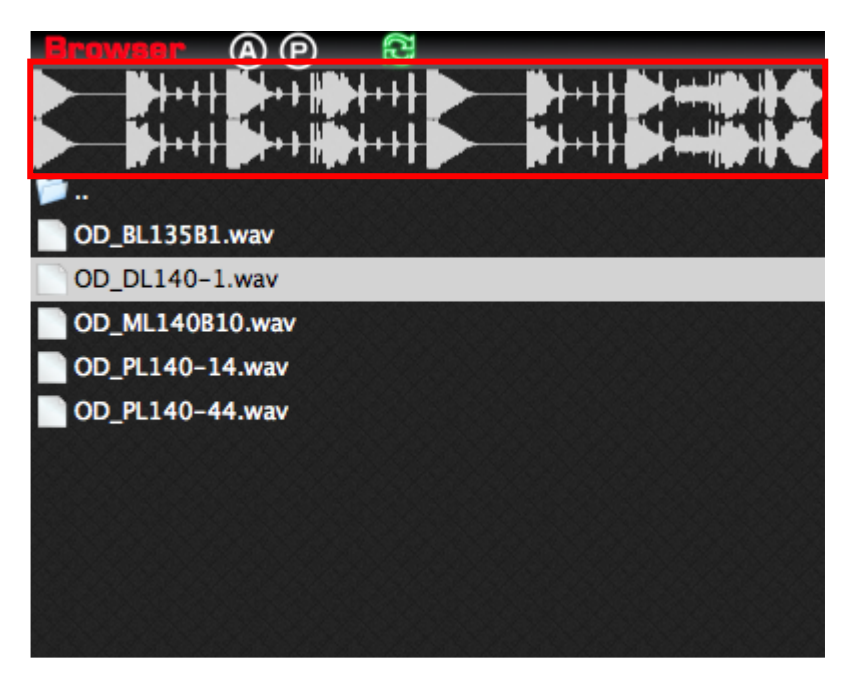

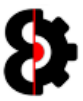

#### 7.15.2 Audio Pool and Project Buttons

The **Audio Pool** and **Project** buttons are provided as shortcuts for navigating to their respective locations within the currently loaded Set and Project.

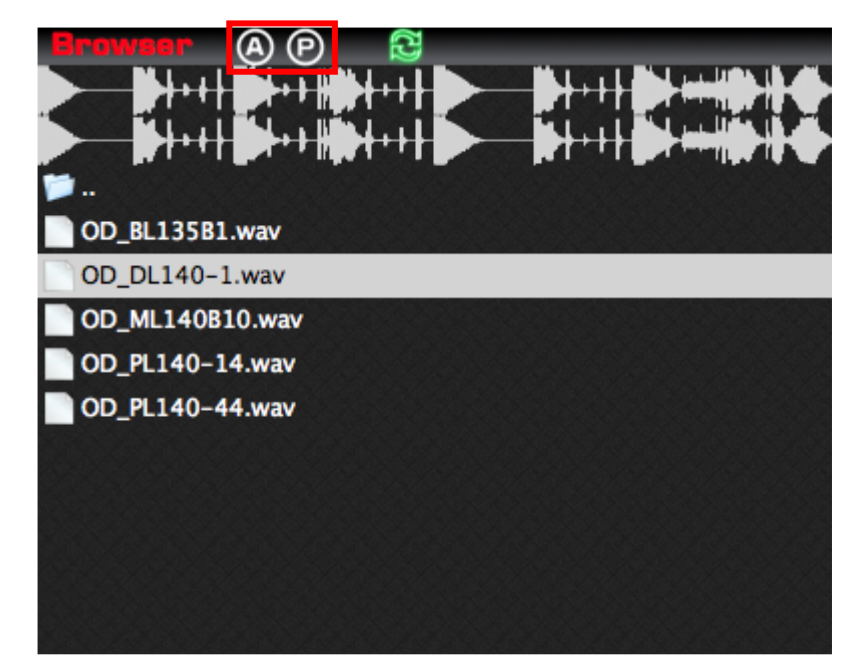

Pressing either button will refresh the Browser automatically.

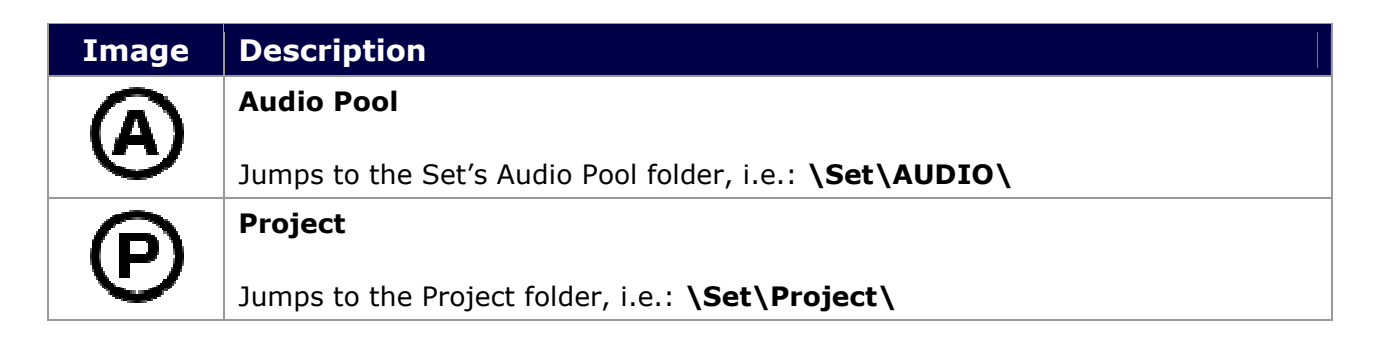

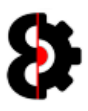

#### 7.15.3 Refresh

Pressing the Refresh button will refresh the currently selected folder in the Browser.

Note: The Browser is programmatically refreshed after various actions and processes occur in OctaEdit, this option is provided for when samples are copied outside of OctaEdit.

If you copy a bunch of audio files via the file system, OctaEdit will not automatically recognise that action, as it is not constantly scanning the various physical disks.

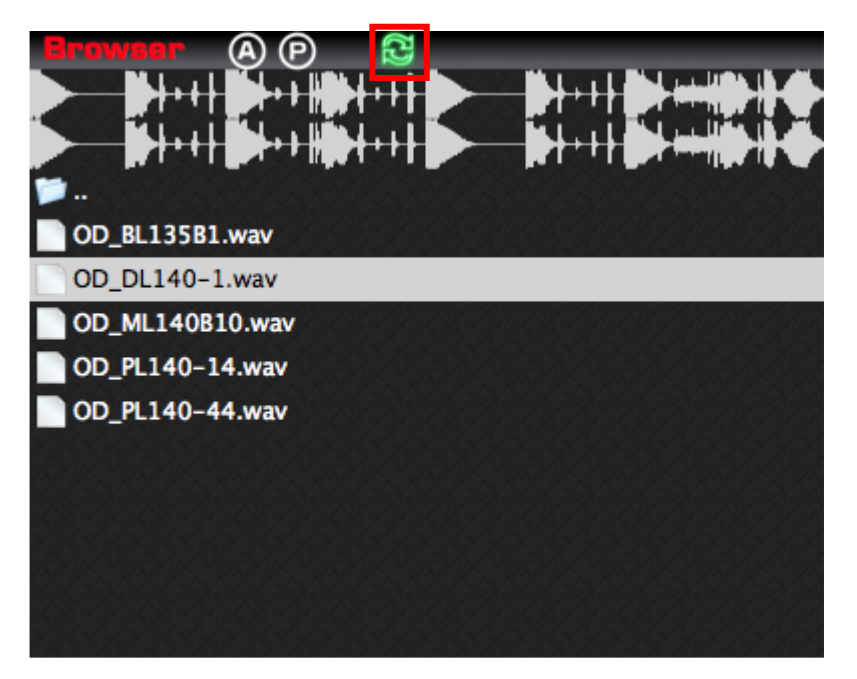

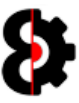

#### 7.15.4 Browser Context

Right clicking on the Samples table will display the context menu shown below.

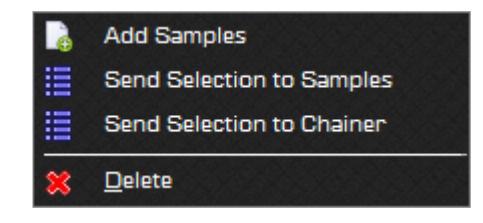

The below tables provides information about each menu option.

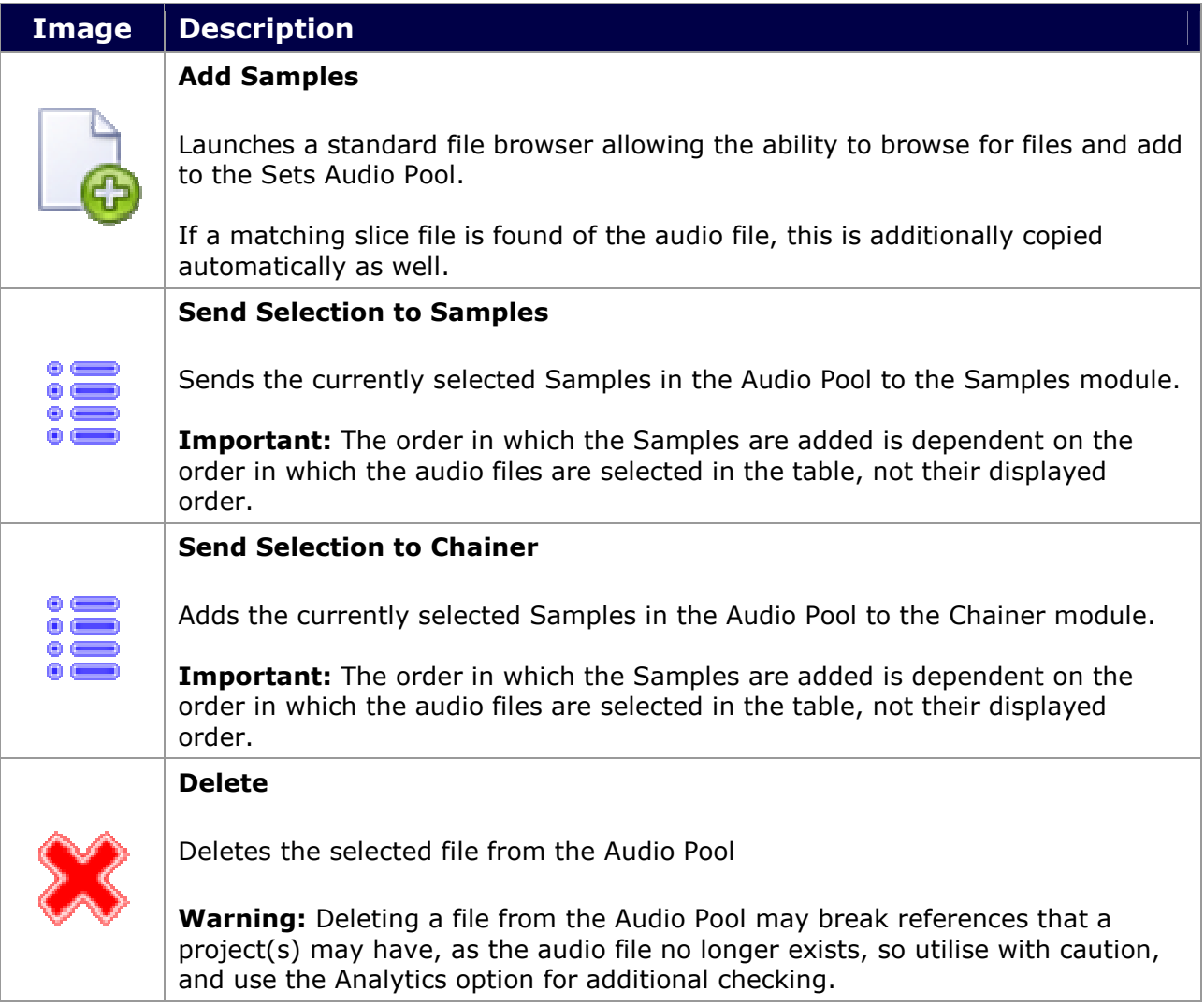

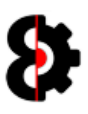

## 8 Sequencer

Note: This section of the manual is a work in progress.

The Sequencer module provides full access to every part of the Octatrack sequencer data, and is fully integrated with the Project, Samples, Arp Designer, LFO Designer, Options and Library modules.

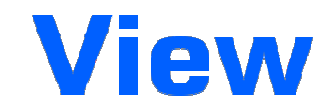

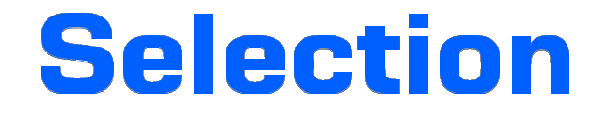

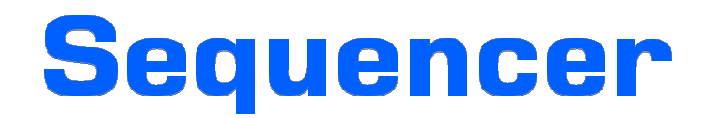

The Sequencer module is divided into the following sections:

- Audio
- · Midi
- **Recorders**
- Static / Note
- Amp / Arp
- **LFO 1**
- **LFO 2**
- $LEO<sub>3</sub>$
- **LFO Designer**
- FX1 / Control 1
- FX2 / Control 2
- $-Bank$
- **Part**
- **•** Pattern
- **Scene**
- **Sequencer View**

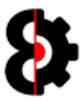

## 8.1 Sequencer Overview

The Sequencer module can essentially be broken down into three sections as follows:

- **View:** Top, varies dependent on the current View selected: Tracks, Recorders or Settings.
- **Selection:** Centre, remains static. Contains the View, Bank, Pattern, Part, Scene and Actions groups.
- **Sequencer:** Bottom, varies dependent on **Sequencer View** selected; either Trigs, µTime, Trig Count, Sample Locks, Midi Notes or Parameter Locks. Is only displayed if the Sequencer if applicable to the View.

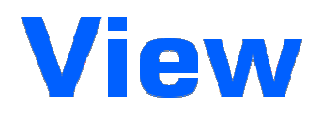

# **Selection Sequencer**

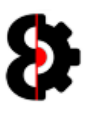

## 8.2 Sequencer View

At all points in time when working in the Sequencer module you are working in one of three (3) different Views referred to as Tracks, Recorders and Settings.

The current View is always displayed at the left centre of the module, and clicking the relevant button will change the View.

There are three different views:

- **Tracks:** Displays the Audio and Midi Machines.
- **Recorders:** Displays the eight Recorders.
- **Tracks:** Displays the Audio and Midi Mixer Channels, Project Mixer and Pattern Settings.

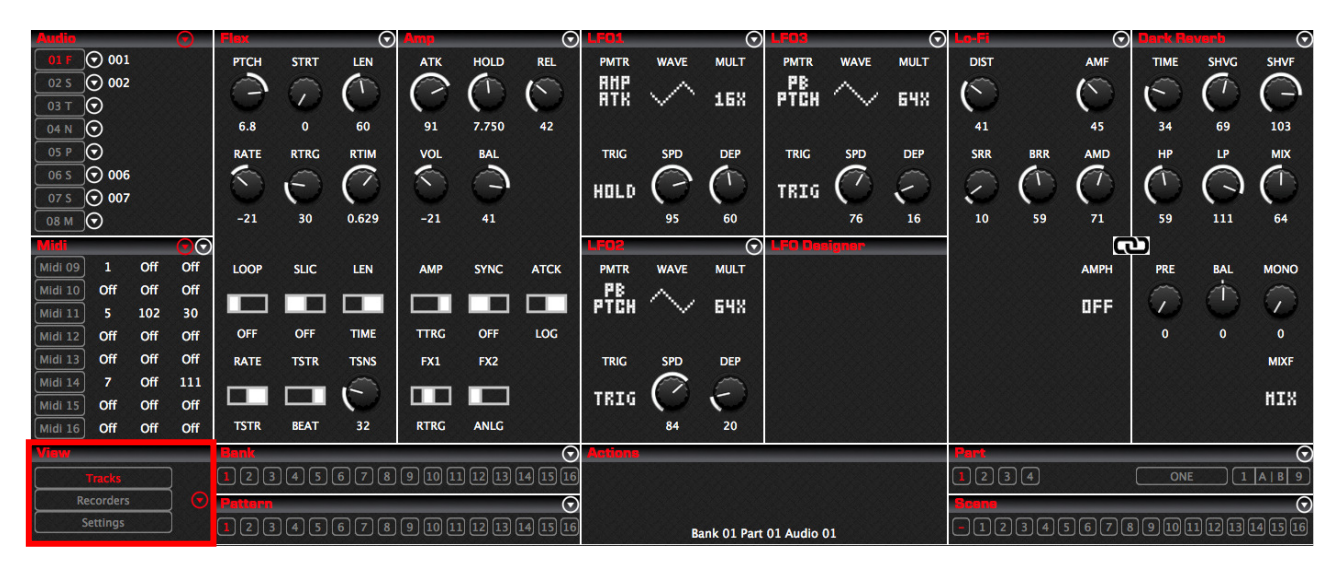

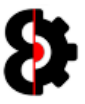

#### 8.2.1 Tracks - Audio

When the View is set to Tracks and an Audio machine is selected, the View will display 10 separate groups.

- **1** : Audio Machines
- 2 : Midi Machines
- <sup>3</sup> 3 : Playback (Variable depending on Machine selected)
- 4 : Either Amp or Amp Master
- $-5 : LFO 1$
- $-6:$  LFO 2
- 7 : LFO 3
- 8 : LFO Designer
- **9** : Effect 1 (Variable depending on FX1 selected)
- <sup>1</sup> 10 : Effect 2 (Variable depending on FX2 selected)

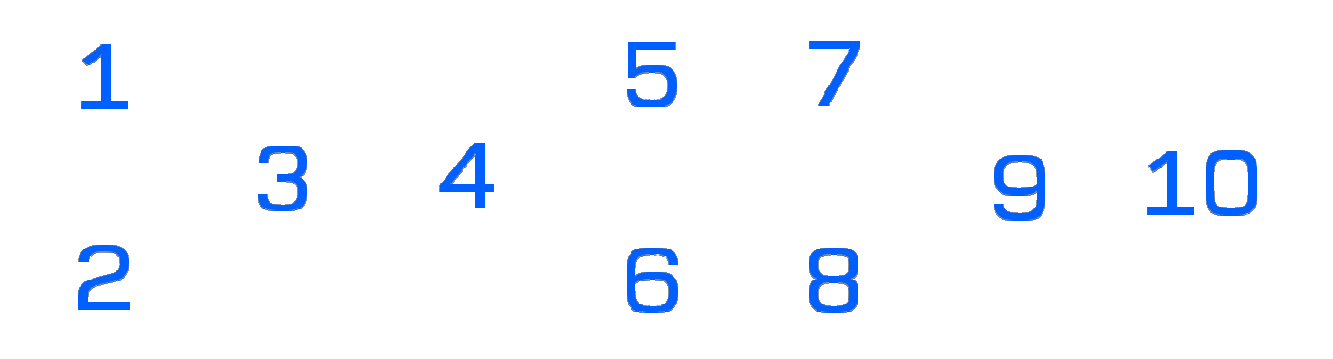

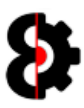

#### 8.2.2 Tracks - Midi

When the View is set to Tracks and an Audio machine is selected, the View will display 10 separate groups.

- **1** : Audio Machines
- 2 : Midi Machines
- 3 : Note
- 4 : Arp with integrated Arp Designer
- $-5 : LFO 1$
- $-6:$  LFO 2
- $-7 : LFO 3$
- 8 : LFO Designer
- $-9:$  Control  $1$
- $-10$  : Control 2

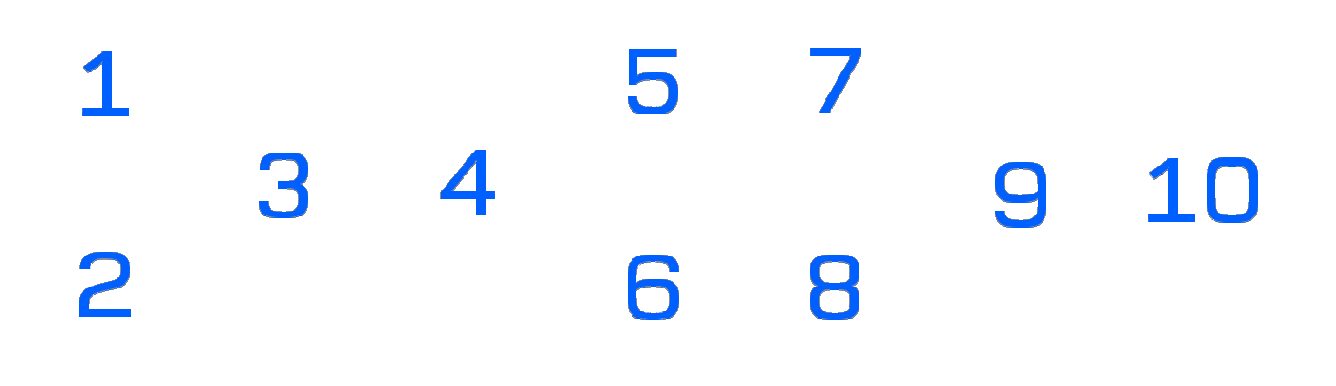

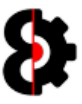

#### 8.2.3 Recorders

When the View is set to Recorders, the View will display 8 separate groups, one for each of the available Recorders.

- **1** : Recorder 1
- **2** : Recorder 2
- 3 : Recorder 3
- 4 : Recorder 4
- 5 : Recorder 5
- 6 : Recorder 6
- 7 : Recorder 7
- 8 : Recorder 8

#### 6 7 2 3 4 5 8  $\mathbf 1$

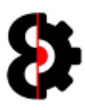

.

#### 8.2.4 Settings

When the View is set to Settings, the View will display 4 separate groups.

- **1** : Audio Channels
- **2** : Midi Channels
- 3 : Project Mixer
- 4 : Pattern Settings

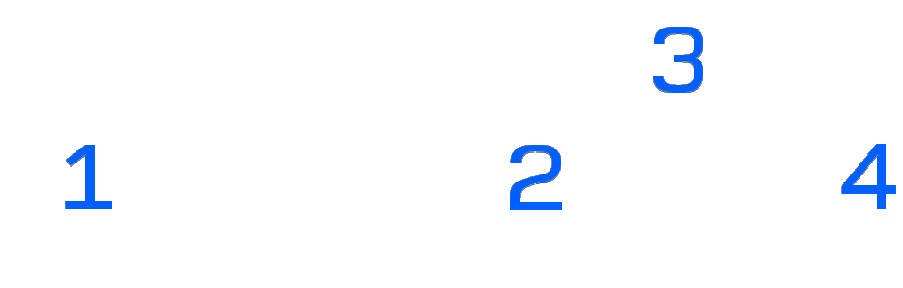

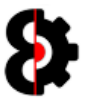

## 8.3 Sequencer View

Note: This section of the manual refers to the "old" Windows only version, and is not applicable to the current build.

At all points in time when working in the Sequencer module you are working in one of three (3) different Sequencer Modes referred to as Part, Step and Scene.

The **Sequencer Mode** is always displayed in the centre of the module at the bottom of the Actions group, this will automatically update based on which mode you are in.

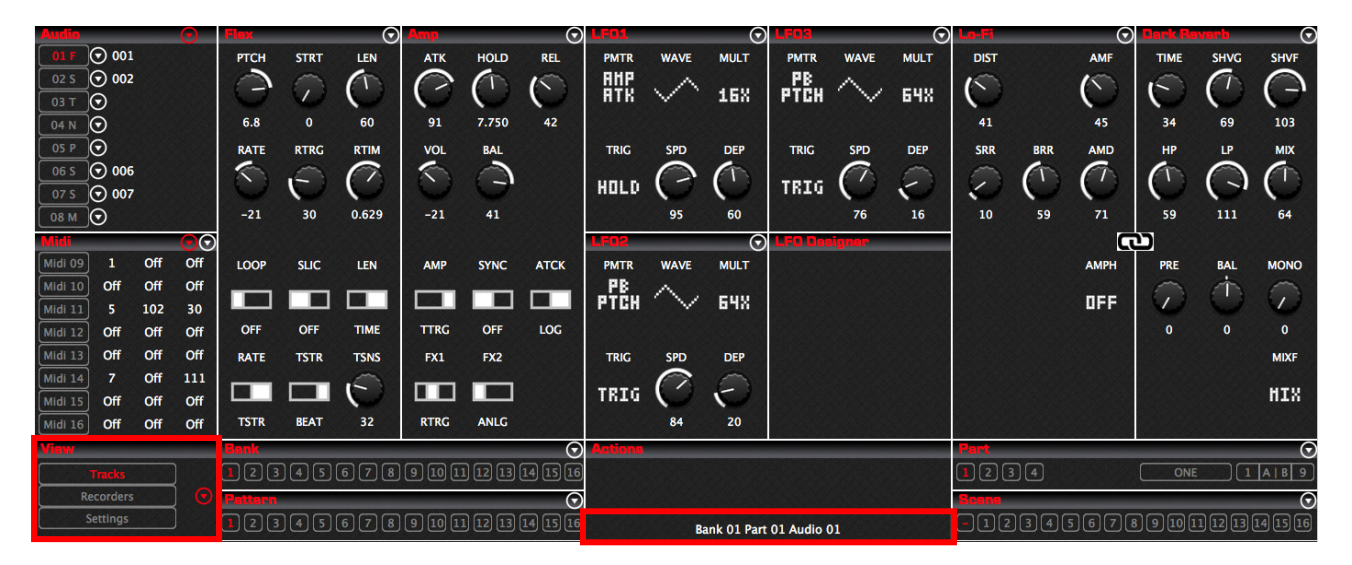

The default mode is **Part** mode.

Pressing one of the **Step** buttons automatically enters **Step** mode. This is equivalent to holding down one of the step buttons on the Octatrack. The button of the Step currently being edited is highlighted. When not in Step mode, the  $-$  / No Step button is highlighted.

Pressing one of the **Scene** buttons automatically enters **Scene** mode. This is equivalent to holding down either the Scene A or Scene B buttons on the Octatrack. The button of the Scene currently being edited is highlighted. When not in Scene mode, the  $-$  / No Scene button is highlighted.

At all other times you are in **Part** mode.

The below image represents the **Sequencer Mode** of Part as shown in the centre of the screen, also the No Step button is highlighted as shown in the bottom left corner and the No **Scene** button is highlighted as shown within the Scenes group in the top right hand corner.
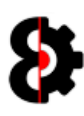

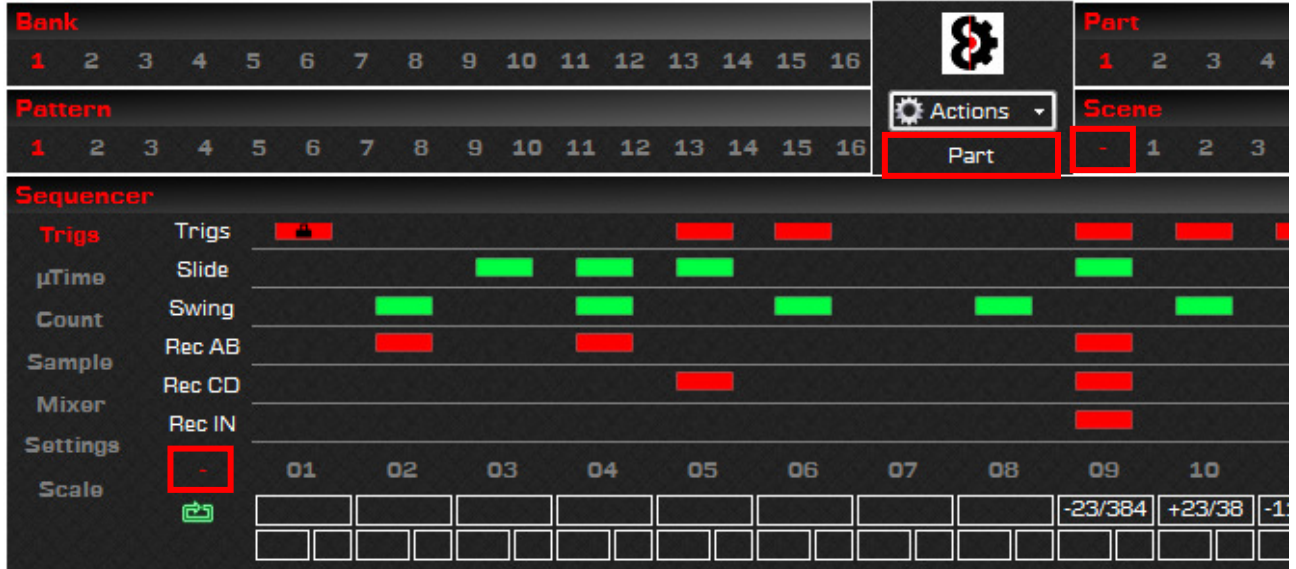

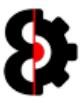

# 8.4 Sequencer Actions

The Sequencer Actions button can be found in the middle of the Sequencer module between the Bank/Pattern groups and the Part/Scene groups.

The Sequencer Actions displays the current state of the Sequencer module.

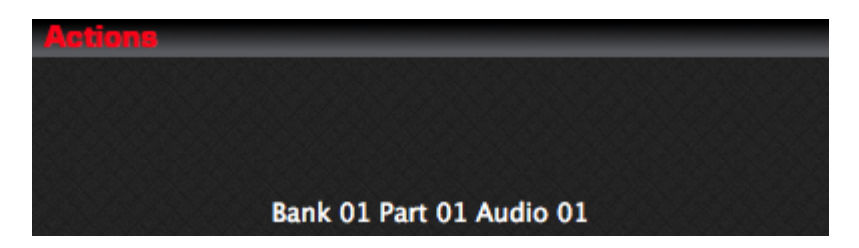

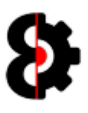

# 8.5 Parameters, Labels and Locks

The Sequencer Parameter Labels are shown directly above the associated Parameter.

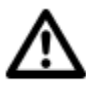

Note: Each Parameter Label is multi-function and exists in either a normal state or inverted state when a Parameter Lock is assigned, i.e. the PTCH and RTRG parameters shown below have Parameter Locks associated with them.

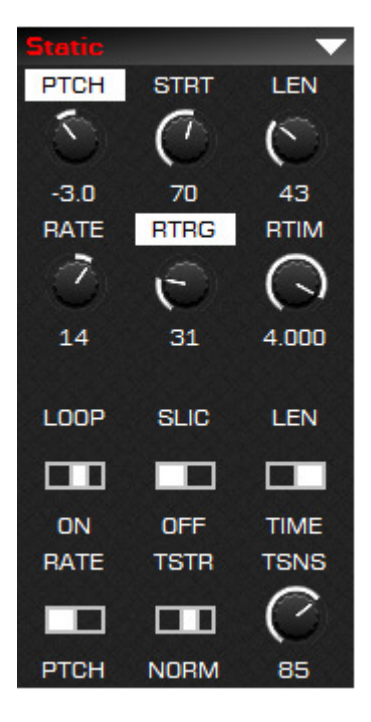

When a Parameter Label is clicked the action that is perfomed depends upon the Mode of the Sequencer and whether the Parameter has a Parameter Lock

Clicking the Parameter Label will follow the below process flow.

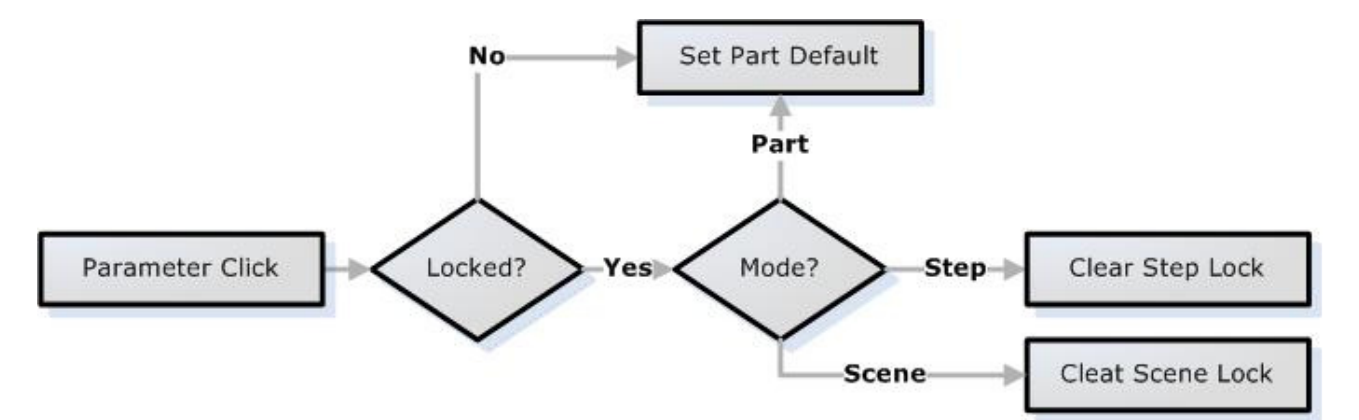

#### 8.5.1 Midi Control Parameters

The Midi Control 1 and Control 2 Parameters additionally exist in a unique state whereby they can be enabled or disabled.

The state can be toggled by holding the **Shift** key and left-clicking the label.

Naturally this only affects the first six parameters in each group, akin to the Ctrl1 and Ctrl2 pages on the Octatrack.

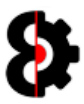

### 8.5.2 Sequencer Parameter Locks

Sequencer Parameter Locks are automatically set depending on two conditions:

- Is the Parameter lockable?
- What Mode is the Sequencer currently in?

When a Parameter is changed, it is first checked to see whether it can be locked, regardless of the Mode. If the Parameter can't be locked it modifies the **Part** value.

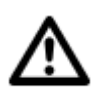

Setup Parameters cannot be locked regardless of mode.

Only LFO Speed and Depth Parameters can be locked. (Applies to LFO1, LFO2 & LFO3)

If the Parameter can be locked, the action that occurs depends on the Mode that the Sequencer is in.

- In Part mode, the Parameter modifies the Part value.
- In Step mode, the Parameter modifies the Step Parameter Lock and creates a new Parameter Lock if applicable.
- In Scene mode, the Parameter modifies the Scene Parameter Lock and creates a new Parameter Lock if applicable.

The below image shows the process flow when modifying Parameters:

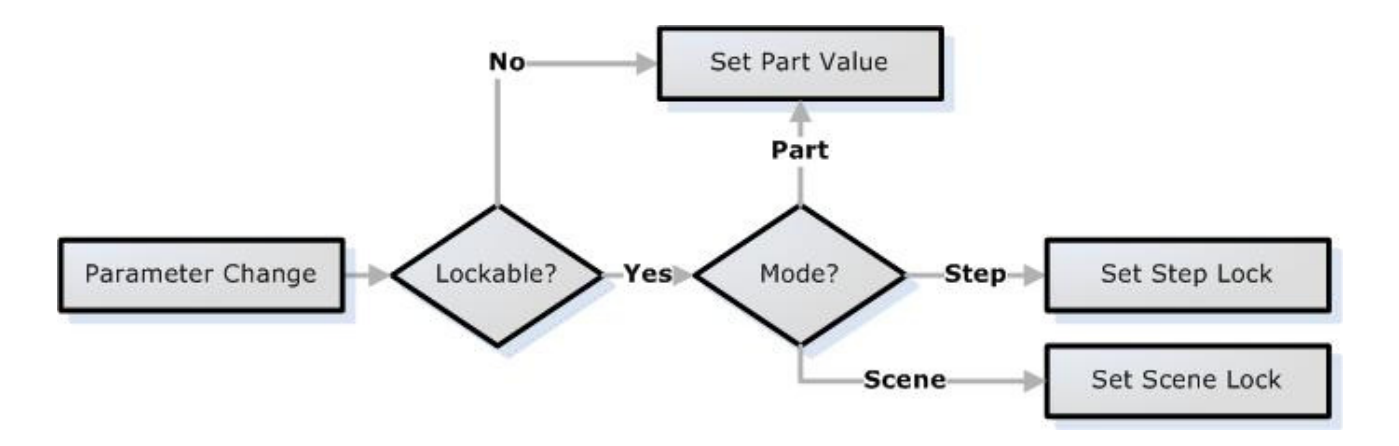

#### 8.5.3 Clearing Parameter Locks

Parameter Locks can be cleared by clicking on the inverted label for the Parameter.

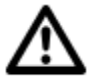

Note: Remember that the Parameter Label is a multi-function control, so ensure there is a lock associated prior to clicking.

For example, to clear the Parameter Lock for the **Static PTCH** parameter as shown previously, simply click the PTCH label. This will clear the lock from the associated Step or Scene.

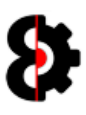

# 8.6 Audio

The Audio section represents the Audio Machines within the Octatrack, and the Default **Track Sample** for the machine *(if applicable)* 

The buttons on the left represent the currently selected **Audio Machine** for the track, Static (S), Flex (F), Thru (T), Neighbour (N), Pickup (P) or Master (M).

The right column, if visible, is the Track Default Sample. Note that Samples are only applicable on Static and Flex machines.

The Track Default Sample Slot will be displayed showing the abbreviated Slot (e.g. F007) and a substring of the Sample Name assigned.

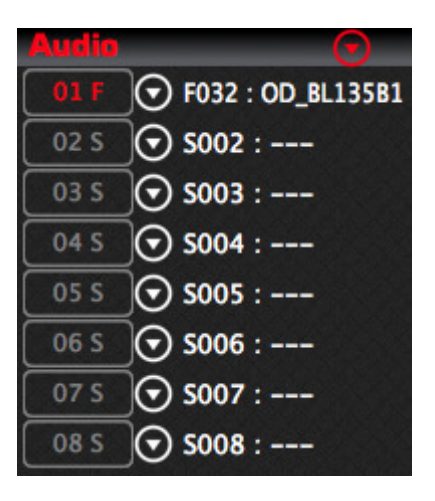

#### 8.6.1 Sample Names

When hovering over the Track Default Sample the Sample Slot, Sample Name and full File Path of the sample will be displayed in the ToolTip area at the bottom of the screen.

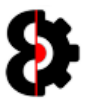

### 8.6.2 Audio Samples

The Sequencer Audio Samples provide the ability to assign a new Default Sample to the selected track by clicking on the Sample label.

Left-Clicking on the Sample slot will display the Assign Sample to Machine window as shown below. Note that this does **not** select the Audio Track.

The **Assign Sample to Machine** form displays a list of the available Sample Slots to the selected Machine, simply select the appropriate sample slot and click OK.

Clicking on a sample slot in the Samples table will playback the sample depending on the Play and Loop settings, and naturally the Audio configuration in the Options module.

It is important to note that if OctaEdit is unable to play back the sample, normally due to issues with the audio file, instead of throwing an error the playback is simply cancelled, and the error is reported to the **Analytics** module.

The Filter box can be used to search by sample name, and can be cleared by clicking the label to the left.

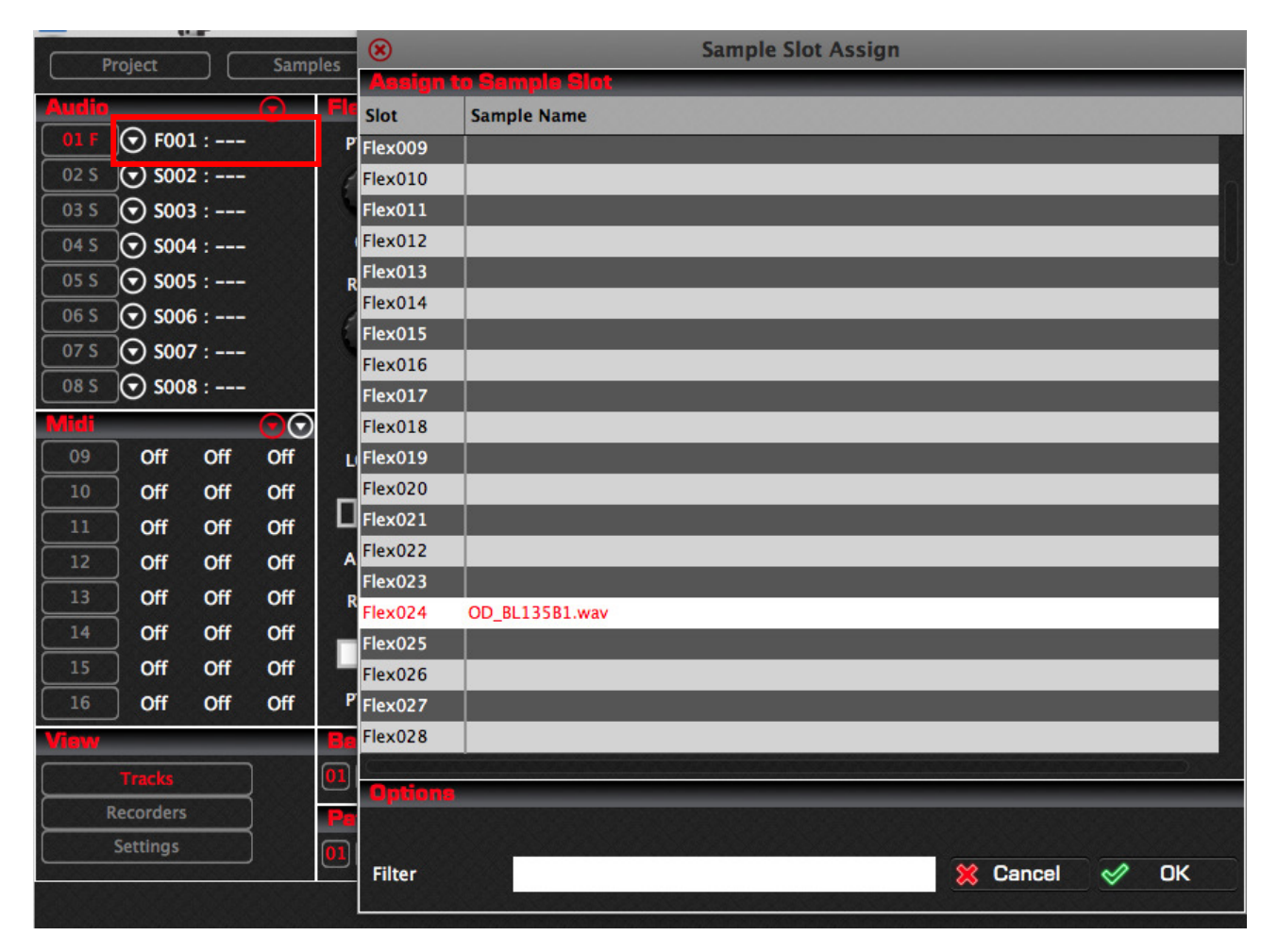

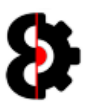

#### 8.6.3 Audio Menus

The **Audio** group contains nine menu options in the top right corner, both of which contain the same menu items, however what they are affecting varies.

- The Red drop down arrow on the left affects ALL Audio Machines at the same time.
- The eight White drop down arrows affects ONLY their respective Audio Machine.

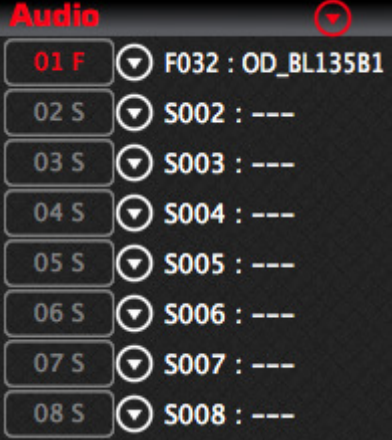

The options available will vary depending on the menu selected as per the below table.

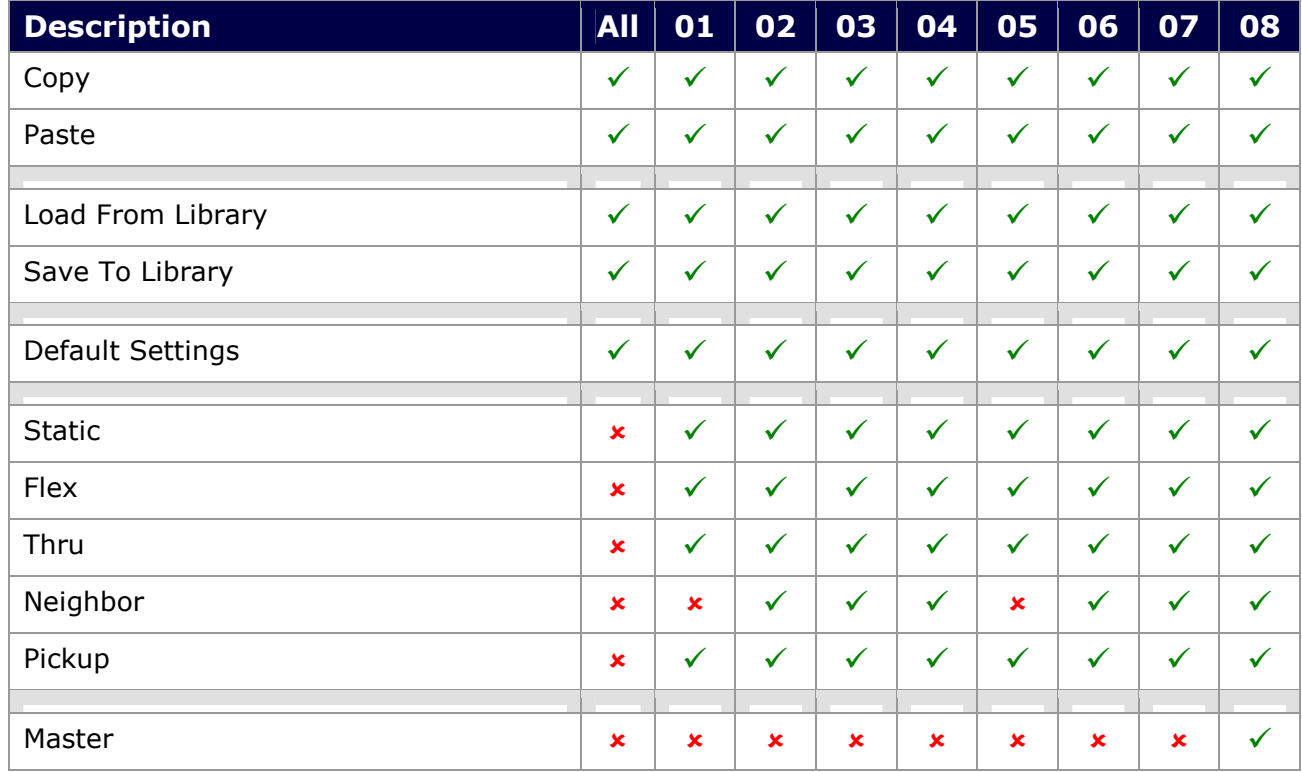

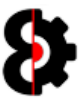

# 8.7 Midi

The Midi group represents the Midi Machines within the Octatrack, and their associated Midi Configurations.

Clicking on one of the Midi track buttons selects the Midi Machine and Track for editing.

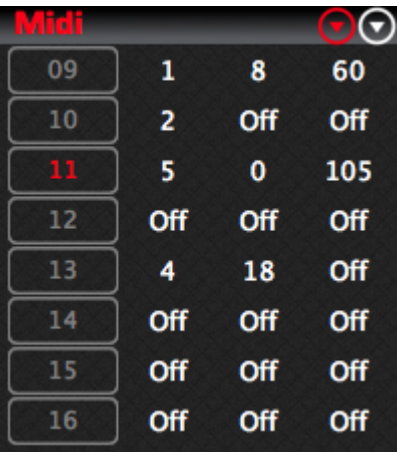

The first column is the Midi Machine for the track, and is hardcoded to the track number.

The second column is the Midi Channel that the machine is assigned to. This is the same as the Note Setup - Channel value.

The third column is the **Bank** that the machine is assigned to. This is the same as the **Note** Setup – Bank value.

The fourth column is the Midi Program Change that the machine is assigned to. This is the same as the Note Setup - Program value.

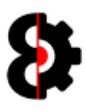

### 8.7.1 Midi Menus

The Midi group contains two menu options in the top right corner, both of which contain the same menu items, however what they are affecting varies.

- The Red drop down arrow on the left affects ALL Midi Machines at the same time.
- The White drop down arrow on the right affects ONLY the currently selected Midi Machine, i.e. Midi 11 in the below image.

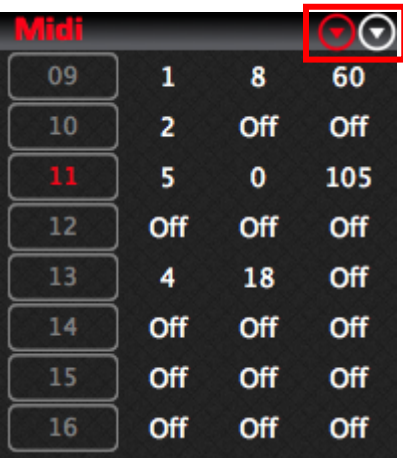

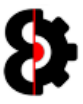

# 8.8 Playback

The Playback section represents the first page on the Octatrack, and is dynamic based on the machine assigned to the track. In the below image, a Flex machine is displayed.

Depending on the Machine type selected, the parameters that are displayed will be different.

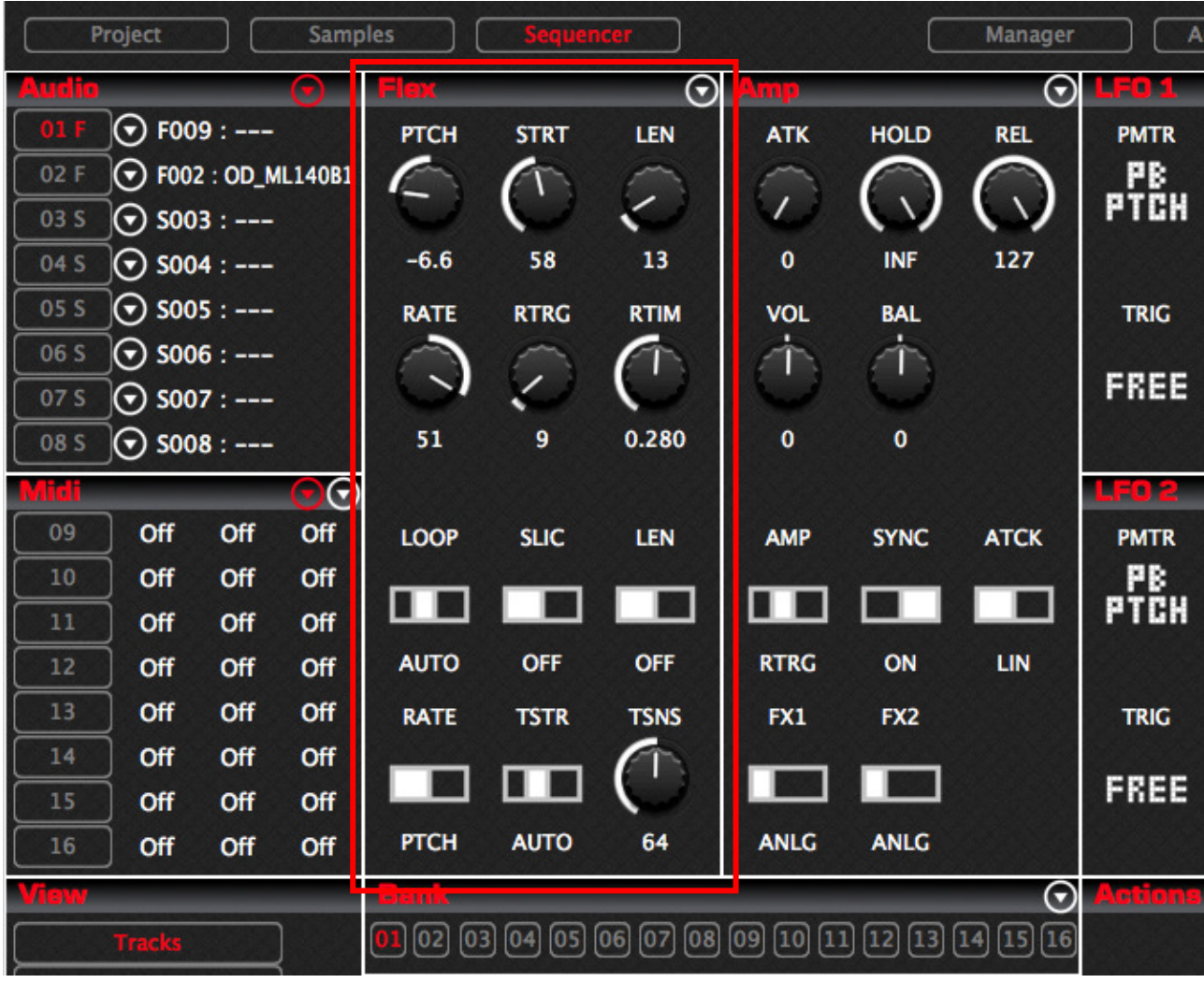

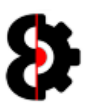

#### 8.8.1 Playback Menu

The Playback menu additionally allows the ability to switch the Audio Machine for the track.

Naturally Neighbor machines are not available on Track 01 and Track 05.

Simply select the appropriate machine as required.

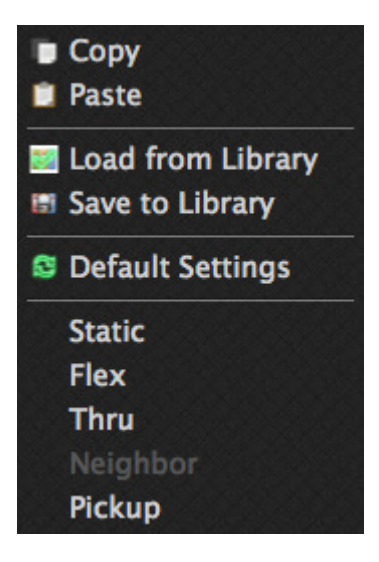

The options available will vary depending on the menu selected as per the below table.

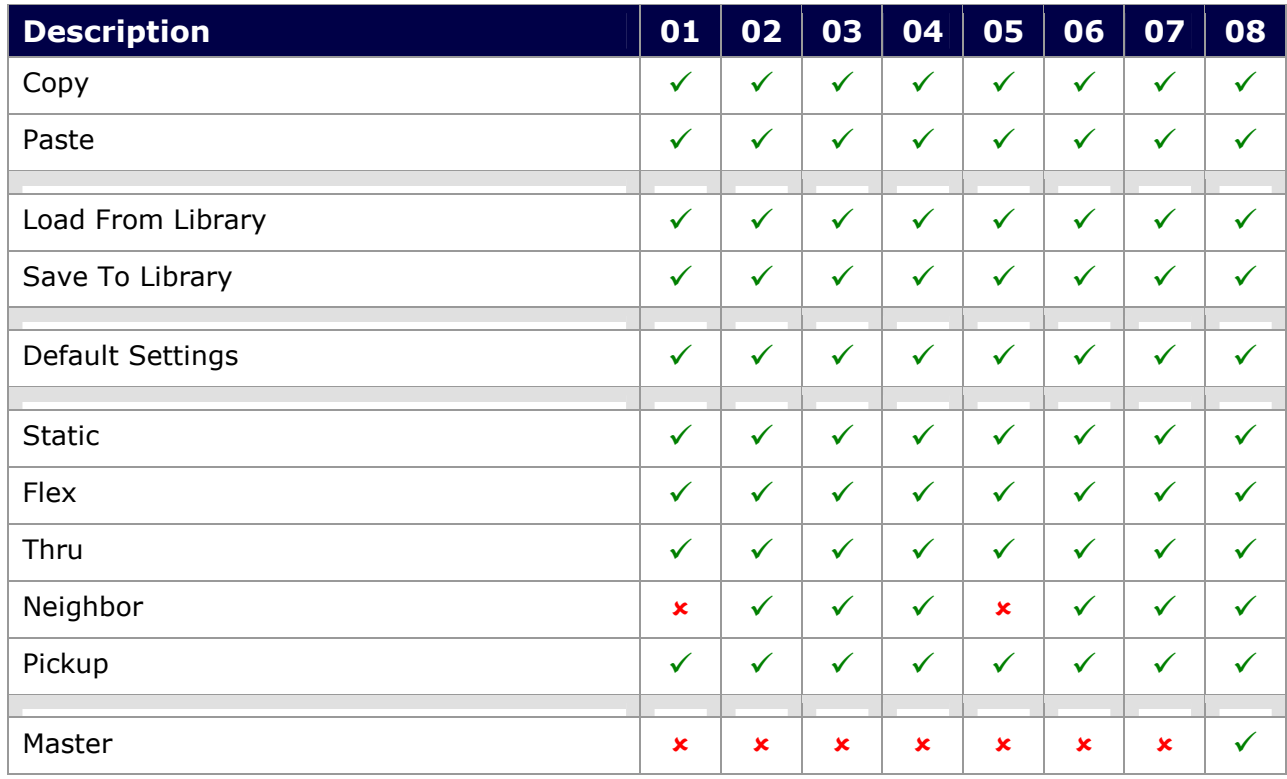

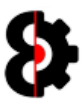

### 8.8.2 Static Machine

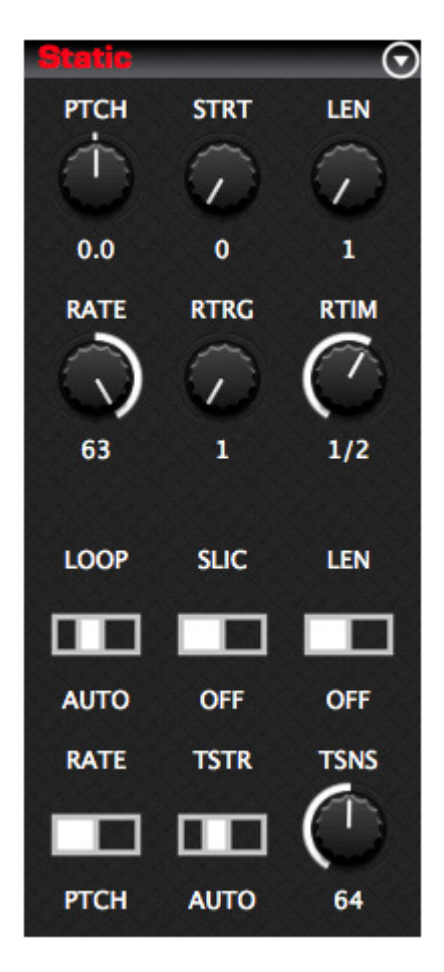

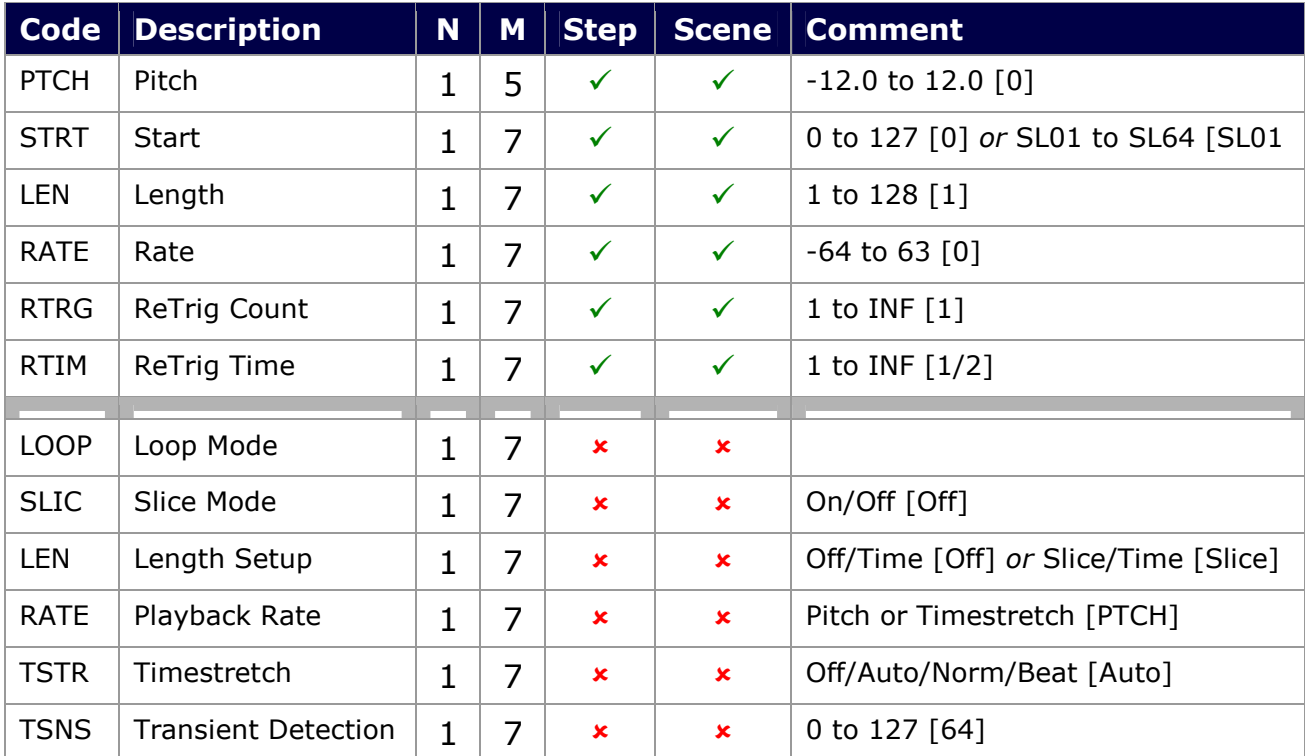

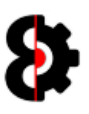

### 8.8.3 Flex Machine

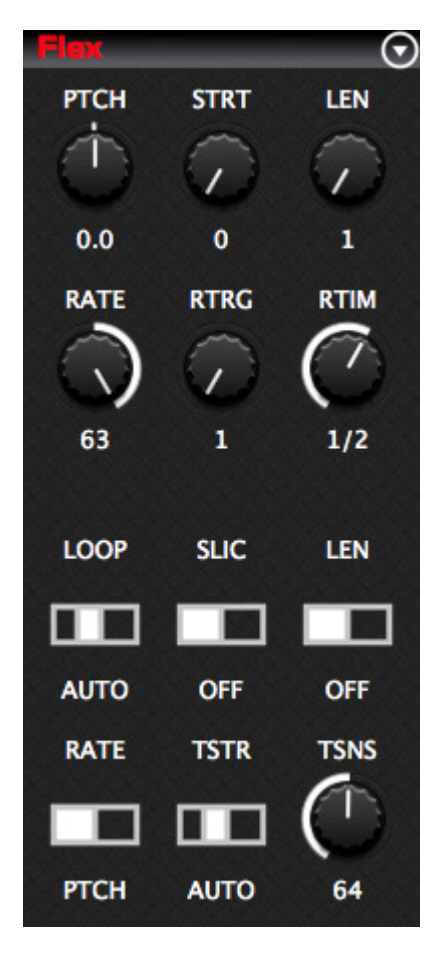

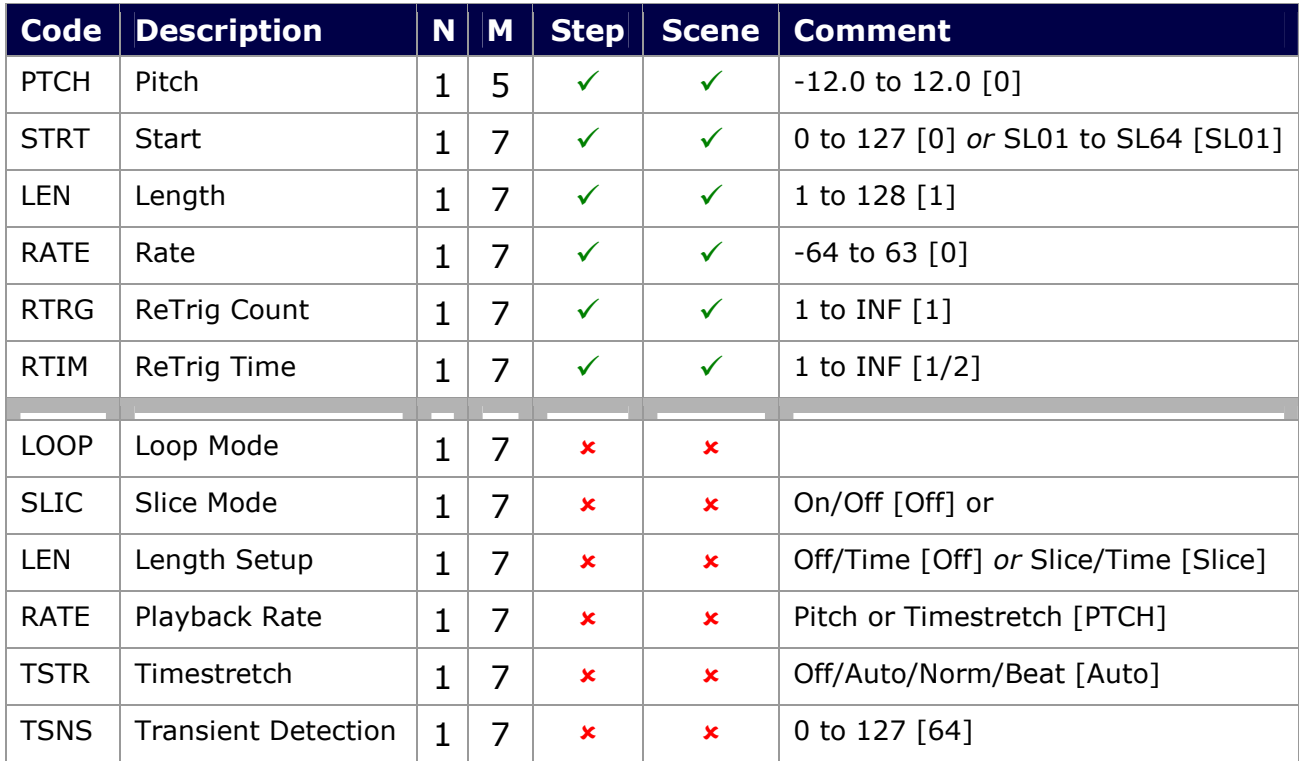

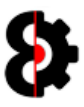

### 8.8.4 Thru Machine

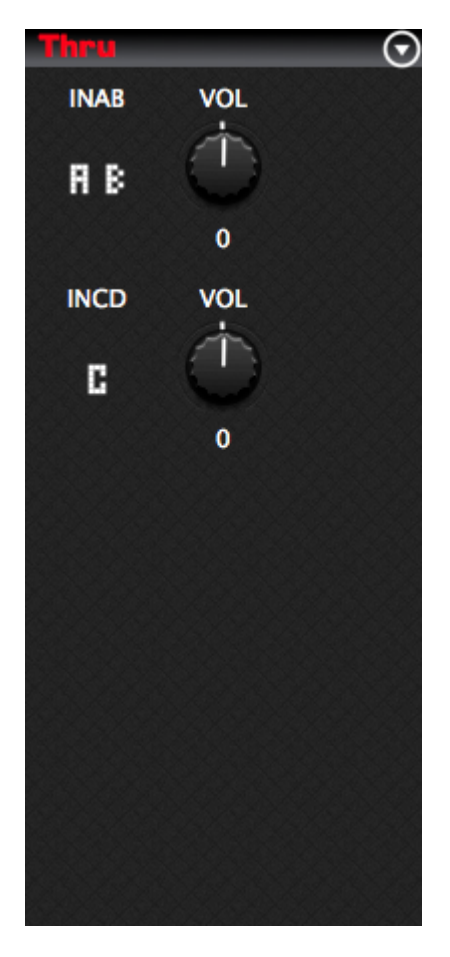

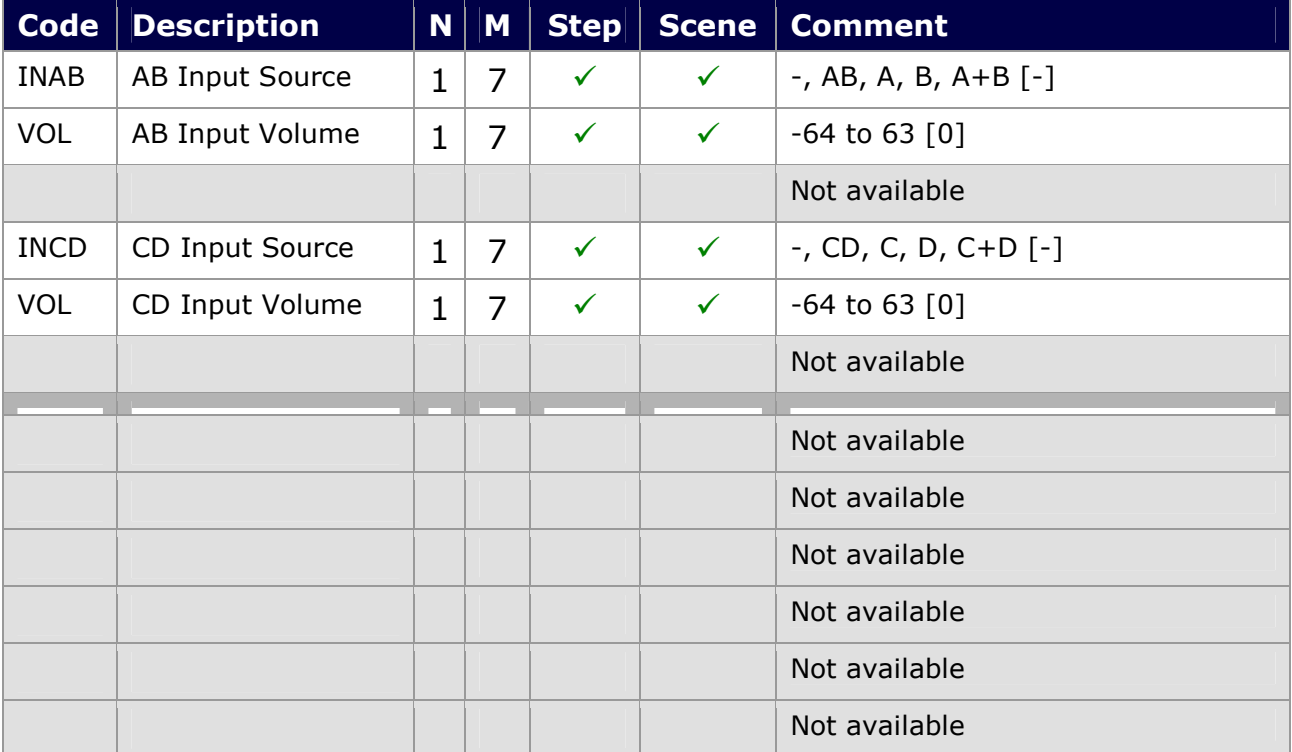

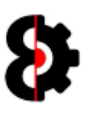

8.8.5 Neighbor Machine

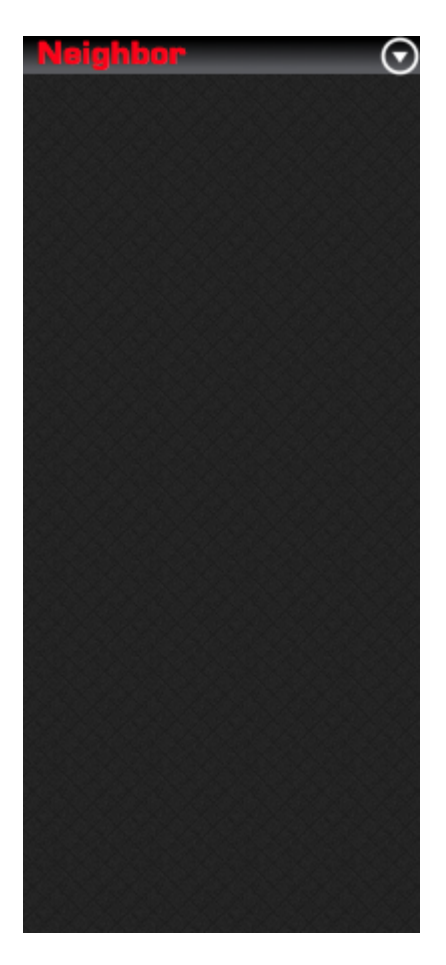

A Neighbor machine has no parameters, thus there is nothing to display.

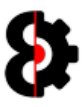

## 8.8.6 Pickup Machine

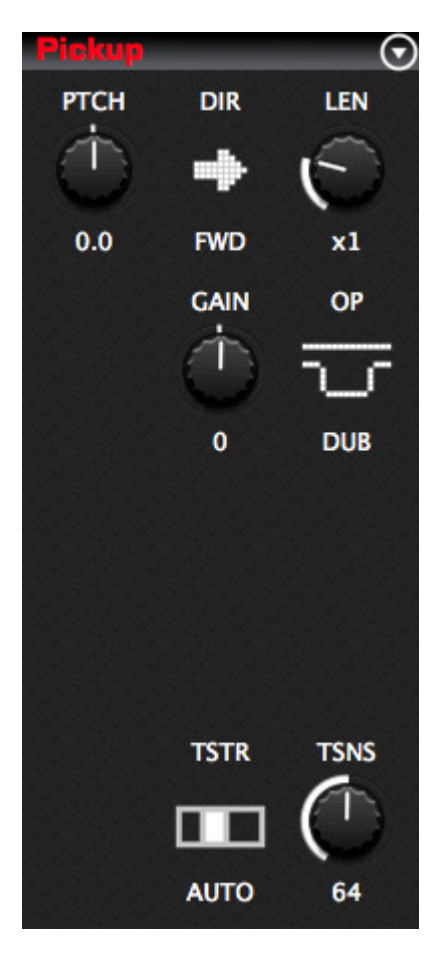

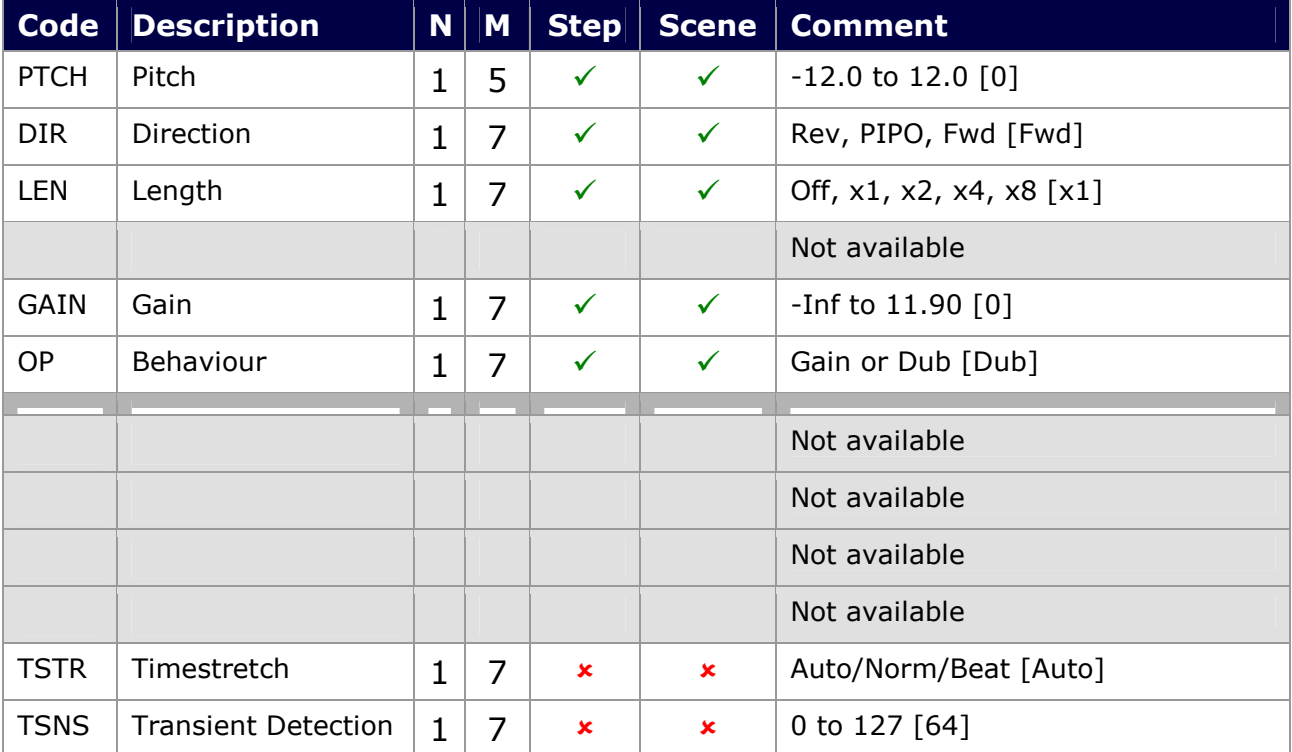

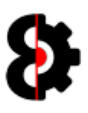

#### 8.8.7 Master Machine

When the Project Master Track is set to Master, and Audio Machine 8 is selected, the Playback page will be set to Master as shown below, with no parameters displayed.

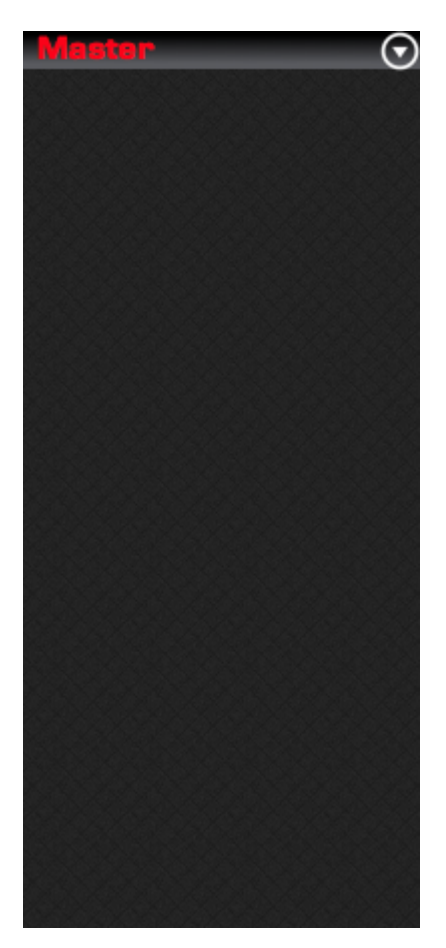

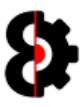

## 8.9 Sequencer Amp

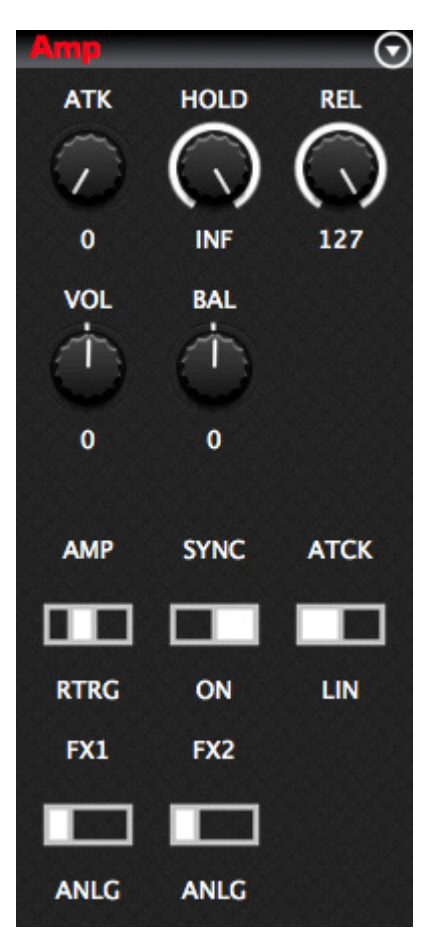

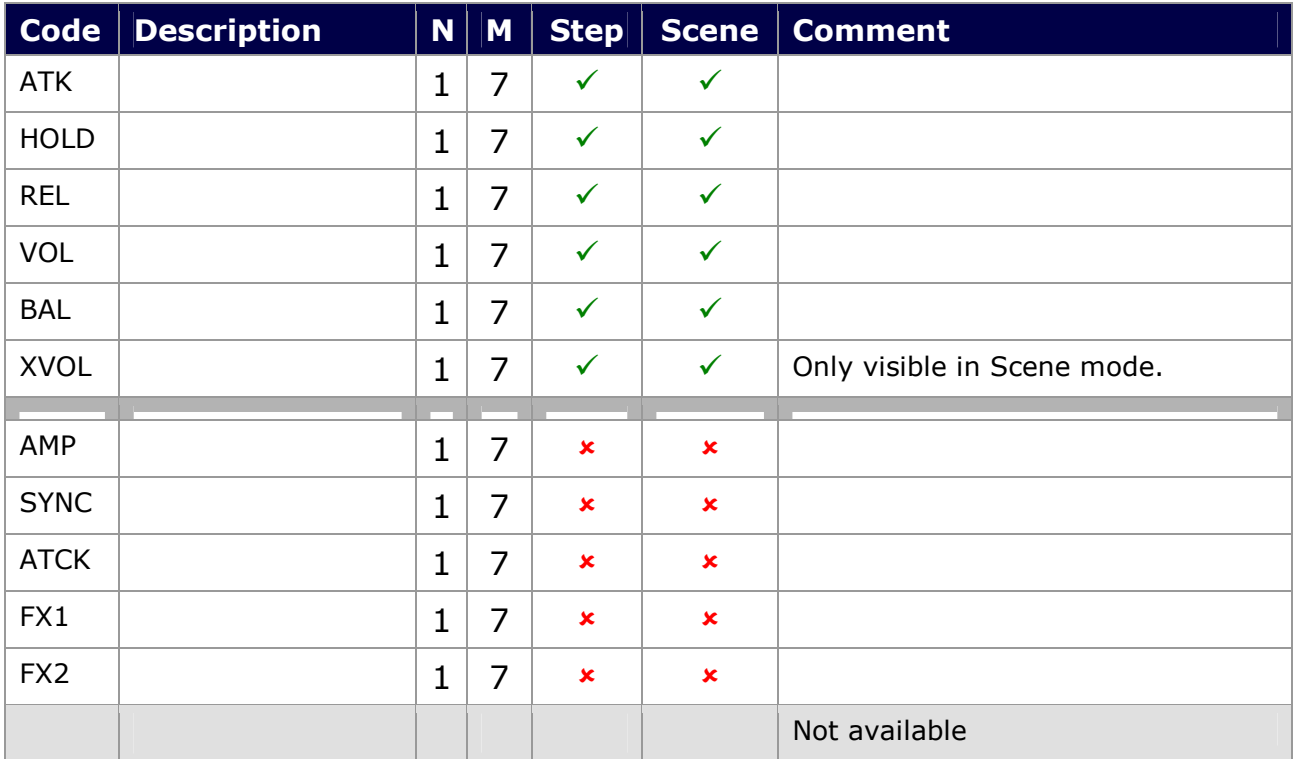

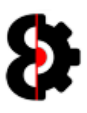

### 8.9.1 Amp Master

When the Project Master Track is set to Master the Amp page will be set to Amp Master as shown below, with no parameters displayed.

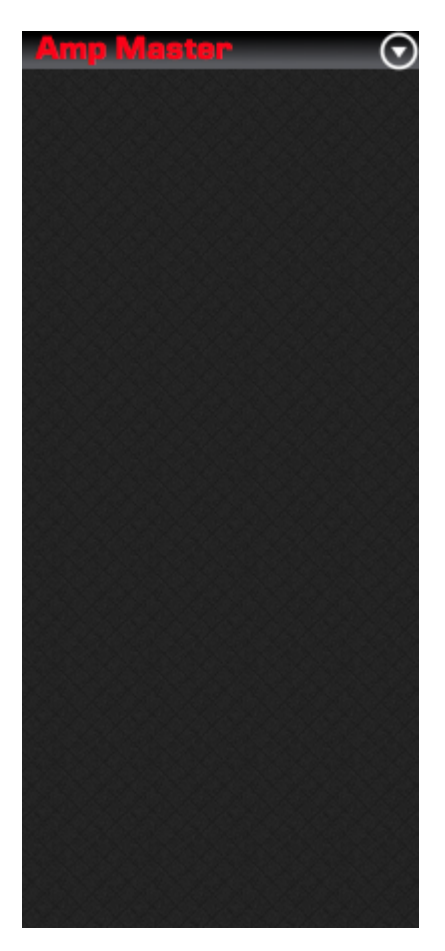

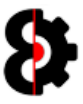

# 8.10 Sequencer LFO's

Sequencer LFO1, LFO2 and LFO3 behave exactly the same for both Audio and Midi tracks.

For the Sequencer LFO Designer, refer to the next section.

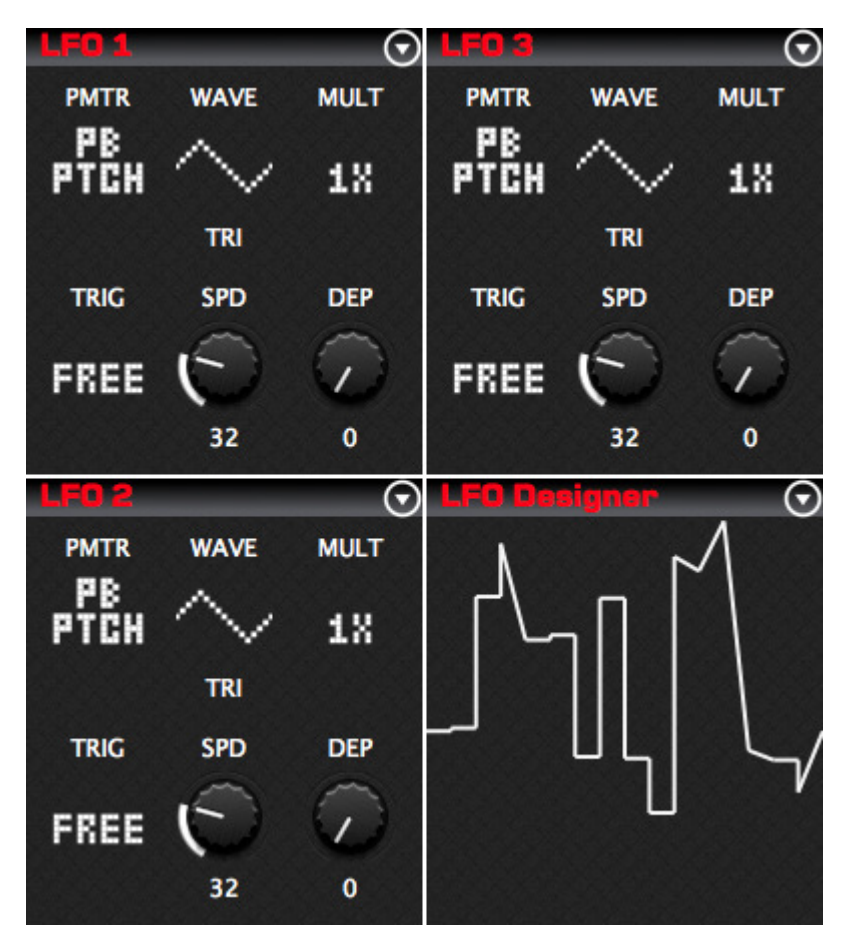

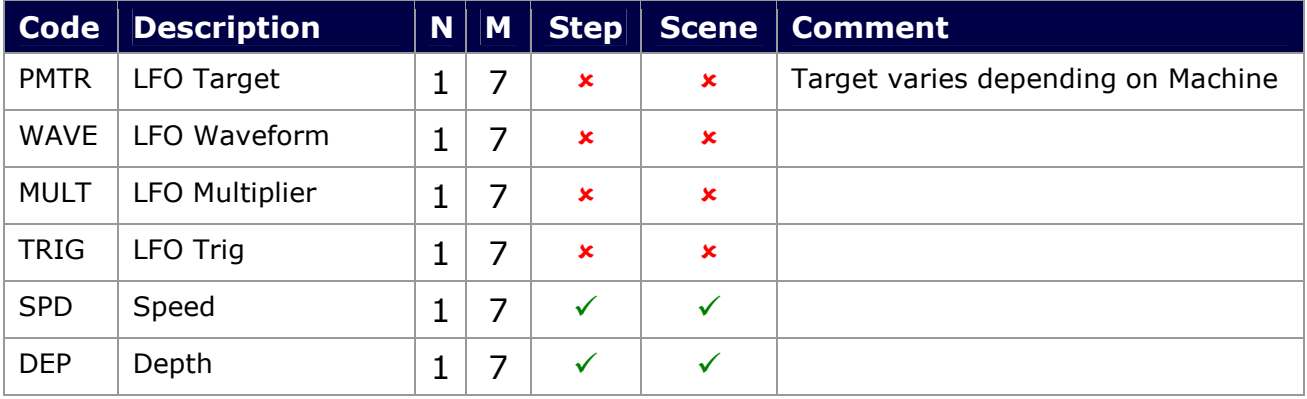

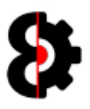

# 8.11 Sequencer LFO Designer

The Sequencer LFO Designer provides a graphical view of the LFO Design for the currently selected Audio or Midi track.

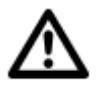

Note: Editing of the LFO Design is performed via the LFO Designer module.

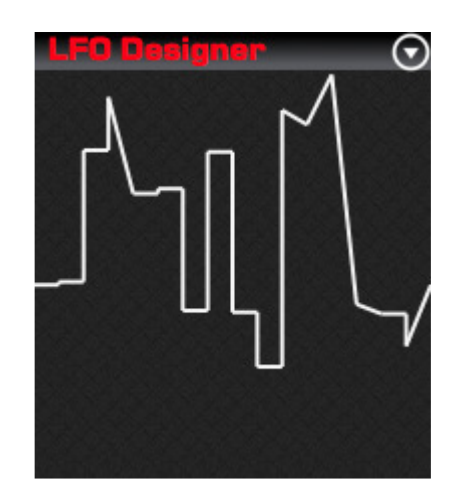

Left-Clicking the Sequencer LFO Designer will copy the LFO Design from the active track to the LFO Designer module. This has the same effect as pressing the Read button in the LFO Designer module.

Refer to Section 12 LFO Designer for instructions on how use the LFO Designer module, and integrating with the Sequencer module.

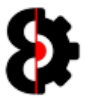

# 8.12 Sequencer Effects

The **Effect 1** and **Effect 2** section represents the two FX pages on the Octatrack, and are both dynamic based on the FX Machine assigned to the relevant block.

Both of the Effect 1 and Effect 2 groups behave the same affecting their respective groups; however the menus are slightly different due to the additional effects that are only available to Effect 2 (Delay, Plate Reverb, Spring Reverb and Dark Reverb)

Additionally, there is an FX Chain image in the middle that functions as a menu, allowing the ability to save FX Chains to the Library, and load existing FX Chains. An FX Chain is the combination of both FX1 (e.g. Lo-Fi) and FX2 (e.g. Delay) and all their settings.

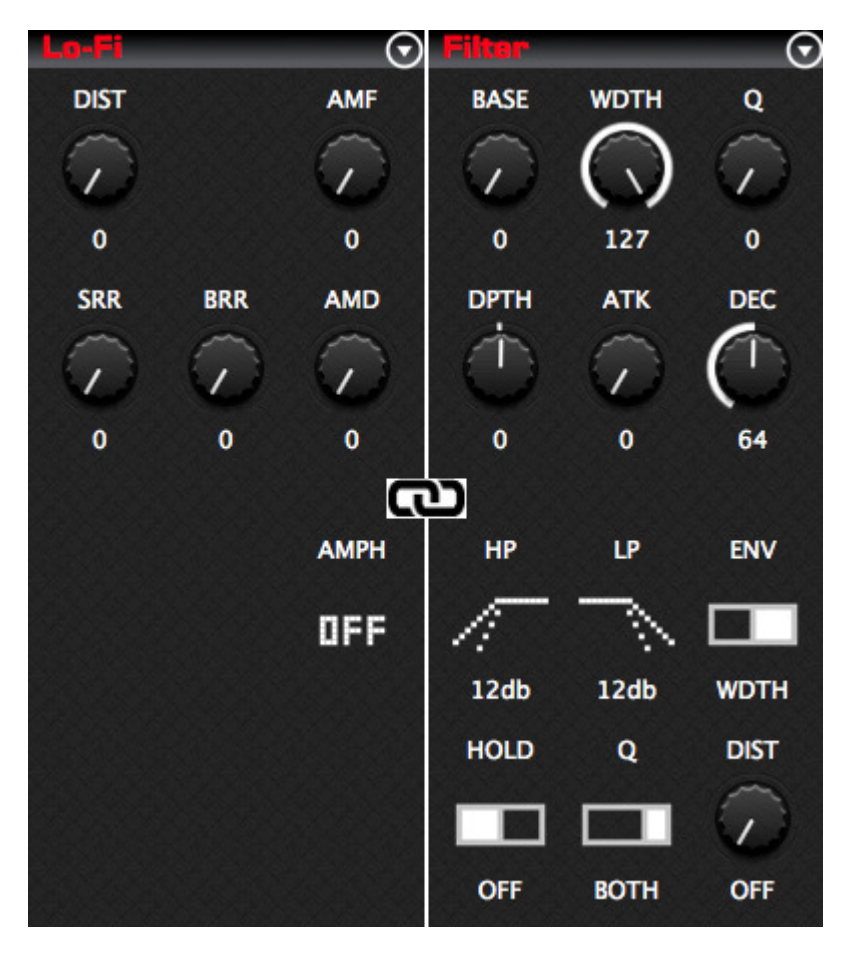

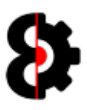

#### 8.12.1 Effects Menus

The Effect 1 (Left) and Effect 2 (Right) menus function exactly the same, displaying standard functionality, and additionally displaying the list of available effects. The effects are listed in the same order as on the Octatrack for familiarity.

Selecting an FX will assign it to the appropriate FX block and set the default settings for the FX.

Note: The Effect 2 menu also contains options for effects that are unique to the second FX unit of the Octatrack (Delay, Plate Reverb, Spring Reverb and Dark Reverb)

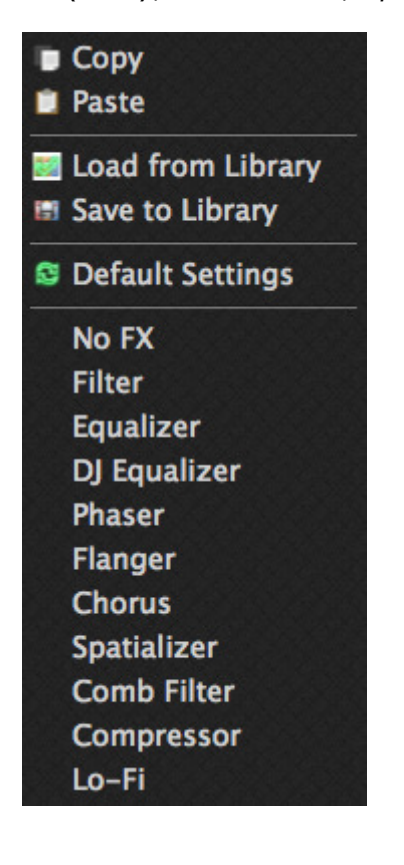

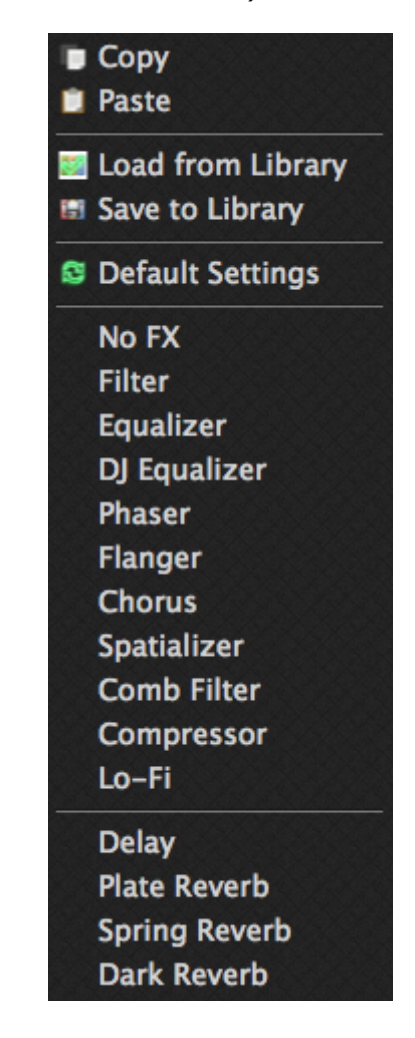

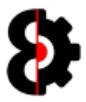

### 8.12.2 Effects – Load from Library

Note: This section of the manual refers to the "old" Windows only version, and is not applicable to the current build.

When the Load from Library option is selected for FX1 or FX2, an additional drop is displayed in the bottom left hand corner of the form.

This drop down can be used to change which FX Library Entries are currently being displayed.

Simply select the appropriate entry and click OK to load the stored FX settings from the Library.

Note: It is not possible to import an entry for one of the unique second effects (Delay, Plate Reverb, Spring Reverb and Dark Reverb) into Effect 1.

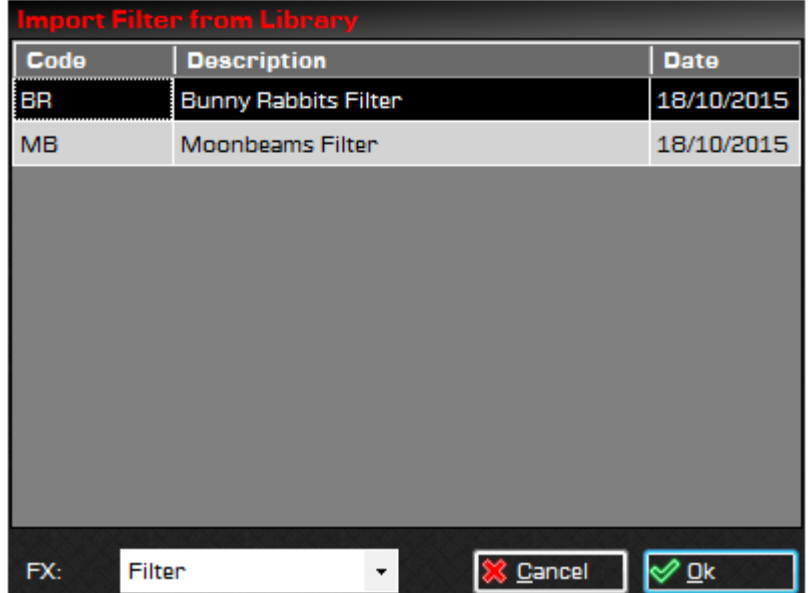

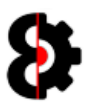

### 8.12.3 No FX

The No FX effect has no parameters available, this is analogous to selecting the 'None' effect on the machine.

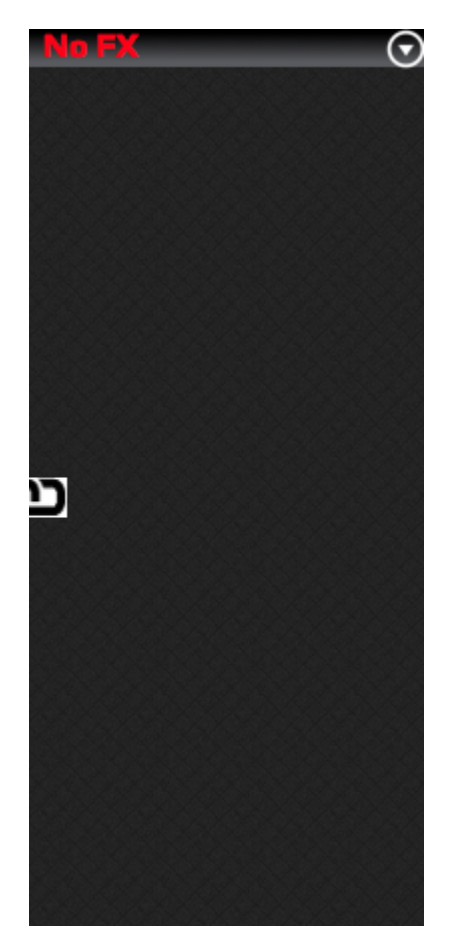

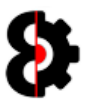

### 8.12.4 Filter

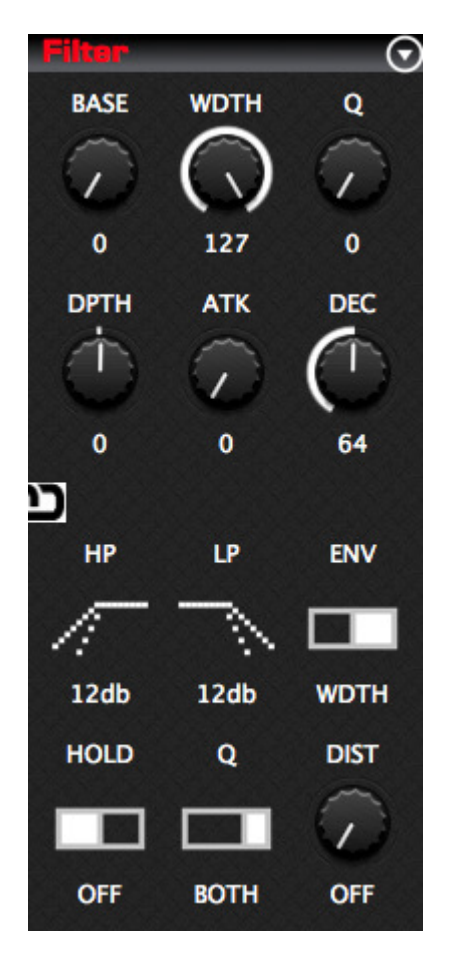

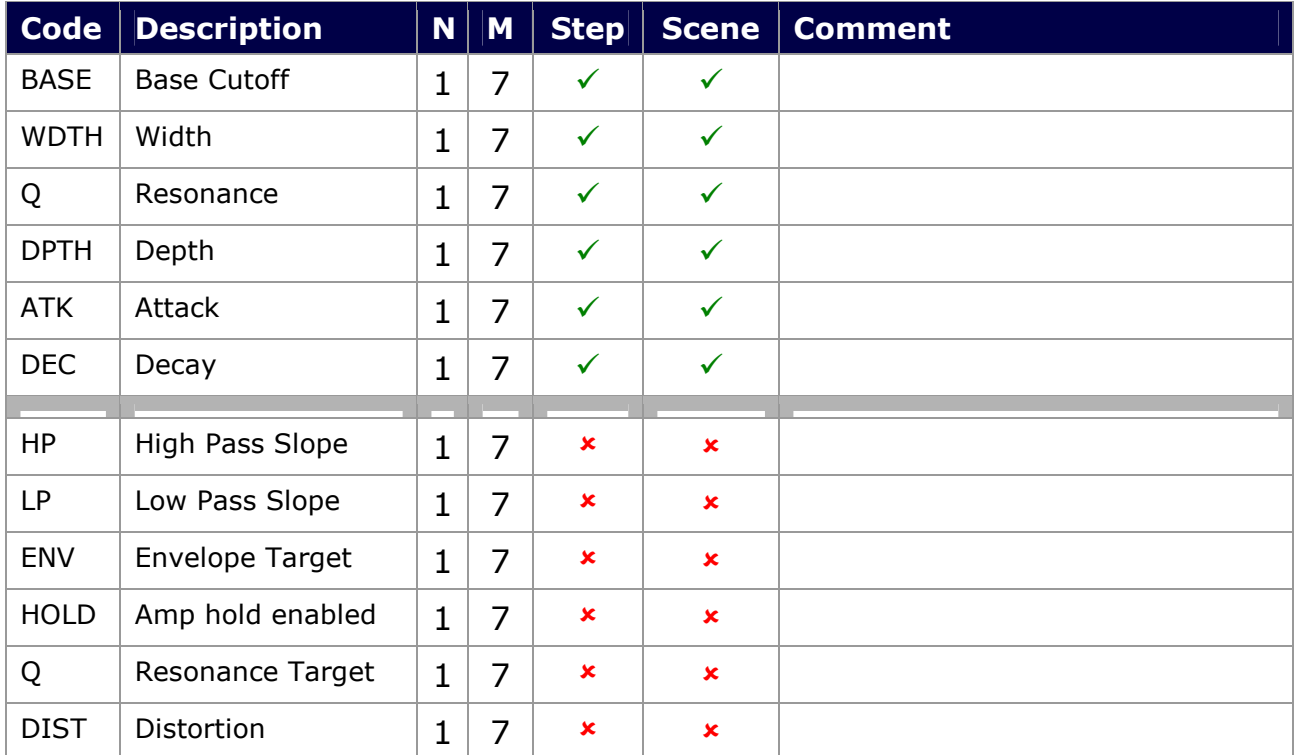

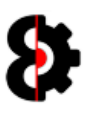

## 8.12.5 Equalizer

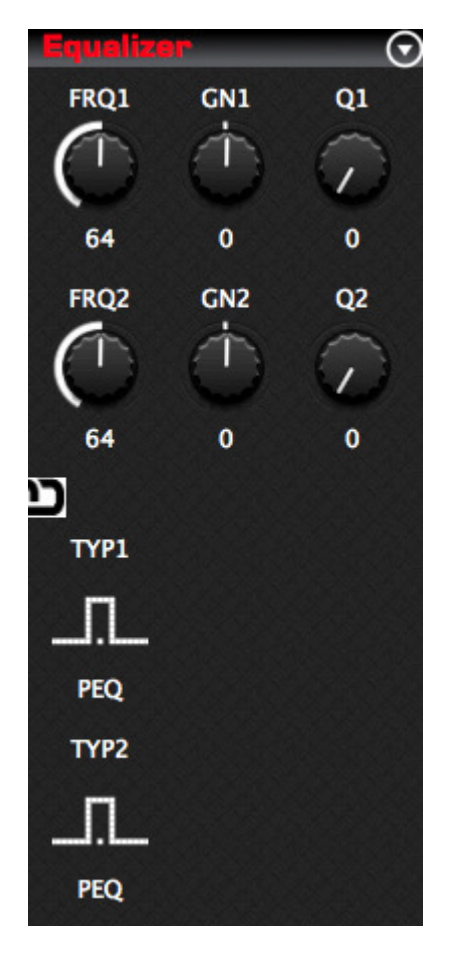

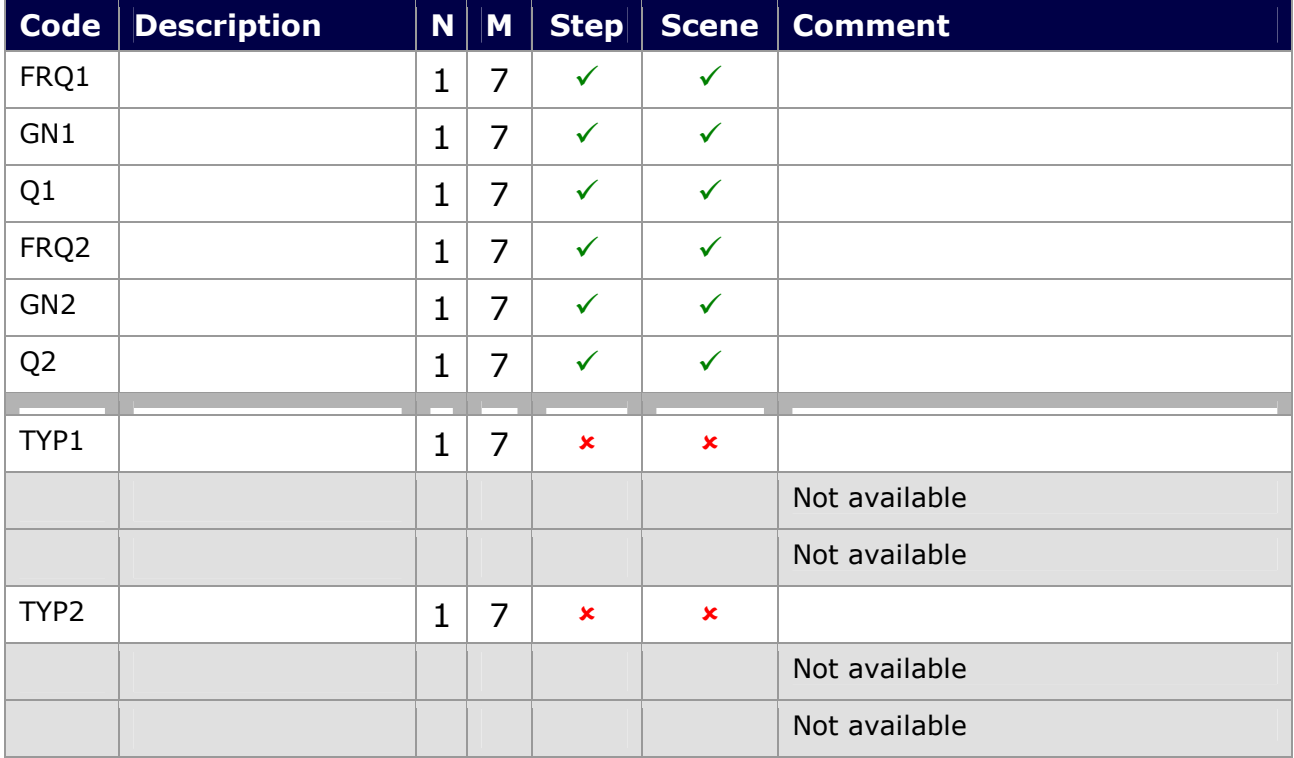

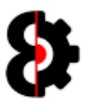

## 8.12.6 DJ Equalizer

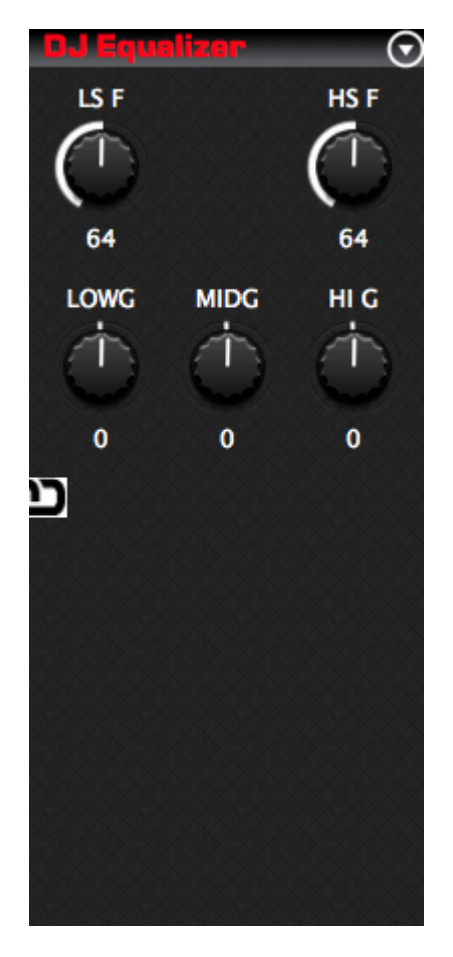

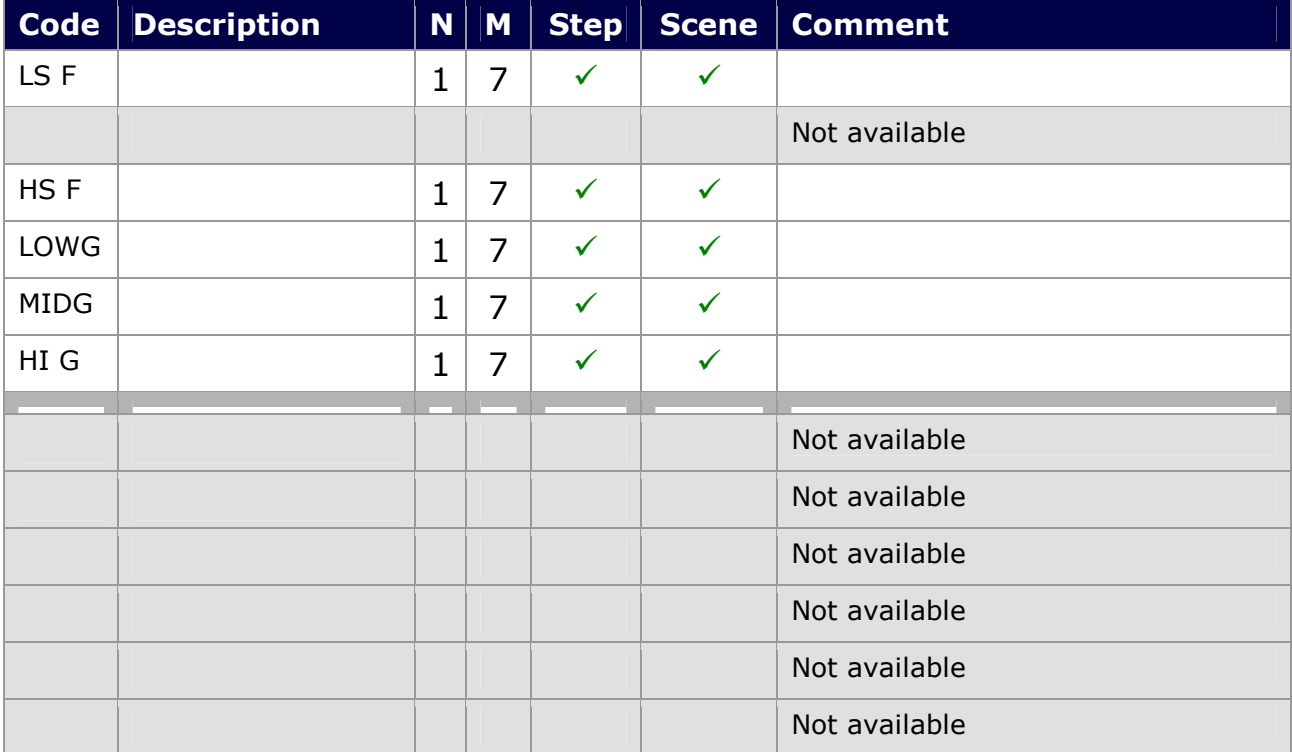

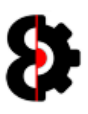

#### 8.12.7 Phaser

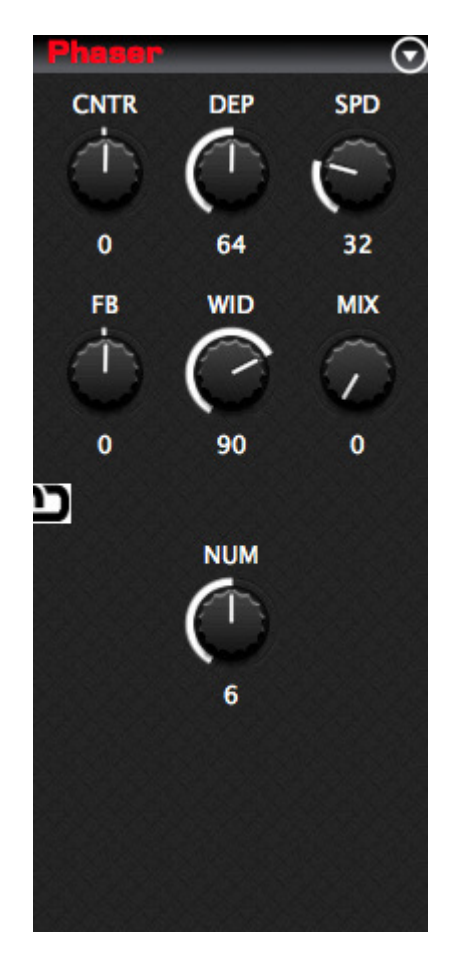

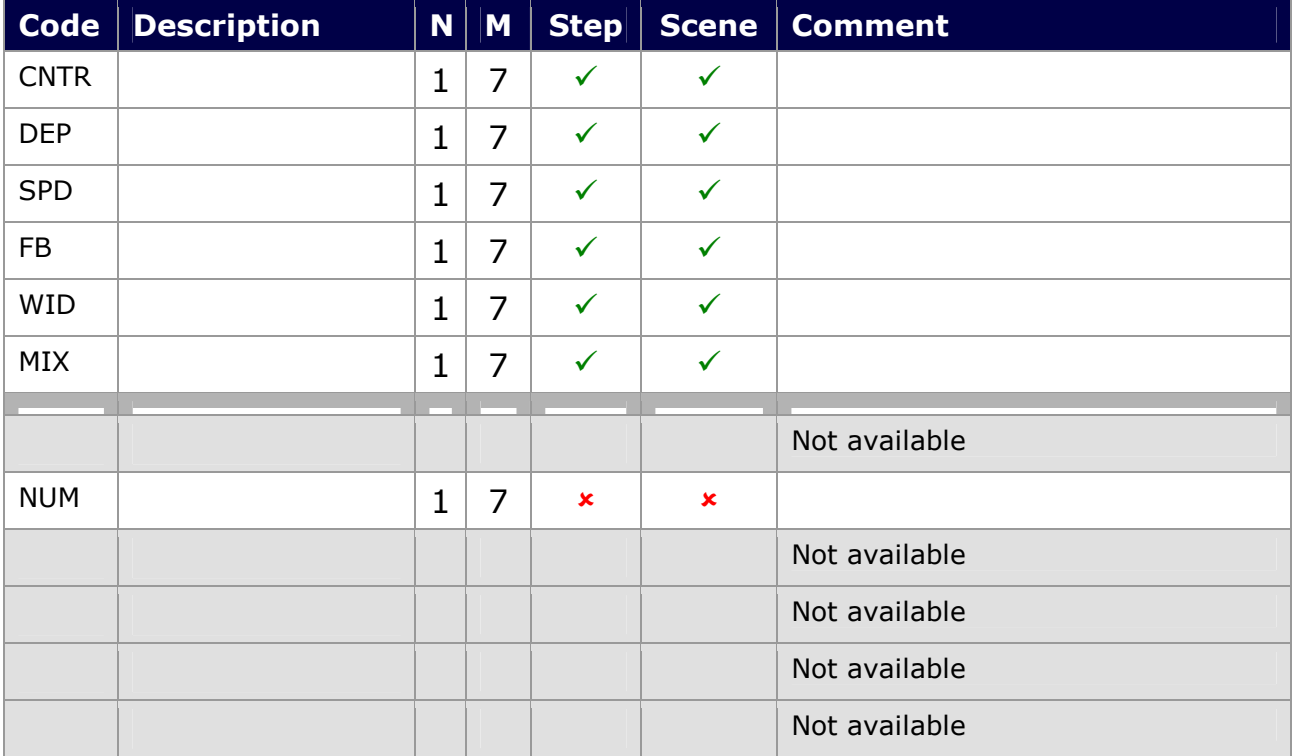

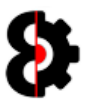

# 8.12.8 Flanger

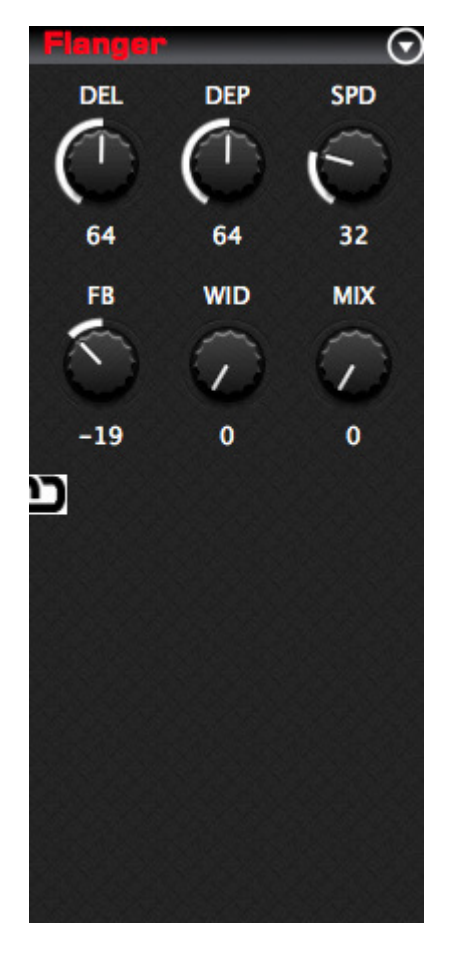

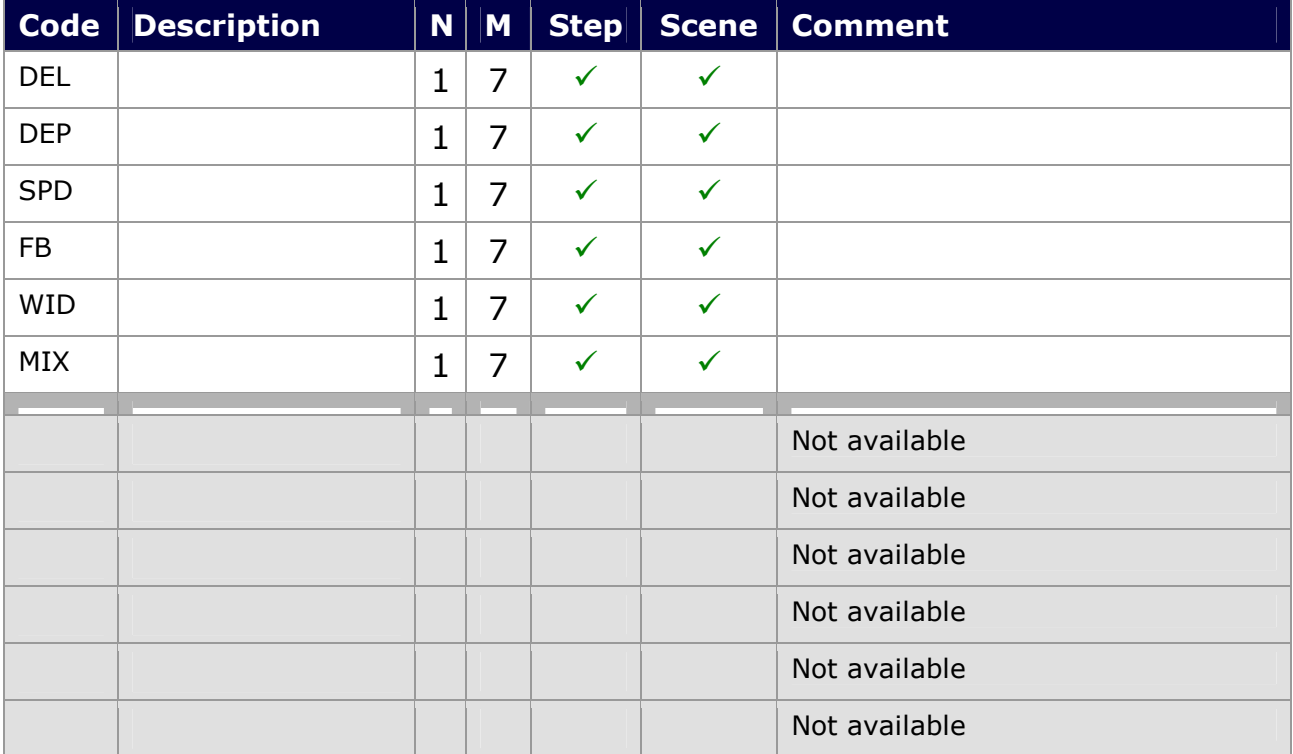

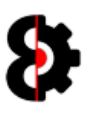

#### 8.12.9 Chorus

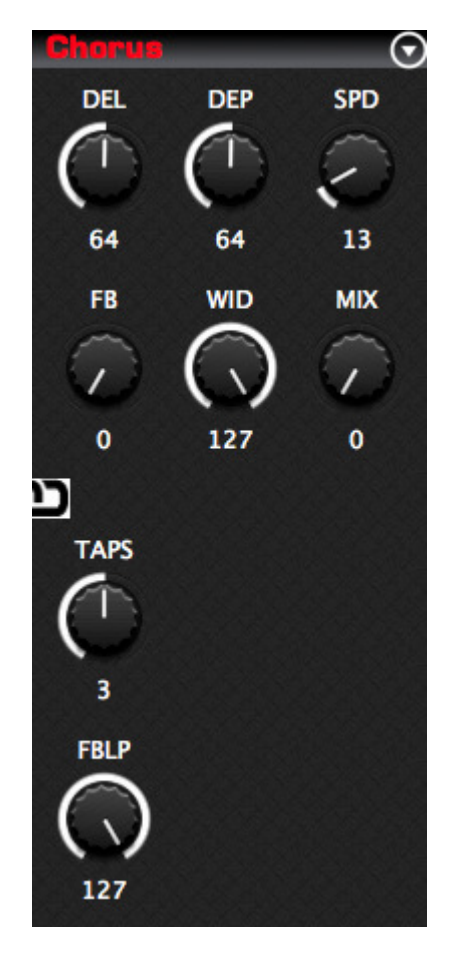

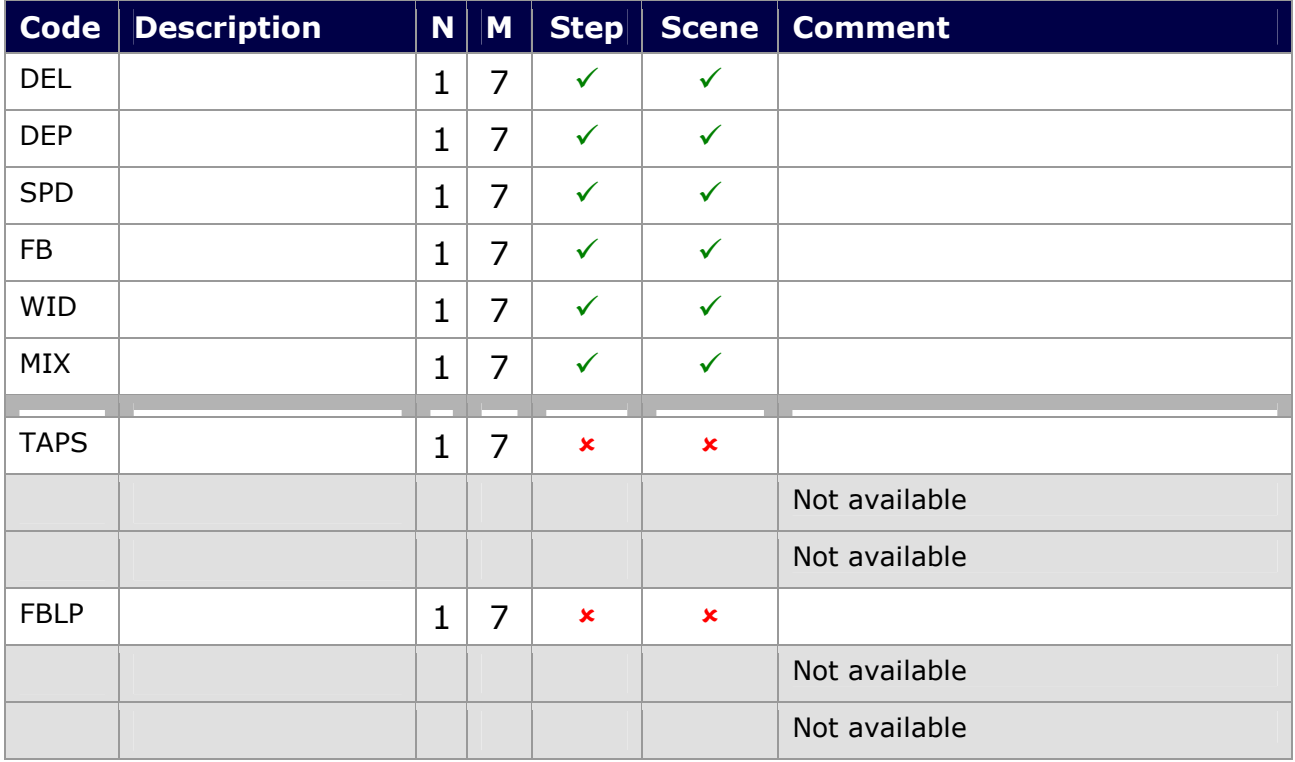

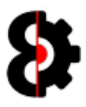

## 8.12.10 Spatializer

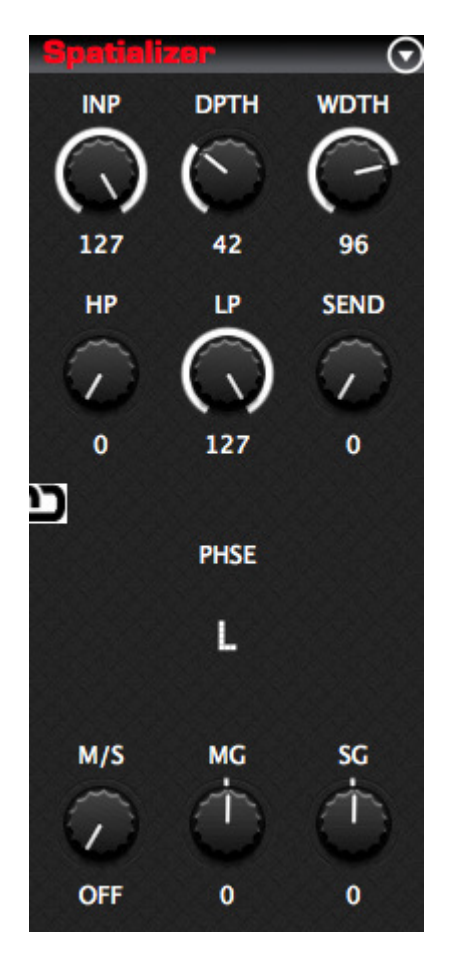

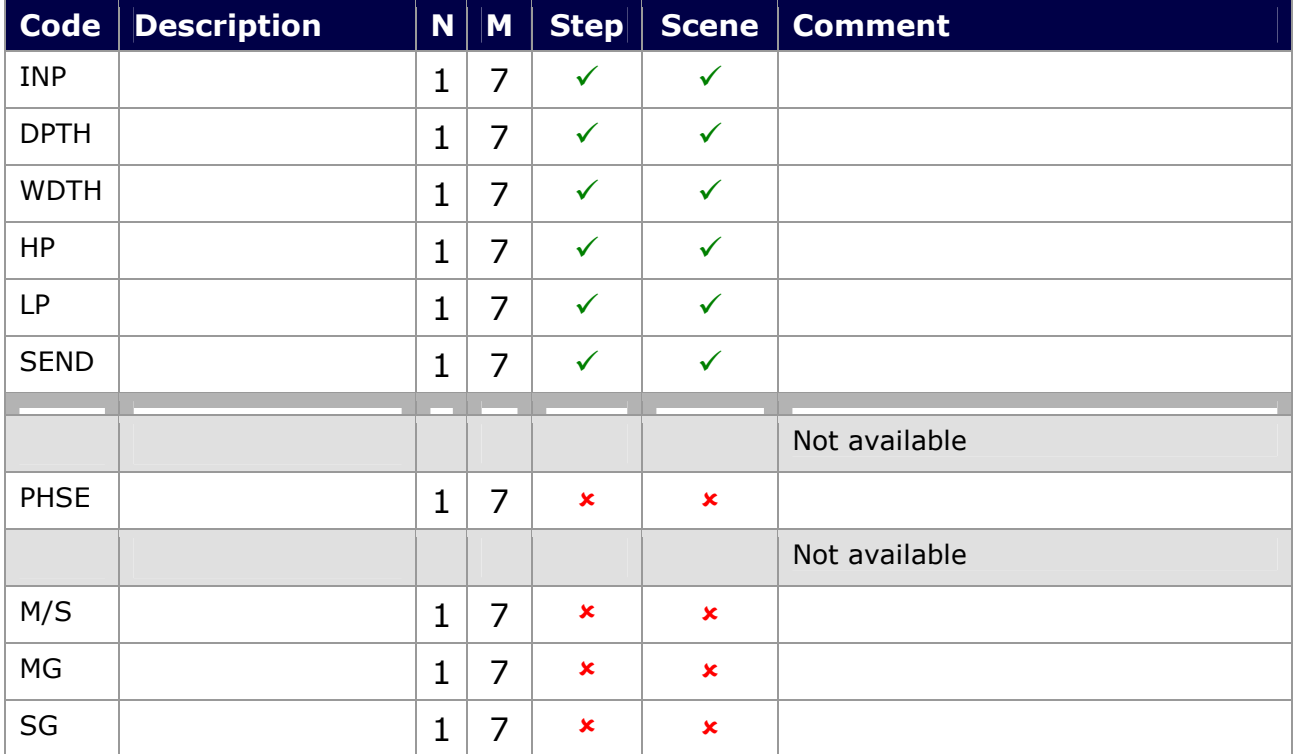

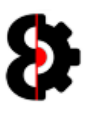

### 8.12.11 Comb Filter

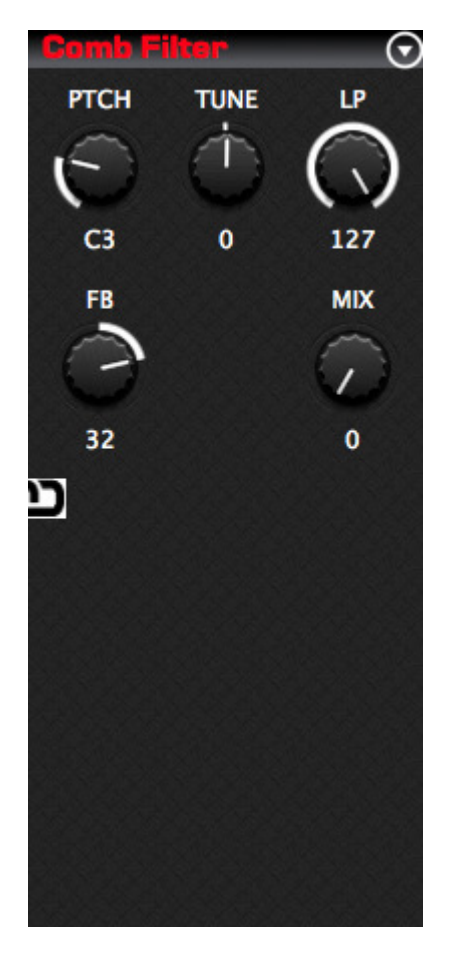

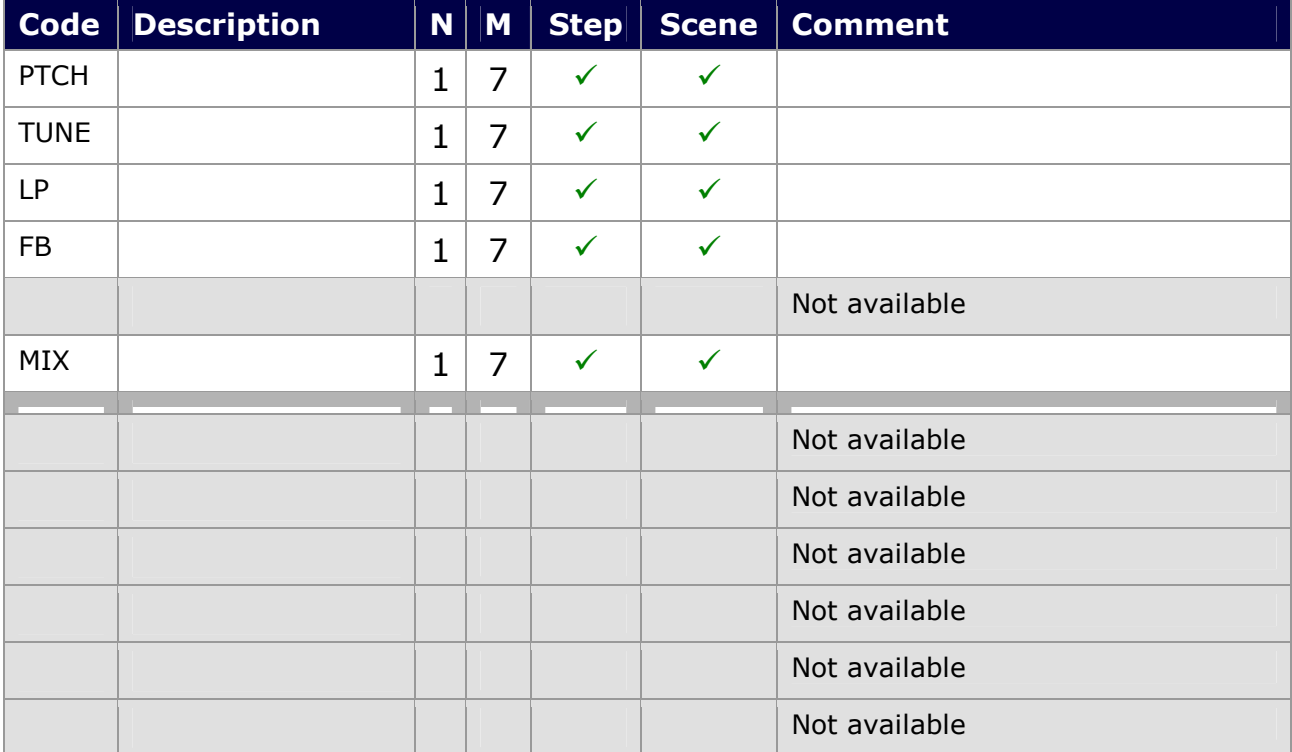

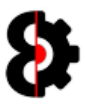

## 8.12.12 Compressor

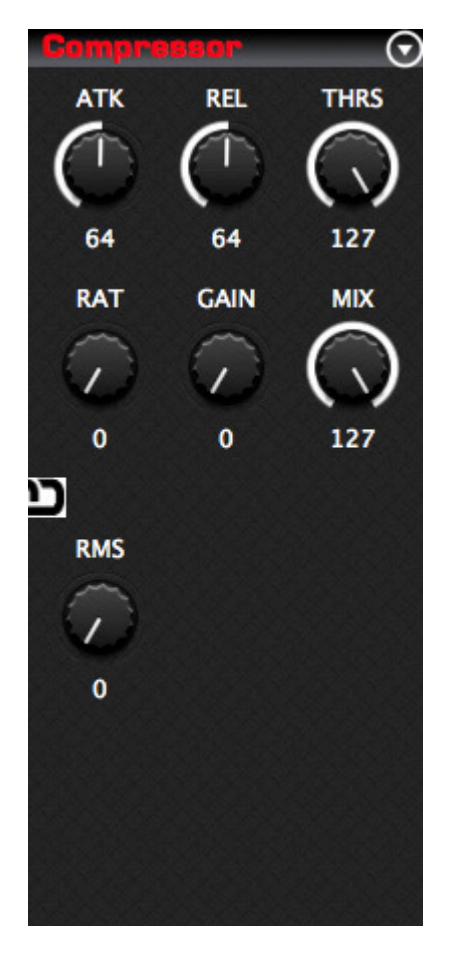

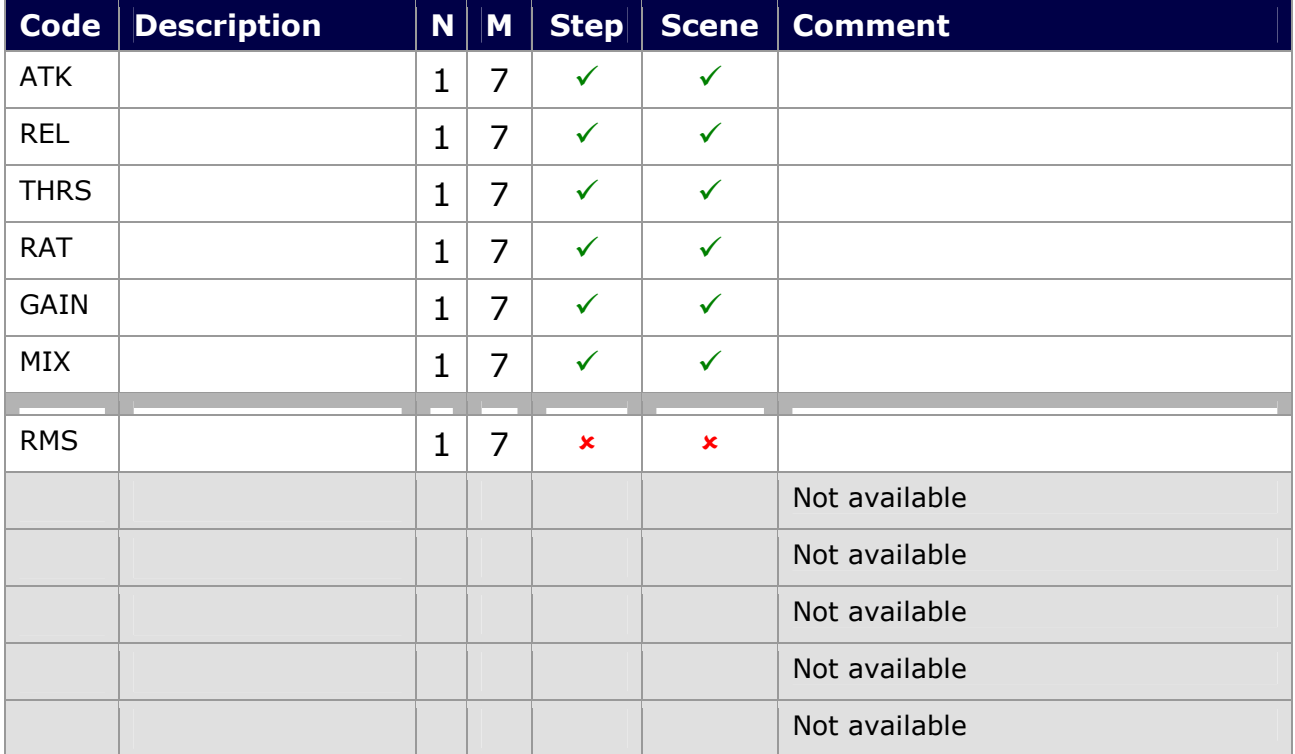

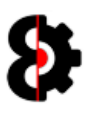

### 8.12.13 Lo-Fi

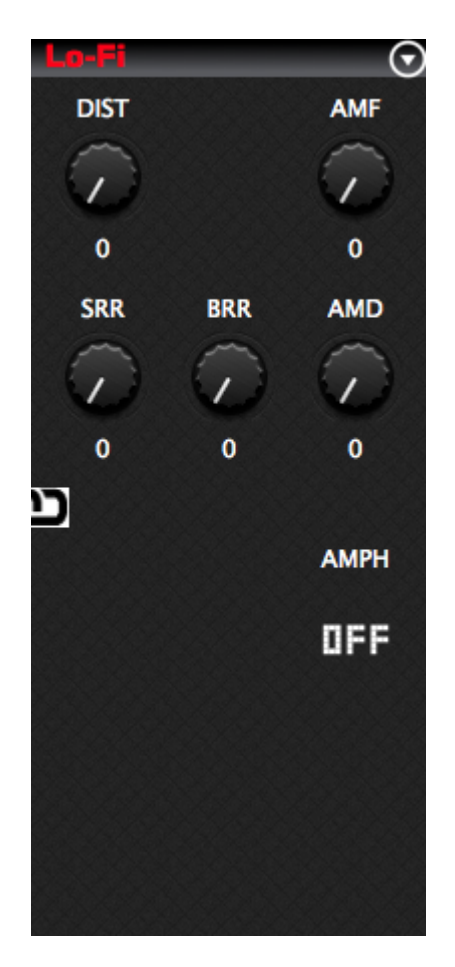

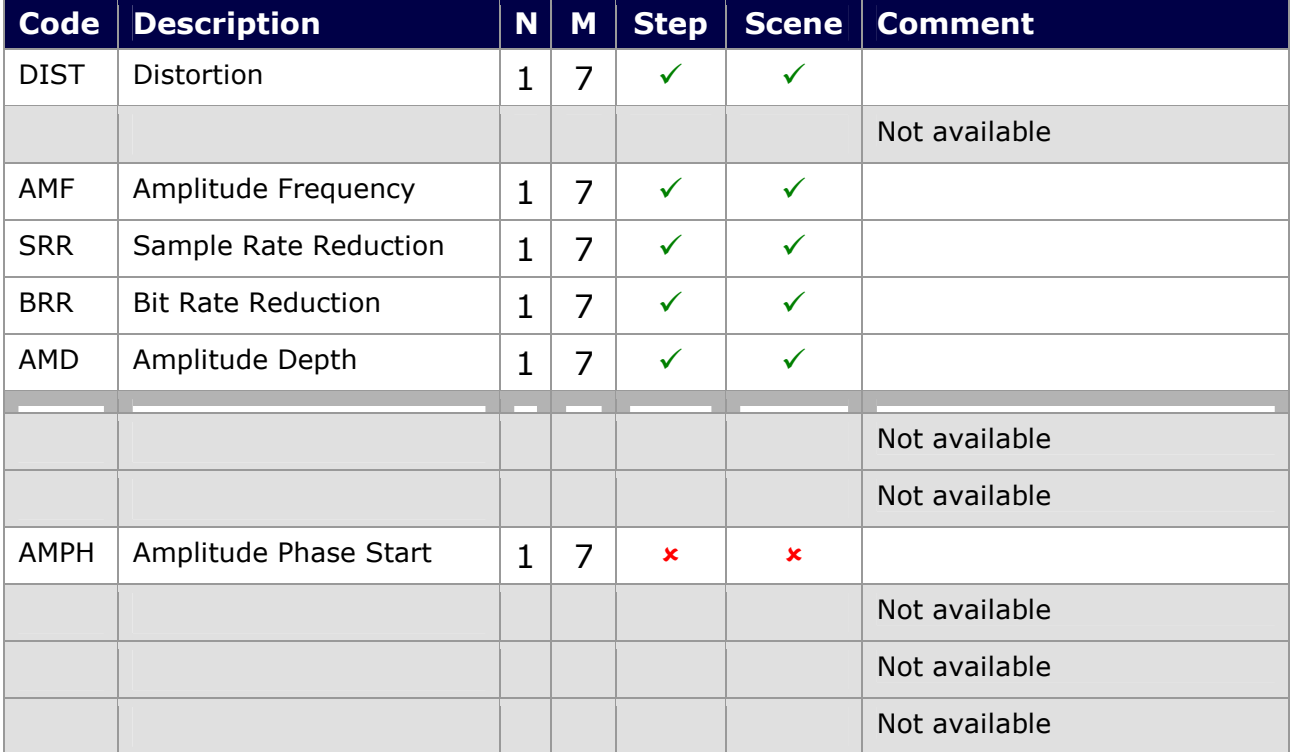

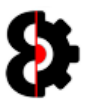

## 8.12.14 Delay

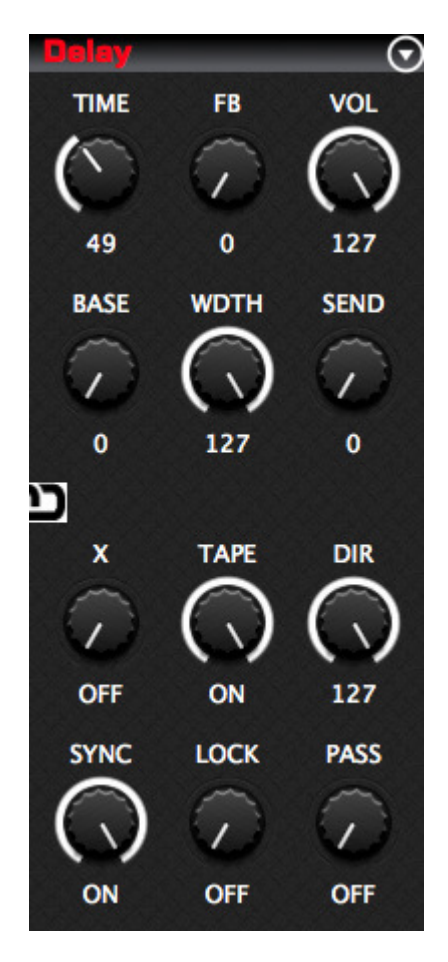

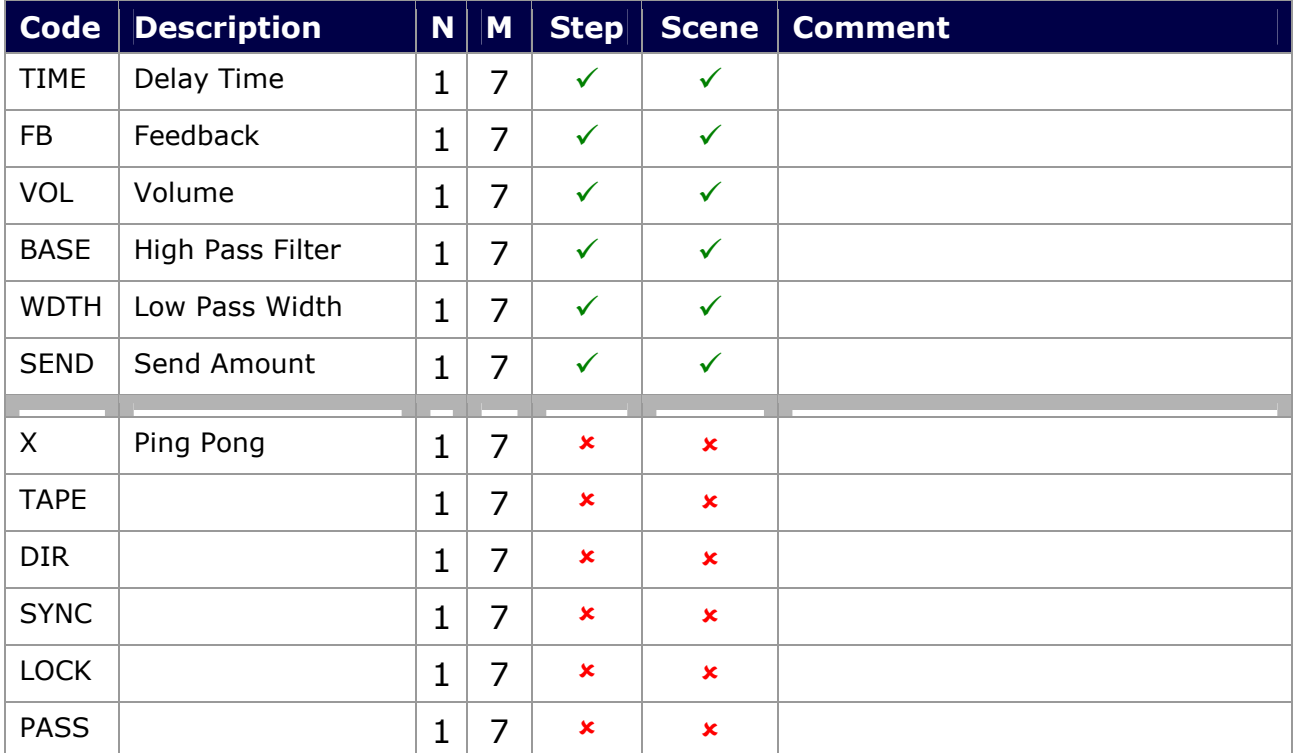
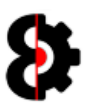

### 8.12.15 Plate Reverb

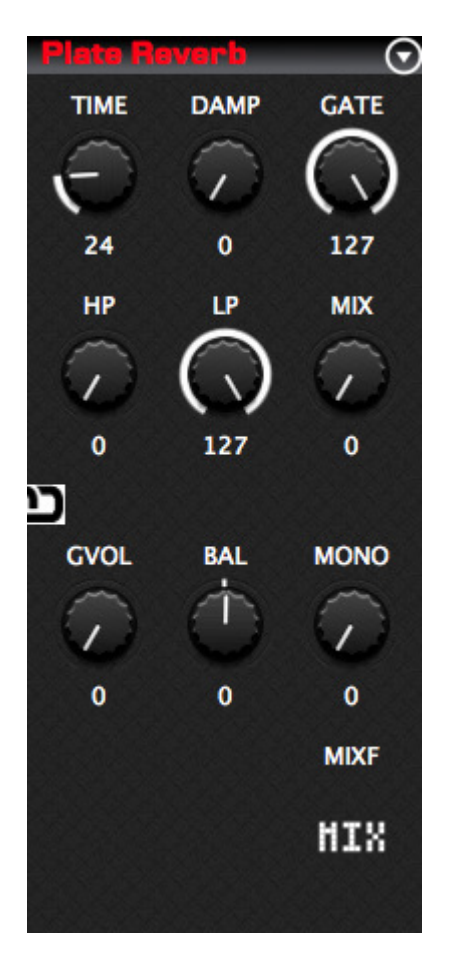

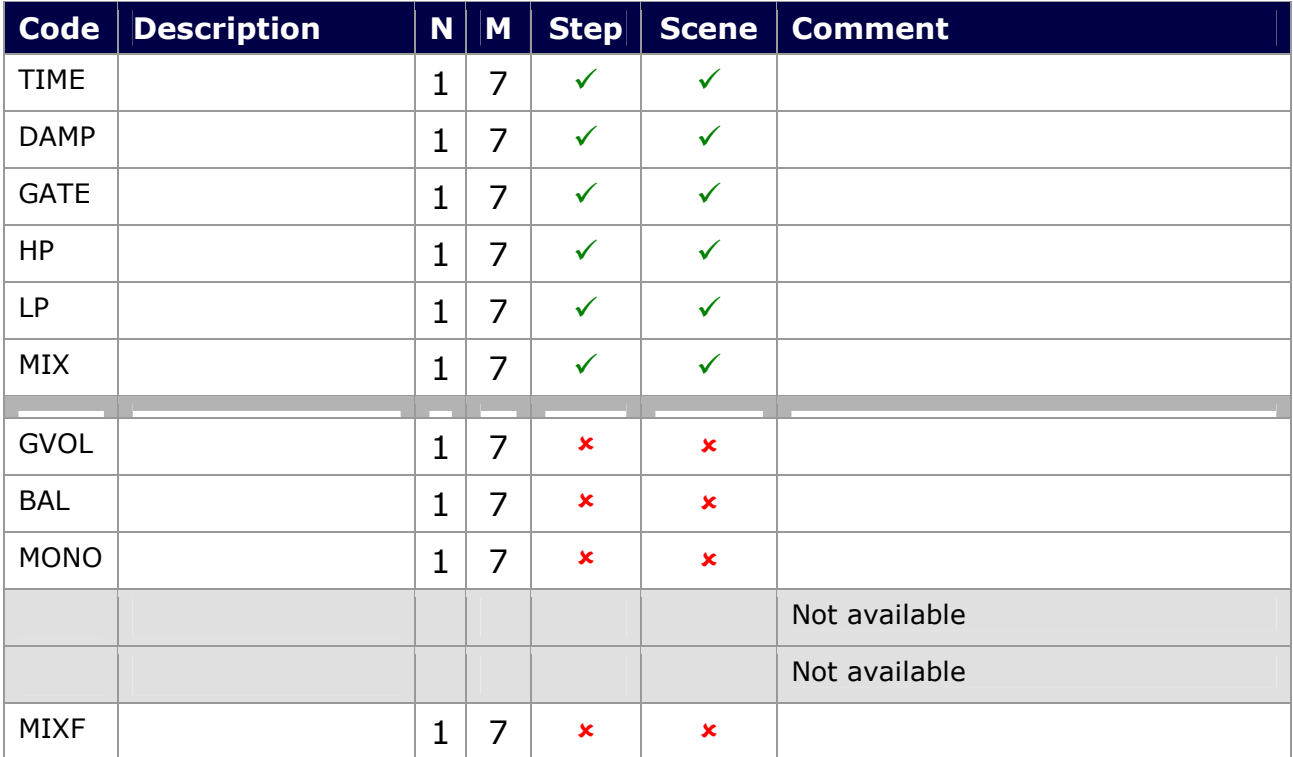

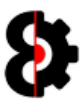

### 8.12.16 Spring Reverb

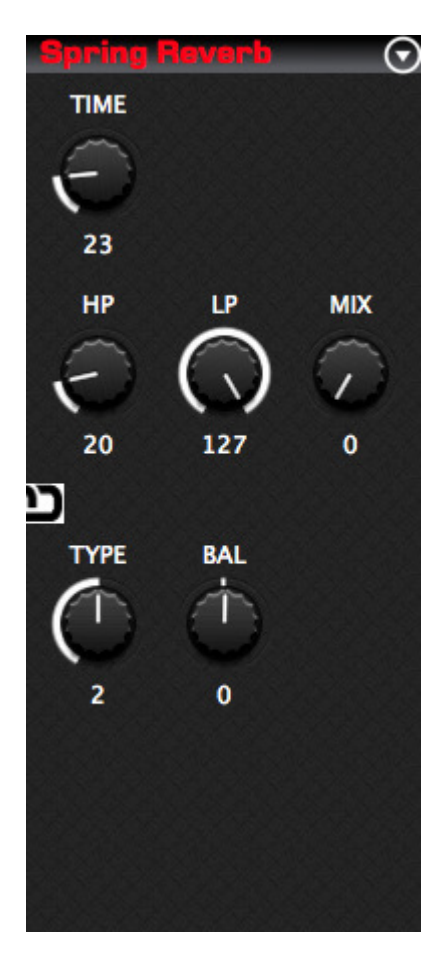

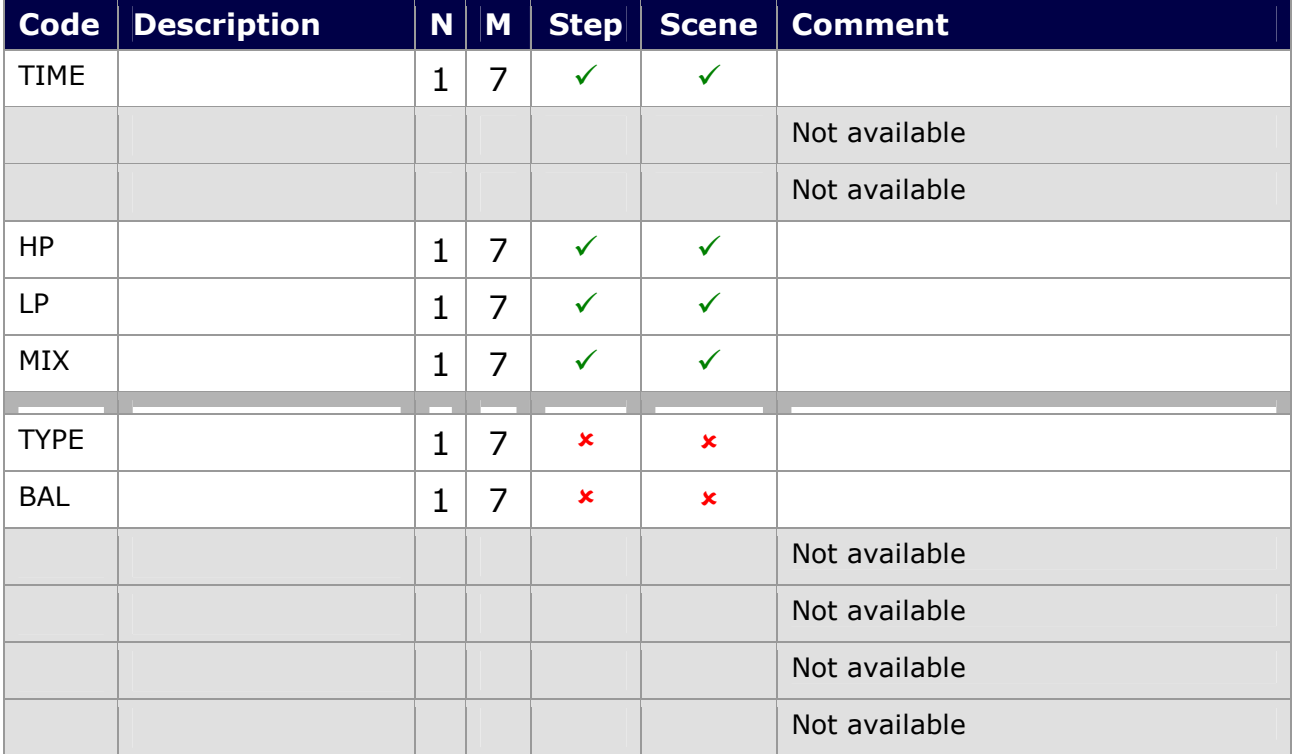

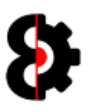

### 8.12.17 Dark Reverb

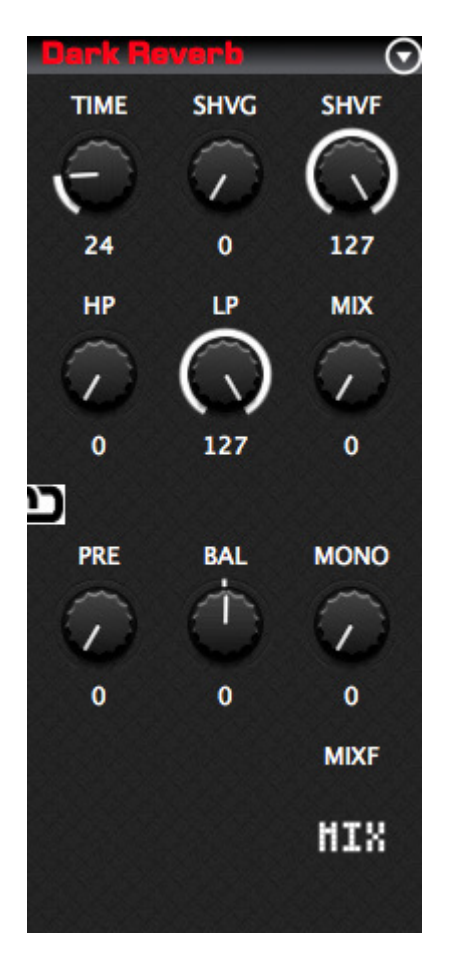

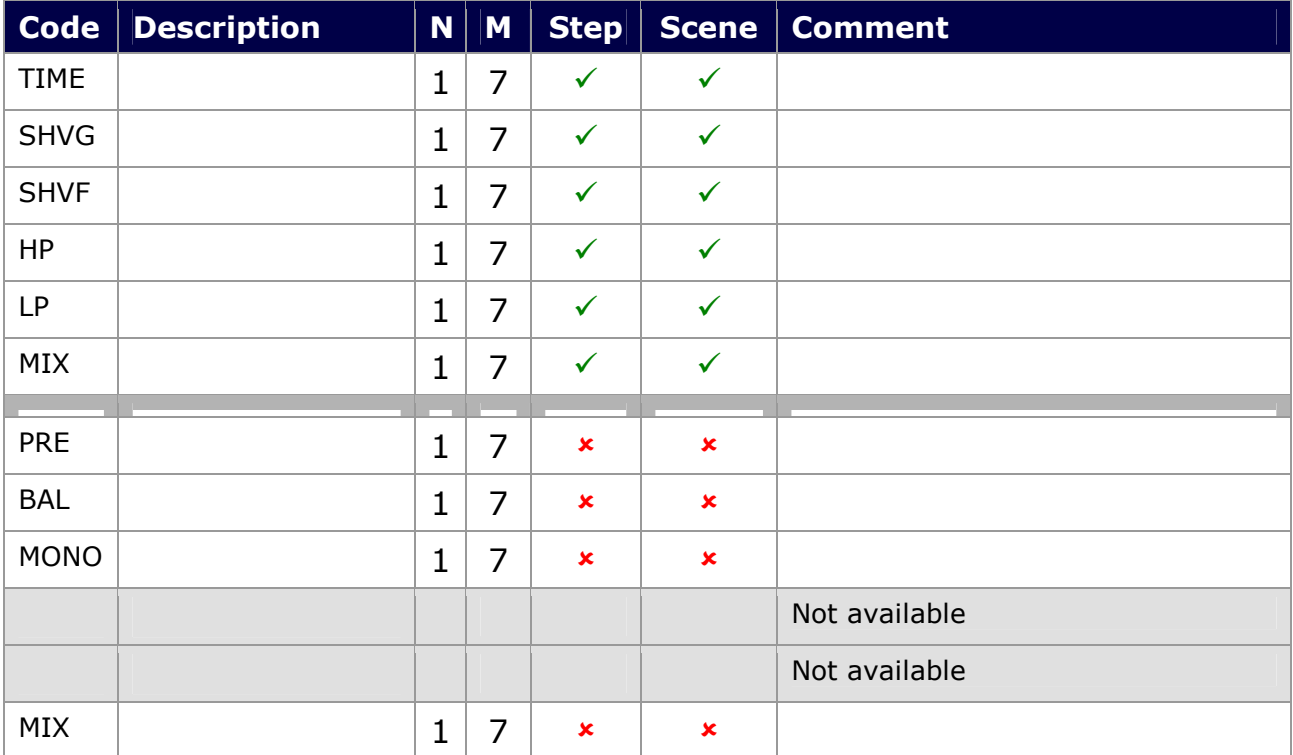

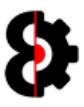

## 8.13 Sequencer Note

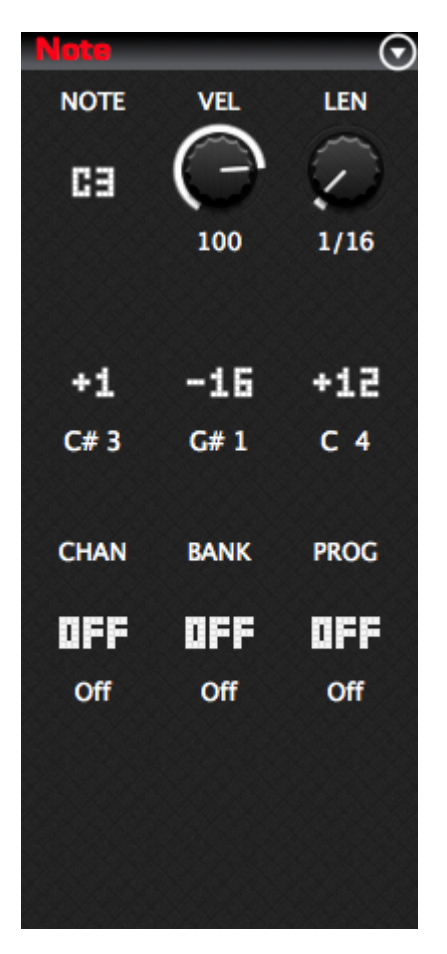

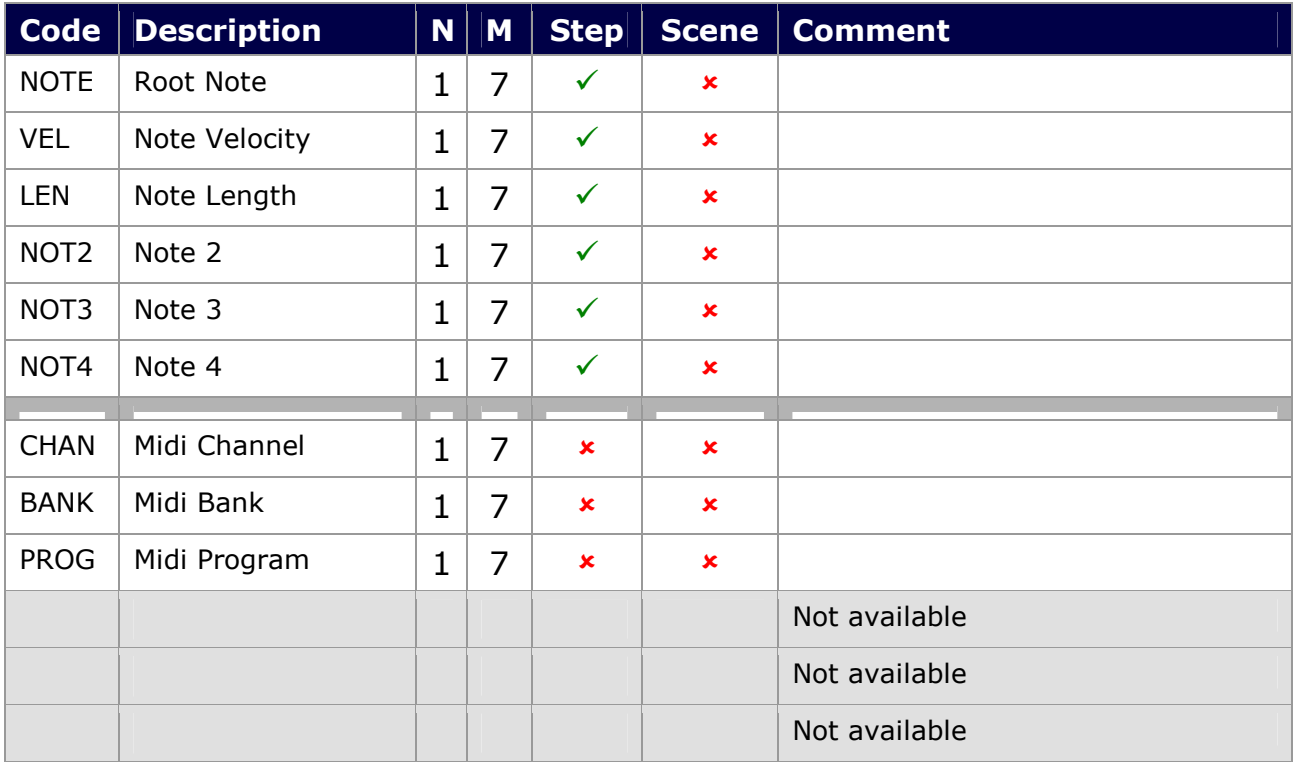

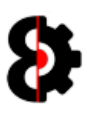

# 8.14 Sequencer Arp

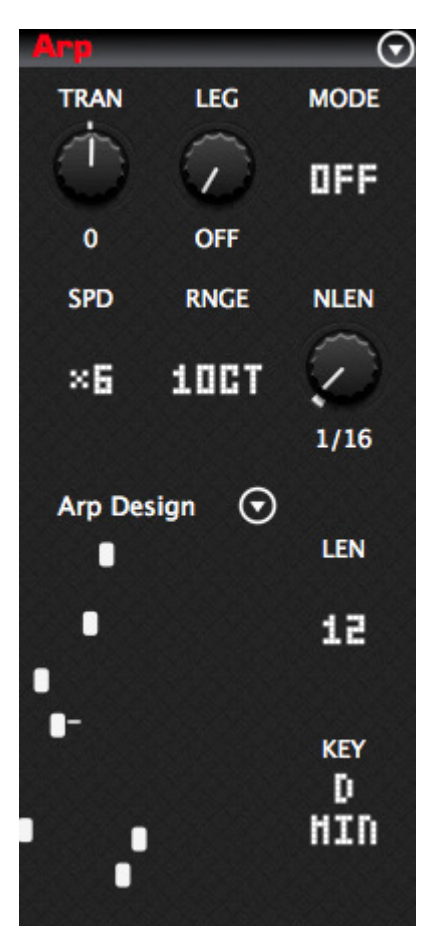

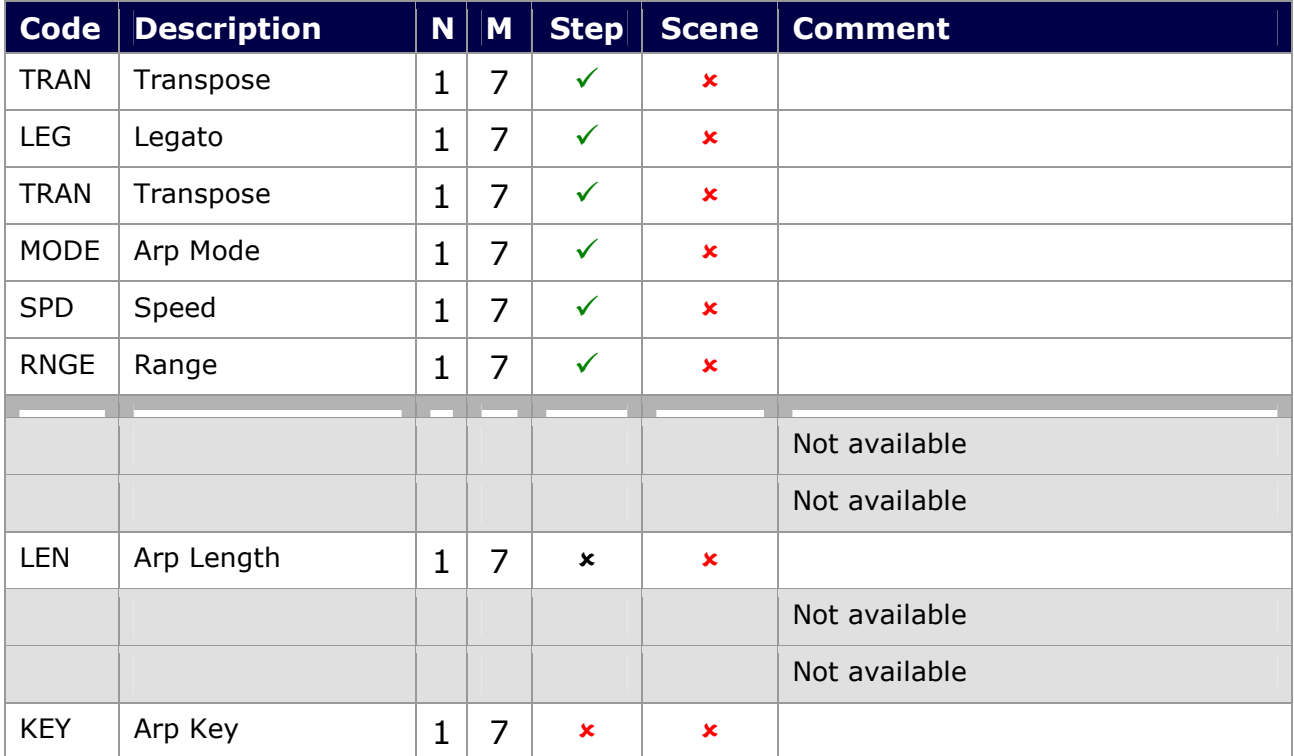

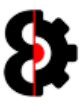

### 8.14.1 Sequencer Arp Designer

The Sequencer Arp Designer provides a graphical view of the Arp Design for the currently selected Midi track.

Note: Editing of the Arp Design is performed via the Arp Designer module.

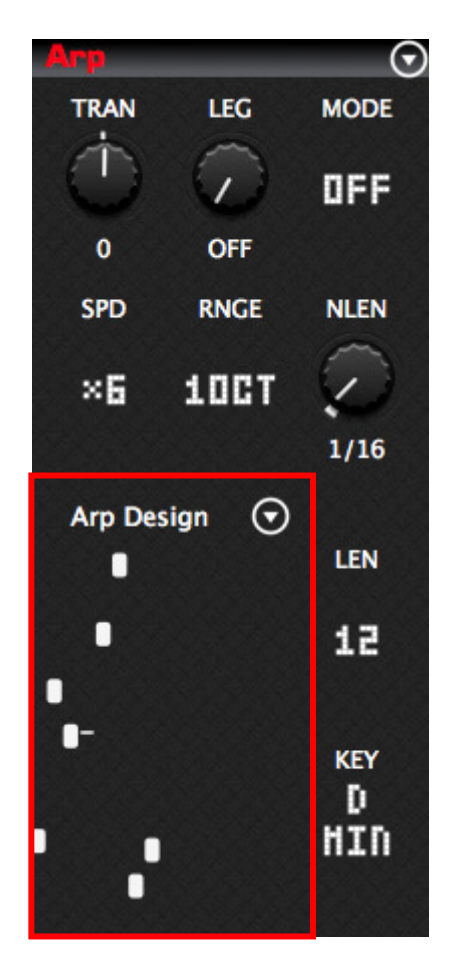

Left-Clicking the Sequencer Arp Design will copy the Arp Design from the active track to the Arp Designer module. This has the same effect as pressing the Read button in the Arp Designer module.

Refer to Section 11 Arp Designer for instructions on how to use the Arp Designer module, and integrating with the Sequencer module.

Note: The Menu for the Sequencer Arp Designer allows the ability to Copy/Paste, Save/Load and Default just the Arp Design, Arp Length and Arp Key, without affecting the other six Arp parameters.

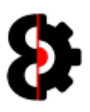

# 8.15 Sequencer LFO's

Sequencer LFO1, LFO2 and LFO3 behave exactly the same for both Audio and Midi tracks.

For the Sequencer LFO Designer, refer to the next section.

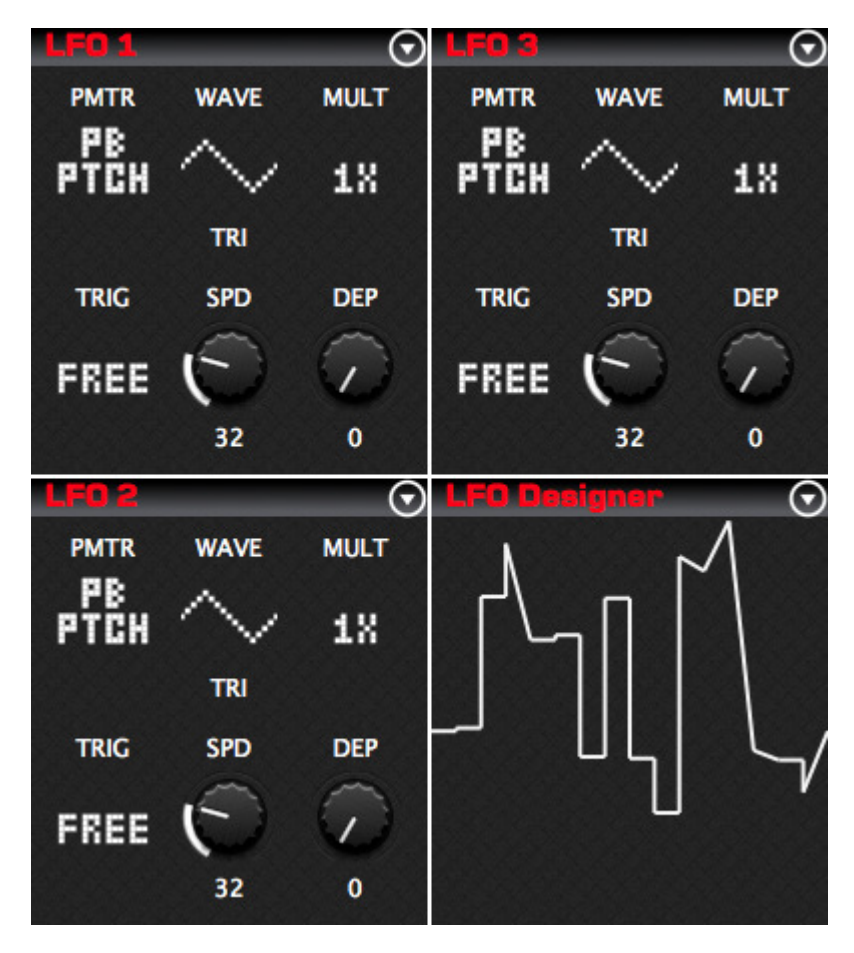

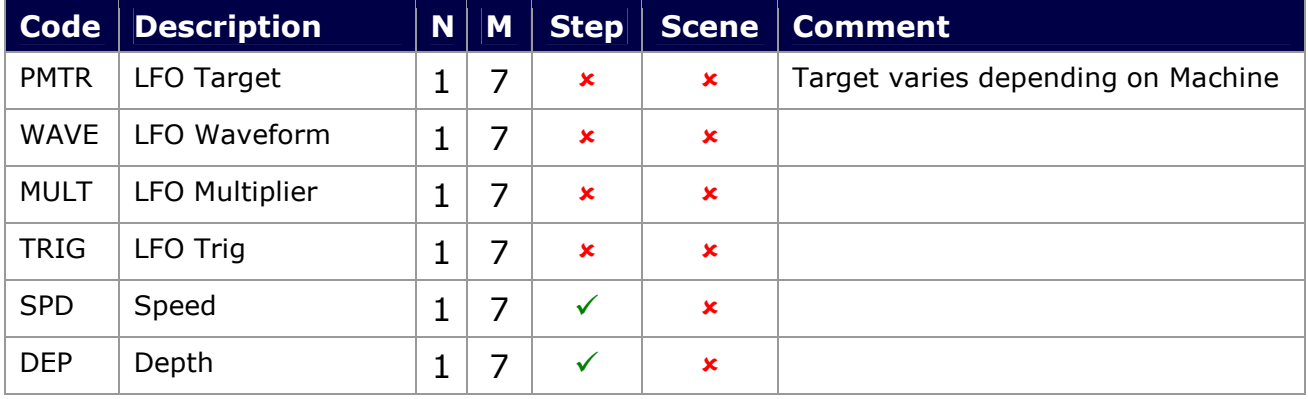

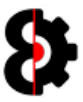

# 8.16 Sequencer LFO Designer

The Sequencer LFO Designer provides a graphical view of the LFO Design for the currently selected Audio or Midi track.

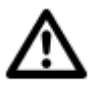

Note: Editing of the LFO Design is performed via the LFO Designer module.

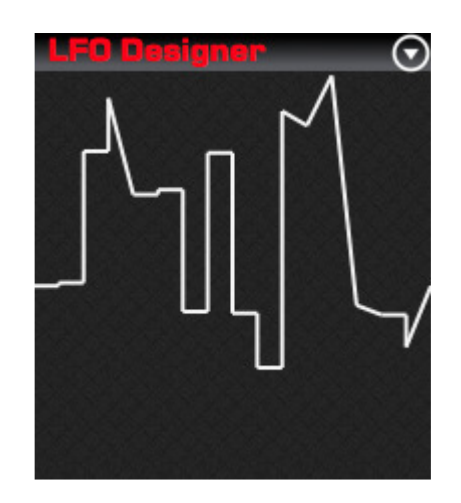

Left-Clicking the Sequencer LFO Designer will copy the LFO Design from the active track to the LFO Designer module. This has the same effect as pressing the Read button in the LFO Designer module.

Refer to Section 12 LFO Designer for instructions on how use the LFO Designer module, and integrating with the Sequencer module.

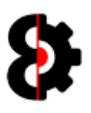

# 8.17 Sequencer Controls

The Control 1 and Control 2 groups represents the two Midi Control pages on the Octatrack.

Clicking the **value** label under the any of the top six parameters in either group toggles the associated control between enabled and disabled.

Additionally, there is a Control Chain image in the middle that functions as a menu, allowing the ability to save Control Chains to the Library, and load existing Control Chains.

A Control Chain is the combination of both Control 1 and Control 2 and all their settings.

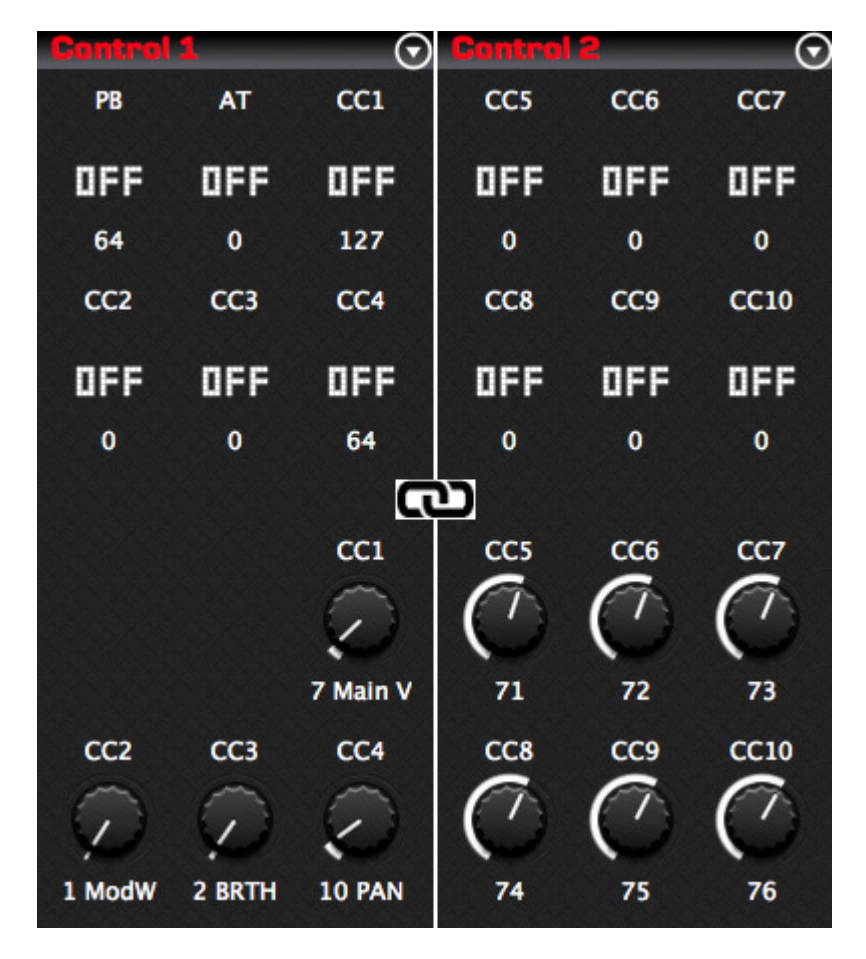

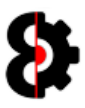

# 8.18 Control 1

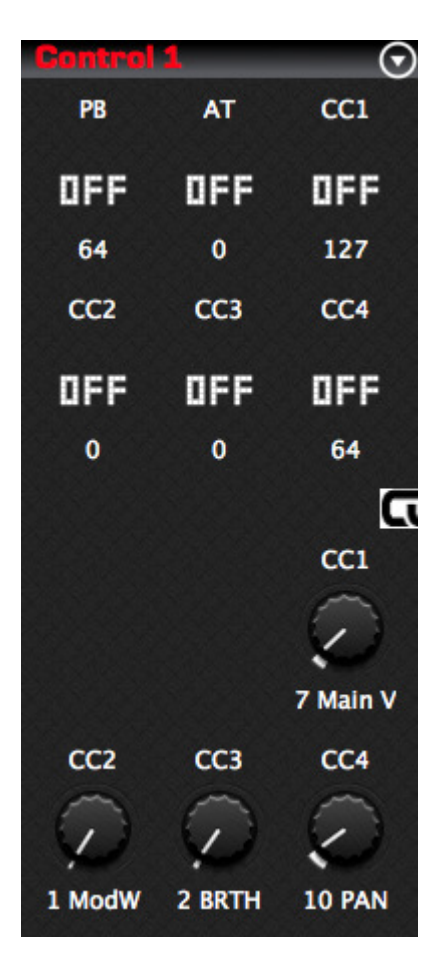

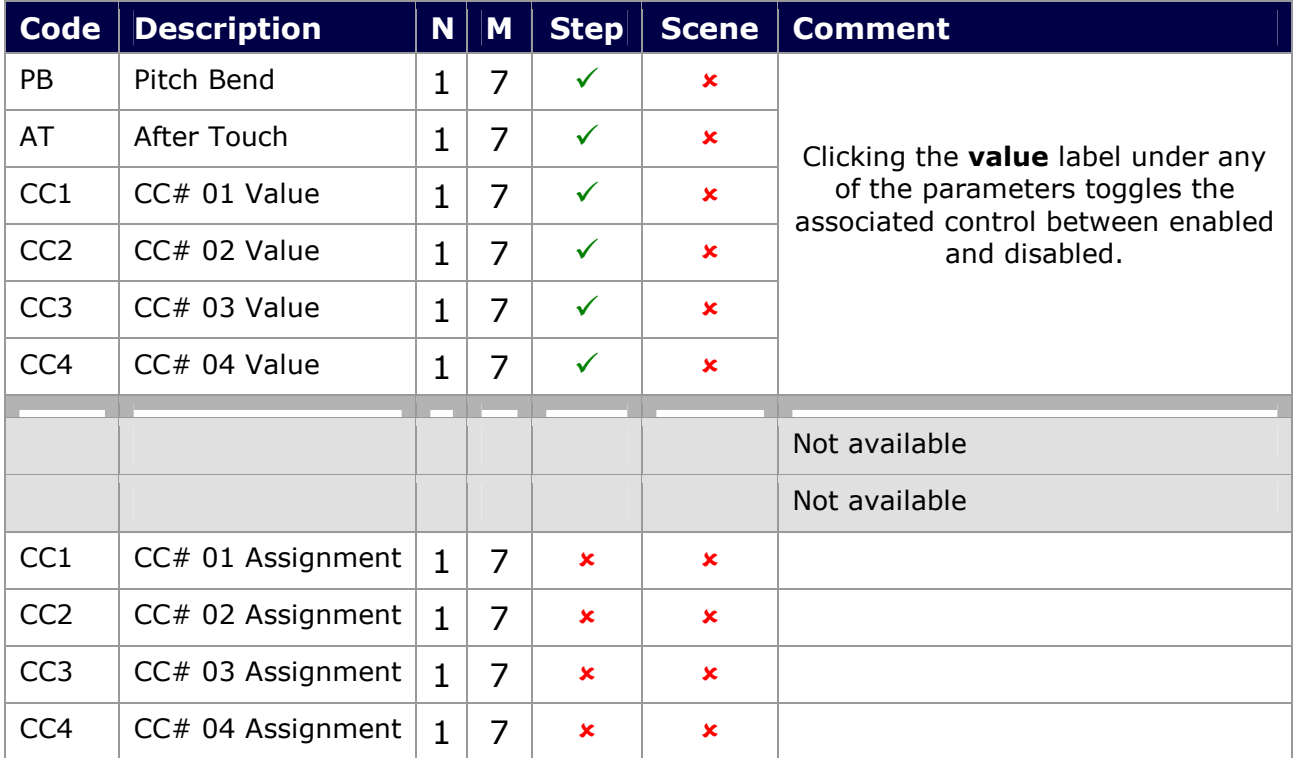

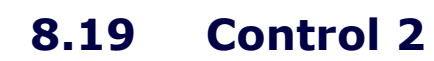

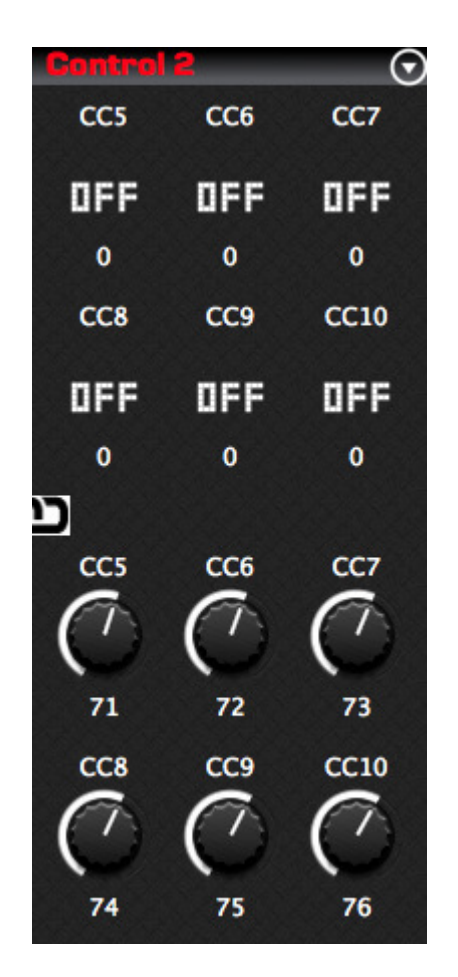

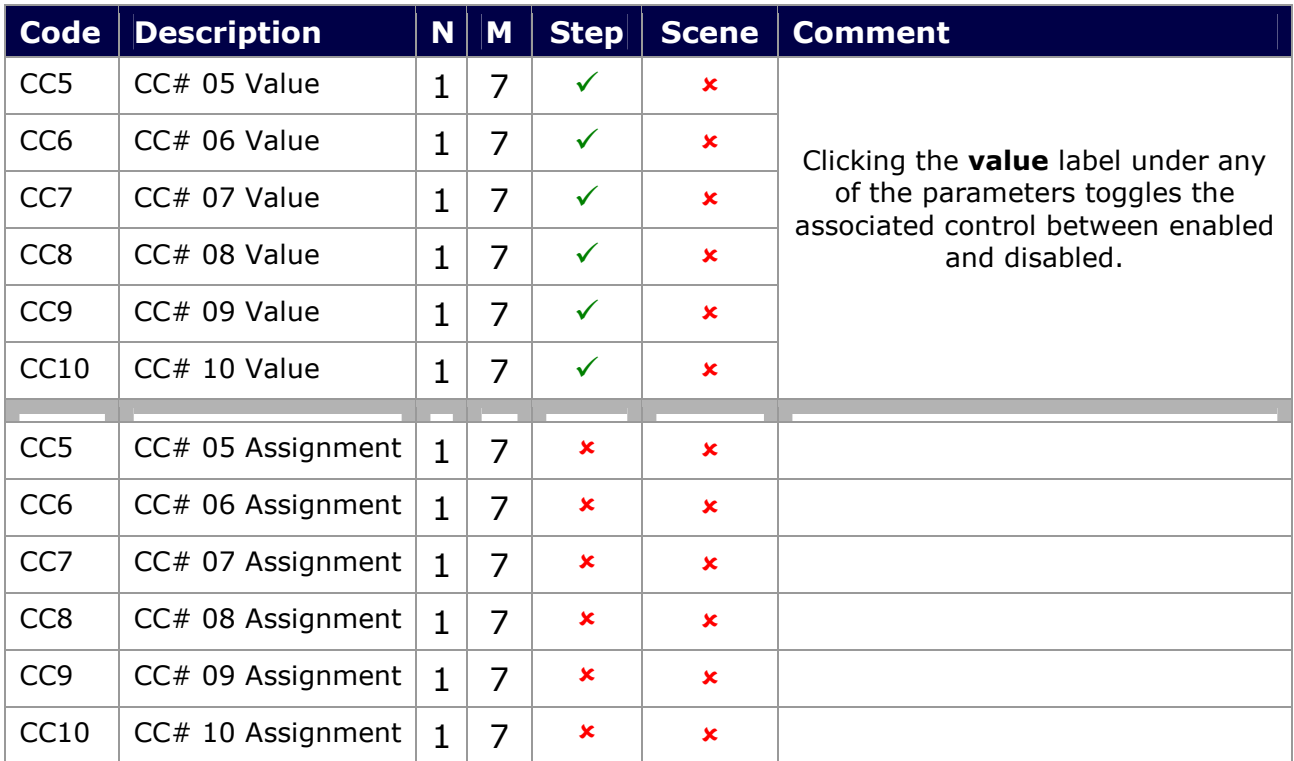

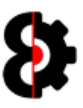

# 8.20 Recorders

The Recorders section represents all eight Recorders within the Octatrack.

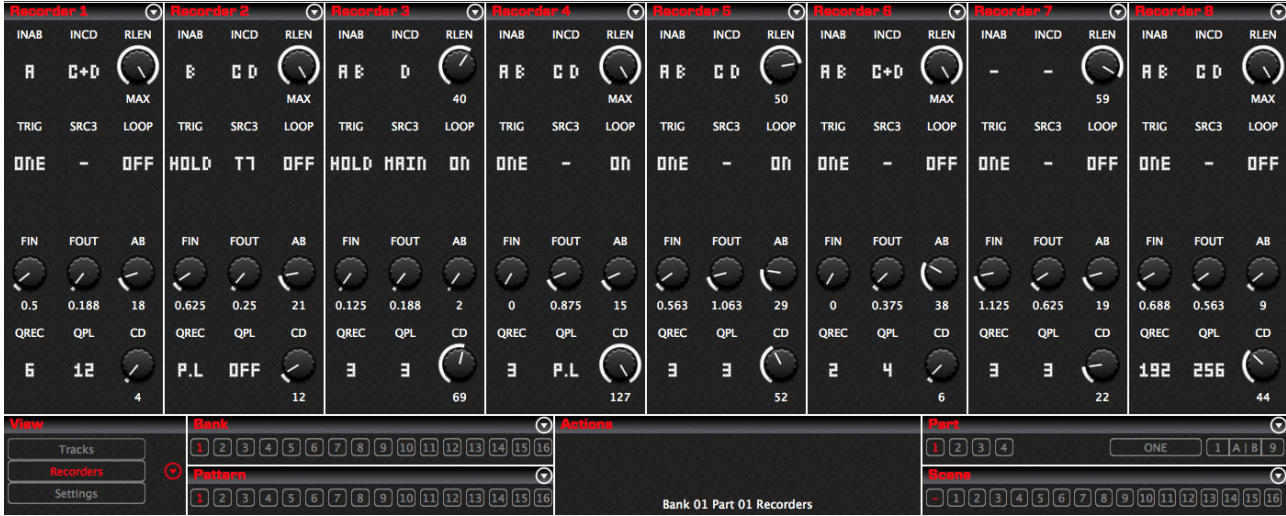

### 8.20.1 Recorders Menu

The Recorders menu is available under the View group of the Sequencer module and affects ALL Recorder Machines at the same time.

Note that this menu is only visible when in the Recorders view.

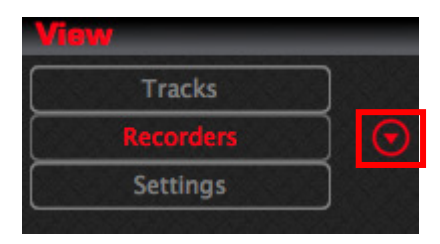

#### 8.20.2 Recorder Menus

Each Recorder group contains a menu in the top right corner, all of which contains the same menu options, and behave identically however affects only the relevant Recorder Machine.

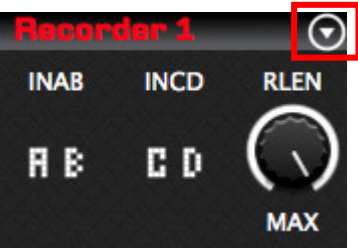

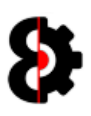

### 8.21 Recorder

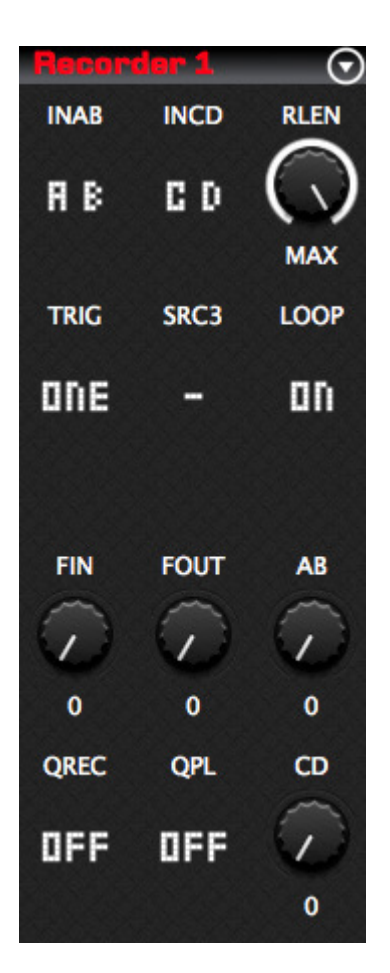

The below table provides an overview of the parameters available. The parameters for all eight Recorders are identical.

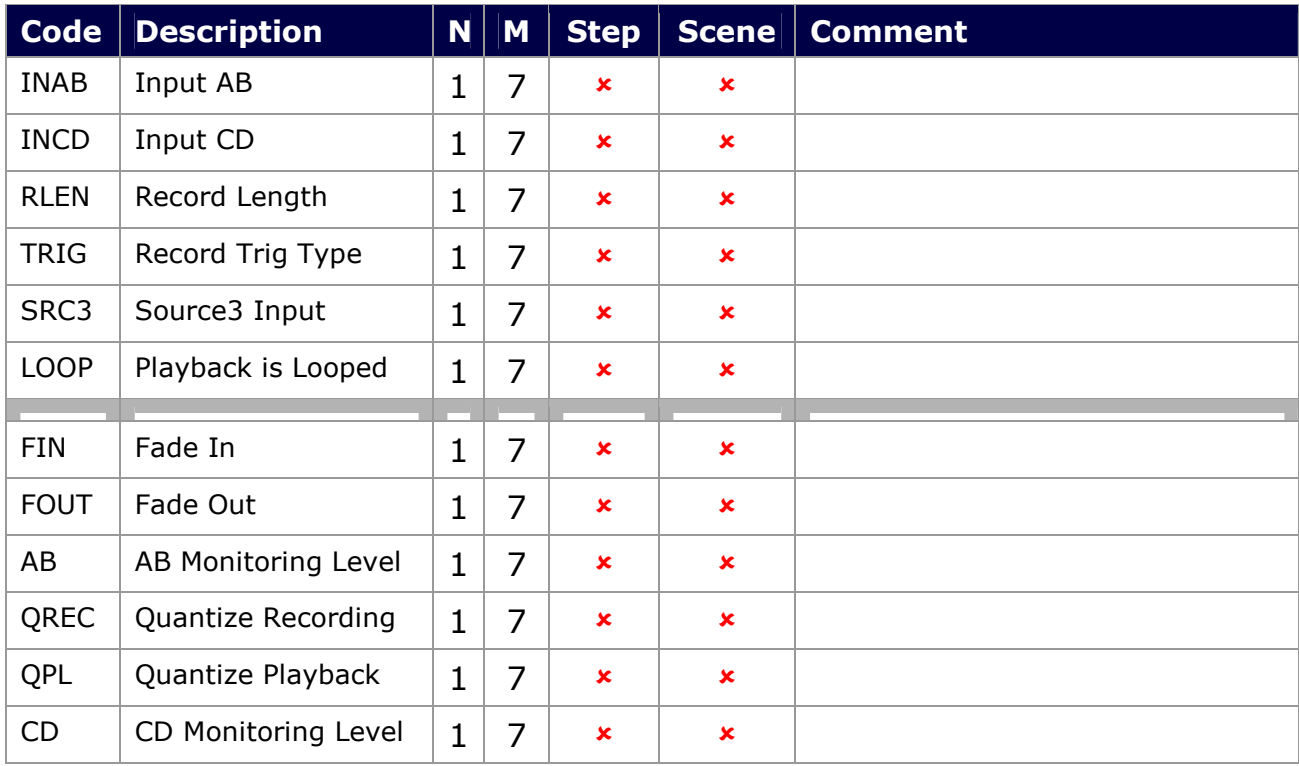

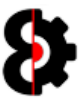

# 8.22 Sequencer Banks

The **Bank** group is used to display and select the Bank that is currently being edited.

To change a Bank, simple click the appropriate Bank button.

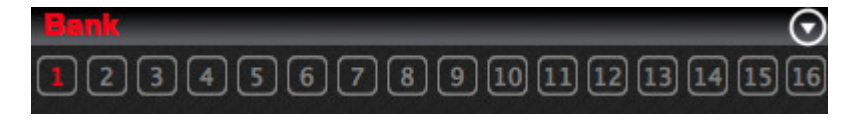

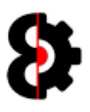

# 8.23 Sequencer Patterns

The Pattern group is used to display and select the Pattern that is currently being edited.

To change a Pattern, simple click the appropriate Pattern button.

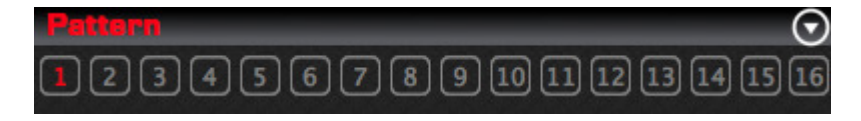

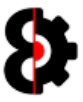

# 8.24 Sequencer Parts

The Parts group is used to display and select the Part that is currently being edited, as well as the Part Name and Scene Crossfader Assignments.

To change a Part, simple click the appropriate Part button.

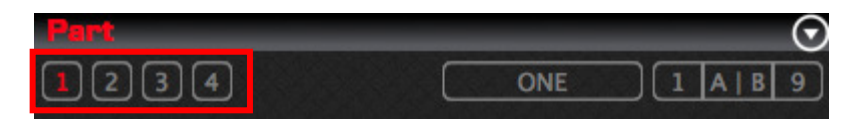

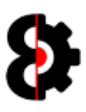

#### 8.24.1 Part Name

The Part Name for the currently selected Part is displayed to the right of the Parts.

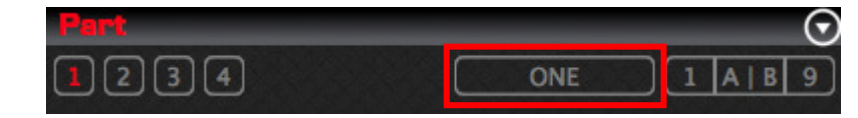

Clicking on the Part Name displays a popup form allowing the ability to rename the Part.

Simply enter the new name as desired, e.g. Hello and then click off the form to apply.

Clicking the Refresh button will reset the Part Name back to it's previous value, e.g. ONE

Note: The Part Name is restricted to six alpha numeric characters

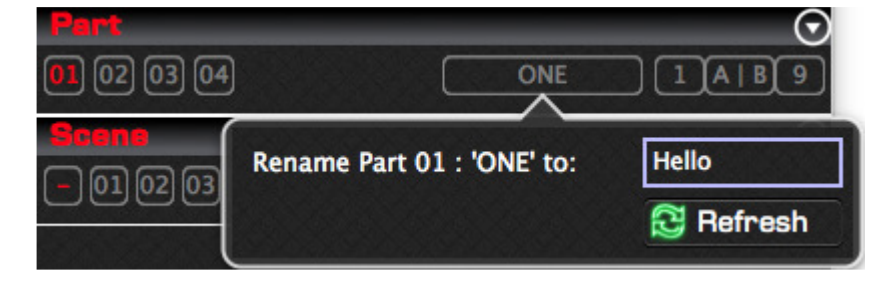

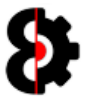

### 8.24.2 Crossfader Scene Assignments

The Crossfader Scene Assignments for the currently selected Part are displayed at the right of the Part group.

- The Scene A assignment is displayed on the left, e.g. 1
- The Scene B assignment is displayed on the right, e.g. 9

Clicking on either Scene A, Scene B or the A|B in the middle displays a popup form allowing the ability to assign Scene A and B for the Part.

Two parameters are available for Scene A and Scene B, which will be defaulted to the currently assigned scenes.

The current Scene Assignments are also displayed in the bottom left hand corner  $(e,q, A)$ equals 01, B equals 09)

Clicking the Refresh button will reset the Scene A and Scene B assignments back to their previous values.

Simply adjust Scene A and/or Scene B as desired and then click off the form to apply.

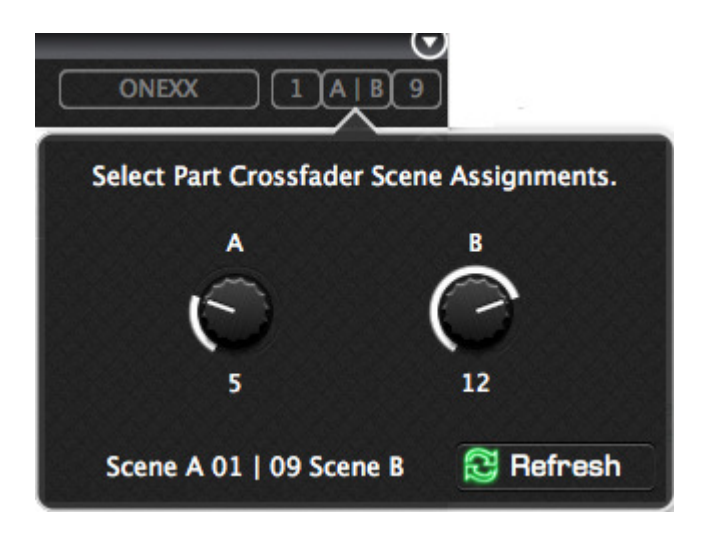

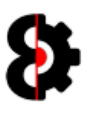

### 8.25 Sequencer Scenes

The Scenes group is used to display and select the Scene that is currently being edited.

To change a Scene, simple click the appropriate Scene button.

Note: To not edit a Scene, click the - button to the left of Scene 1 as shown in the below image.

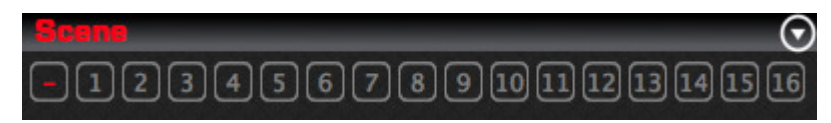

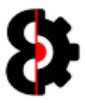

# 8.26 Sequencer Actions

The **Actions** group is used to display the current status of the Sequencer module and provide access to the Sequencer Actions functionality.

The text at the bottom of the group dynamically updates to display the current status of the Sequencer module as shown in the below image.

I.e. The Sequencer module is currently editing Bank 01, Pattern 01 and Part 01 as there is no Step or Scene selected as indicated by the double hyphens.

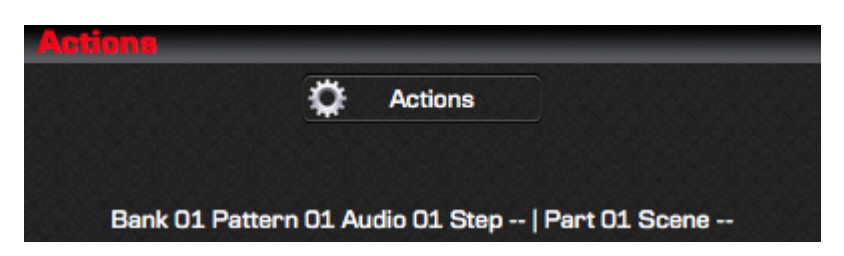

Clicking the Actions button will display the Sequencer Actions from as shown below.

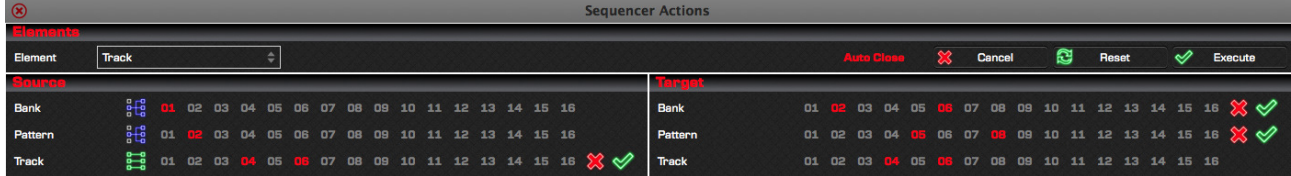

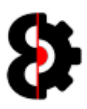

#### 8.26.1 Element

The **Element** group is used to define what the Manager will copy. Depending on what is selected the Manager module will be redefined with the appropriate controls and settings.

Select the required Element via the drop down box. The label to the right provides a more detailed description of what will be copied.

Note: Elements are referred to in the singular, however can apply to multiple items. i.e. "Copy Bank" means "Copy a Bank" and/or "Copy Multiple Banks"

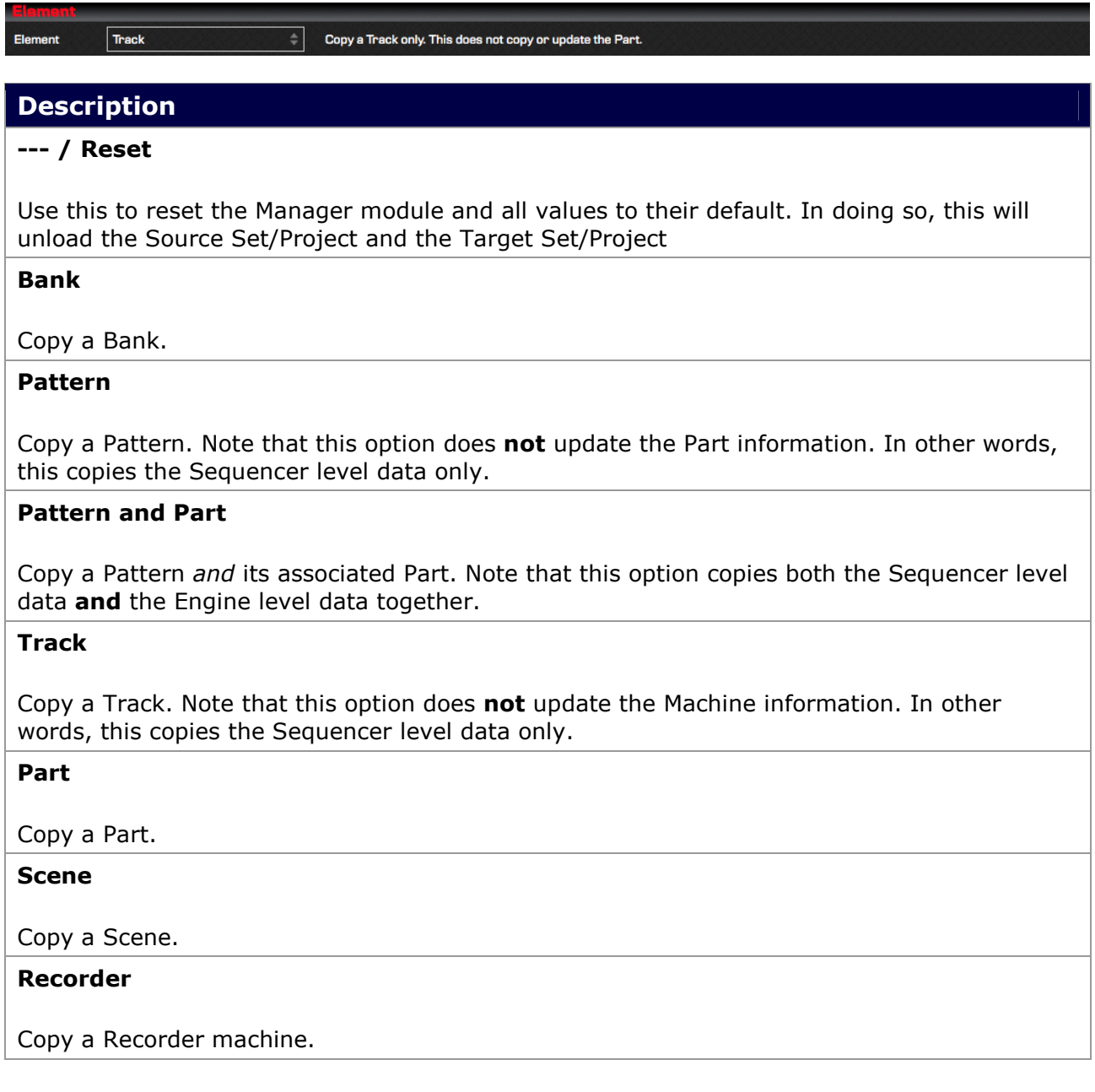

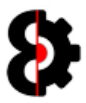

# 8.27 Copy Modes

Each Element can be in either Template or Relationship mode.

The mode of each Element is changed by clicking the Element Mode button located to the left of the available Elements in the Sequencer Actions Source group.

Note: Bank is always in Template mode, as it has no relative value.

#### 8.27.1 Template Mode

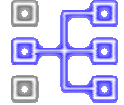

When an Element is in Template mode, only a single Source Element can be selected.

One or many Target Elements may be selected. A Red Cross (Inactive) and Green Tick (Active) buttons are available to quickly set all Target elements active/inactive.

#### One to One

In the below screenshot, Bank is in Template mode, and the Source Bank is set to Bank 01. The only Target Bank enabled is Bank 02, thus a one-to-one relationship.

When the Sequencer Actions is executed, Source Bank 09 will be copied to Target Bank 02.

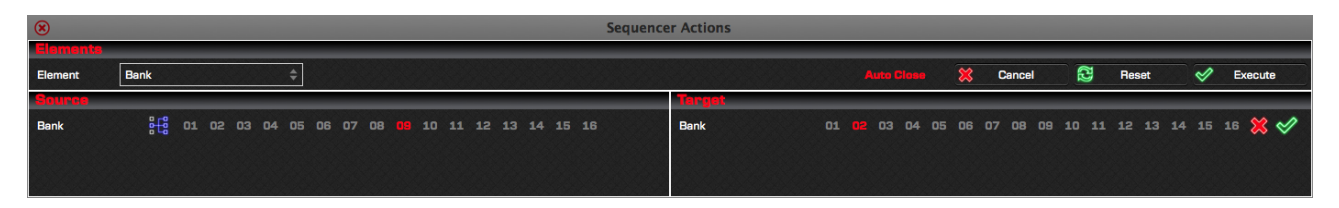

Below is a graphical representation of the relationship between the Source Bank 09 and the Target Bank 02 as per the above example.

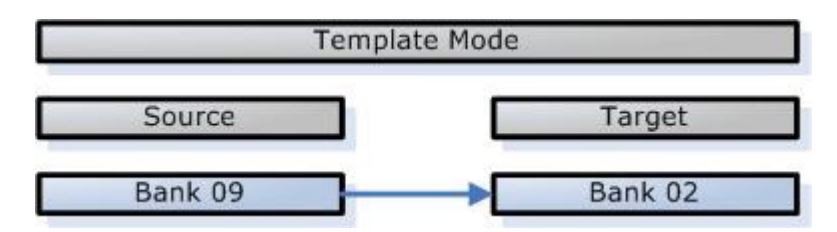

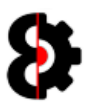

#### One to Many

In the below screenshot, Bank is currently in Template mode, and the Source Bank is set to Bank 09. The Target Banks enabled are Banks 02, 05 and 11, thus a one-to-many relationship.

When the Sequencer Actions is executed, Source Bank 09 will be copied to Target Banks 02, 05 and 11

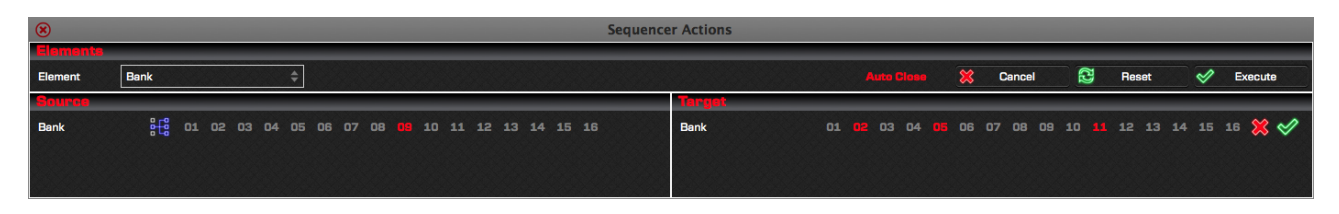

Below is a graphical representation of the relationship between the Source Bank 09 and the Target Banks 02, 05 and 11 as per the above example.

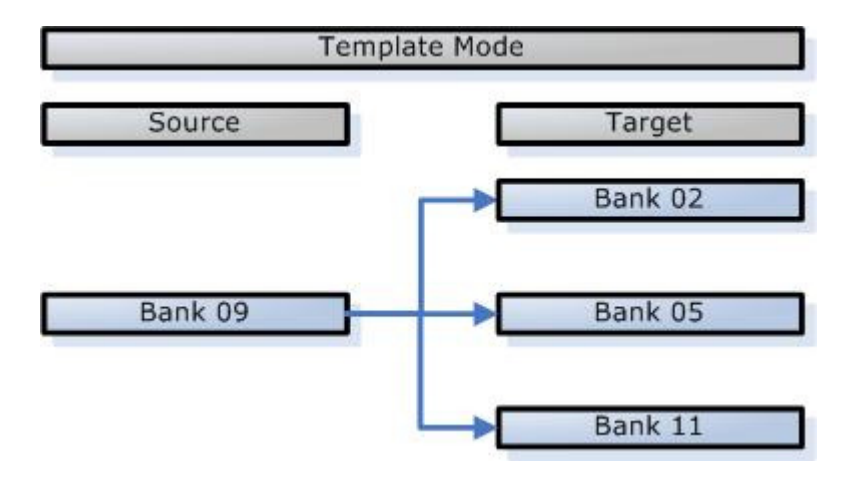

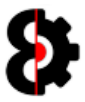

#### 8.27.2 Relative Mode

B)  $\Box$ 旬 40) C)

When an Element is in Relative mode, multiple Source Elements can be selected. A Red Cross (Inactive) and Green Tick (Active) buttons are available to quickly set all Source elements active/inactive.

The Target Elements are automatically assigned, and can not be manually selected.

In the below screenshot, Bank is in Template mode, the Source Bank enabled is Bank 01. The Target Bank enabled is Bank 02.

Pattern is in Relative mode, and the Source Patterns enabled are Patterns 02, 04 and 07. The Target Patterns enabled are Patterns 02, 04 and 07.

When the Sequencer Actions is executed:

- Source Pattern 02 in Bank 01 will be copied to Target Pattern 02 in Bank 02
- Source Pattern 04 in Bank 01 will be copied to Target Pattern 14 in Bank 02
- Source Pattern 07 in Bank 01 will be copied to Target Pattern 17 in Bank 02.

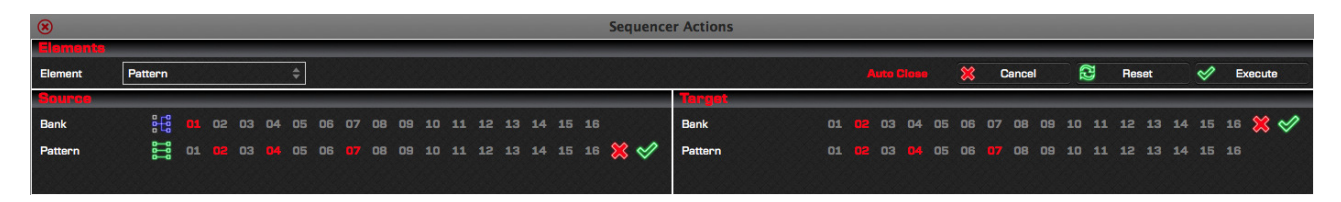

Below is a graphical representation of the relationship between the Source Patterns 02, 04 and 07; and the Target Patterns 02, 04 and 07 as per the above example.

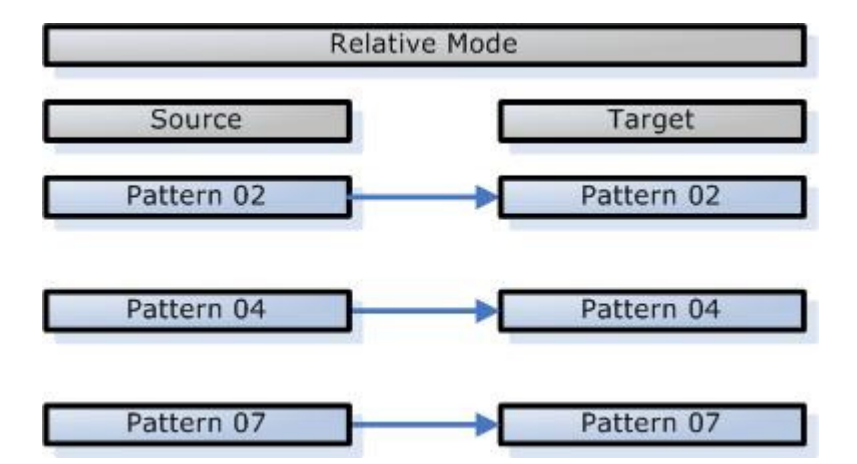

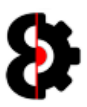

#### 8.27.3 Pattern and Part

Certain items in the Manger module include the ability to copy the item, or copy the item and the related Part at the same time. An example of this is Pattern, for which there are two options:

- **Pattern:** Copies the Sequencer Pattern only.
- **Pattern and Part:** Copies the Sequencer Pattern and updates the Engine Part simultaneously.

Selecting Pattern will copy only the Pattern data; Sequencer, Patterns, Tracks, Trigs etc. It will not affect the Engine data, thus not affect the Parts, Machines etc.

Selecting Pattern and Part will copy the Pattern data; Sequencer data, Patterns, Tracks, Trigs etc. And it will also copy the Engine data; Parts, Machines etc.

Pattern and Part therefore has a unique additional parameter for Part that is only available to the Target, as shown below. It is not possible to set the Source Part.

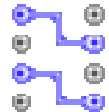

When the Element to copy is Pattern and Part, the Pattern Part Mode button is available in the Source group.

Clicking the Pattern Part Mode button will generate a report to the Analytics module of the relationships between the currently selected Patterns and their associated Parts for all the selected Banks.

The unique target Part Element has six settings; 01, 02, 03, 04, S (Source) and T (Target)

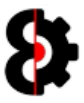

# 8.28 Sequencer Steps

The Sequencer Steps section in the Sequencer group is always displayed regardless of the Sequencer View currently selected.

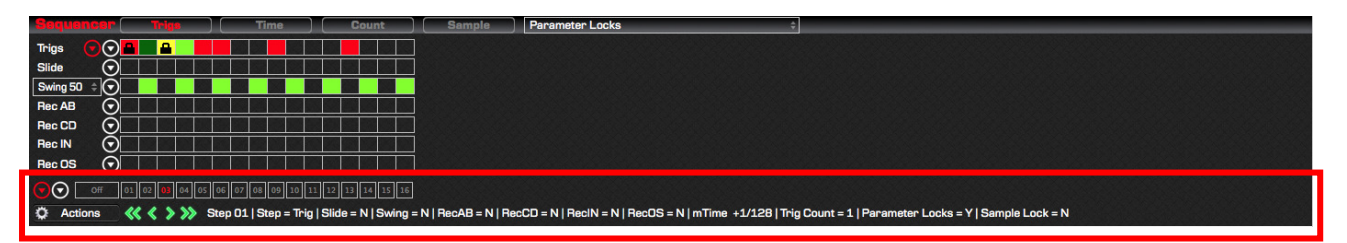

There are Six different Views that are available in the Sequencer group, and all behave differently as they cater for varying scenarios.

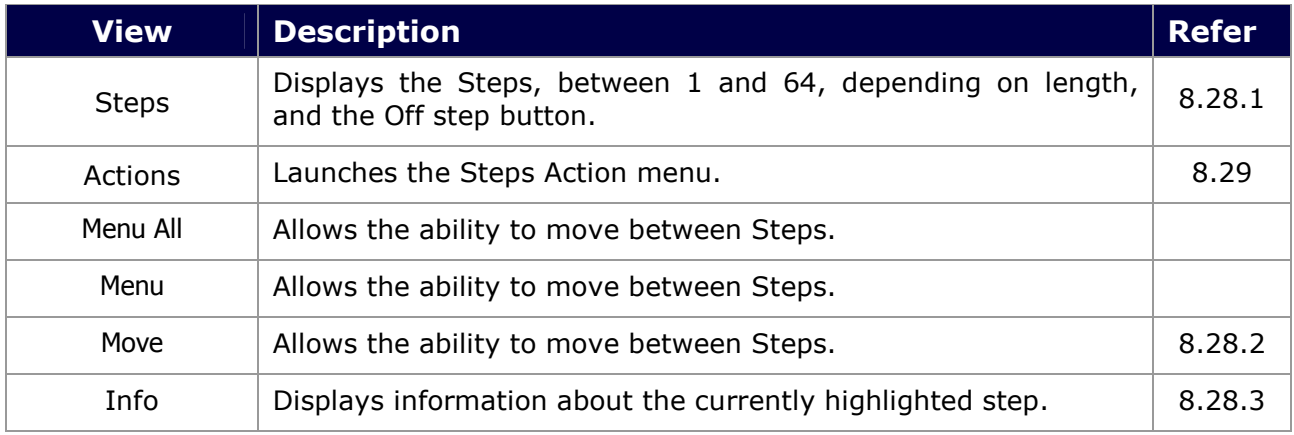

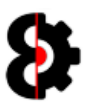

### 8.28.1 Steps

The **Step** buttons are used to select a step for editing.

When a Step is selected, thus in Step mode, and a change is made to a parameter which can be Step Locked, then a parameter lock is applied.

Clicking the Off button will set the current mode to Part mode, thus not editing any Step.

Note: Clicking a Step button a Step button automatically set the current Scene to Off, and likewise clicking a Scene button will automatically set the current step to Off.

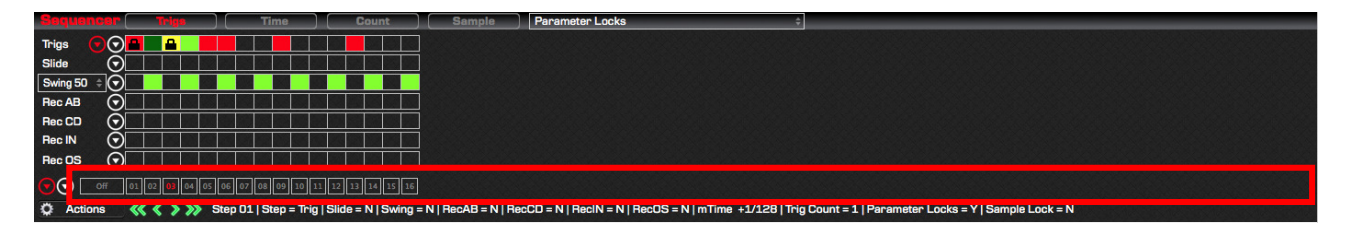

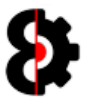

### 8.28.2 Step Move

The four Step Move buttons under the step buttons allow the ability to change the currently selected step.

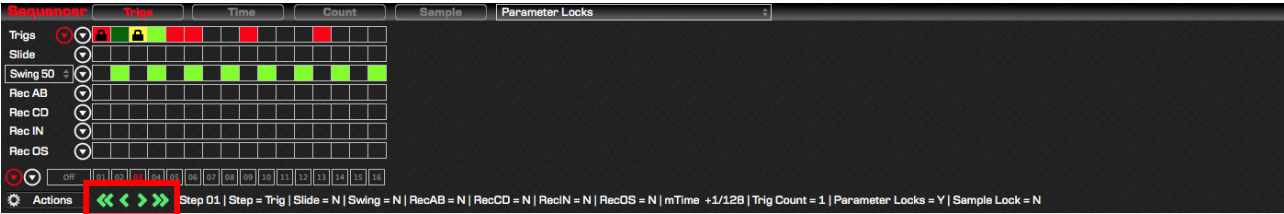

The action that occurs is dependent on the button pressed.

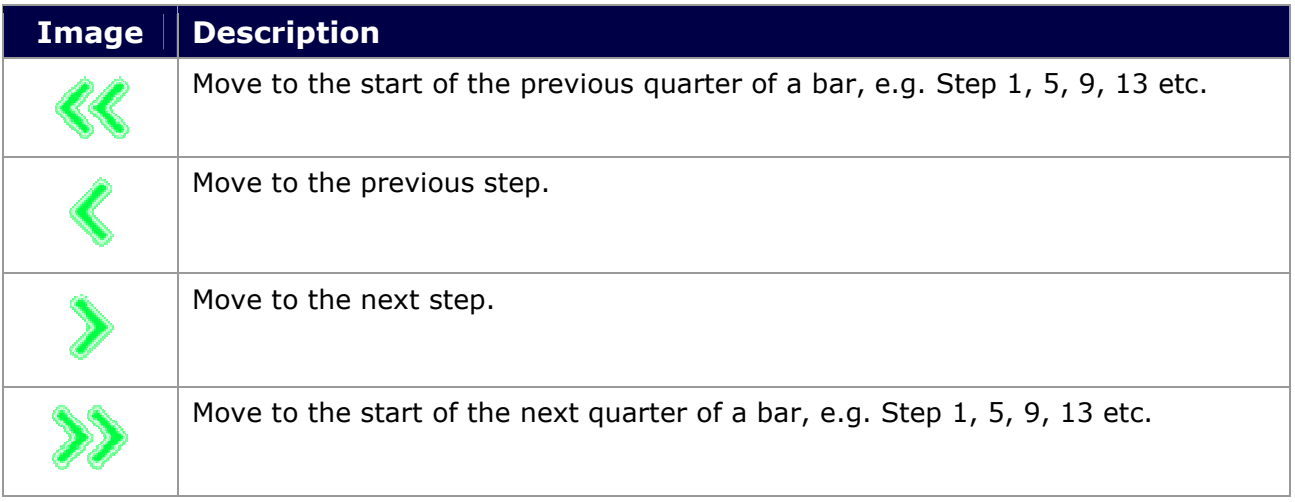

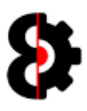

### 8.28.3 Info

The Info label dynamically updates to displays information about the currently highlighted step in any of the Sequencer Views.

Note: The step highlighted is the one underneath the mouse, and not the currently selected step, though of course these can be the same.

The information displayed will of course be different depending on if the currently selected track is an Audio or Midi track.

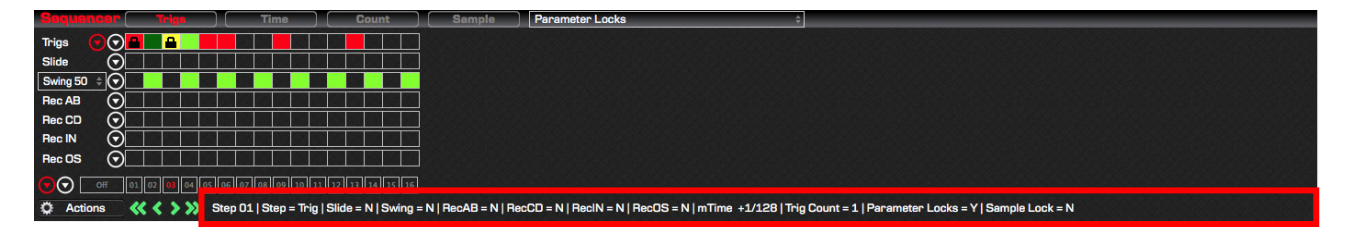

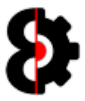

# 8.29 Sequencer Step Actions

Sequencer Step Actions form allows the ability to bulk process Actions against the various Elements of selected steps in the current track.

Elements are the different parts of a Step; the Trigs, Swing, MicroTiming, individual Parameter Locks etc.

The available actions are Clone, Default and Randomisation.

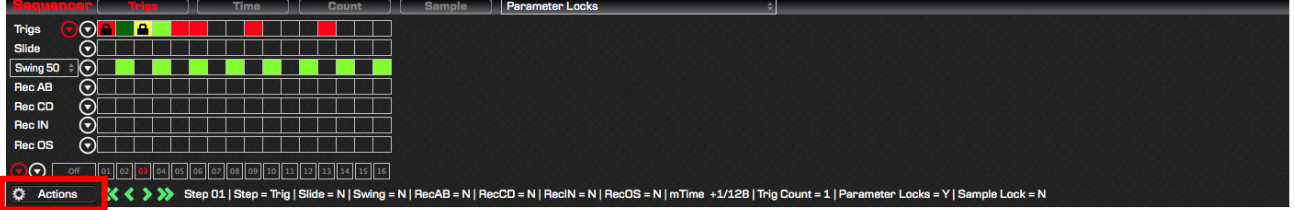

Clicking the **Step Actions** button launches the Step Actions form as shown below.

Any Element that exists on a track is available to be processed. Naturally only Elements that exist on a track are available to be processed. (e.g. Sample Locks are not available on a Midi track, Notes are not available on an Audio track etc.)

The Step Actions form is divided into three groups: Elements, Target Steps and Actions.

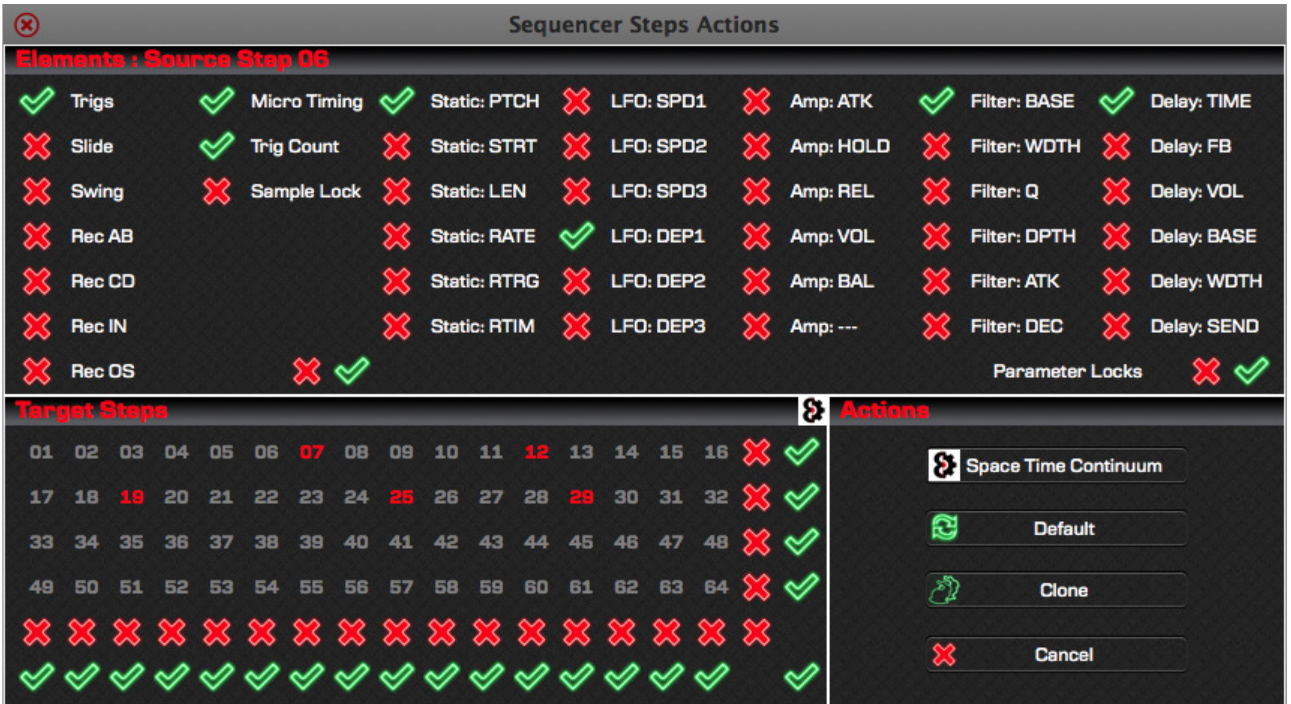

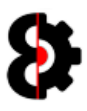

### 8.29.1 Elements

The **Elements** section displays the Source Step is applicable and the available Elements that can have actions performed against the Steps.

The group header will display the currently selected Step in the Sequencer if applicable. This Step is where the various Elements will be copied from when using the Clone action only.

Note: If there is no currently selected Step, the group header will only display 'Elements' and the Clone action will not be available.

The Elements are divided into two subsections, Trigs on the left, and Parameter Locks on the right.

The Parameter Locks dynamically update dependent on the track (Audio or Midi), the Playback machine used (Static, Flex etc) and the FX1 and FX2 (Filter, Delay etc) assigned to the Part.

Each Element has a switchable Red Cross / Green Tick image. Clicking any of these will toggle the Element active or inactive. For example, in the below screenshot, Trigs, Micro Timing, Trig Count, and the Parameter Locks Static: PTCH, LFO: DEP1, Filter: BASE, Delay: TIME and Delay: SEND is active whilst everything else is inactive.

The Red Cross and Green Tick in the under the Trig Elements will set all the Trig Elements active or inactive. (*i.e. Trigs, Slide, Swing, MicroTiming etc.*)

The Red Cross and Green Tick in the bottom right corner underneath the Parameter Lock Elements will set all the Parameter Locks Elements active or inactive.

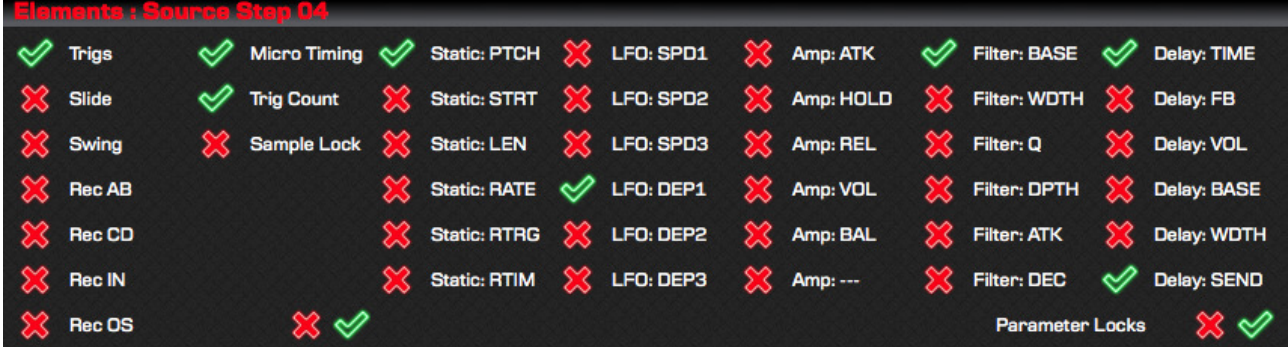

Note: If no Elements are configured, no action is taken.

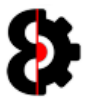

### 8.29.2 Target Steps

The Target Steps group contains the Target Matrix which displays a  $4 \times 16$  grid of Step **Buttons** representing the 64 steps available on the track.

When a Step Button is enabled, and thus highlighted in red, actions will be taken against the step.

Individual Steps can be toggled on/off by clicking on them.

Each Row in the Target Matrix has a Red Cross (Inactive) and Green Tick (Active) button, clicking any of these will set the entire Row active or inactive as appropriate.

Each Column in the Target Matrix has a Red Cross (Inactive) and Green Tick (Active) button, clicking any of these will set the entire Column active or inactive.

The Red Cross (Inactive) and Green Tick (Active) buttons in the bottom right corner will set the **entire** matrix active or inactive.

The Space Time Continuum button in the top right corner will randomise each step in the entire matrix active or inactive.

Note: Regardless of steps configured, no action is taken on steps greater then the track length.

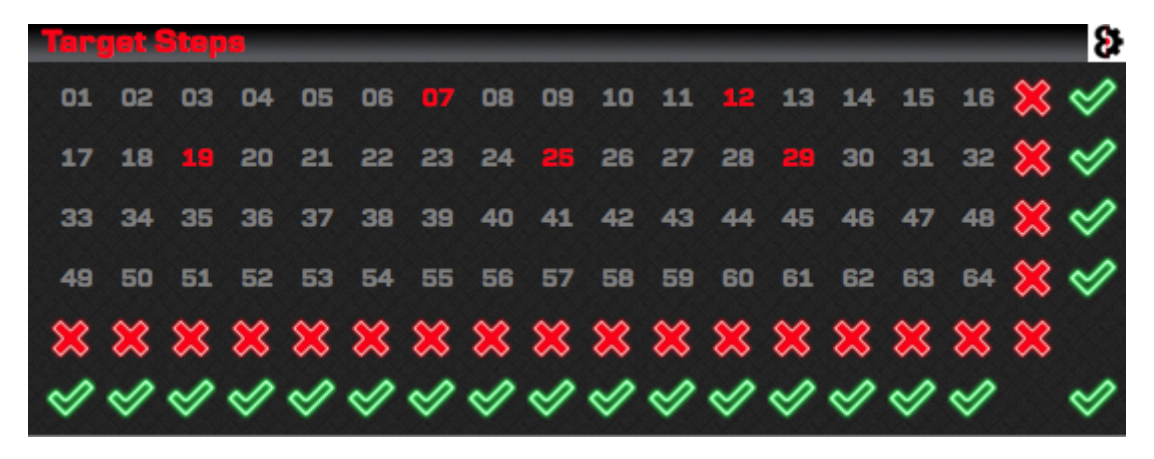

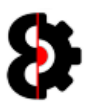

### 8.29.3 Actions

The **Actions** group four buttons allowing the ability to process different actions against the selected Elements for the target Steps.

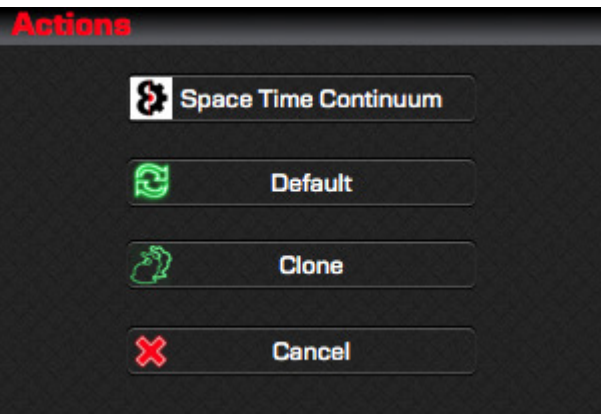

The following actions will occur depending on the button clicked.

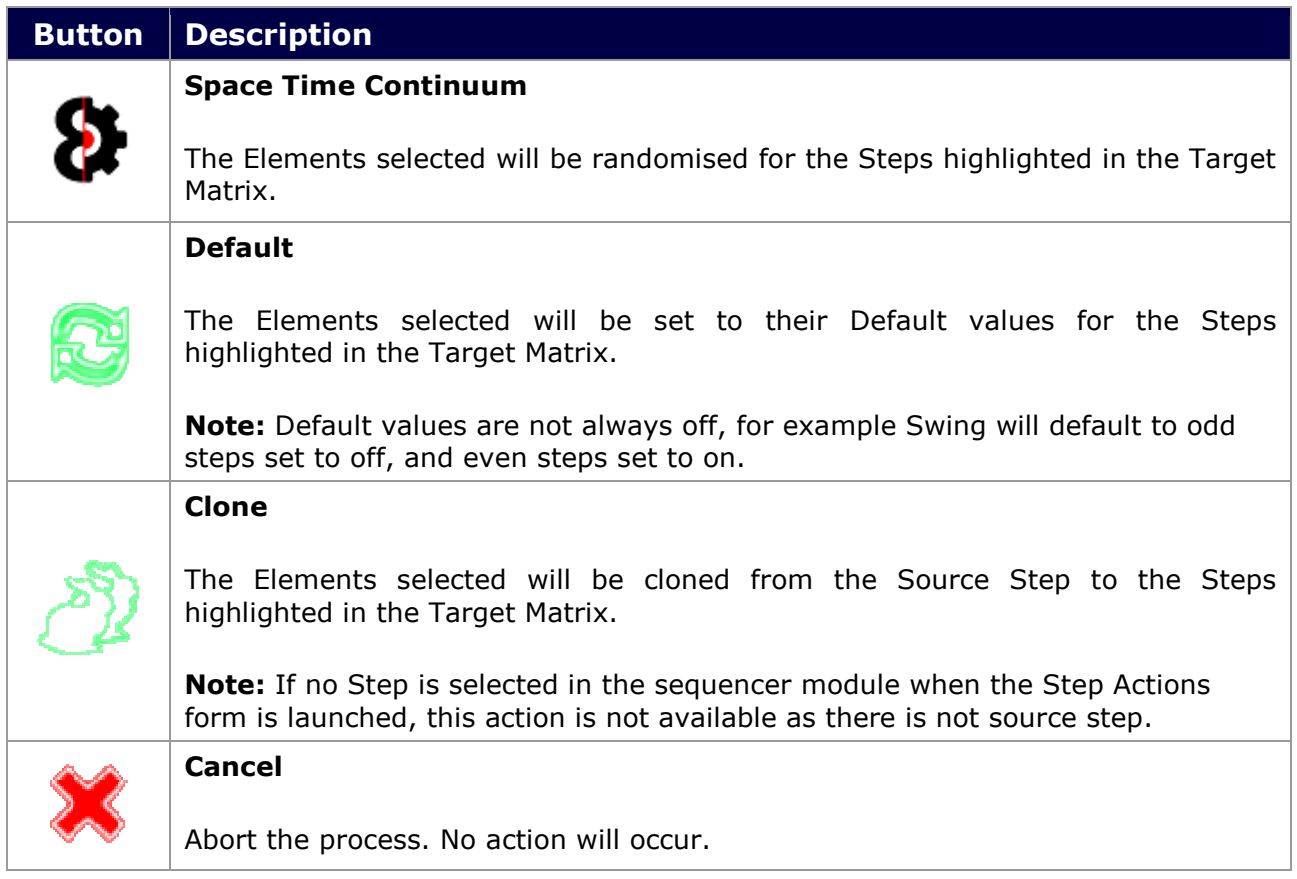

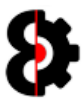

### 8.29.4 Example

The Source Step is Step 04 as displayed in the Elements group header.

The enabled Elements are: Trigs, Micro Timing, Trig Count, and the Parameter Locks Static: PTCH, LFO: DEP1, Filter: BASE, Delay: TIME and Delay: SEND.

The Target Matrix has a range of Target Steps enabled as displayed, i.e. 07, 12, 19, 25 and 29

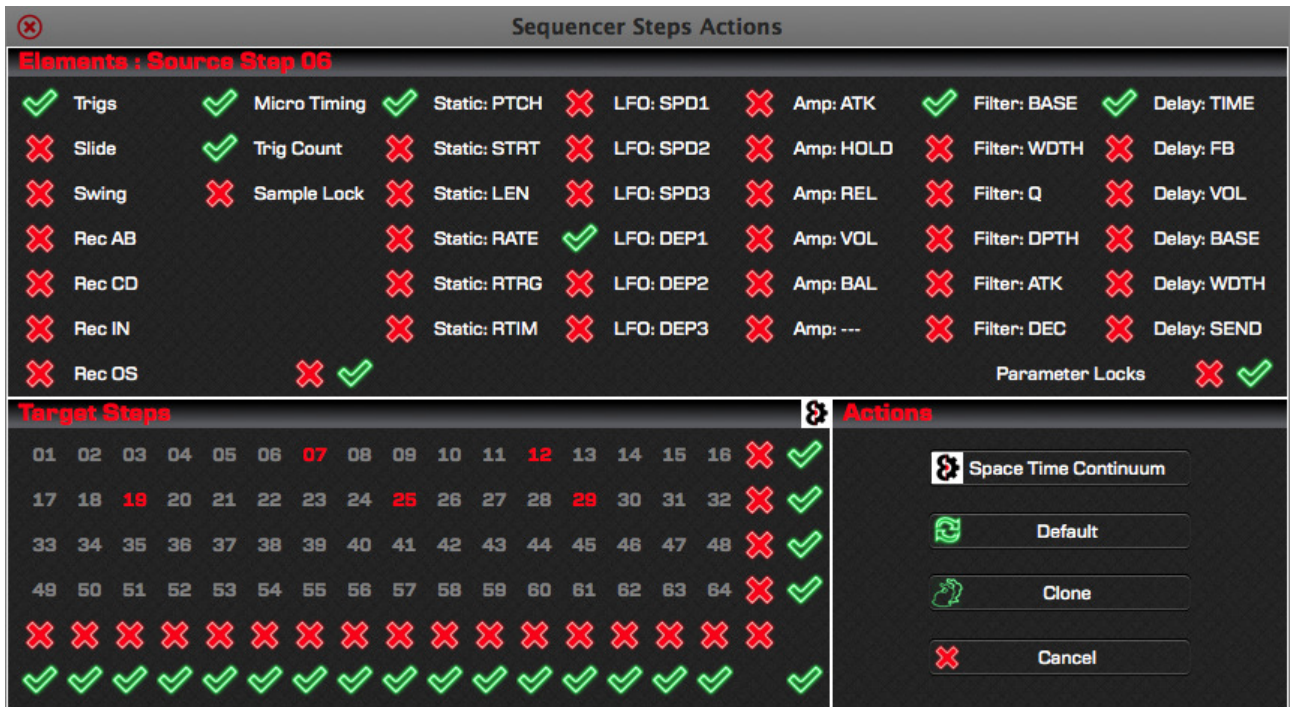

The following actions will occur depending on the button clicked.

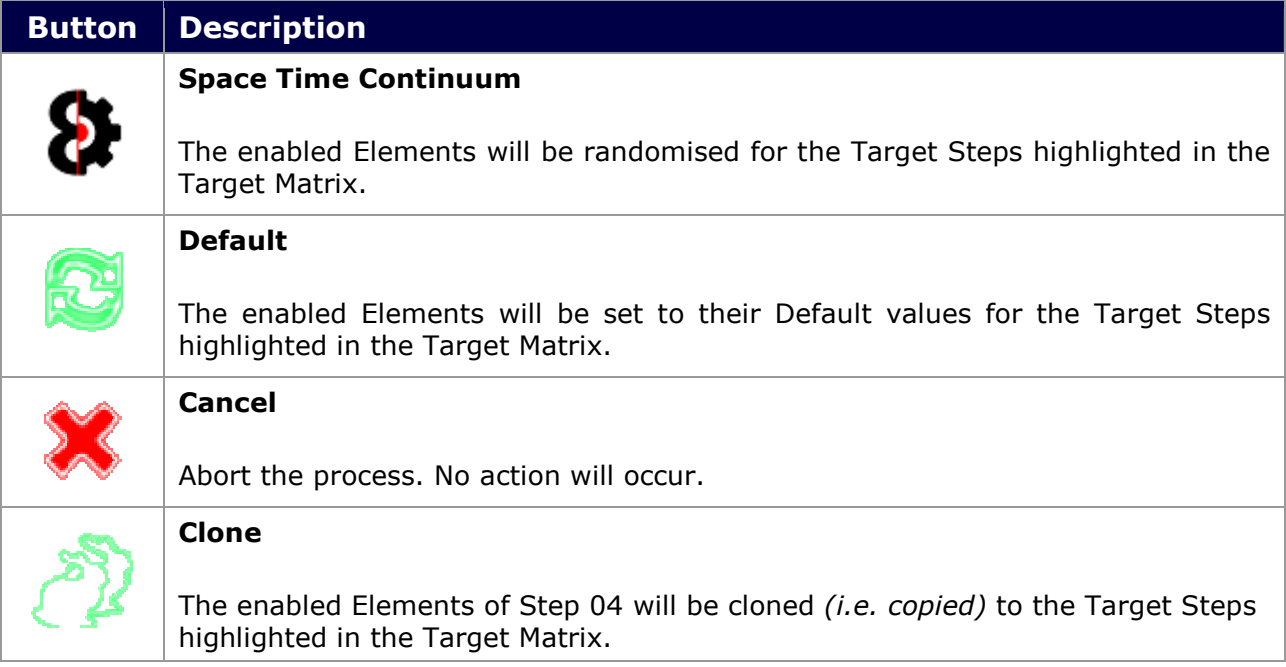

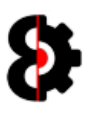

# 8.30 Sequencer Views

The Sequencer group in the Sequencer module provides access to thirty five (35) different Sequencer Views that are changed by clicking the relevant button, or selecting from the Parameter Locks drop down, and all behave differently as they cater for varying scenarios.

Note: Depending on whether the currently selected track is an Audio track or a midi track, the available views will be slightly different due to differences between the tracks.

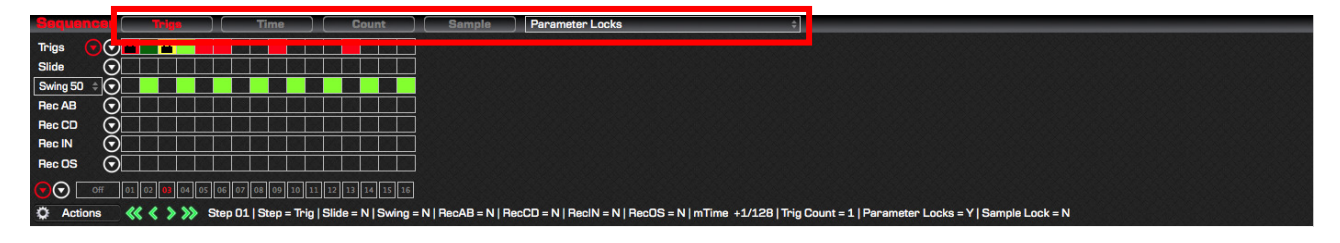

The Sequencer Views are:

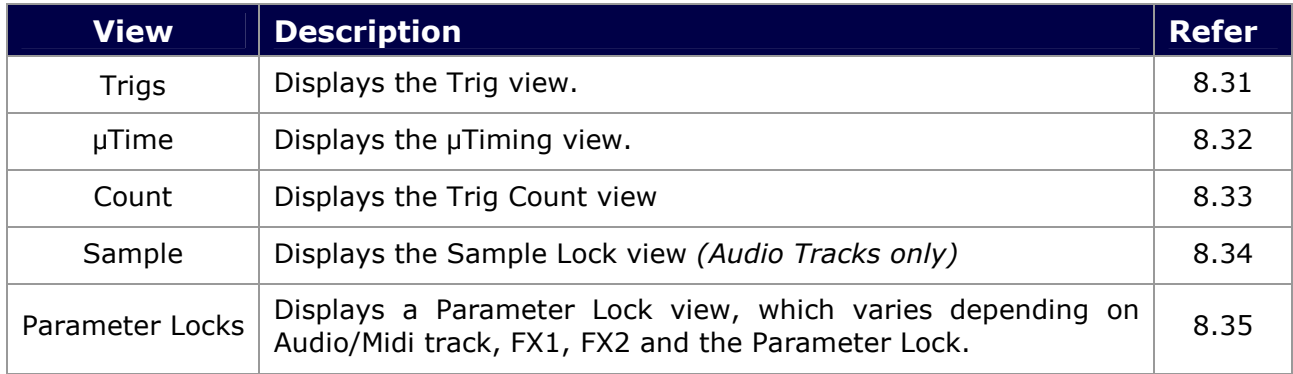

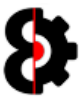

# 8.31 Sequencer View: Trigs

The Trigs view in the Sequencer group is access by pressing the Trigs button on the top of the group. Depending on whether the currently selected track is an Audio track or a midi track, the view will be slightly different due to differences between the Audio and Midi tracks on the Octatrack.

### 8.31.1 Audio Trigs View

The Audio Trigs view displays seven sequencer rows: Trigs, Slide, Swing, Rec AB, Rec CD, Rec IN and Rec OS.

Note: If the currently selected Track has a Pickup machine assigned, the Trigs and Slide Sequencer Rows are unavailable.

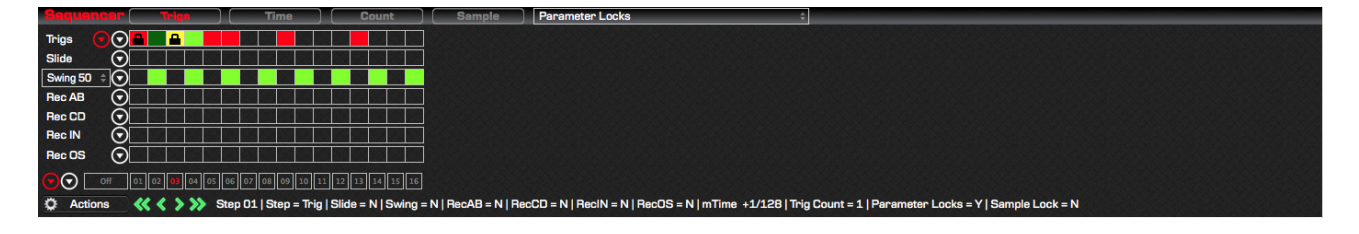

### 8.31.2 Midi Trigs View

The Midi Trigs view displays two sequencer rows: Trigs and Swing.

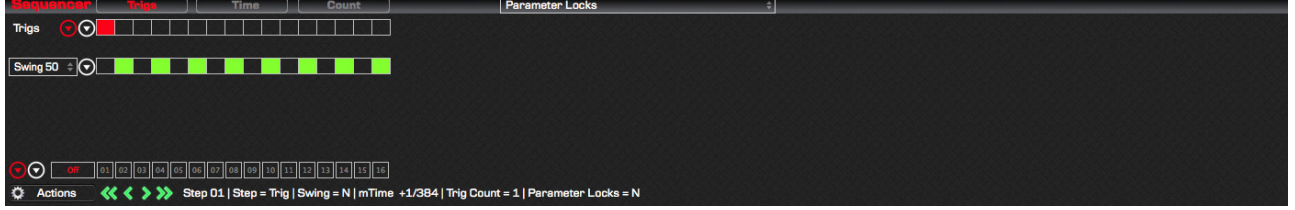

### 8.31.3 Sequencer Rows

The Sequencer Rows are overviewed in the below table. Please refer to their relevant section as each Sequencer Row behaves slightly differently.

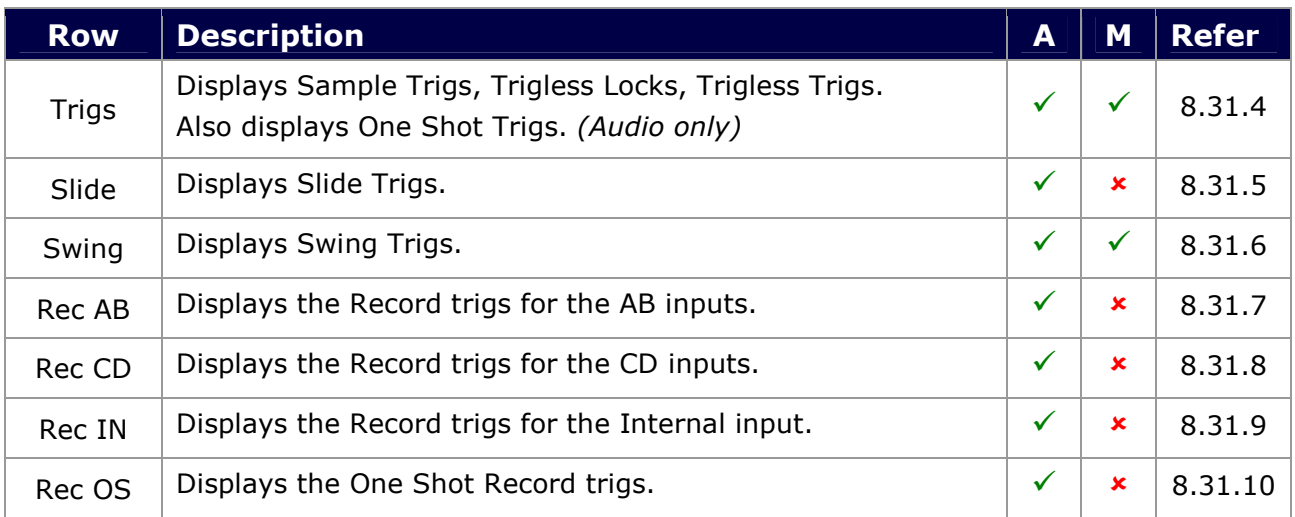
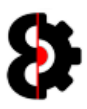

### 8.31.4 Trigs and Parameter Locks

The first row of the Trigs view displays the Trig type for the Step. A trig can be one of four different types, and can additionally have Parameter Locks assigned to it.

- **Left-clicking the Trig cycles the Trig in a Round-Robin fashion.**
- Holding Control and Left-clicking the Trig deletes the Trig and all Parameter Locks. For Audio Tracks, it additionally deletes the Sample Lock (if one exists)

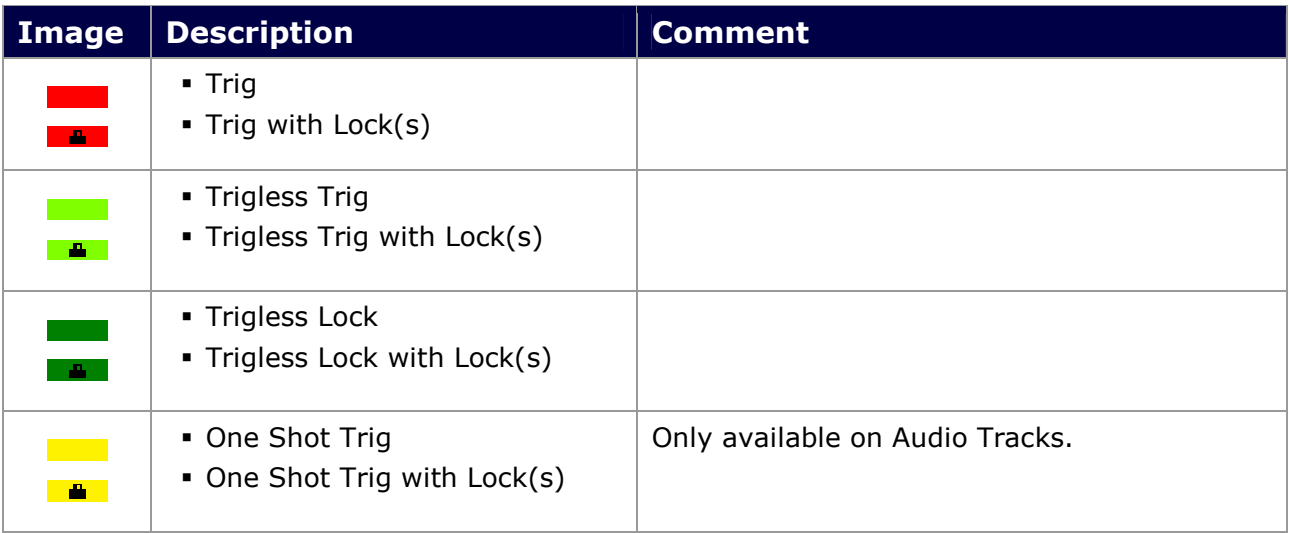

The below screenshot shows an Audio Track's Trigs.

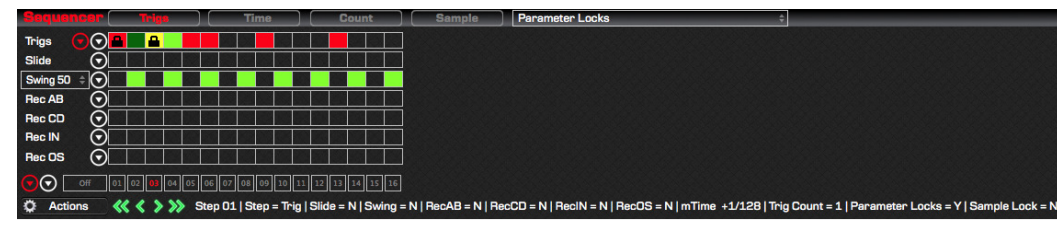

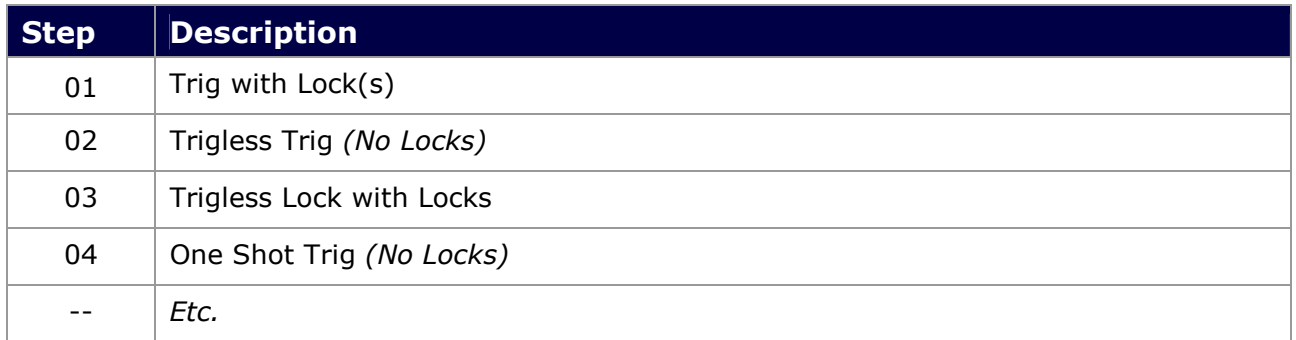

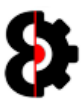

### 8.31.5 Slide - Audio

The second row of the Trigs view displays the Slide Trig for the Steps.

- Left-clicking the Trig **toggles** the Slide on/off.
- **Holding Control and Left-clicking the Trig turns the Slide off.**

### 8.31.6 Swing – Audio and Midi

The third row of the Trigs view displays the Swing Trig for the Steps.

- Left-clicking the Trig **toggles** the Swing on/off.
- **Holding Control and Left-clicking the Trig turns the Swing off.**

### 8.31.7 Rec AB - Audio

The fourth row of the Trigs view displays the Record AB Trig for the Steps, i.e. for the A/B Inputs.

Left-clicking the Trig **toggles** the Record AB Trig on/off.

#### 8.31.8 Rec CD - Audio

The fifth row of the Trigs view displays the Record CD Trig for the Steps, i.e. for the C/D Inputs.

Left-clicking the Trig **toggles** the Record CD Trig on/off.

#### 8.31.9 Rec IN - Audio

The sixth row of the Trigs view displays the Record IN Trig for the Steps, i.e. for the Internal Inputs.

Left-clicking the Trig toggles the Record IN Trig on/off.

#### 8.31.10 Rec OS - Audio

The seventh row of the Trigs view displays the Record OS Trig for the Steps, i.e. the One Shot setting for the Record A/B, C/D and Inputs Trigs.

Left-clicking the Trig toggles the Record OS Trig on/off.

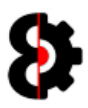

### 8.31.11 Sequencer Row - Menus

Each of the Trig sequencer rows has its own menu which is displayed to the left of the sequencer row.

Each menu provides the exact same functionality; however differ in that they affect only the data on the relevant sequencer row.

The exception to this rule is the Trigs sequencer row which has two menus:

- The white menu affects only Trigs.
- The red menu affects ALL elements of the Track, Trigs, Slide, Swing etc.

**Note:** Swing additionally has a drop down menu that allows the ability to change the Swing value for the Track between 50% and 80%; this has the exact same affect as changing the Swing for the selected track in the Settings view.

#### Audio Sequencer Row Menus

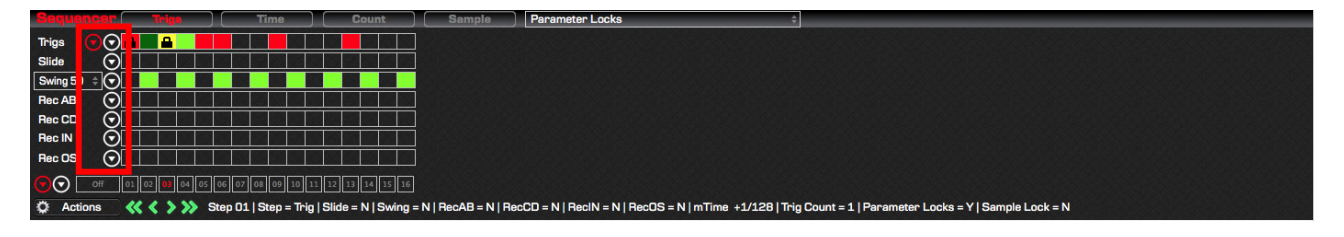

#### Midi Sequencer Row Menus

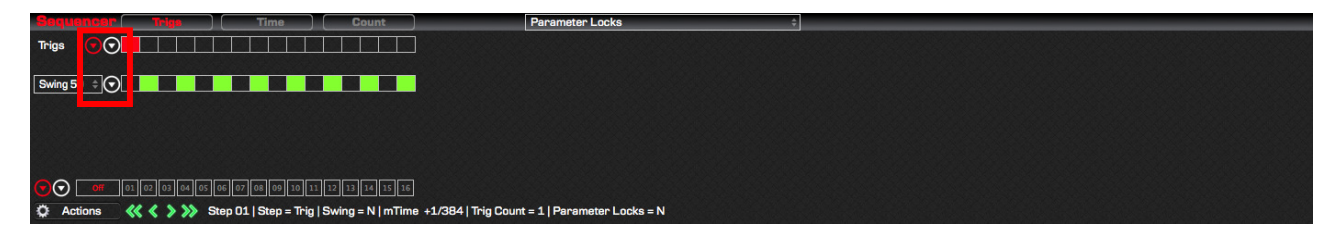

#### The Swing Menu

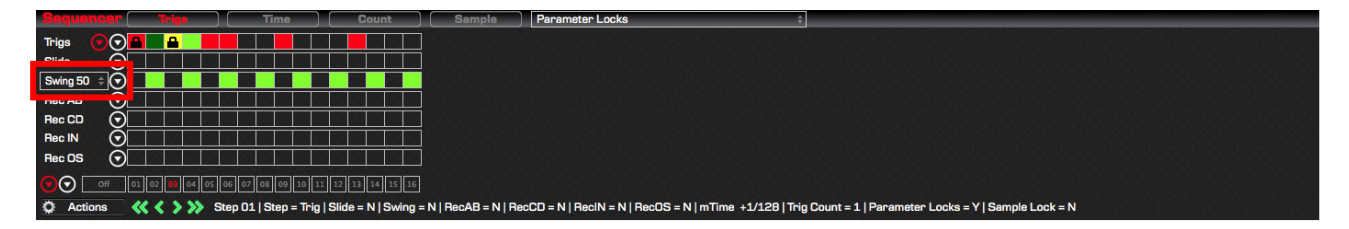

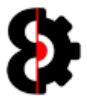

### 8.31.12 Sequencer Row – Menu Actions

All Sequencer Row Menus provide the same six menu items, and they all function exactly the same way, differing only on the elements that are affected.

For example, clicking the Swing Sequencer Row menu and selecting the Copy option, will copy the Swing data only to the Clipboard. Likewise, clicking the Slide Sequencer Row menu and selecting the Default option, will set only the Slide Sequencer Row to its default values.

Clicking the Red Sequencer Row menu affects ALL elements of the track, allowing the ability to copy/paste between tracks, or resetting all elements of a track.

Note: It is not possible to paste data to a Sequencer Row from a different Sequencer Row, e.g. Copy Swing Sequencer Row and Paste to Slide Sequencer Row with the exceptions of:

- **The Swing Sequencer Row is freely interchangeable between Audio and Midi tracks.**
- Recorder Rows are freely interchangeable between Recorder AB / CD / IN / OS, so can be copy/pasted back and forth.

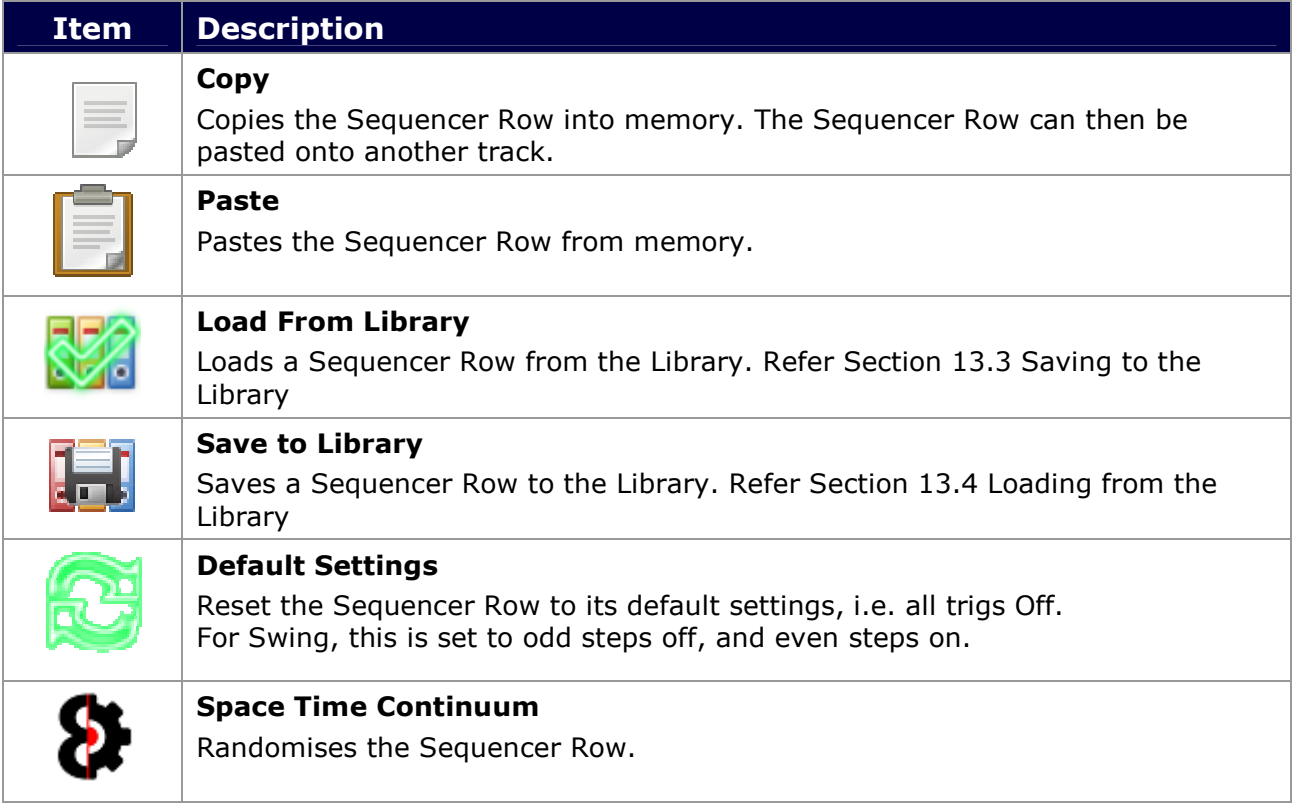

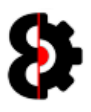

## 8.32 Sequencer View: µTime

The Sequencer µTime View behaves the same for both Audio and Midi tracks, and allows the ability to draw in µTiming per step.

The µTiming is displayed as a bipolar step sequencer, where steps that have µTiming are displayed with a white bar, either positive *(forward*  $\mu$ *Timing)* or negative *(backwards*  $\mu$ *Timing)*. Steps that do not have µTiming are displayed with a light Red line in the centre.

 $\mu$ Timing can be added or changed by Left-Clicking on an individual step, or holding the Left mouse button and moving the mouse over the step sequencer to add multiple steps simultaneously.

µTiming can be removed by Right-Clicking on an individual step, or holding the Right mouse button and moving the mouse over the step sequencer to clear multiple steps simultaneously.

To the left of the µTiming a Parameter is available for fine tuning. The value displayed and changed is dependent on the Step selected. For example in the below image Step 06 is selected, so the parameter displays the µTiming value for Step 06. Moving the parameter will update the Step, and vice versa, changing the Step in the view will change the parameter.

If no Step is selected, the µTiming Parameter is not available.

Hovering over a Step will display the µTiming value of the Step as part of the Step Information that is displayed under neat the Steps. For example in the below image Step 06 has a µTiming value of  $+5/192$ .

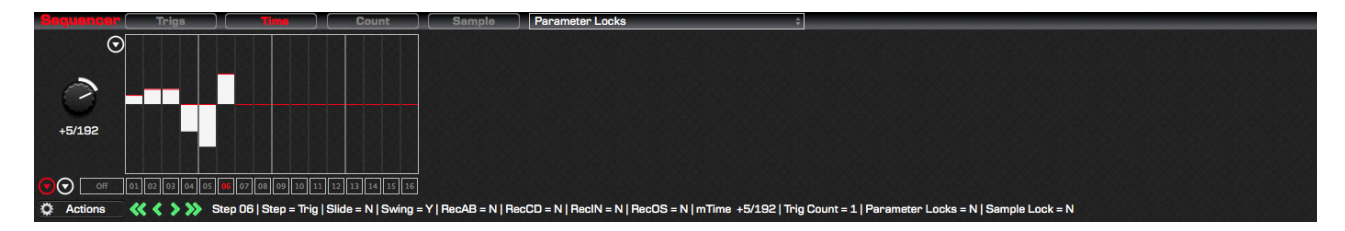

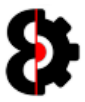

### 8.32.1 Sequencer View: µTime – Menu

The Sequencer µTime View menu provide access to six menu items, as per the below table.

Note: µTiming is freely interchangeable between Audio and Midi tracks.

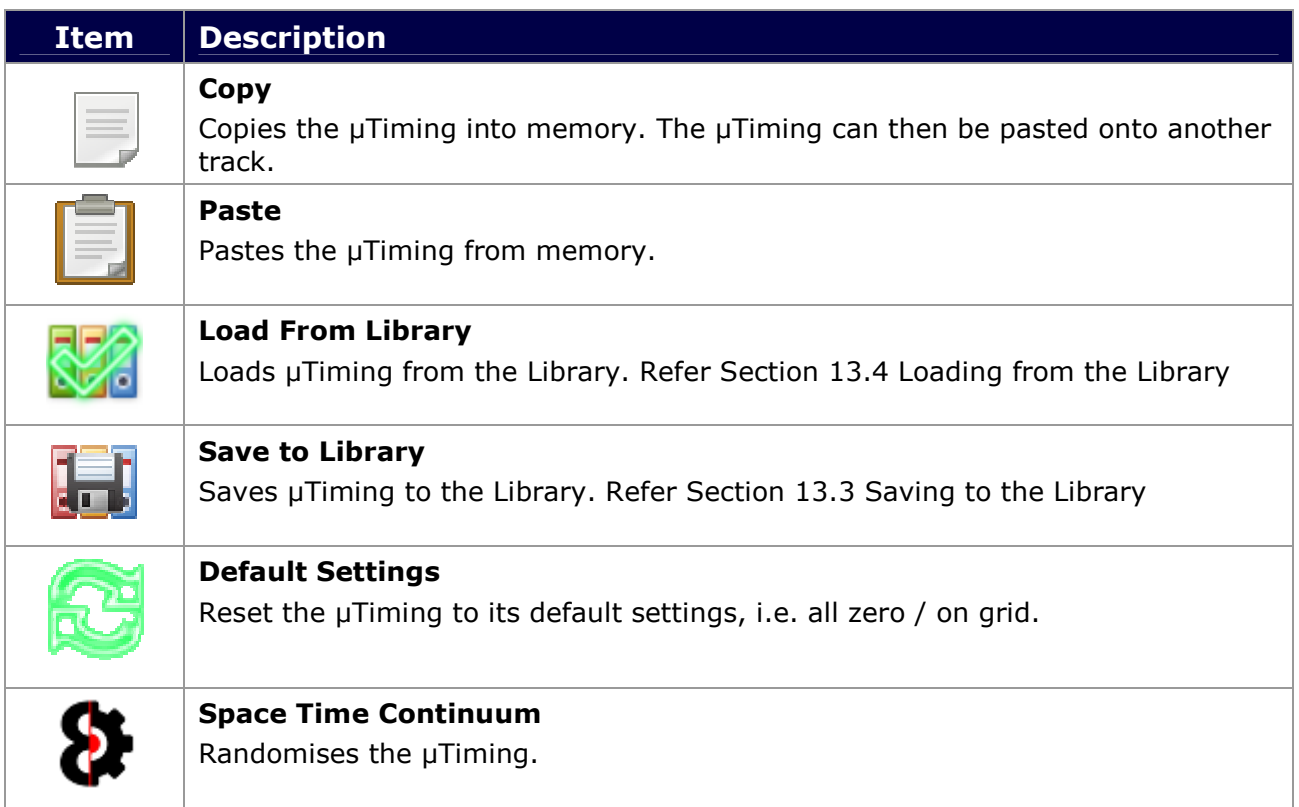

### 8.32.2 Sequencer View: µTime – Auto Create Trigs

When drawing uTiming values, Trigs will be auto created or not depending on the Auto Create Trigs setting in the Options module.

- $\bullet$  On: Trigs will automatically be created when drawing  $\mu$ Timing values.
- **Off:** Trigs will not be created when drawing uTiming values.

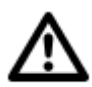

Warning: If Auto Create Trigs is set to On,

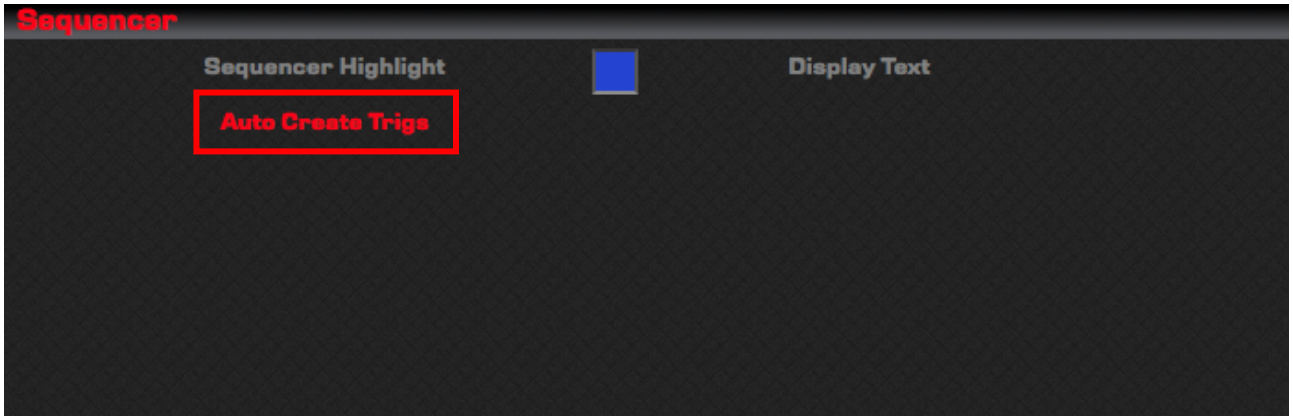

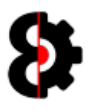

## 8.33 Sequencer View: Trig Counts

The Sequencer Trig Counts View behaves the same for both Audio and Midi tracks, and allows the ability to draw in Trig Counts per step.

The Trig Counts is displayed as a step sequencer, where steps that have Trig Counts are displayed with a white bar.

Note: Trig Counts always have a value of one, regardless of if there is an active Trig or not. This is displayed as a grey bar.

Trig Counts can be added or changed by Left-Clicking on an individual step, or holding the Left mouse button and moving the mouse over the step sequencer to add multiple steps simultaneously.

Trig Counts can be removed by Right-Clicking on an individual step, or holding the Right mouse button and moving the mouse over the step sequencer to clear multiple steps simultaneously.

To the left of the Trig Counts is a Parameter is available for fine tuning. The value displayed and changed is dependent on the Step selected. For example in the below image Step 06 is selected, so the parameter displays the Trig Counts value for Step 06. Moving the parameter will update the Step, and vice versa, changing the Step in the view will change the parameter.

If no Step is selected, the Trig Counts Parameter is not available.

Hovering over a Step will display the Trig Count value of the Step as part of the Step Information that is displayed under neat the Steps. For example in the below image Step 06 has a Trig Count value of 5.

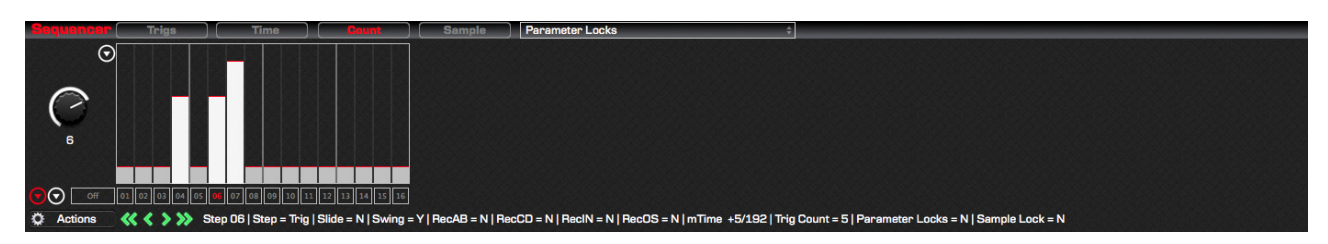

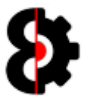

### 8.33.1 Sequencer View: Trig Counts – Menu

The Sequencer Trig Count View menus provide access to six menu items, as per the below table.

Note: Trig Counts are freely interchangeable between Audio and Midi tracks.

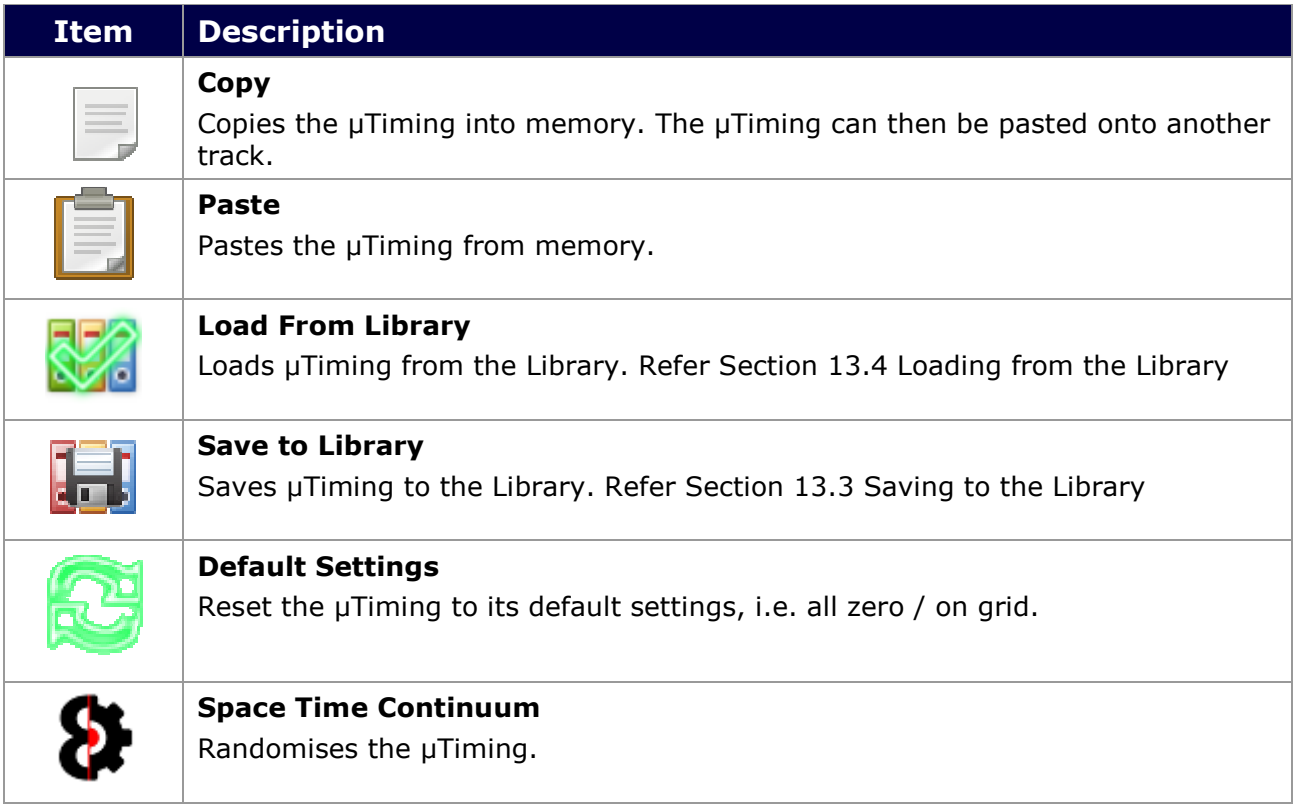

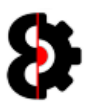

## 8.34 Sequencer View: Sample Locks

The Sample Locks Sequencer View is only available for Audio tracks.

The Sample Locks is displayed as a step sequencer, where steps that have Sample Locks are displayed with a white bar.

Sample Locks can be added or changed by Left-Clicking on an individual step, or holding the Left mouse button and moving the mouse over the step sequencer to add multiple steps simultaneously.

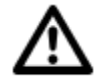

Note: When drawing Sample Locks values, Trigs will be automatically created if they do not exist, as it is not possible to have a Sample Lock without a Trig.

Sample Locks can be removed by Right-Clicking on an individual step, or holding the Right mouse button and moving the mouse over the step sequencer to clear multiple steps simultaneously.

To the left of the Sample Locks is a Parameter is available for fine tuning. The value displayed and changed is dependent on the Step selected. For example in the below image Step 06 is selected, so the parameter displays the Sample Locks value for Step 06. Moving the parameter will update the Step, and vice versa, changing the Step in the view will change the parameter.

If no Step is selected, the Sample Locks Parameter is not available.

Hovering over a Step will display the Sample Locks value, and the assigned Sample Name (if applicable) of the Step as part of the Step Information that is displayed under neat the Steps. For example in the below image Step 06 has a Sample Locks value of 020 : Drums.wav.

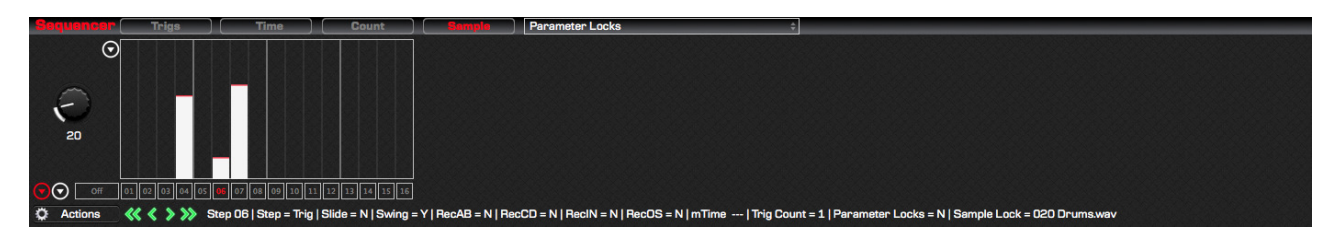

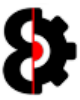

## 8.35 Sequencer View: Parameter Locks List

The Parameter Locks List allows the ability to change to one of the thirty (30) different Parameter Lock views.

The Parameter Locks list is dynamically updated and is dependent on Track Type, Machine Type, FX1/FX2 or Control1/Control2.

Parameters that are suffixed with an asterisk currently have Parameter Locks applied to them, e.g. Static: Length \* and Amp Release \*

Selecting the initial value of Parameter Locks will default the Sequencer View to Trigs.

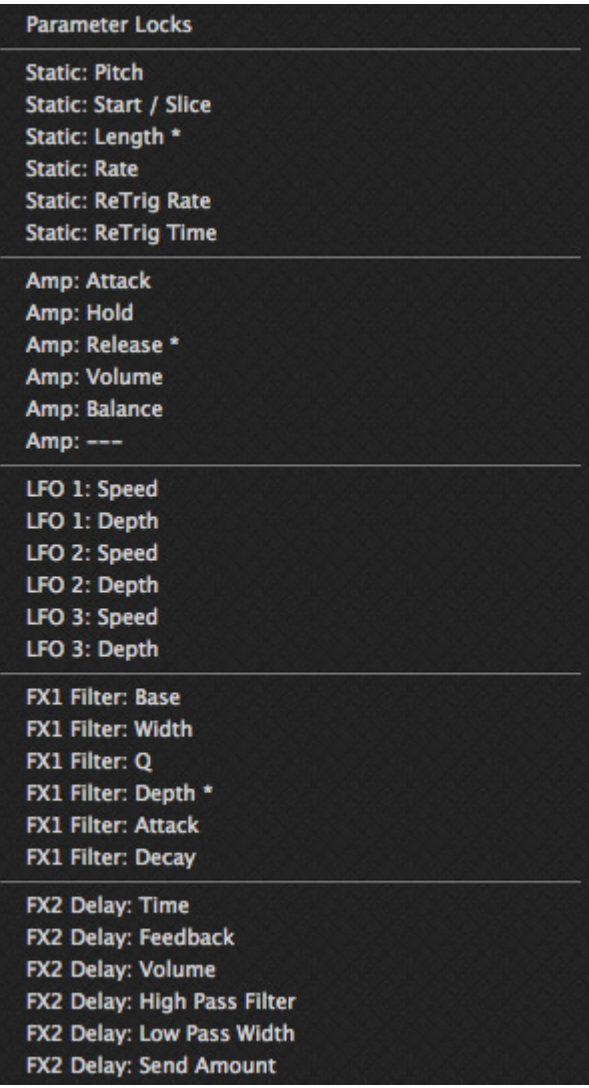

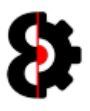

## 8.36 Sequencer View: Parameter Locks

The Sequencer Parameter Lock Views behave the same for both Audio and Midi tracks, and all types of Parameters, and allows the ability to draw in Parameter Locks per step.

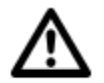

Note: Each Parameter is obviously different, so will have a different range of values, and be displayed as a standard step sequencer, or as a bipolar step sequencer.

Standard Parameter Lock views are displayed as a step sequencer, where steps that have Locks are displayed with a white bar.

Bipolar Parameter Lock views are displayed as a bipolar step sequencer, where steps that have a Parameter Lock are displayed with a white bar, either positive or negative. Steps that do not have a parameter lock are displayed with a light Red line in the centre.

Parameter Locks can be added or changed by Left-Clicking on an individual step, or holding the Left mouse button and moving the mouse over the step sequencer to add multiple steps simultaneously.

Note: When drawing Parameter Locks values, Trigs will be automatically created if they do not exist, as it is not possible to have a Parameter Lock without a Trig.

Parameter Locks can be removed by Right-Clicking on an individual step, or holding the Right mouse button and moving the mouse over the step sequencer to clear multiple steps simultaneously.

Parameter Locks do not have a separate Parameter for fine tuning like uTiming and Trig Counts do. Instead simply use the relevant parameter that the lock is for.

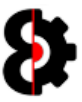

## 8.37 Sequencer Settings

The Sequencer Settings section is selected by pressing the Settings button in the View group of the Sequencer module.

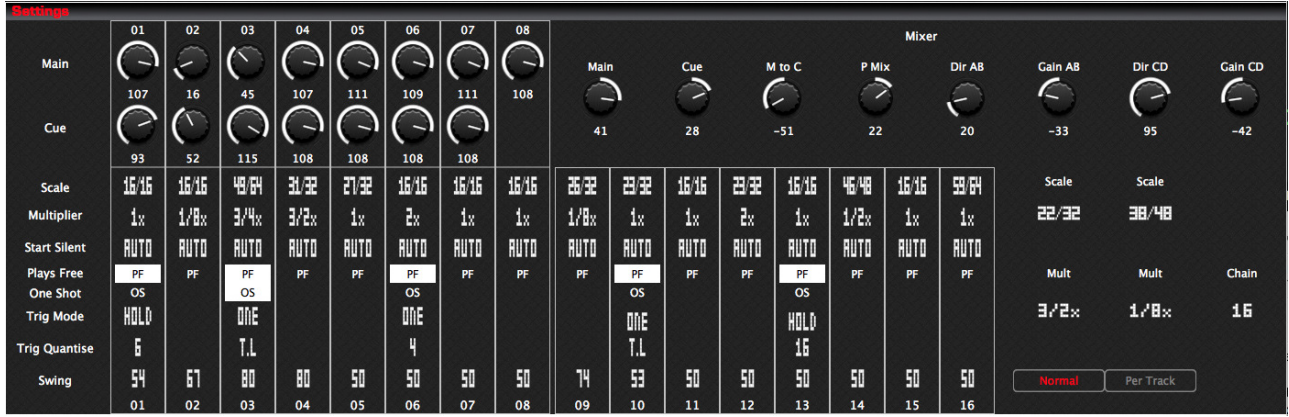

The Sequencer Settings is divided into four separate sub sections:

- **-** Audio Tracks
- **Midi Tracks**
- **Project Mixer**
- Pattern Settings

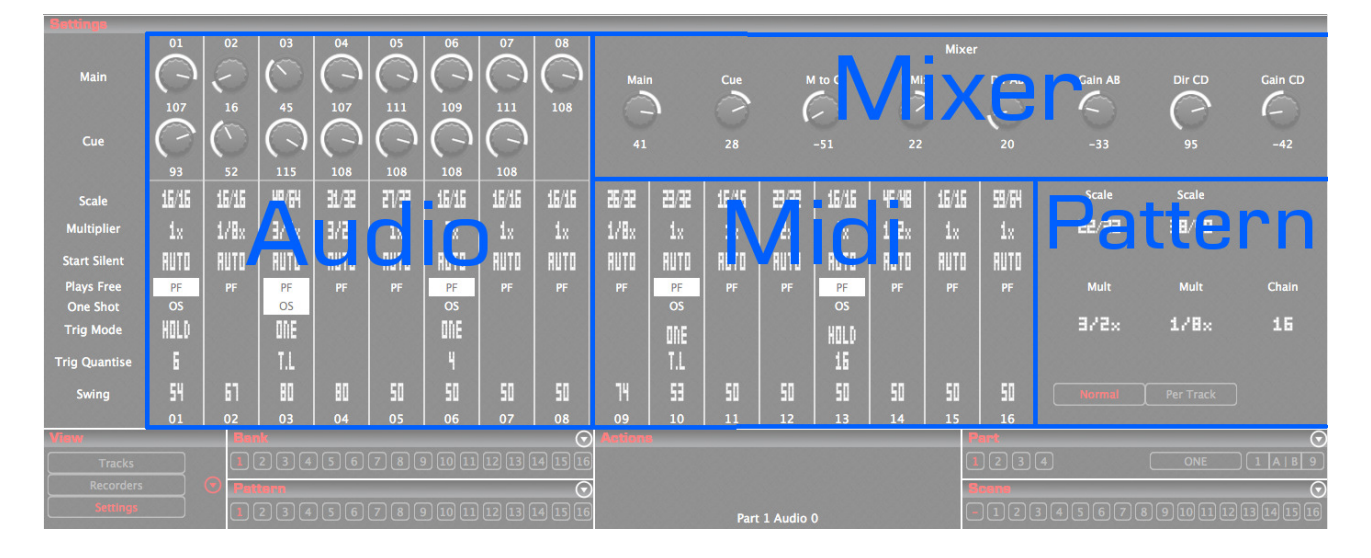

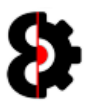

### 8.37.1 Audio Tracks

The left hand side of the Mixer view displays the channel strips for the Audio tracks. Each channel strip is the same for its respective track.

Note: Please refer to Section 8.37.3 Audio and Midi Track Settings for information about each control in the channel strip.

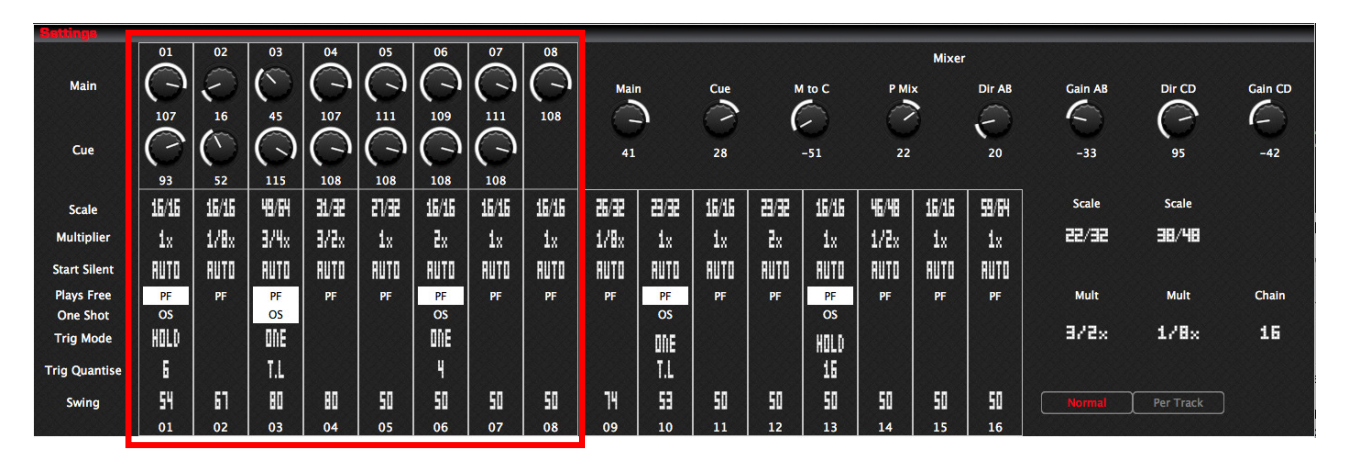

### 8.37.2 Midi Tracks

The right hand side of the Mixer view displays the channel strips for the Midi tracks. Each channel strip is the same for its respective track.

Note: Please refer to Section 8.37.3 Audio and Midi Track Settings for information about each control in the channel strip.

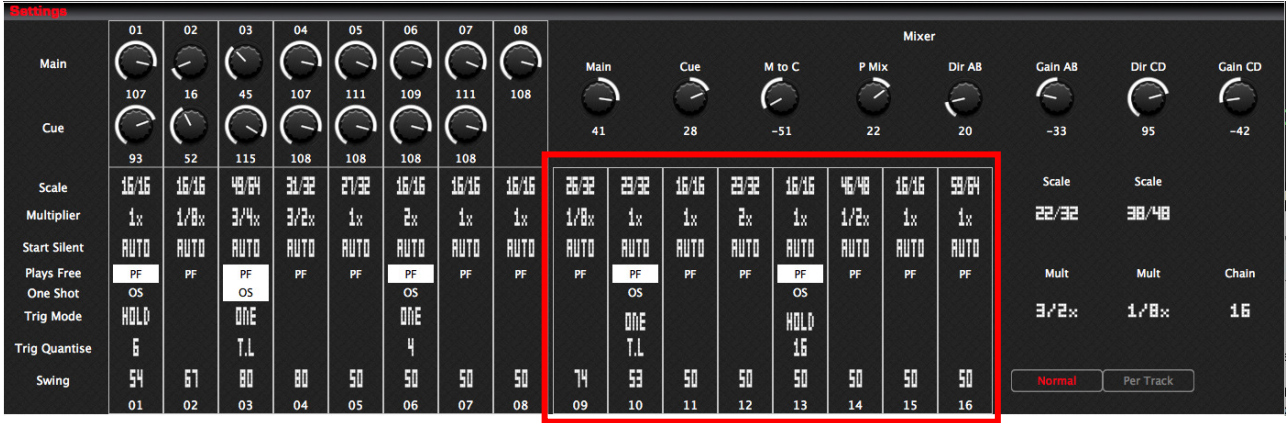

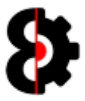

### 8.37.3 Audio and Midi Track Settings

The Settings for both Audio and Midi Tracks are the same, with the exception of Volume and Cue which are only available on Audio tracks.

The left hand channel strip is an Audio track, whilst the right hand channel strip is a Midi track.

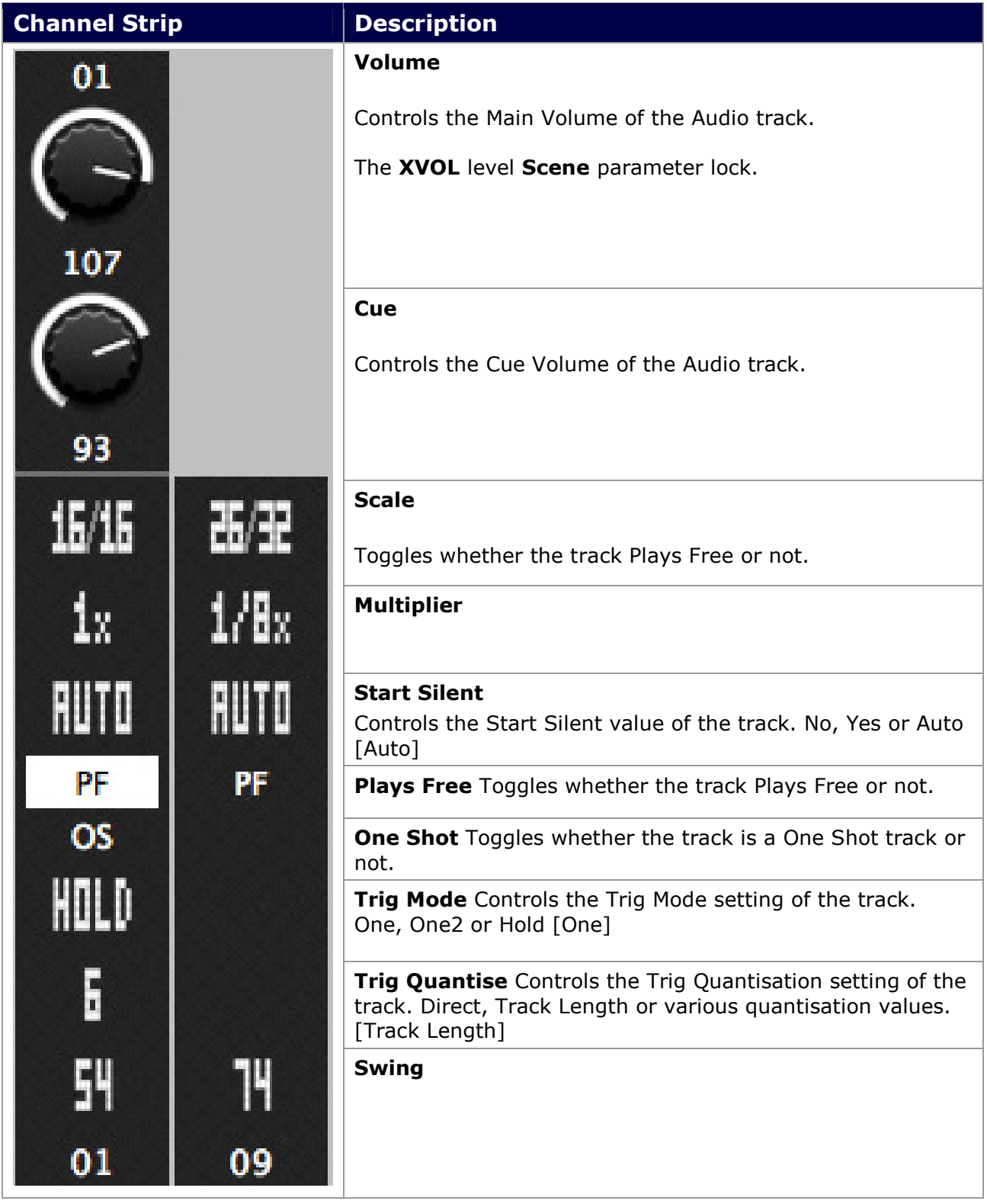

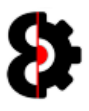

### 8.37.4 Mixer

The top right hand side of the Sequencer Settings group displays the Mixer for the Project. Note that these are the exact same settings as displayed in the Mixer group of the Project Module.

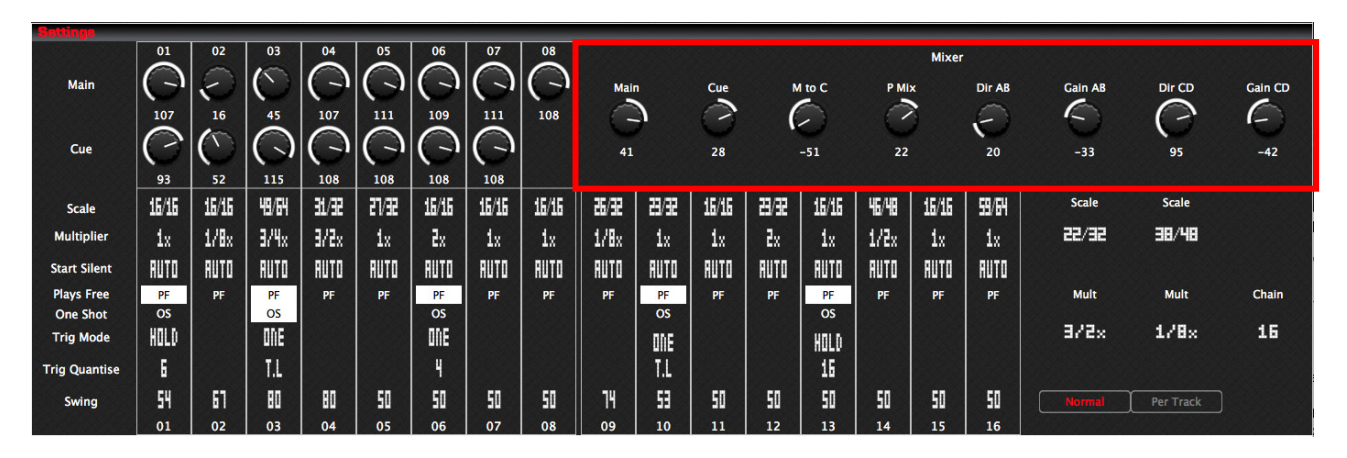

Modifying one of the values in the Sequencer module, affects the Project module and vice versa.

The exception to this rule is the **Dir AB** and **Dir CD** parameters. When the Sequencer module is in Scene mode, modifying either Dir AB or Dir CD will create Parameter Locks of either 0 (Min) or 127 (Max).

The Parameter Locks can be removed by clicking the associated label.

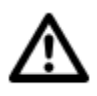

Note: Dir AB and Dir CD Parameter locks can only be applied in the Sequencer module. Modifying the Project Dir AB and Project Dir CD parameters always affects the Project Mixer Settings, and will not create parameter locks regardless of the state of the Sequencer module.

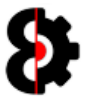

### 8.37.5 Pattern

The bottom right hand side of the Sequencer Settings group displays the Pattern Settings.

Each Pattern contains a Scale Mode, and a separate Scale and Multiplier value for both modes (Normal and Per Track), and these are displayed on the left hand side of the view.

The toggle switch at the bottom defines whether the Pattern Scale Mode is set to Normal or Per Track.

The four parameters control the appropriate Scale and Multiple values as such:

- **Left: Normal Scale and Normal Multiplier.**
- **Right: Per Track Scale and Per Track Multiplier.**

The Patten Chain (Chain) value is displayed to the right.

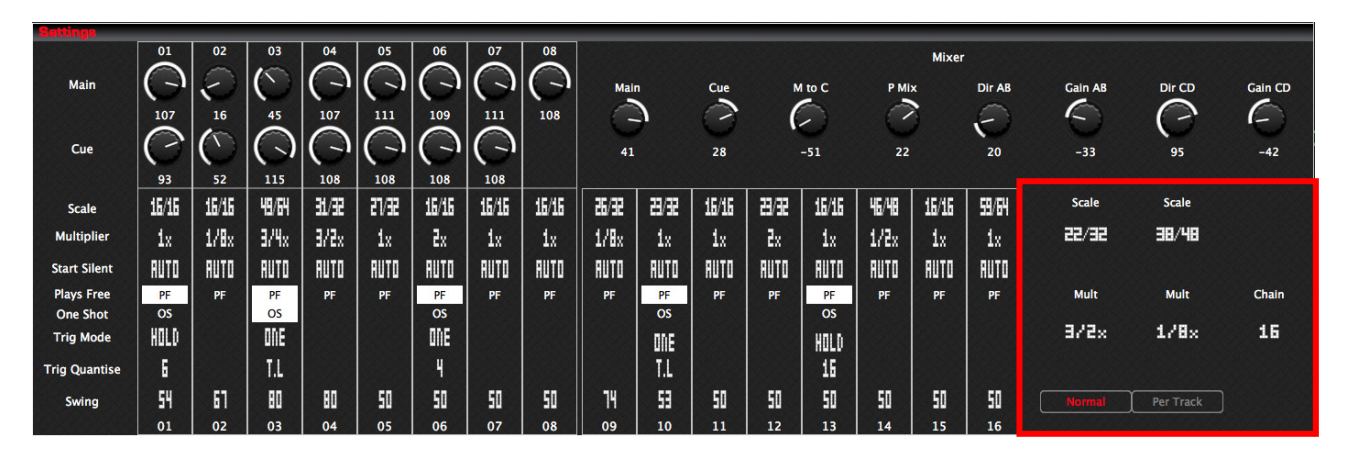

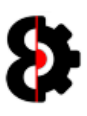

# 9 Manager

The **Manager** module allows the ability to copy data between Octatrack sets, independent of the main program, and is primarily used for copying or moving items between the same set, or different sets.

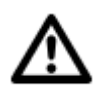

The **Manager** module is a complicated, yet extremely powerful module that has a myriad of options available. Please read this section carefully and refer to the available tutorials to fully understand and appreciate the usage of the module.

The Manager module is dynamic and the options available vary depending on the Element being copied. The below image shows the Manager module with the Element of Track.

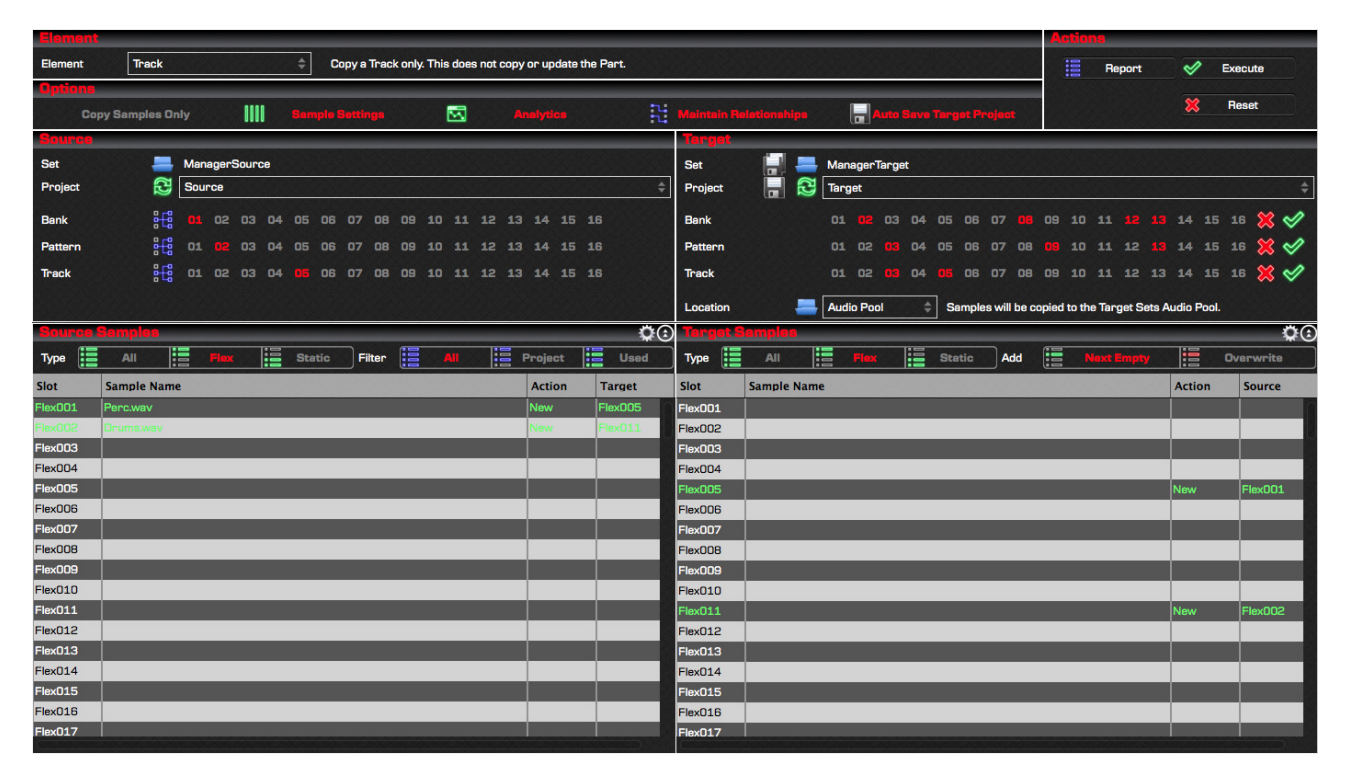

### 9.1.1 Why Didn't My Samples Copy?

The number one support question that I get asked is "Why didn't the Manager module copy my Samples?"

If you do not map any Samples from the Source Set/Project to the Target Set/Project, and thus there is no Relationship, then the Manager module will not copy the samples as you have not specified where you want them to map to.

This is entirely "Function as Designed" as the Manager has been specifically created in this way to cater for a myriad number of scenarios.

Refer to Section 9.6 Relationships for more information about how to correctly copy Samples, and sample assignments between Projects.

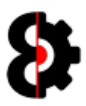

**Actions** 

## 9.2 Overview

The Manager module is divided into seven groups:

- **Element:** Define the Element to copy, which controls the behaviour of the Manager module.
- **Options:** Contains the options applicable to the Manager module.
- **Actions:** Actions that can be processed in the Manager module.
- **Source:** Defines Source Set/Project and the Elements to copy from.
- **Source Samples:** Displays the Samples in the Source Project, and options for viewing.
- Target: Defines the Target Set/Project and the Elements to copy to.
- **Target Samples:** Displays the Samples in the Target Project, and options for viewing.

**Source Source Samples** 

**Element** 

**Options** 

**Target Samples** 

**Target** 

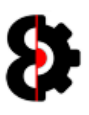

### 9.3 Overview

The Manager module is used to copy Elements from any Source Project in any Source Set to any Target Project in any Target Set.

The data that is copied between the Source and the Target is dependent on the Mode selected via the **Copy** drop down box.

Item(s) are the different types of data, i.e. Banks, Patterns, Tracks, Parts and Scenes and so forth.

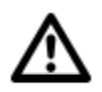

Note: Remember that OctaEdit uses its own unique hierarchy.

Refer to Section 18 OctaEdit Hierarchy for details and graphical overview.

#### Each Item can be in one of Single, Relationship or Template mode.

These modes provide the Manager module a massive amount of flexibility enabling the ability to copy literally anything to anywhere.

- Single mode is the actual item, for example Bank A, Pattern 04 or Scene 14.
	- o Both Source and Target will be in Single mode concurrently.
- **Relationship** mode is a one-to-one mode, that is only available to the **Source Items** and is represented by an X, for example Bank X, Track X or Scene X
	- o Both Source and Target will be in Relationship mode concurrently.
- **Template** mode is a one-to-many mode, that is only available to the Target Items and is represented by an All prefix, for example All Banks, All Patterns or All **Scenes** 
	- o Source will be in Single mode when Target is in Template mode.

Note: Any combination of Single, Relationship and Template modes can be used across different Items.

For example, when copying Tracks:

- **Bank** can be in **Single** mode
- **Pattern in Template mode**
- **Track in Relationship mode.**

When Item is Pattern or Track, copying only copies the Sequencer (Trigs etc) level data. The **Update Parts** options defines whether to copy the *Engine (Machines, Effects etc)* level data as well, and can be switched on/off per Part.

The **Priority** list defines the order that the Manager module handles sample relationships where conflicts might occur when sample slots have been moved or reassigned.

Sample Slots have a one-to-one relationship between the Source Project and the Target Project.

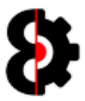

### 9.4 Element

The Element group is used to define what the Manager will copy. Depending on what is selected the Manager module will be redefined with the appropriate controls and settings.

Select the required Element via the drop down box. The label to the right provides a more detailed description of what will be copied.

Note: Elements are referred to in the singular, however can apply to multiple items. i.e. "Copy Bank" means "Copy a Bank" and/or "Copy Multiple Banks"

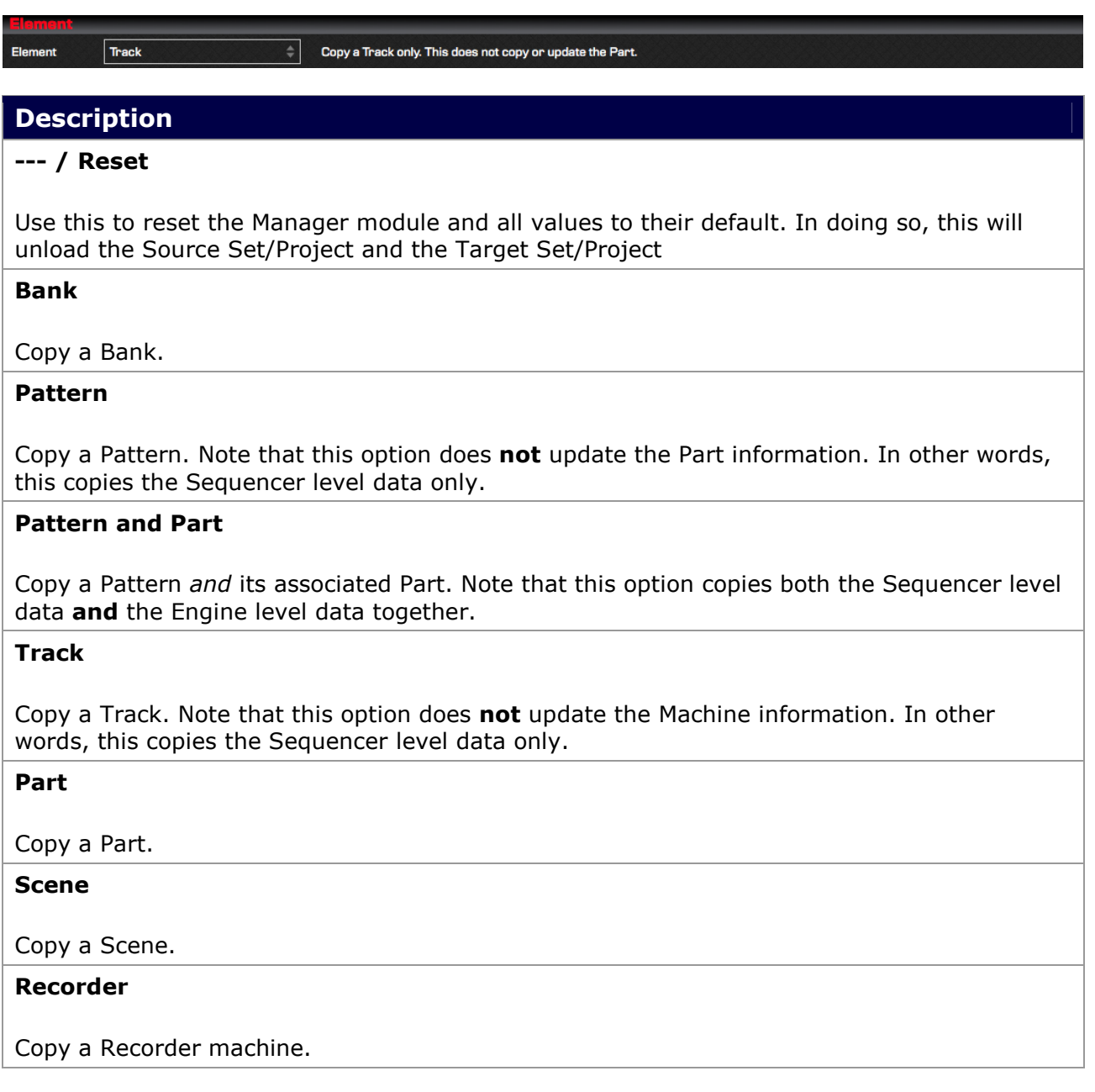

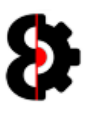

## 9.5 Copy Modes

Each Element can be in either Template or Relationship mode.

The mode of each Element is changed by clicking the Element Mode button located to the left of the available Elements in the Manager Source group.

### 9.5.1 Template Mode

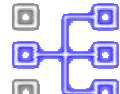

When an Element is in Template mode, only a single Source Element can be selected.

One or many Target Elements may be selected. A Red Cross (Inactive) and Green Tick (Active) buttons are available to quickly set all Target elements active/inactive.

#### One to One

In the below screenshot, Bank is in Template mode, and the Source Bank is set to Bank 09. The only Target Bank enabled is Bank 02, thus a one-to-one relationship.

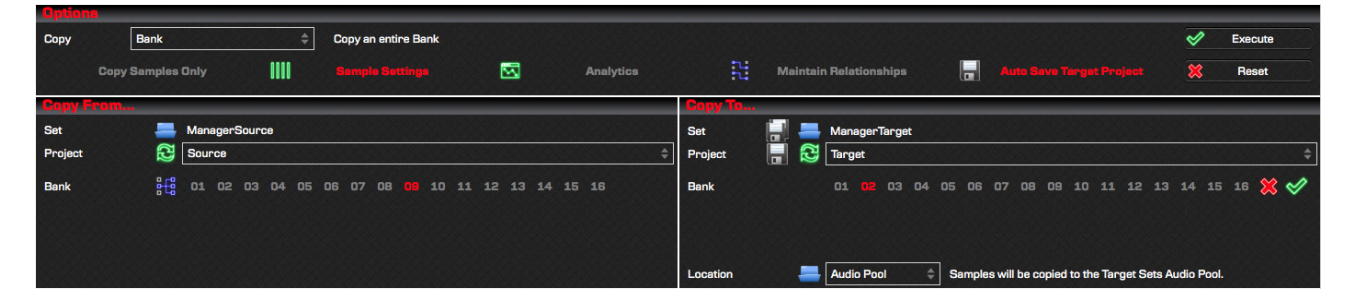

Below is a graphical representation of the relationship between the Source Bank 09 and the Target Bank 02 as per the above example.

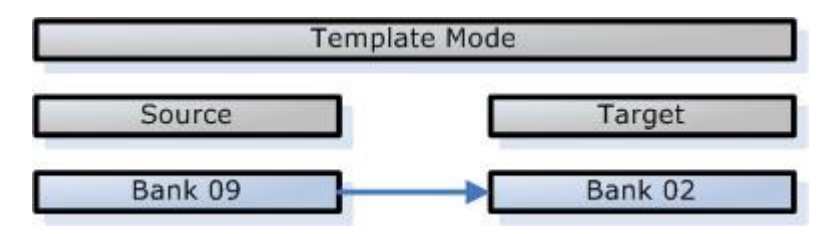

#### One to Many

In the below screenshot, Bank is currently in Template mode, and the Source Bank is set to Bank 09. The Target Banks enabled are Banks 02, 05 and 11, thus a one-to-many relationship.

When the Manager is executed, Source Bank 09 will be copied to Target Banks 02, 05 and 11

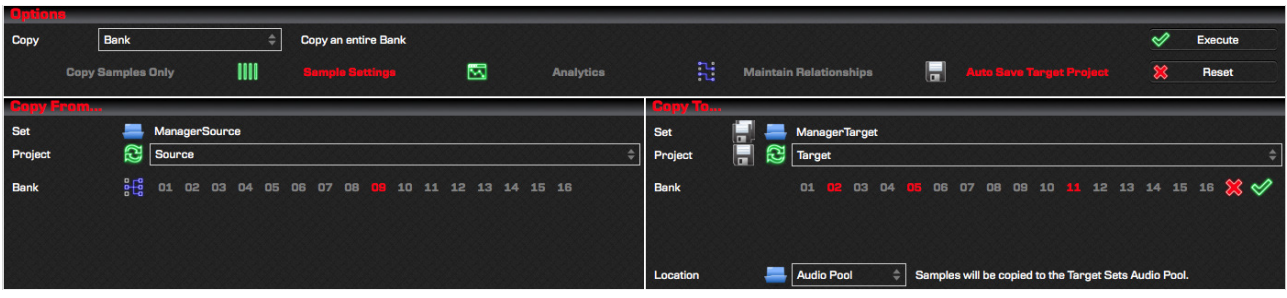

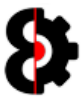

Below is a graphical representation of the relationship between the Source Bank 09 and the Target Banks 02, 05 and 11 as per the above example.

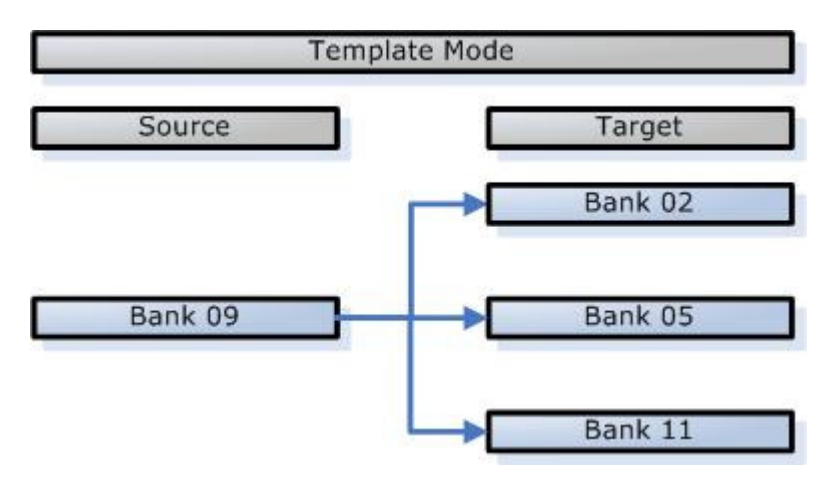

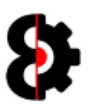

B)

 $\Box$ 

 $\Box$ 

### 9.5.2 Relative Mode

铜 When an Element is in Relative mode, multiple Source Elements can be selected. A Red Cross (Inactive) and Green Tick (Active) buttons are available to quickly set all 伺 Source elements active/inactive. 40)

The Target Elements are automatically assigned, and can not be manually selected.

In the below screenshot, Bank is in Relative mode, and the Source Banks enabled are Banks 09, 12 and 15. The Target Banks enabled are Banks 09, 12 and 15.

When the Manager is executed, Source Bank 09 will be copied to Target Bank 09, Source Bank 12 will be copied to Target Bank 12 and Source Bank 15 will be copied to Target Bank 15.

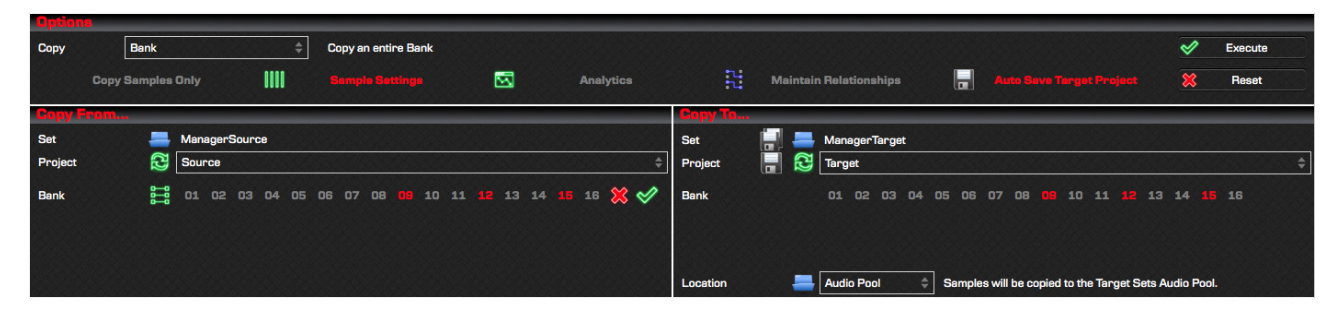

Below is a graphical representation of the relationship between the Source Banks 09, 12 and 15; and the Target Banks 09, 12 and 15 as per the above example.

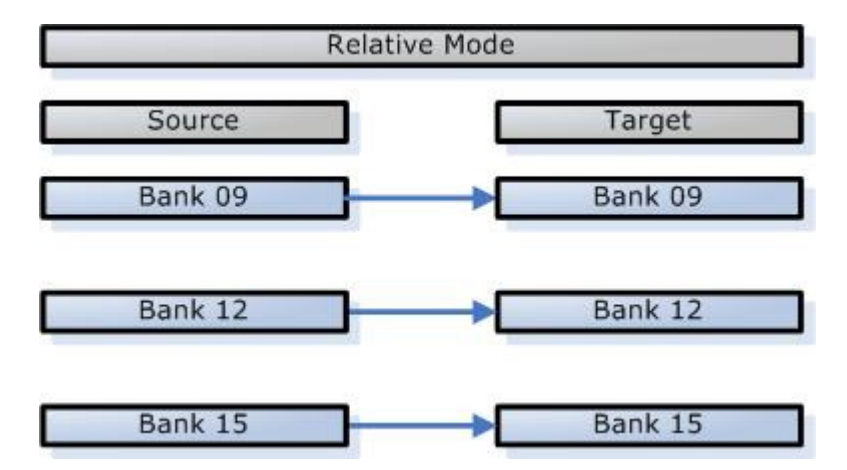

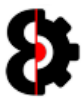

### 9.5.3 Pattern and Part

Certain items in the Manger module include the ability to copy the item, or copy the item and the related Part at the same time. An example of this is Pattern, for which there are two options:

- **Pattern:** Copies the Sequencer Pattern only.
- **Pattern and Part:** Copies the Sequencer Pattern and updates the Engine Part simultaneously.

Selecting Pattern will copy only the Pattern data; Sequencer, Patterns, Tracks, Trigs etc. It will not affect the Engine data, thus not affect the Parts, Machines etc.

Selecting Pattern and Part will copy the Pattern data; Sequencer data, Patterns, Tracks, Trigs etc. And it will also copy the Engine data; Parts, Machines etc.

Pattern and Part therefore has a unique additional parameter for *Part* that is only available to the Target, as shown below. It is not possible to set the Source Part.

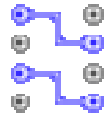

When the Element to copy is Pattern and Part, the Pattern Part Mode button is available in the Source group.

Clicking the Pattern Part Mode button will generate a report to the Analytics module of the relationships between the currently selected Patterns and their associated Parts for all the selected Banks.

The unique target Part Element has six settings; 01, 02, 03, 04, S (Source) and T (Target)

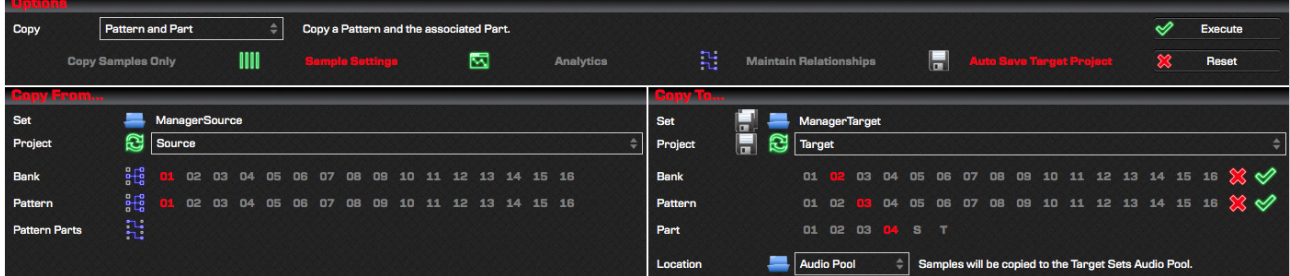

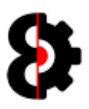

### 9.5.4 Pattern and Part Process

When the Pattern and Part item is processed, the Source Part is identified based on the default Part setting for the Source Pattern that is being copied, thus is not available as an option to be set.

The Source Pattern is copied to the Target Pattern, based on the settings provided.

The Source Part is copied to the Target Part depending on the setting provide based on the below table and process flow, for this example the Source Pattern is using Part 2.

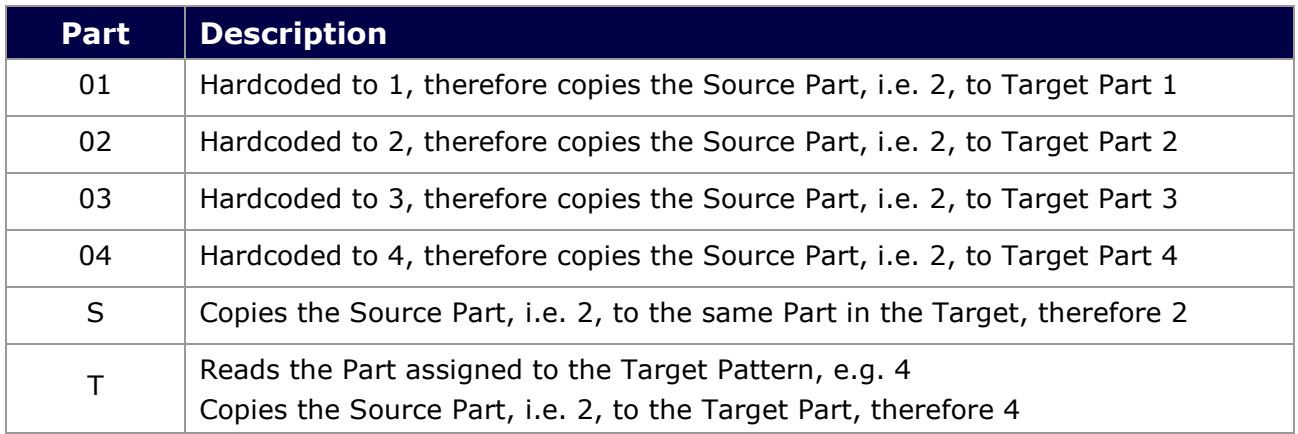

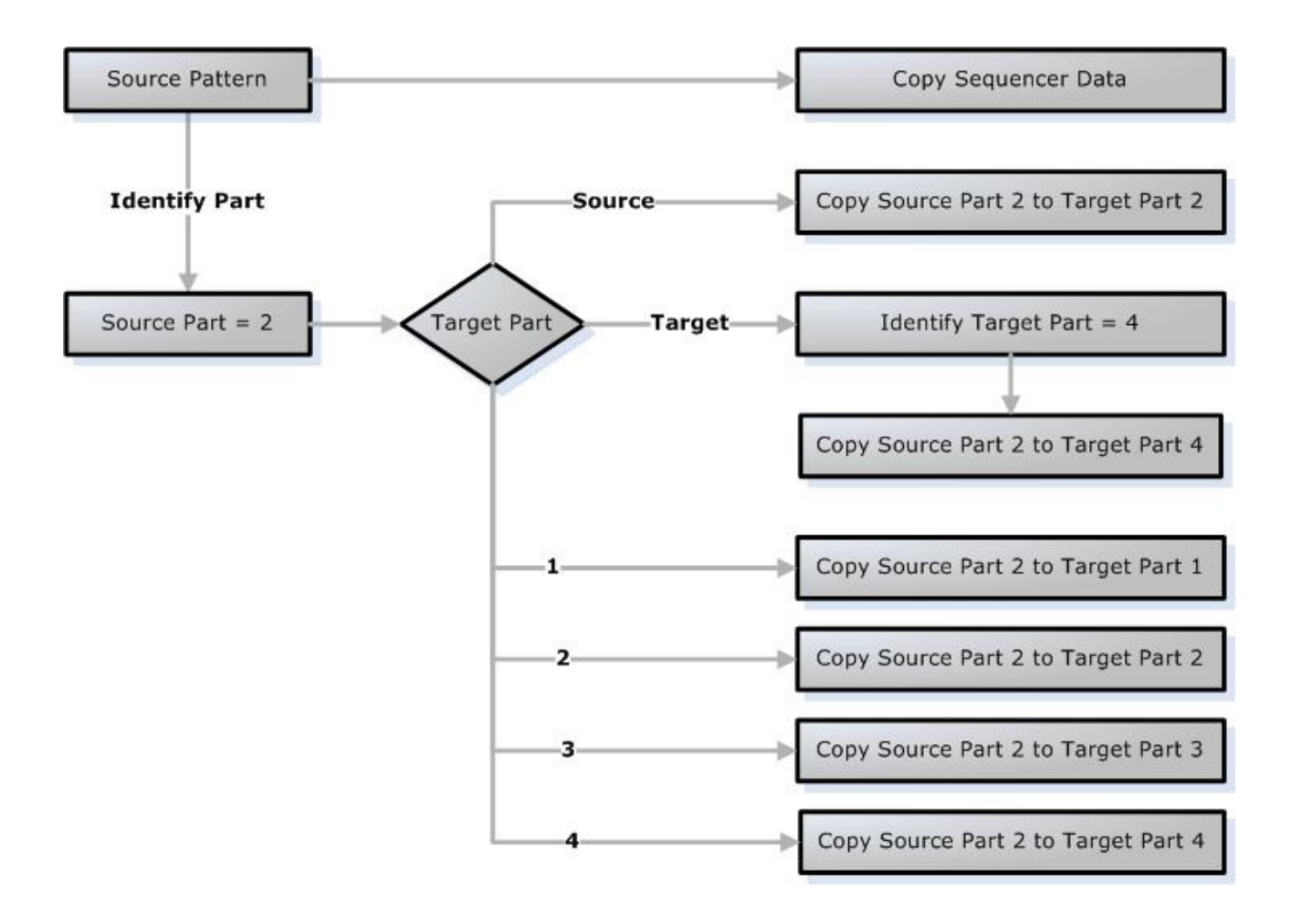

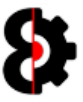

### 9.5.5 Tracks

When Manager is in certain modes that affect Audio or Midi data, e.g. Track or Machines, and the Source Track Element is in Template mode, this is a unique scenario due to the differing nature of Audio and Midi Tracks and Machines.

Simply put, it is not possible to copy an Audio Track to a Midi Track and vice versa, or an Audio Machine to a Midi Machine and so forth.

In these scenarios, only Target Elements that match the Source Element will be processed.

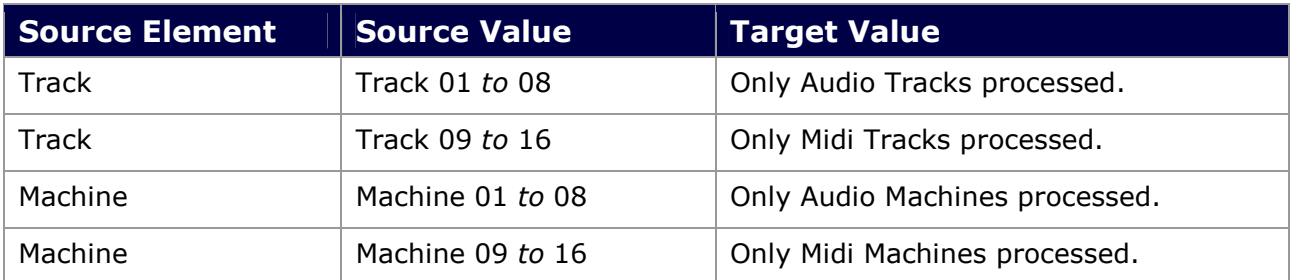

Note: OctaEdit handles these scenarios and intelligently ignores mismatches, so there is not a scenario where elements are copied to illegal targets.

Following are two examples where the Element being copied is a Track.

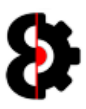

### 9.5.6 Source Element is Audio

#### Scenario:

- The Source Track Element is 04, thus an Audio track.
- The Target Track Elements are set to 01, 07, 12 and 15.

#### Result:

The Source Track Element 04 will be copied to Target Track Elements 01 and 07 (as these are Audio Tracks), but will not be copied to Target Track Elements 12 and 15 (as these are Midi Tracks) as per the below image.

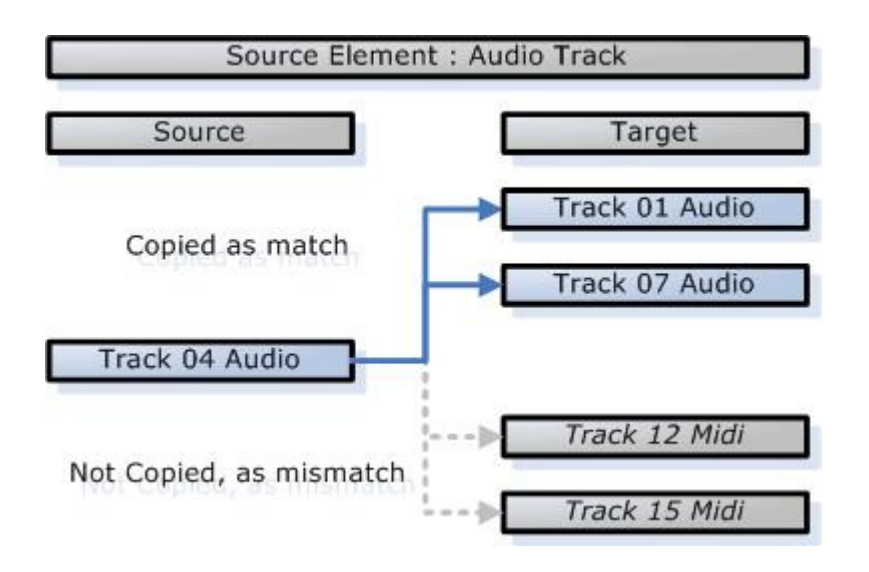

### 9.5.7 Source Element is Midi

#### Scenario:

- The Source Track Element is 11, thus a Midi track.
- The Target Track Elements are set to  $01, 07, 12$  and  $15.$

#### Result:

The Source Track Element 11 will be copied to Target Track Elements 12 and 15 (as these are Midi Tracks), but will not be copied to Target Track Elements  $01$  and  $07$  (as these are Audio Tracks) as per the below image.

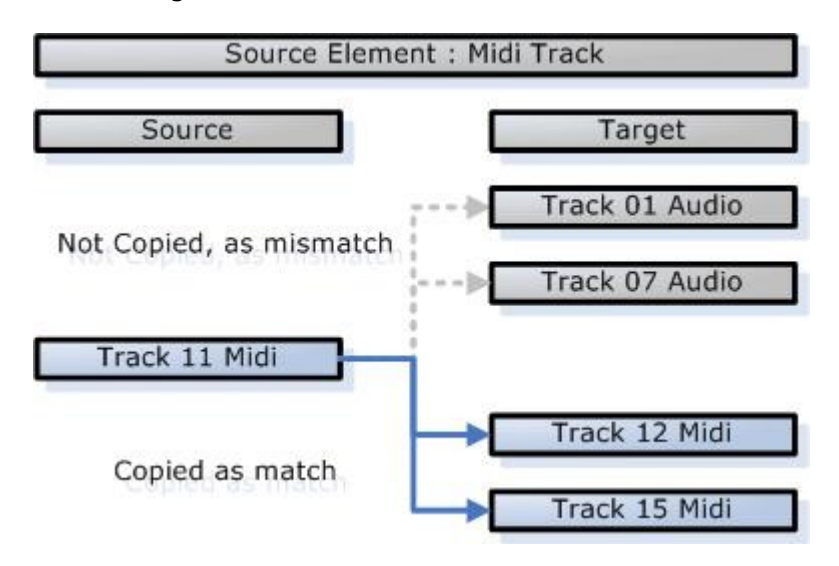

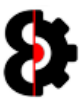

### 9.5.8 What does it all mean?

The Template and Relative modes provide the Manager module a massive amount of flexibility enabling the ability to copy literally anything to anywhere.

Template Mode can be used to copy:

Relationship Mode can be used to copy:

- **Single** mode is the actual item, for example Bank A, Pattern 04 or Scene 14.
	- **o** Both Source and Target will be in Single mode concurrently.
- **Relationship** mode is a *one-to-one* mode, that is only available to the **Source Items** and is represented by an X, for example Bank X, Track X or Scene X
	- o Both Source and Target will be in Relationship mode concurrently.
- **Template** mode is a *one-to-many* mode, that is only available to the Target Items and is represented by an All prefix, for example All Banks, All Patterns or All **Scenes** 
	- o Source will be in Single mode when Target is in Template mode.

Note: Any combination of Single, Relationship and Template modes can be used across different Items.

For example, when copying Tracks:

- **Bank** can be in **Single** mode
- **Pattern in Template mode**
- **Track in Relationship mode.**

When Item is Pattern or Track, copying only copies the Sequencer (Trigs etc) level data. The Update Parts options defines whether to copy the *Engine (Machines, Effects etc)* level data as well, and can be switched on/off per Part.

The **Priority** list defines the order that the Manager module handles sample relationships where conflicts might occur when sample slots have been moved or reassigned.

Sample Slots have a one-to-one relationship between the Source Project and the Target Project.

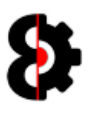

## 9.6 Relationships

Each sample slot, in both the Source and Target Projects can have a Relationship with another sample slot, or can have no relationship at all.

- The relationship of a **Source** sample slot is displayed in the Target column of the Source Samples list.
- The relationship of a Target sample slot is displayed in the Source column of the Target Samples list

In the below screenshot, the Source Sample Flex001 has a relationship with the Target Sample Flex005, as shown in the respective columns in each table.

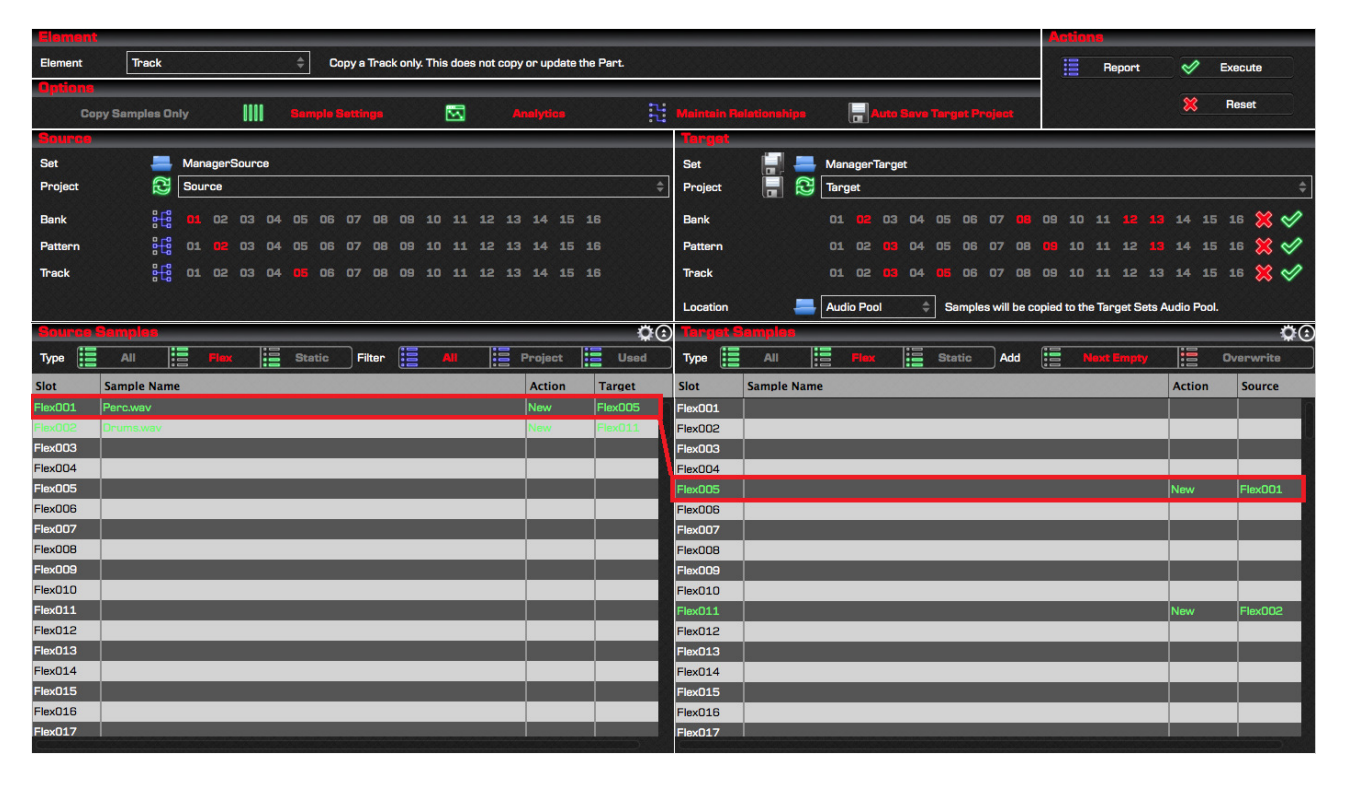

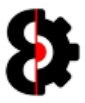

### 9.6.1 Creating Relationships

Sample Slot relationships are created by dragging and dropping from the Source Samples list to the Target samples list, or via the various context menu options.

One or more sample slots can be mapped at the same time by selecting multiple source samples slots via standard Control and Shift key functionality.

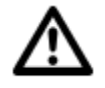

Note: A Sample Slot can only ever have one relationship. Modifying an existing relationship will update the relevant relationships.

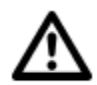

Important: The order in which relationships are created is dependent on the order in which slots are selected in the Source Samples list, not their displayed order.

The behaviour of how the relationships are created is dependent on the Target Add setting.

The exclusion to this process when is using the options of **Next Empty Flex** or **Next Empty Static** in the Source context menu, as these never overwrite an existing relationship.

The process flow for creating the relationship is shown in the below image.

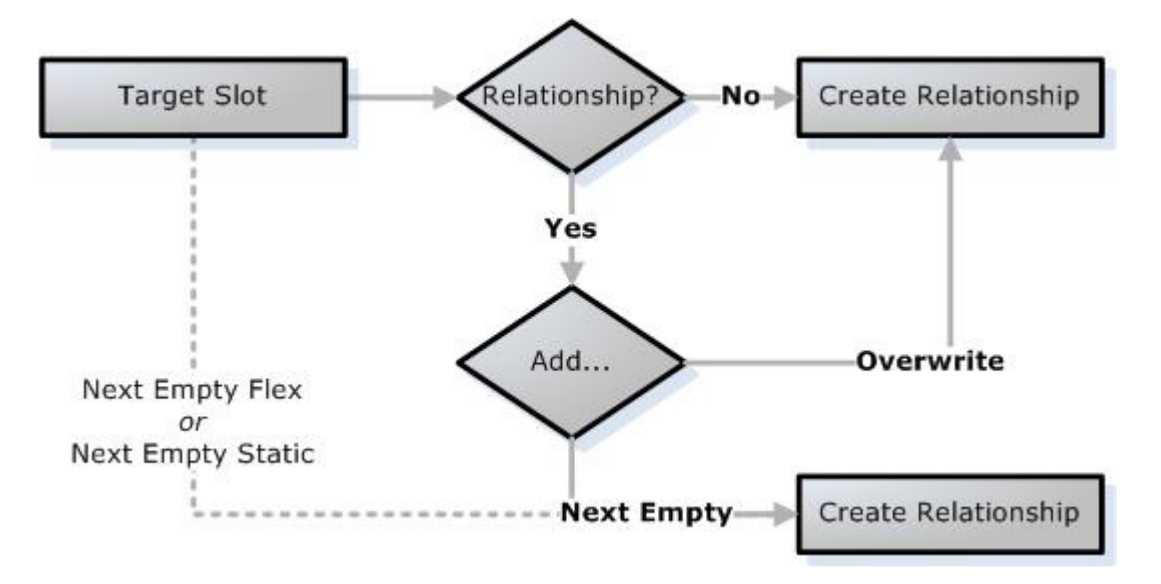

Relationships can be cleared by using the Target Samples context menu items as described previously, or reloading either the Source Set/Project or Target Set/Project.

New relationships will be highlighted in the Target Samples with the colour defined in the New Colour option and the Action column will display the value of New.

Replace relationships will be highlighted in the Target Samples table with the colour defined in the Replace Colour option and the Action column will display the value of Replace.

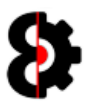

### 9.6.2 Understanding Relationships

Relationships define how the Manager module handles Sample mapping and the assignment of samples when copying the various Elements.

For example, consider a simple scenario where a Source Track has a 4x4 beat.

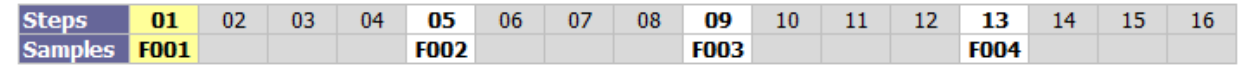

Step 01 has a Trig, where the Default sample assigned to the Machine will be used, in this scenario Flex001.

Step 05 (Flex002), Step 09 (Flex003) and Step 13 (Flex004) all have Trigs with Sample Locks

The Relationships are built between the Source Samples and the Target Samples *(i.e. Flex001* to Flex012, Flex002 to Flex006 and Flex004 to Flex009).

Note that Flex003 does not have a relationship.

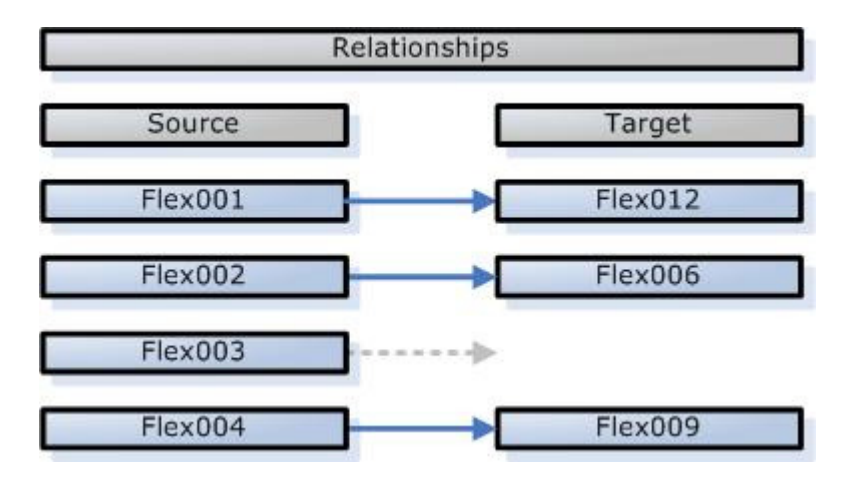

When the Manager is executed, the Relationships are used to map any sample assignments from the Source to the Target.

The resulting Target Track in the Target Project would then be as below.

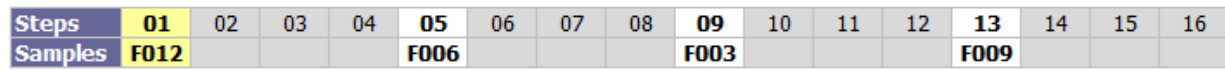

Step 01 has a Trig, where the Default sample assigned to the Machine will be used, in this scenario Flex012, as this was where the Source Flex001 was mapped to, and the Machine assignment has been updated.

Step 05 (Flex006, was Flex002), Step 09 (Flex003, was Flex003) and Step 13 (Flex009, was Flex004) all have Trigs with Sample Locks

As Flex003 was not mapped, the Sample Lock on Step 09 will still point to the original value of Flex003.

If Flex003 in the Target Project is empty, then there is no sample to playback, thus you will hear no sound on the Trig. If Flex003 is not empty, then the sample that is play backed will be whatever sample already existed in the Target Project.

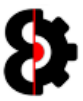

## 9.7 Options

The **Options** group is used to define the parameters used by the Manager module when executing.

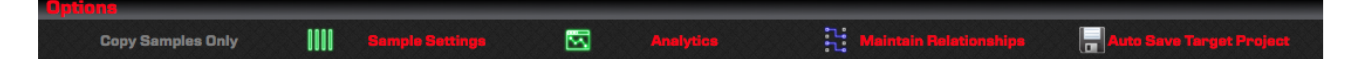

### 9.7.1 Samples Only

When the **Samples Only** option is turned on, the Manager module will **only** copy Samples from the Source Project sample slots to the Target Project sample slots regardless of the values defined in the Copy From… and Copy To… Elements.

As a general rule, you normally want to leave this option turned Off unless you specifically just want to copy the Samples from one Project to another.

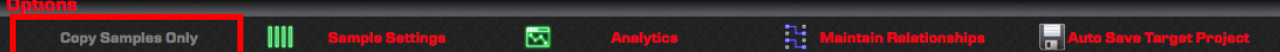

### 9.7.2 Sample Settings

When the **Sample Settings** option is turned on, the Manager module will copy existing Slice data from the Source Project sample slots to the Target Project sample slots.

If this option is turned off, samples will be copied without any slice data.

As a general rule, you normally want to leave this option turned On

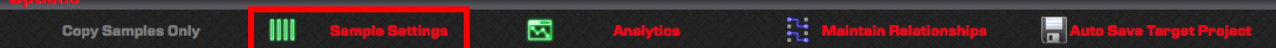

### 9.7.3 Analytics

When the **Analytics** option is turned on, clicking on any sample in *either* the Source or Target samples table will analyse the entire Project to identify where the sample has been used, if at all.

Results of the analysis are reported to the Analytics module. If this option is turned off, no analysis is performed.

Note: Analysing the entire Project does add some overhead, so if not required generally best to leave this off.

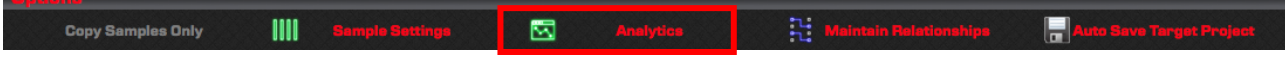

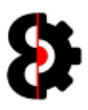

### 9.7.4 Maintain Relationships

When the Maintain Relationships option is turned on, the Manager module retain the relationships between the Source and Target samples after execution. This feature comes in handy when performing multiple copies.

As a general rule, you normally want to leave this option turned On, thus retaining the relationships and avoiding unnecessary duplication of samples.

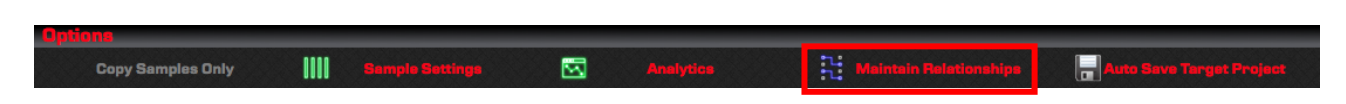

### 9.7.5 Auto Save Target Project

When the Auto Save Target Project option is turned on, the Manager module will automatically save the Target Project after successful execution.

As a general rule, you normally want to leave this option turned On

If this option is turned Off, you will need to save the Project manually yourself.

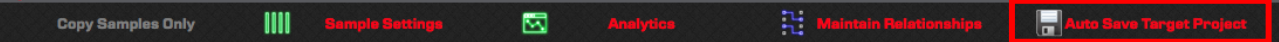

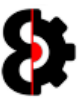

## 9.8 Actions

≣ Report ৶ **Execute Reset** 

The **Actions** group is used to process Actions in the Manager module.

### 9.8.1 Report

Clicking the Report button will generate a report to the Analytics module detailing the process that the Manager module will execute.

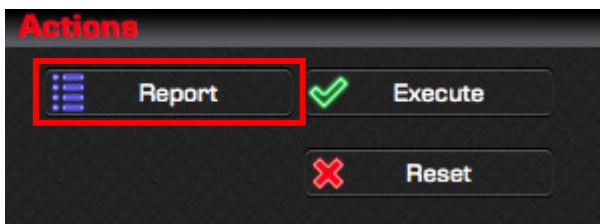

Below is an example of the Report output to the Analytics module. Naturally the report will vary depending on the parameters selected, Source Set/Project, Target Set/Project, Elements Sample Mapping, etc.

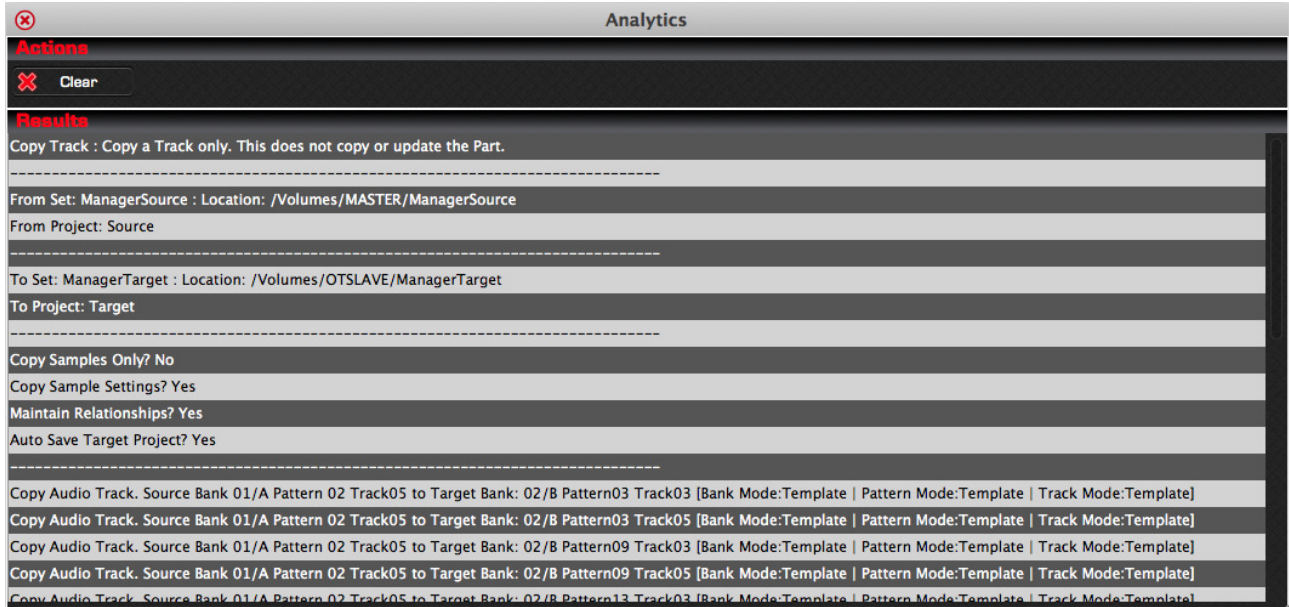

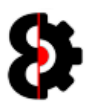

### 9.8.2 Execute

Clicking the Execute button will perform the actual copying of the selected Elements and Samples.

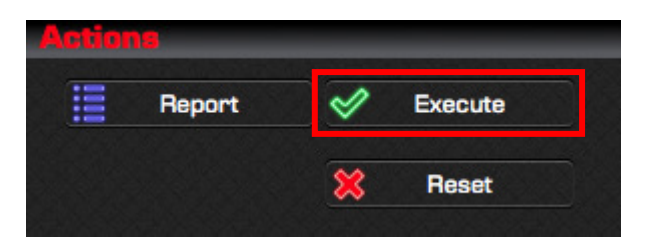

After executing and copying the data, the Manager module will automatically save the Target Project if the Auto Save option is turned on. If not, the Target Project will not be saved, and will need to be saved manually via the Save button in the Target group.

Regardless a confirmation message will be displayed after execution as shown.

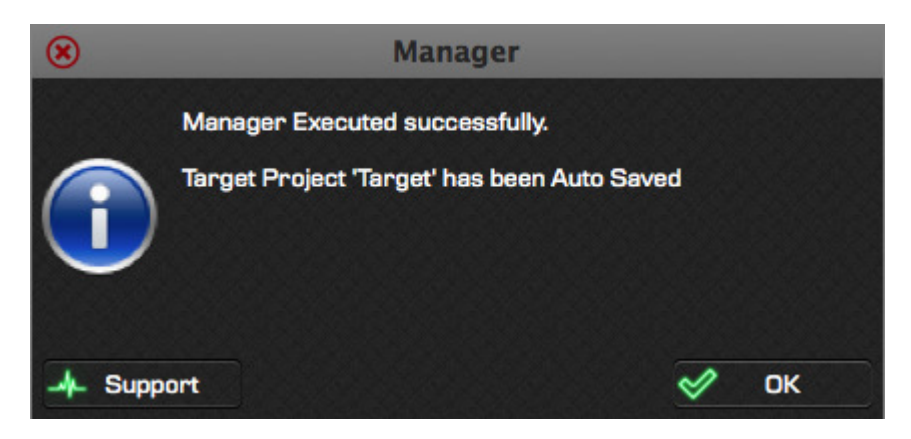

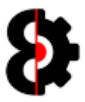

### 9.8.3 Execute Post

The Manager Source Samples table and Target Samples table will be refreshed to show the changes that have occurred.

If the Relationships option was turned on, the relationships between the Source and target samples has been retained, and the respective Target/Source columns will show what was mapped, as shown below. If not, the relevant Target/Source columns will be empty.

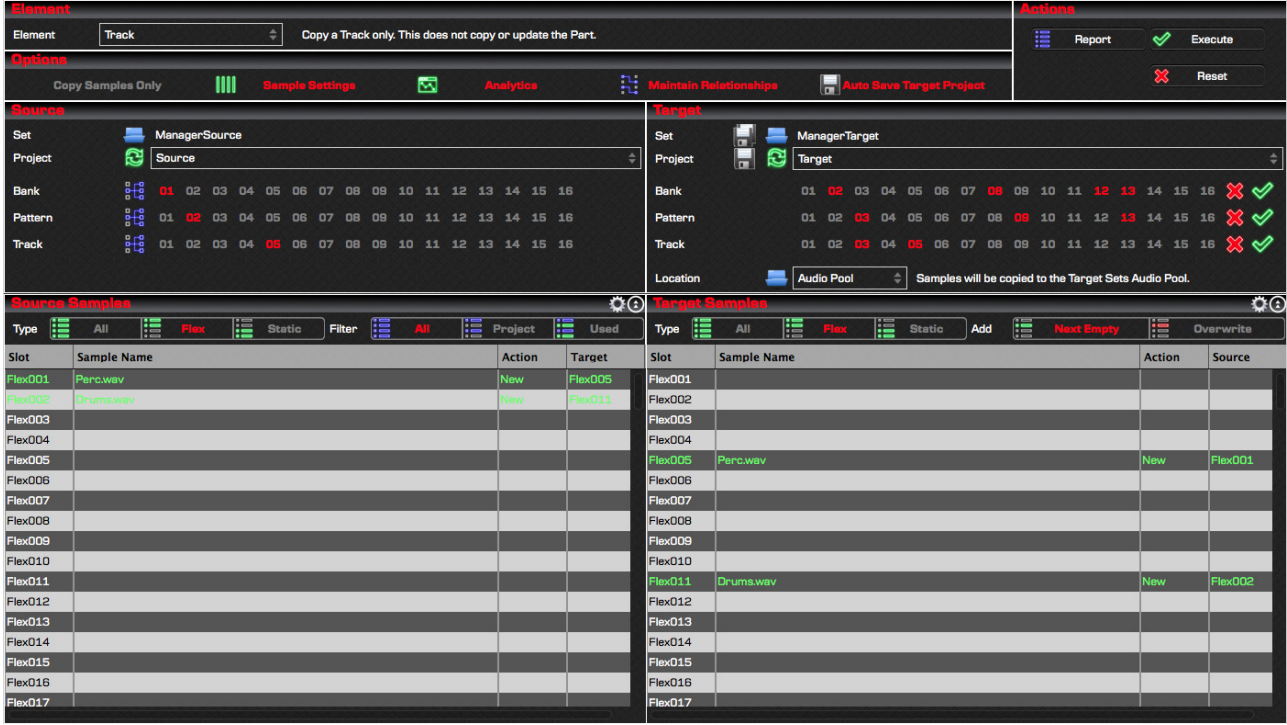
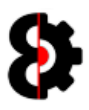

#### 9.8.4 Reset

Clicking the Reset button allows the ability to reset the entire Manager module back to its initial state.

This will unload the Source Set and Projects, the Target Set and Projects, and reset all elements to their respective defaults.

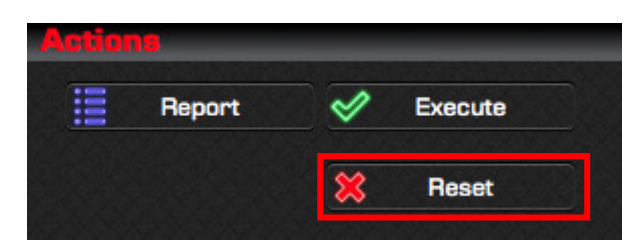

You will be prompted to confirm the reset before doing so.

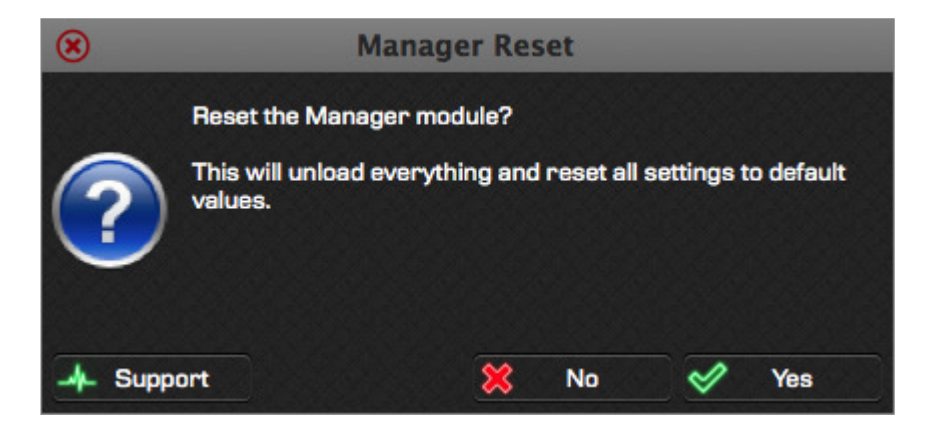

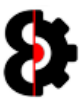

# 9.9 Source

The left hand side of the Manager module contains the **Source** settings that are used to define where data is copied from, and is divided into two sections:

- **Source:** Define the Source Set, Project and Elements to copy from.
- **Source Samples:** Displays the samples in the Source Project

Note: Depending on the Element selected, the various Elements displayed in the Source group will vary.

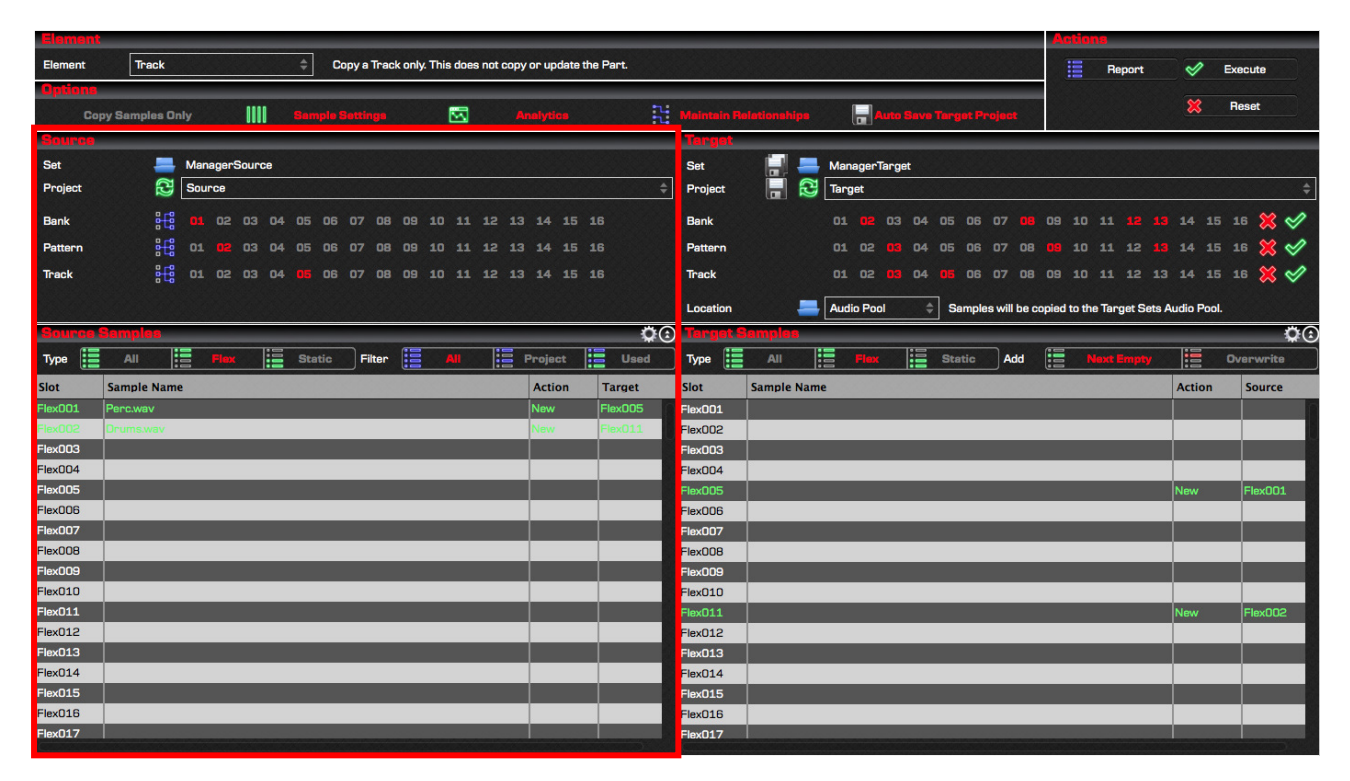

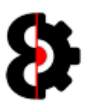

#### 9.9.1 Source Set

The **Source Set** displays the path of the Set that data will be copied from.

Clicking the Folder image will open up a standard folder browser allowing the ability to browse for the Set Folder to copy from and will load the Source Set.

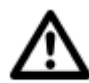

Tip: The default location for the Source Set is the last Source Set selected in the Manager module.

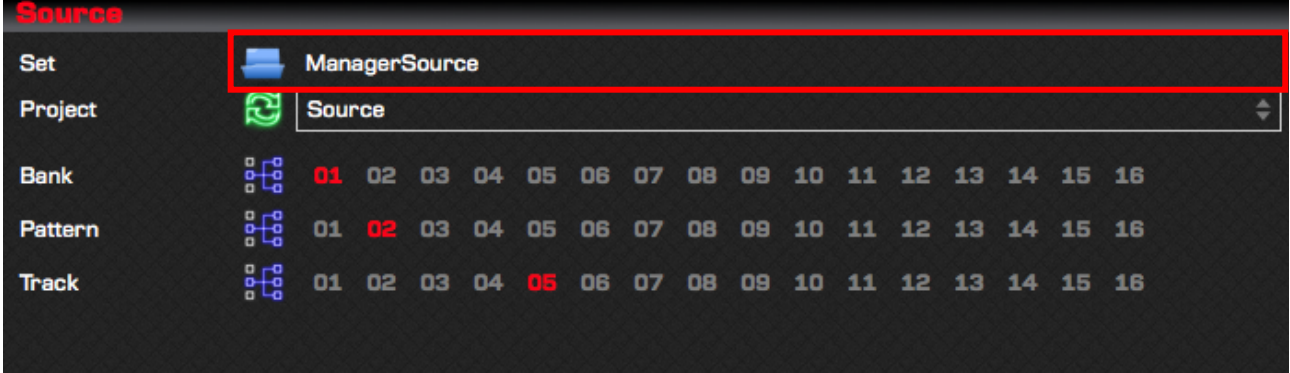

#### 9.9.2 Source Project

The **Source Project** drop down displays a list of all the Projects contained within the Set.

Clicking the Refresh image will reload the selected Project from disk back into memory.

Note: The first Project in the Source Set is automatically selected when the Source Set is loaded.

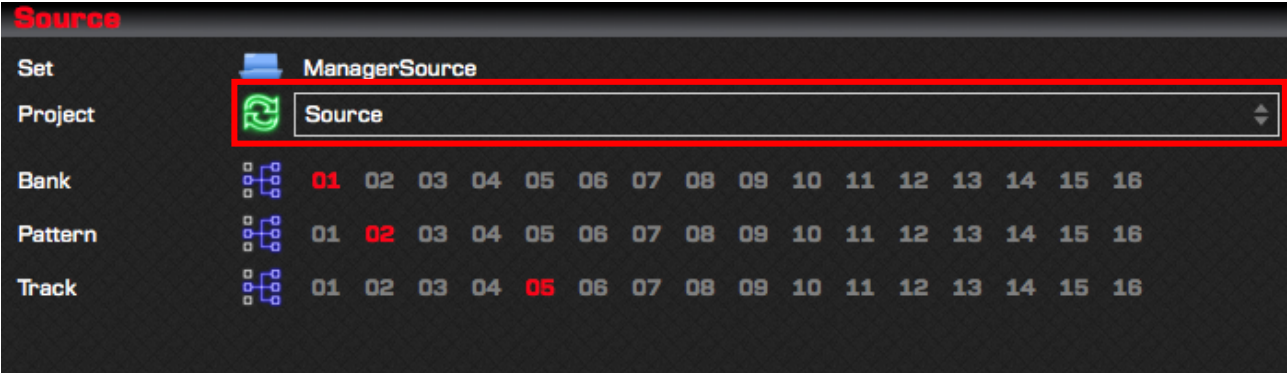

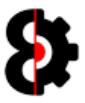

#### 9.9.3 Source Elements

The **Source** group displays a variable number of Elements depending on the **Element** selected in the Element group..

In the below screenshot, the Element selected is Track mode, thus Elements for Bank, Pattern and Track are displayed.

Refer to Section 18 OctaEdit Hierarchy for an overview of the Hierarchy used and how this affects the Manager module.

The number of options available to each Element naturally varies depending on the Element, e.g. Bank has 1 to 16, Part has 1 to 8, and Track has 1 to 16

Additionally all Source Elements can be in Template or Relative mode.

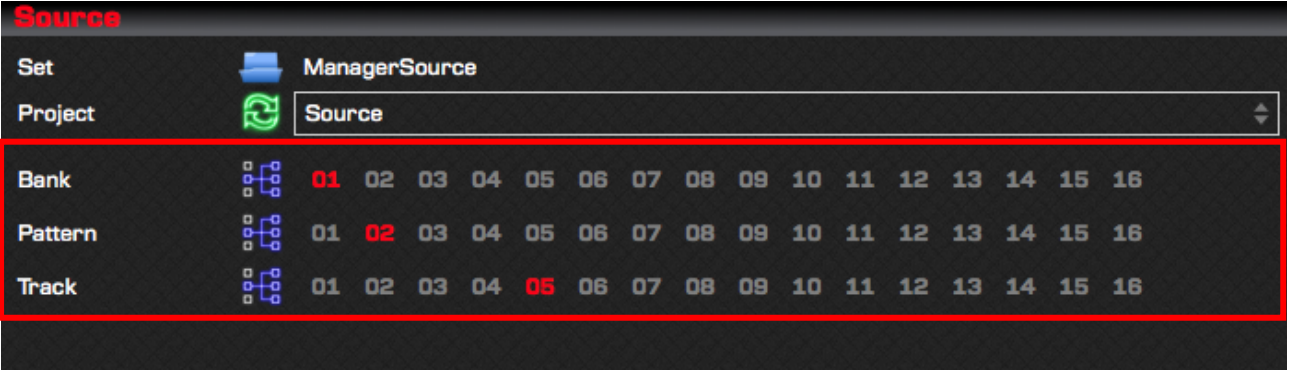

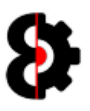

# 9.10 Source Samples

The bottom half of the left hand side of the Manager module contains the Sample Slots of the Source Project.

The Sample Slots that are displayed are dependent on the combination of the Source View and Source Filter options that are set, and it is quite possible to not have any sample slots displayed depending on the settings and samples used.

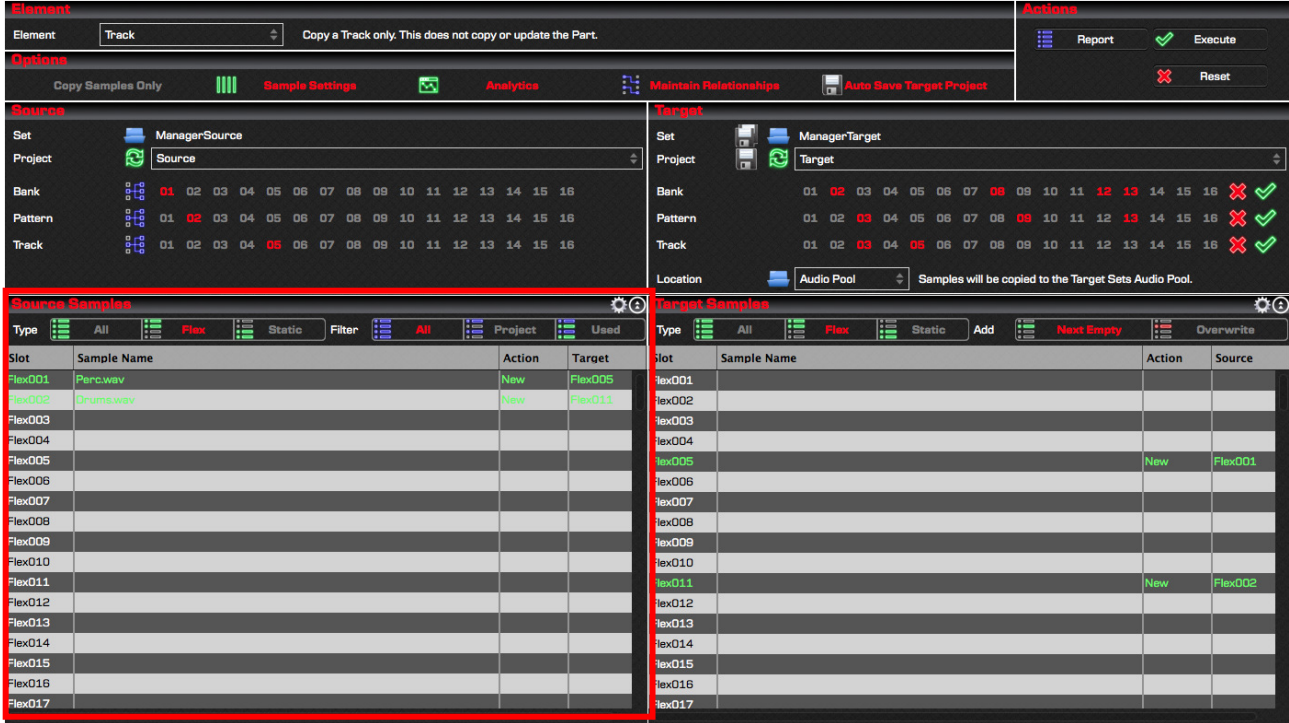

#### 9.10.1 Source Samples Table Columns

The below table provides information about each column within the Manager's Source Samples Table.

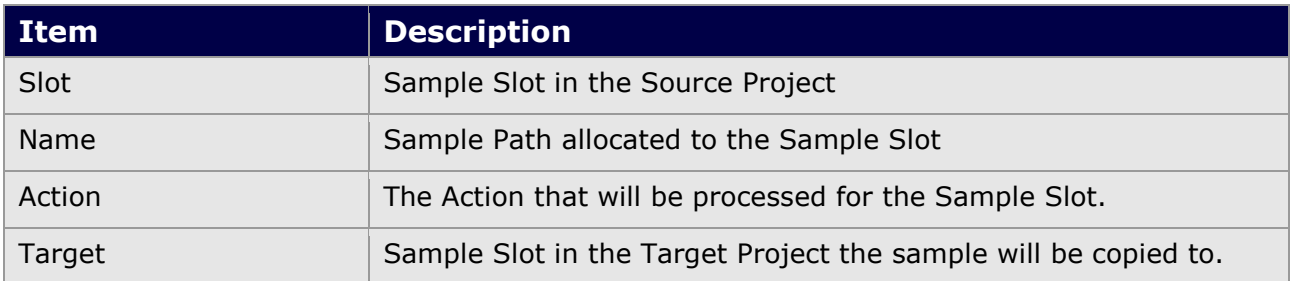

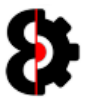

#### 9.10.2 Source Actions

Clicking the **Source Actions** button invokes the context menu normally accessed by rightclicking on the Source Samples table.

The functionality is exactly the same, so this is just available as an option for users with track pads magic mouse etc, which may have issues with right-clicking.

Refer to section 9.10.6 Source Samples Context for more information.

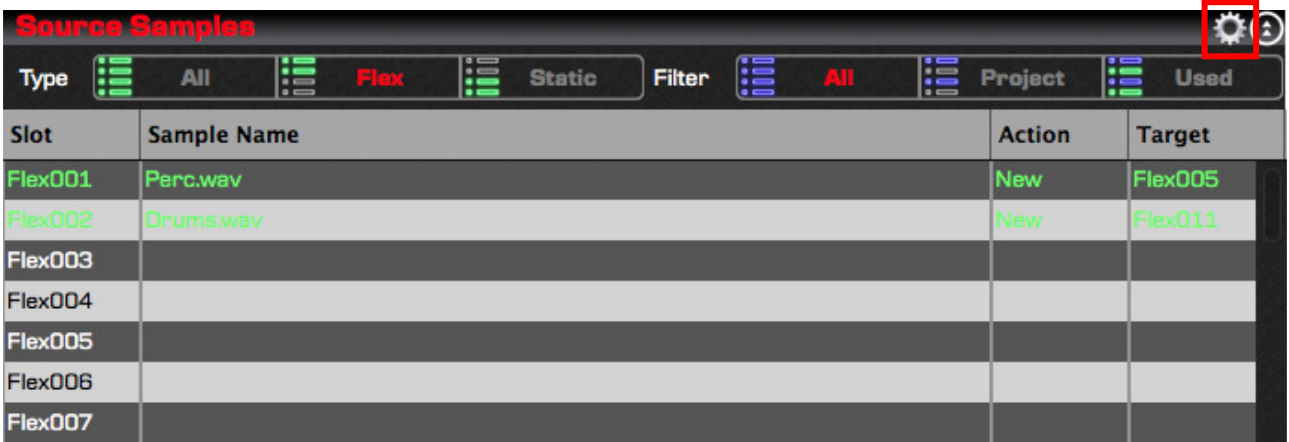

#### 9.10.3 Source Toggle View

Clicking the **Source Toggle View** button will toggle whether the Samples area is expanded or not. When expanded, the Source Samples group expands to cover the entire source side of the Manager, hiding the Source group.

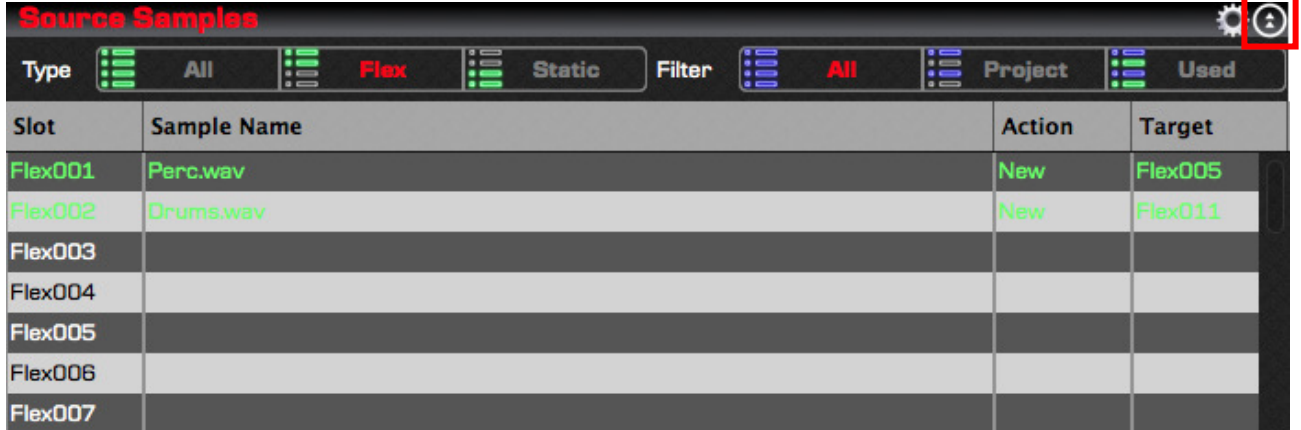

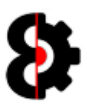

## 9.10.4 Source Type

The **Source Type** toggle switch controls what type of Samples Slots are displayed in the Source Samples table.

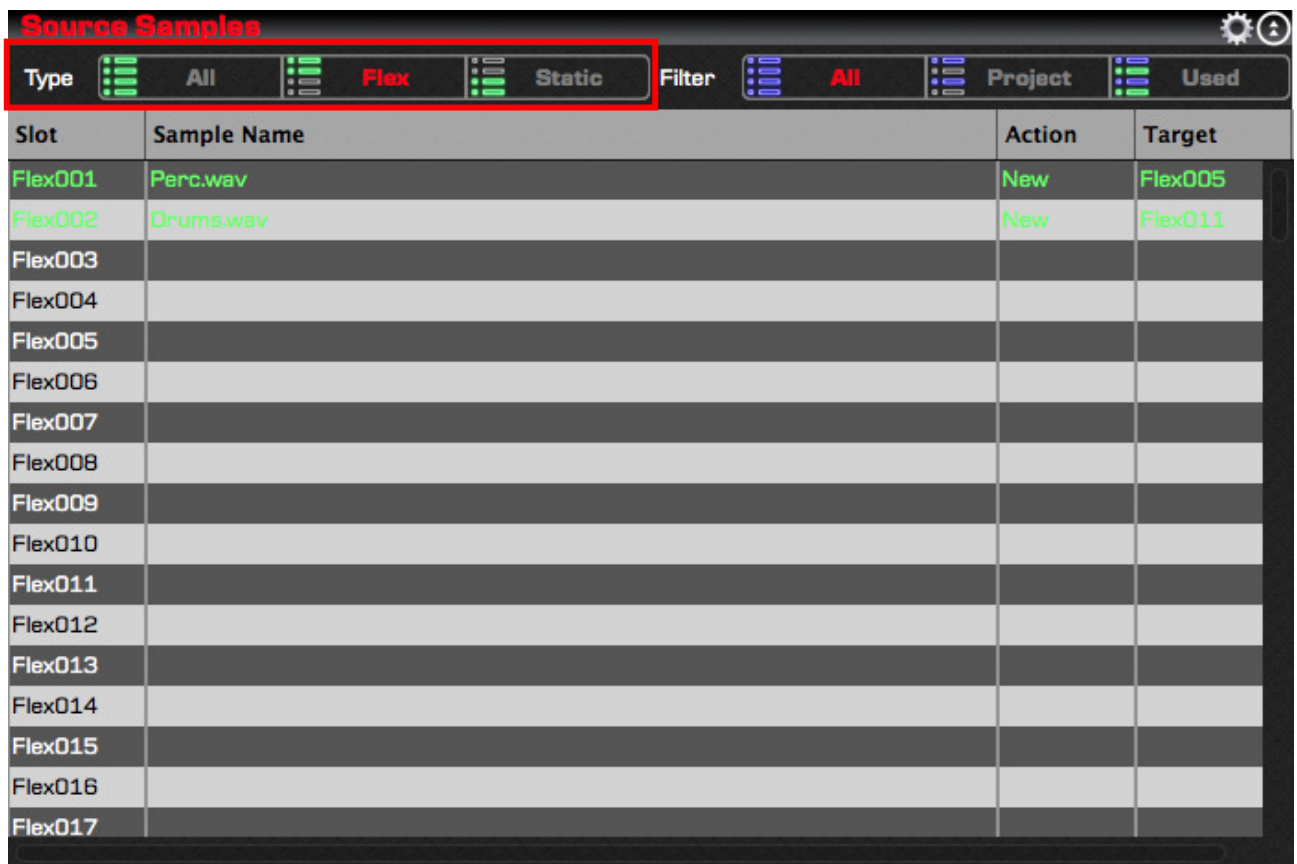

The Source Type options are:

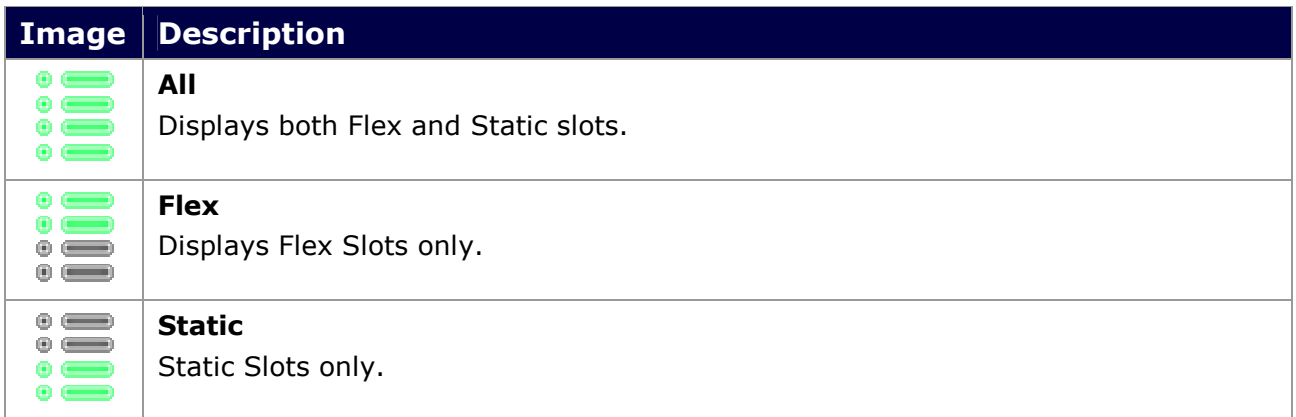

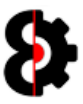

# 9.10.5 Source Filter

The **Source Filter** toggle switch controls which Samples Slots are displayed in the Source Samples table.

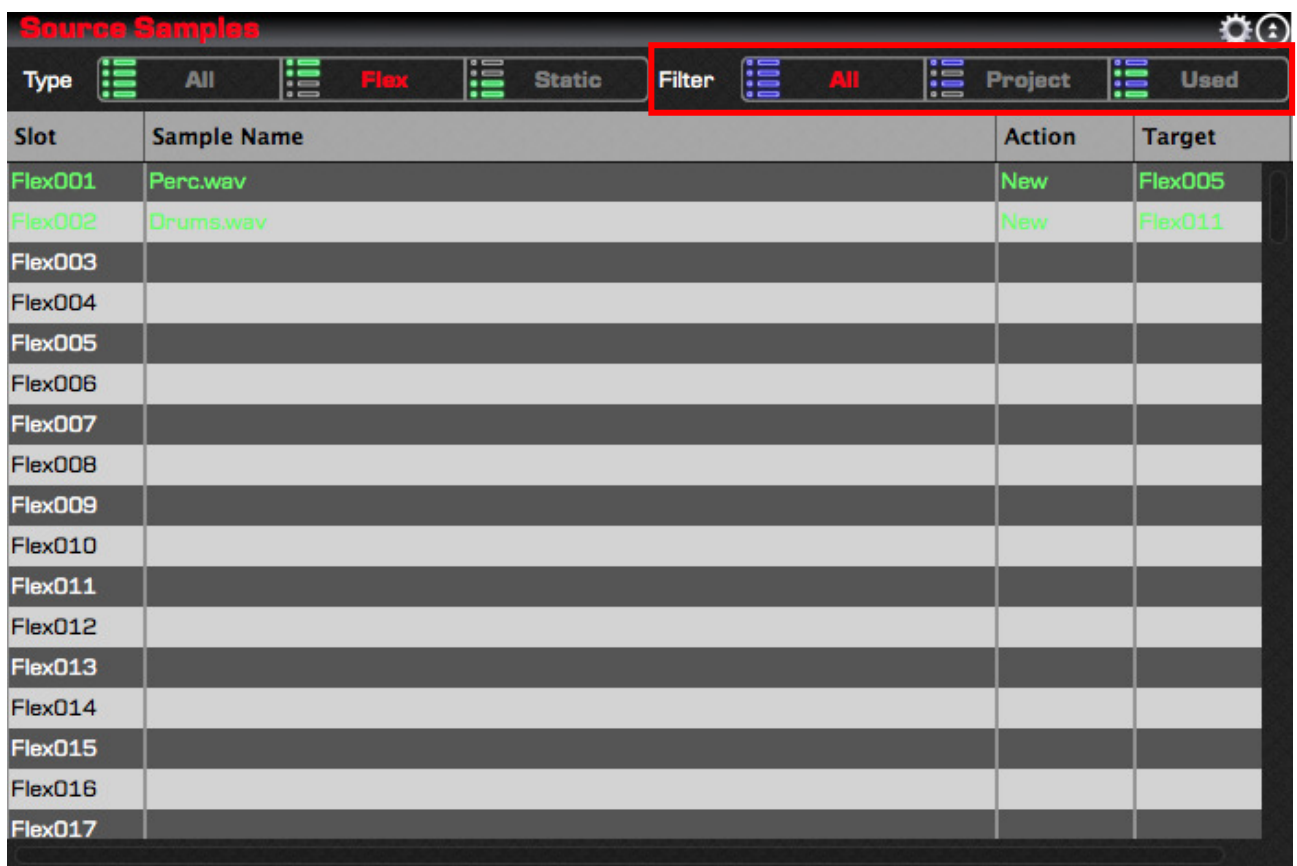

The Source Filter options are:

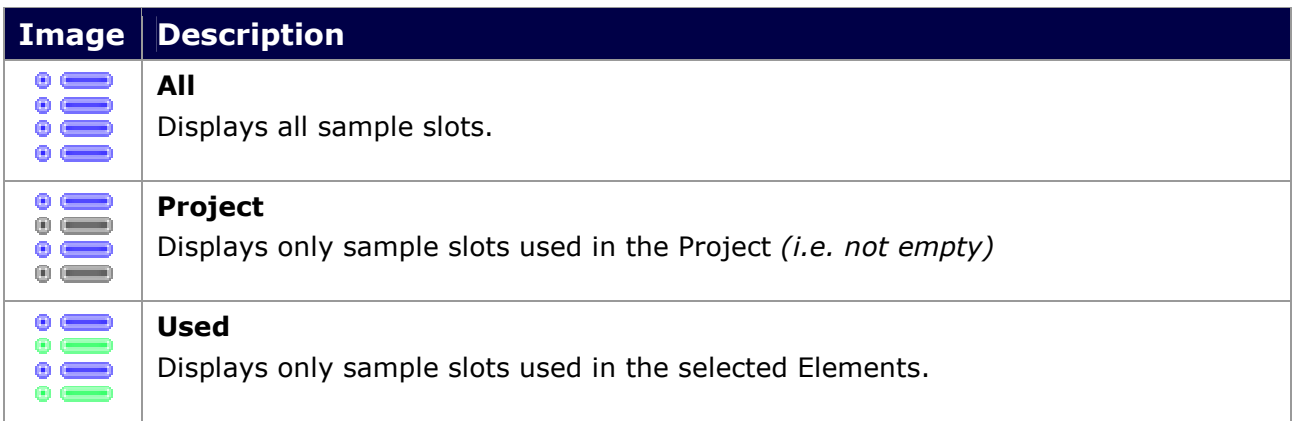

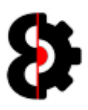

#### 9.10.6 Source Samples Context

Right clicking on the Manager's Source Samples list, or clicking the Source Samples Action button will display the context menu shown below.

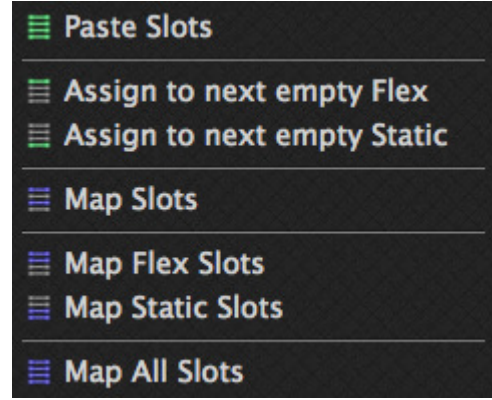

The below table provides information about each context menu option.

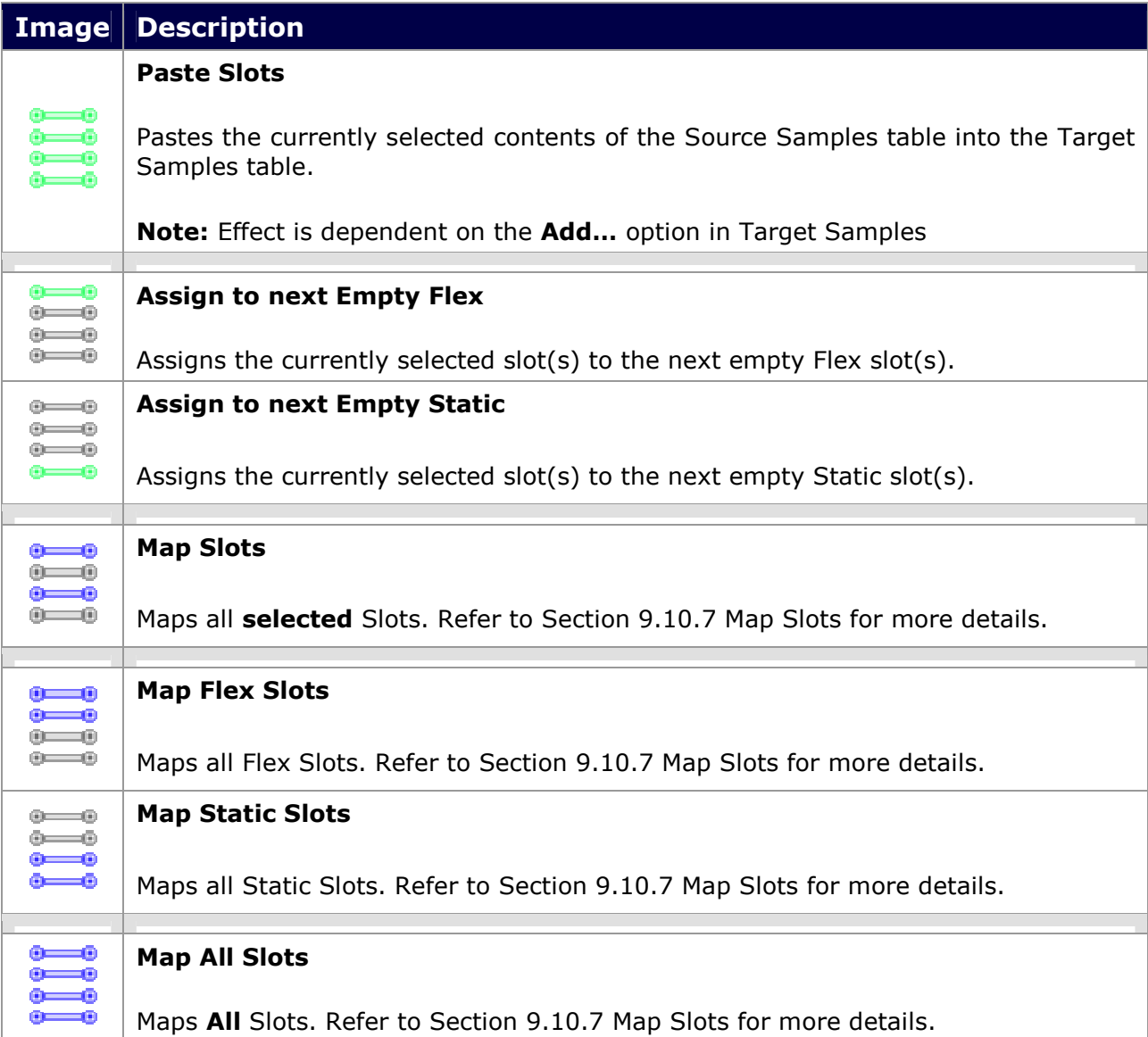

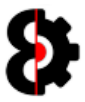

#### 9.10.7 Map Slots

The four Map context menu options behave the same, differing based on the Source Sample Slots to be processed.

The Map processes create the Relationship between the Source Sample Slots and their respective Target Sample slots on a one to one basis, for example:

- **Source Flex001 maps to Target Flex001**
- **Source Flex027 maps to Target Flex027**
- Source Static014 maps to Target Static014

The effect is dependent on the Add option in the Target Samples.

- Next Empty: Relationship will only be created if the Target slot is empty. If the target slot is already in use, no action occurs.
- **Overwrite:** Relationship will always be created. If the target slot is already in use, the existing relationship will be replaced with the new one.

The four map options are as per the below table.

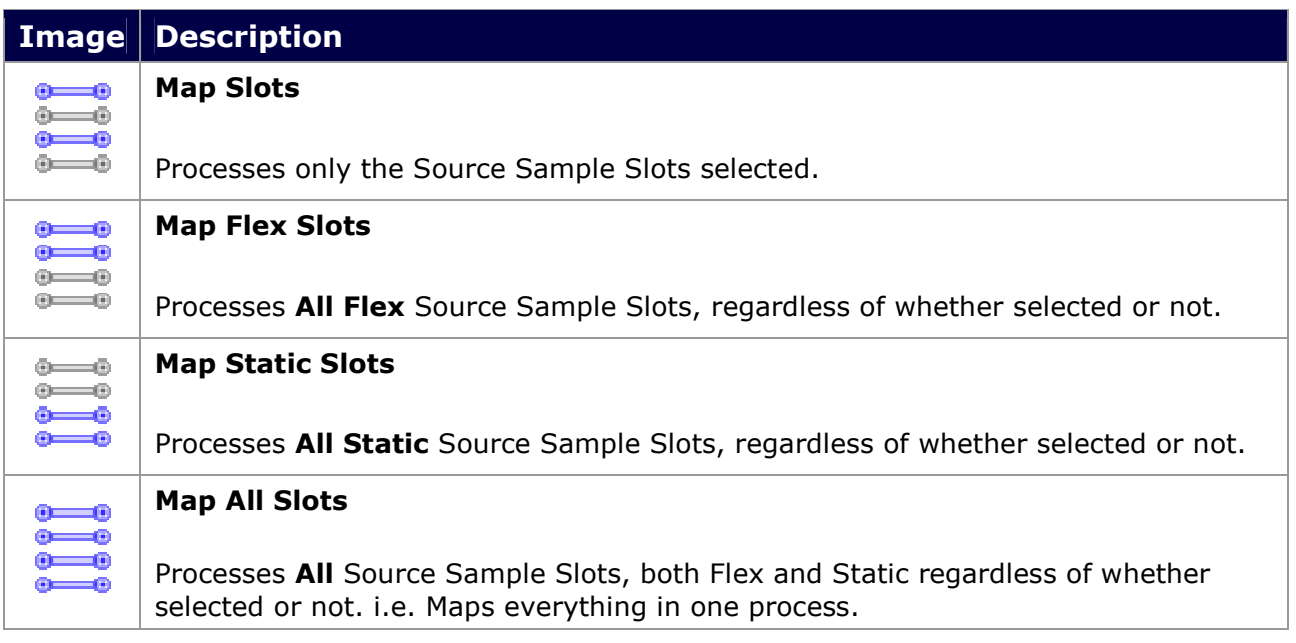

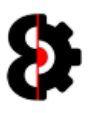

# 9.11 Target

The left hand side of the Manager module contains the Target settings that are used to define where data is copied from, and is divided into two sections:

- **Target:** Define where data will be copied to.
- **Target Samples:** Displays the samples in the Target Project, and the samples that will be mapped from the Source Project.

Note: Depending on the Mode that the Manager module is in, the controls displayed and their effect will vary.

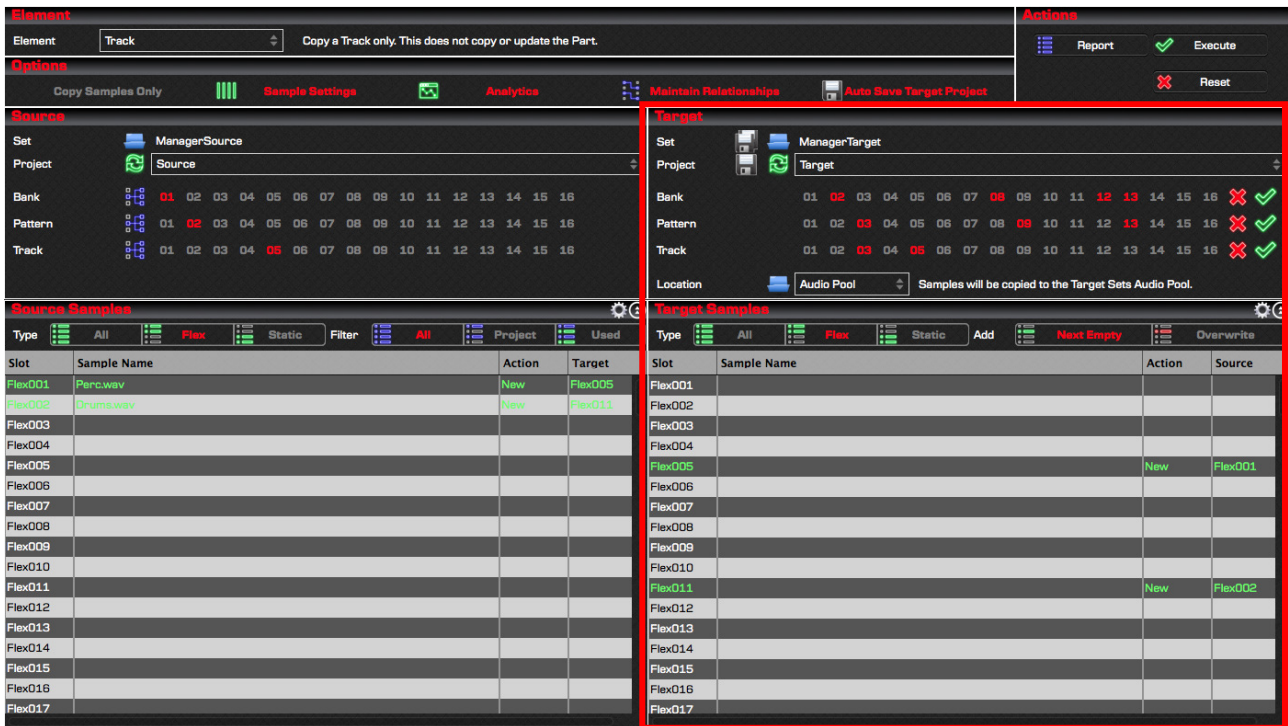

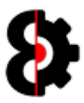

#### 9.11.1 Target Set

The Target Set displays the path of the Set that data will be copied to.

Pressing the Folder image will open up a standard folder browser allowing the ability to browse for the Set Folder to copy to and will load the Target Set.

The Save All image allows the ability to Save the Set and all contained Projects.

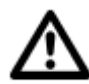

Tip: The default location for the Target Set is the last Target Set selected in the Manager module.

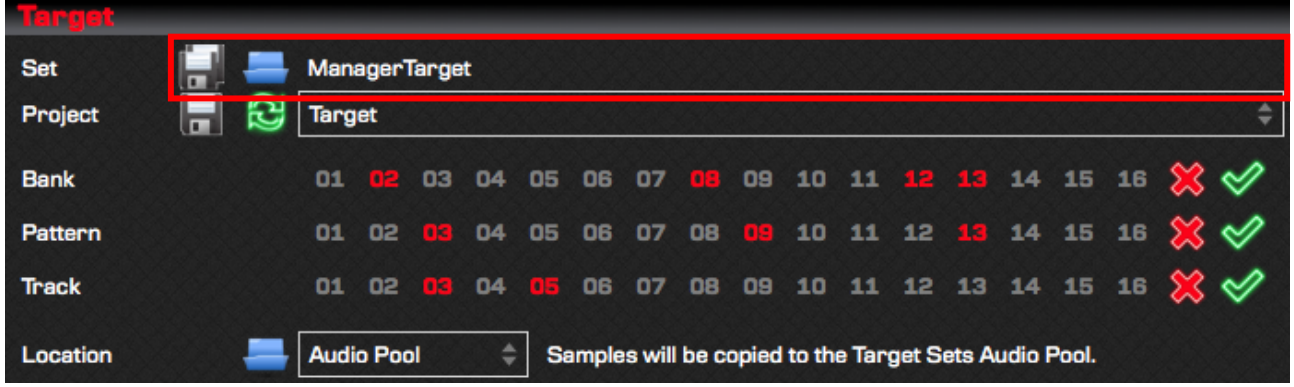

#### 9.11.2 Target Project

The Target Project drop down displays a list of all the Projects contained within the Target Set.

Clicking the Refresh image will reload the selected Project from disk back into memory.

The Save image allows the ability to Save current Project.

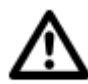

Tip: If the Target Set only contains a single Project this will automatically be loaded when the Target Set is loaded.

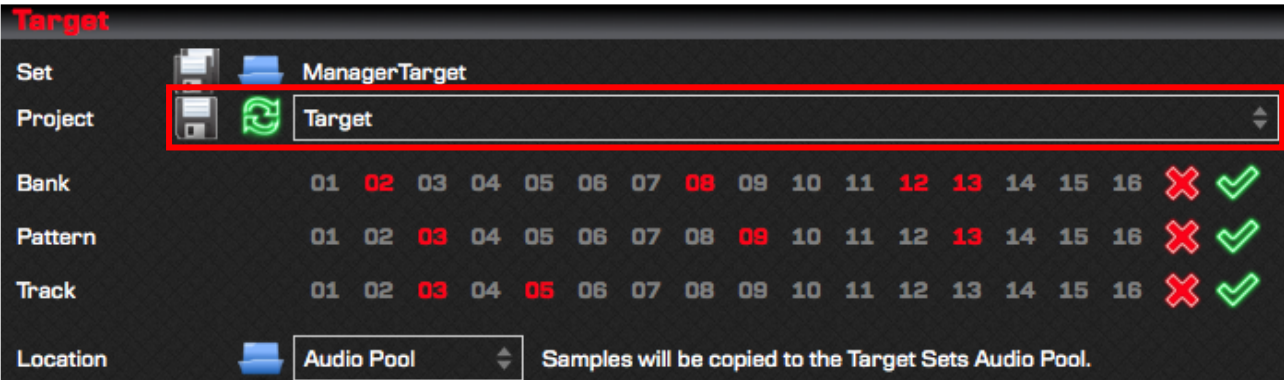

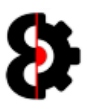

#### 9.11.3 Target Elements

The Target group displays a variable number of Elements depending on the Element selected in the Element group.

In the below screenshot, the Element selected is Track mode, thus Elements for Bank, Pattern and Track are displayed.

Refer to Section 18 OctaEdit Hierarchy for an overview of the Hierarchy used and how this affects the Manager module.

The number of options available to each Element naturally varies depending on the Element, e.g. Bank has 1 to 16, Part has 1 to 8, and Track has 1 to 16

If the related Source Element for a Target Element is in Template mode, a Red Cross (Inactive) and Green Tick (Active) are displayed to the right of the Element.

- Clicking the Red Cross will set all the Target Elements Inactive.
- Clicking the Green Tick will set all the Target Elements Active.

If the related Source Element for a Target Element is in Relative mode these options are not available.

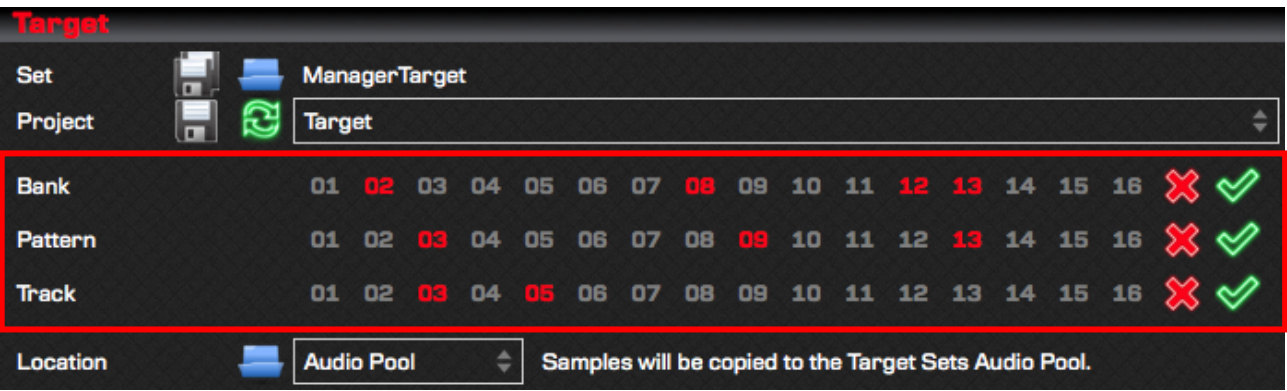

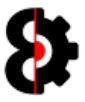

#### 9.11.4 Target Samples Location

The Target Samples Location drop down controls where the source samples will be copied to relative to the Target Project when Manager executes.

Pressing the Folder image will open up a standard folder browser allowing the ability to browse for a custom location to copy samples to.

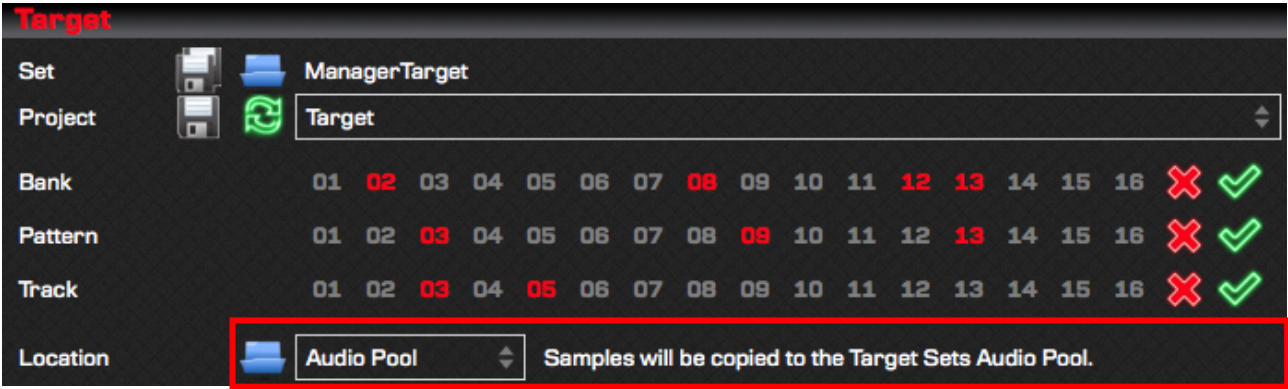

Available options are:

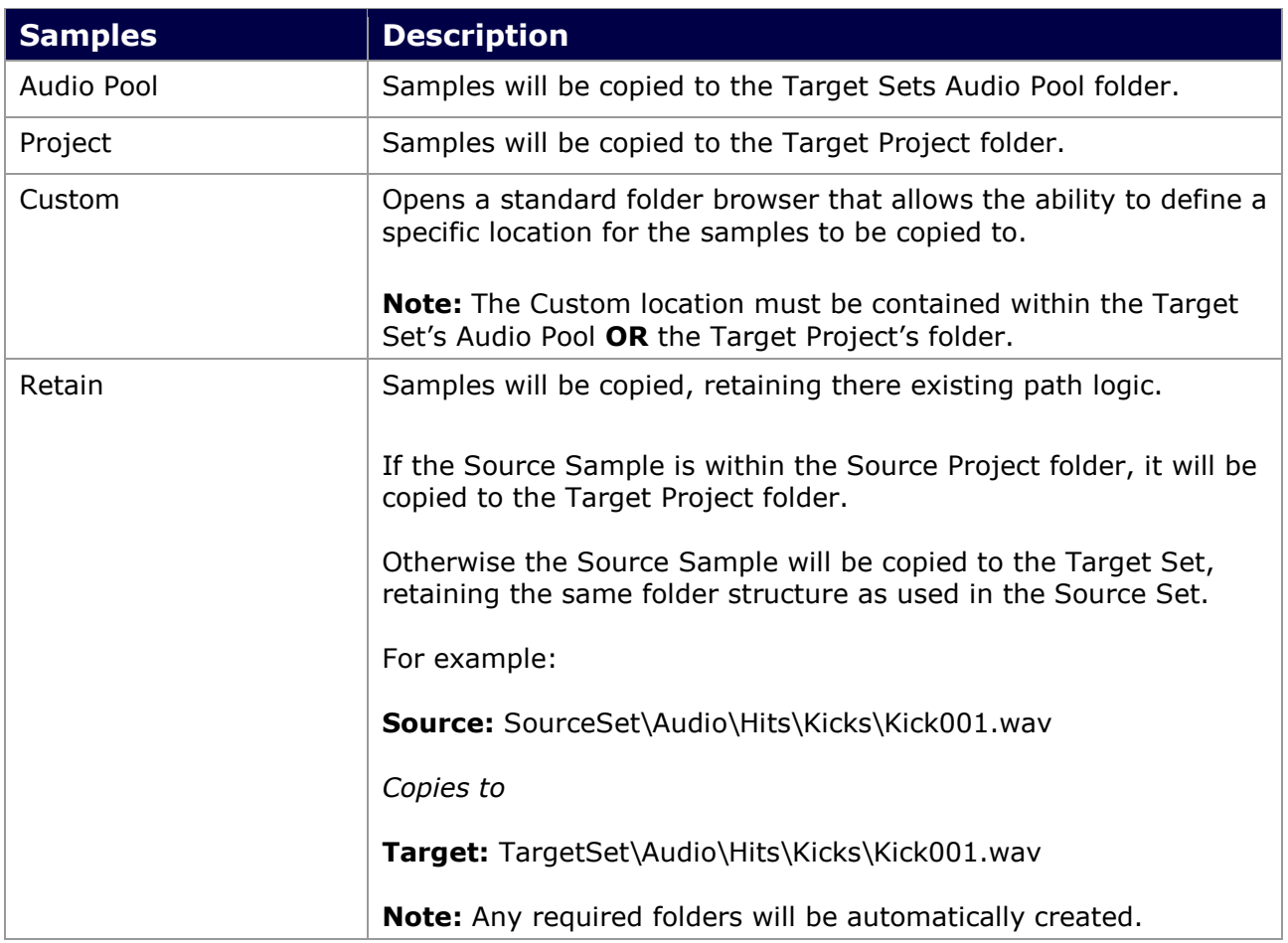

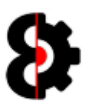

# 9.12 Target Samples

The bottom half of the right hand side of the Manager module contains the Sample Slots of the Target Project.

The Sample Slots that are displayed are dependent on the Target View option.

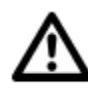

The **Actions** button in the top right hand corner of the Target Samples group invokes the context menu normally accessed by right-clicking the table. Refer to section 9.12.6 Target Samples Context for more information.

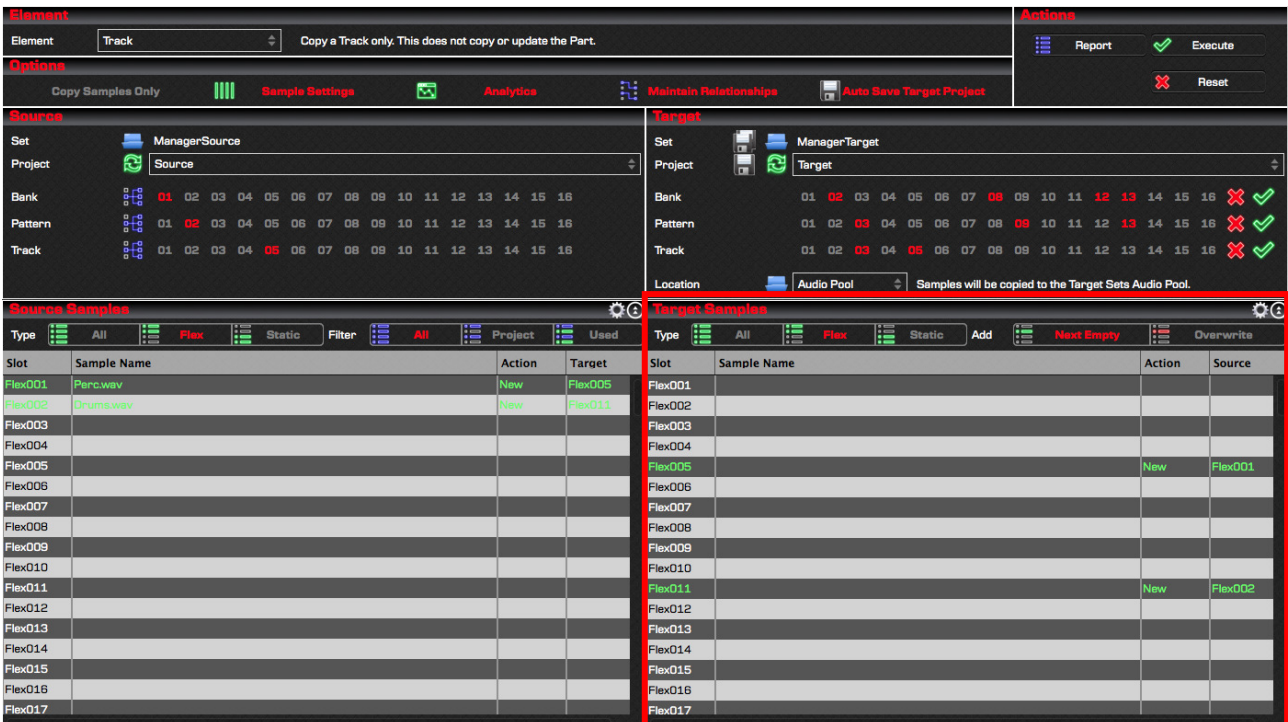

#### 9.12.1 Target Samples Table Columns

The below table provides information about each column within the Manager's Target Samples Table.

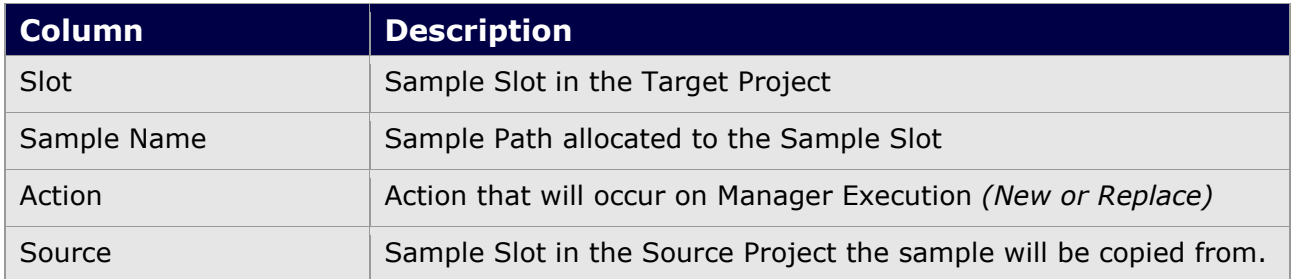

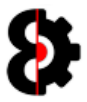

## 9.12.2 Target Actions

Clicking the Target Actions button invokes the context menu normally accessed by rightclicking on the Target Samples table.

The functionality is exactly the same, so this is just available as an option for users with track pads magic mouse etc, which may have issues with right-clicking.

Refer to section 9.12.6 Target Samples Context for more information.

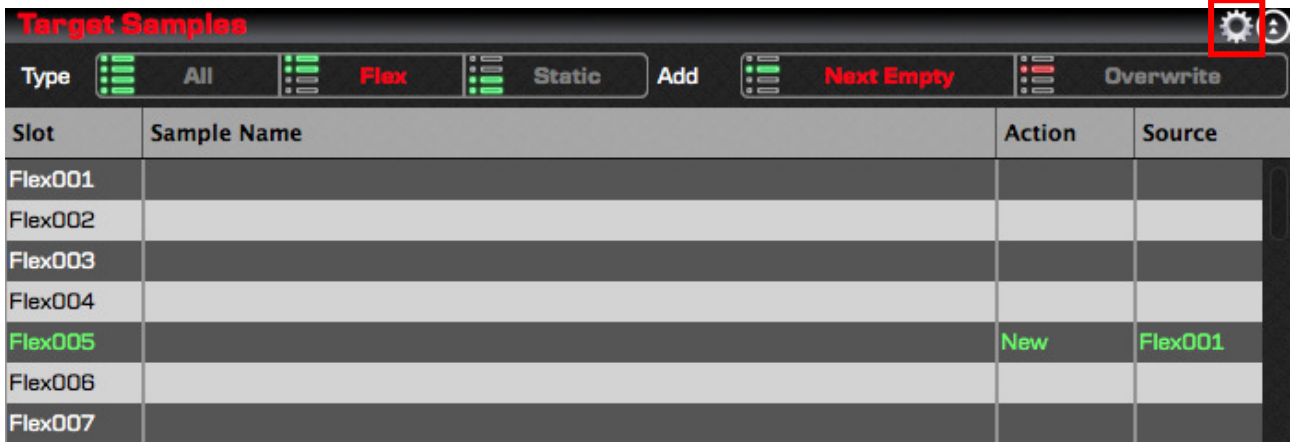

## 9.12.3 Target Toggle View

Clicking the Target Toggle View button will toggle whether the Samples area is expanded or not. When expanded, the Target Samples group expands to cover the entire target side of the Manager, hiding the Target group.

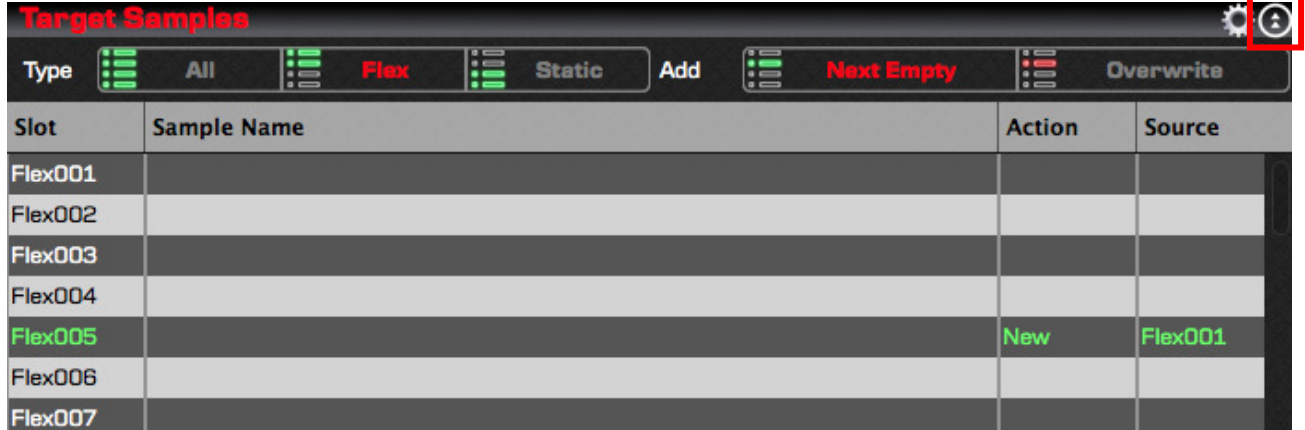

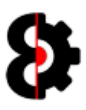

#### 9.12.4 Target View

The Target View toggle switch controls what type of Samples Slots are displayed in the Target Samples table.

Note: All sample slots of the type are always viewable. (Target Samples does not have a Filter option like Source Samples)

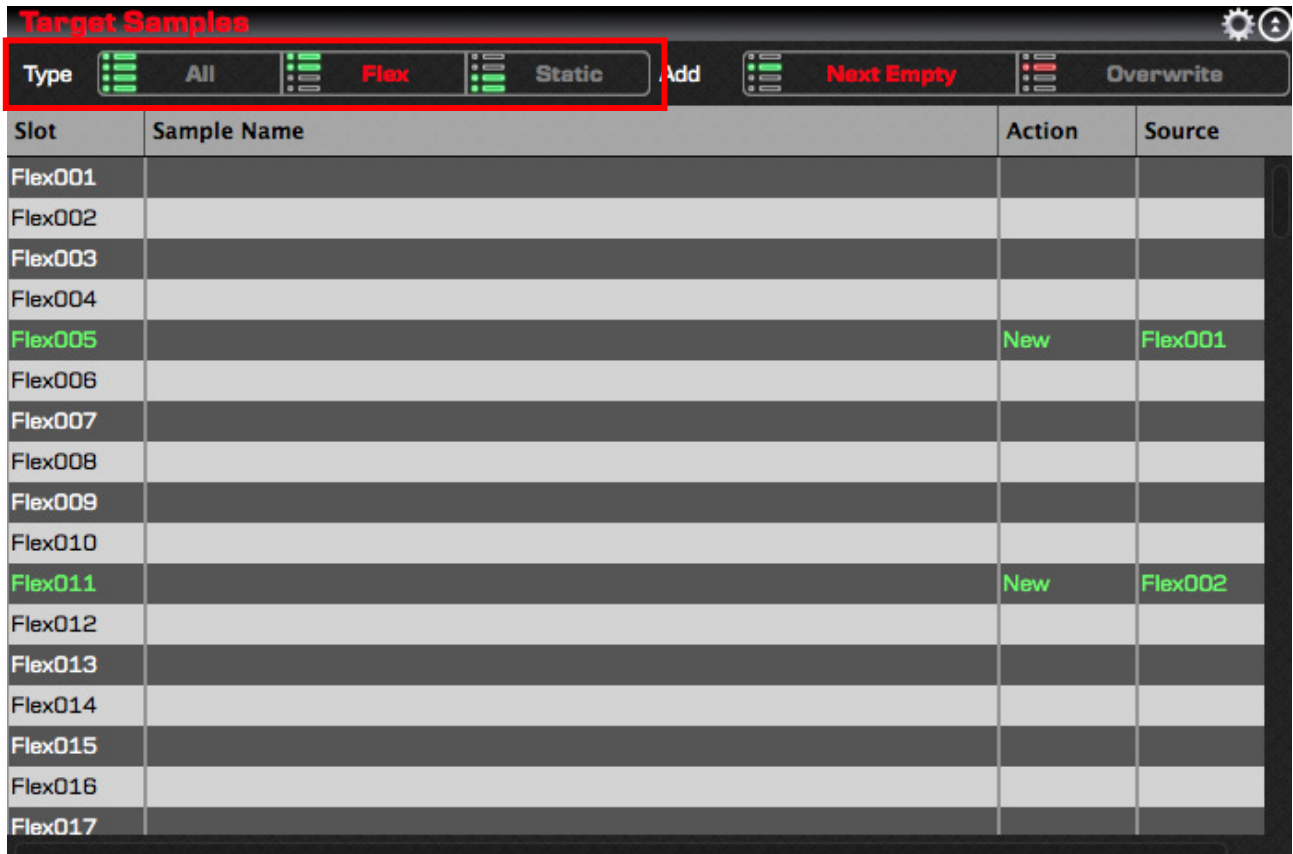

The Target View options are:

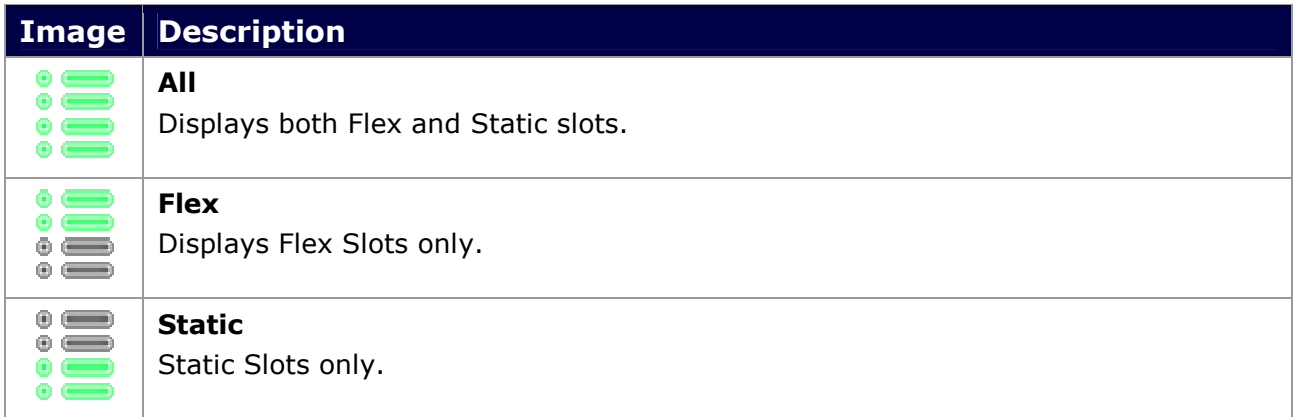

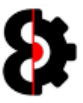

# 9.12.5 Target Add

The Target Add toggle switch controls the behaviour when Samples are added from the Source Samples table to the Target Samples table, regardless of the methodology used. (Drag/drop, Paste, Map etc.)

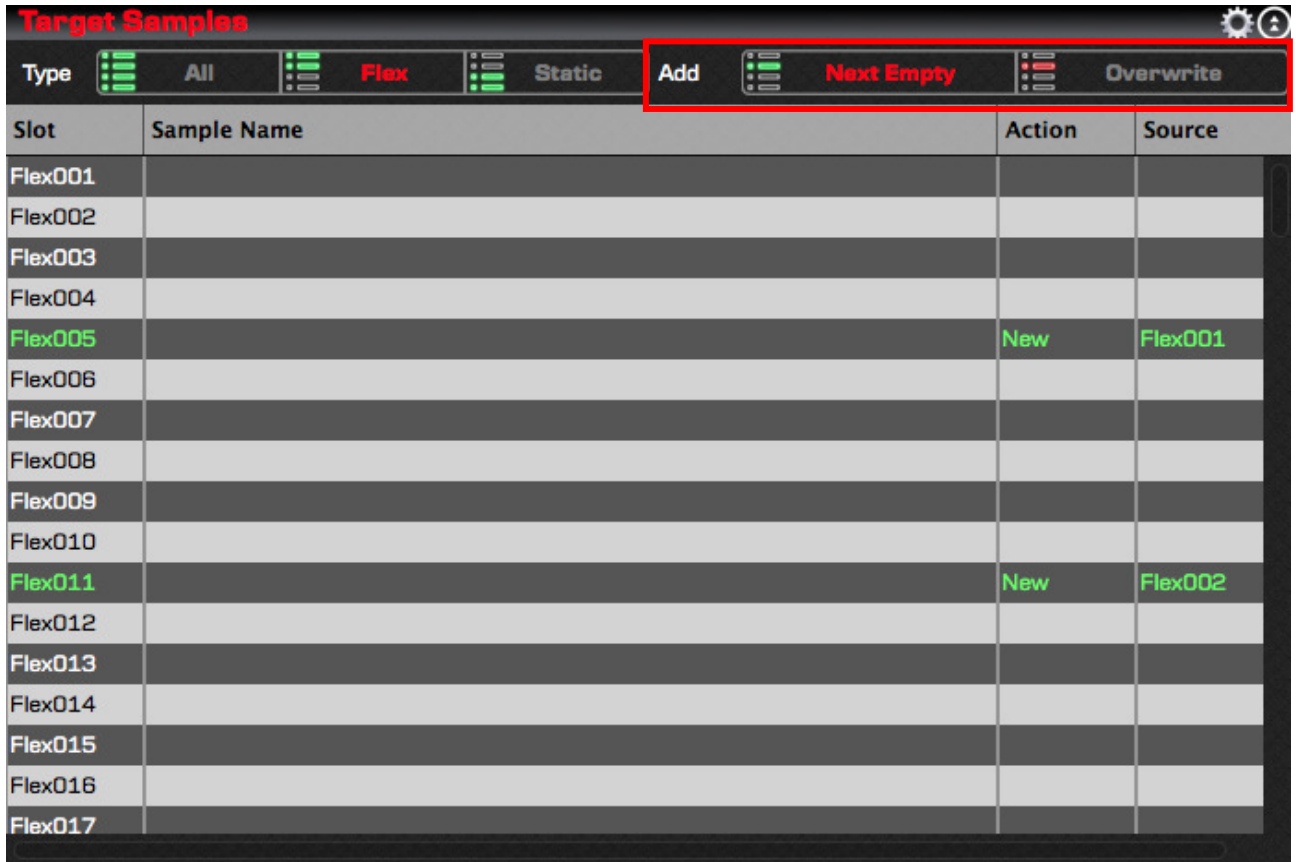

The Target Add… options are:

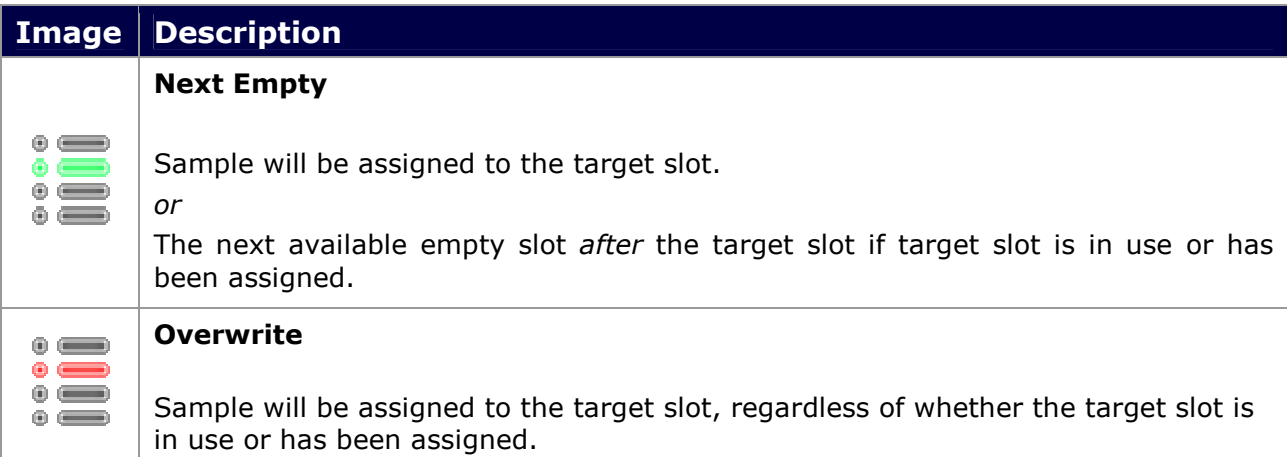

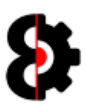

# 9.12.6 Target Samples Context

Right clicking on the Manager's Target Samples list will display the context menu shown below.

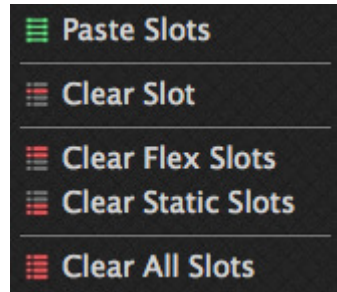

The below table provides information about each menu option.

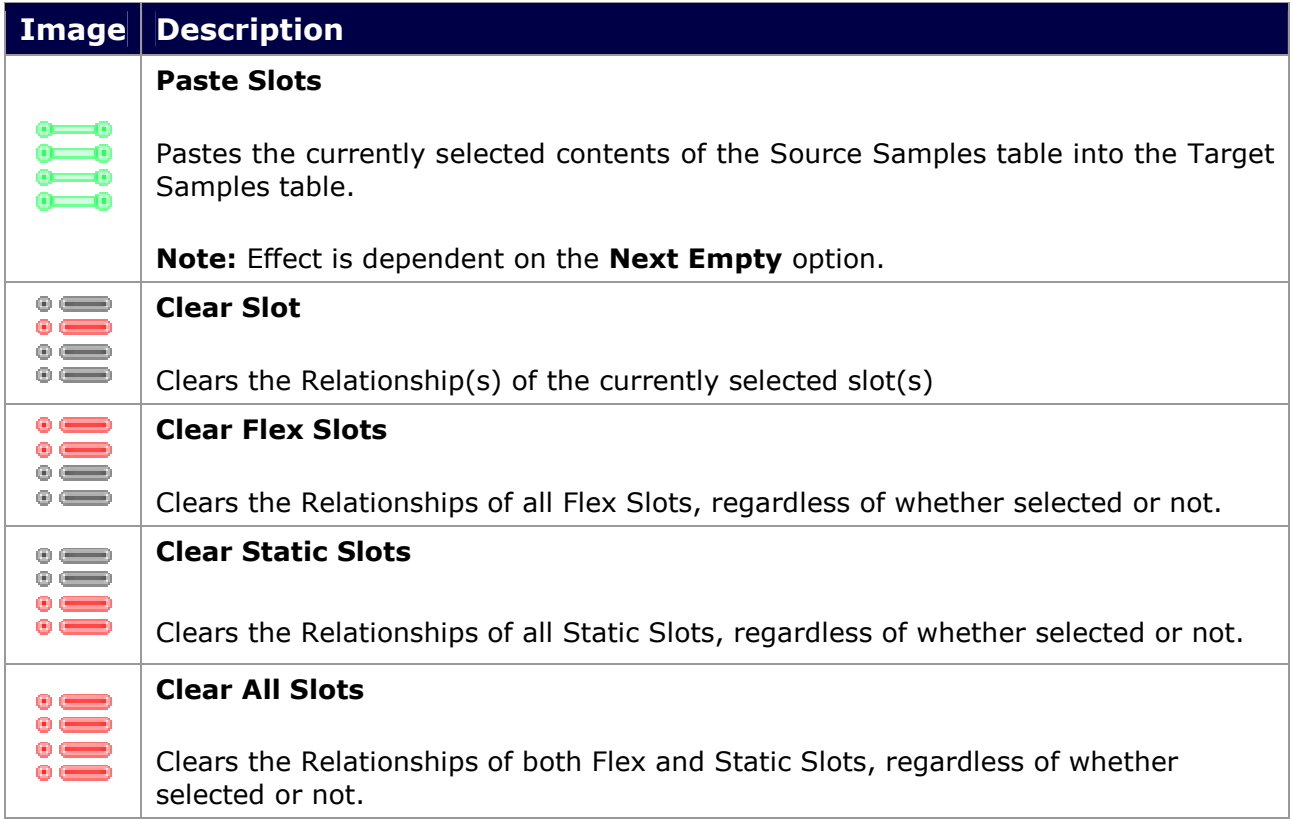

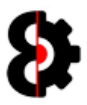

# 10 Chainer

The Chainer module allows the ability to create 'Sample Chains' by combining multiple audio files into a single audio file, with the associated 'Settings' data also being created by OctaEdit.

Note: A Sample Chain can consist of between 1 and 64 audio files.

The Sample Chain can either be saved to a file location or imported directly into a Sample Slot of the current Project.

The format of the audio file created, and the settings automatically applied by the Chainer module is set by the various options along the top of the module.

The resulting audio file's properties can be any combination of Format, Bit Rate, Channels and Sample Rate.

Note: The Chainer module supports a variety of source audio types, (Wav/Aif), 16 or 24 bit, Stereo or Mono, 44.1k, 32k or 22.05k sample rates. Dragging or adding unsupported file types to the Chainer will have no effect.

The Chainer module is divided into four sections:

- Attributes: Controls the Audio File and Settings file attributes.
- **Actions:** Actions to preview, generate and save the Sample Chain.
- **Preview:** Graphical preview of the Sample Chain, Slices and current Slice.
- Files: Table of audio files that will be included in the Sample Chain.

Note: Whenever changes are made to the Sample Chain, e.g. changing the Format or Bit Rate, or adding Samples, there is a slight delay as the entire Sample Chain is rebuilt dynamically. This slight delay is fully intentional.

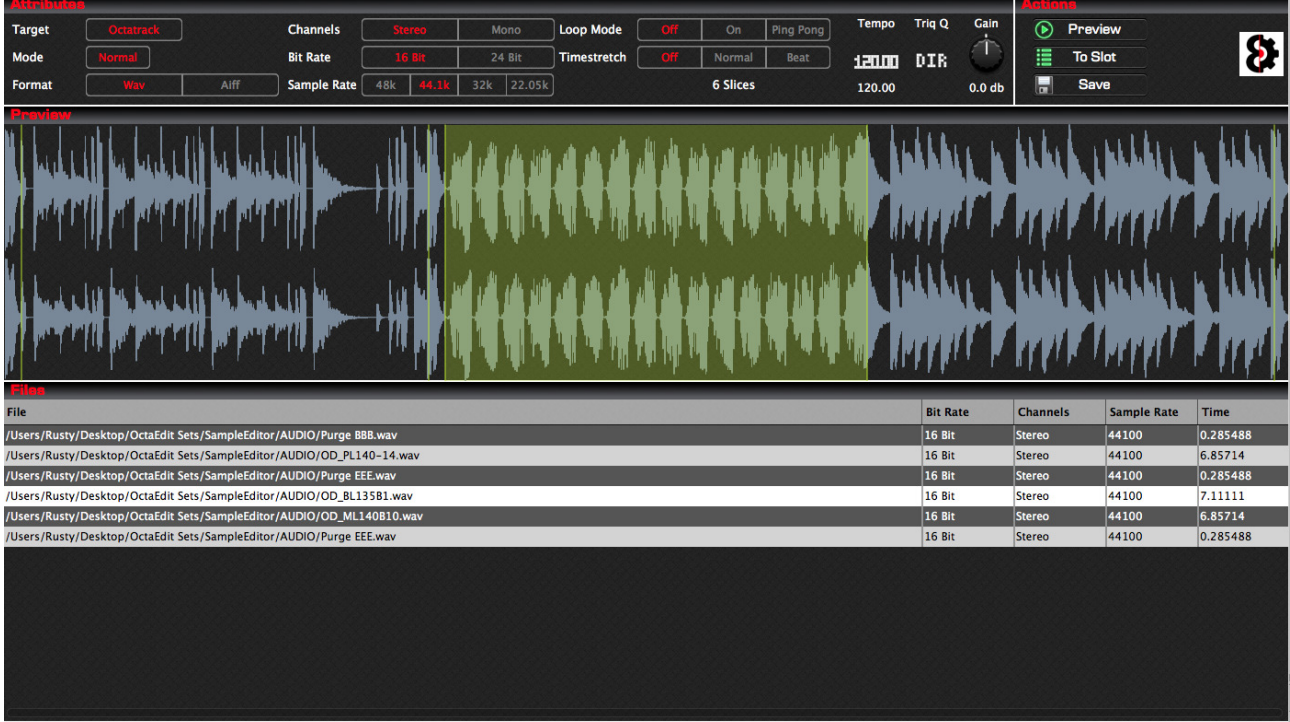

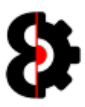

#### 10.1.1 Adding Samples to the Sample Chain

Adding Samples to the Sample Chain is done via one of three methods:

- **Explorer/Finder:** Drag and Drop audio files from Explorer (Windows) or Finder (OSX) onto either the Preview or the Files table.
- Files Context Menu: Use the 'Add Samples to the Chain' option.
- **Files Context Menu:** Use the 'Insert Samples to the Chain' option.

#### 10.1.2 Sample Limit

The maximum number of samples that can be in a sample chain is 64 samples.

If the chain already contains 64 samples, no action will occur.

If the number of samples exceeds the number of available slots in the sample chain, you will be informed that there are more samples then free slots, and will be prompted whether to add the first  $X$  number of samples regardless.

For example, in the below image 9 samples are being added, however there is only 2 slices available.

- No: Abort the process, no new samples will be added.
- **Yes:** Only the first two samples will be added.

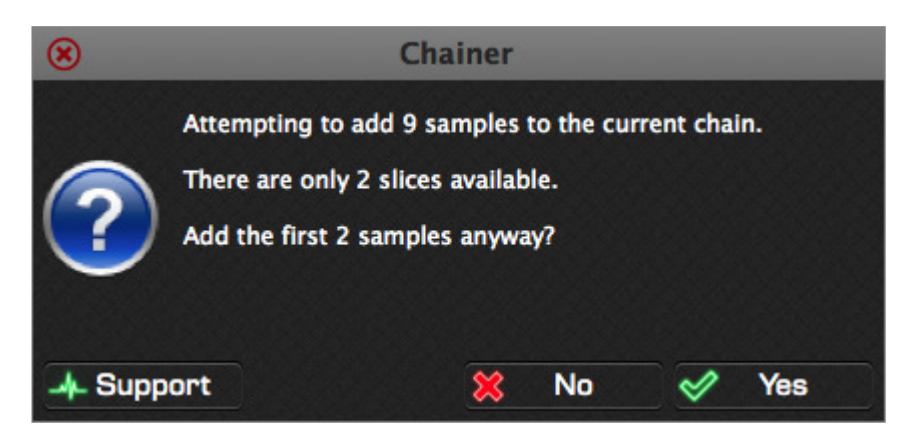

Refer to the following image to understand the process flow which occurs.

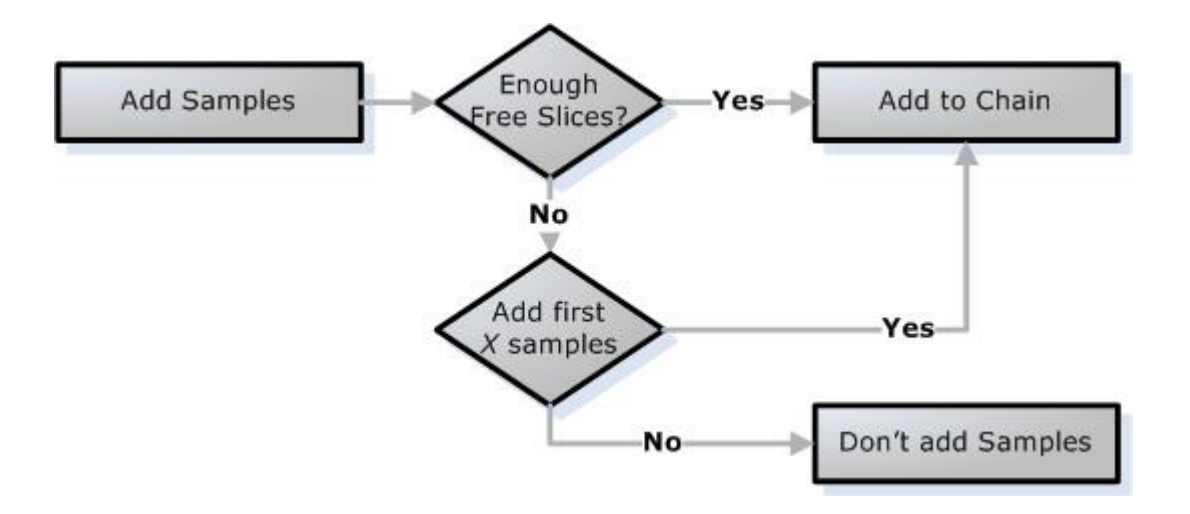

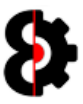

# 10.2 Attributes

The Attributes group is used to define both the attributes of the physical audio file created, and the settings that will be generated for the Octatrack sample settings file.

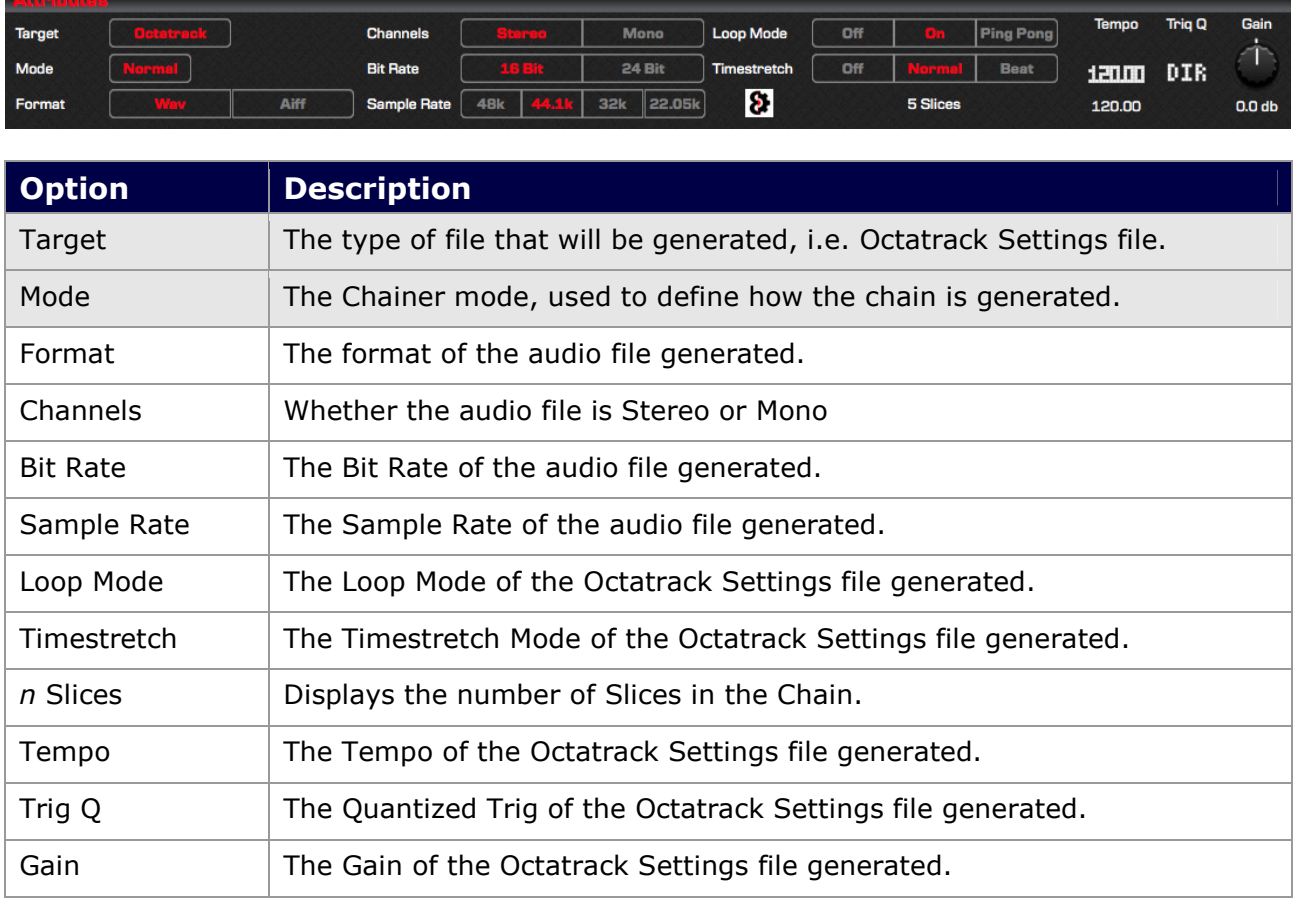

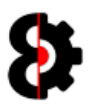

# 10.2.1 Target

The Target knob is used to define the type of Settings file that will be generated, i.e. an Octatrack Settings file.

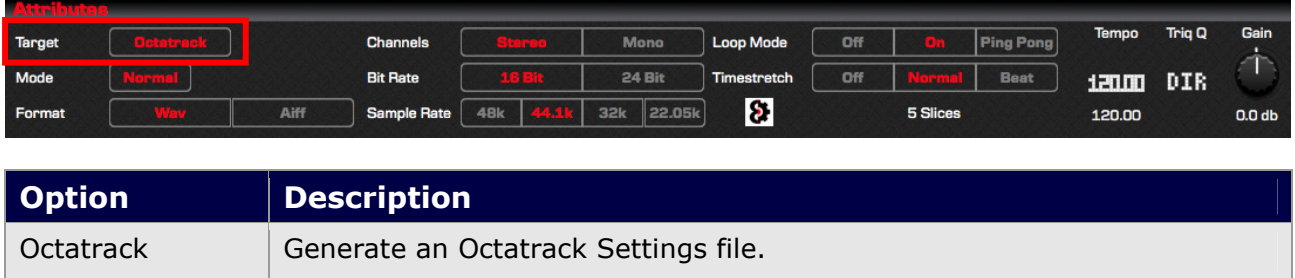

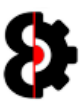

# 10.2.2 Mode

The **Mode** option is used to define how the sample chain is generated.

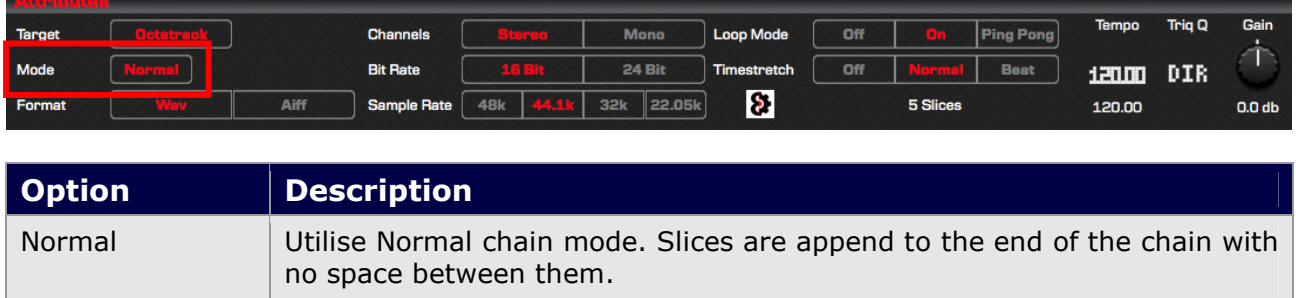

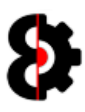

## 10.2.3 Format

The Format option is used to define type of Audio file generated by the Chainer.

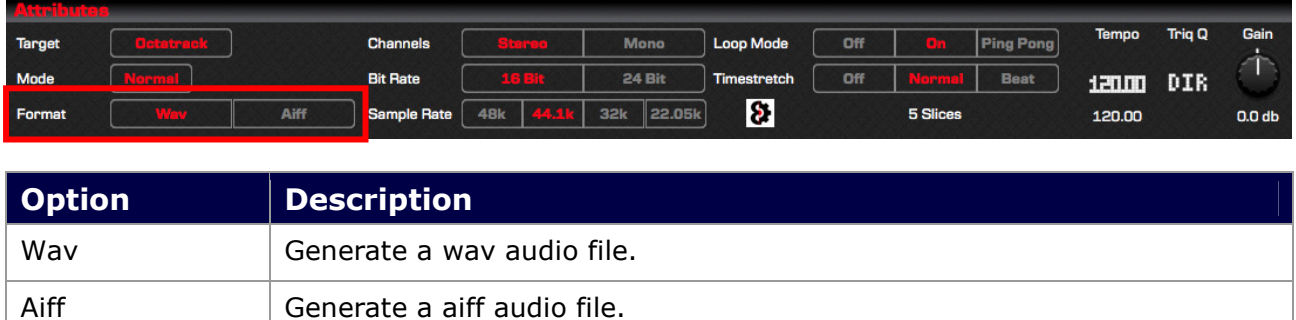

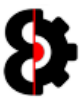

# 10.2.4 Channels

The **Channels** option is used to define whether the Audio file generated by the Chainer is Stereo or Mono.

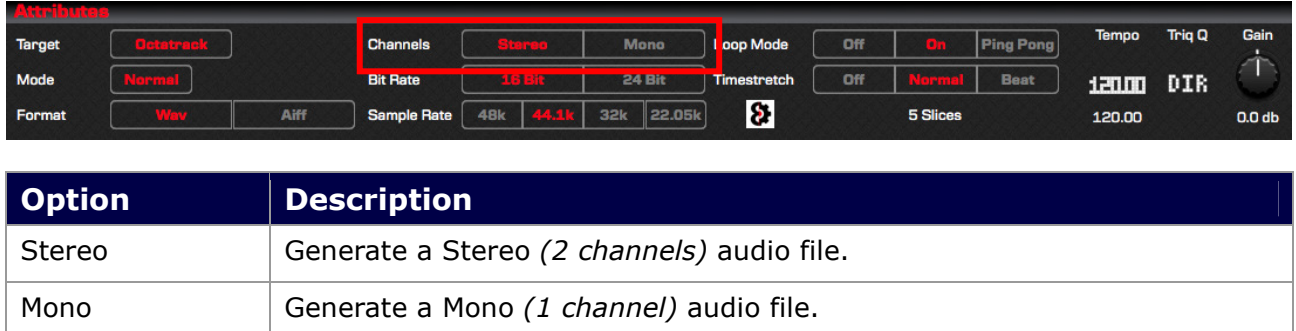

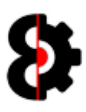

# 10.2.5 Bit Rate

The Bit Rate option is used to define the Bit Rate of the Audio file generated by the Chainer.

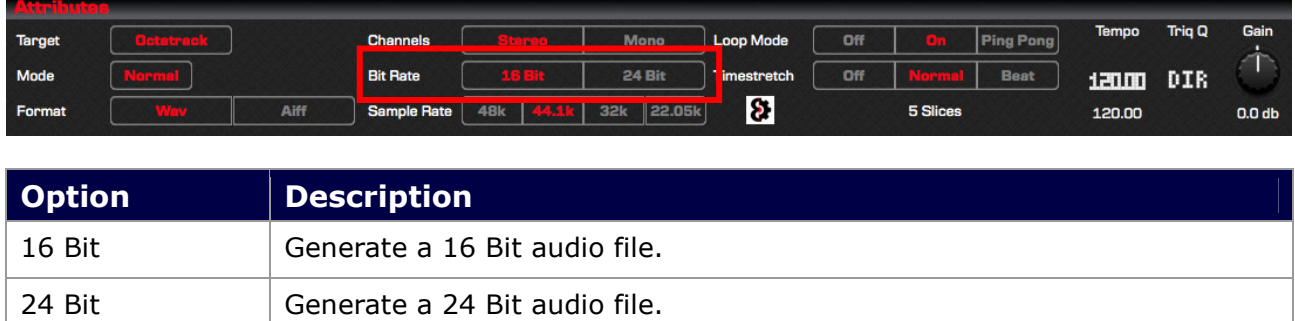

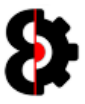

## 10.2.6 Sample Rate

The Sample Rate option is used to define the Sample Rate of the Audio file generated by the Chainer.

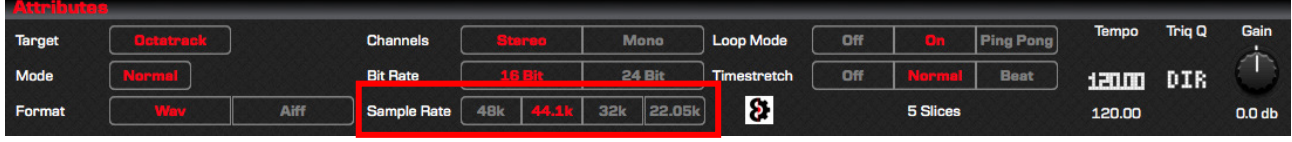

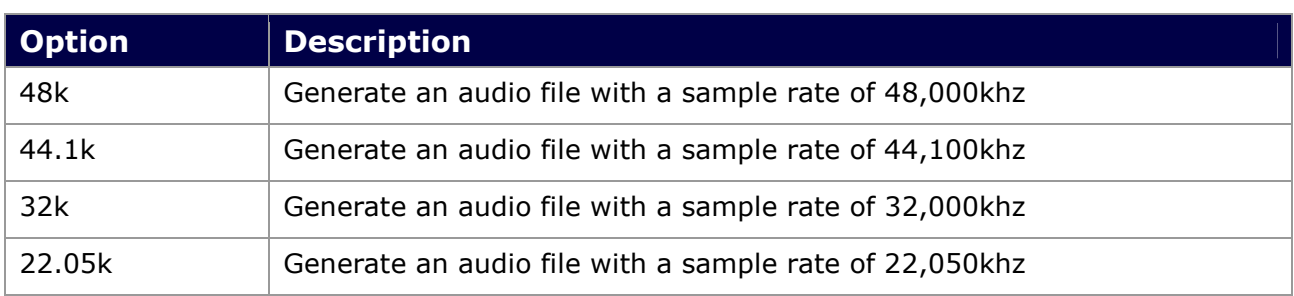

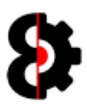

# 10.2.7 Loop Mode

The Loop Mode option is used to define the Samples Loop Mode setting in the Settings file that will be generated.

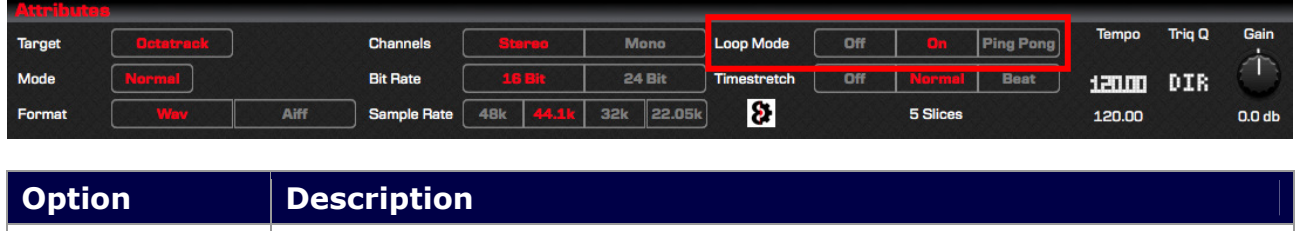

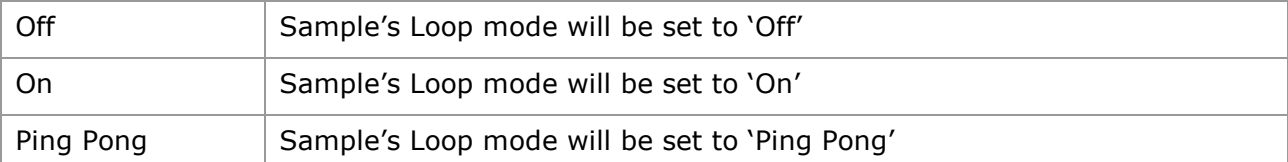

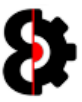

# 10.2.8 Timestretch

The Timestretch option is used to define the Samples Timestretch Mode setting in the Settings file that will be generated.

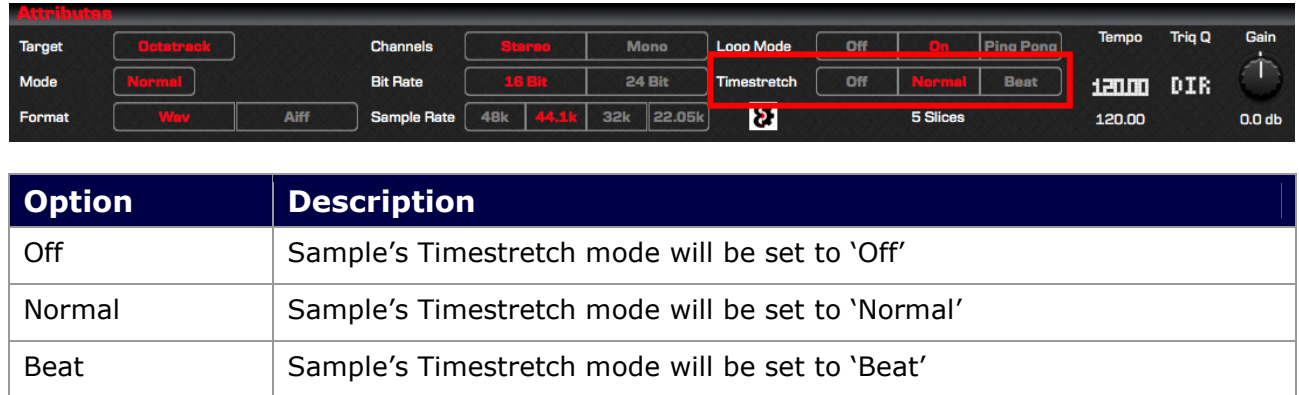

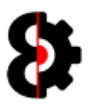

### 10.2.9 Space Time Continuum

The Space Time Continuum button provides the ability to randomise the position of the audio files in the Sample Chain.

Clicking the OctaEdit logo will randomise the file order in the Sample Chain.

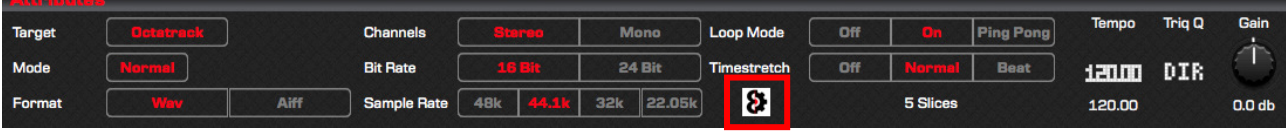

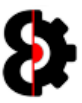

# 10.2.10 Slices

The **Slices** label is used to display how many slices the Sample Chain currently has.

Note: A Sample Chain can have a maximum of 64 slices.

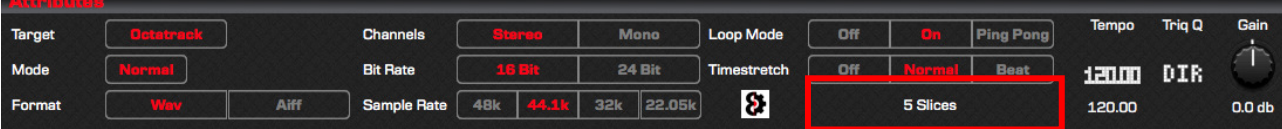

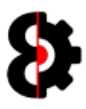

### 10.2.11 Tempo

The Tempo parameter is used to define the samples Quantized Trig attribute of the resulting slice information.

Sample – Attributes – Quantized Trig

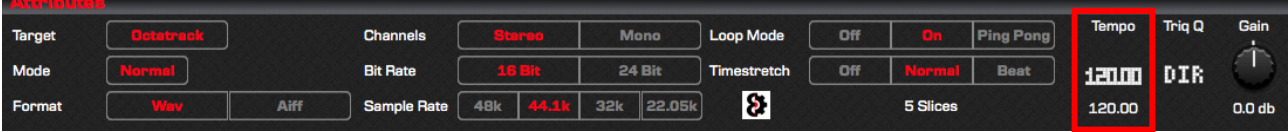

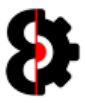

## 10.2.12 Quantized Trig

The Trig Q parameter is used to define the samples Quantized Trig attribute of the resulting slice information.

Sample – Attributes – Quantized Trig

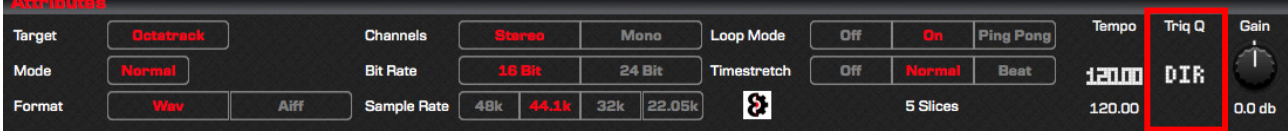

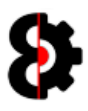

### 10.2.13 Gain

The Gain parameter is used to define the samples Gain attribute of the resulting slice information.

Sample – Attributes – Gain

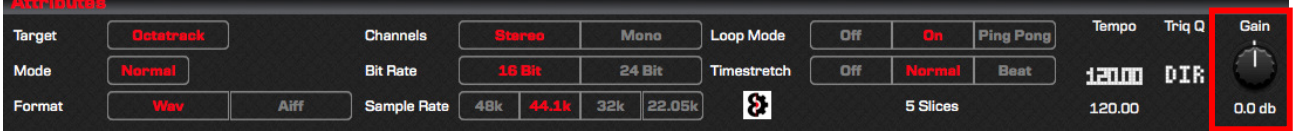

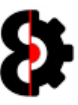

# 10.3 Actions

The **Actions** group is used to process and generate the Chain and Settings file.

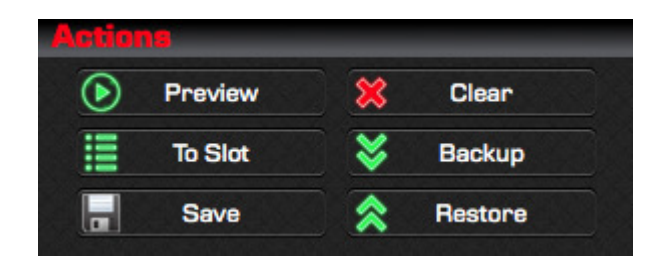

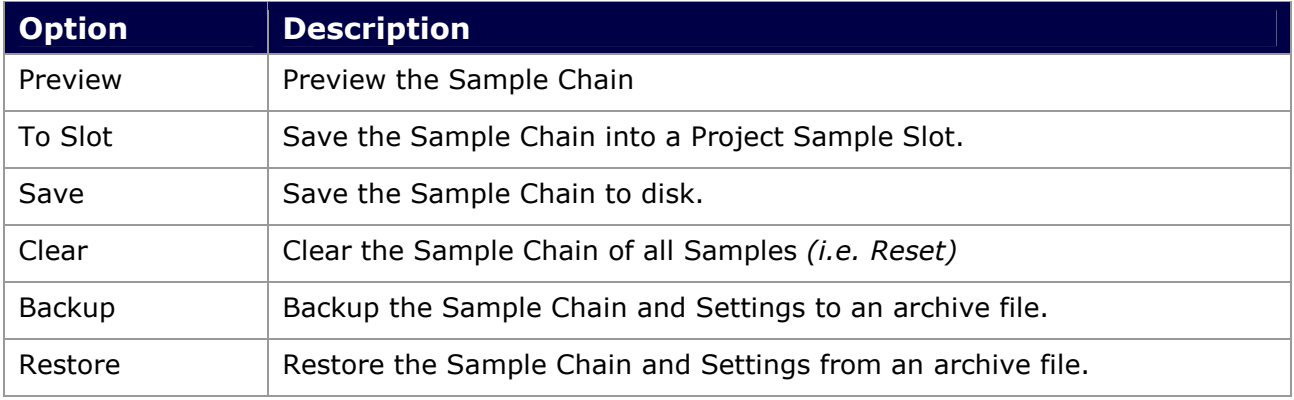
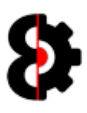

#### 10.3.1 Preview

Clicking the Preview button will playback the Sample Chain as it will be generated based on the Samples in the Table, and the settings applied.

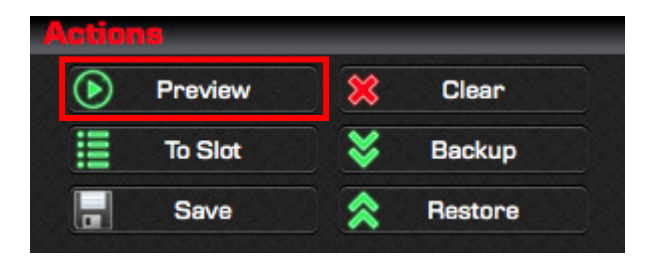

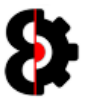

#### 10.3.2 Save to Slot

Clicking the Save to Slot button will playback the Sample Chain as it will be generated based on the Samples in the Table, and the settings applied.

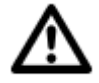

Naturally it is not possible to save the Sample Chain to a Sample Slot if no Project is loaded.

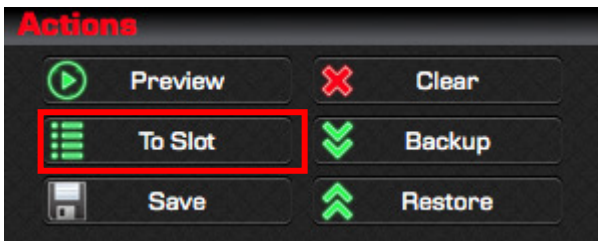

The Sample Slot Assign form will be shown. Simply select the Sample Slot to save the Sample Chain to, e.g. Flex003 and provide a Name for the Audio file that will be created, and click OK.

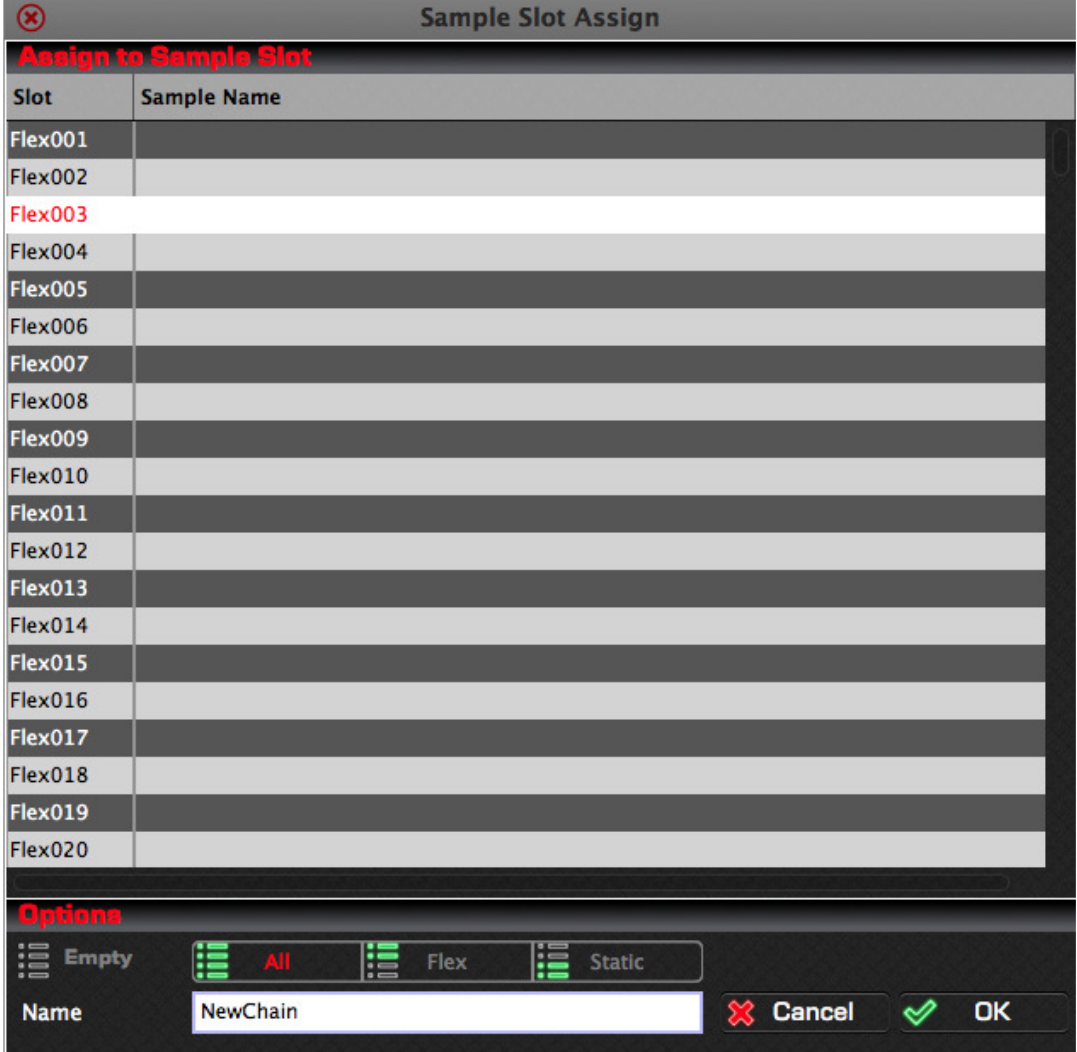

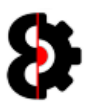

#### 10.3.3 Save to File

Clicking the Save to File button will launch a standard file browser allowing the ability to define the location to save the Sample Chain and it's associated Settings file.

Simply browse to the desired location, and click Save or Cancel to abort.

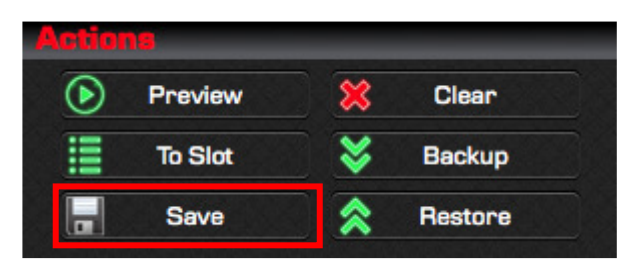

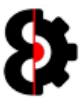

#### 10.3.4 Clear

Clicking the Clear button will clear the Sample Chain and all files that have been added to the Sample Chain, effectively resetting the Chainer completely.

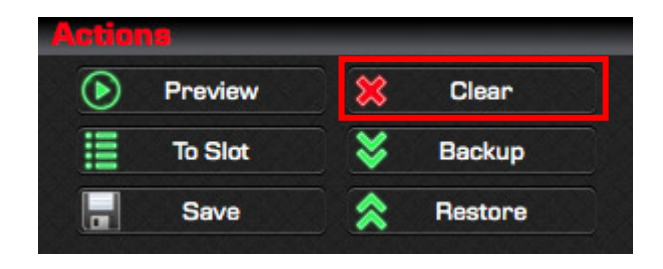

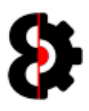

#### 10.3.5 Backup

Clicking the Backup button will launch a file browser allowing you to backup the entire Sample Chain, the Attributes, and all Audio Files that have been added to the Sample Chain, effectively capturing the state of the Chain.

Because an OctaEdit Chainer Archive contains the entire Sample Chain; it's Attributes, and all Audio Files that have been added to the Sample Chain, you can share the archive file with other OctaEdit users, or restore it at any point in time.

Note: OctaEdit Chainer Archives have the file extension of OCZ

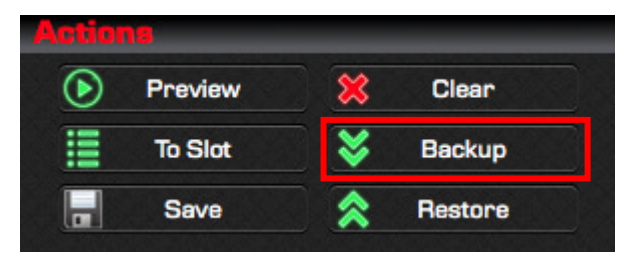

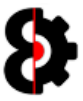

#### 10.3.6 Restore

Clicking the Restore button will launch a file browser allowing you to select an OctaEdit Chainer Archive to load into the Chainer module.

Because an OctaEdit Chainer Archive contains the entire Sample Chain; it's Attributes, and all Audio Files that have been added to the Sample Chain, you can receive archive files that have been shared with other OctaEdit users, or restore it at any point in time.

Note: OctaEdit Chainer Archives have the file extension of OCZ

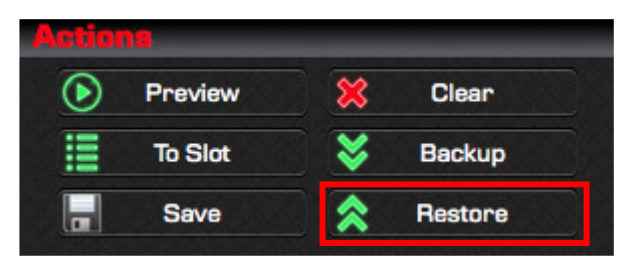

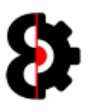

## 10.4 Preview

The Preview group is used to display a waveform of the current Sample Chain, the slice points, and the currently selected slice.

To playback the sample chain, press the **Preview** button in the **Actions** group.

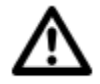

The Waveform and Range colours can be set via the Waveform Colour and Range Colour options in the Chainer group of the Options module.

Note: This group has no controls or actions.

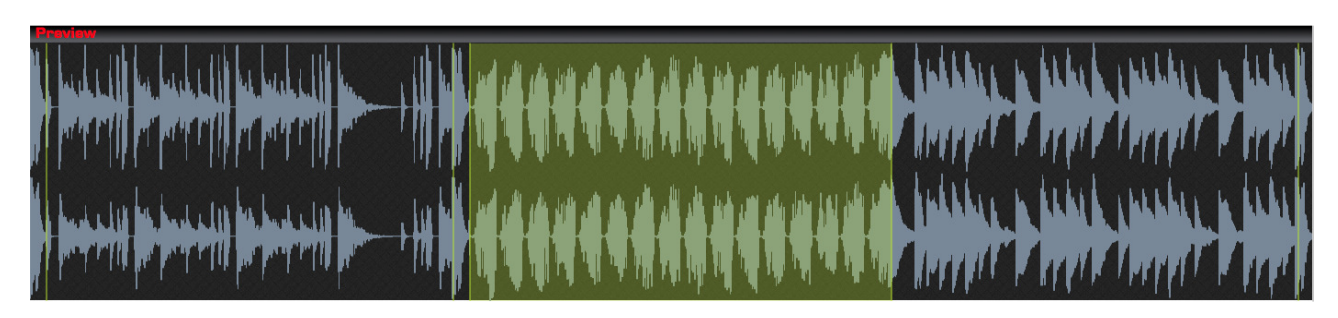

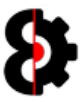

# 10.5 Files

The Files group provides a list of the audio files currently contained within the Sample Chain.

Samples can be dragged onto the Samples Table from Explorer (Windows) or Finder (OSX) and are automatically appended to the end of the table.

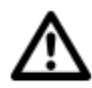

The **Actions** button in the top right hand corner of the Files group invokes the context menu normally accessed by right-clicking the table. Refer to section 10.7 Chainer Context for more information.

Note: Only Wav and Aiff files are currently supported.

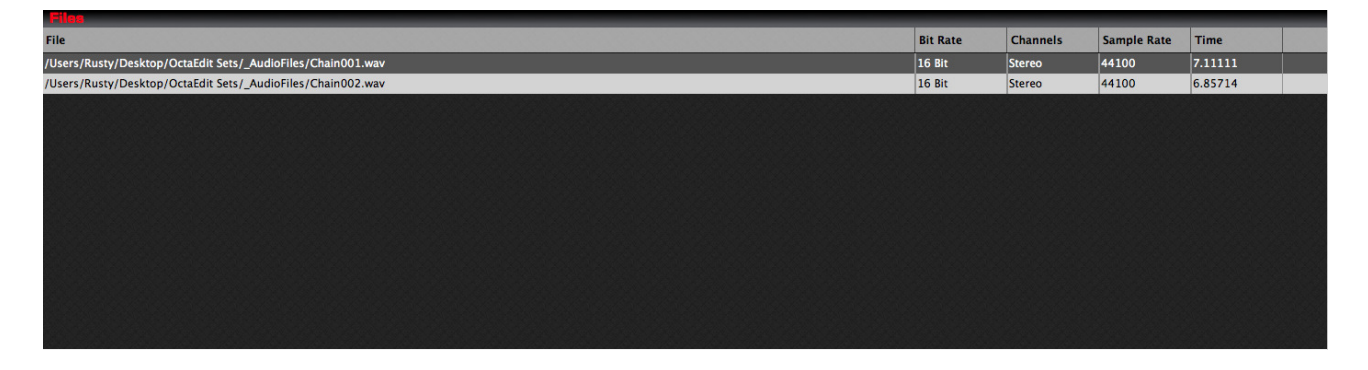

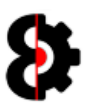

#### 10.5.1 Sample Limit

The maximum number of samples that can be in a sample chain is 64 samples.

If the chain already contains 64 samples, no action will occur.

If the number of samples exceeds the number of available slots in the sample chain, you will be informed that there are more samples then free slots, and will be prompted whether to add the first  $X$  number of samples regardless.

For example, in the below image 9 samples are being added, however there is only 2 slices available.

- No: Abort the process, no new samples will be added.
- **Yes:** The first two samples only will be added.

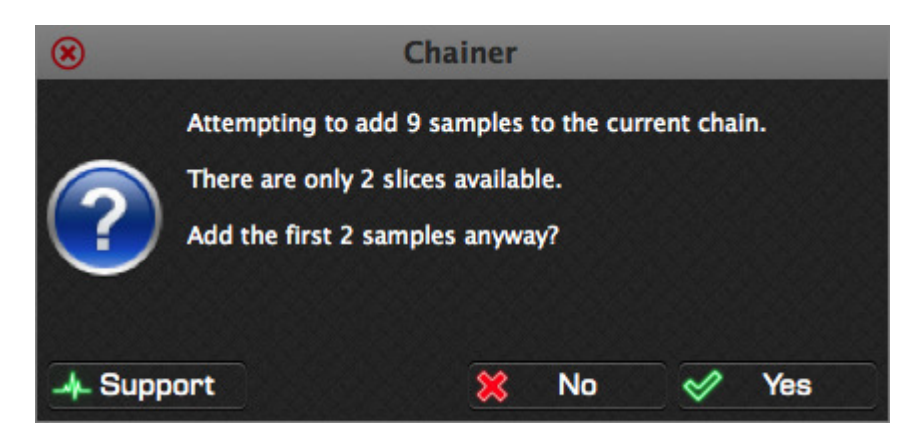

Refer to the following image to understand the process flow which occurs.

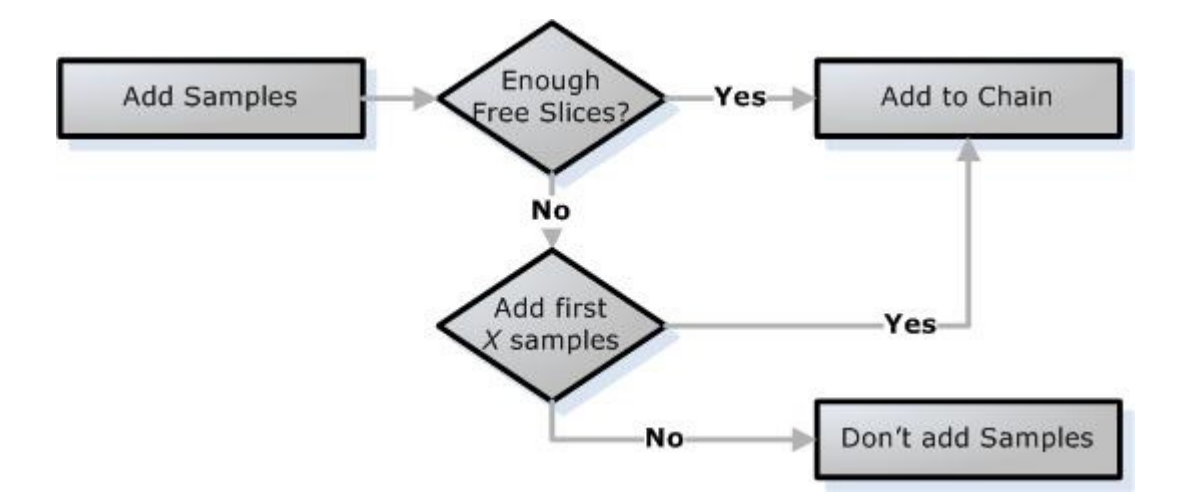

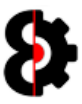

# 10.6 Files Columns

The below tables provides information about each column within the Chainer's File Table.

Note: None of the information in the table is editable.

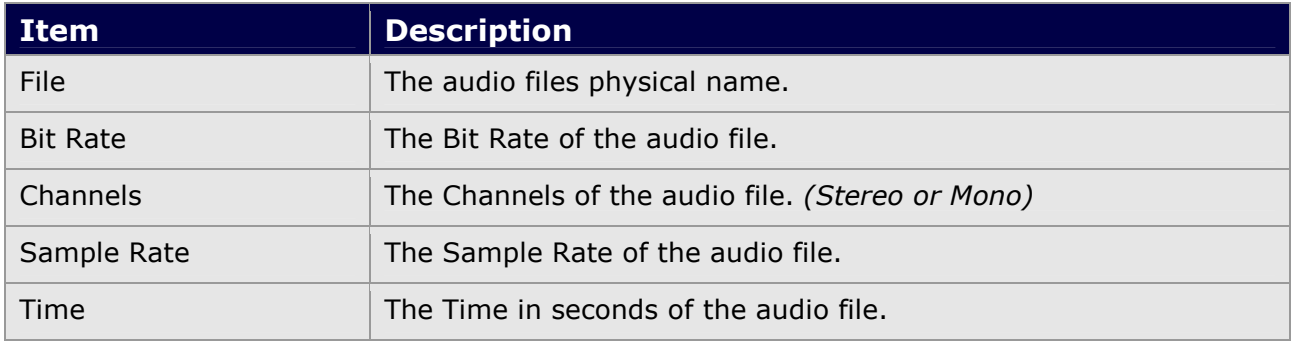

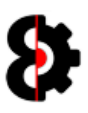

# 10.7 Chainer Context

Right clicking on the Chainer module sample list will display the context menu shown below.

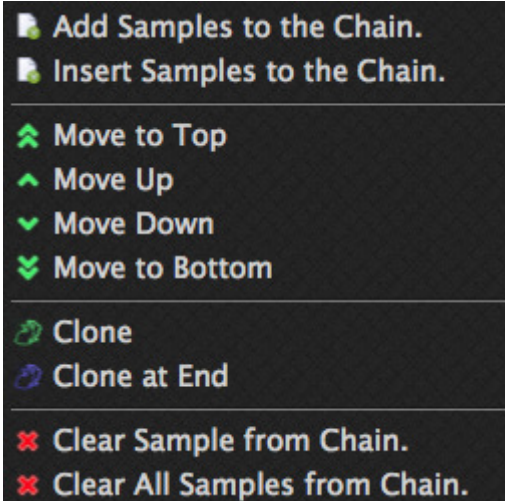

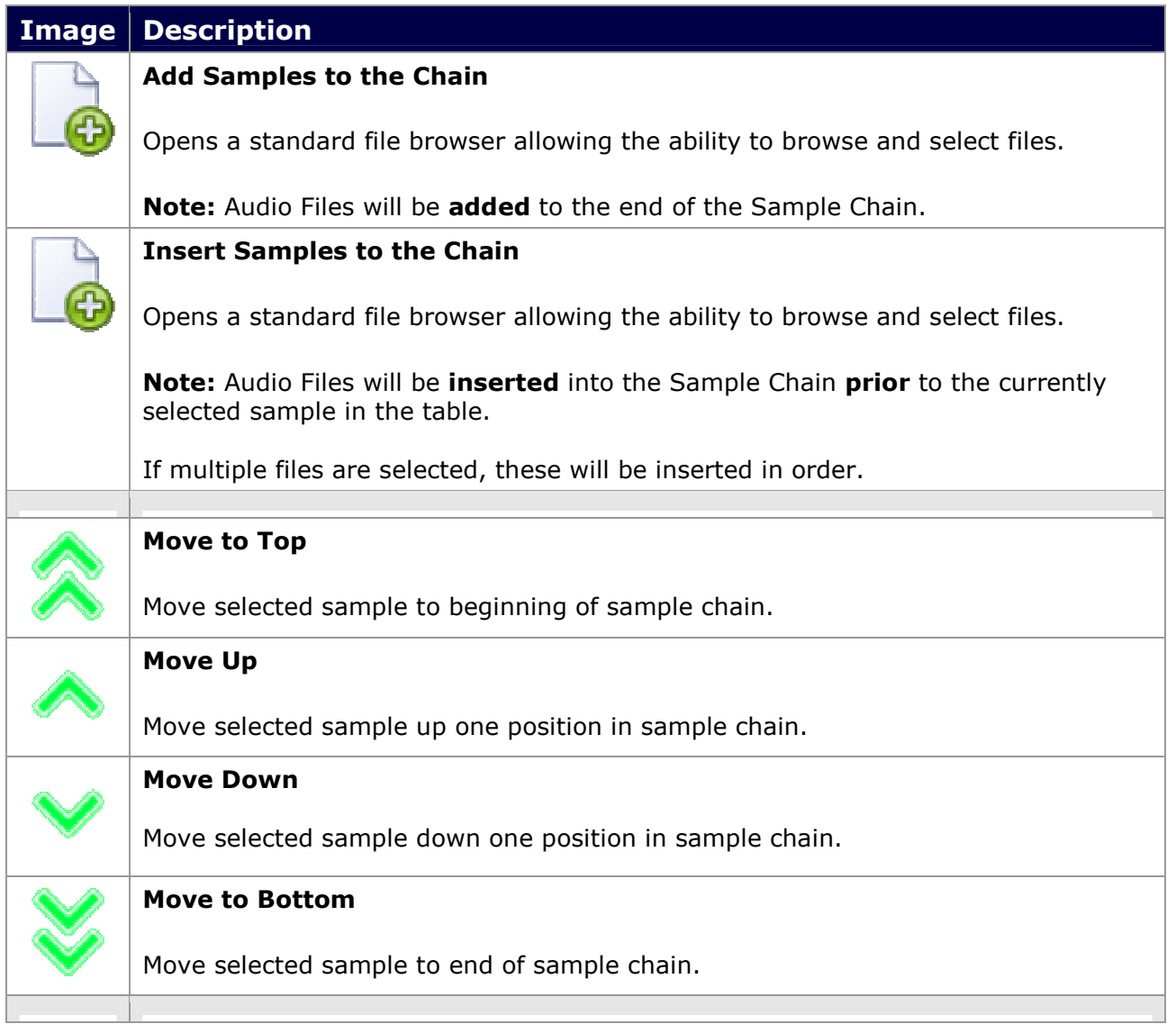

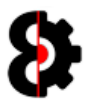

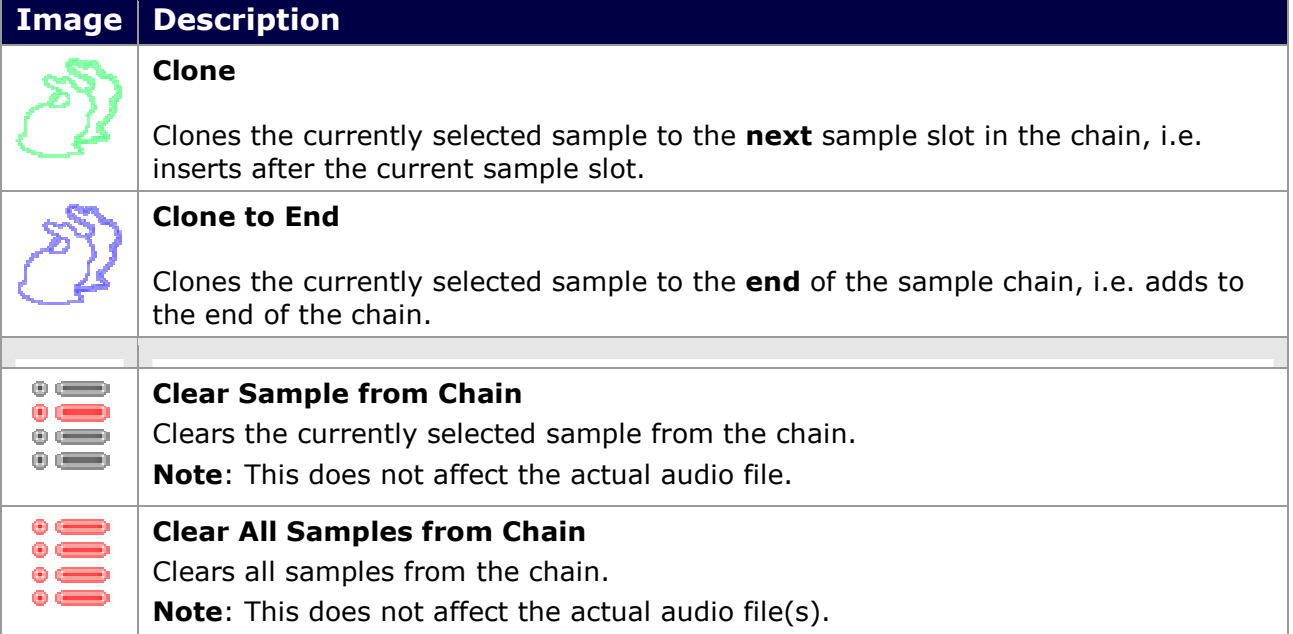

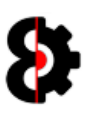

# 11 Arp Designer

The **Arp Designer** module provides the ability to graphically design arpeggios that can that be applied to any Midi track, and/or stored in the Library for future use.

The Arp Designer features an advanced feature set including Inversion, Reverse, Randomisation and shuffling.

The Arp Designer module is additionally fully integrated with the Sequencer and Library modules.

The Arp Designer is divided into four (4) sections:

- **Design:** Allows the drawing and display of the Arp Design
- **Actions:** Various Actions that can be performed against the design.
- **Steps:** Displays the 16 Steps, their values and active/rest settings.
- **Status:** Displays help tooltips.

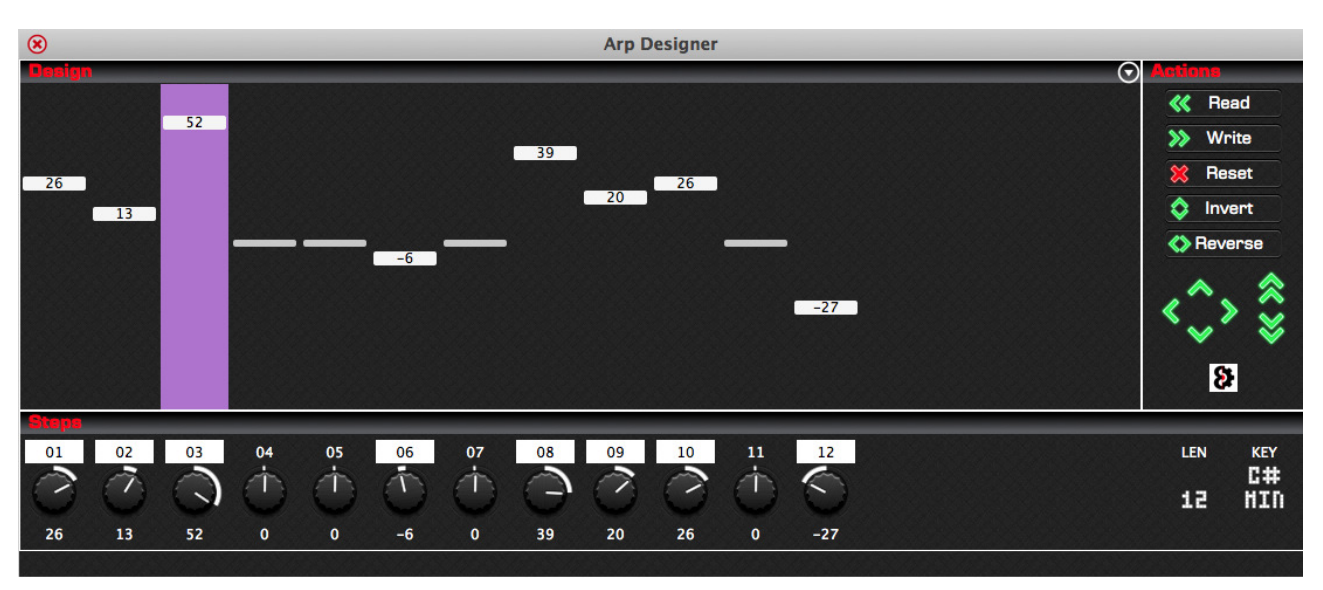

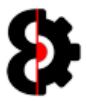

#### 11.1 Arp Designer Overview

An Arp Design contains between 1 and 16 Steps, each of which has a Note which can be in the range of  $-64$  to 63, and each Step can additionally be **Active** or not *(i.e. Rested)* 

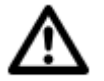

Note: The number of Steps displayed is dependent on the Arp Length value.

Each of the 16 Notes is displayed in the Arp Designer module and includes the following items:

- Graphical display of the Note value and Active state.
- **Numerical display of the Note value.**
- Active status of the Step

The Graphical display is naturally what is shown, and can be drawn as required; refer to the next section for details.

The **Note** value is shown via the parameter. This can be modified as standard behaviour. The parameter value can be changed by 12 when the Ctrl key is held.

Right-Clicking the parameter will reset the Note to 0

Left-Clicking the parameter label toggles whether the step is active or not and sets the Note to 0

Ctrl + Right-Clicking the parameter randomises the Note value for the step, and sets the step as active. (Unless the randomisation has set the Note as zero)

The below image shows **Note 3** outlined.

The Note value is 52 as shown via the parameter; therefore +52 notes above the root note based on the Playback Note value of the track and the Arp Scale, if applicable.

The Note is **On** as shown by the highlighted parameter label above the paramter.

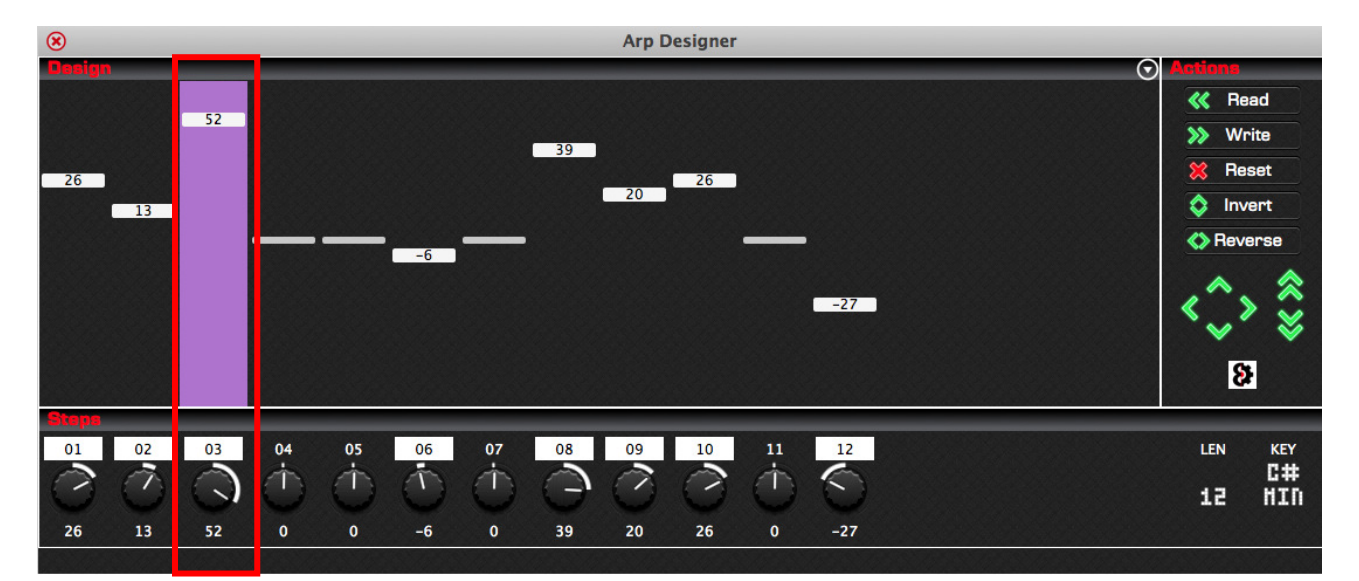

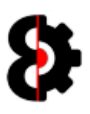

## 11.2 Arp Designer Menu

The Arp Designer Menu is located in the top right hand corner of the Design group.

Clciking thei menucontrols the length of the Arp Design between 1 and 16 Steps.

Increasing the Arp Length will

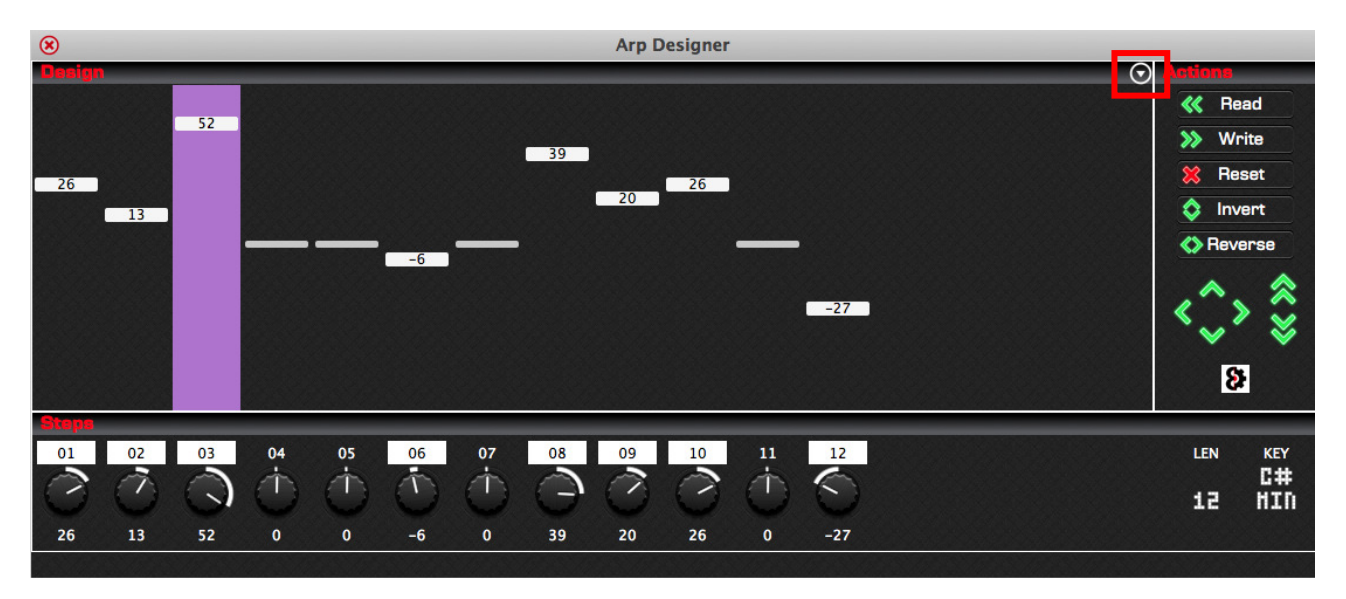

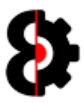

## 11.3 Arp Designer Length

The **Arp Length** controls the length of the Arp Design between 1 and 16 Steps.

Increasing the Arp Length will add the additional Steps, with the new Notes set to 0.

Decreasing the Arp Length will remove the Steps or Rests.

In the below image, the Arp Length is set to  $8$ , therefore only the first eight notes are visible.

- Right-clicking will set the Arp Length to it's default value of 8
- Ctrl + Right-clicking will randomise the Arp Length

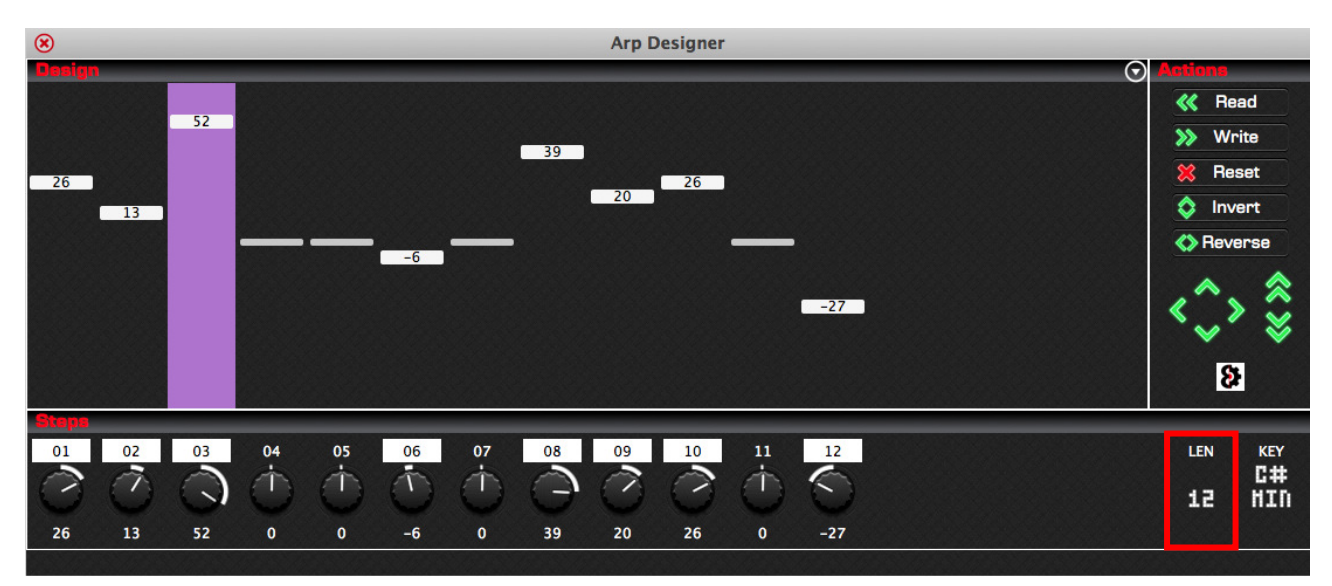

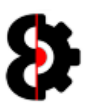

# 11.4 Arp Designer Scale

The Arp Scale controls the scale of the Arp Design. In the below image, the Arp Scale is set to C MAJ (C Major).

- Right-clicking will set the Arp Scale to it's default value of Off
- Ctrl + Right-clicking will randomise the Arp Scale

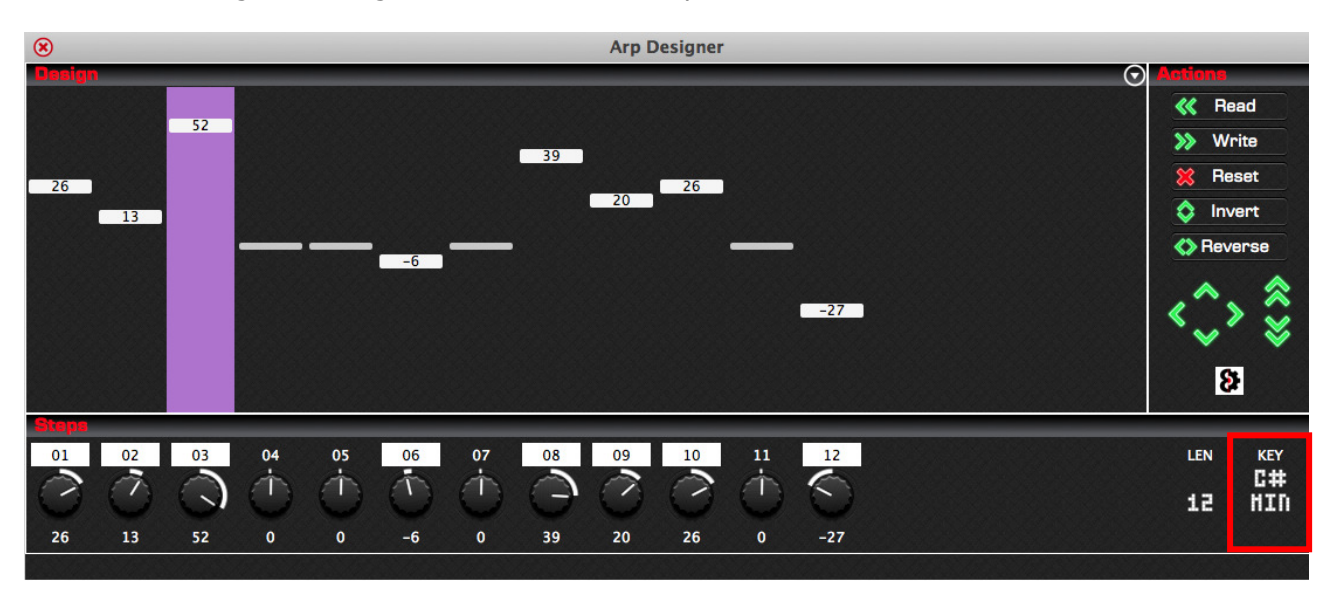

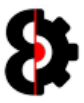

## 11.5 Drawing an Arp Design

Arp Designs can be drawn by clicking or holding the left mouse button and drawing on the Arp Design.

Clicking, or holding will draw the values, automatically setting the notes to active, regardless of if they were previously Rests or not.

Right-Clicking will **Randomise** the values, including the chance to generate a Rest.

Holding the Control key will draw Rests.

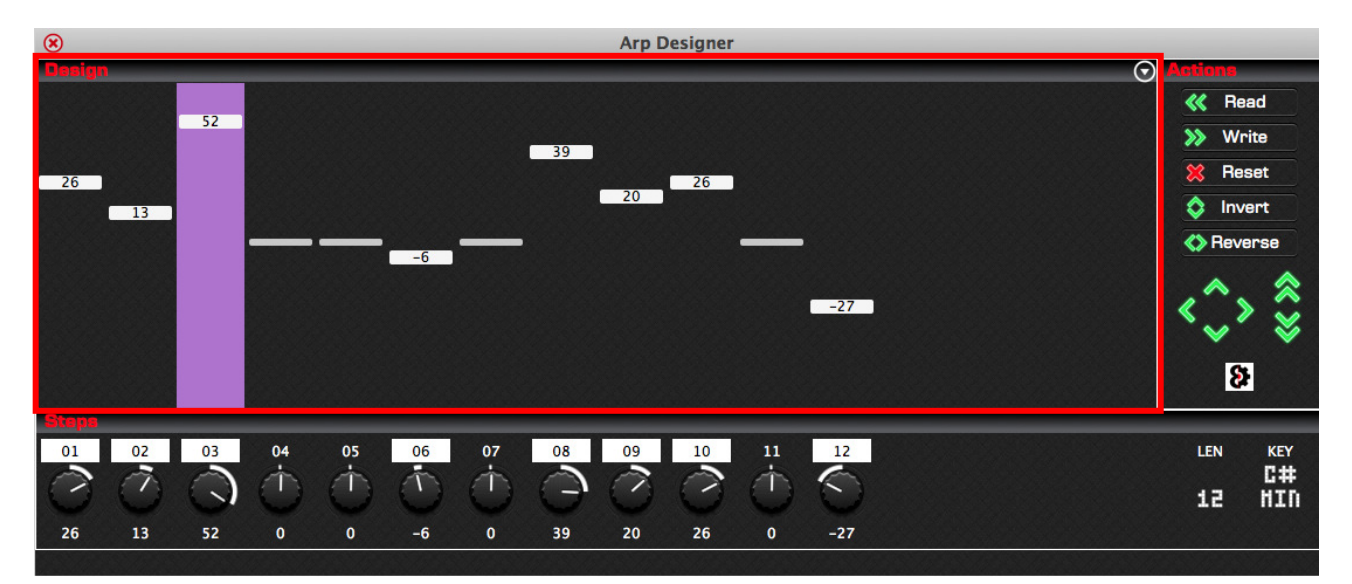

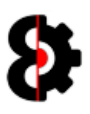

# 11.6 Steps

The Steps section shows the 16 parameters available to the Arp Design and can be used as an additional means of entry, or for fine tuning.

Note: The number of steps visible is controlled by the Length of the Arp Design, in the below image, only 12 steps are visible.

Each Parameter is directly related to the step above it, and displays both the Value and Active/Rest status of the step.

Right-Clicking on a Step Parameter will reset the step to its default value, i.e. 0

Holding Control and Right-Clicking on a Step Parameter will randomise the step.

Left-Clicking the Parameter Label sets the step to be a Rest.

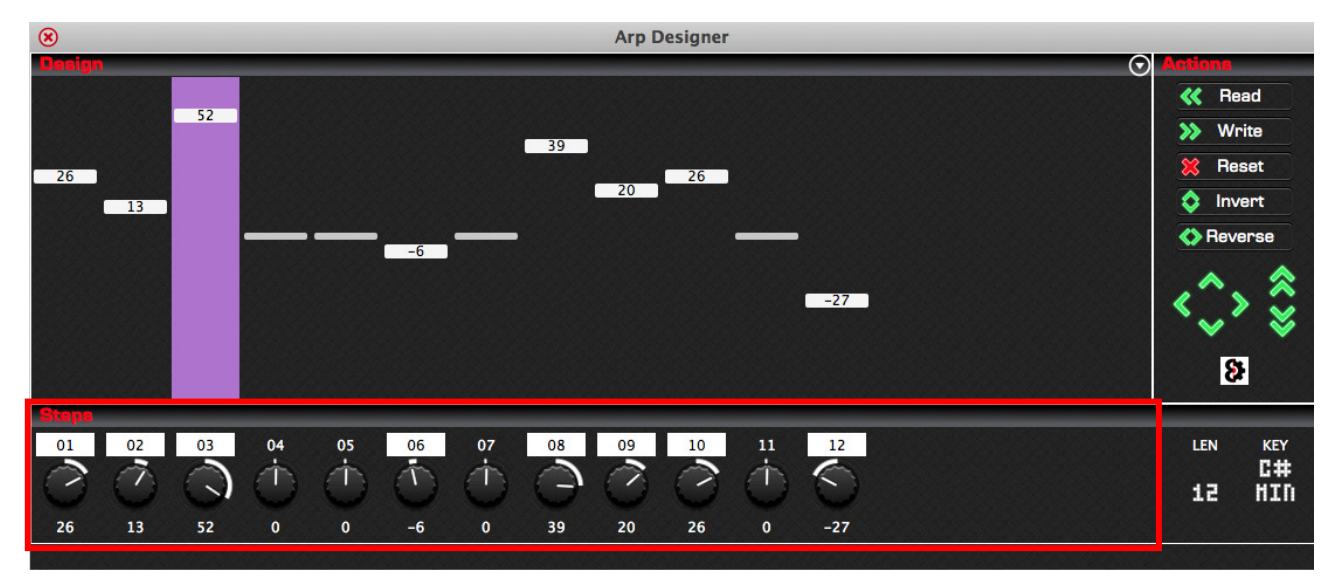

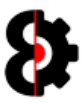

# 11.7 Read / Write

The Read and Write buttons are used to interact directly with the current Arp Design of the active track in the Sequencer module.

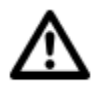

As Arp Designs are only applicable to **Midi** tracks in the **Sequencer** module, if the active track in the Sequencer module is an Audio track, no action will occur.

Pressing the Read button will read the Arp Design of the active track in the Sequencer module and display it in the Arp Designer module. (This has the same effect as left-clicking the Arp Design in the Sequencer module.)

Conversely, pressing the Write button will write the Arp Design in the Arp Designer module to the active track in the **Sequencer** module.

Note: These buttons have no effect when there is no Project loaded into OctaEdit.

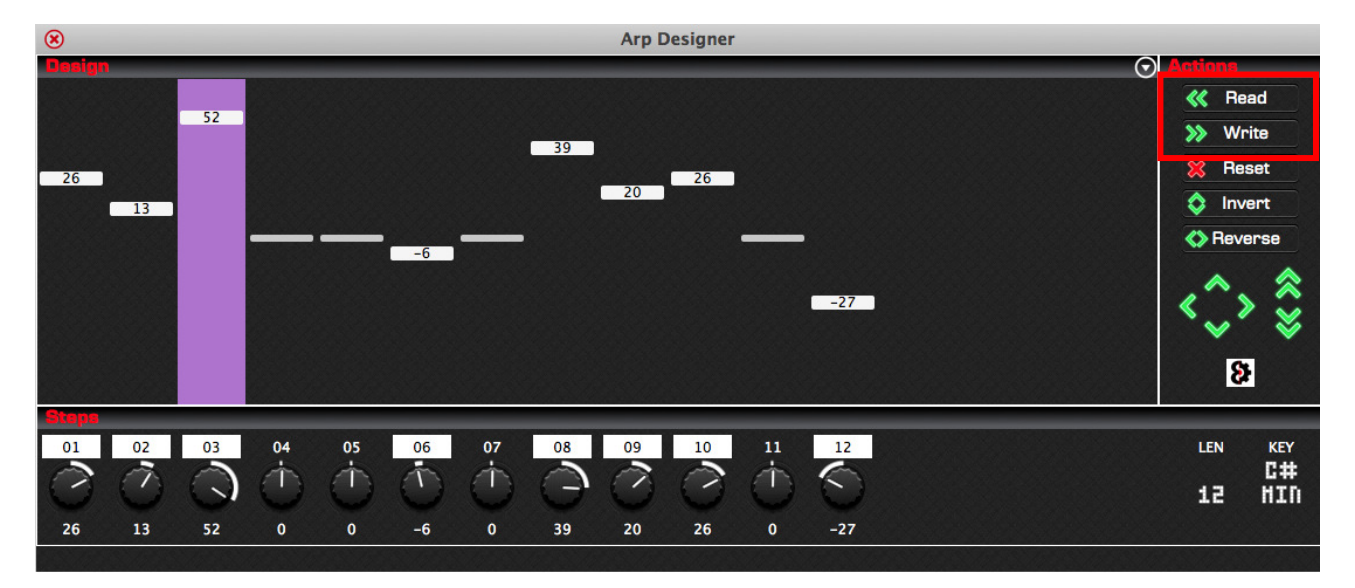

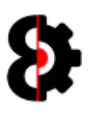

## 11.8 Reset

The Reset button will reset the Arp Design to the default state.

That is all Values are set to 0, all steps are Active, Arp Length is set to 8 and Arp Scale is set to OFF

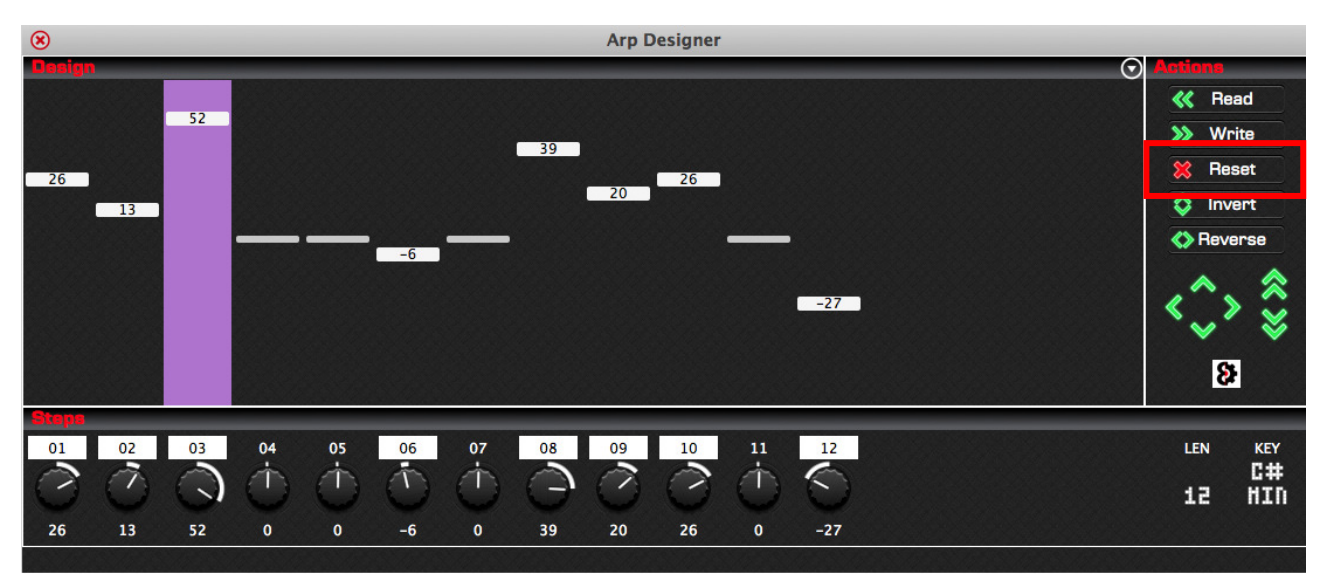

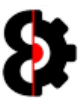

## 11.9 Invert

The Invert button reverses the polarity of the Notes of the Arp design.

Positive values will become negative, and negative values will become positive.

Rest notes naturally have no change occur.

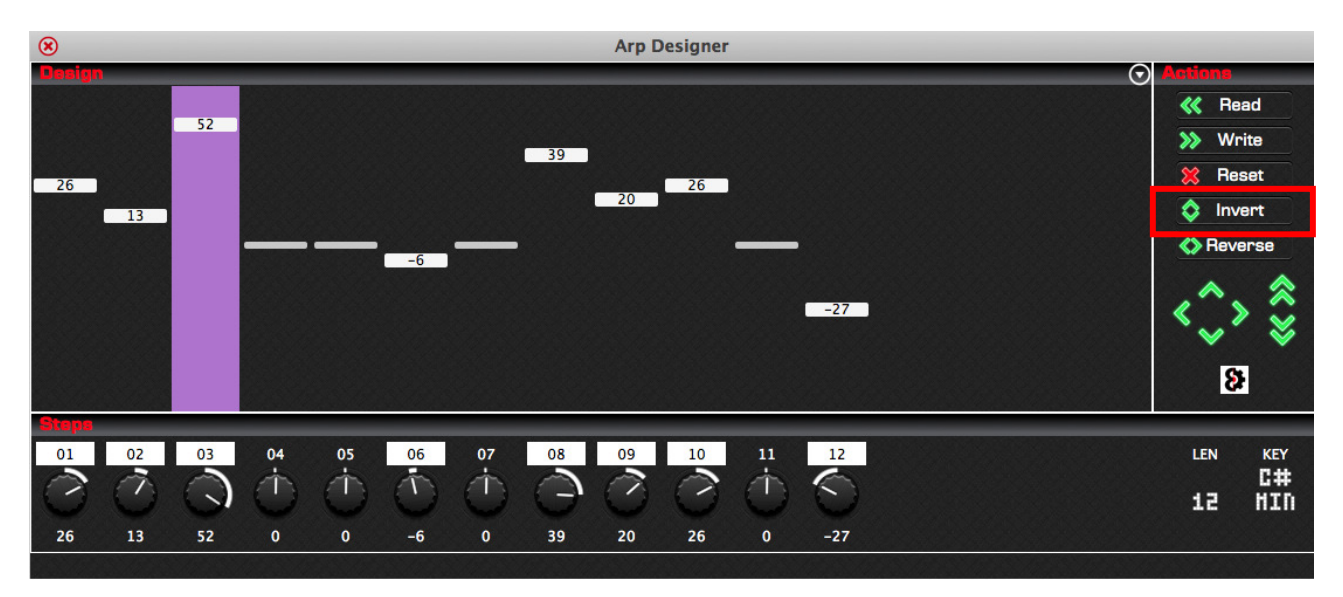

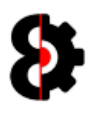

# 11.10 Reverse

The Reverse button reverses the order of the notes of the Arp Design, for the length of the Arp Design only.

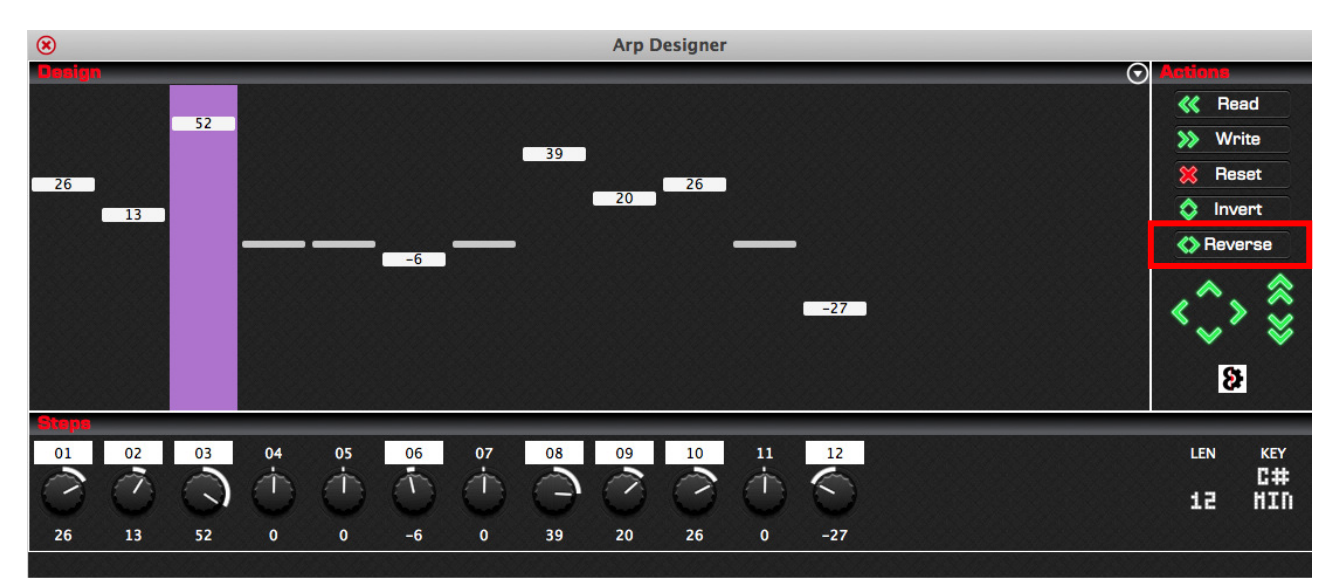

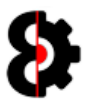

#### 11.11 Move Buttons

The **Move** buttons allow the ability to move the Arp Design.

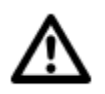

Warning: There is currently a known bug in v0.1.000 with the Arp Designer where Rests get reset when the preceding or following value is not zero. This is currently being investigated.

Clicking the Left arrow shifts the Arp Design backwards in a *round-robin* fashion.

Clicking the Right arrow shifts the Arp Design forwards in a round-robin fashion.

Clicking the Up arrow shifts the Arp Design up by one value.

Clicking the **Double Up** arrow shifts the Arp Design up by twelve values. (i.e. an Octave)

Clicking the **Down** arrow shifts the Arp Design down by one value.

Clicking the **Double Down** arrow shifts the Arp Design down by twelve values. (i.e. an Octave)

When using the Left and Right arrows, the Arp Design will wrap around in a round-robin fashion, based on the Length of the Arp Design.

For example, moving right, Step 01 will become Step 02 and so forth. Step 16 will wrap around and become Step 01.

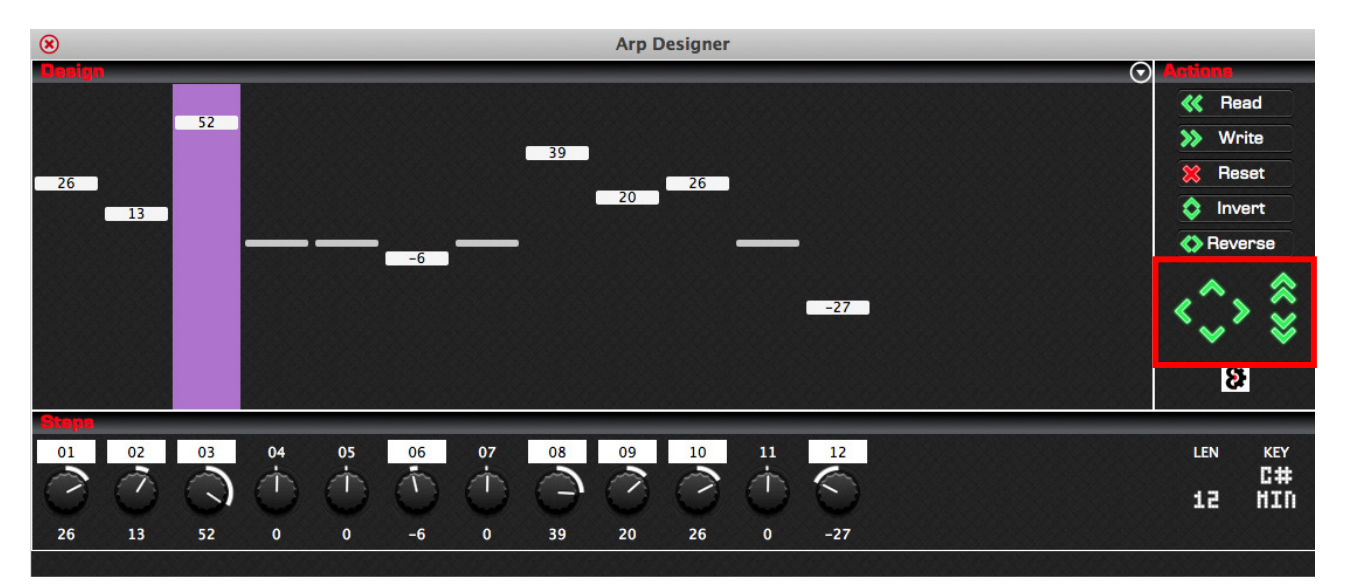

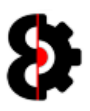

# 11.12 Space Time Continuum

The Space Time Continuum button provides the ability to randomise the Arp Design.

Clicking the left button will randomise the Notes, Length and Key of the Arp Design.

Rests will naturally occur as part of the randomisation process.

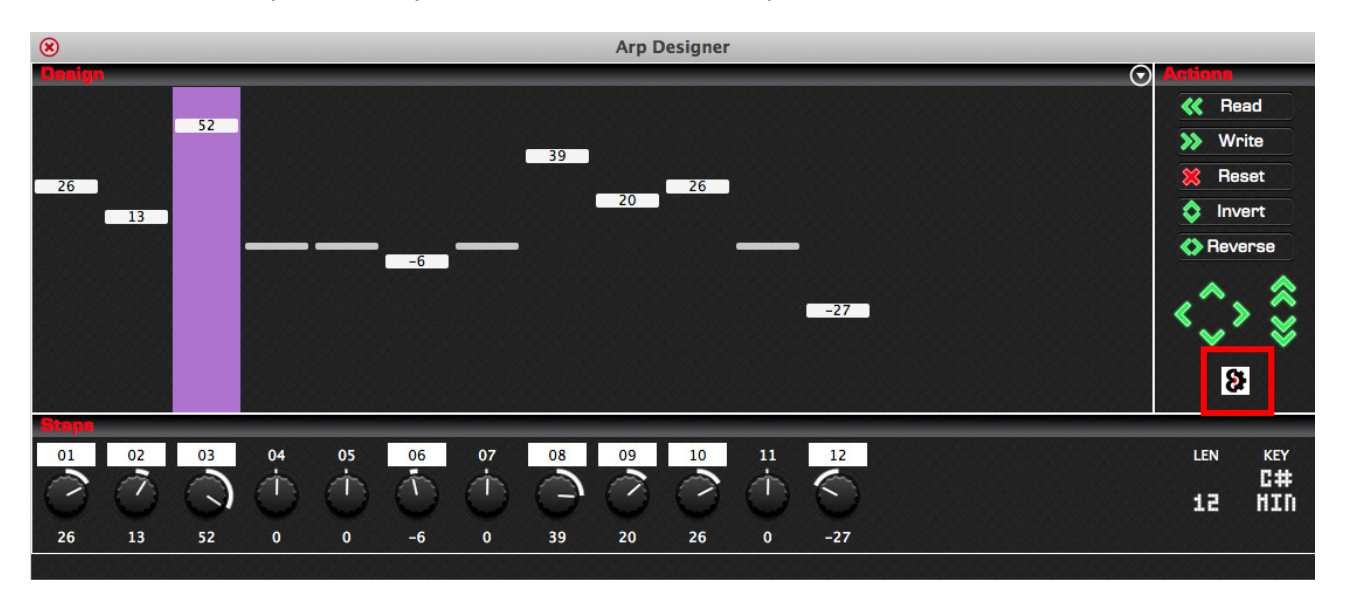

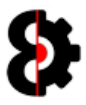

# 12 LFO Designer

The LFO Designer module provides the ability to graphically draw LFO designs that can that be applied to any track, and/or stored in the Library for future use.

The LFO Designer additionally features an advanced feature set including Inversion, Reverse, Randomisation and shuffling.

The LFO Designer module is additionally fully integrated with the Sequencer and Library modules.

The LFO Designer is divided into four (4) sections:

- **Design:** Allows the drawing and display of the LFO Design
- **Actions:** Various Actions that can be performed against the design.
- **Steps:** Displays the 16 Steps, their values and interpolation.
- **Status:** Displays help tooltips.

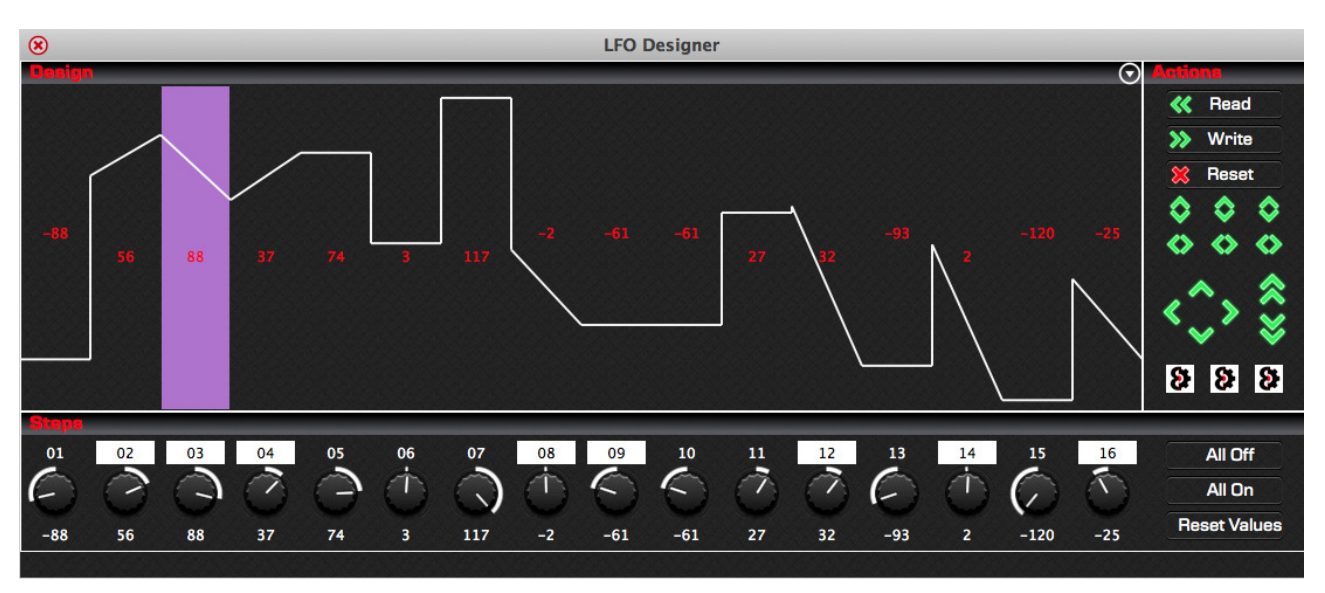

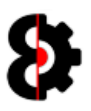

# 12.1 LFO Designer Overview

An LFO Design contains 16 values or **Steps**, each of which has a **Value** which can be in the range of -128 to 127 and can additionally be Interpolated.

Interpolation defines whether the transition between Steps is interpolated, i.e. smooth, or noninterpolated, i.e. stepped.

Each of the 16 Steps are displayed in the LFO Designer module and include the following items:

- Graphical display of the Step
- Numerical display of the Step
- **Interpolation setting of the Step**

The Graphical display is naturally what is shown, and can be drawn as required, refer to the next section for details.

The numerical display is shown via the parameter for the Step. Left-click and drag up/down, or use the mouse wheel to change the value, the value can be changed by 7 when the Ctrl key is held.

Right-clicking the knob will reset the Step to 0

Ctrl + Right-clicking the knob will reset the Step to  $\theta$ 

The label at the bottom provides two functions, firstly it displays the Step number, and secondly it acts as the interpolation switch for the step. Click to toggle between On and Off.

The below image shows **Step 03** outlined.

The Value of the step is 88 as shown via the knob.

The Step is **Interpolated** as shown by the highlighted step 03 label of the parameter.

The LFO Design shows the value [\*] and interpolation in the main area.

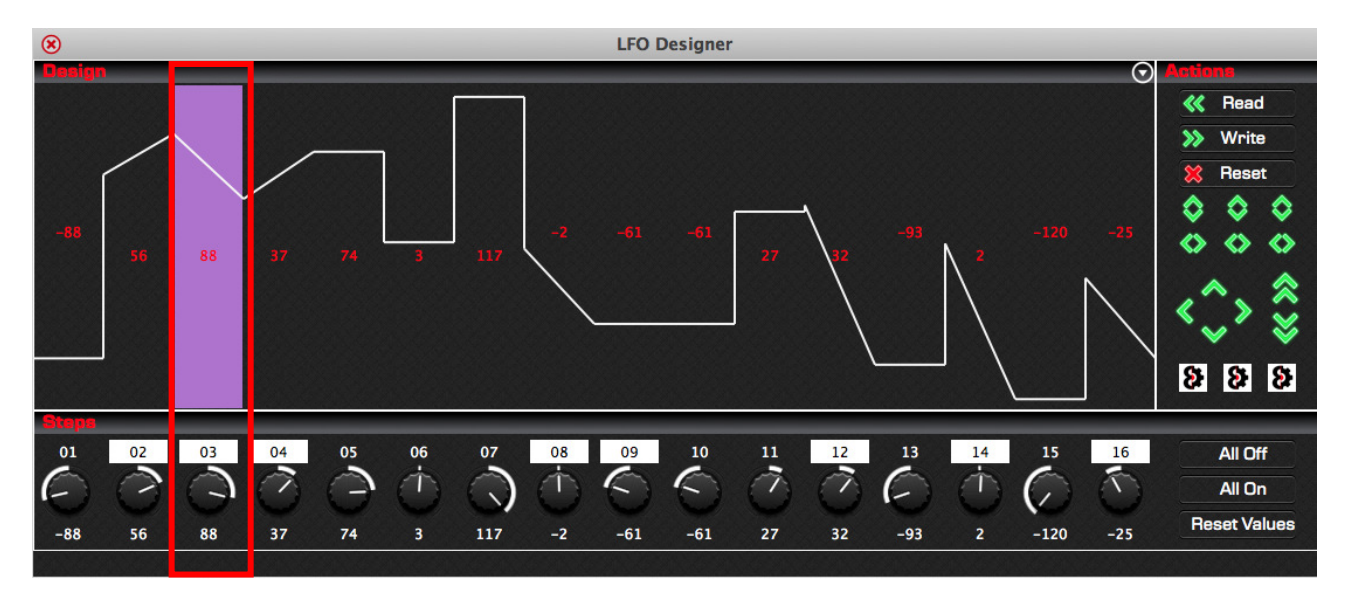

Note: The display of text values is toggled by the LFO Designer - Display Text option in the Options module, and the display of the highlight is toggled by the LFO Designer - Display **Highlight** option in the **Options** module.

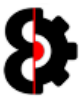

# 12.2 Drawing an LFO Design

LFO Designs can be drawn by clicking or holding the left mouse button and drawing on the LFO Design.

Clicking, or holding will draw the values, interpolation will not change.

Holding the **Control** key will draw **Stepped** values.

Holding the Shift key will draw Interpolated values.

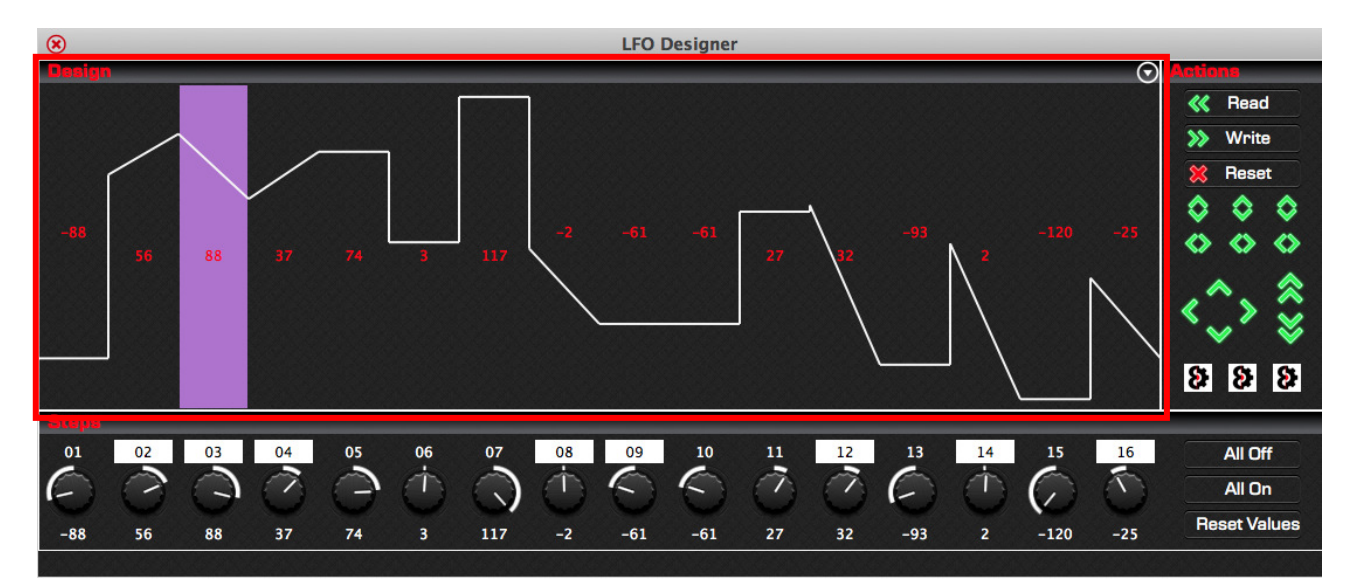

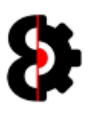

# 12.3 LFO Steps

The **Steps** section shows the 16 parameters available to the LFO Design and can be used as an additional means of entry, or for fine tuning.

Each Parameter is directly related to the step above it, and displays both the Value and Interpolation of the step.

Right-Clicking on a Step Parameter will reset the step to its default value, i.e. 0

Holding Control and Right-Clicking on a Step Parameter will randomise the step.

Left-Clicking the Parameter Label toggles the Interpolation of the step.

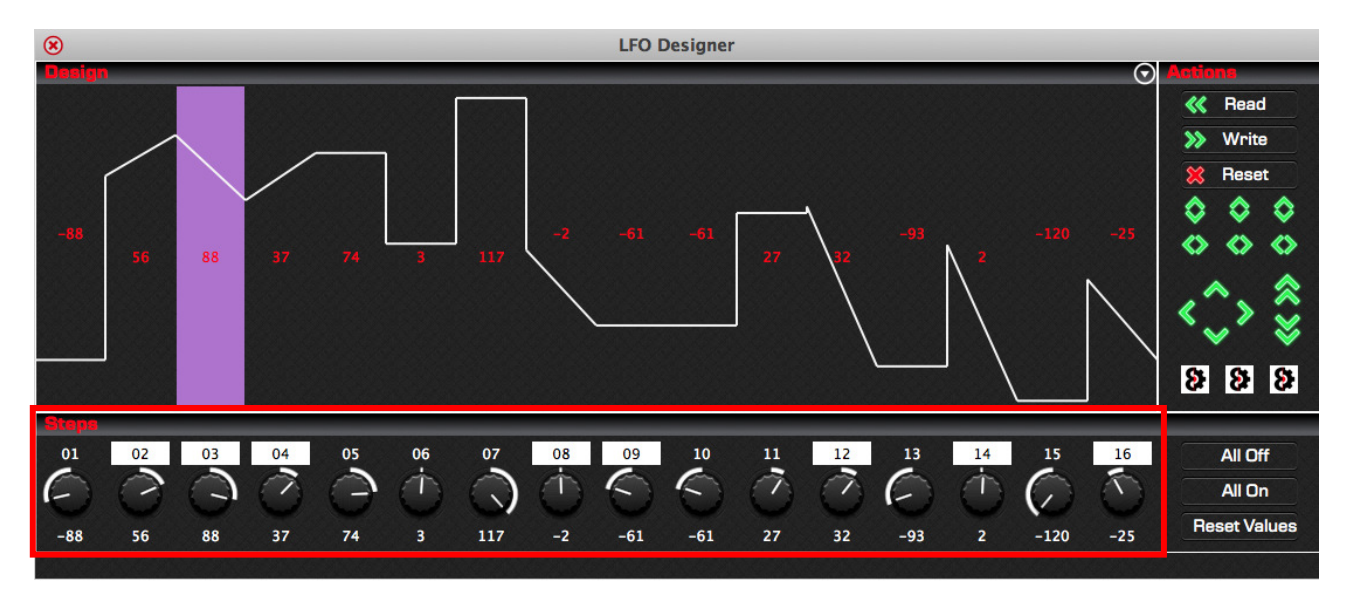

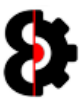

# 12.4 Read / Write

The Read and Write buttons are used to interact directly with the current LFO Design of the active track in the **Sequencer** module.

Pressing the Read button will read the LFO Design of the active track in the Sequencer module and display it in the LFO Designer module. (This has the same effect as left-clicking the LFO Design in the Sequencer module.)

Conversely, pressing the Write button will write the LFO Design in the LFO Designer module to the active track in the **Sequencer** module.

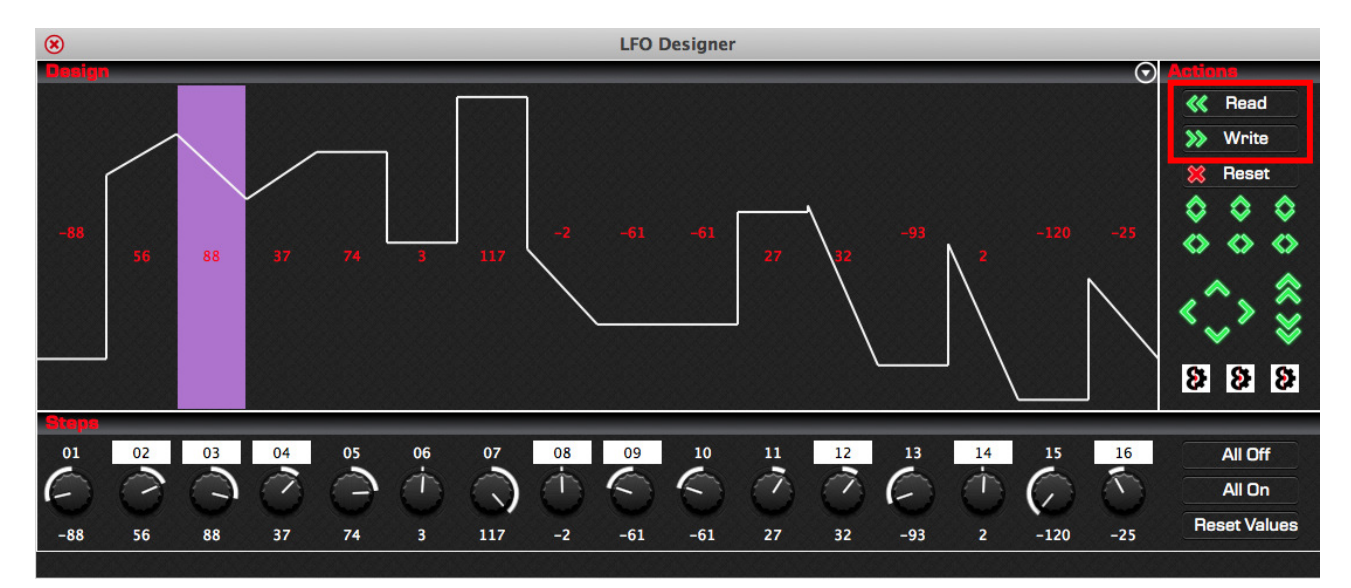

Note: These buttons have no effect when there is no Project loaded into OctaEdit.

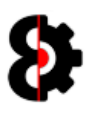

# 12.5 Reset

The Reset button will reset the current LFO design to the default state.

That is all Values are set to 0 and all Interpolation is set to Off

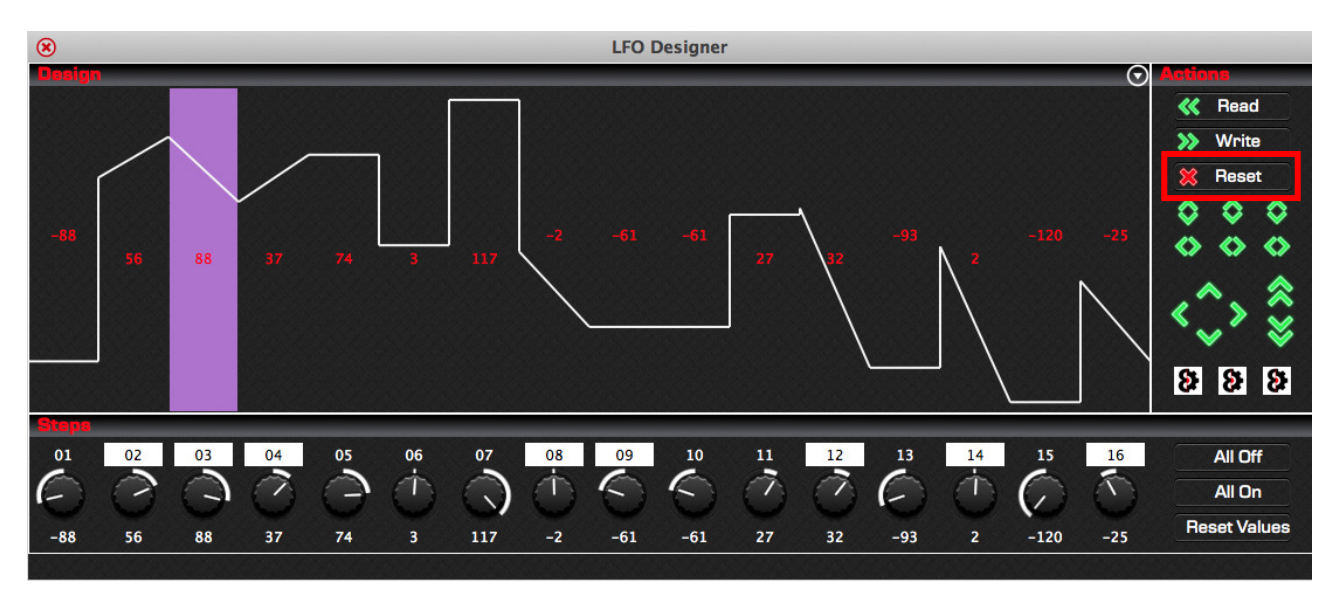

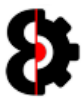

# 12.6 Invert

The Invert buttons provide the ability to process inversion against the LFO Design.

Clicking the left button will invert both the Values and the Interpolation of the LFO Design. Positive values will become negative, and negative values will become positive. Interpolated steps will become stepped values, and vice versa.

Clicking the middle button will invert only the Values. Positive values will become negative, and negative values will become positive.

Clicking the right button will invert only the Interpolation. Interpolated steps will become stepped values, and vice versa.

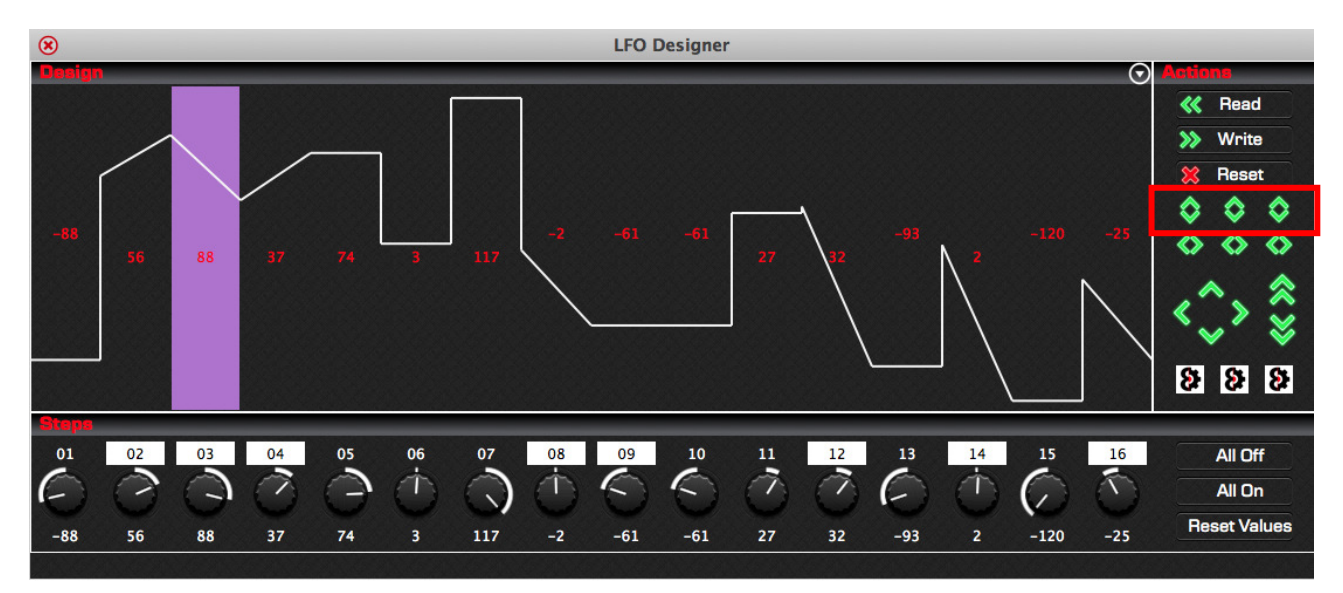

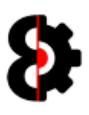

## 12.7 Reverse

The Reverse buttons provide the ability to reverse elements of the LFO Design.

Clicking the left button will reverse both the Values and the Interpolation of the LFO Design.

Clicking the middle button will reverse only the Values.

Clicking the right button will reverse only the Interpolation.

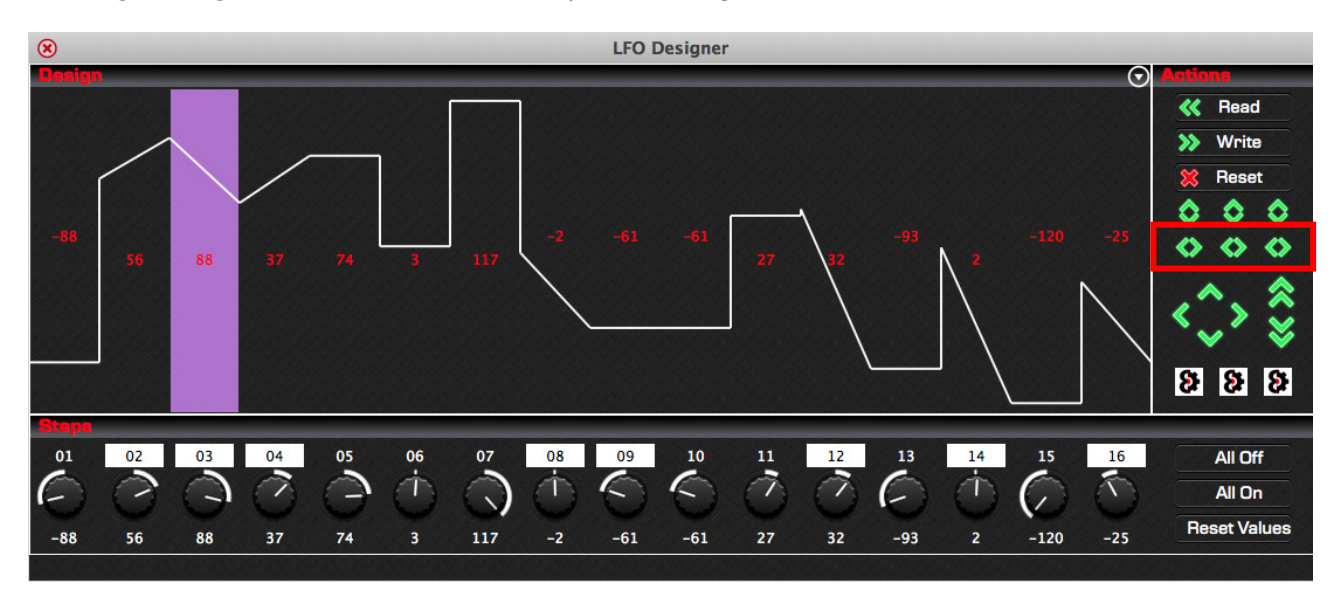

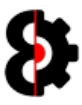

#### 12.8 Move Buttons

The **Move** buttons allow the ability to move the LFO Design.

Clicking the Left arrow shifts the LFO Design backwards in a round-robin fashion.

Clicking the Right arrow shifts the LFO Design forwards in a round-robin fashion.

Clicking the Up arrow shifts the LFO Design up by one value.

Clicking the **Double Up** arrow shifts the LFO Design up by ten values.

Clicking the Down arrow shifts the LFO Design down by one value.

Clicking the Double Down arrow shifts the LFO Design down by ten values.

When using the Left and Right arrows, the LFO Design will wrap around in a round-robin fashion. For example, moving right, Step 01 will become Step 02 and so forth. Step 16 will wrap around and become Step 01.

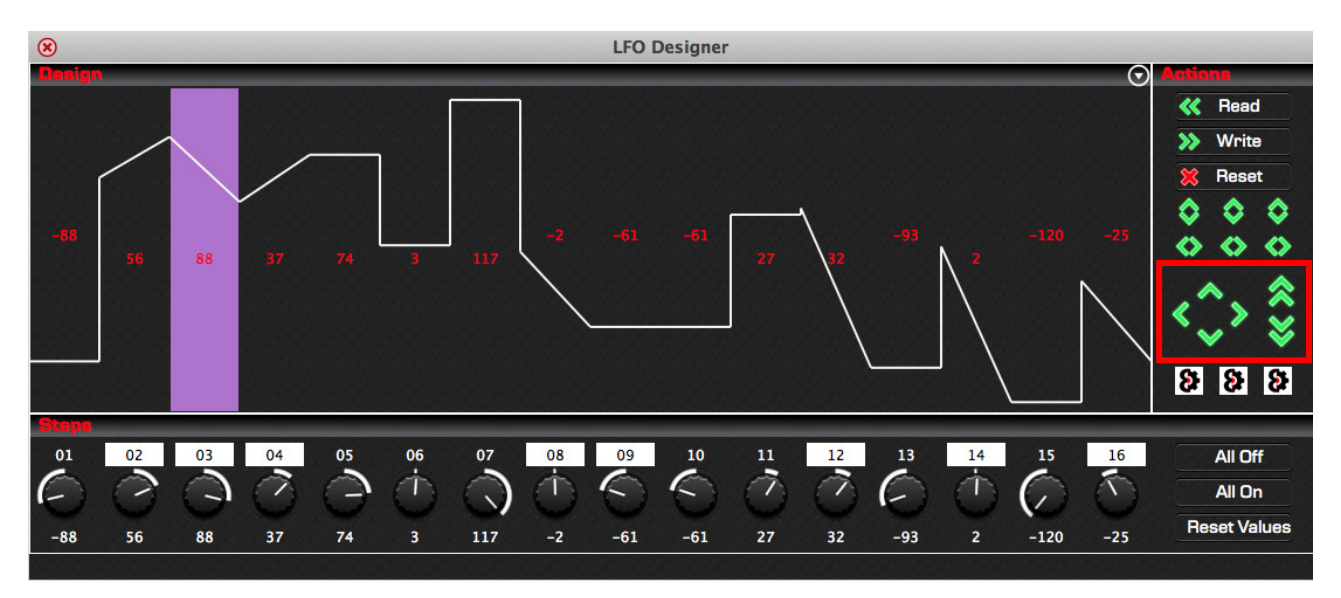

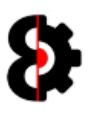

# 12.9 Space Time Continuum

The **Space Time Continuum** buttons provide the ability to randomise elements of the LFO Design.

Clicking the left button will randomise both the Values and the Interpolation of the LFO Design.

Clicking the middle button will randomise only the Values.

Clicking the right button will randomise only the Interpolation.

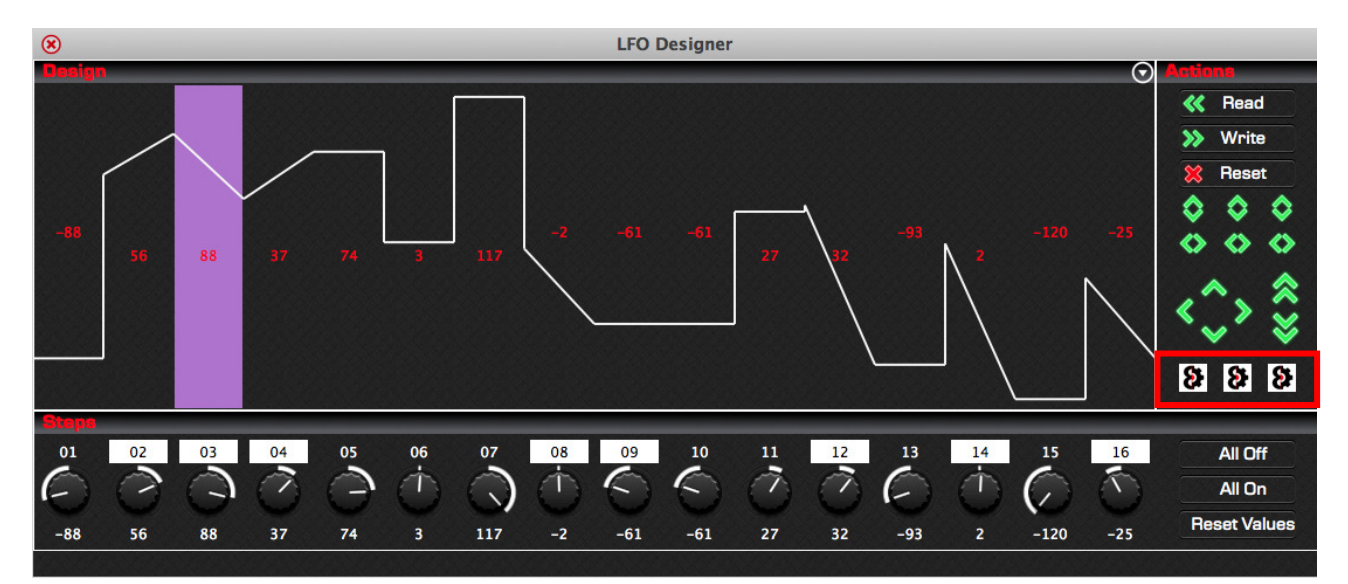

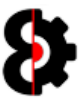

# 12.10 Bulk Options

The All Off, All On and Reset Values buttons provide the ability to bulk set elements of the LFO Design.

Pressing the All Off button will set the interpolation of all steps to Off

Pressing the All On button will set the interpolation of all steps to On

Pressing the Reset Values button will set the value of all steps to 0

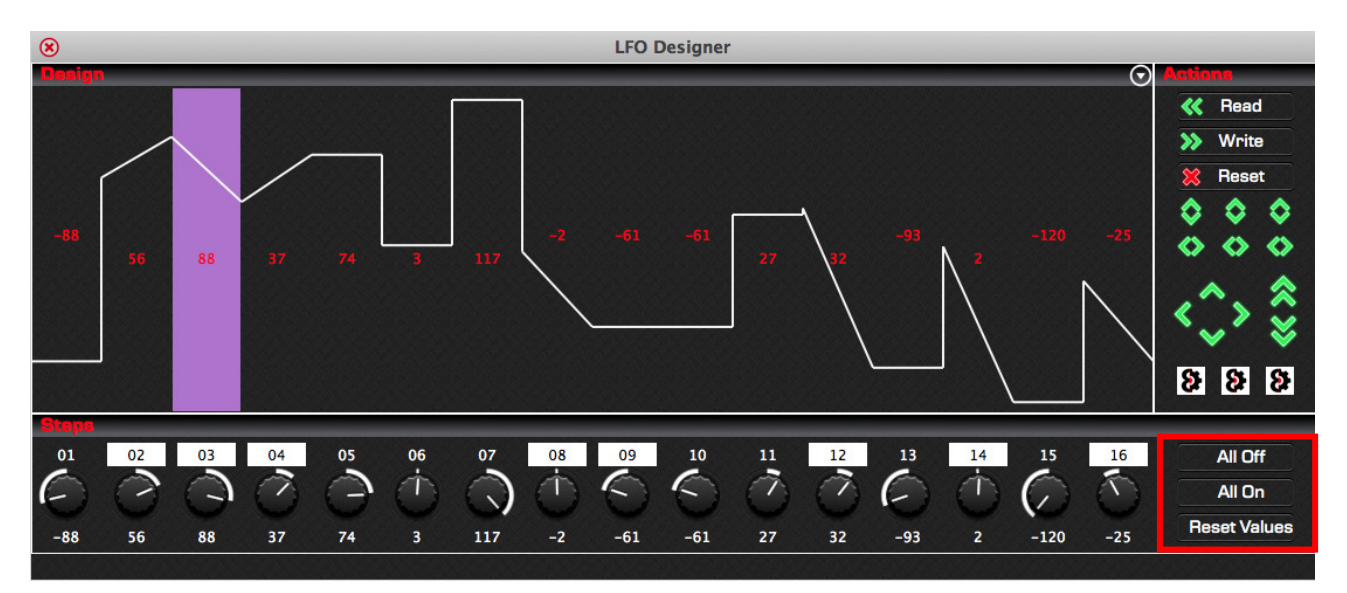
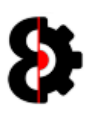

# 13 Library

The Library module provides a library of Entries for various aspects of OctaEdit; essentially the Library can be considered a preset manager for virtually any aspect of OctaEdit.

The Library is separated into separate **Sections**, where each section relates to the Type of entry being stored.

Within each section, each Library Entry has a unique Code that can be up to 16 characters long, and a **Description** that can be up to 48 characters long.

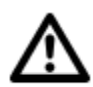

Library entries can be imported and exported, and can be shared with other users of OctaEdit. The OctaEdit forums have a dedicated forum for sharing Library entries with other users.

Note: OctaEdit Library Entries have the file extension of OEL

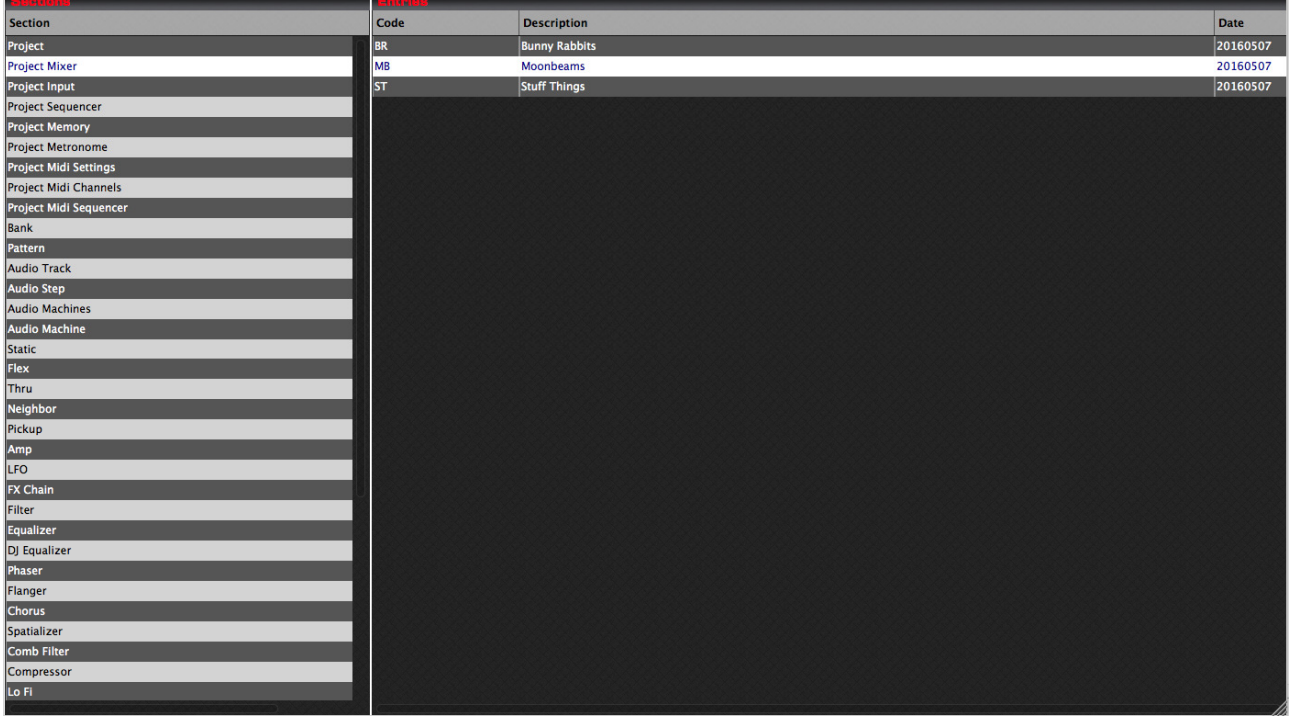

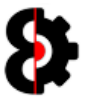

## 13.1 Library Sections

The table on the left hand side of the Library module displays the various **Sections** of the Library.

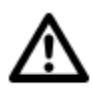

The **Actions** button in the top right hand corner of the Section group invokes the context menu normally accessed by right-clicking the table. Refer to section 13.5 Library Sections Context for more information.

Selecting one of the Sections will update the **Entries** table on the right.

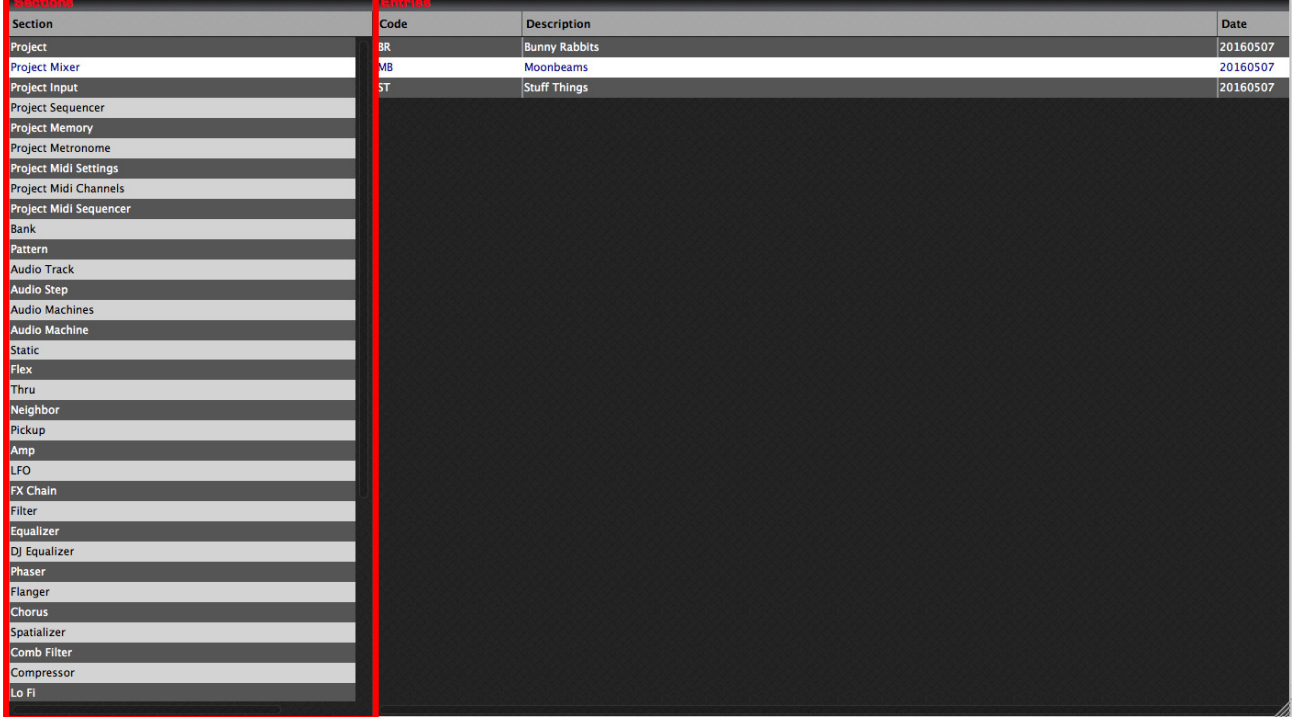

The below tables provides information about the various Sections of the Library, and where an Entry in each section of the Library relates to in OctaEdit.

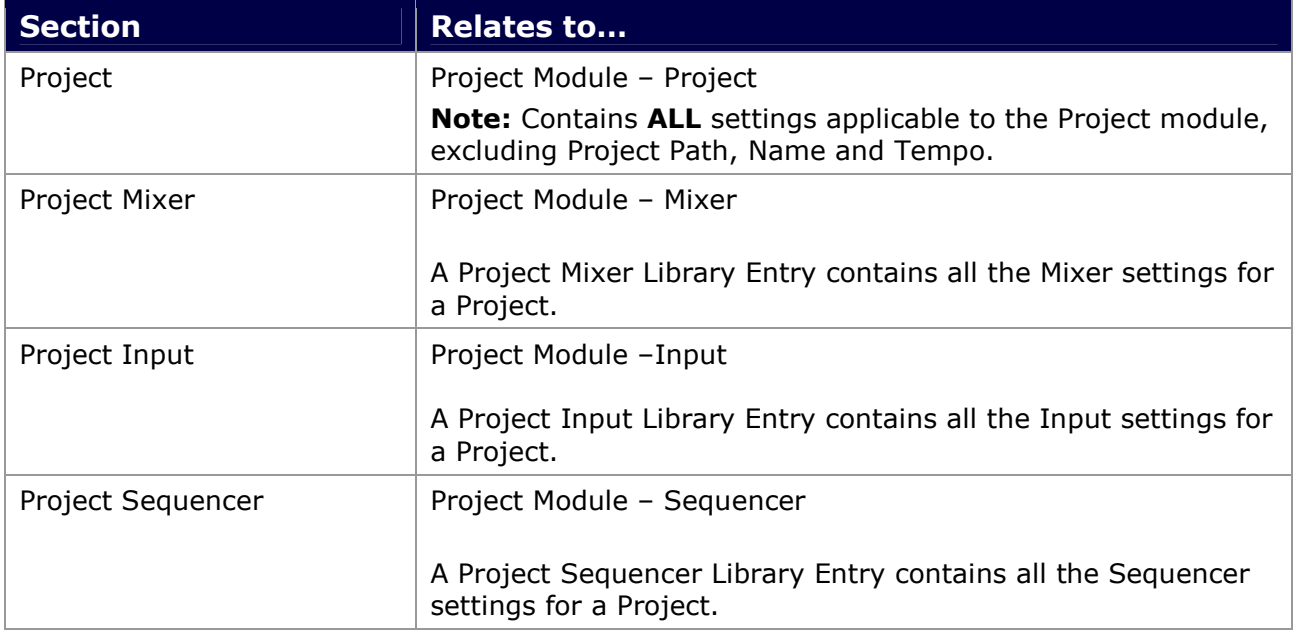

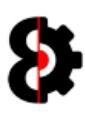

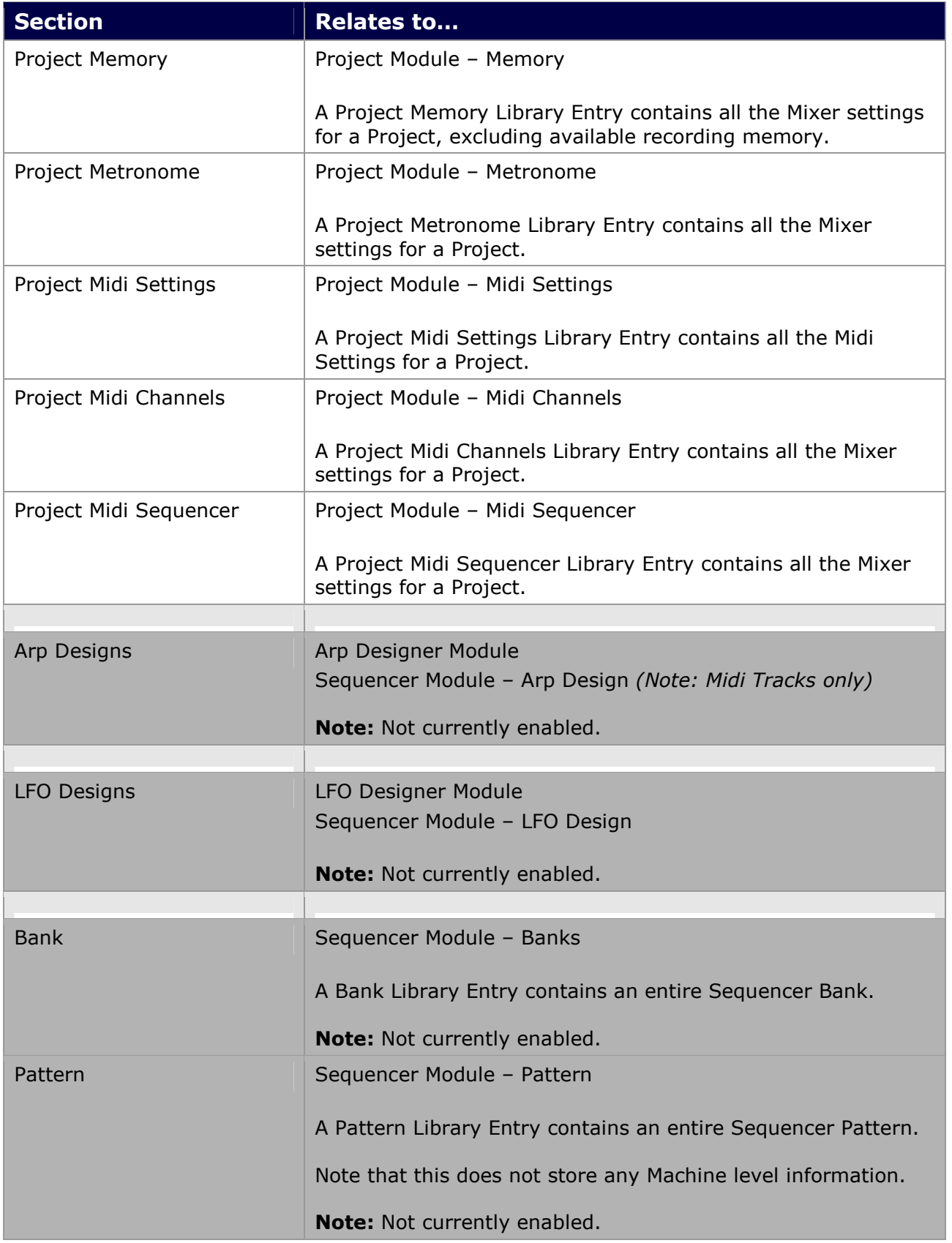

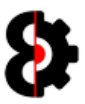

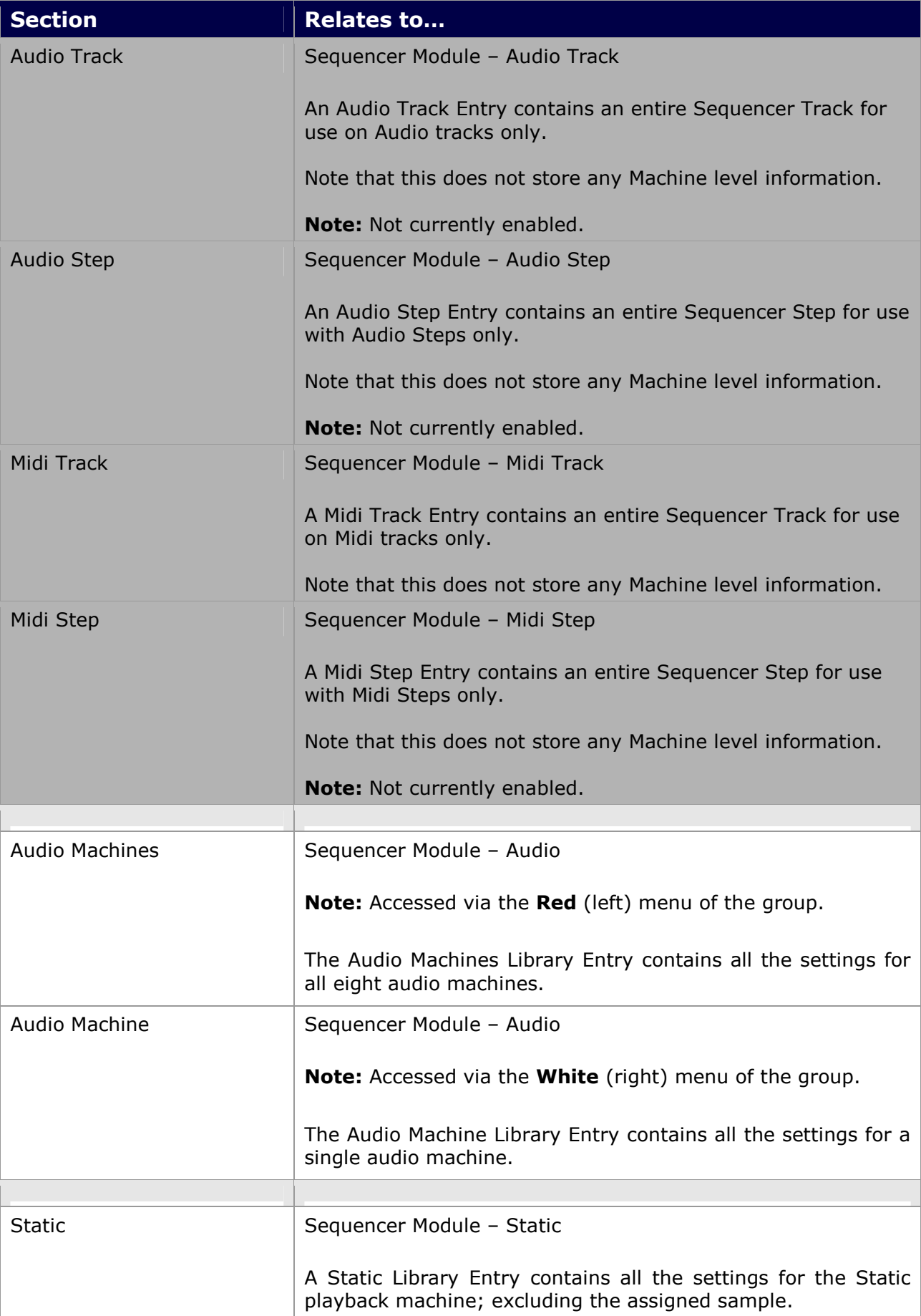

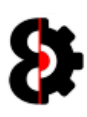

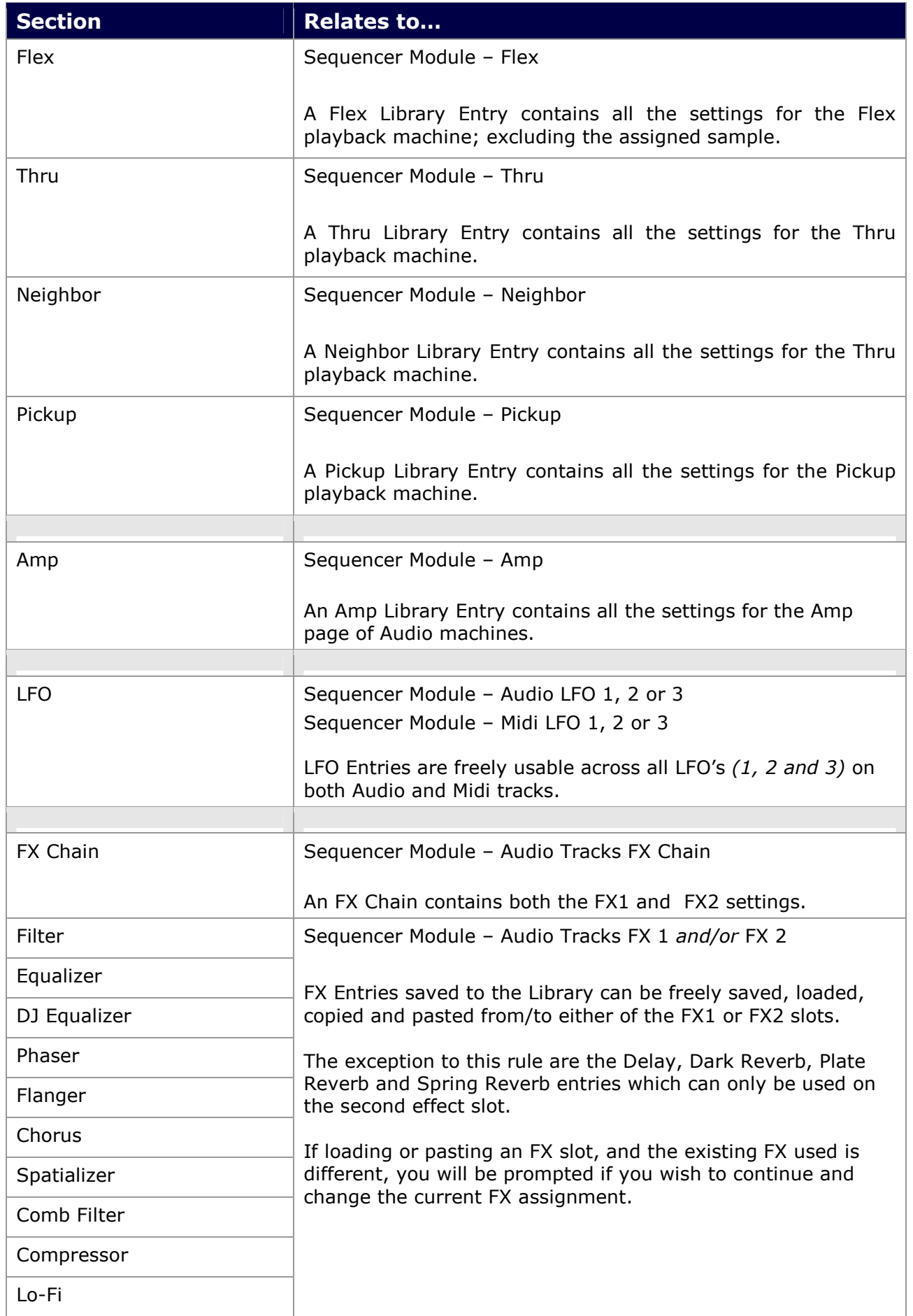

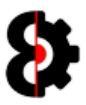

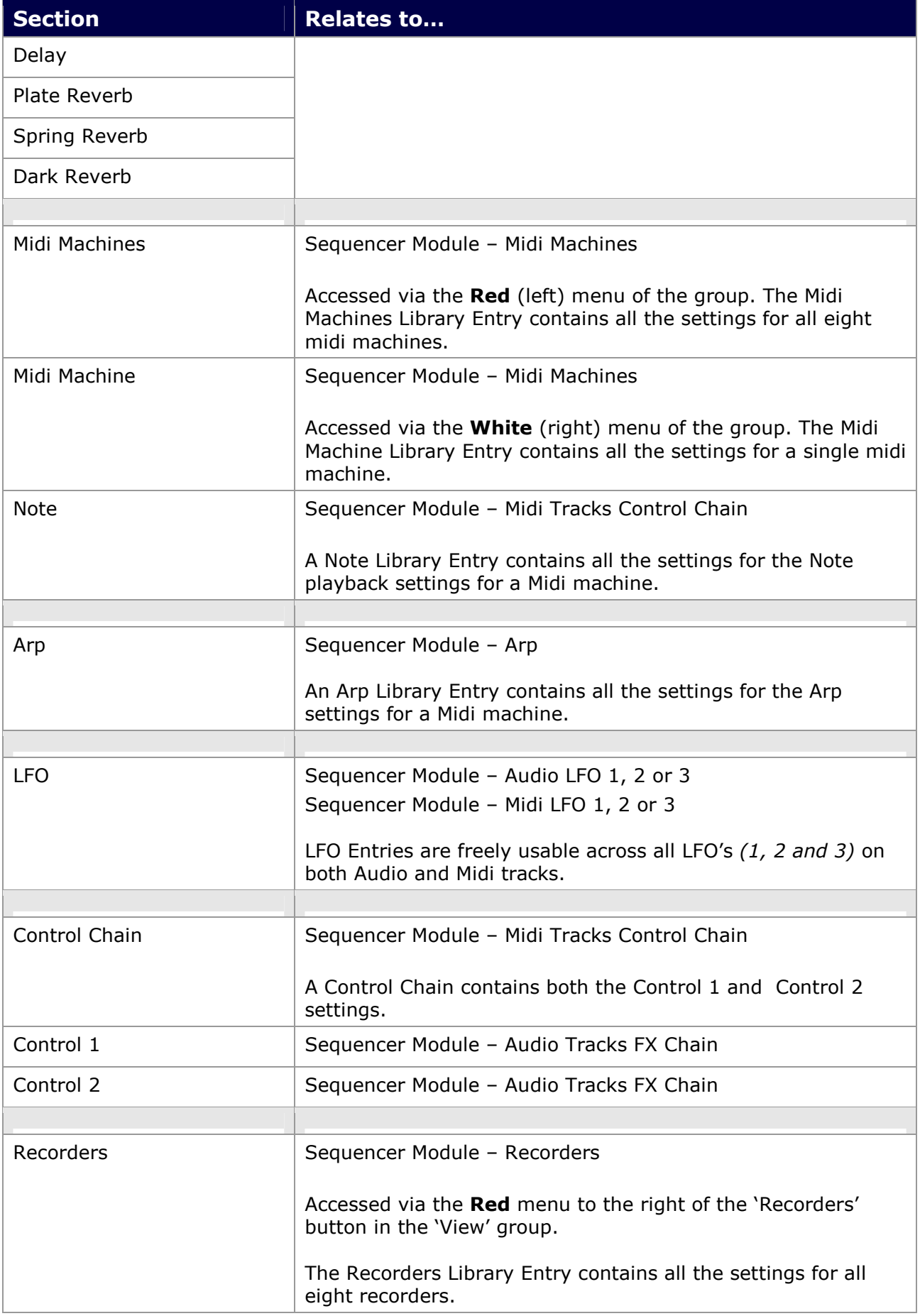

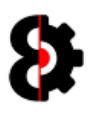

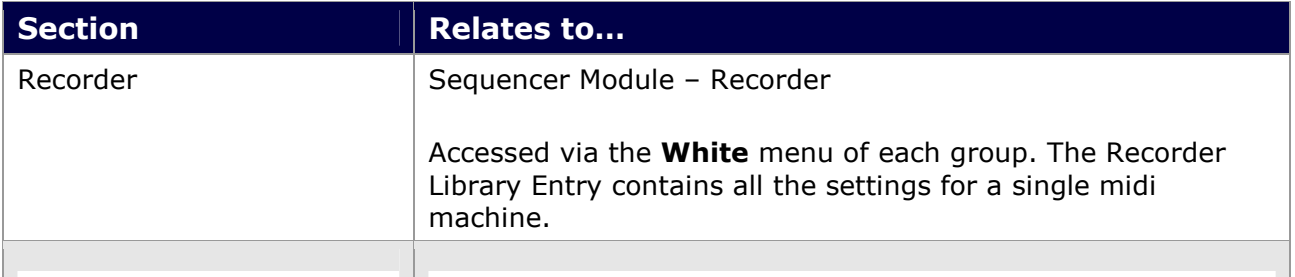

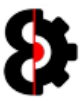

## 13.2 Library Entries

The table on the right hand side of the Library displays the various **Entries** in the currently selected Section of the Library.

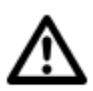

The **Actions** button in the top right hand corner of the Entries group invokes the context menu normally accessed by right-clicking the table. Refer to section 13.6 Library Entries Context for more information.

Note: The Library also contains System Entries that are shown with a red text. It is not possible to delete, rename or overwrite these entries.

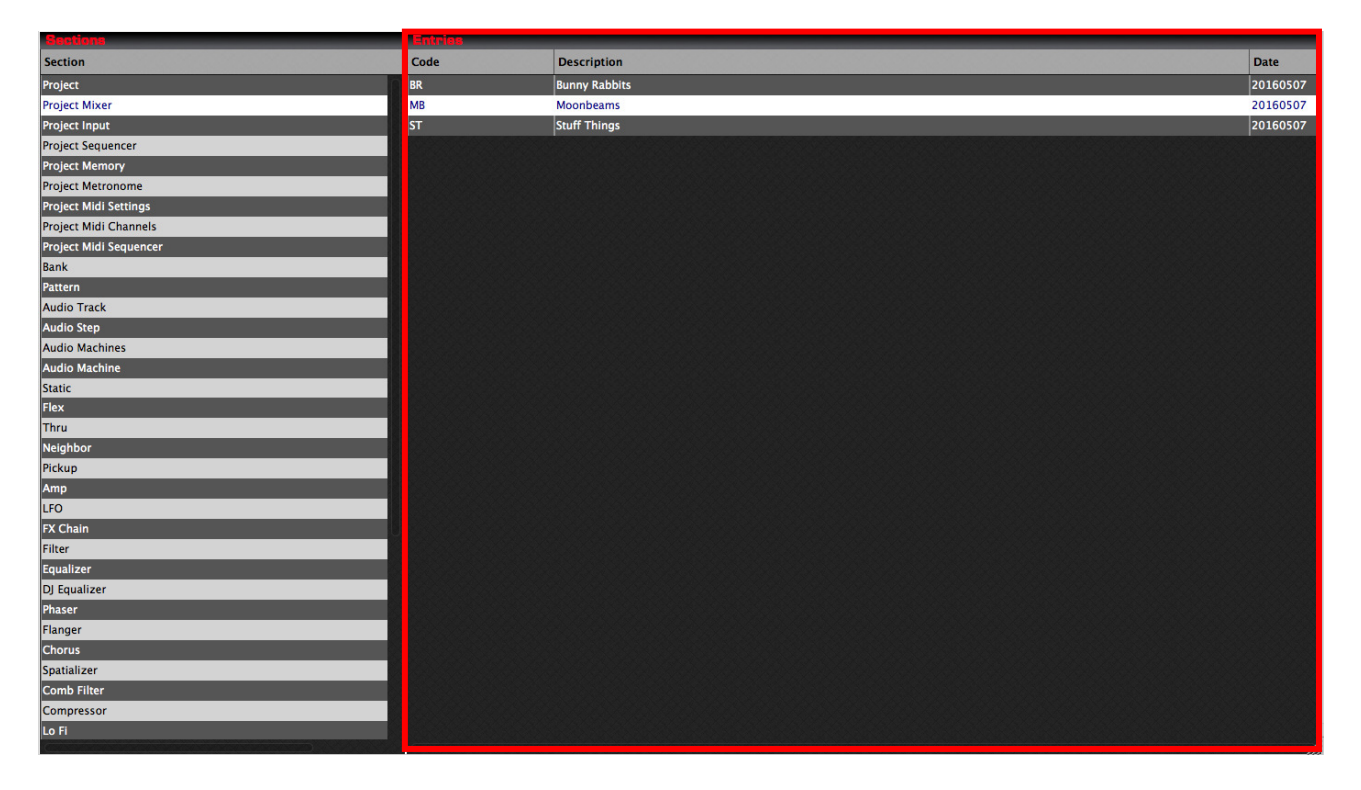

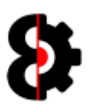

## 13.3 Saving to the Library

To add a new entry to the Library, simply left-click on the relevant drop down menu and select the Save to Library option.

Note that OctaEdit will automatically assign the new Library Entry to the appropriate Section of the Library.

For example, from the **Project** module it is possible to add any of the "Groups" to the Library by left-clicking on the relevant drop down menu and select the **Save to Library** option.

Note: The Project Settings contains the entire settings of the Project, i.e. it includes all other groups. Use this to store an entire Project configuration template.

For example, clicking on the Menu for the Project Mixer group in the Project module will display the context menu shown below.

Selecting the Save to Library option will allow you to save the current Project Mixer settings to the Library for use later in any other Project, or to share with other OctaEdit users.

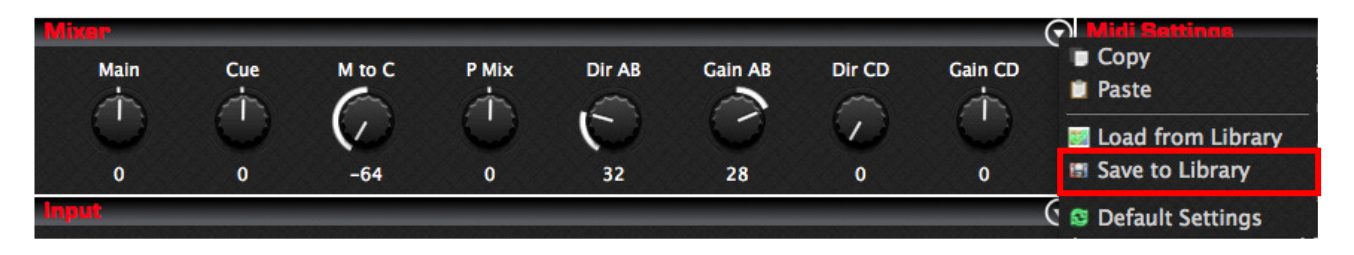

After clicking the Save to Library menu option, you will be prompted to enter a unique Code and Description.

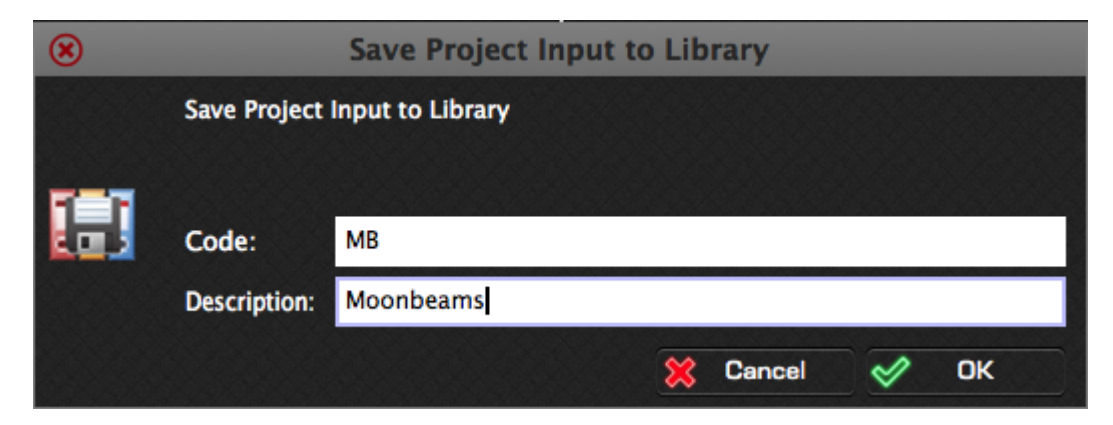

If there already exists a Library Entry of this type with the same Code, you will be prompted to overwrite the existing Library Entry.

Selecting Yes will overwrite the Library Entry. Selecting No will return to the previous screen allowing the ability to change the Code and Description. The Library Entry will be added to its appropriate Section and is now available for use.

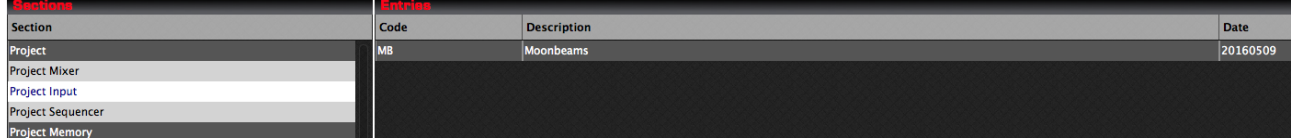

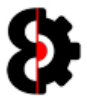

## 13.4 Loading from the Library

To retrieve an entry from the Library, simply click on the Menu for the associated group that you wish to load from the Library.

For example, clicking on the Menu for the Project Mixer group in the Project module will display the context menu shown below.

Selecting the Load from Library option will allow you to load an existing Library Entry.

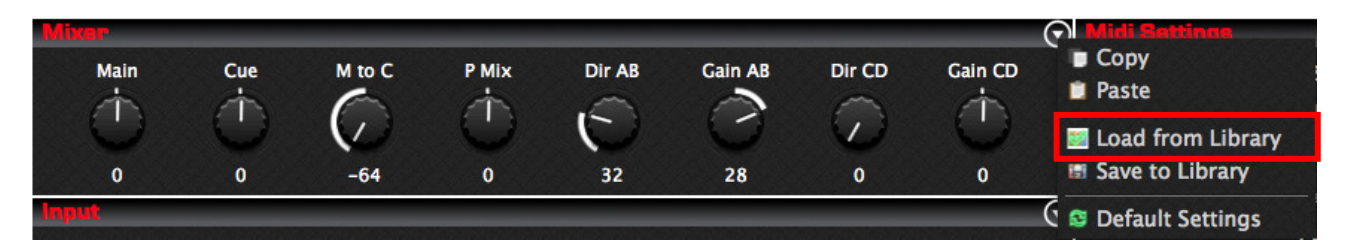

The Load from Library form will be displayed allow you to load an existing Library Entry, simply select the desired entry and click OK. The settings will be automatically applied.

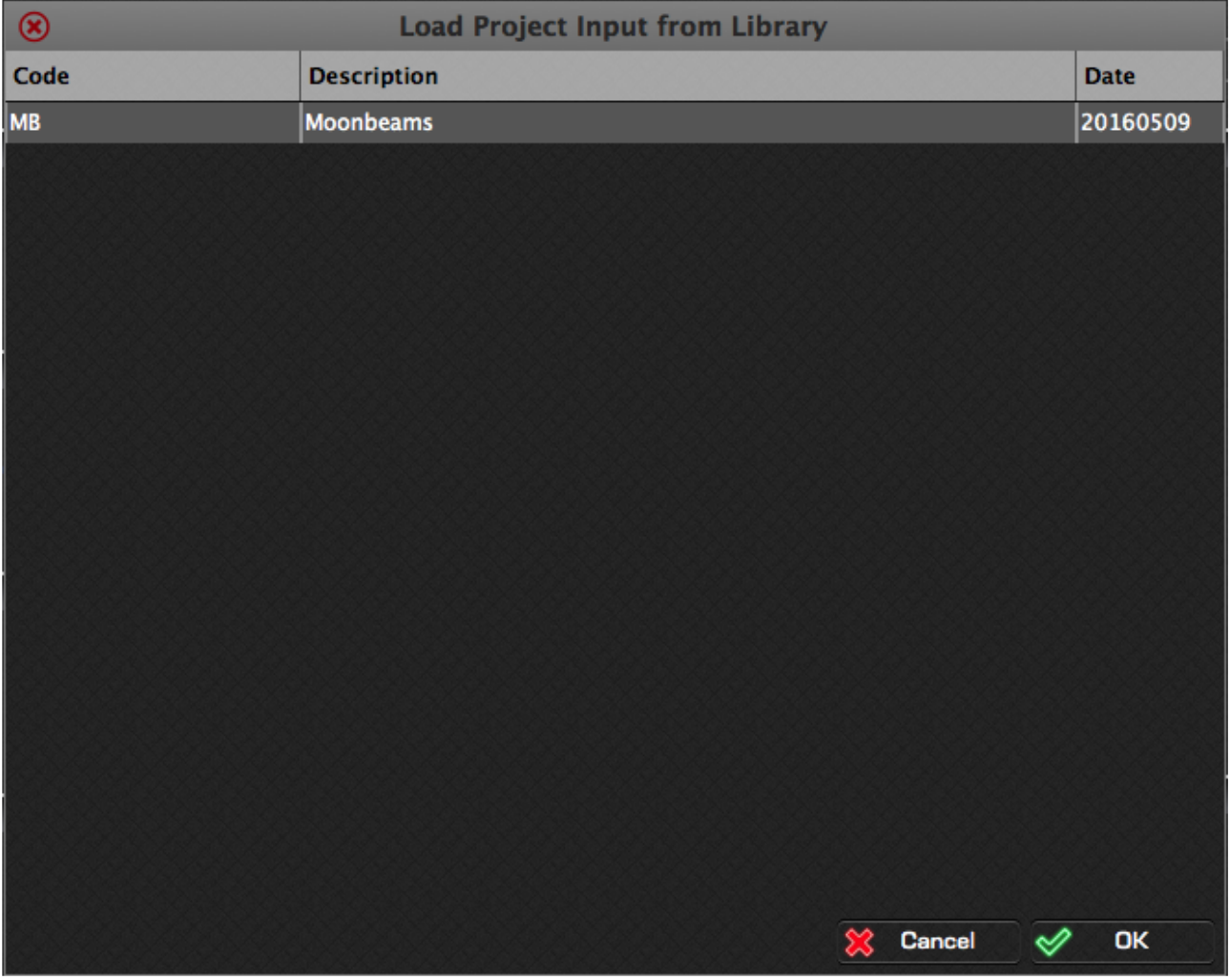

Note: The Library Entries that are displayed are automatically filtered based on what is valid, i.e. only Project Input Library Entries will be displayed when loading to the Project Input.

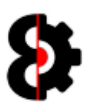

## 13.5 Library Sections Context

Right clicking on the Library Sections table will display the context menu shown below, which contains a single option to Import Library Entry.

The Import Library Entry function is replicated in the next section Import Library Entries Context and is documented there.

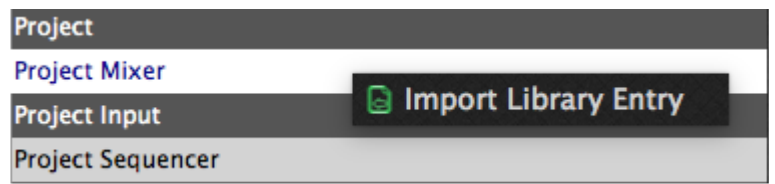

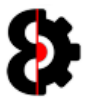

## 13.6 Library Entries Context

Right clicking on the Library Entries table will display the context menu shown below.

Note: When selecting either a System Library Entry, or if no Library Entry is selected, only the Import Library Entry option will be enabled.

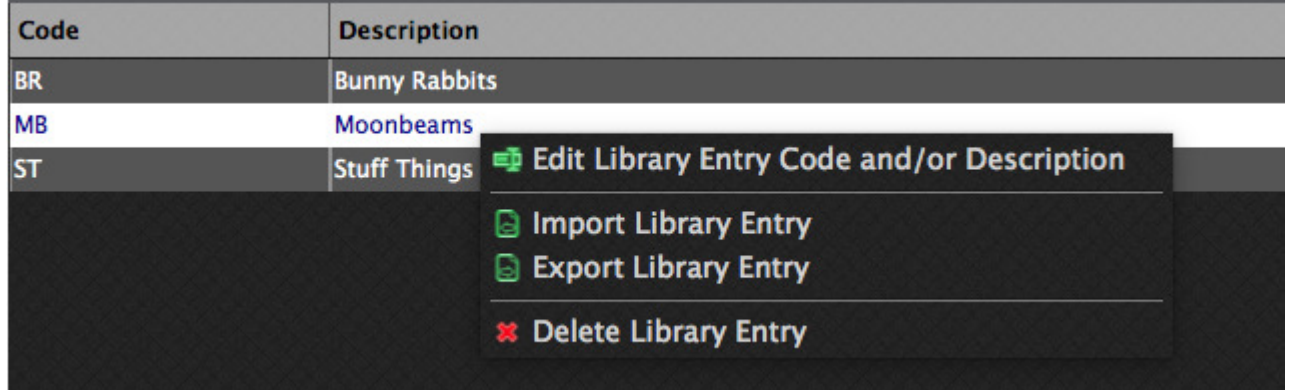

The below tables provides information about each menu option.

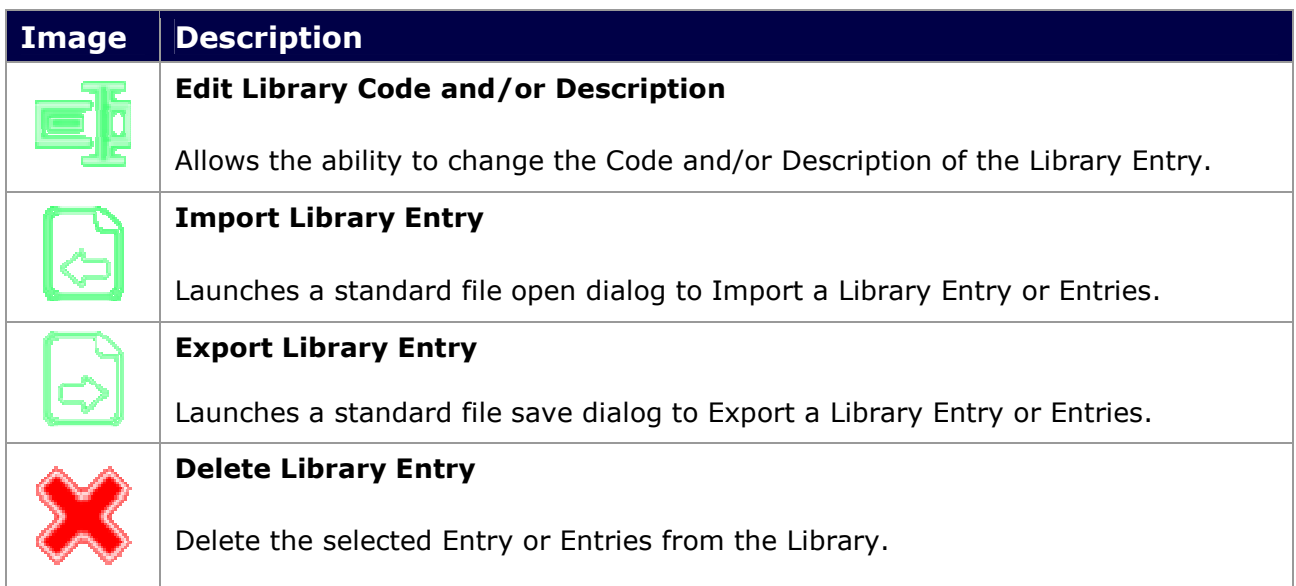

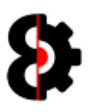

## 13.7 Edit Library Entry Code and/or Description

The Edit Library Entry Code and/or Description option allows the ability to rename the Library Entry Code, and/or change the Description of the entry.

The update form will be displayed, and will be auto-populated with the current Code and Description for the Library Entry.

Simply change the Code and/or Description as required and click OK.

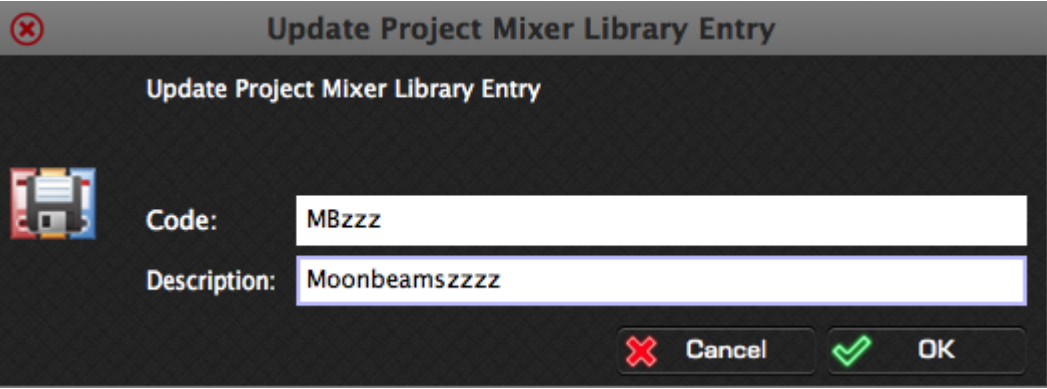

If you change the Code, and there is already an existing Library Entry with the same code, you will be presented with the option to **overwrite** the existing entry.

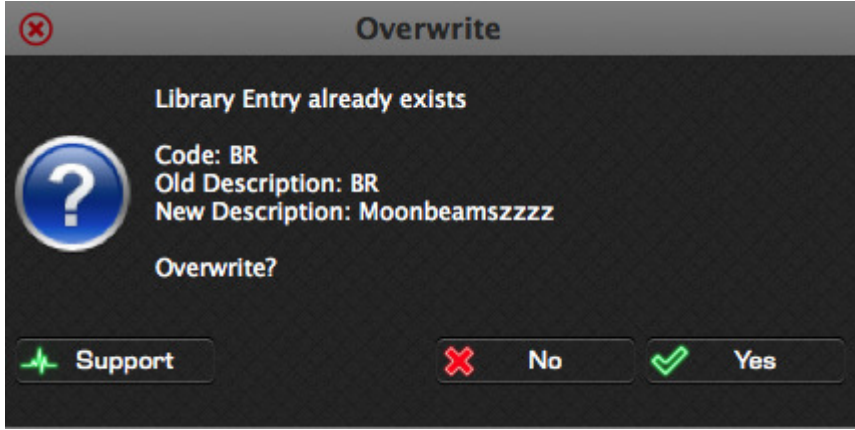

After editing, the Library Entry will be updated and the Library refreshed.

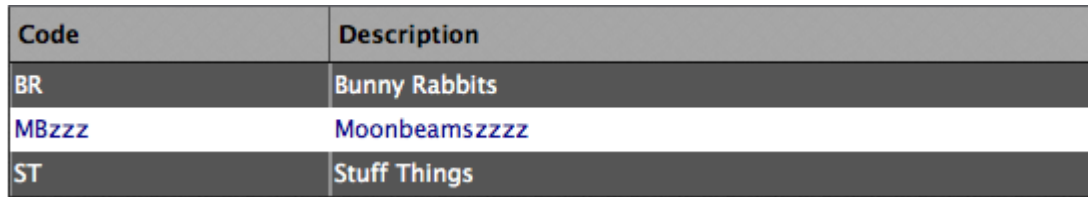

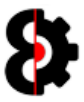

### 13.8 Import Library Entry

The Import Library Entry function allows the ability to import one or more Library Entries via the use of a standard file browser window.

Simply browse for the Library Entries to be imported, and OctaEdit will automatically assign them to their relevant sections in the Library.

If there already exists an existing Library Entry with the same Code for a Section, you will be prompted whether to overwrite the existing entry or not.

## 13.9 Export Library Entry

The Export Library Entry function allows the ability to export one or more Library Entries via the use of a standard folder browser window.

Simply select one or mote Library Entries to be exported, then right click and select the Export Library Entry function.

This will launch a standard folder browser window. Browse to the location that you want the Library Entries to be exported to and click OK.

OctaEdit will automatically copy the entries from their relevant sections in the Library to the target location.

The exported Library Entry files (\*.OEL) can be shared with other users, and also uploaded to the OctaEdit forums for public use.

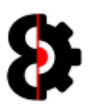

## 13.10 Delete Library Entry

The Delete Library Entry function allows the ability to delete one or more Library Entries from the Library.

Simply select one or mote Library Entries to be exported, then right click and select the Delete Library Entry function.

The below form will be displayed for each Library Entry selected.

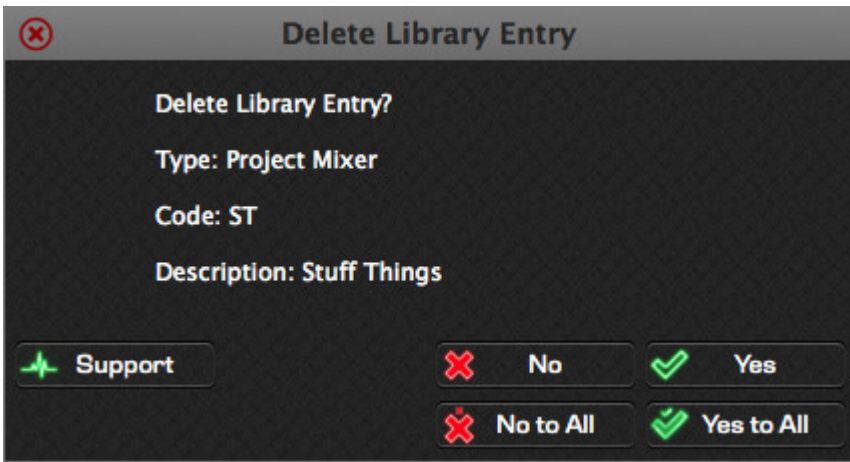

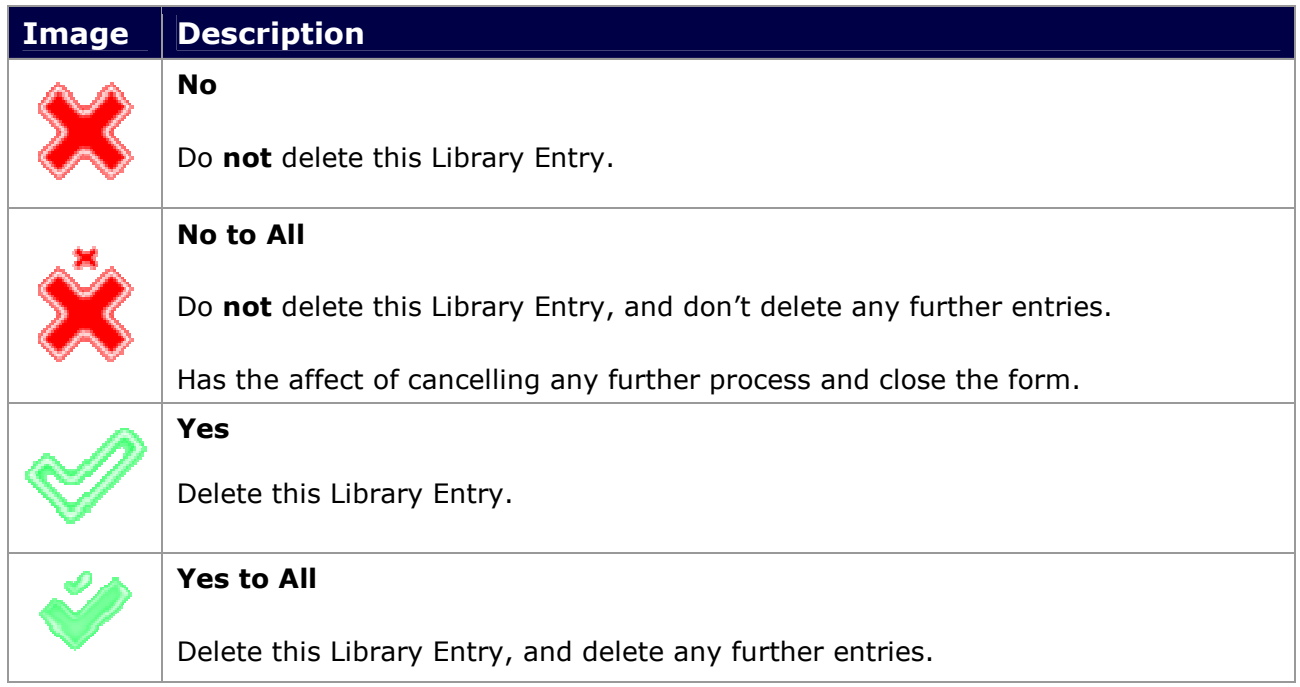

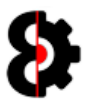

## 14 Clipboard

The **Clipboard** provides a temporary buffer for Copy / Paste actions, which can be freely used across multiple Sets and Projects.

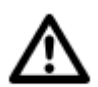

Note: If you wish to save an item permanently, then use the Save to Library context option to save to the Library.

Clicking one of the available Menus throughout OctaEdit will display its relevant Context menu, which will display the Copy and Paste options if available.

For example, clicking on the Menu for the **Project Mixer** group in the **Project** module will display the context menu shown below.

Selecting the Copy option will copy the Project Mixer to the Clipboard.

Selecting the Paste option will paste the contents of the Clipboard to the Project Mixer.

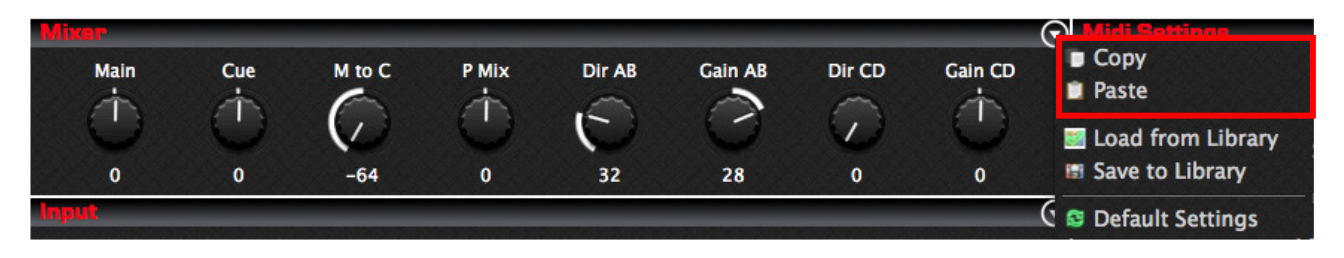

The Clipboard remembers the source of the data that has been copied, and restricts the ability to paste to an illegal target.

For example, attempting to paste the previously copied Project Mixer to the Project Input will display the following message box informing that there is a Clipboard Mismatch because the Source and Target are not the same.

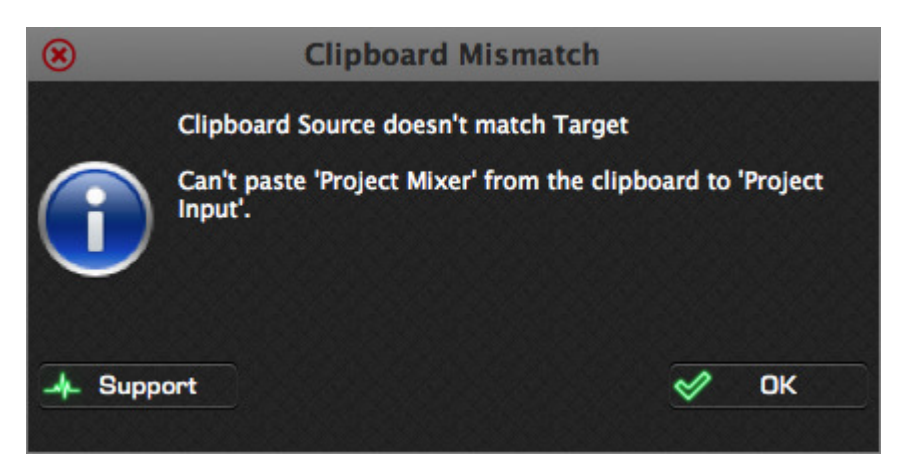

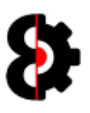

## 14.1 Clipboard and FX Settings

When using the Clipboard functionality for the FX1 and FX2 groups in the Sequencer module, it is possible to copy an effect between the FX blocks.

If the FX Type being pasted is different to the current FX Type, you will be prompted to confirm that you also wish to change the FX Type for the FX block.

Note: It is not possible to paste one of the four effects unique to the second FX block to the first FX block. (Delay, Spring Reverb, Plate Reverb and Dark Reverb)

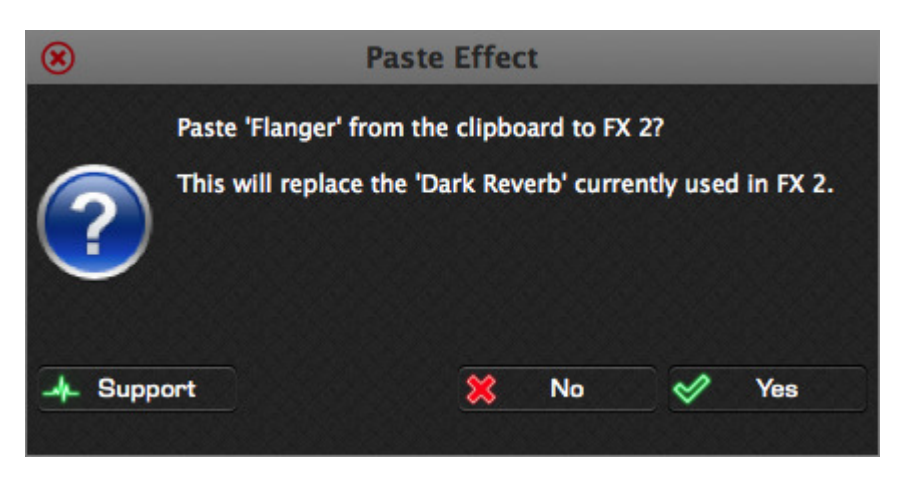

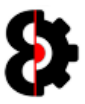

# 15 Analytics

The **Analytics** module is a multi purpose reporting and analysis module, which provides results from the analysis engine, and is integrated with OctaEdit's other modules.

The Analytics module is used to report the results from various other processes performed in other modules in OctaEdit, such as the Analysis function in the Samples module, or the preexecution results in the Manager module.

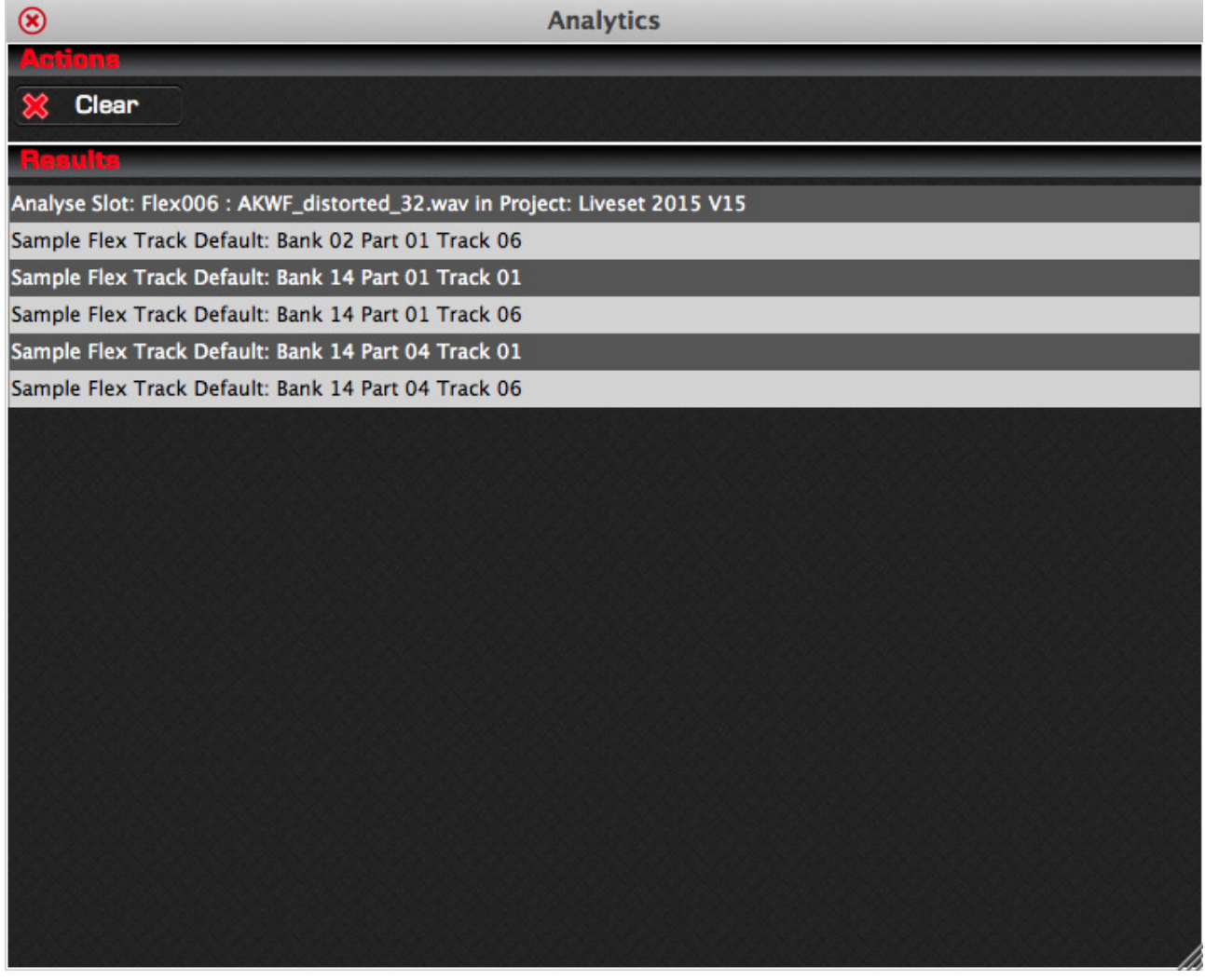

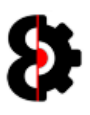

## 15.1 Clear

The **Clear** button will clear the current contents of the Analytics Engine and update the Analytics module.

Generally speaking, you will not need to use this function, but is provided anyway just in case.

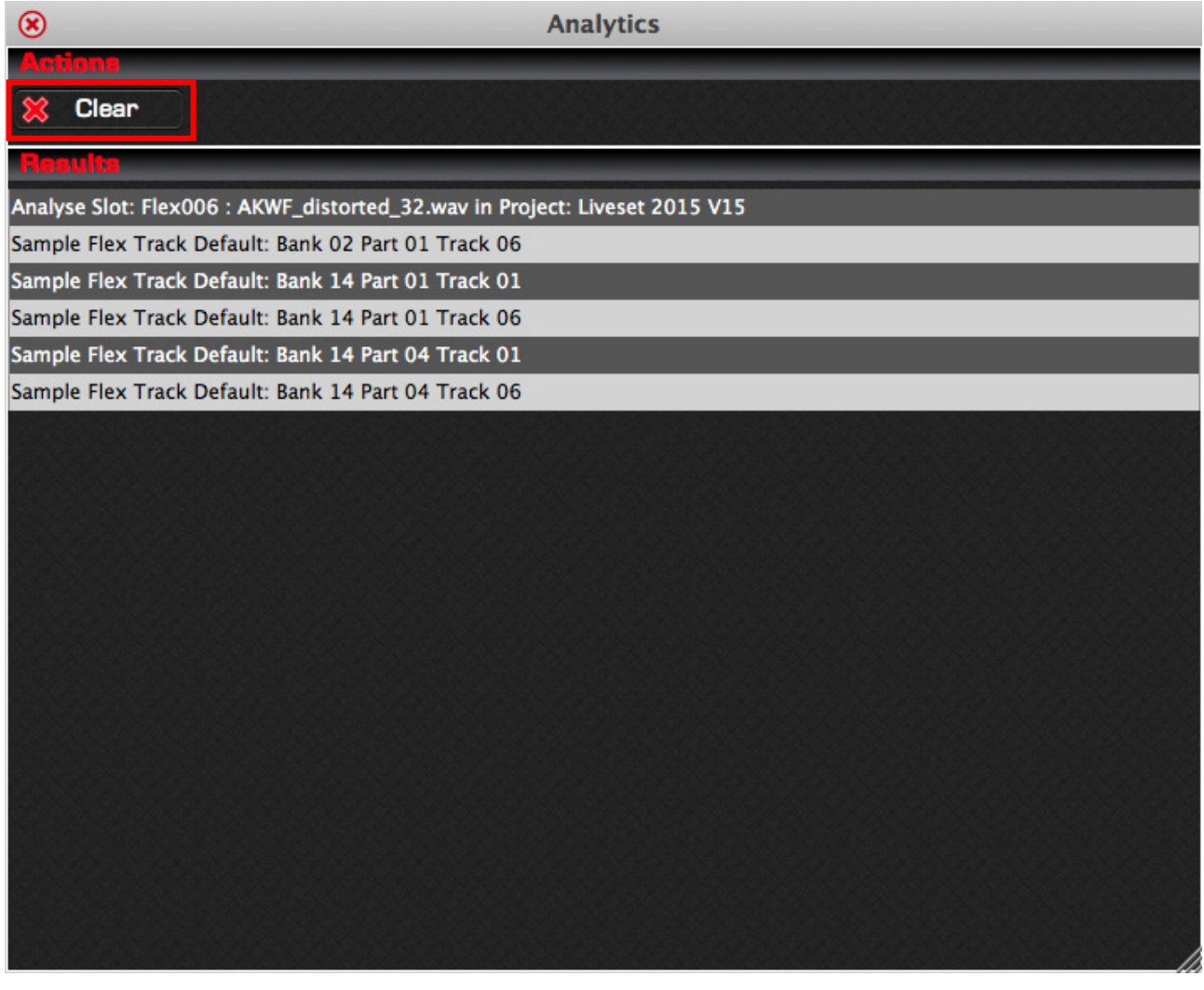

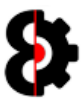

## 16 Options

The **Options** module contains various options that can be applied to OctaEdit, and are generally "set and forget" style settings.

The Options module is broken up into the following sections:

- **General:** Generic settings which are global throughout OctaEdit.
- **Audio:** Settings to control playback of Audio files.
- **Backup:** For Auto and Manual back and restore.
- **Library:** Options which only apply to the Library module.
- **Samples:** Options which only apply to the Samples module.
- **Chainer:** Options which only apply to the Chainer module.
- **Arp Designer:** Options which only apply only to the Arp Designer module.
- **LFO Designer:** Options which only apply only to the LFO Designer module.
- **Sequencer:** Options which only apply only to the Sequencer module.
- Manager: Options which only apply to the Manager module.

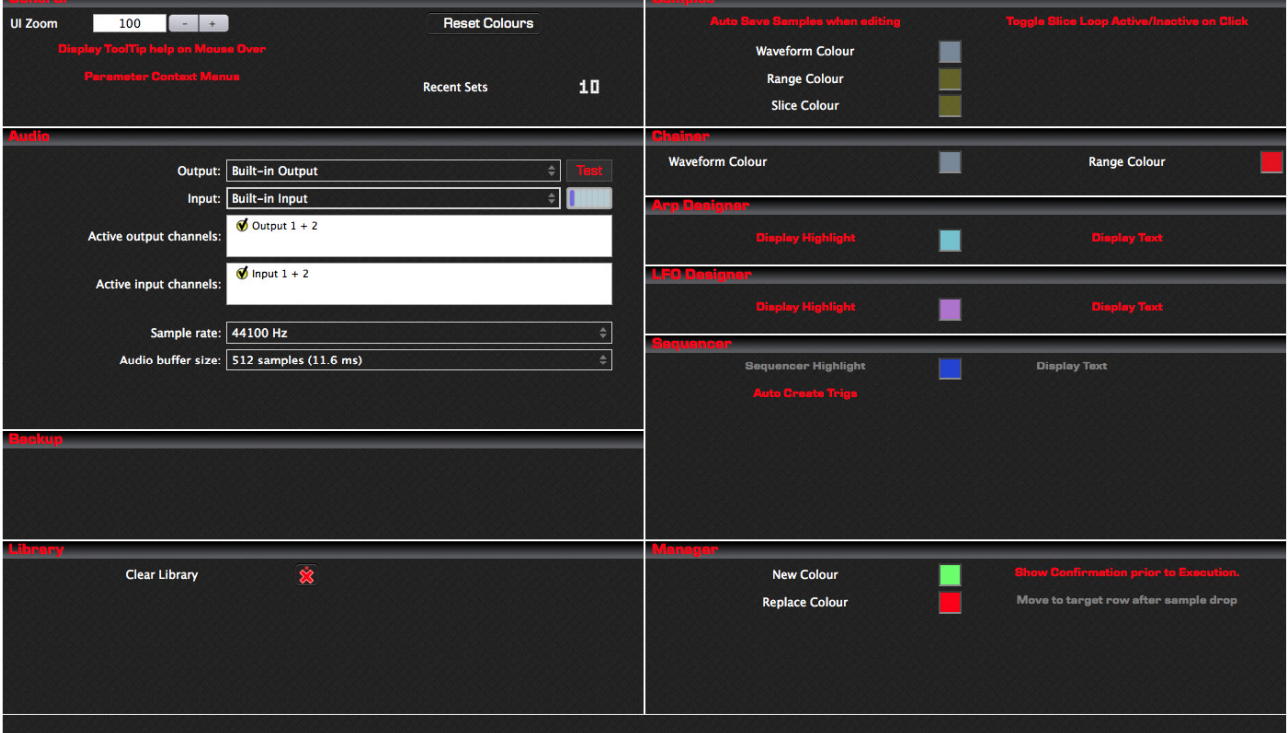

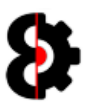

#### 16.1.1 Colour Pickers

Various colours can be custom defined in OctaEdit, and all use the same methodology for changing. The available colours to change are:

- OctaEdit: Table Row Colour (i.e. Odd numbered rows)
- OctaEdit: Table Row Alternative Colour (i.e. Even numbered rows)
- **Samples: Waveform Colour**
- **Samples: Range Colour**
- Chainer: Waveform Colour
- Chainer: Range Colour<br>• Arp Designer: Highlight
- Arp Designer: Highlight
- **-** LFO Designer: Highlight
- **Sequencer: Highlight**
- **Manager: New Colour**
- **Manager: Replace Colour**

The colour pickers are launched by clicking the respective colour to change, for example to change the Chainer Waveform Colour, click the colour in the Chainer group.

Clicking on any of the colour options will launch a Colour Picker popup form as shown below, in this example for the Chainer Waveform Colour, automatically loading the currently assigned colour.

Modify to taste and then click the Options form (i.e. outside the Colour Selector) to save the changes.

Click the Default button to set the Colour Selector to the default colour for this option.

Click the Refresh button to refresh the Colour Selector back to the last saved colour.

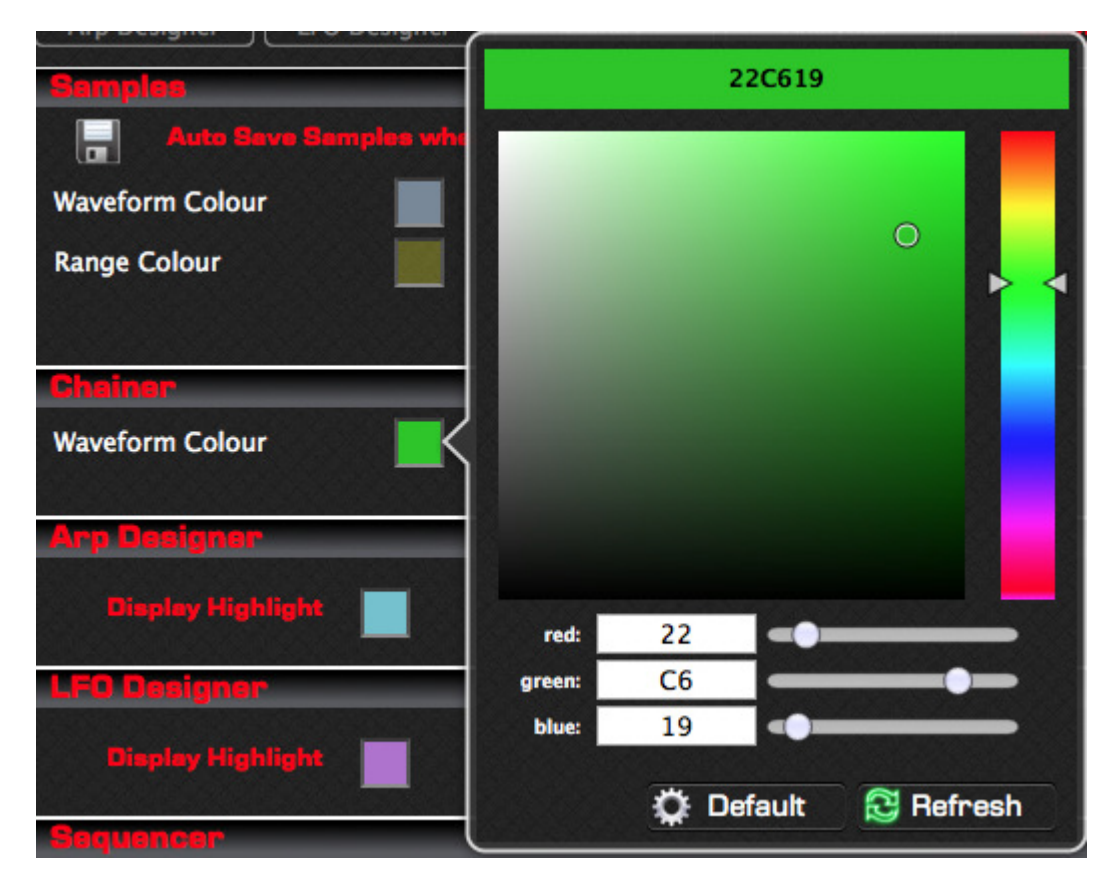

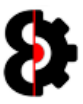

## 16.2 General

The General group contains options that are applicable throughout OctaEdit, and which are not relevant to any particular module.

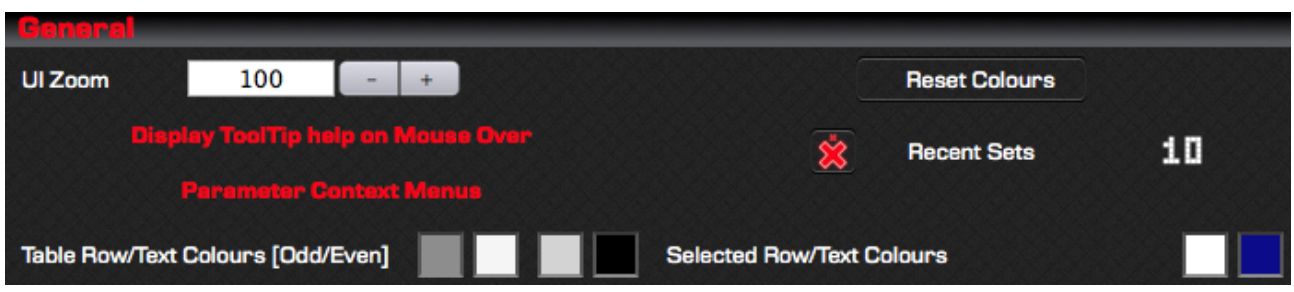

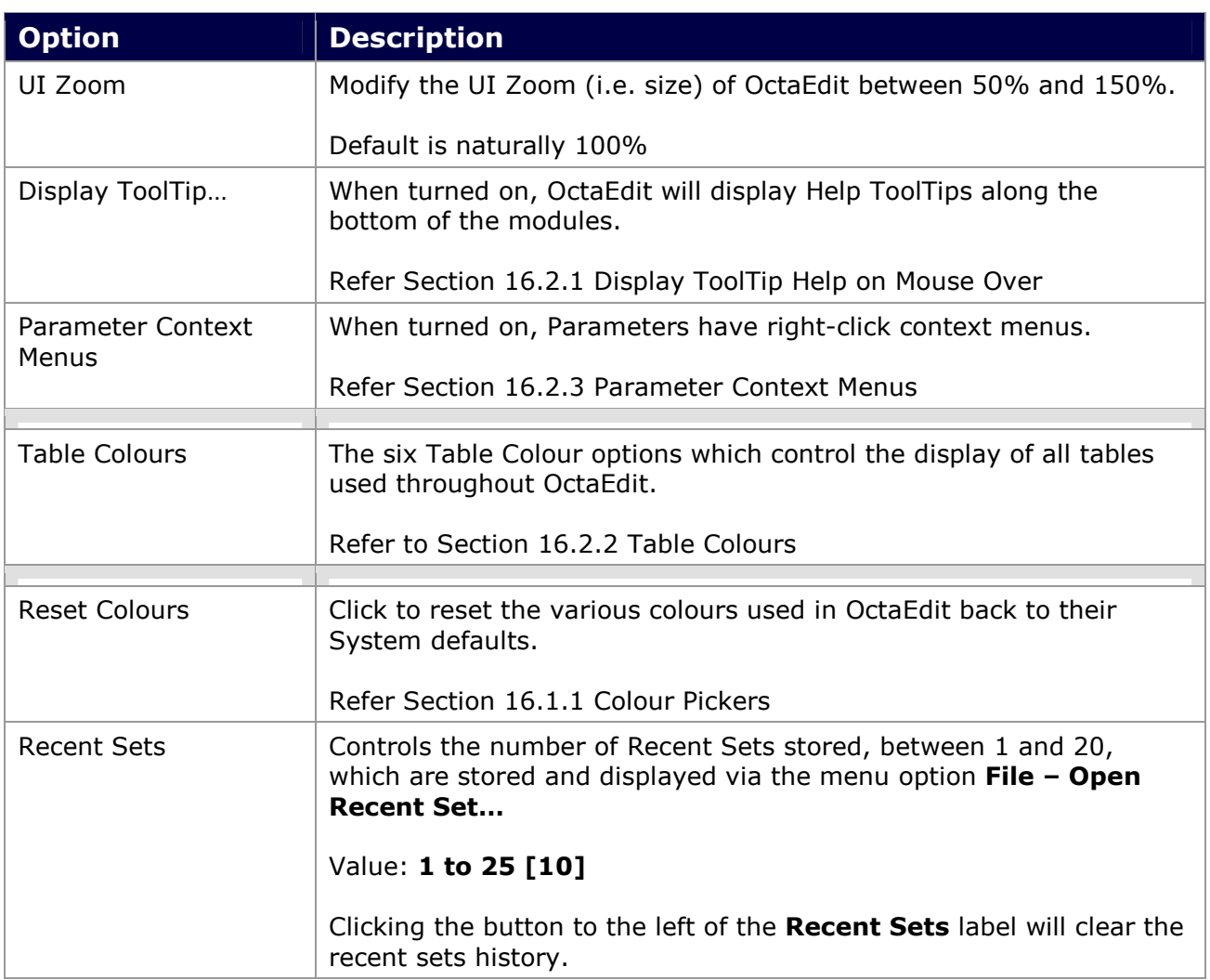

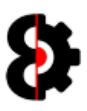

#### 16.2.1 Display ToolTip Help on Mouse Over

When the Display ToolTip Help on Mouse Over option is turned on, the bottom section of OctaEdit contains a Status Bar for displaying Help Tooltips.

Tooltips are also automatically displayed in other scenarios regardless of this setting, for example:

- **Samples:** Clicking on a Sample in the table will display the Sample Slot, File Name and File Path.
- **Sequencer:** Hovering over a Flex or Static sample will display the assigned Sample Slot, File Name and File Path.
- **Manger Source:** Clicking on a Sample in the Manager Source table will display the Sample Slot, File Name and File Path.
- **Manager Target:** Clicking on a Sample in the Manager Target table will display the Sample Slot, File Name and File Path.

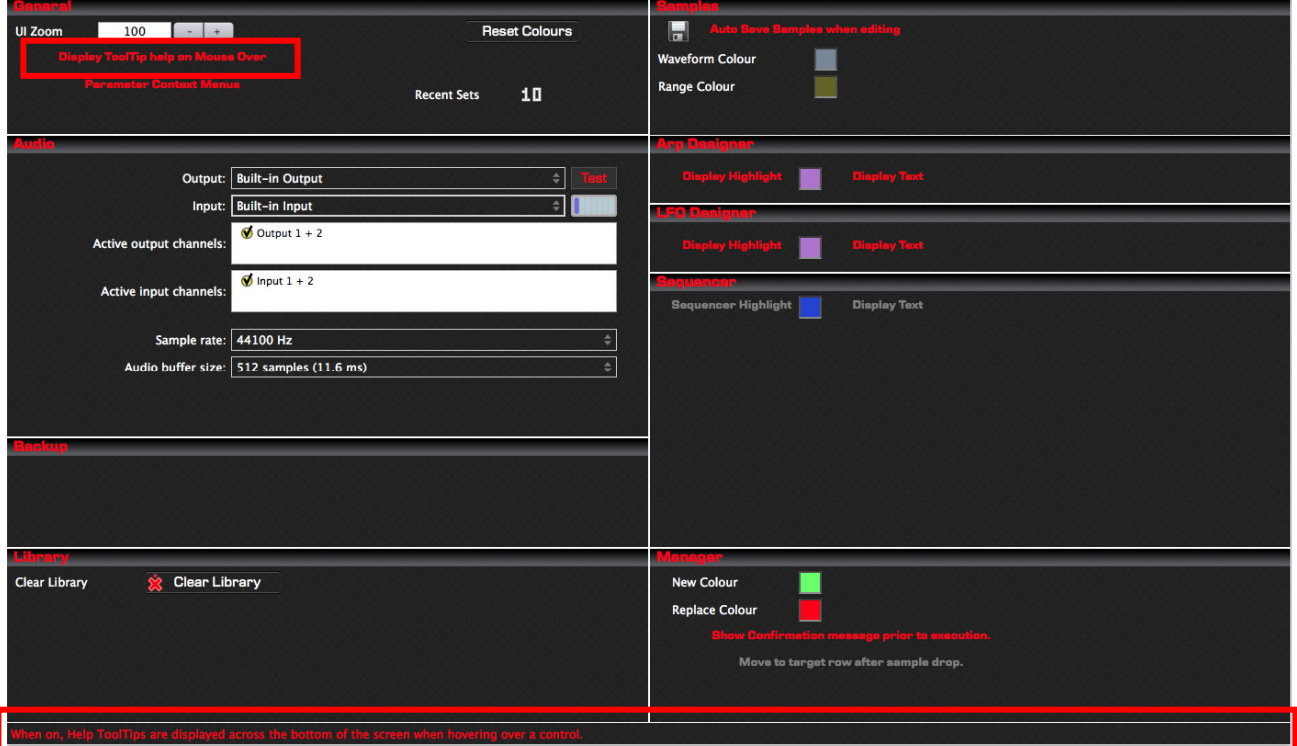

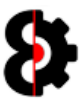

#### 16.2.2 Table Colours

The six Table Colour options control the display of all tables used throughout OctaEdit.

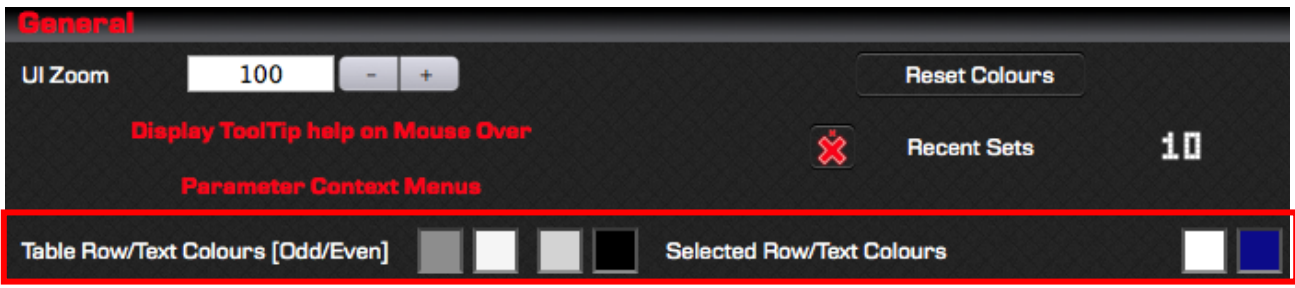

The colour options from left to right are:

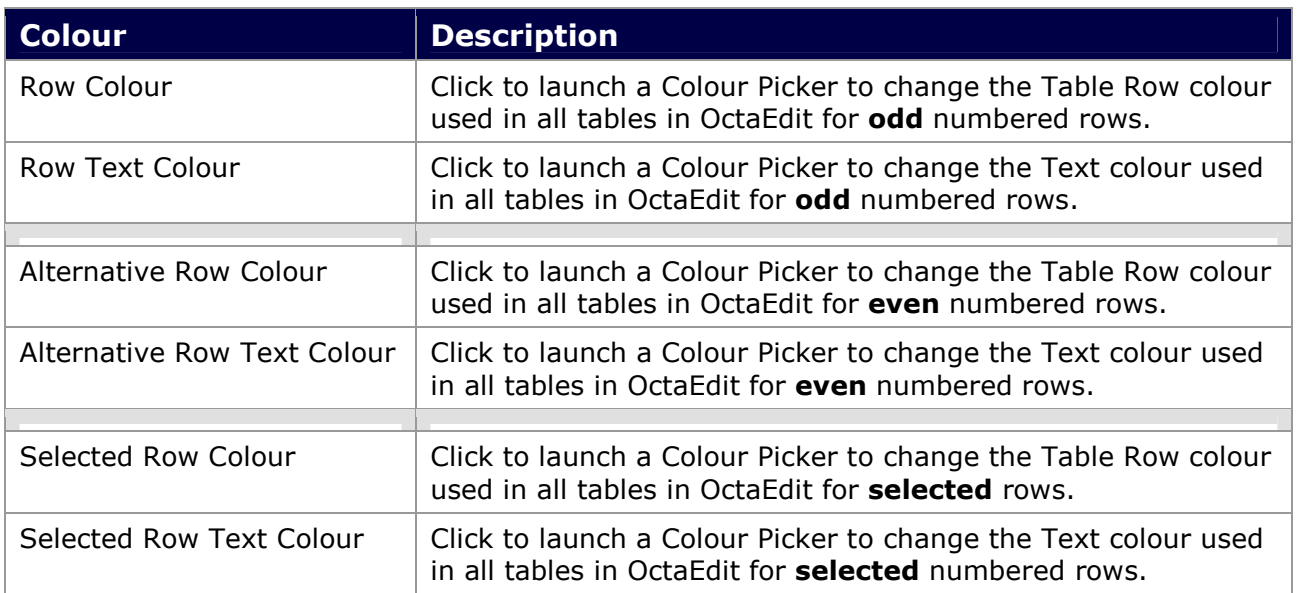

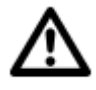

Note: The Manager tables use additional colours to highlight Sample Mapping, which override these options, and are set via the Manager New and Manager Replace colour pickers in the Manager group of the Options module.

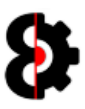

#### 16.2.3 Parameter Context Menus

The Parameter Context Menus option defines how Parameters react when right-clicked.

When turned **Off:** 

- **Right Click: Reset to Default value.**
- Ctrl + Right Click: Randomise value.

When turned On, right clicking a Parameter will display the context menu shown below.

- **Default:** Reset to Default value.
- **Minimum:** Set to Minimum value.
- Maximum: Set to Maximum value.
- **Random: Randomise value.**

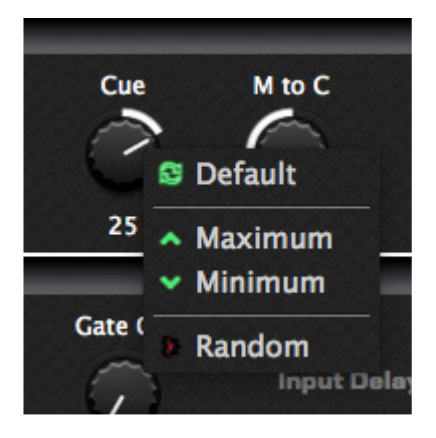

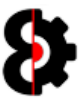

## 16.3 Audio

The Audio group controls options that are applicable throughout OctaEdit, which are not relevant to any particular module.

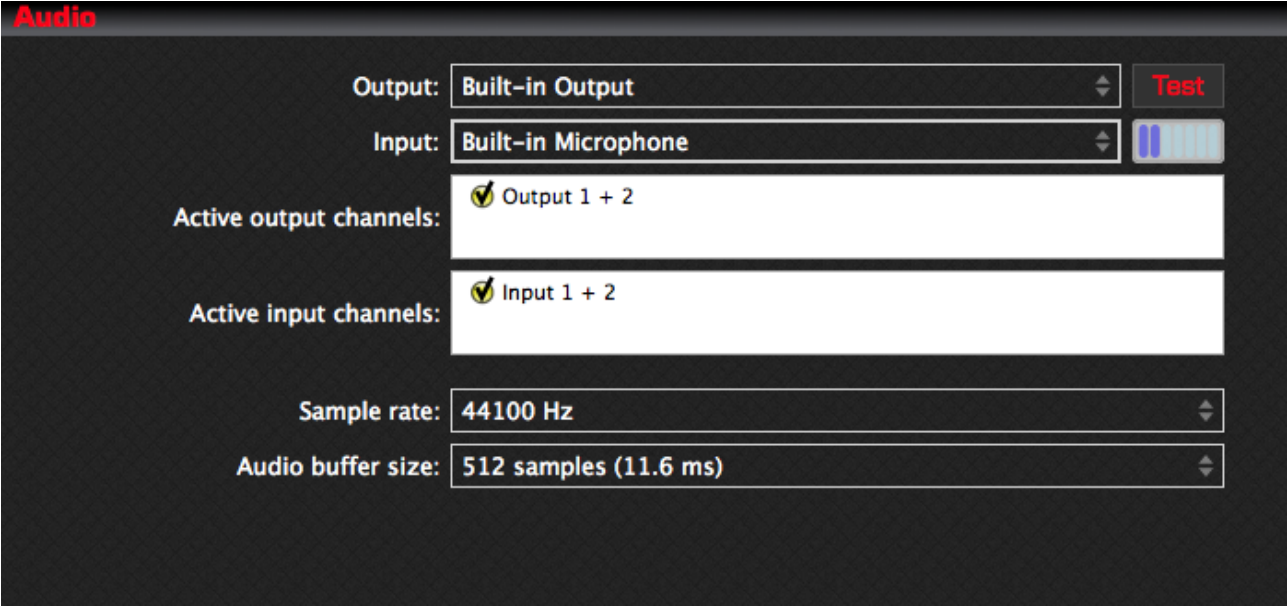

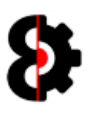

## 16.4 Backup

The **Backup** group provides a single option which controls whether Auto Backups applicable throughout OctaEdit, which are applied when processing core files.

Essentially this option provides the ability to take an automatic backup or snapshot of the Project as it was prior to changes in OctaEdit.

Note: This does not affect Samples, as these changes are handled differently, and there is no fixed relationship between Projects and Samples, so there may be scenarios where the backup may have sample errors due to changes in names, file paths etc.

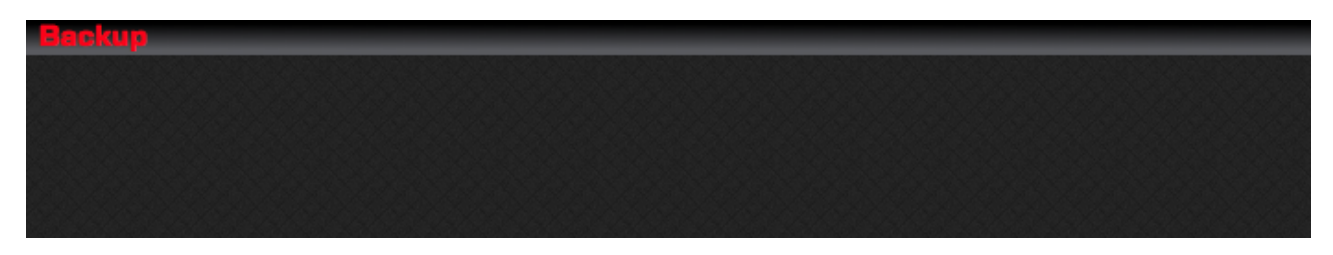

#### 16.4.1 Auto Backup before Processing

When the **Auto Backup before Processing** option is turned on, core files are saved prior to system writing processes.

Files are saved into a folder called OEBackup within the Project folder being saved.

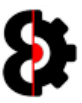

## 16.5 Library

The Library group is used to define how OctaEdit handles the Library module.

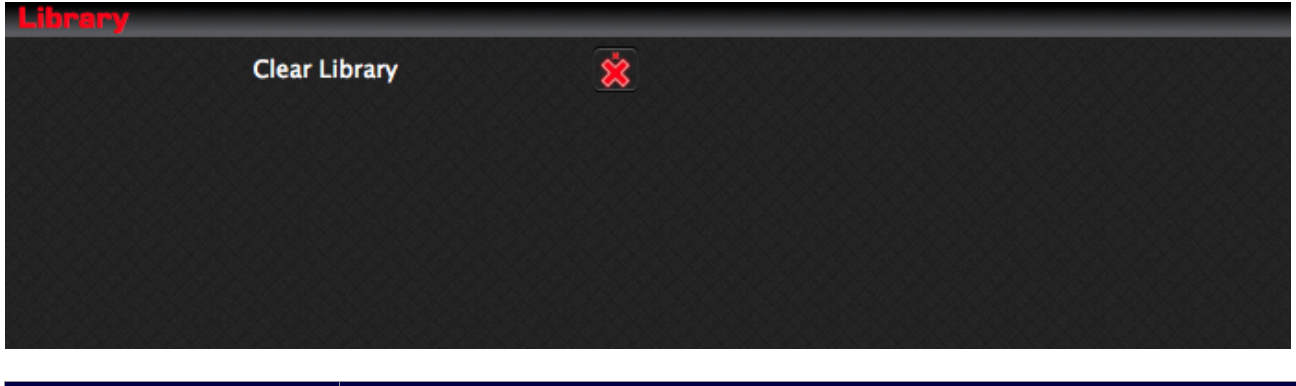

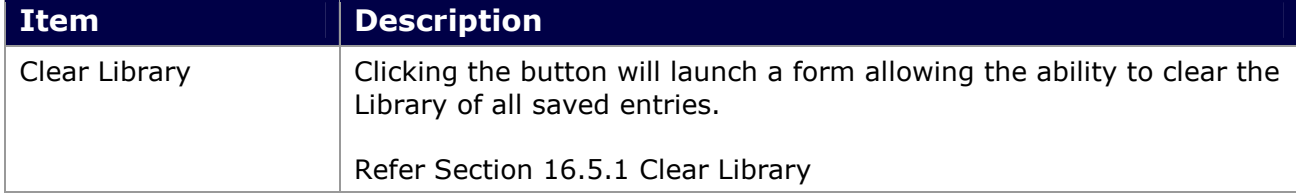

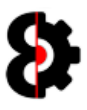

#### 16.5.1 Clear Library

Clicking the Reset Library button allows the ability to clear the Library of all saved Entries, effectively resetting the Library to it's initial state.

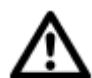

Warning: This action cannot be undone. To delete individual Library Entries use the functions available in the Library module.

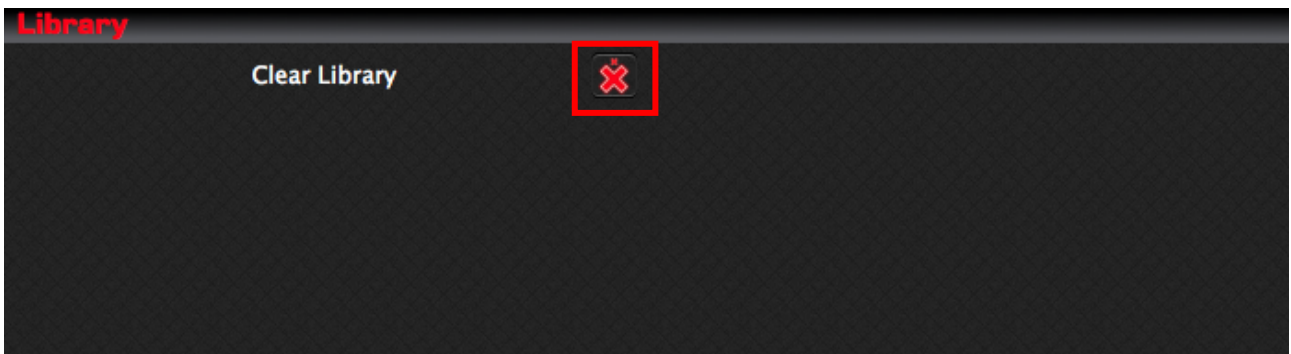

You will then be presented with a form asking you to confirm that you wish to clear the Library of all saved Entries.

Click Yes to clear the Library, or No to cancel.

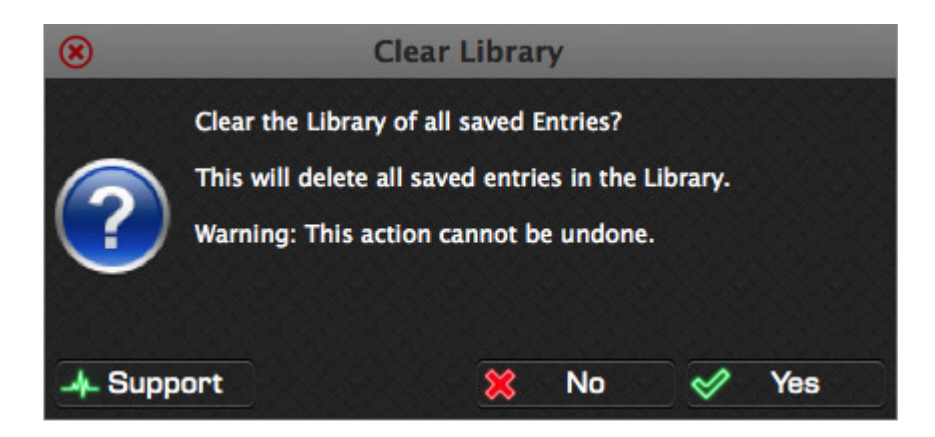

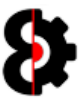

## 16.6 Samples

The Samples group is used to define how OctaEdit handles some aspects of the Samples module.

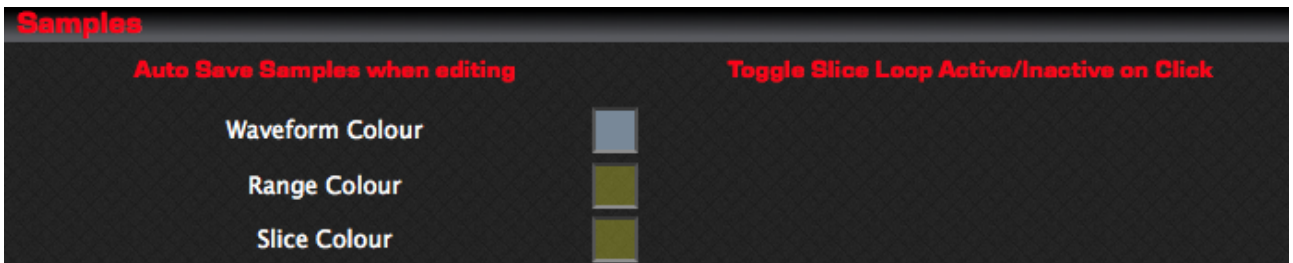

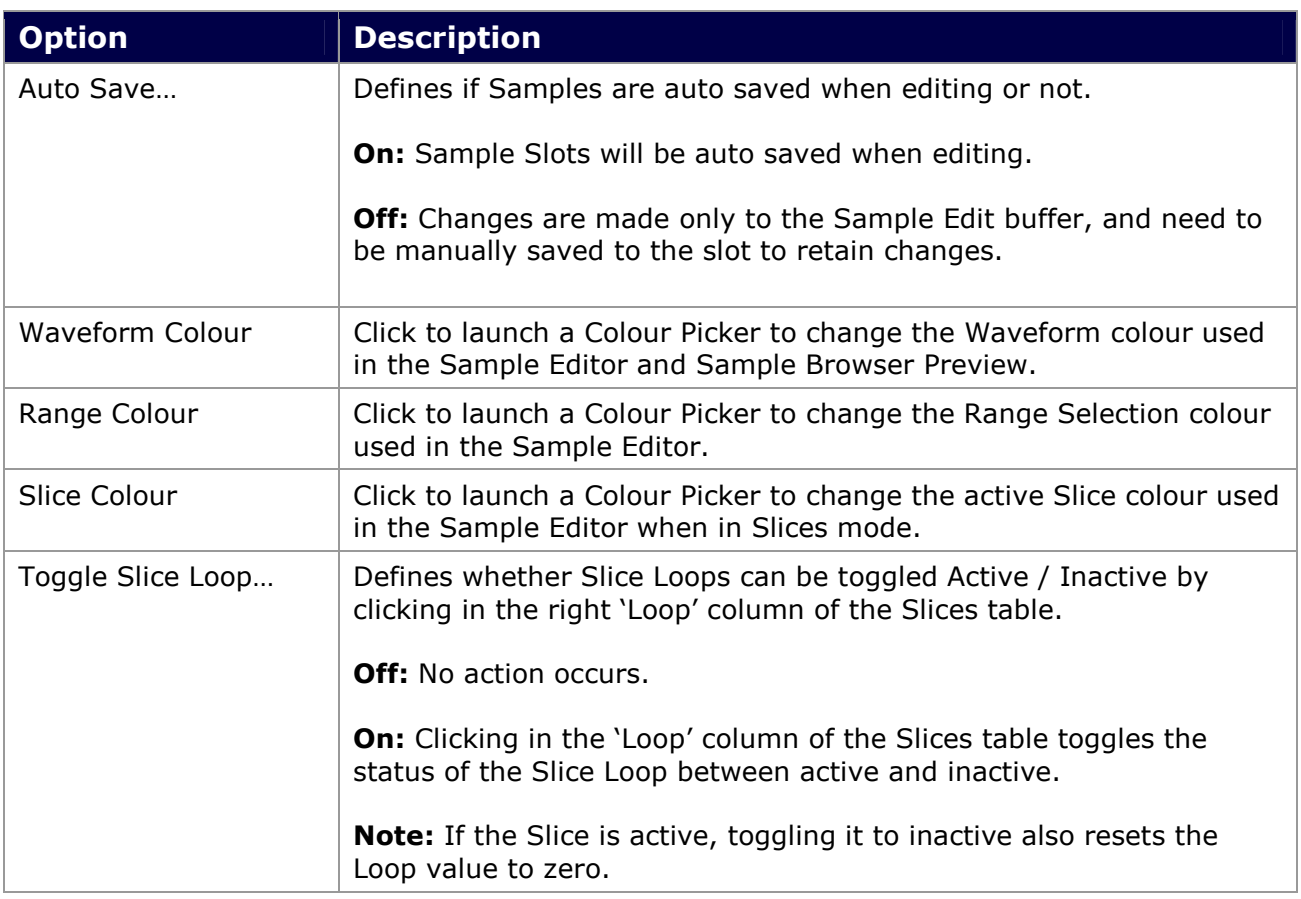

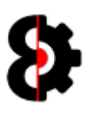

## 16.7 Chainer

The Chainer group allows the ability to set options that affect the presentation and behaviour of the **Chainer** module.

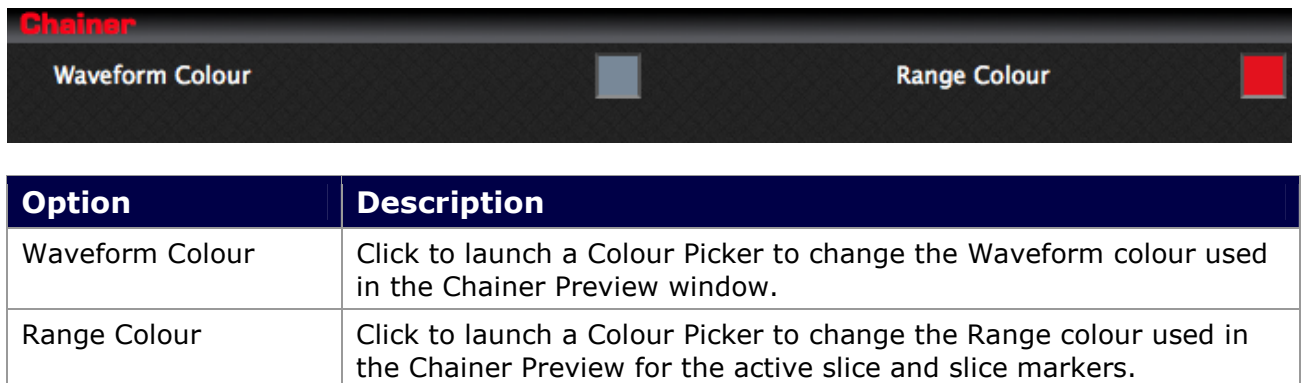

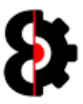

## 16.8 Arp Designer

The Arp Designer group allows the ability to set options that affect the presentation and behaviour of the Arp Designer module.

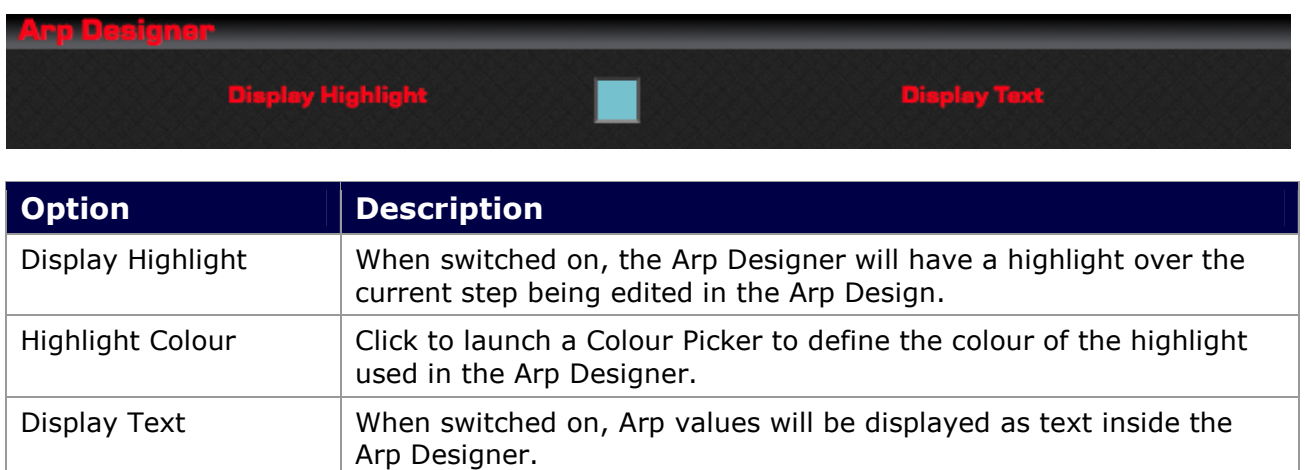

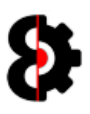

## 16.9 LFO Designer

The LFO Designer group allows the ability to set options that affect the presentation and behaviour of the LFO Designer module.

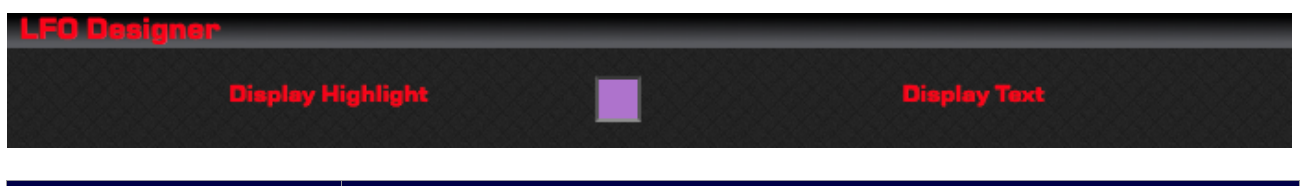

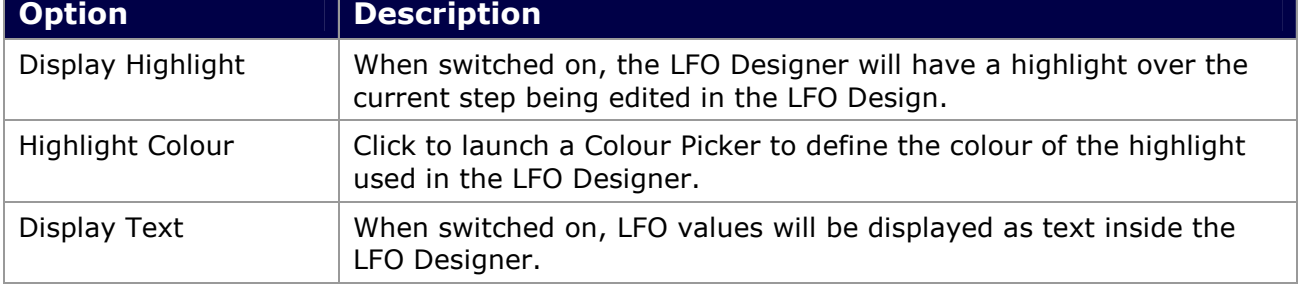

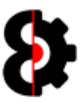

### 16.10 Sequencer

The Sequencer section is used to define how OctaEdit handles some aspects of the Sequencer module.

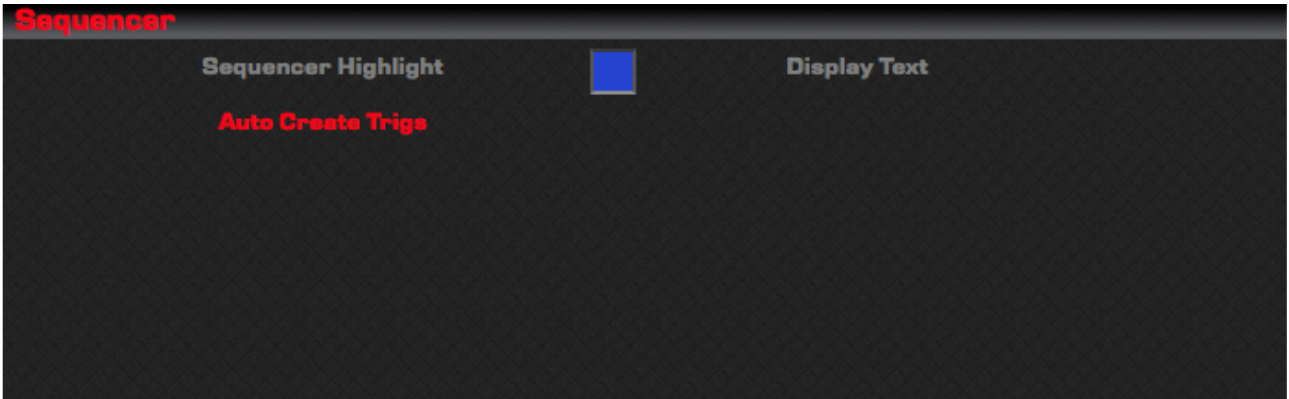

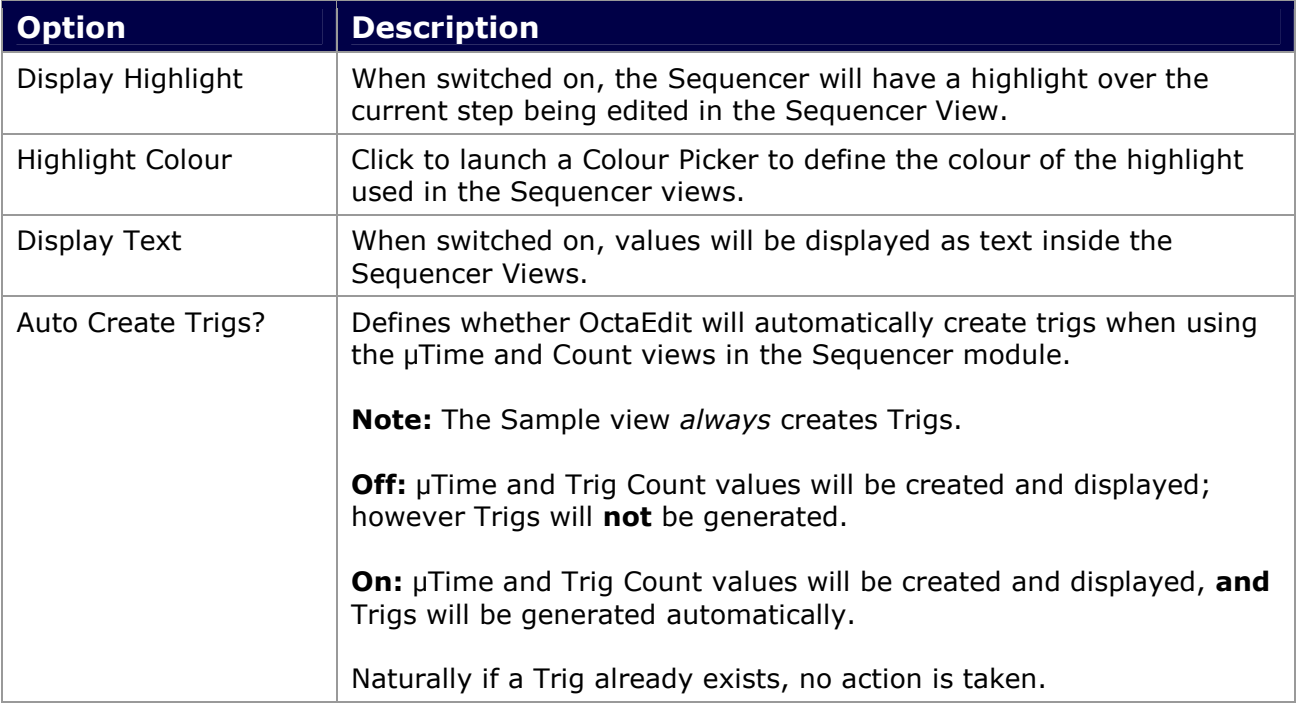

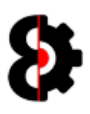

## 16.11 Manager

The **Manager** group is used to define how OctaEdit handles some aspects of the **Manager** module.

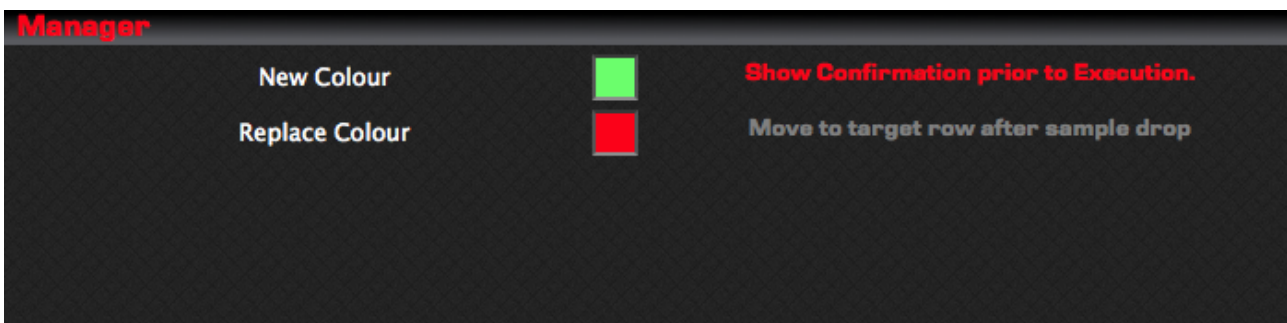

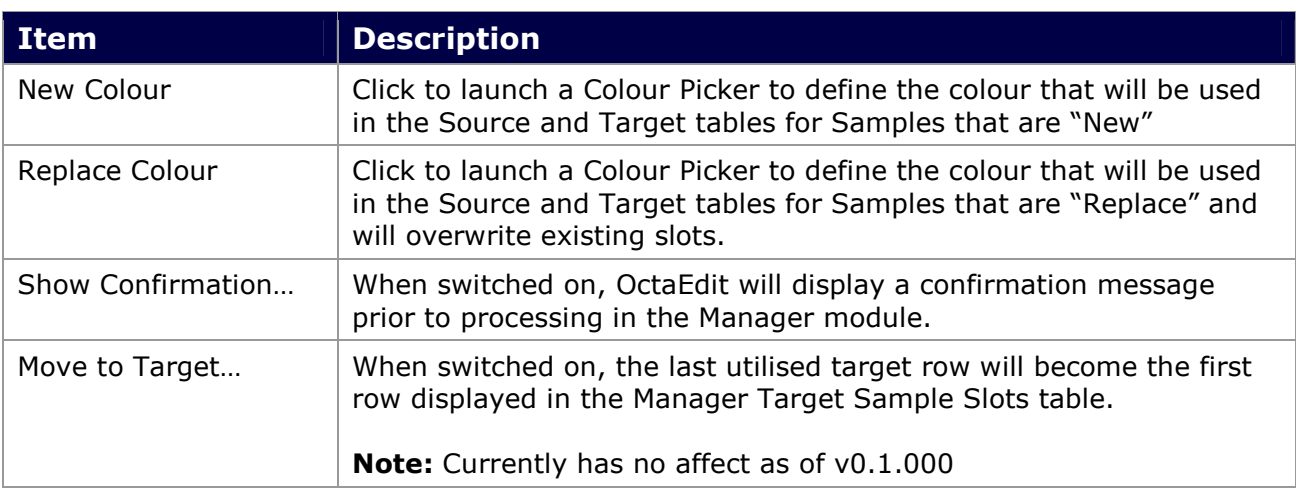

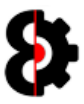

## 17 Support

The **Support** module is a logging and reporting module, which provides results from the support engine and is used to assist with support and identifying errors and anomalies.

Each time that OctaEdit is started, a new Support Log is generated.

The Support Log is generated with a Date Time stamp unique to the OctaEdit session.

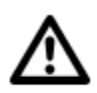

Note: Support Diagnostics files are saved with the extension OES

Note: Support Logs that are older then two weeks old are automatically purged from the system when OctaEdit is started.

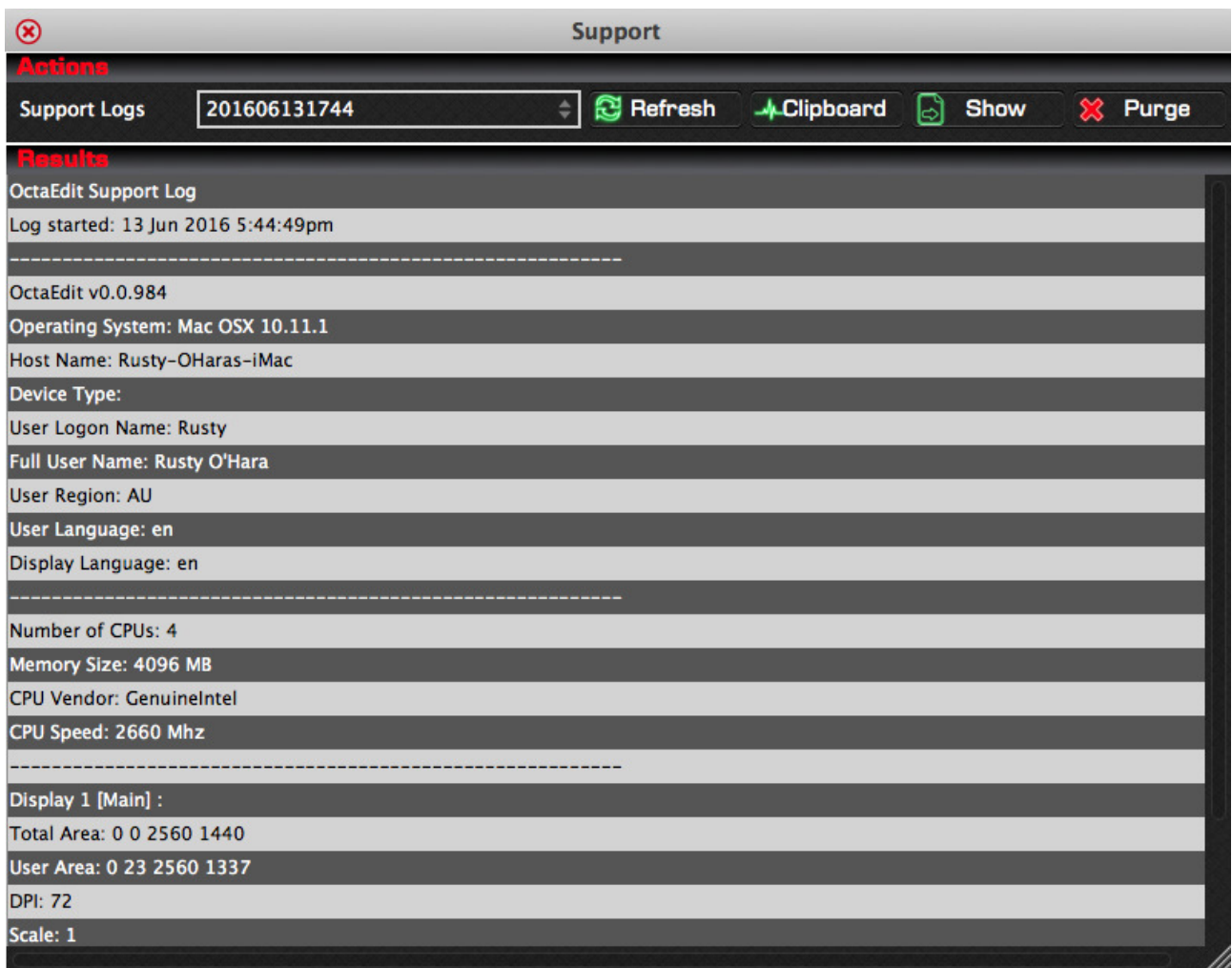
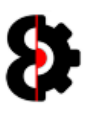

### 17.1 Support Logs

The **Support Logs** drop down provides a list of all OctaEdit Support Logs on your computer.

Simply select the required Support Log from the drop down list, and the Results table will be automatically populated.

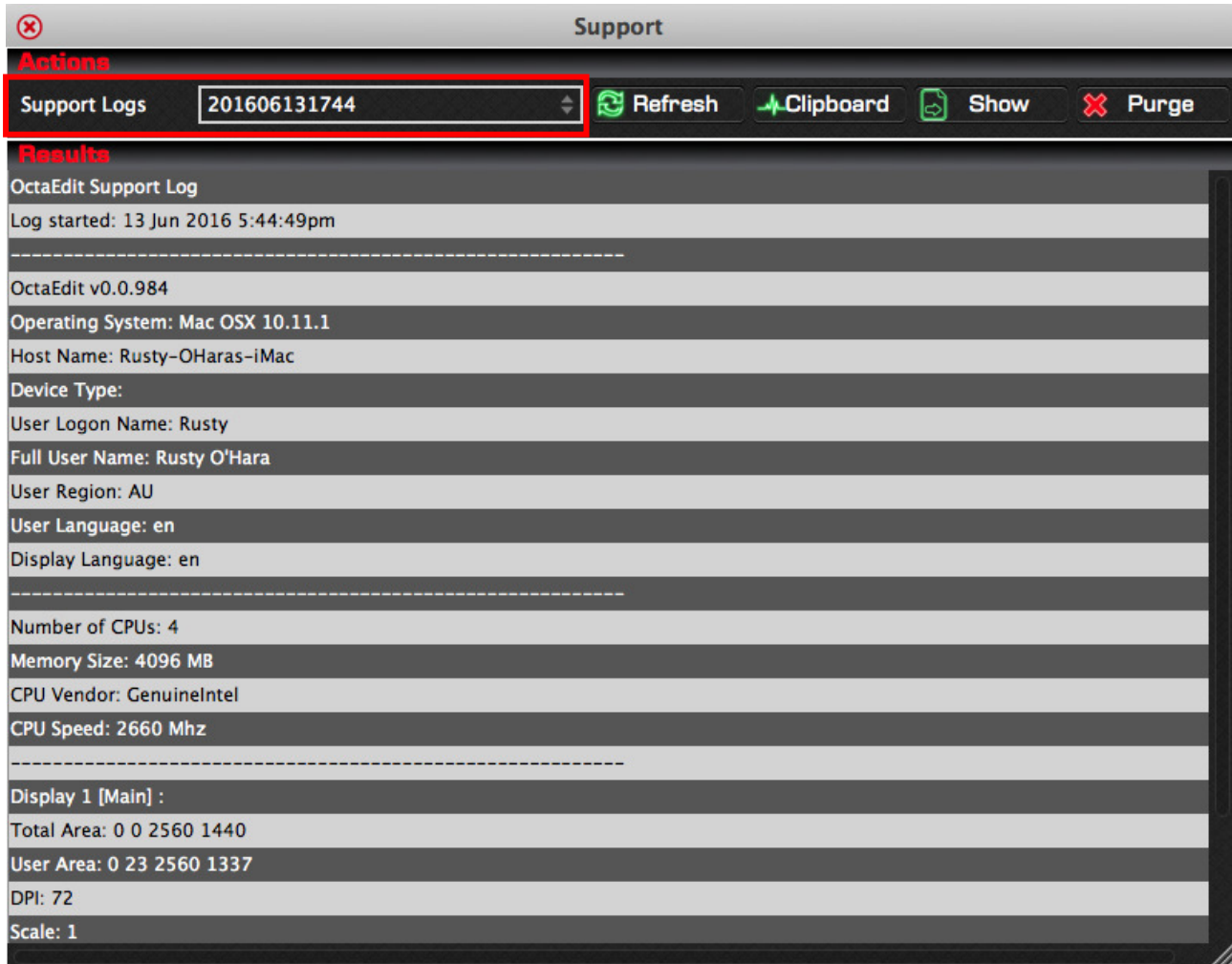

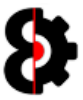

### 17.2 Refresh

The Refresh button refreshes the Support Results table with the contents of the selected Support Log.

Utilise the Refresh button to update the Results table with the currently selected Support Log.

This function is only of benefit when viewing the current Support Log, as naturally old Support Logs have not changed, thus there is no point in refreshing the data.

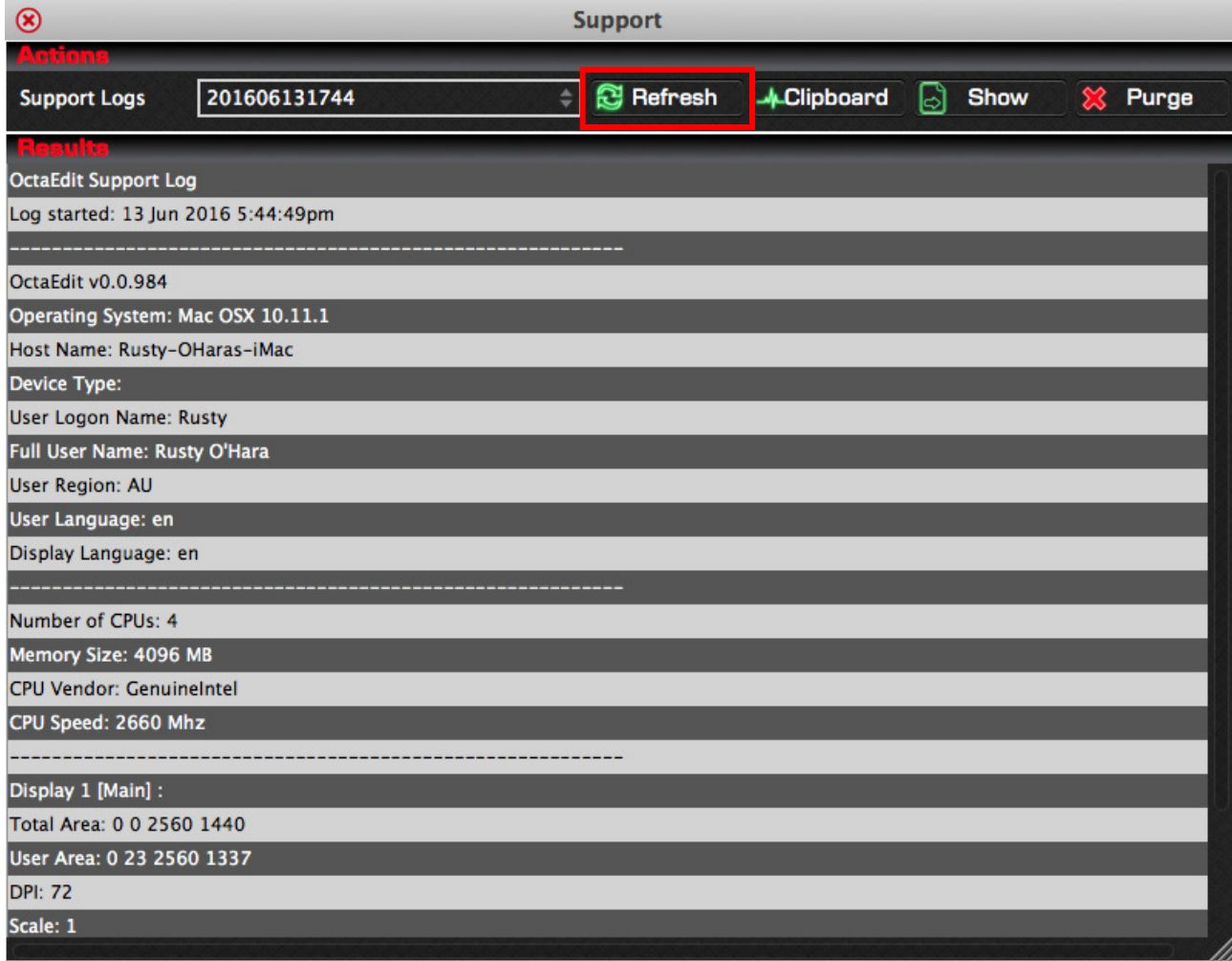

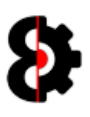

## 17.3 Clipboard

Clicking the Clipboard button will copy the contents of the Support Log to the system clipboard, which can then be pasted into an email, or onto the Support forum.

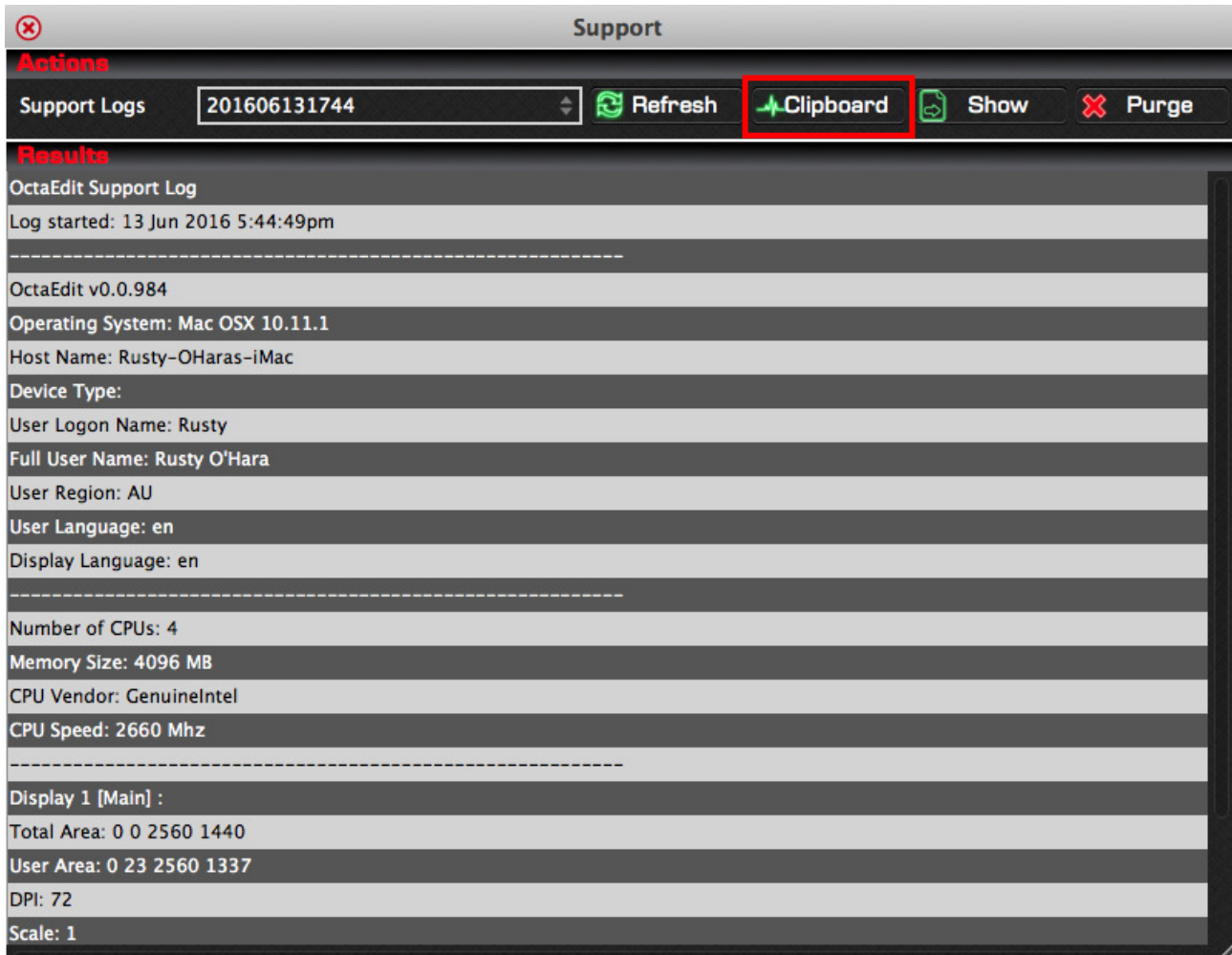

After the Support Log has been copied to the Clipboard, you will be informed the process has been completed via a message.

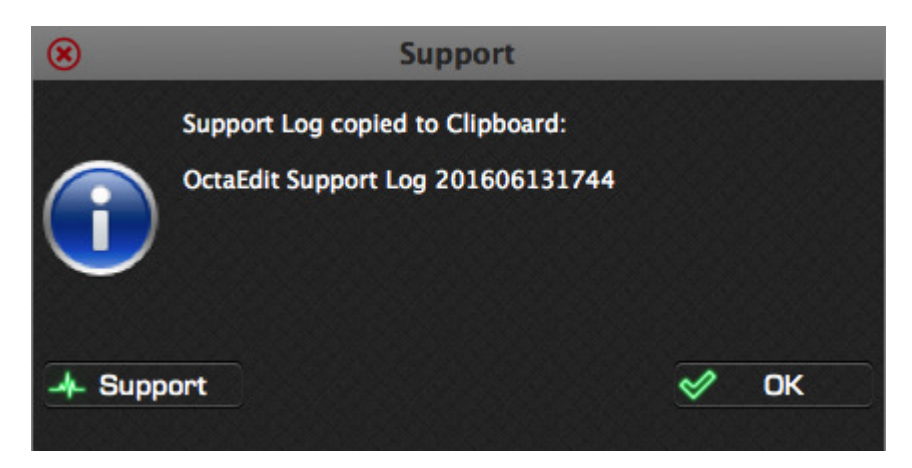

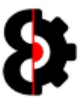

### 17.4 Show

Clicking the **Show** button will display the physical Support Log file in either Explorer (Windows) or Finder (OSX).

The Support Log file can then be attached to an email, or to a post in the OctaEdit Support forum.

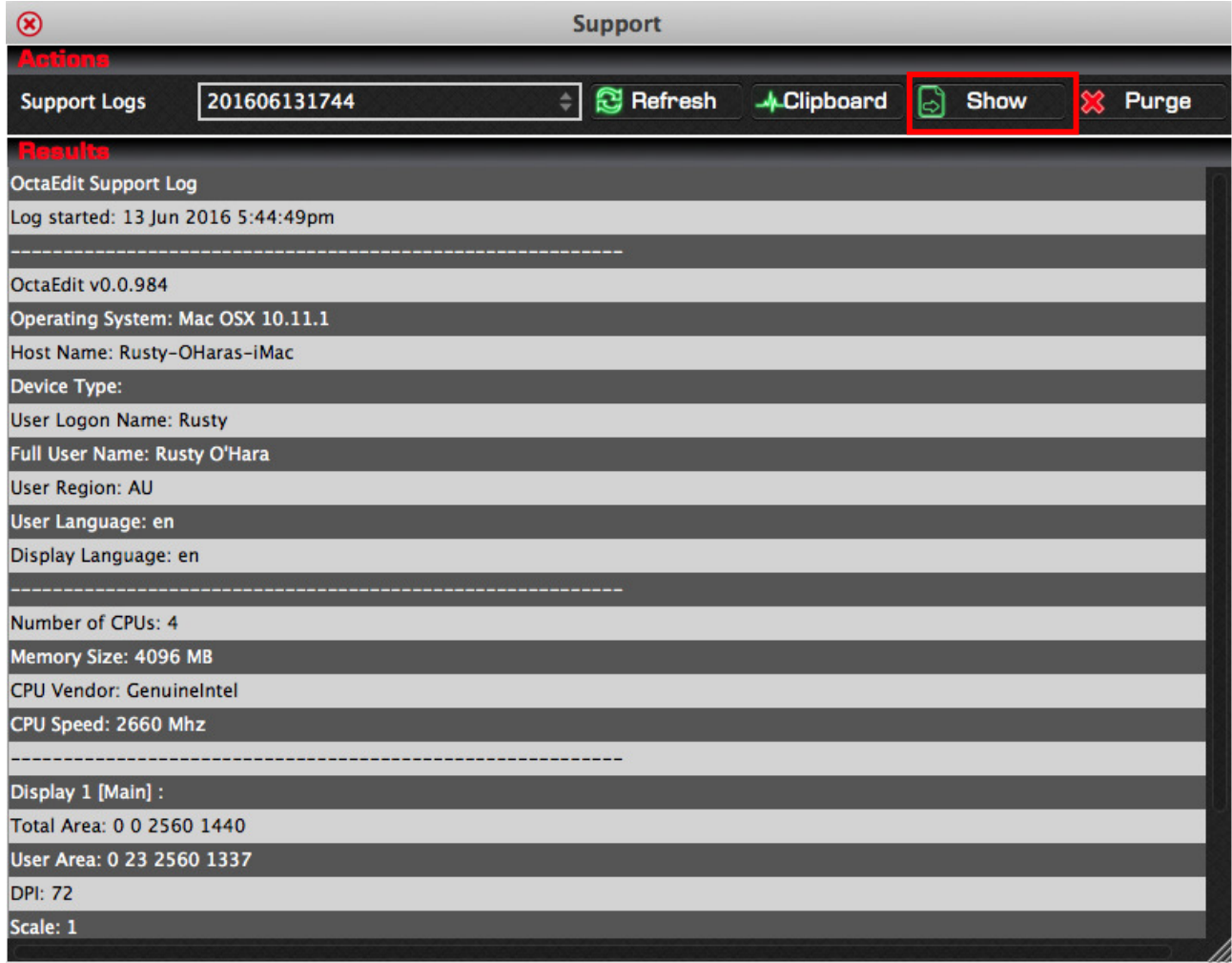

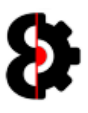

## 17.5 Purge

The Purge button will purge all Support Logs off your system, naturally excluding the current Support Log.

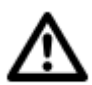

**Note:** Support Logs older then two weeks old are automatically purged from the system when OctaEdit is started.

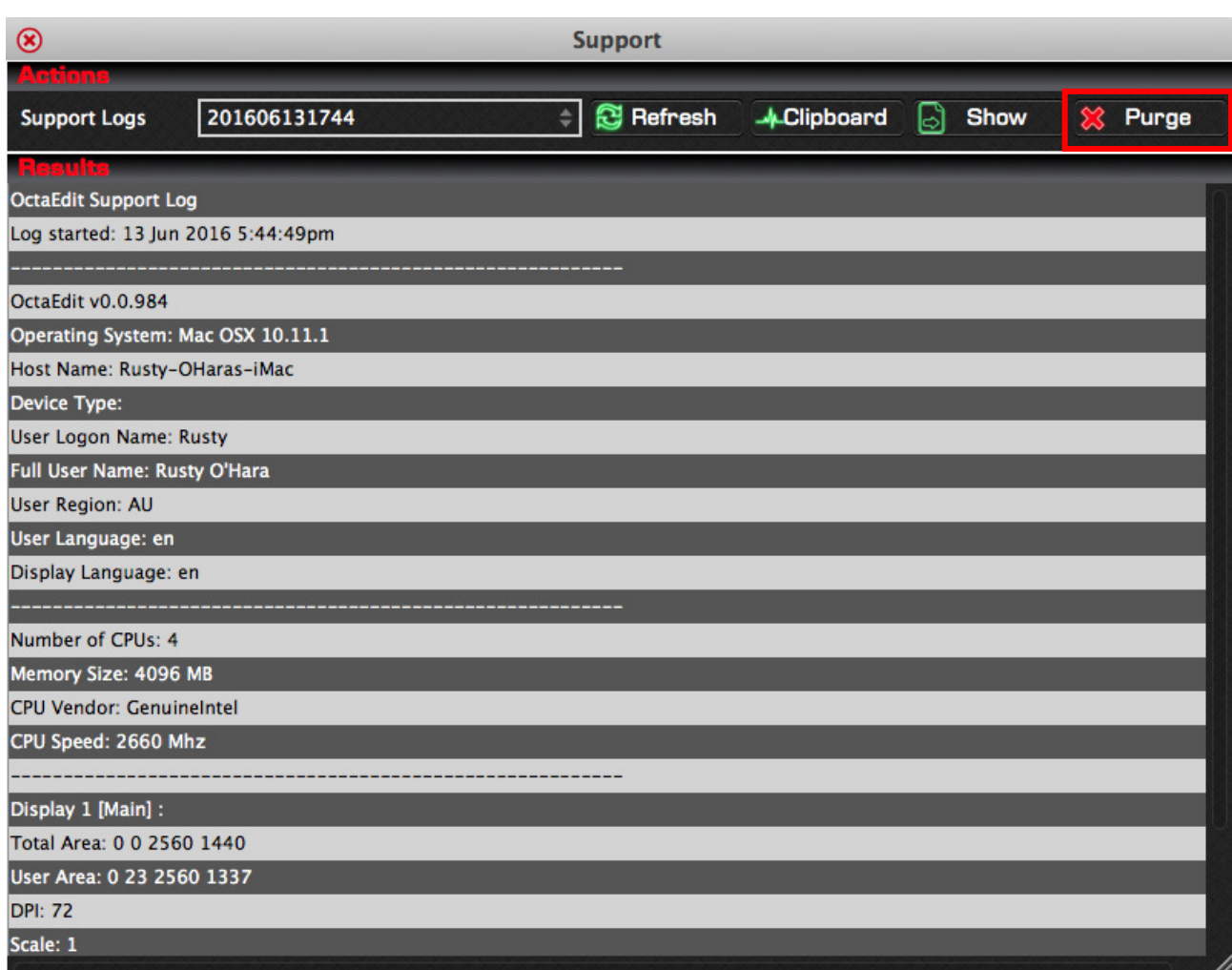

You will be prompted to confirm the purging of old Support Logs prior to preceding.

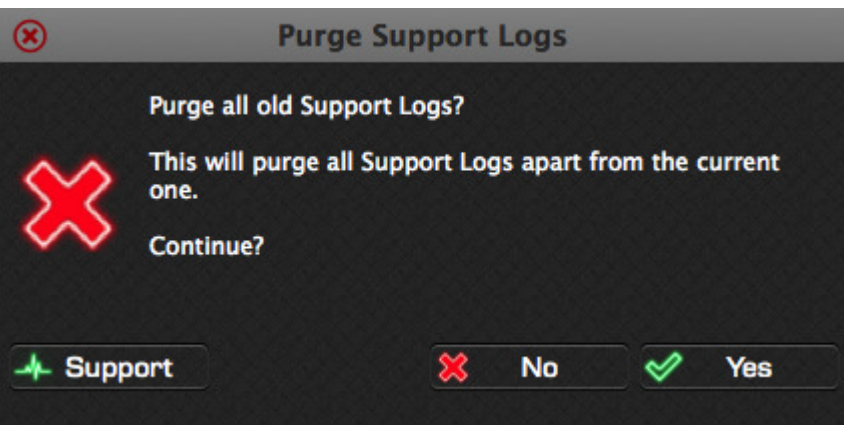

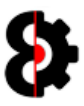

# 18 OctaEdit Hierarchy

OctaEdit utilises a custom internal hierarchy to handle and process information.

Please note that this is quite different to how the Octatrack handles data.

#### 18.1 Overview

Each Item in the Hierarchy contains sub items,

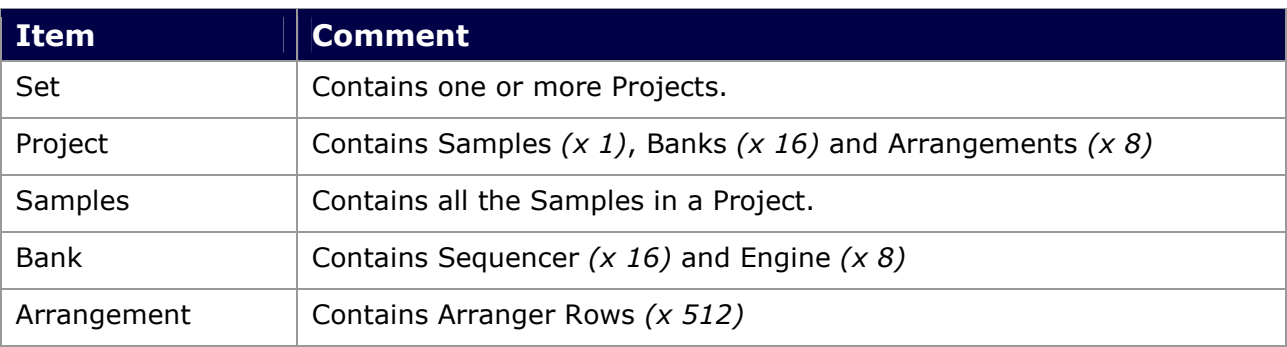

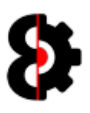

## 18.2 Hierarchy Legend

Each Item in the Hierarchies are displayed as per the below table.

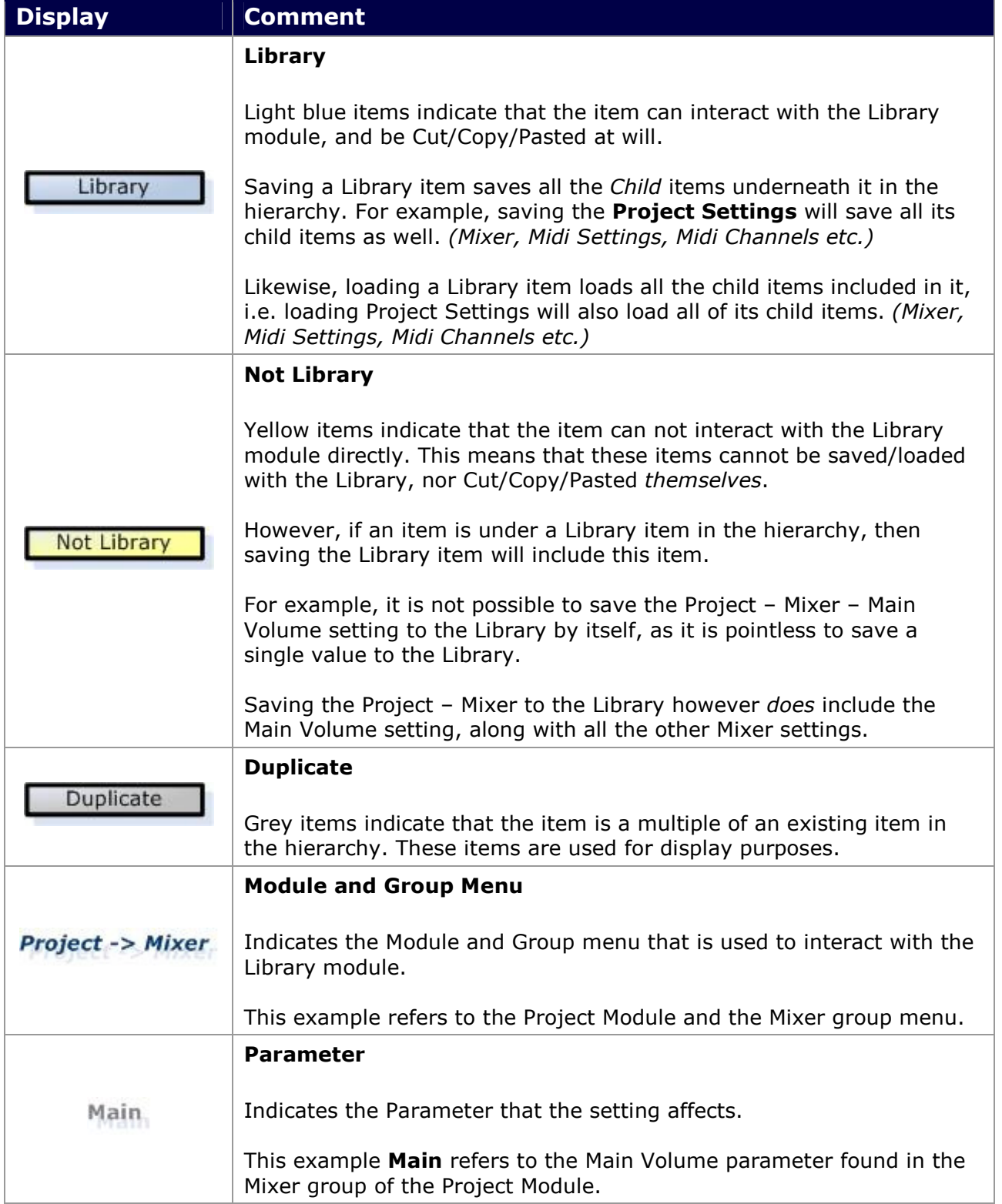

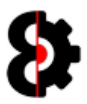

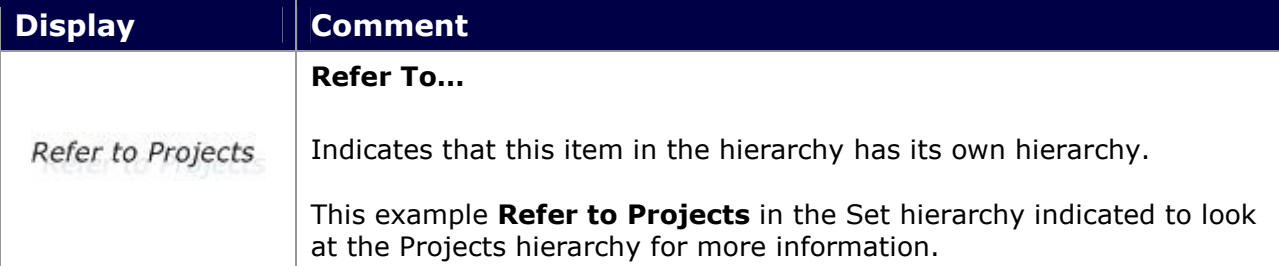

#### 18.2.1 Hierarchy Example

The below image is the Project Settings hierarchy, which is accessed via the Project Settings menu in the Project module, and are saved, loaded, copy or pasted as required.

Within the Project Settings, the three yellow items (Master Track, Cue Configuration and Tempo) are accessed and stored as individual items. It is not possible to store/recall these items separately.

The blue items *(e.g. Mixer and Input)* are also saved or loaded as part of the Project Settings, however each of these items also contain their own items, and can also be saved/loaded as individual groups.

To see what items the Mixer item contains, refer to the Mixer Hierarchy, likewise for the Input item, refer to the Input hierarchy.

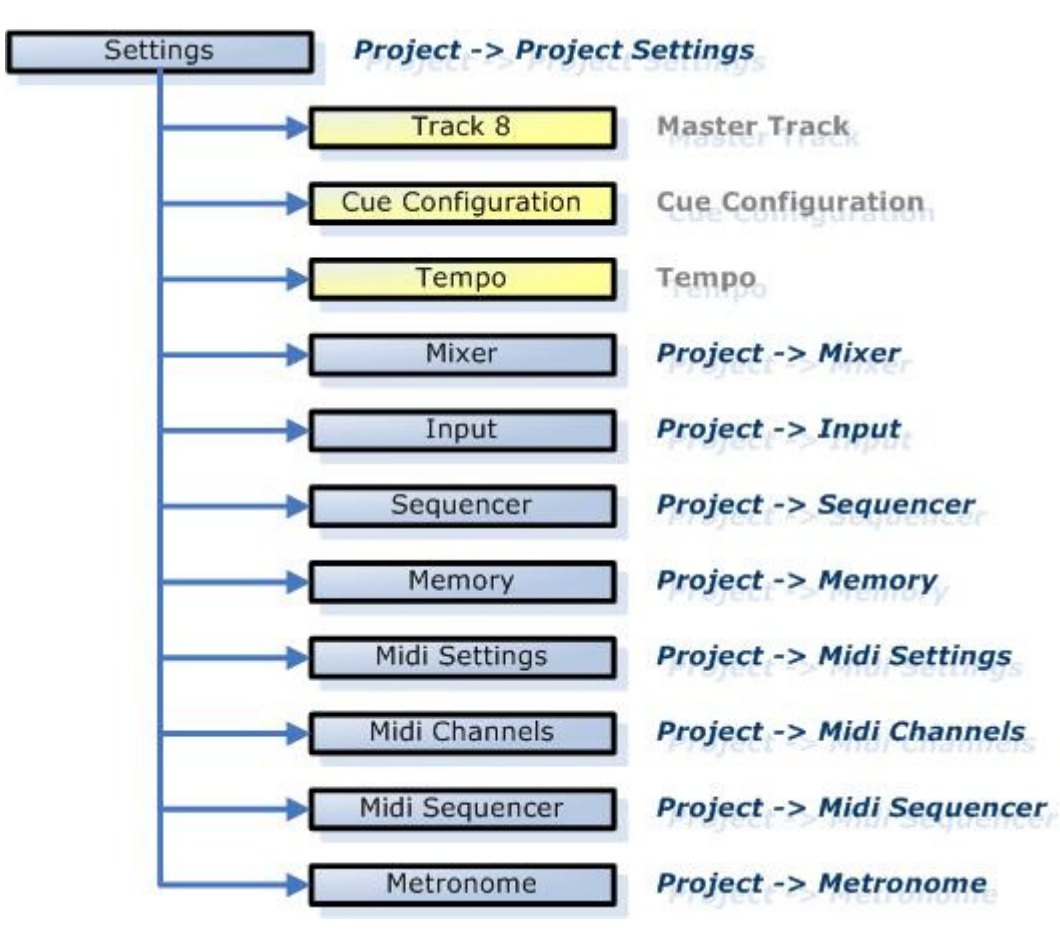

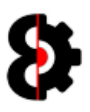

### 18.3 Set

A Set is the highest level in OctaEdit, it contains all the Projects in the Set, and references the Audio Pool of the set.

At any point in time you are working on a Set, thus there is only ever one set loaded in OctaEdit.

When using the Manager module, two sets are loaded, one as the Source Set, and one as the Target Set. (Note: These can be the same Set if required, and/or the same as the 'Main' set.)

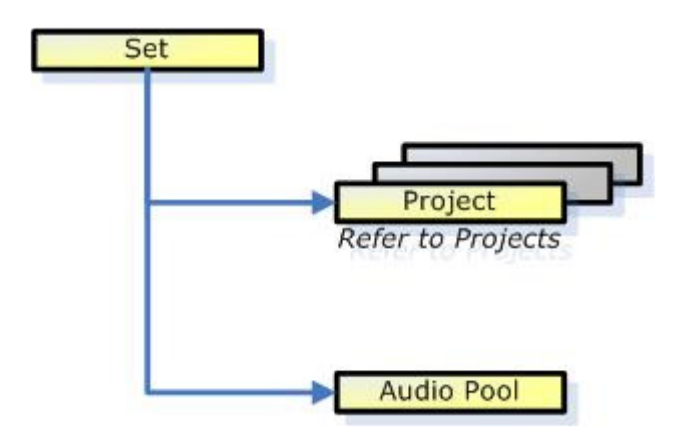

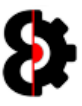

#### 18.4 Project

A Project contains all of the Settings for the Project, the Banks, Arrangements and Samples.

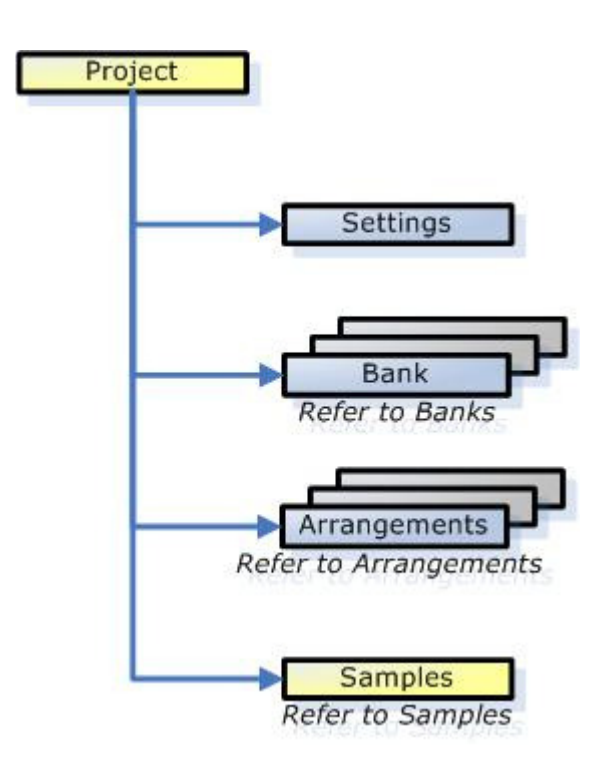

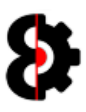

#### 18.4.1 Project Settings

The Project Settings item contains all of the information relating to the Project configuration, including all of its child items.

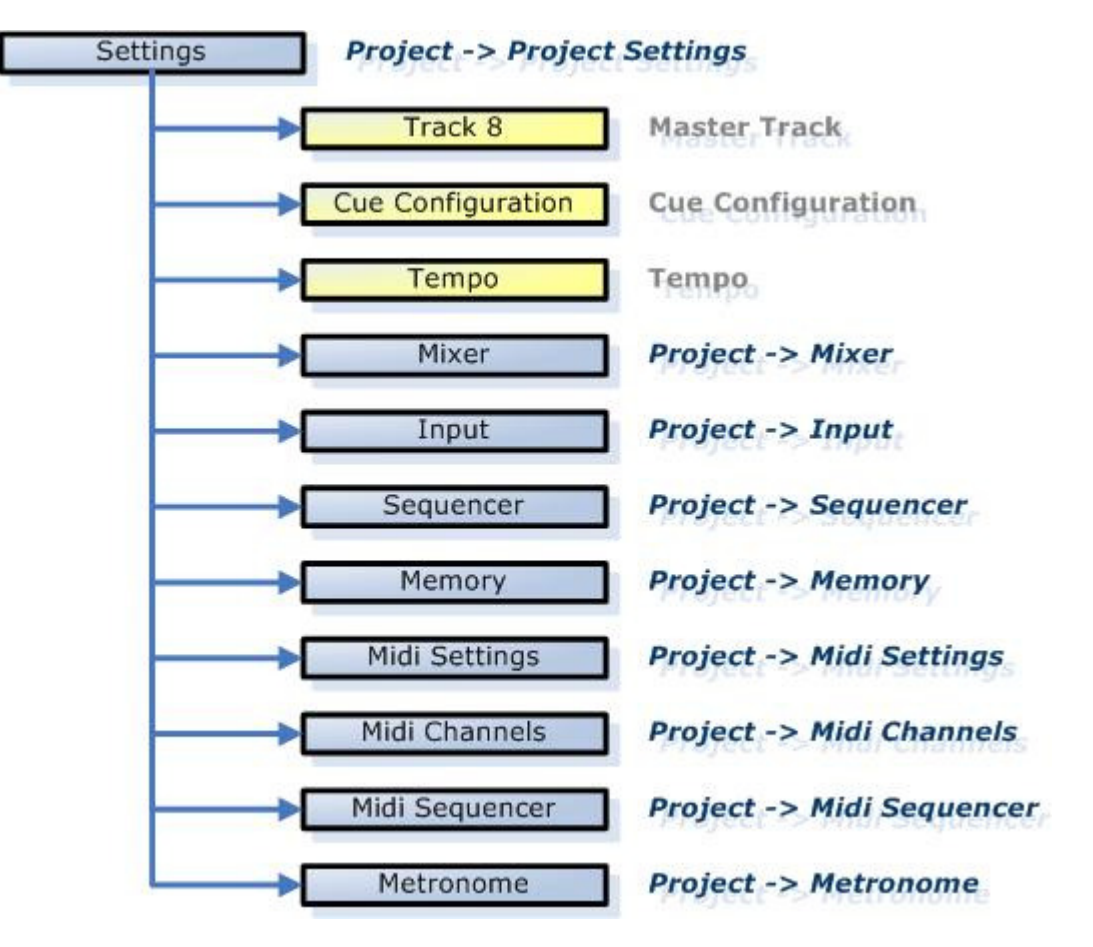

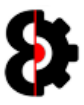

#### 18.4.2 Project Mixer

The Project Mixer item contains all of the information relating to the mixer configuration of a Project.

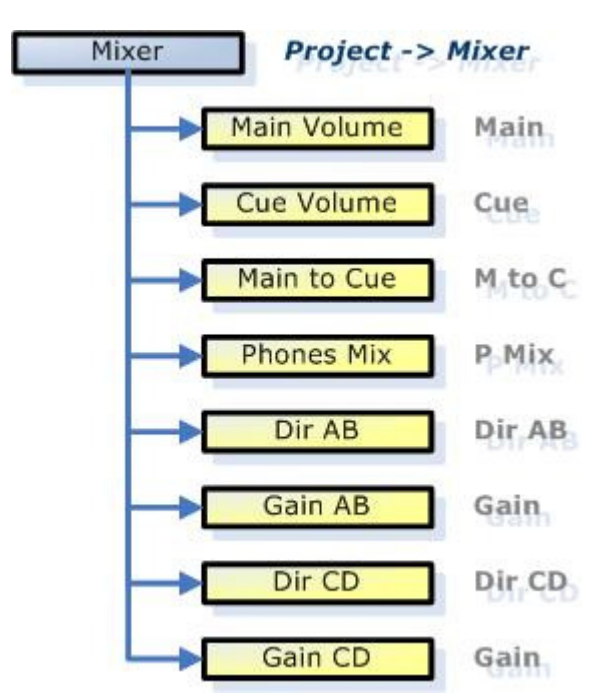

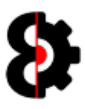

#### 18.4.3 Project Input

The Project Input item contains all of the information relating to the input configuration of a Project.

Octatrack: Project – Control - Input

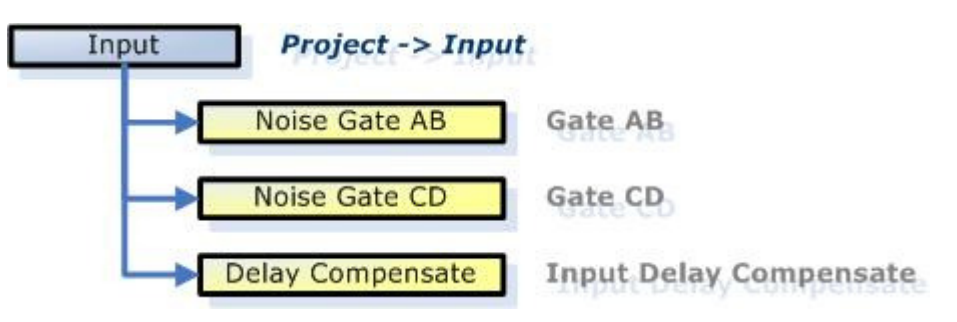

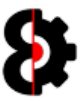

#### 18.4.4 Project Sequencer

The Project Sequencer item contains all of the information relating to the sequencer configuration of a Project.

Octatrack: Project – Control - Sequencer

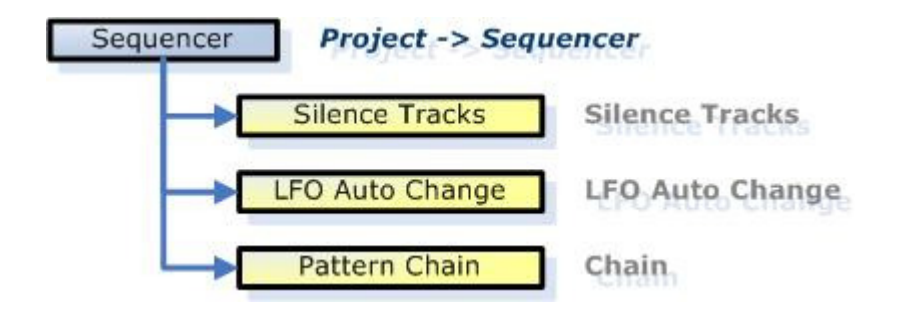

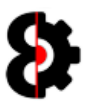

#### 18.4.5 Project Memory

The Project Memory item contains all of the information relating to the Recorder configuration of a Project.

Octatrack: Project – Control - Memory

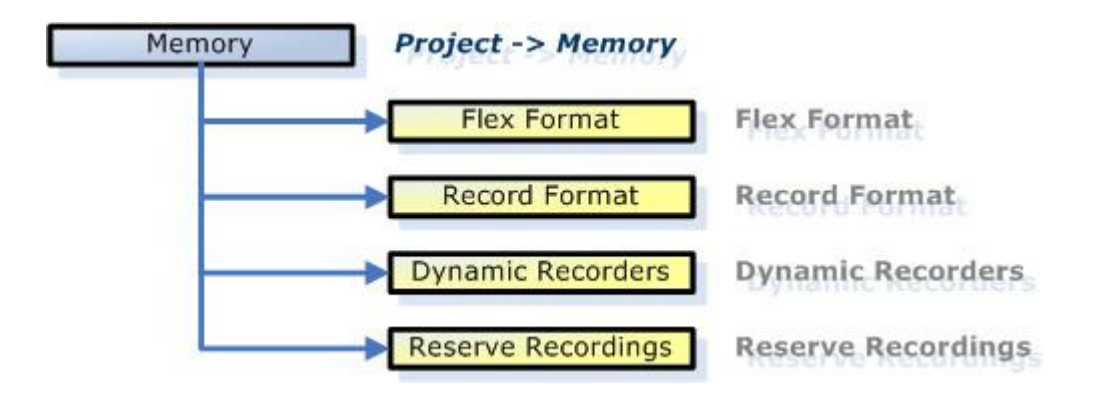

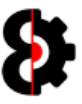

#### 18.5 Bank

A Bank contains all of the Patterns and Parts.

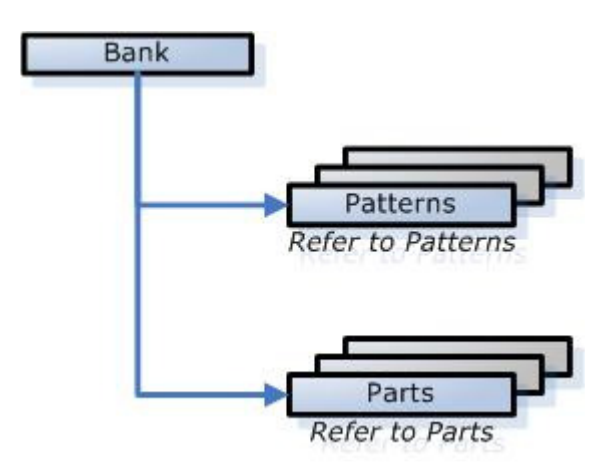

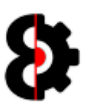

#### 18.6 Pattern

A Pattern contains the Pattern Settings, eight Audio Tracks and eight Midi Tracks.

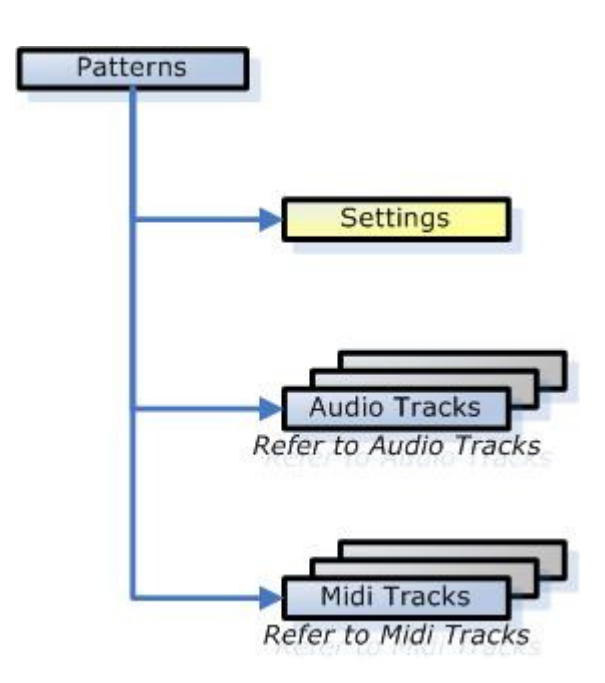

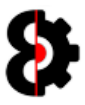

## 19 Known Issues

OctaEdit is a complex program, and whilst every attempt has been made to ensure that it is bug free, there does however exist a small number of known issues.

A Known Issue is an issue that is considered minor, happens very rarely, or is near impossible to resolve and causes minor to no impact.

A Known Issue is distinctly different to a **Bug** that is erroneous and can be consistently replicated and resolved.

Known Issues are not currently being investigated or attempted to be resolved.

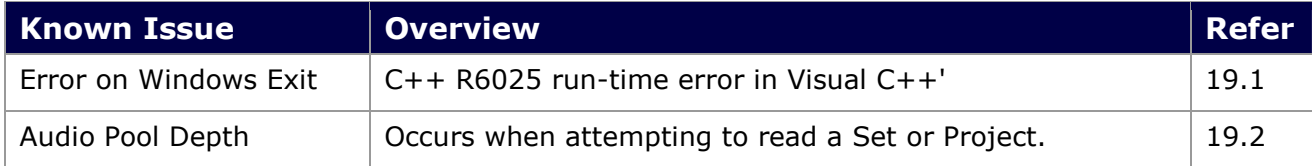

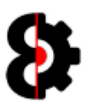

#### 19.1 Error on Windows Exit

When exiting OctaEdit on Windows platforms, you may encounter an error message.

The error message presented is 'C++ R6025 run-time error in Visual C++' as per the below image.

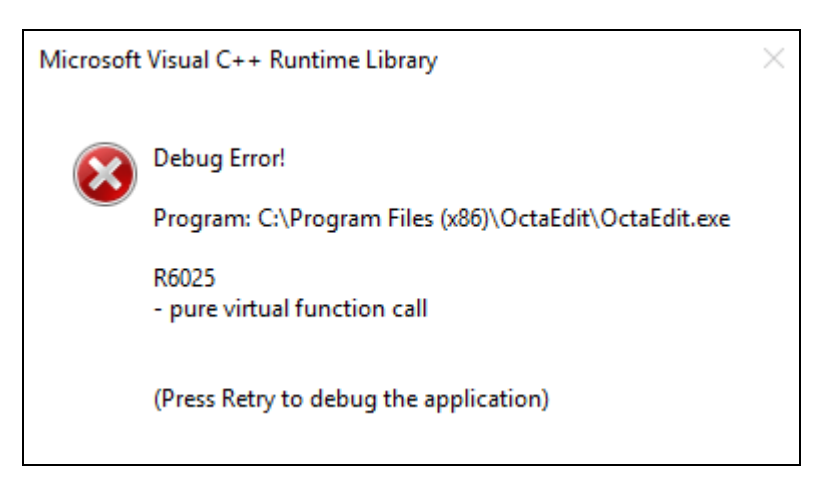

This error can manifest itself in certain situations, and as far as I can see / tell it is a bug in Microsoft's implementation of C++11 / Visual Studio 2012

Doing a quick search on 'C++ R6025 run-time error in Visual C++' and you'll see it affect lots of software; from Internet Explorer to AutoCAD to Skyrim, etc.

This is also a cosmetic issue, in that it occurs *after* everything needs to be done; so whilst annoying, it is not mission critical; i.e. doesn't screw with data, operations etc.

The below text box contains a link to a technical with official word from a Senior  $C_{++}$ Developer at Microsoft who creates Visual Studio, and they couldn't fix it.

https://connect.microsoft.com/VisualStudio/feedback/details/750951/std-localeimplementation-in-crt-assumes-all-facets-to-be-allocated-on-crt-heap-and-crashes-indestructor-in-debug-mode-if-a-facet-was-allocated-by-a-custom-allocator

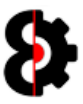

#### 19.2 Audio Pool Depth

There are limitations on the depth, or length of a file path in a Windows or OSX environment. For example this is an exceedingly deep folder path within the Audio Pool.

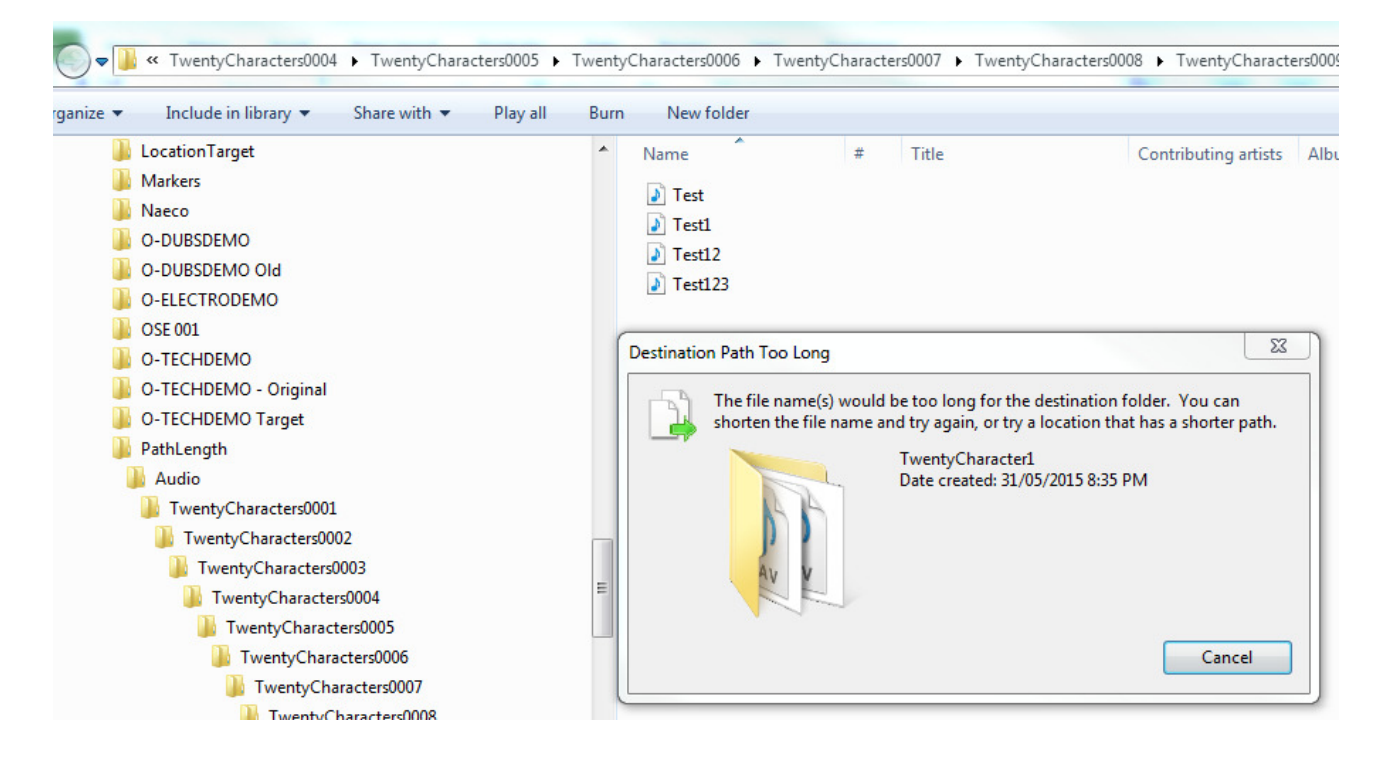

When opening a Set/Project, if any paths are too long in the Project or Audio Pool, it will log this in the Analytics module, and any files with overly long paths will not be displayed / accessible in the Audio Pool or Samples module

You will need to manually move these files yourself to a "shallower" depth, but please ensure they are not referenced by any Projects first.

This scenario is an anomaly caused by Operating System paths, and if it is not possible to access the files programmatically, my options are limited (i.e. non existent)

Simple solution is not to have ridiculous path lengths.

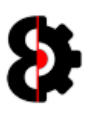

## 20 Change Log

This section of the document contains a high level overview of changes made between release versions. This list is not meant to be exhaustive, but just to highlight core changes that affect common usage.

Please note that the below section is presented in reverse chronological order, i.e. latest update first.

#### 20.1 Version 0.9.950

Version 0.9.950 is primarily an optimisation and bug fix release, but does contains a number of new features and bug fixes.

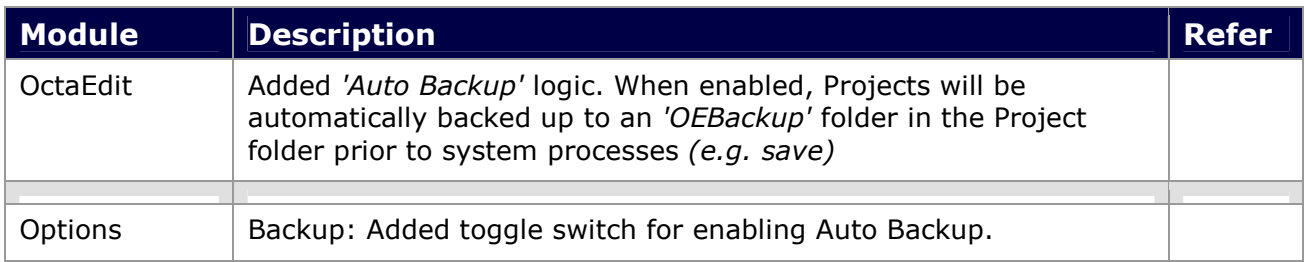

## 20.2 Version 0.9.900

Version 0.9.900 primarily contains a number of new features and bug fixes.

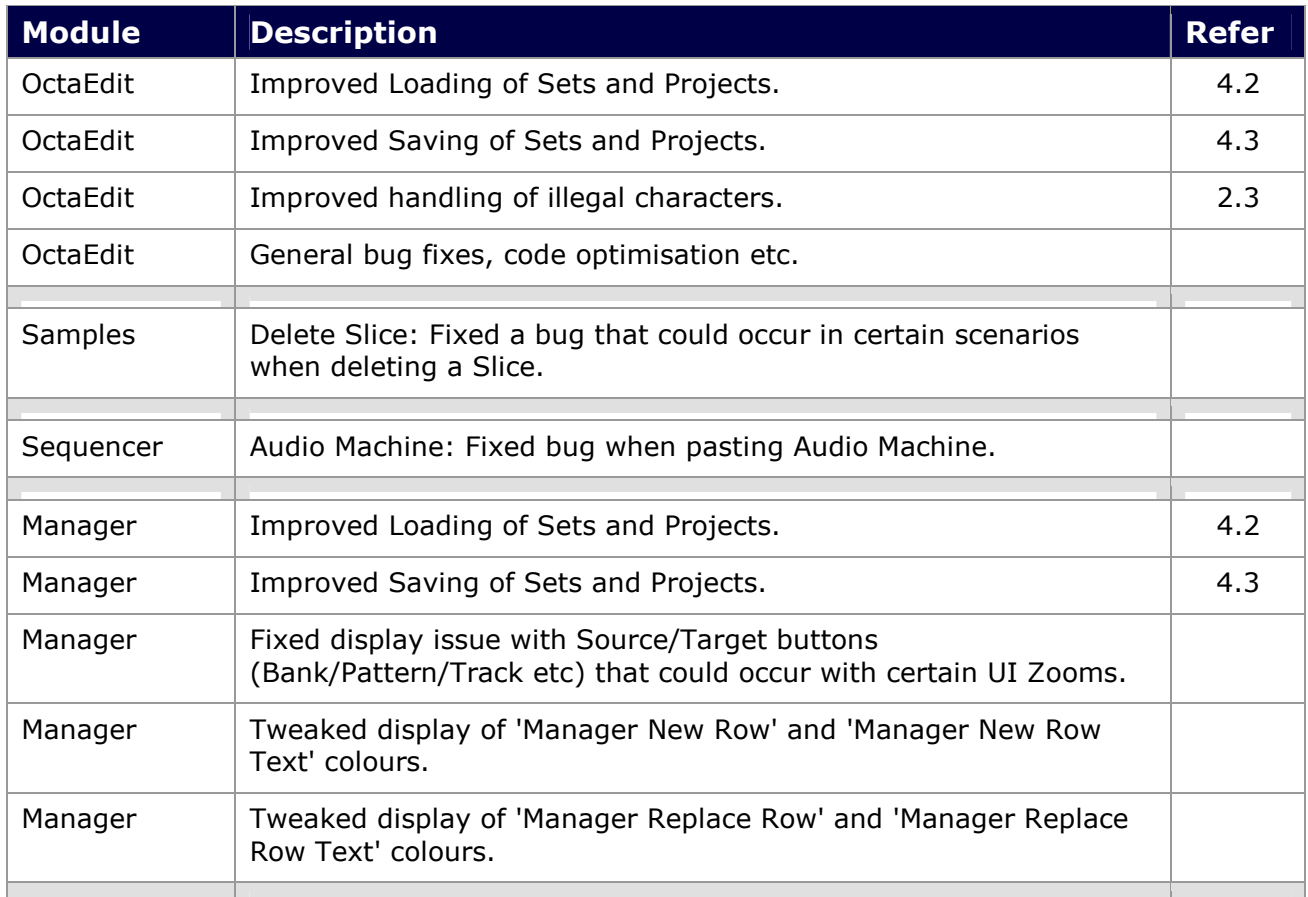

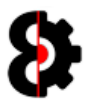

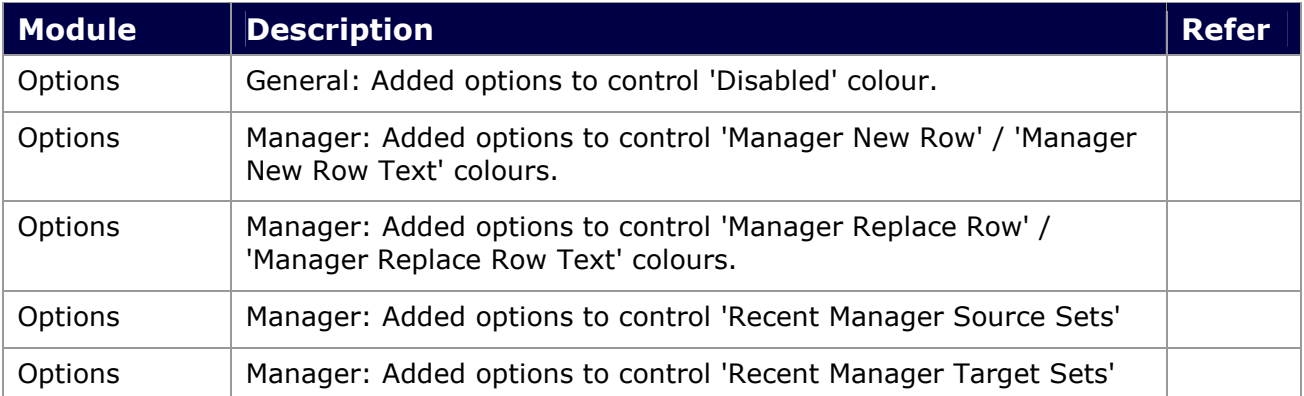

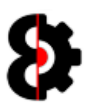

## 20.3 Version 0.9.100

Version 0.9.100 primarily contains a number of new features and bug fixes.

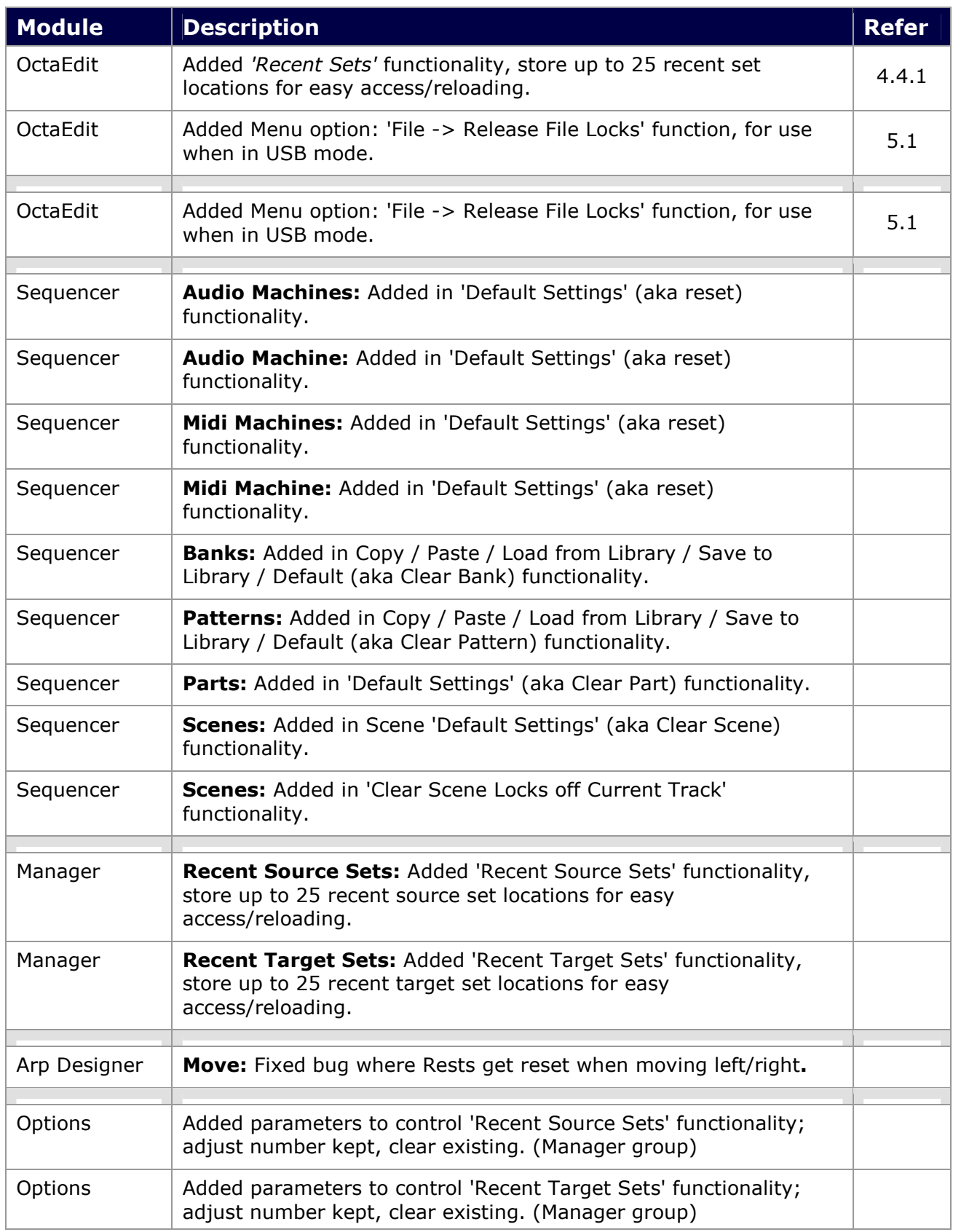

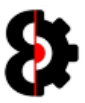

#### 20.4 Version 0.9.000

Version 0.9.000 primarily contains the updated Sequencer and Manager modules; as well as fixes for graphical anomalies that may occur when resizing.

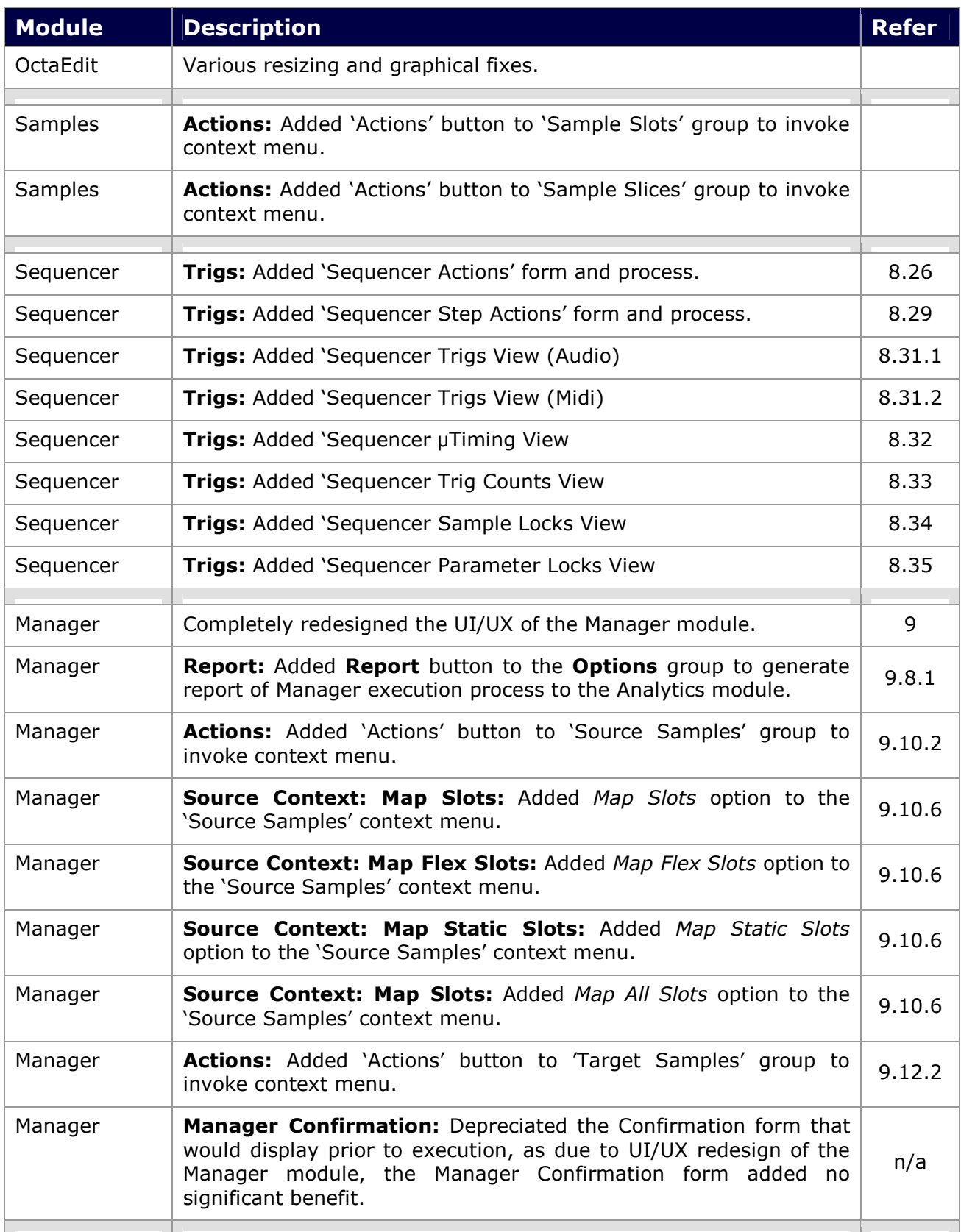

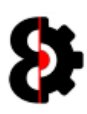

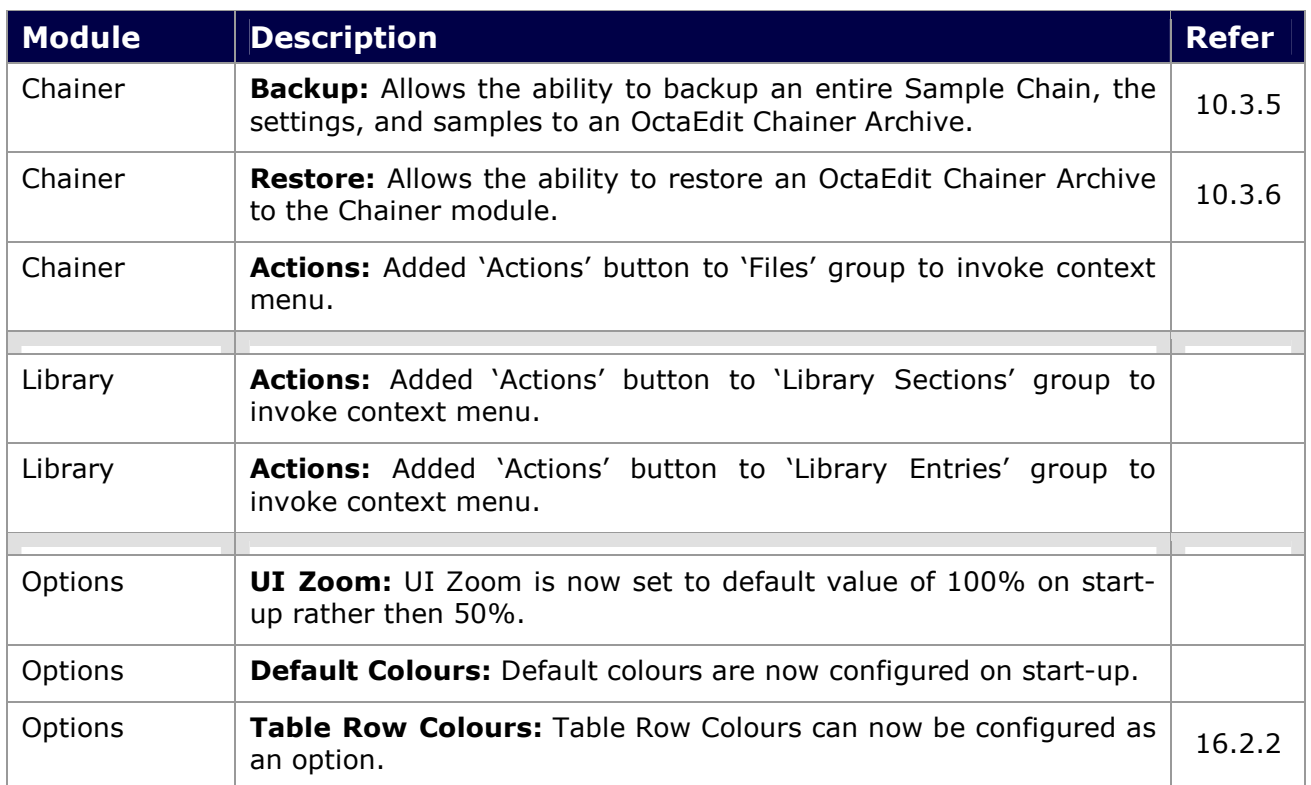

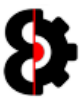

#### 20.5 Version 0.1.000

Version 0.1.000 is a maintenance update that contains a number of internal changes to the Audio Pool, Samples and Support modules.

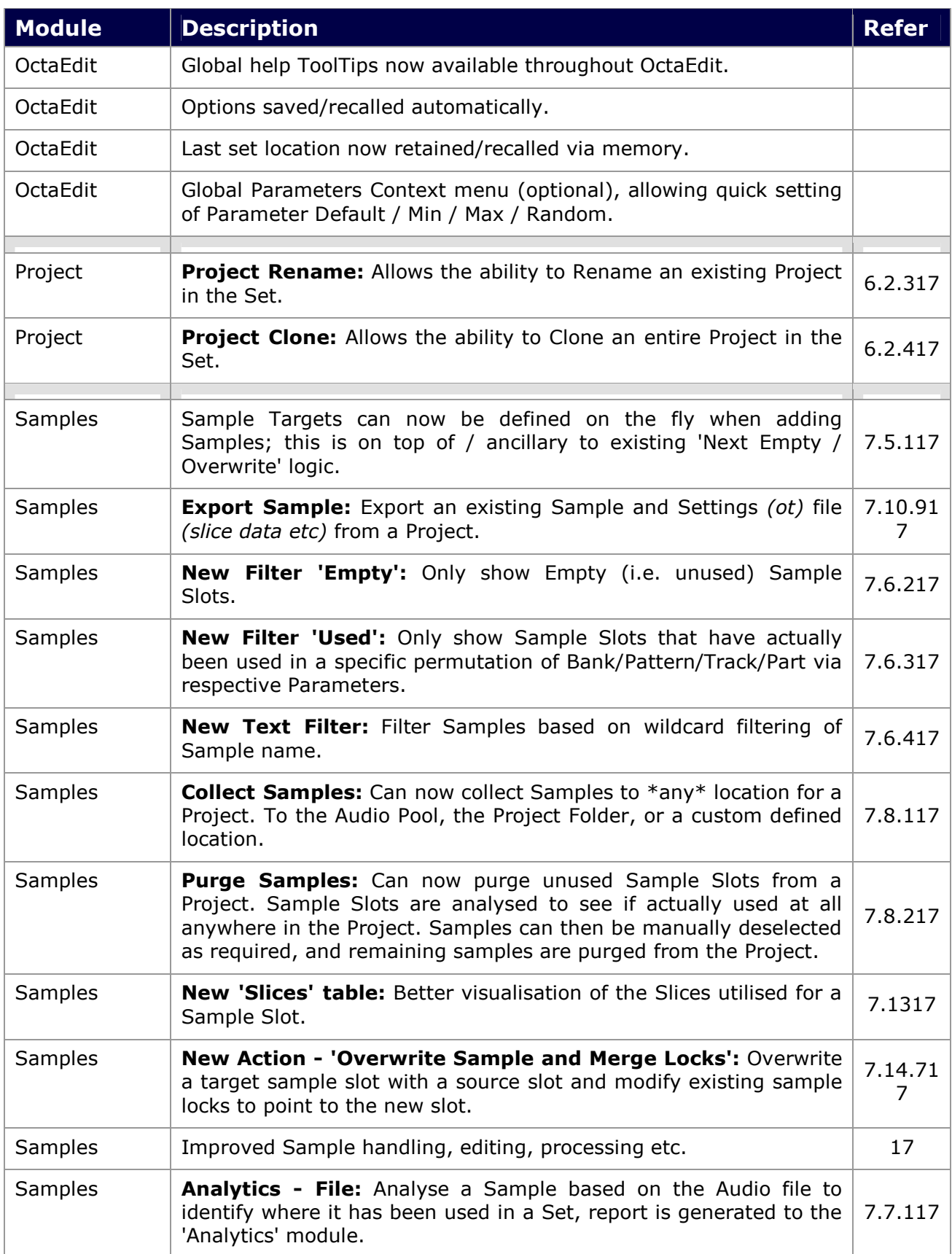

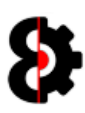

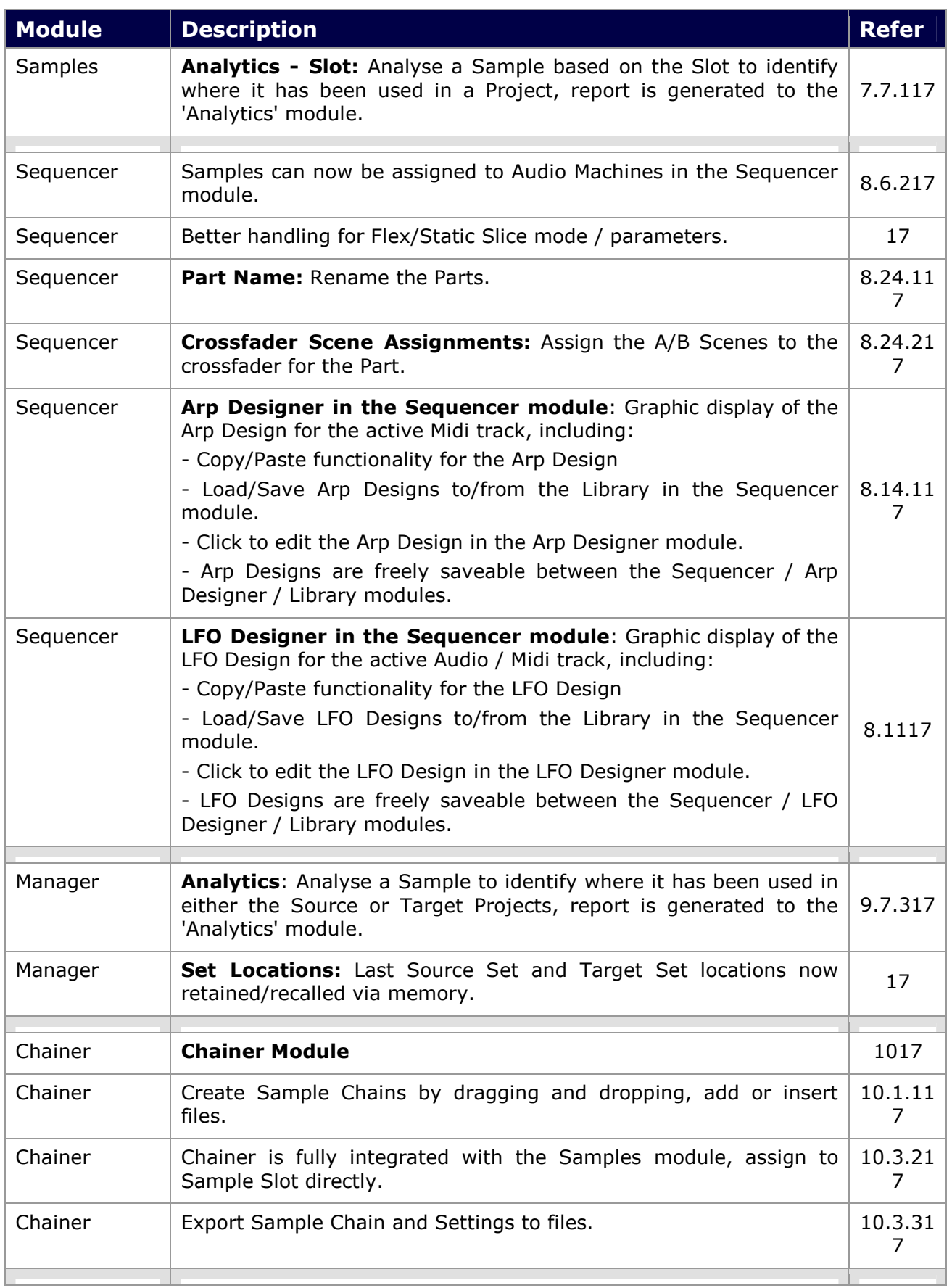

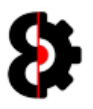

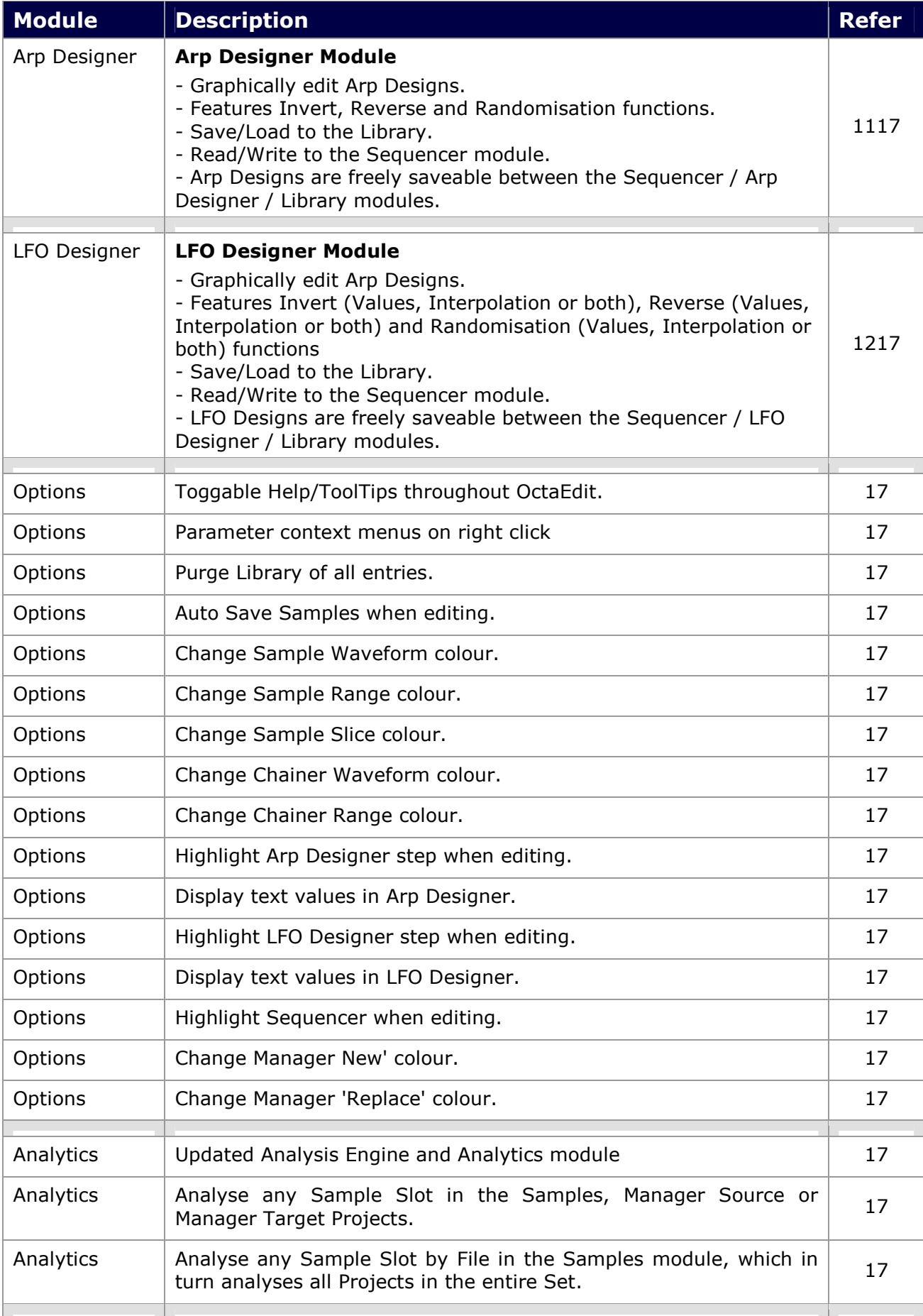

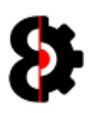

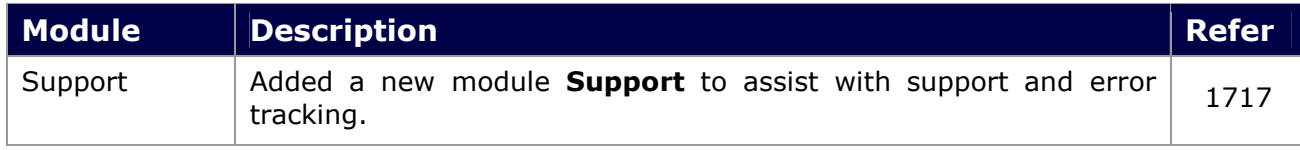

#### 20.6 Version 0.0.9.00

Version 0.0.900 is a maintenance update that contains a number of internal changes to the Audio Pool, Samples and Support modules.

## 20.7 Version 0.0.7.00

New Features

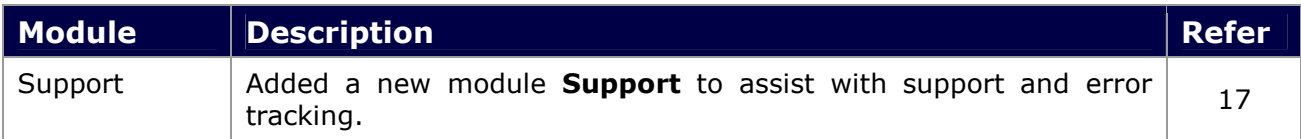

#### Depreciated

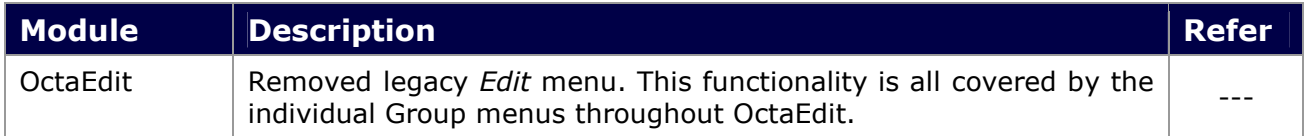

#### 20.8 Version 0.0.600

OctaEdit is now cross-platform for both Windows and OSX.

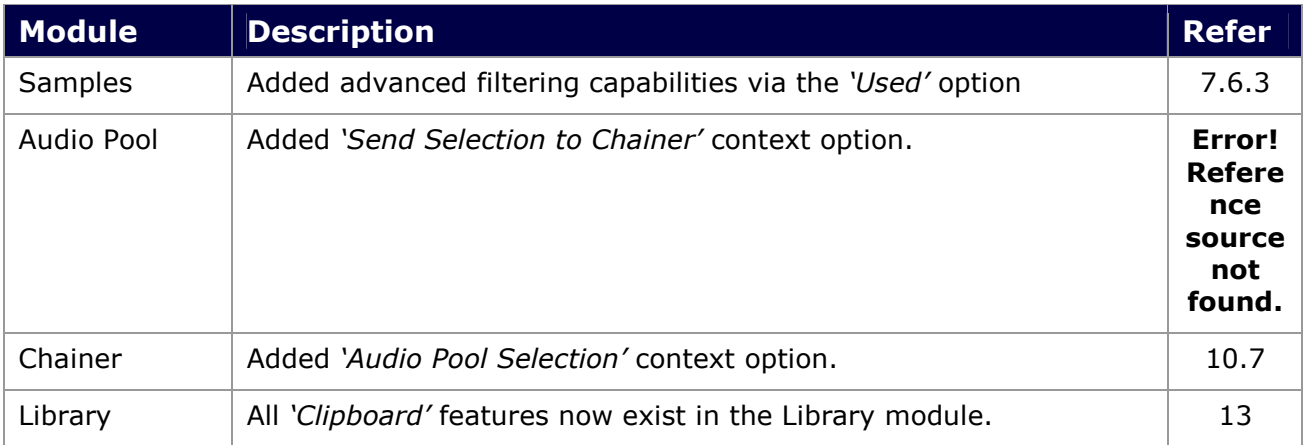

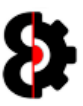

# Table of Contents

*A*

Arp Designer · 301

 $\overline{C}$ 

Change Log · 396